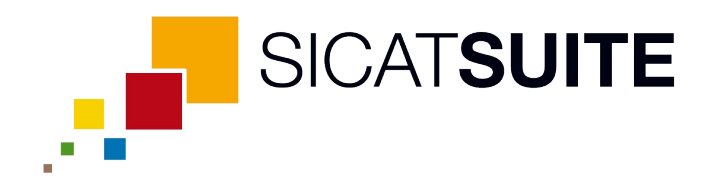

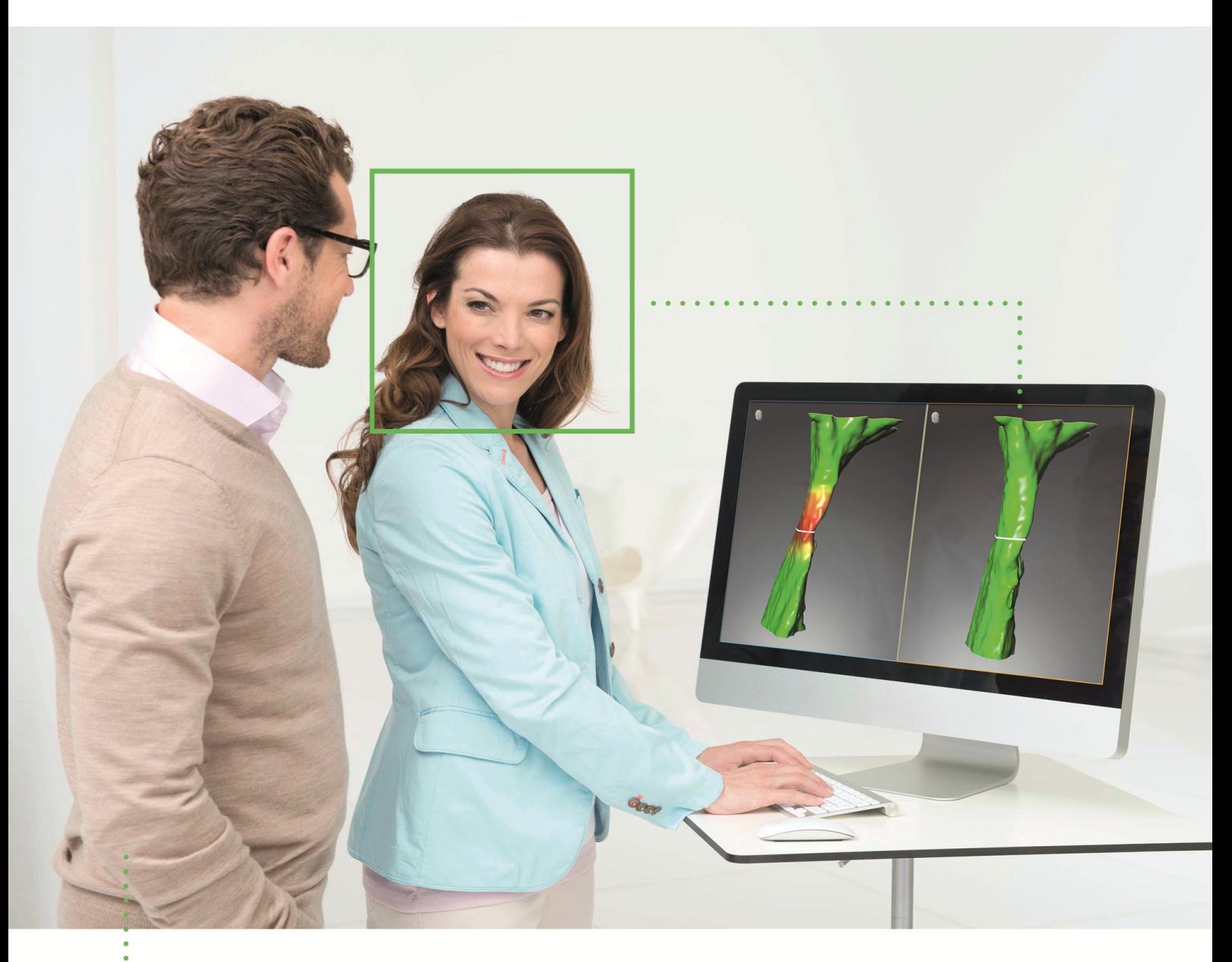

*SICAT AIR VERSIÓN 1.3*

Instrucciones de utilización | Español

# ÍNDICE

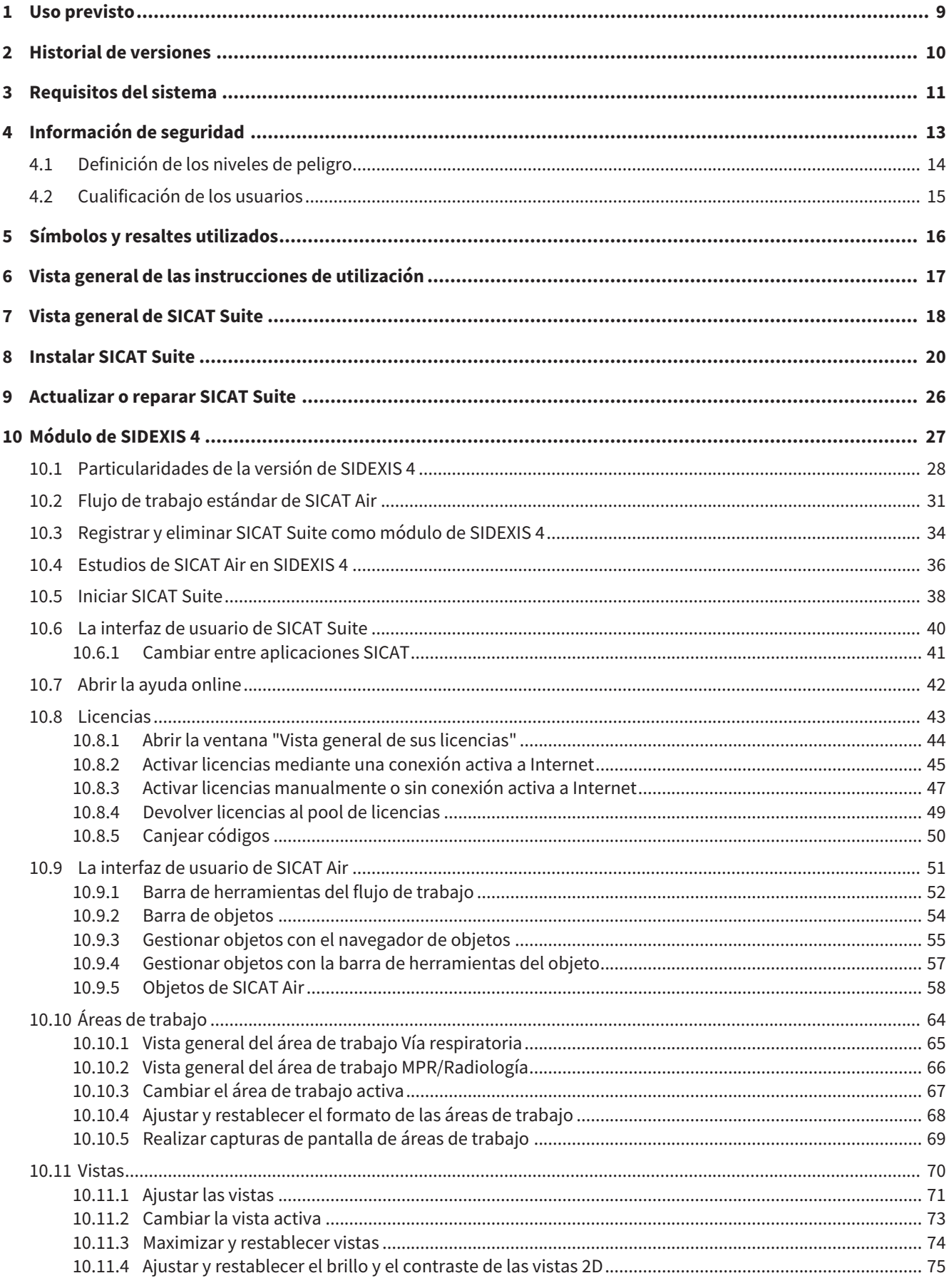

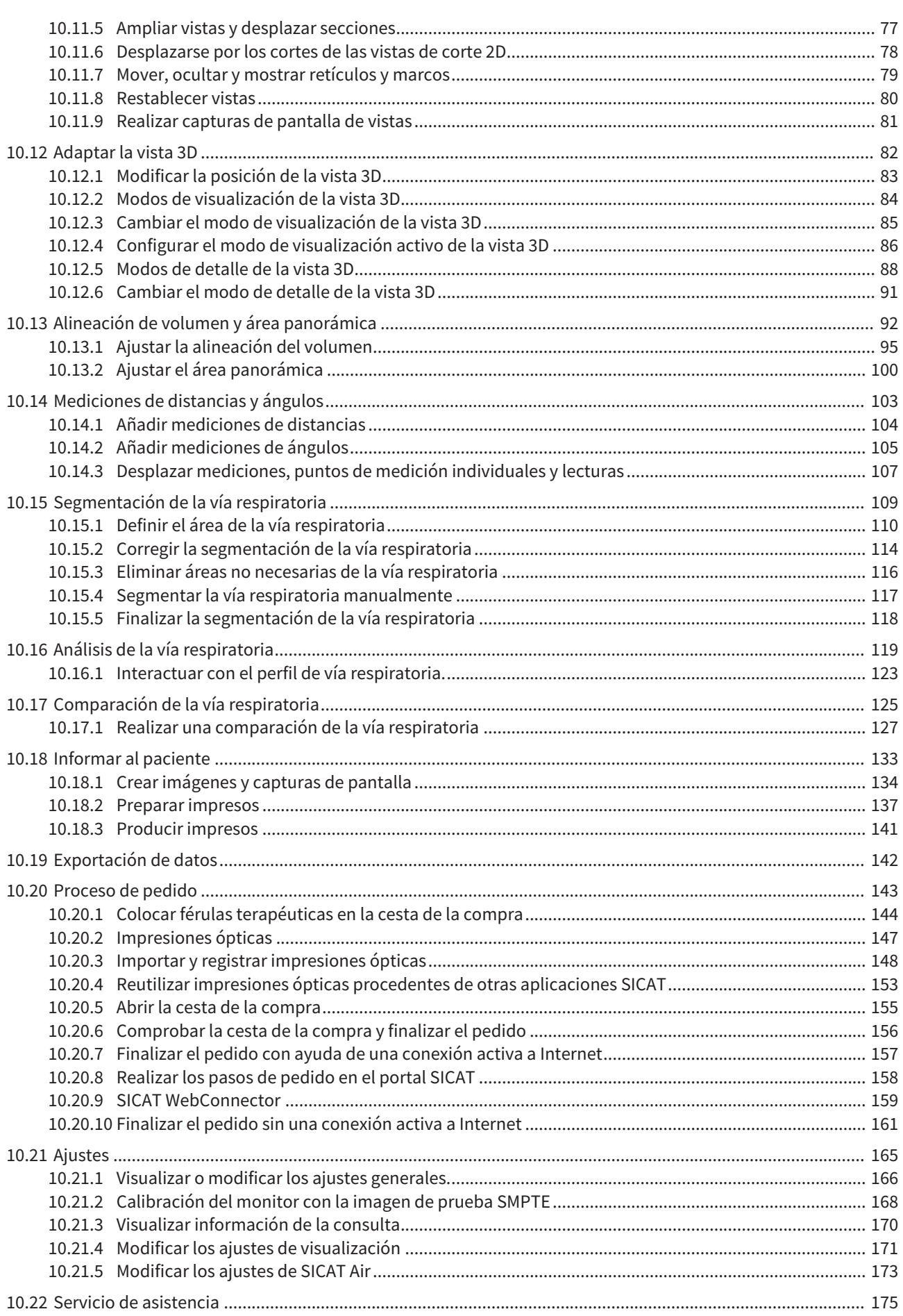

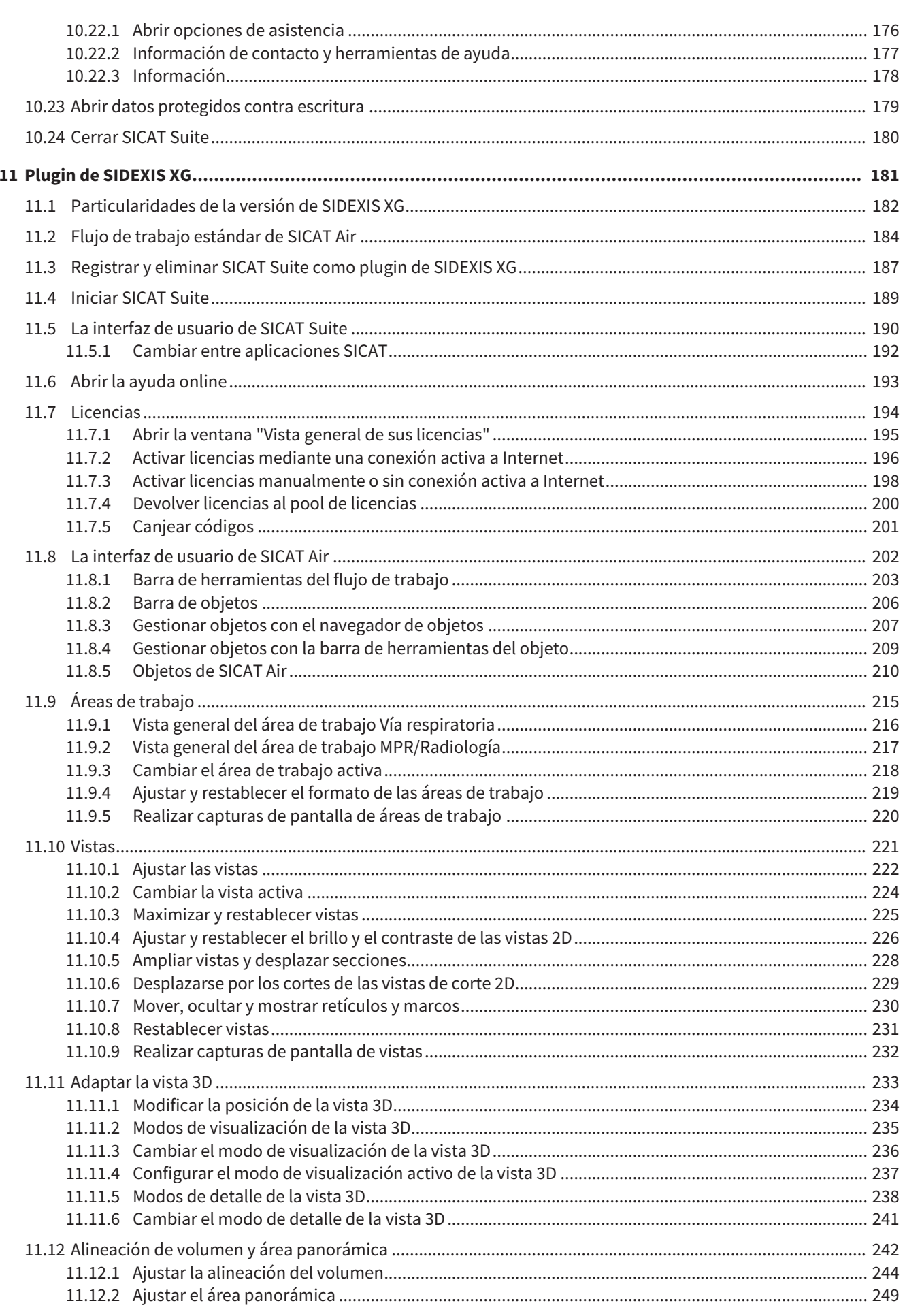

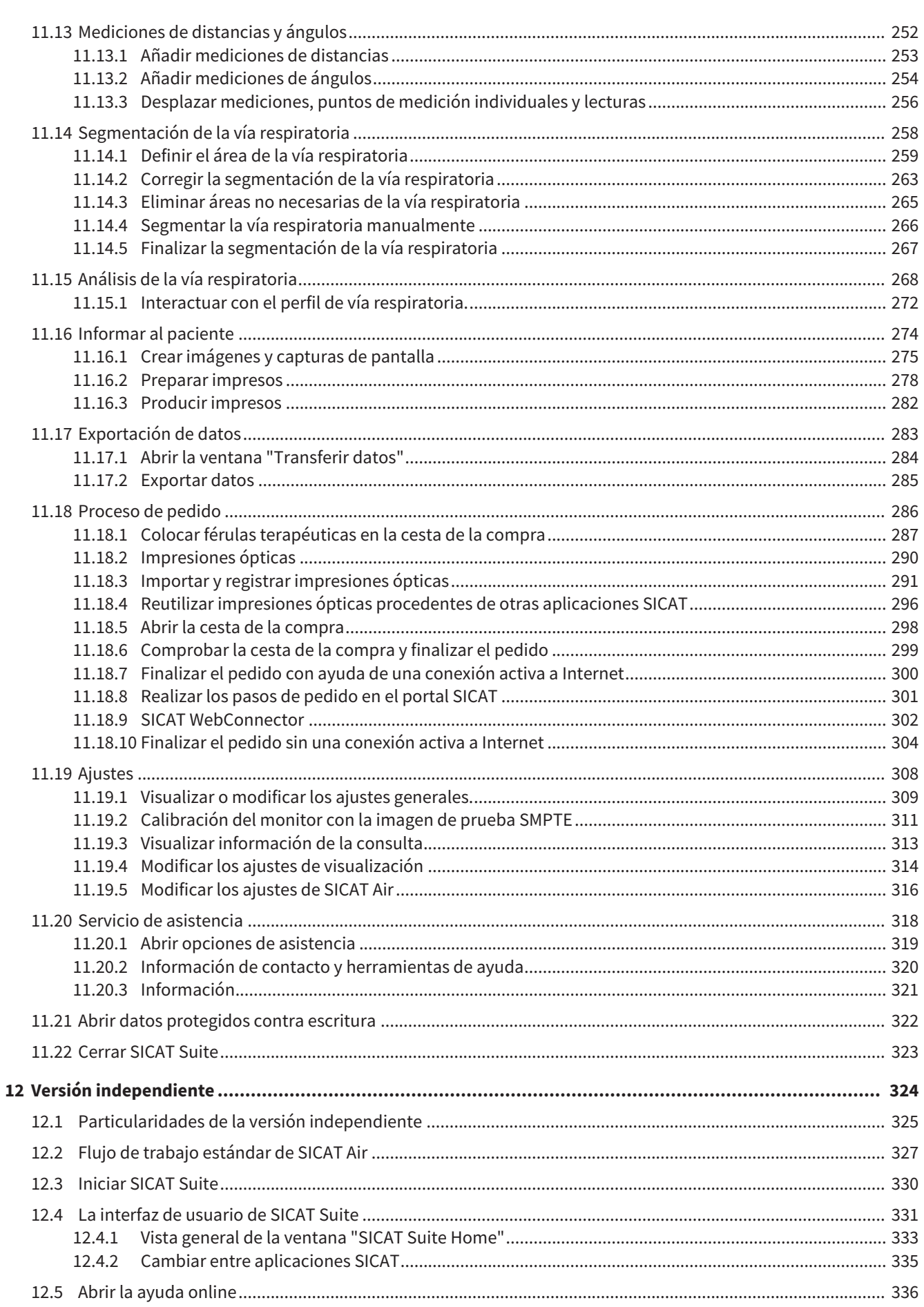

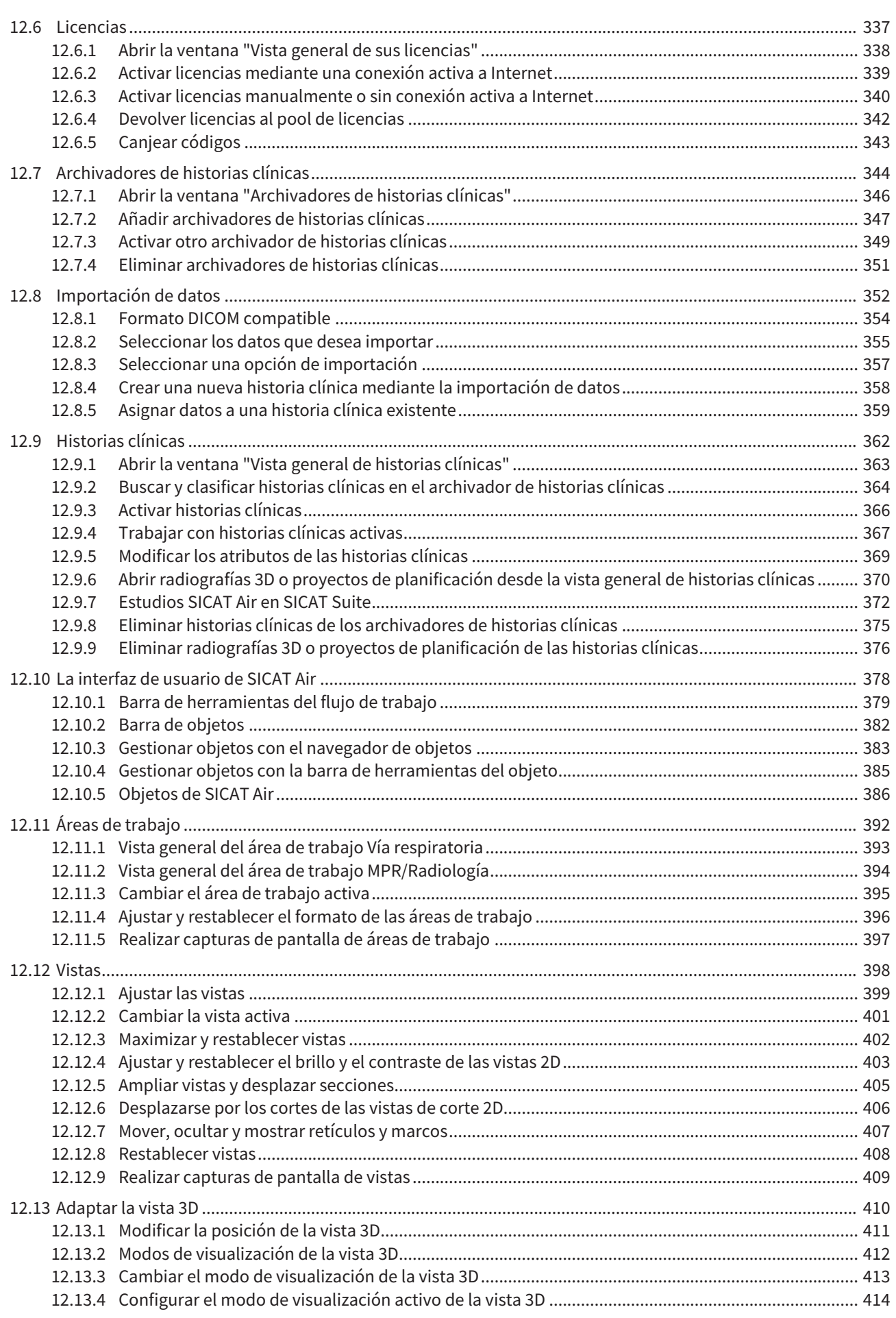

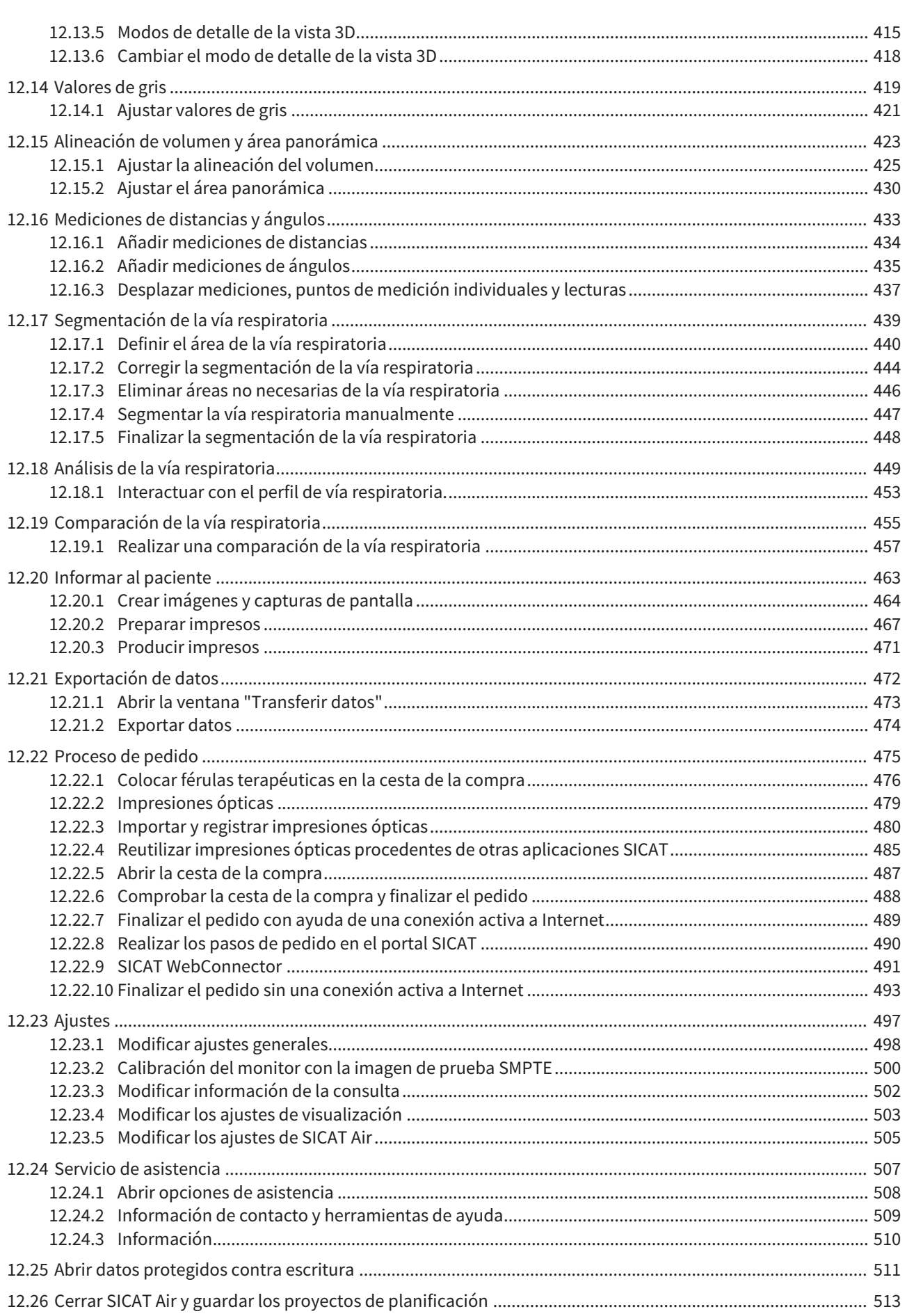

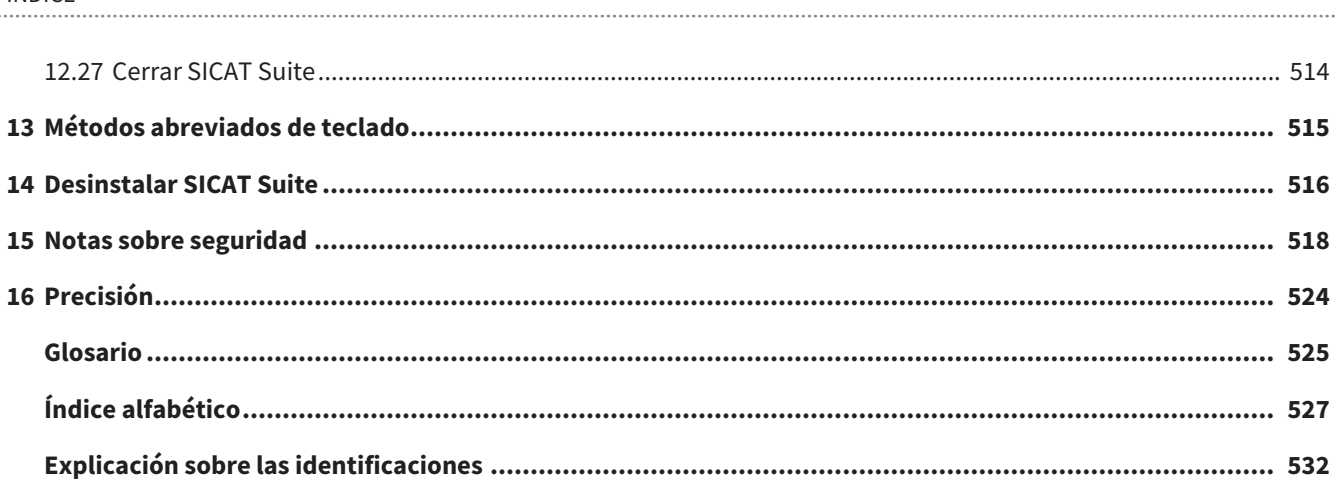

## *1 USO PREVISTO*

SICAT Air es una aplicación de software para:

- Ayuda al diagnóstico en otorrinolaringología
- Ayuda a la planificación del tratamiento en otorrinolaringología
- Ayuda para comparar diferentes formas de tratamiento

■ Ayuda a la planificación del tratamiento para férulas terapéuticas apoyadas en dientes.

## *2 HISTORIAL DE VERSIONES*

### VERSIÓN 1.0

- Versión inicial
- Soporte de los idiomas alemán, inglés, francés y japonés.

### VERSIÓN 1.3

- Módulo de SIDEXIS 4
- Soporte de los idiomas italiano, español, portugués, neerlandés y ruso
- Ahora el número de versión de SICAT Air coincide con el número de versión de SICAT Suite.
- Comparación de la vía respiratoria
- Módulos de texto para impresos.

# *3 REQUISITOS DEL SISTEMA*

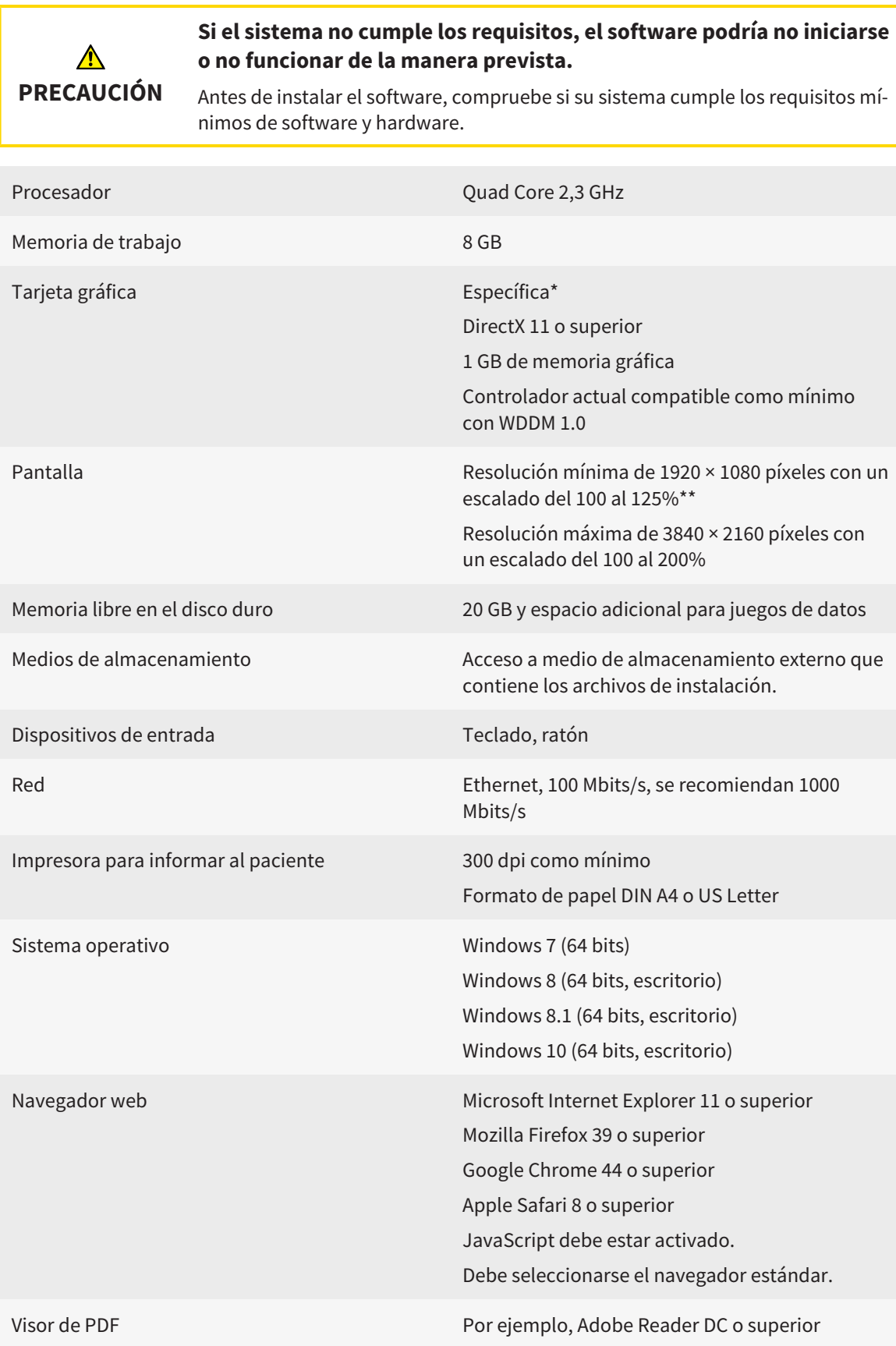

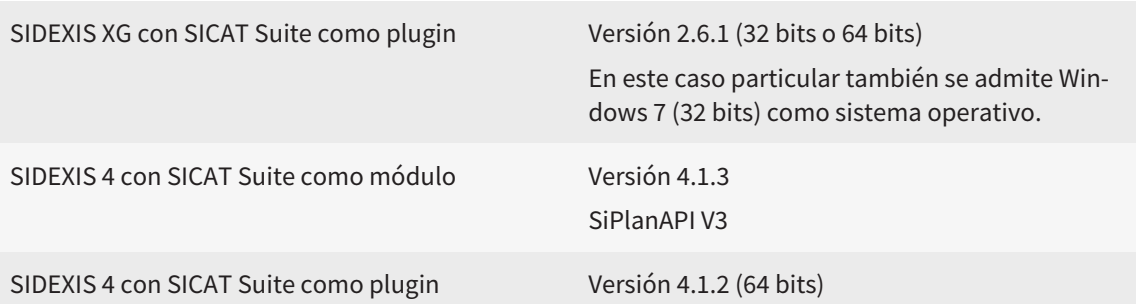

#### REQUISITOS DE SOFTWARE

SICAT Suite necesita los siguientes componentes de software y los instala si no están ya disponibles:

- Microsoft .NET Framework 4.5
- Microsoft DirectX Redistributable June 2010
- Software de administración de licencias CodeMeter 5.0
- SQL Server Compact Edition 4.0
- SICAT WebConnector

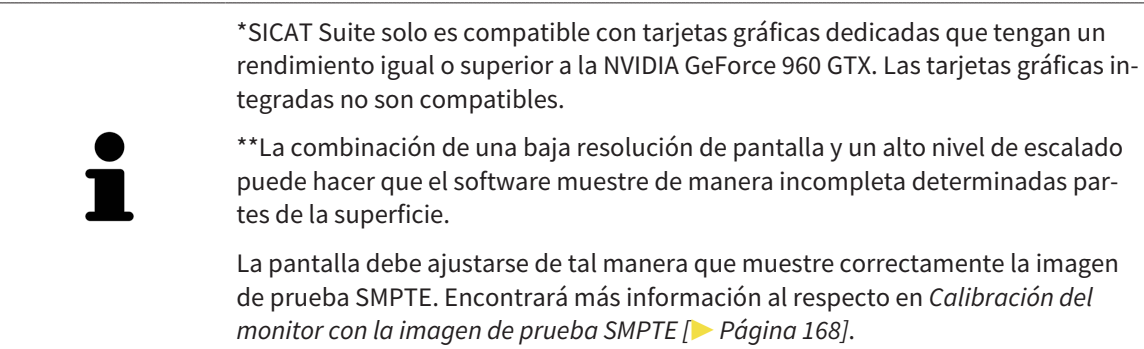

## *4 INFORMACIÓN DE SEGURIDAD*

Es importante que lea los siguientes capítulos relativos a la seguridad:

- *Definición de los niveles de peligro [*▶ *Página 14]*
- *Cualificación de los usuarios [*▶ *Página 15]*

■ *Notas sobre seguridad* [▶ *Página 518*]

### 4.1 DEFINICIÓN DE LOS NIVELES DE PELIGRO

En las presentes instrucciones de utilización se utilizan las siguientes identificaciones de seguridad para evitar lesiones de los usuarios o pacientes y daños materiales:

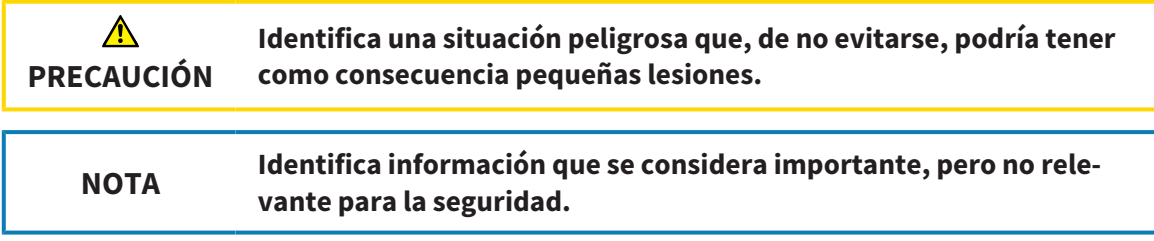

## 4.2 CUALIFICACIÓN DE LOS USUARIOS

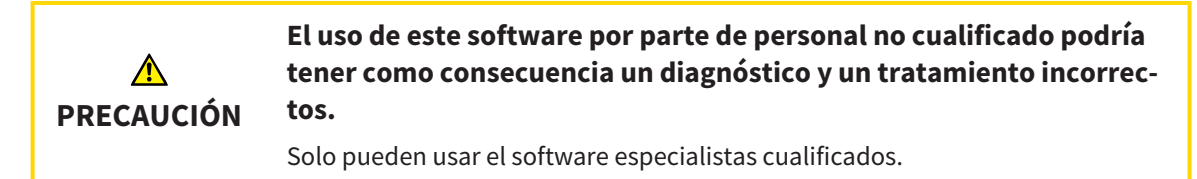

Solo el personal con la formación apropiada o debidamente capacitado puede usar el software.

Si lleva a cabo una capacitación o un curso o usa este software en el marco de un curso general, podrá emplear el software solo bajo la supervisión permanente de una persona cualificada.

Para usar el software debe cumplir los siguientes requisitos:

- Haber leído las instrucciones de utilización.
- Estar familiarizado con la estructura básica y las funciones del software.
- Estar en condiciones de detectar fallos de funcionamiento del software y aplicar los pasos adecuados en caso necesario.

# *5 SÍMBOLOS Y RESALTES UTILIZADOS*

### SÍMBOLOS

Las presentes instrucciones de utilización utilizan el siguiente símbolo:

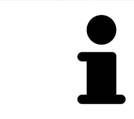

El símbolo de nota identifica información adicional como, por ejemplo, formas de proceder alternativas.

### RESALTES

Los textos y las denominaciones de elementos que presenta SICAT Suite aparecen destacados con fuente **negrita**. Esto incluye los siguientes objetos en la interfaz de usuario:

- Denominaciones de áreas
- Denominaciones de botones
- Denominaciones de símbolos
- Textos de notas y mensajes en la pantalla

### INSTRUCCIONES DE OPERACIÓN

Las instrucciones de operación aparecen en forma de listas numeradas:

- ☑ Los requisitos se identifican con este símbolo.
- 1. Los pasos se identifican con números.
	- ▶ Los resultados intermedios se identifican con este símbolo y están sangrados.
- 2. Después de los resultados intermedios hay más pasos.
- $\blacktriangleright$  Los resultados finales se identifican con este símbolo.
- Una instrucción que solo consta de un paso se identifica con este símbolo.

# *6 VISTA GENERAL DE LAS INSTRUCCIONES DE UTILIZACIÓN*

SICAT Air forma parte de SICAT Suite junto con otras aplicaciones.

SICAT Suite es el entorno donde se ejecutan las aplicaciones SICAT. Por consiguiente, las aplicaciones se instalan junto con SICAT Suite. Encontrará más información al respecto en *Instalar SICAT Suite [*▶ *Página 20]*.

Actualmente SICAT Suite está disponible en tres variantes. Algunas operaciones de manejo son diferentes en función de la variante. Por eso las presentes instrucciones de utilización tratan las variantes de forma separada:

- *Módulo de SIDEXIS 4* [▶ *Página 27*]
- *Plugin de SIDEXIS XG* [▶ *Página 181]*
- *Versión independiente* [▶ *Página 324*]

No es necesario que elija una variante cuando instale SICAT Suite.

Las aplicaciones también se desinstalan junto con SICAT Suite. Encontrará más información al respecto en *Desinstalar SICAT Suite [*▶ *Página 516]*.

## *7 VISTA GENERAL DE SICAT SUITE*

SICAT Suite consta de:

- SICAT Function: encontrará información sobre el uso previsto de SICAT Function en las Instrucciones de utilización de SICAT Function.
- SICAT Air: encontrará información sobre el uso previsto de SICAT Air en las Instrucciones de utilización de SICAT Air.

#### IDIOMAS

SICAT Suite es compatible con los siguientes idiomas en la interfaz de usuario:

- Inglés
- Alemán
- Francés
- Japonés
- Español
- Italiano
- Neerlandés
- Portugués
- Ruso

### CONCESIÓN DE LICENCIAS

La concesión de licencias en SICAT Suite funciona de la siguiente manera:

- SICAT asigna las licencias adquiridas a su clave de activación del cliente y las guarda en el servidor de licencias de SICAT en su pool de licencias.
- Para activar las licencias es necesaria una conexión activa a Internet con el servidor de licencias de SICAT.
- Puede efectuar la activación directamente online en el PC en el que se está ejecutando SICAT Suite. Como alternativa, la activación también puede realizarse manualmente con la ayuda de archivos de licencia.
- Puede devolver las licencias de cada aplicación SICAT a su pool de licencias de forma independiente.
- Las licencias devueltas están disponibles para una nueva activación en el mismo PC o en otros.

### VERSIÓN COMPLETA Y MODO VIEWER

Las aplicaciones SICAT pueden iniciarse en dos modos diferentes:

- Si no ha activado ninguna licencia de aplicación, SICAT Suite se inicia en el modo Viewer.
- Si ha activado al menos una licencia de aplicación, SICAT Suite se inicia como versión completa.

En general, se aplica lo siguiente:

- Las aplicaciones con licencia activada se inician como versión completa.
- Las aplicaciones sin licencia activada se inician en el modo Viewer.
- No es necesario que elija un modo cuando instale SICAT Suite.

## *8 INSTALAR SICAT SUITE*

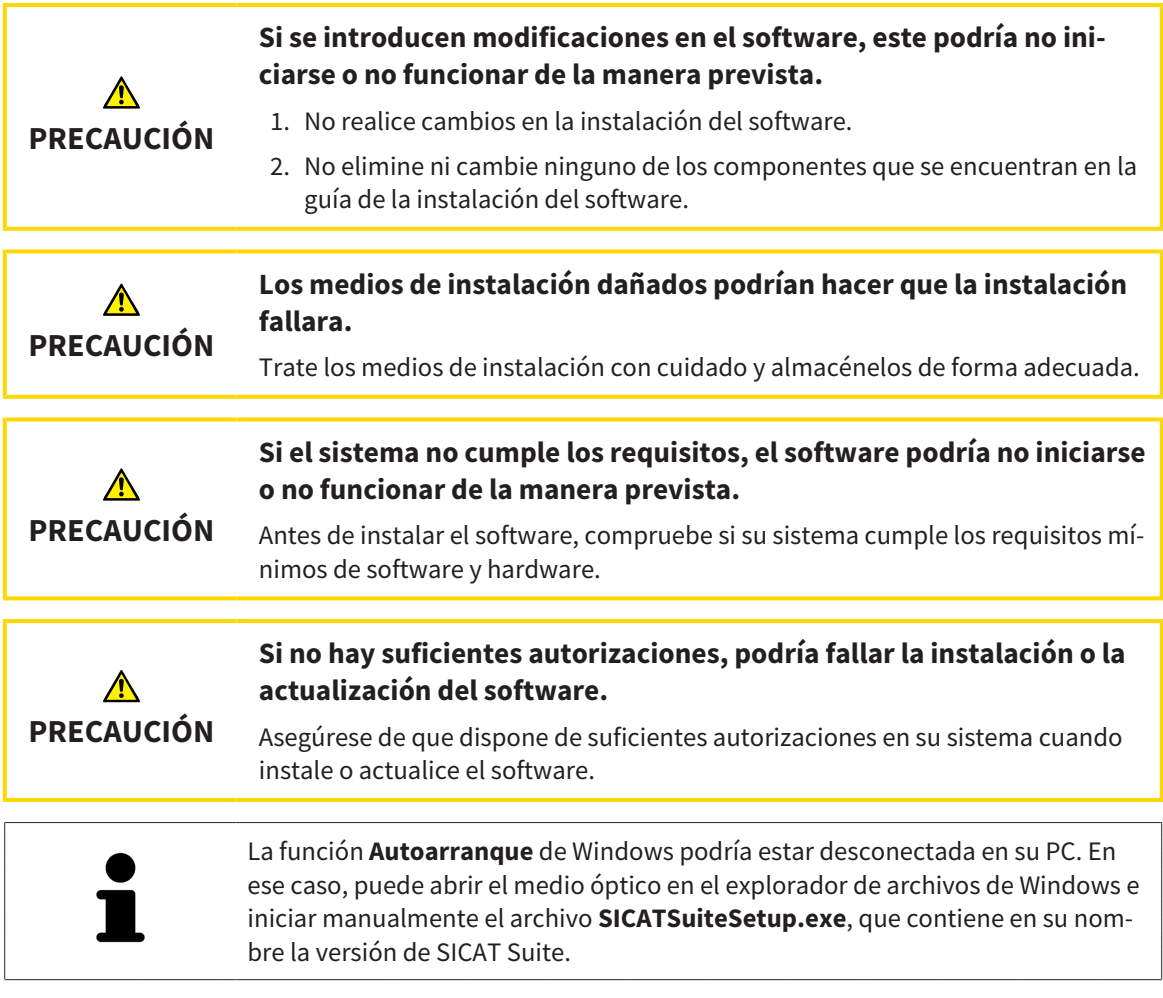

Para instalar SICAT Suite, haga lo siguiente:

- ☑ Su PC cumple los requisitos del sistema. Encontrará más información al respecto en *Requisitos del sistema [*▶ *Página 11]*.
- 1. Introduzca el medio de instalación de SICAT Suite en la unidad de disco óptica de su PC.
	- ▶ La ventana **Autoarranque** se abre.

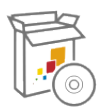

- 2. En la ventana **Autoarranque**, seleccione la opción **Ejecutar SICATSuiteSetup.exe**, que contiene en su nombre la versión de SICAT Suite.
	- ▶ Los requisitos de software se instalan si no están ya disponibles en el PC.

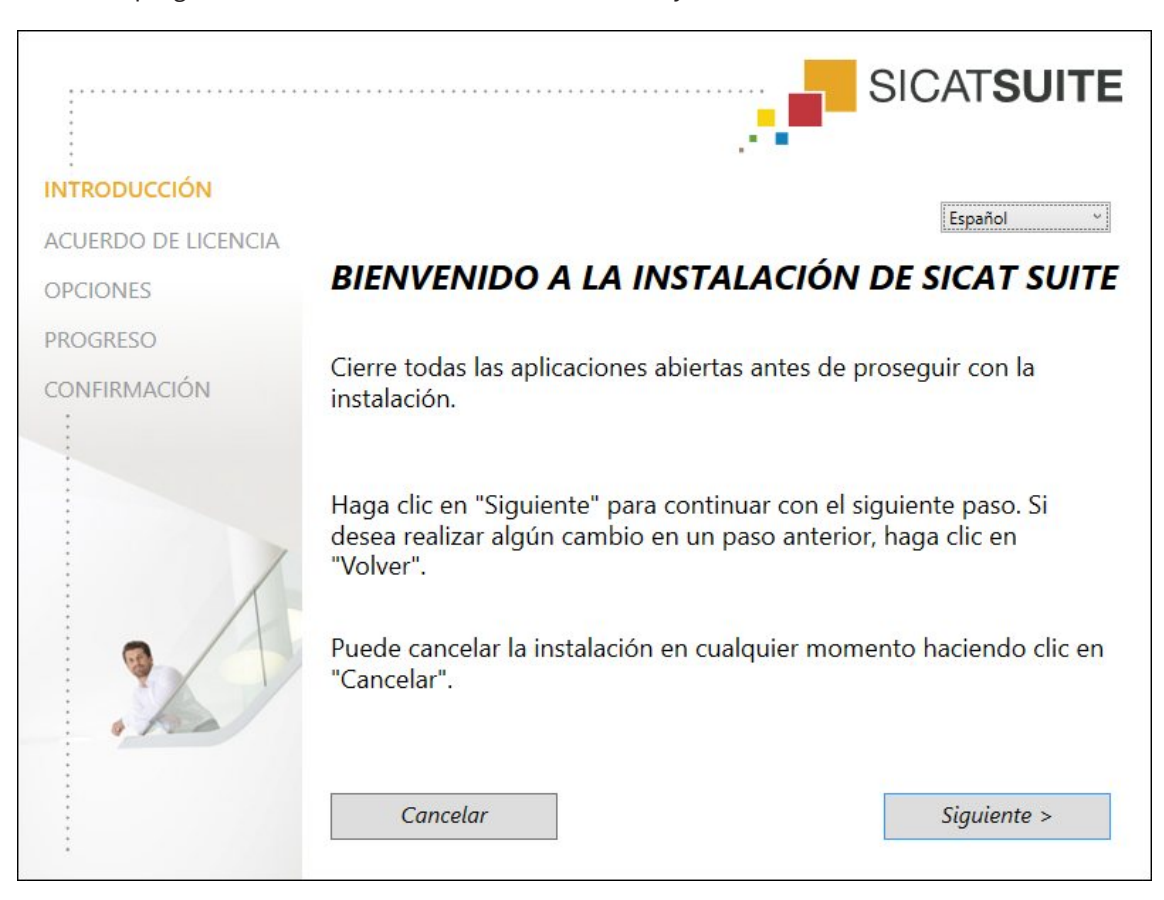

▶ El programa de instalación de SICAT Suite se inicia y la ventana **INTRODUCCIÓN** se abre:

3. Seleccione el idioma que desee para el programa de instalación de SICAT Suite en la esquina superior derecha de la ventana **INTRODUCCIÓN** y haga clic en **Siguiente** .

#### ▶ La ventana **ACUERDO DE LICENCIA** se abre:

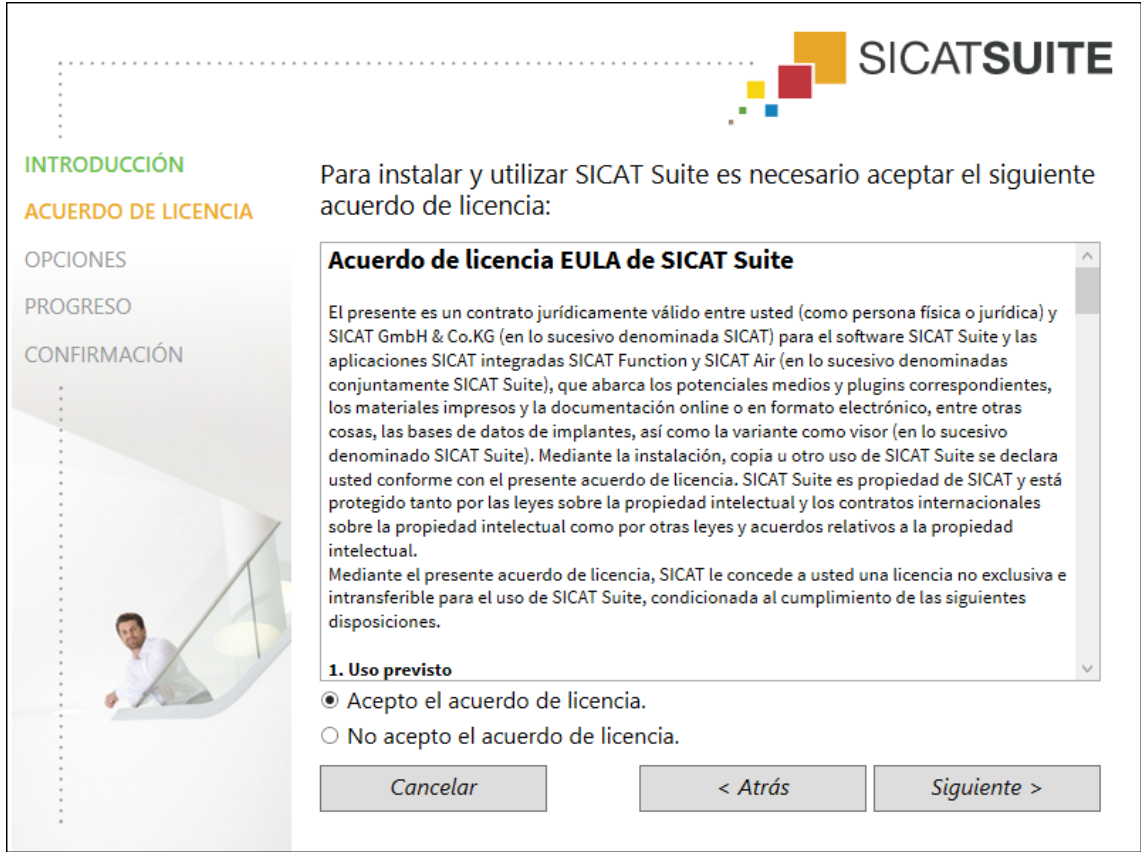

4. Lea el contrato de licencia de usuario final en su totalidad, seleccione la casilla de comprobación **Acepto el acuerdo de licencia** y haga clic en **Siguiente** .

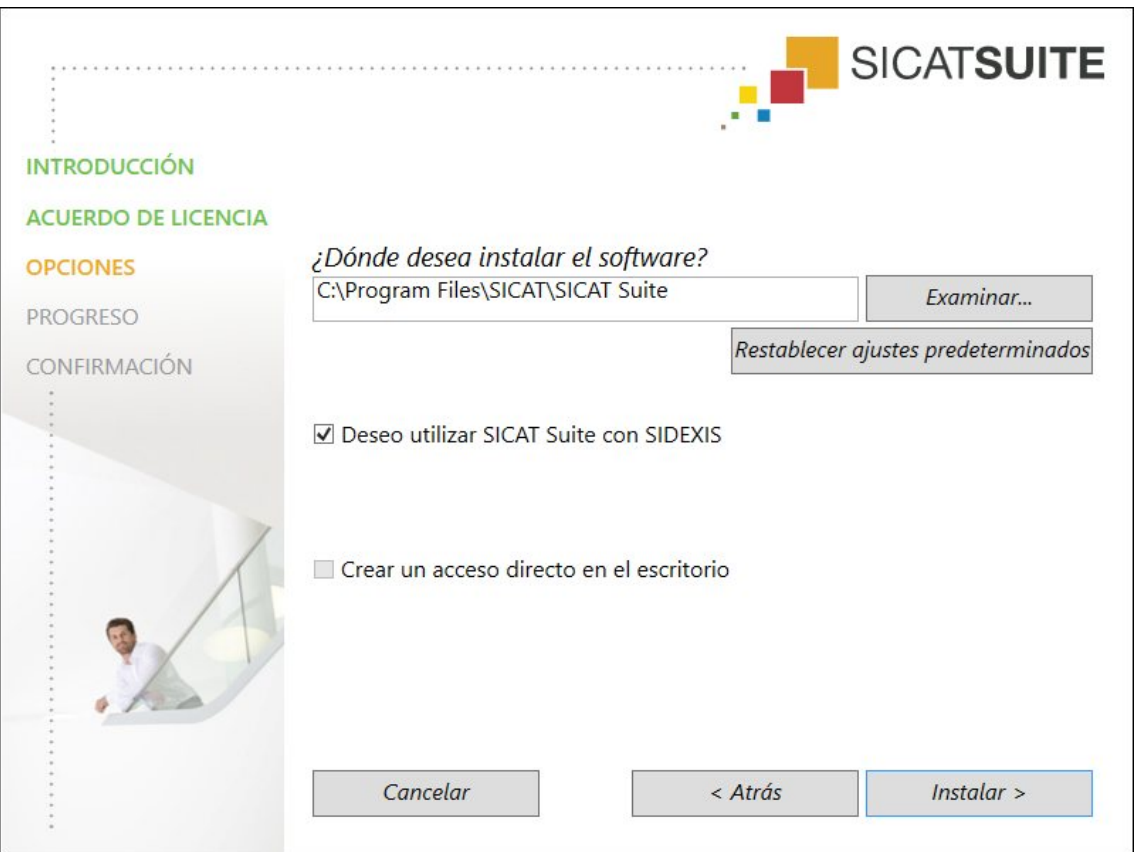

- 5. Para cambiar la carpeta del disco duro donde el programa de instalación de SICAT Suite instala SICAT Suite, haga clic en el botón **Examinar**.
	- ▶ La ventana **Seleccionar carpeta** se abre.
- 6. Navegue hasta la carpeta que desee y haga clic en **OK**.
	- ▶ El programa de instalación de SICAT Suite inserta la ruta de la carpeta seleccionada en el campo **¿Dónde desea instalar el software**.
- 7. Si SIDEXIS XG o SIDEXIS 4 está instalado en su PC, la casilla de comprobación **Deseo utilizar SICAT Suite con SIDEXIS** está disponible. Durante la instalación o más adelante, SICAT Suite puede registrarse manualmente como plugin de SIDEXIS XG o como módulo de SIDEXIS 4.
	- ▶ Si la casilla de comprobación **Deseo utilizar SICAT Suite con SIDEXIS** está activada, la casilla de comprobación **Crear un acceso directo en el escritorio** no está disponible.
- 8. Si está disponible, active o desactive la casilla de comprobación **Crear un acceso directo en el escritorio**.
- 9. Si lo desea, desactive la casilla de comprobación **Crear un grupo nuevo para SICAT Suite en el menú de inicio**. Esta casilla de comprobación solo está disponible para la versión independiente de SICAT Suite.
- 10. Haga clic en el botón **Instalar** .

#### ▶ La ventana **OPCIONES** se abre:

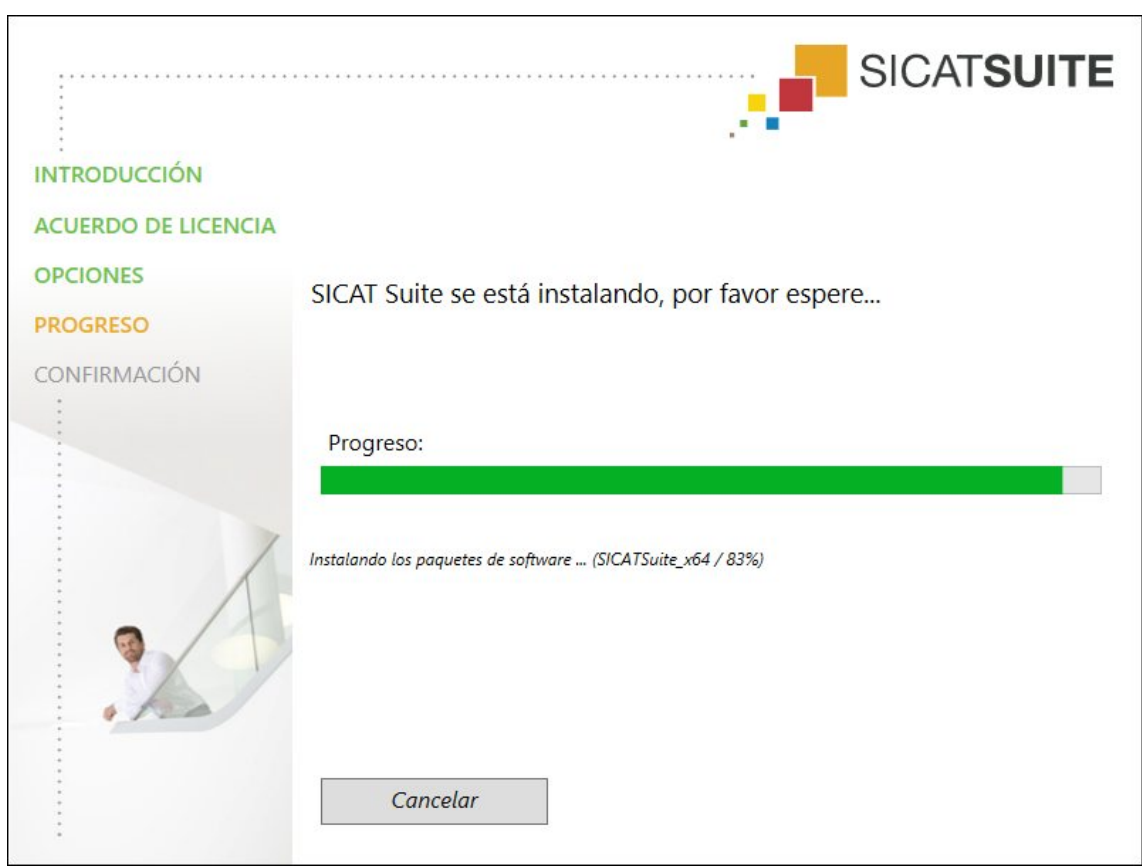

▶ Se instalan SICAT Suite y los requisitos de software restantes.

#### ▶ La ventana **PROGRESO** se abre:

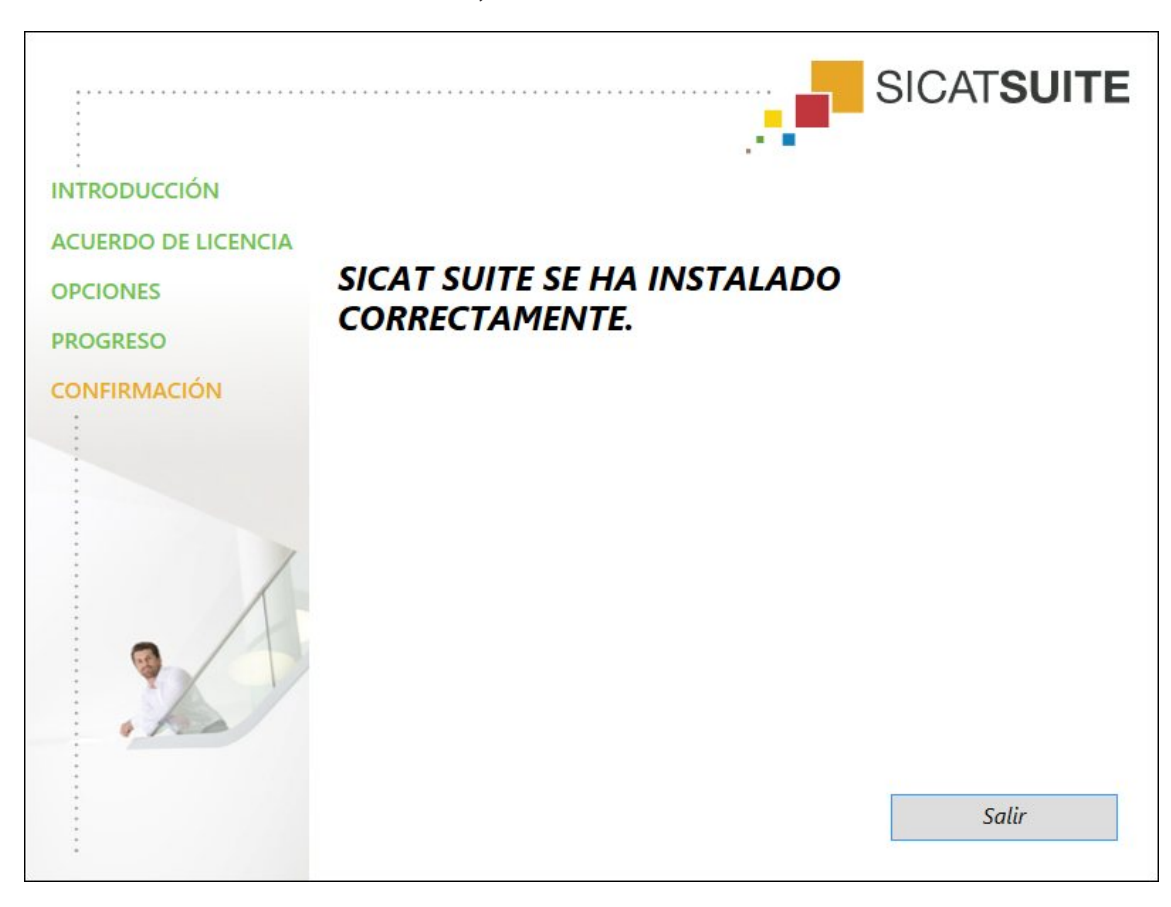

▶ Una vez terminada la instalación, se abre la ventana **CONFIRMACIÓN**:

11. Haga clic en el botón **Finalizar**.

▶ El programa de instalación de SICAT Suite se cierra.

# *9 ACTUALIZAR O REPARAR SICAT SUITE*

### ACTUALIZAR SICAT SUITE

Puede actualizar SICAT Suite iniciando el programa de instalación de SICAT Suite y haciendo clic en el botón **Actualizar** . El programa de instalación desinstala primero la versión antigua de SICAT Suite. Todos los datos y los ajustes se conservan.

> Una nueva versión de la versión independiente de SICAT Suite necesita archivadores de historias clínicas actualizados. Al iniciar por primera vez la nueva versión o activar un archivador de historias clínicas obsoleto, SICAT Suite pregunta al usuario si desea actualizar el archivador. Si se confirma el mensaje, SICAT Suite actualiza automáticamente el archivador de historias clínicas. **¡PRECAU-CIÓN! Los archivadores de historias clínicas actualizados ya no pueden utilizarse con versiones antiguas de SICAT Suite.**

> Si SIDEXIS XG se actualiza a SIDEXIS 4.1.3 o superior y después se actualiza SICAT Suite, el instalador de SICAT Suite registra SICAT Suite como módulo SIDEXIS 4. Cuando se abre una radiografía 3D, SICAT Suite comprueba si en SIDEXIS XG hay estudios sobre esa radiografía 3D y los traslada de SIDEXIS XG a SIDEXIS 4.

### REPARAR SICAT SUITE

Puede reparar SICAT Suite iniciando el programa de instalación de SICAT Suite y haciendo clic en el botón **Reparar** . Todos los datos y los ajustes se conservan.

Tanto la actualización como la reparación de SICAT Suite utilizan el programa de instalación de SICAT Suite. Encontrará más información al respecto en *Instalar SICAT Suite [*▶ *Página 20]*.

### EJECUTAR LA ACTUALIZACIÓN DE PLUGIN A MÓDULO EN SIDEXIS 4

SICAT Suite a partir de la versión 1.3 es compatible con SIDEXIS 4 a partir de la versión 4.1.3 como módulo, pero ya no como plugin. Si se instala la actualización en SICAT Suite 1.3 después de SIDEXIS 4, el registro como módulo se lleva a cabo automáticamente. Si SIDEXIS 4 se actualiza después de actualizar SICAT Suite, el registro debe llevarse a cabo manualmente. Encontrará más información al respecto en *Registrar y eliminar SICAT Suite como módulo de SIDEXIS 4 [*▶ *Página 34]*.

## *10 MÓDULO DE SIDEXIS 4*

El módulo de SIDEXIS 4 de SICAT Suite enlaza las aplicaciones SICAT dentro de la fase **Plan & Treat** directamente con la interfaz SIDEXIS 4. Las aplicaciones SICAT, los ajustes de SICAT y las herramientas de ayuda de SICAT se encuentran dentro de la ventana de SIDEXIS 4:

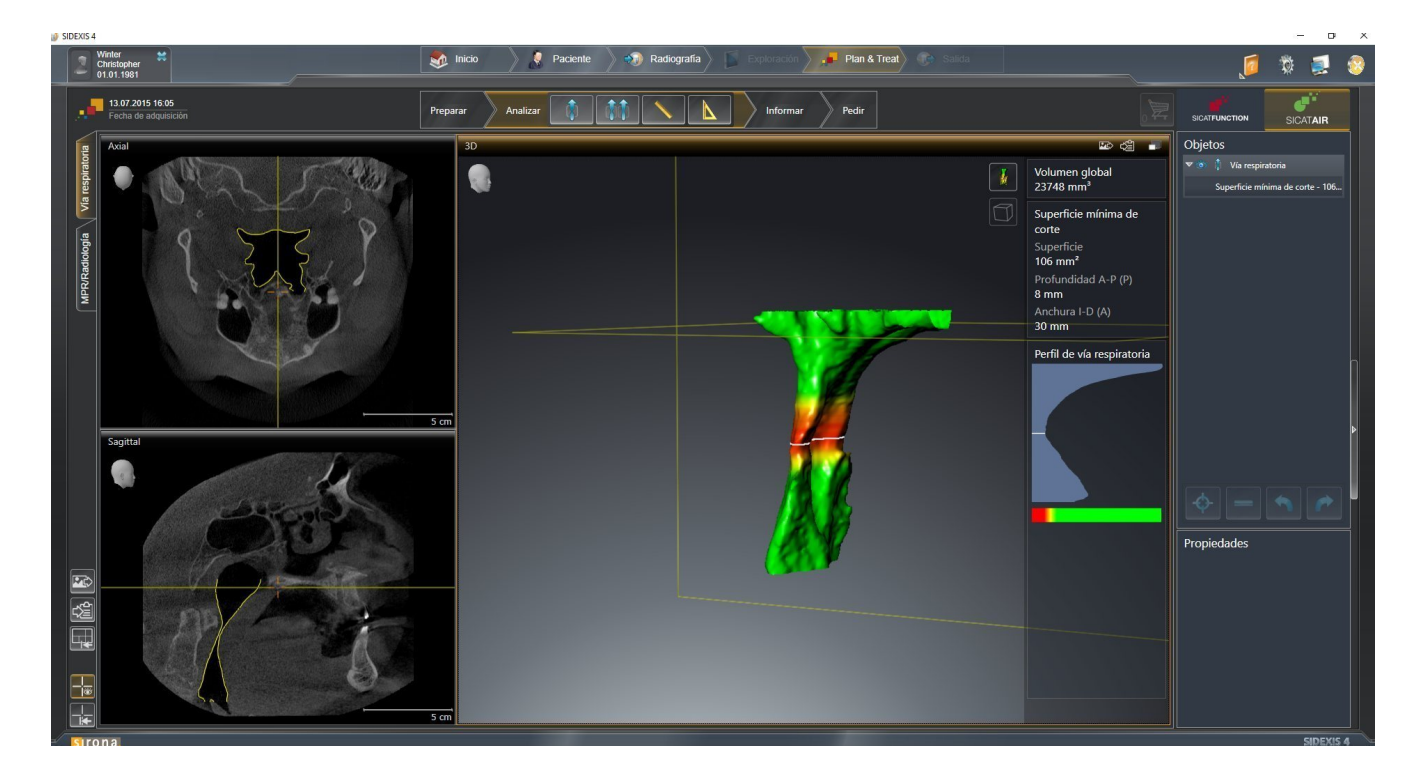

### 10.1 PARTICULARIDADES DE LA VERSIÓN DE SIDEXIS 4

### REGISTRO MANUAL COMO MÓDULO DE SIDEXIS 4

Además de la integración automática durante la instalación, SICAT Suite puede registrarse y eliminarse manualmente como módulo de SIDEXIS 4. Encontrará más información al respecto en *Registrar y eliminar SICAT Suite como módulo de SIDEXIS 4 [*▶ *Página 34]*.

### INICIO DE PROGRAMA

Como módulo de SIDEXIS 4, SICAT Suite se inicia dentro de SIDEXIS 4 en la fase **Plan & Treat**. En *Iniciar SICAT Suite [*▶ *Página 38]* encontrará información sobre cómo iniciar SICAT Suite como módulo SIDE-XIS 4.

### DATOS DE PACIENTE Y DATOS DE VOLUMEN

La versión de SICAT Air conectada a SIDEXIS 4 utiliza los datos de paciente y los datos de volumen de SI-DEXIS 4. Por lo tanto, los datos se guardan a través del procedimiento previsto para SIDEXIS 4.

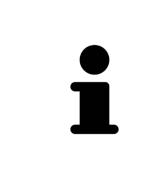

Además de los datos de paciente, también deben guardarse los parámetros de usuario de las aplicaciones SICAT. Los parámetros definidos por cada usuario se encuentran en dos directorios independientes. Para abrir estos directorios, introduzca **%appdata%\SICAT GmbH & Co. KG** y **%localappdata%\SICAT GmbH & Co. KG** en la barra de direcciones del explorador de archivos de Windows.

### AJUSTES

Los ajustes de SICAT Suite son una categoría dentro de los ajustes de SIDEXIS 4. En la versión integrada en SIDEXIS 4, SICAT Suite solo muestra los valores de algunos ajustes, ya que los adopta de SIDEXIS 4.

### **LICENCIAS**

La versión independiente y las versiones de SICAT Suite integradas en otro software utilizan las mismas licencias. No es necesario que elija una versión cuando instale SICAT Suite.

### SINCRONIZACIÓN DE DATOS ENTRE SICAT AIR Y SIDEXIS 4

SICAT Air y SIDEXIS 4 sincronizan la alineación de volumen y el área panorámica en ambos sentidos. A este respecto, se aplican las siguientes limitaciones:

- SICAT Air solo permite rotaciones de la alineación de volumen de hasta 30 grados.
- Si la sincronización de la alineación de volumen influye en objetos de diagnóstico u objetos planificados ya añadidos que estén basados en otra alineación de volumen, SICAT Air abre una ventana de notificación. La ventana de notificación informa sobre las repercusiones exactas de la sincronización y permite elegir entre las siguientes opciones:
	- **Sincronizar**
	- **Ahora no**
	- **Nunca** para la radiografía 3D actual y la alineación de volumen actual en SIDEXIS 4
- SICAT Air solo permite las curvas panorámicas estándar de SIDEXIS 4, no el desplazamiento de puntos individuales.
- SICAT Air solo permite grosores de curva panorámica de al menos 10 mm.
- SICAT Air solo permite curvas panorámicas que no se hayan rotado en SIDEXIS 4.

Cuando se da al menos una de estas limitaciones, SICAT Air y SIDEXIS 4 dejan de sincronizar la alineación de volumen y el área panorámica o únicamente el área panorámica.

Asimismo, SICAT Air adopta el punto de enfoque y la posición de la vista **3D** de SIDEXIS 4 cuando se abre por primera vez una radiografía 3D en SICAT Air.

### EXPORTACIÓN DE DATOS

Cuando SICAT Suite funciona como módulo SIDEXIS 4, la exportación de datos se lleva a cabo a través de las funciones correspondientes de SIDEXIS 4. Encontrará más información al respecto en las Instrucciones de utilización de SIDEXIS 4.

### AÑADIR CAPTURAS DE PANTALLA A LA EDICIÓN DE SIDEXIS 4

Es posible añadir capturas de vistas y áreas de trabajo a la edición de SIDEXIS 4. A continuación se pueden utilizar las posibilidades de salida 2D de SIDEXIS 4. Encontrará más información al respecto en las Instrucciones de utilización de SIDEXIS 4.

#### CESTA DE LA COMPRA

La cesta de la compra se encuentra en SICAT Suite y en la fase **Edición** de SIDEXIS 4.

### ABRIR ESTUDIOS CON Y SIN DERECHOS DE ESCRITURA

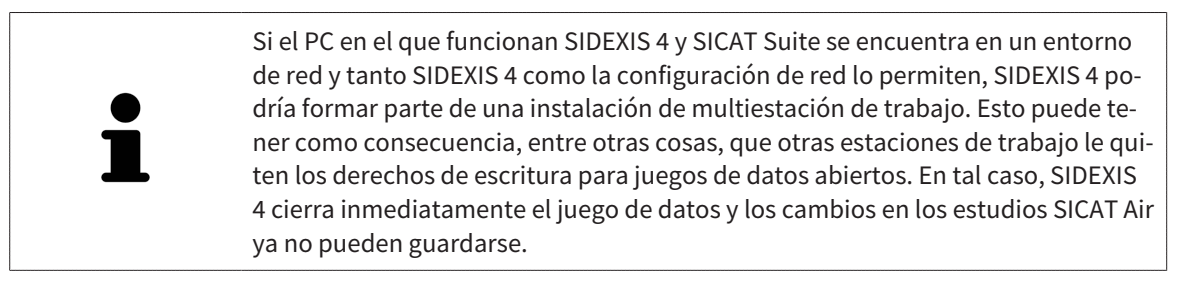

Para poder realizar y guardar cambios de estudios SICAT Air, deben cumplirse las siguientes condiciones:

■ Debe estar activada una licencia SICAT Air.

De lo contrario, no es posible realizar ni guardar cambios de estudios SICAT Air. Sin embargo, sí es posible visualizar radiografías 3D y estudios SICAT Air.

La siguiente tabla muestra las funciones que están disponibles en cada caso:

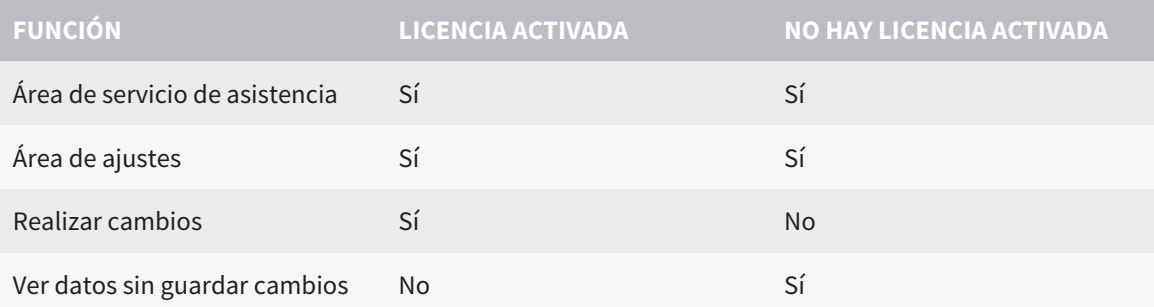

En determinadas circunstancias no es posible realizar ni guardar cambios de estudios SICAT Air aun estando activada una licencia de aplicación. La causa puede ser, por ejemplo, un proceso de pedido en curso.

Encontrará más información en *Abrir datos protegidos contra escritura [*▶ *Página 179]*.

## 10.2 FLUJO DE TRABAJO ESTÁNDAR DE SICAT AIR

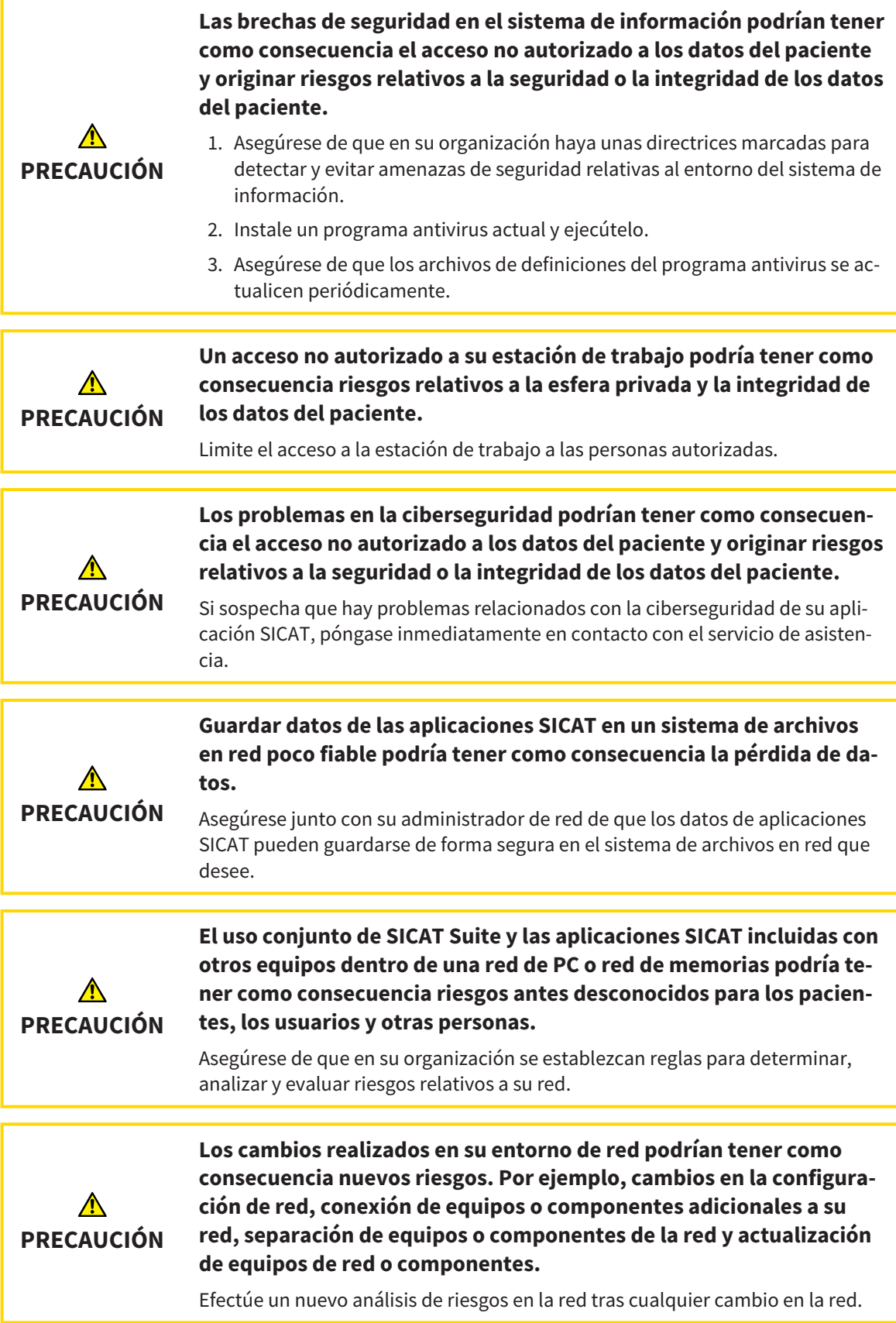

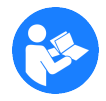

Antes de empezar a trabajar con SICAT Suite, es importante que haya leído la totalidad de las presentes instrucciones de utilización y, en especial, todas las notas sobre seguridad. Tenga las presentes las instrucciones de utilización a mano para futuras búsquedas de información.

### ABRIR UN JUEGO DE DATOS

- 1. Seleccione una radiografía 3D o un estudio SICAT Air en la línea de tiempo.
- 2. Inicie SICAT Air. Encontrará más información al respecto en *Iniciar SICAT Suite [*▶ *Página 38]*.

### PASOS DE TRABAJO EN SICAT AIR

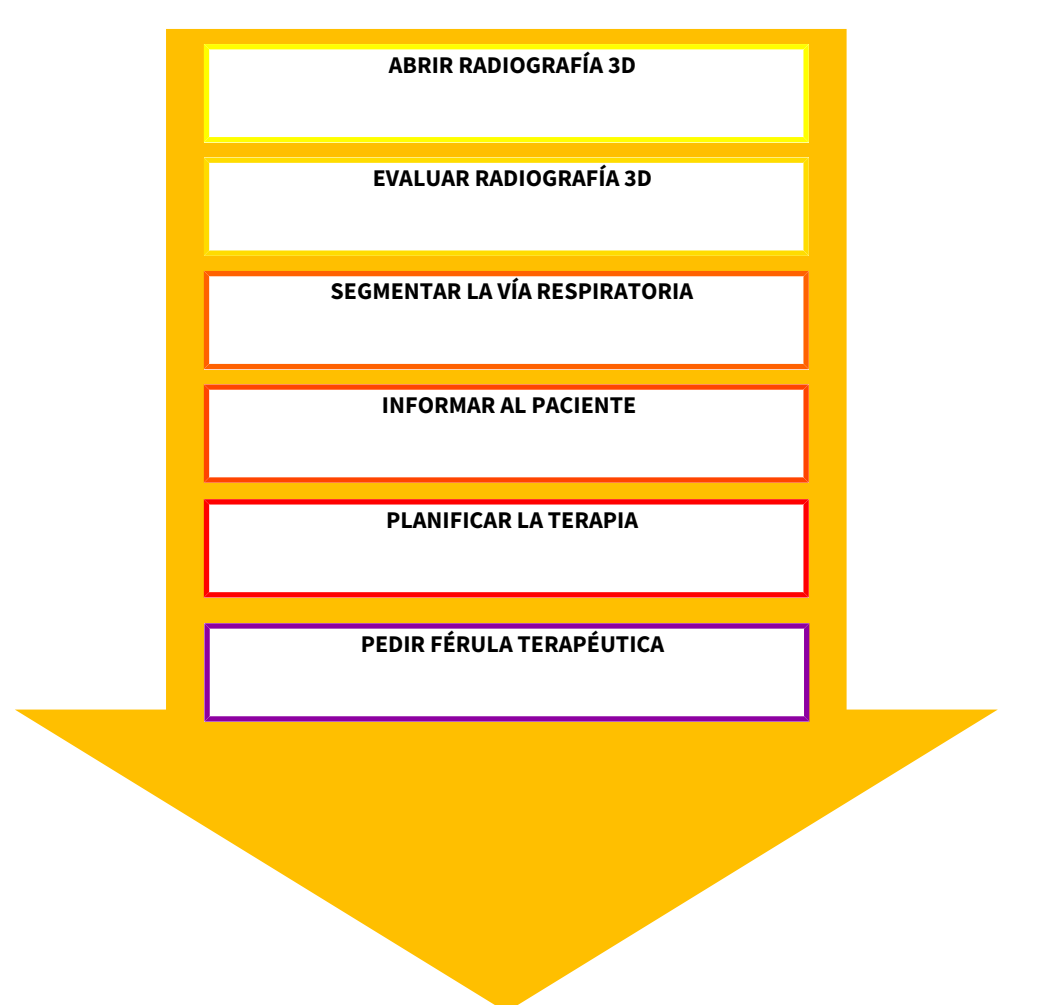

### EDITAR UN JUEGO DE DATOS EN SICAT AIR

- 1. Alinee la radiografía 3D en función de sus necesidades, por ejemplo según la horizontal de Frankfurt. Encontrará más información al respecto en *Ajustar la alineación del volumen [*▶ *Página 95]*.
- 2. Evalúe las radiografías 3D y adquiera una primera visión general de las vías respiratorias altas.
- 3. Segmente la vía respiratoria. Encontrará más información al respecto en *Segmentación de la vía respiratoria [*▶ *Página 109]*.
- 4. Evalúe la vía respiratoria en el área de trabajo **Vía respiratoria**. Encontrará más información al respecto en *Análisis de la vía respiratoria [*▶ *Página 119]*.

- 5. Cree un impreso e informe al paciente. Encontrará más información al respecto en *Informar al paciente [*▶ *Página 133]*.
- 6. Realice una planificación de la terapia.
- 7. Realice una radiografía 3D del paciente con el maxilar en la posición terapéutica en protrusión. Abra la radiografía en SICAT Air.
- 8. Compruebe el efecto de la férula terapéutica con la comparación de la vía respiratoria. Tenga en cuenta sobre todo la variación de las vías respiratorias y las repercusiones sobre la articulación temporomaxilar.
- 9. Solicite una férula terapéutica específica para el paciente. Encontrará más información al respecto en *Proceso de pedido [*▶ *Página 143]*.
- 10. Si quiere pedir una segunda opinión, exporte los datos. Encontrará más información al respecto en *Exportación de datos [*▶ *Página 142]*.

#### TERMINAR O INTERRUMPIR EL TRABAJO CON EL JUEGO DE DATOS

■ Para terminar o interrumpir su trabajo, guárdelo cerrando SICAT Suite dentro de SIDEXIS 4. Encontrará más información al respecto en *Cerrar SICAT Suite [*▶ *Página 180]*.

SICAT Air guarda los objetos "Vía respiratoria", la comparación de la vía respiratoria, el impreso, la segmentación y las impresiones ópticas en un estudio basado en la radiografía 3D.

### INSTRUCCIONES DE UTILIZACIÓN Y SERVICIO DE ASISTENCIA

Las instrucciones de utilización se encuentran en la ventana **Ayuda SICAT Suite**. Encontrará más información al respecto en *Abrir la ayuda online [*▶ *Página 42]*.

Encontrará más temas de ayuda en el área **Servicio de asistencia**. Encontrará más información al respecto en *Servicio de asistencia [*▶ *Página 175]*.

### 10.3 REGISTRAR Y ELIMINAR SICAT SUITE COMO MÓDULO DE SIDEXIS 4

En *Particularidades de la versión de SIDEXIS 4 [*▶ *Página 28]* encontrará información general sobre el uso de SICAT Suite con SIDEXIS 4.

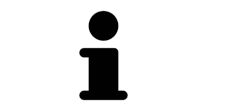

Si se instala SICAT Suite después de SIDEXIS 4, el programa de instalación de SICAT Suite registra el software automáticamente como módulo SIDEXIS 4. Encontrará más información al respecto en *Instalar SICAT Suite [*▶ *Página 20]*.

### ABRIR LA VENTANA SIDEXIS 4

1. Inicie la versión independiente de SICAT Suite. Encontrará más información al respecto en *Iniciar SICAT Suite [*▶ *Página 330]*.

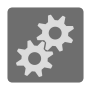

2. Haga clic en el icono **Ajustes**.

▶ La ventana **Ajustes** se abre.

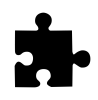

3. Haga clic en la pestaña **SIDEXIS 4**.

▶ La ventana **SIDEXIS 4** se abre:

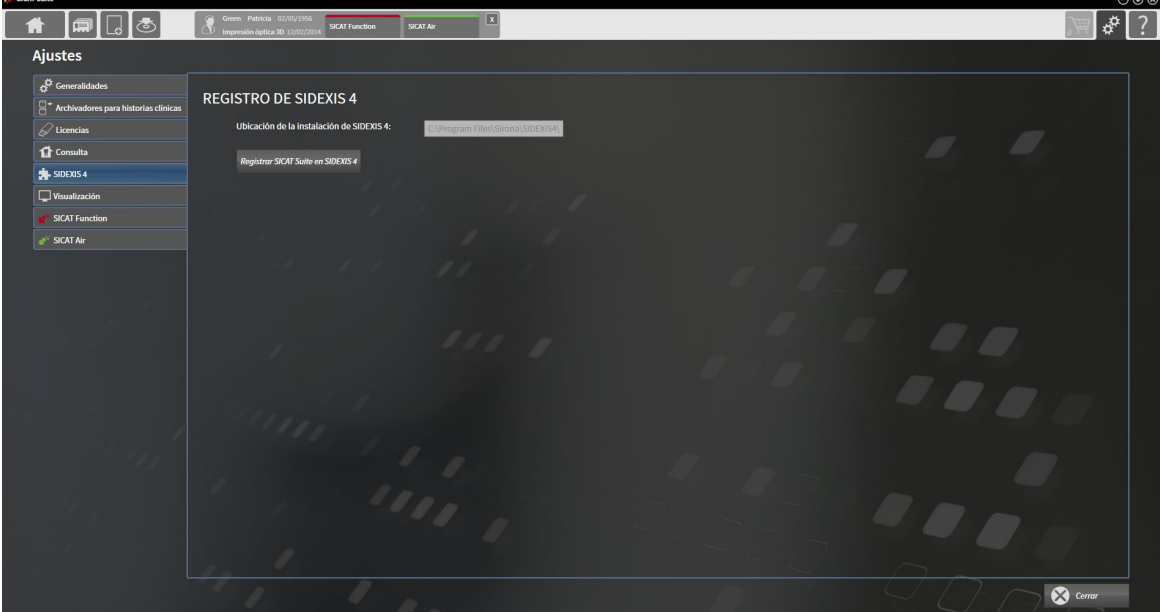

### REGISTRAR SICAT SUITE COMO MÓDULO DE SIDEXIS 4

- ☑ SICAT Suite ya se ha instalado correctamente. Encontrará más información al respecto en *Instalar SICAT Suite [*▶ *Página 20]*.
- ☑ SIDEXIS 4 no está abierto.
- ☑ La versión independiente de SICAT Suite ya se ha iniciado.
- ☑ La ventana **SIDEXIS 4** ya está abierta.
- 1. Haga clic en el botón **Registrar SICAT Suite en SIDEXIS 4**.
- 2. Inicie SIDEXIS 4.
- ▶ SICAT Suite está registrado como módulo de SIDEXIS 4. Si la fase **Plan & Treat** puede verse, significa que el registro en SIDEXIS 4 se ha llevado a cabo correctamente.

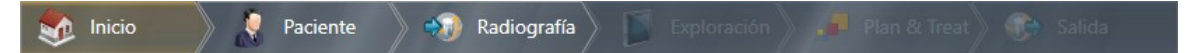

### ELIMINAR SICAT SUITE COMO MÓDULO DE SIDEXIS 4

- ☑ SICAT Suite ya está registrado como módulo de SIDEXIS 4.
- ☑ SIDEXIS 4 no está abierto.
- ☑ La versión independiente de SICAT Suite ya se ha iniciado.
- ☑ La ventana **SIDEXIS 4** ya está abierta.
- 1. Haga clic en el botón **Eliminar SICAT Suite de SIDEXIS 4**.
- 2. Inicie SIDEXIS 4.
- ▶ SICAT Suite ya no está disponible como módulo de SIDEXIS 4.

### 10.4 ESTUDIOS DE SICAT AIR EN SIDEXIS 4

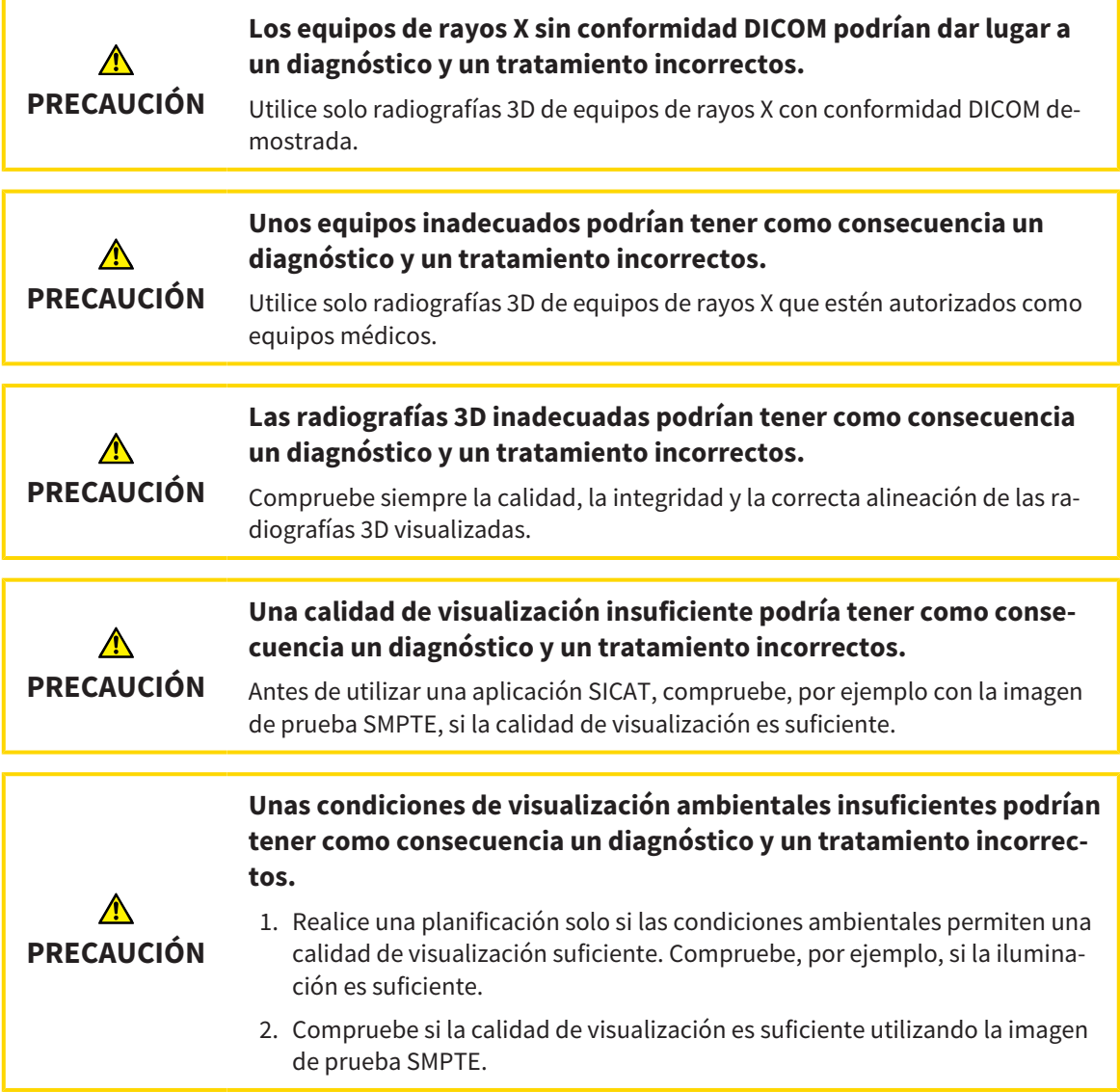

Cuando SICAT Suite funciona como módulo SIDEXIS 4, la administración de los datos del paciente se lleva a cabo en SIDEXIS 4.
SIDEXIS 4 muestra imágenes de vista previa de estudios de SICAT Air si se cumplen las siguientes condiciones:

- SICAT Suite se utiliza como módulo de SIDEXIS 4.
- Existe un estudio de SICAT Air para el paciente seleccionado.

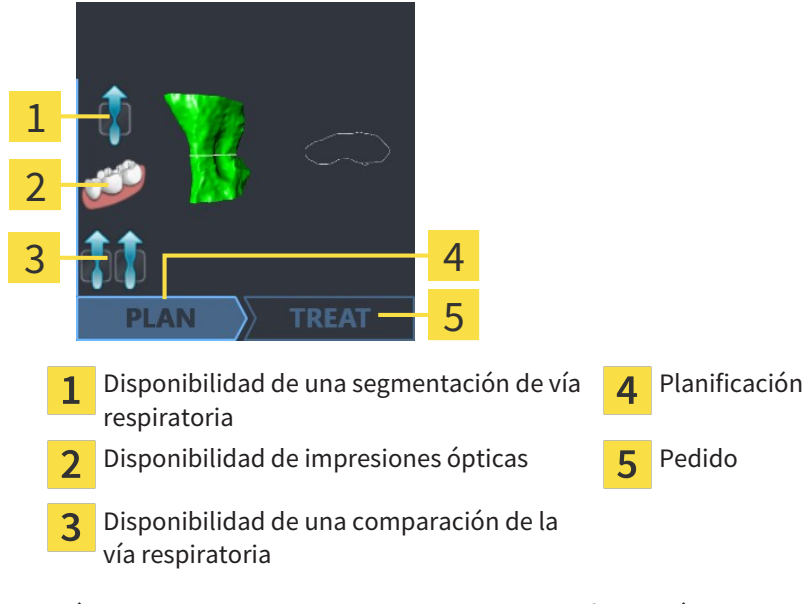

Las imágenes de vista previa muestran la siguiente información:

- Disponibilidad de una segmentación de vía respiratoria
- Disponibilidad de impresiones ópticas
- Disponibilidad de una comparación de la vía respiratoria
- Planificación inexistente, en proceso o terminada
- Pedido inexistente, la férula terapéutica que se quiere pedir se encuentra en la cesta de la compra o el pedido se ha cargado.

Si los iconos aparecen más brillantes, significa que el elemento correspondiente existe en un estudio.

# 10.5 INICIAR SICAT SUITE

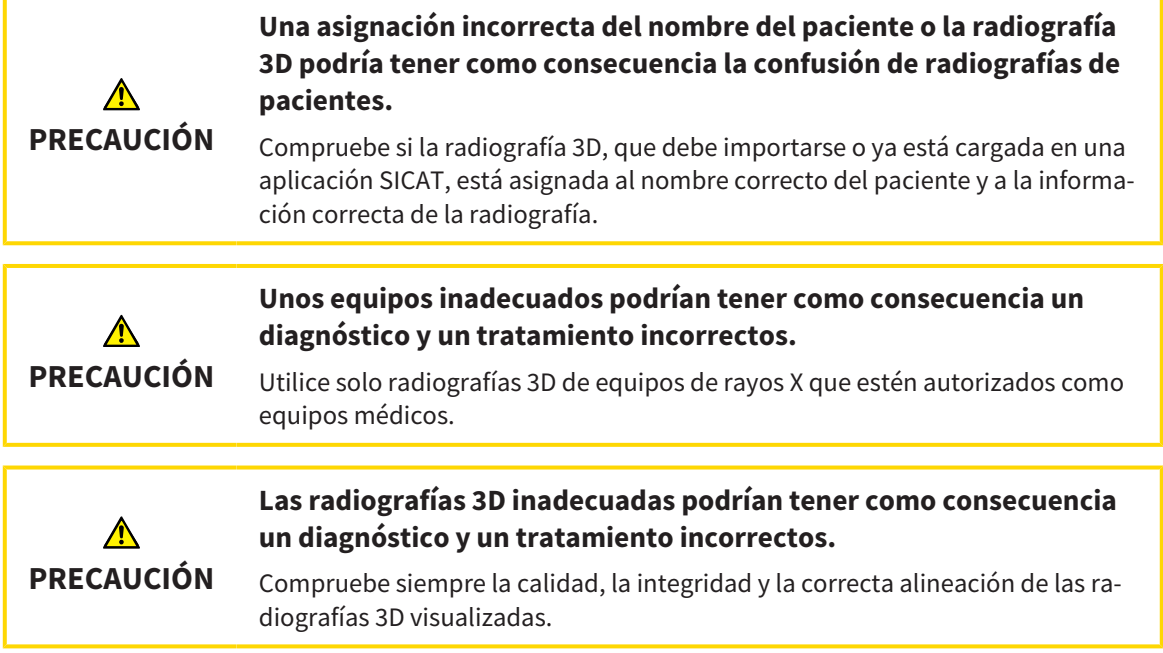

Para iniciar SICAT Suite como módulo SIDEXIS 4, haga lo siguiente:

- ☑ SICAT Suite ya se ha instalado correctamente. Encontrará más información al respecto en *Instalar SICAT Suite [*▶ *Página 20]*.
- ☑ SICAT Suite ya está registrado como módulo de SIDEXIS 4. Encontrará más información al respecto en *Registrar y eliminar SICAT Suite como módulo de SIDEXIS 4 [*▶ *Página 34]*. Si SICAT Suite se instala después de SIDEXIS 4, el registro puede llevarse a cabo automáticamente.
- ☑ Ya ha seleccionado una radiografía 3D en SIDEXIS 4.

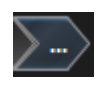

1. Haga clic en el icono **Mostrar en** situado a la derecha del botón **Mostrar en exploración 3D**.

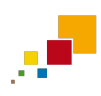

- 2. En la ventana **Mostrar en**, haga clic en el icono **SICAT Suite**.
- ▶ SIDEXIS 4 cambia a la fase **Plan & Treat**.
- ▶ SICAT Suite abre la radiografía 3D en una aplicación SICAT.

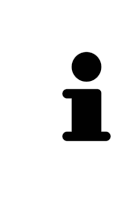

Si se abre una radiografía 3D sin estudio correspondiente y solamente se ha activado la licencia de una aplicación SICAT, se inicia dicha aplicación SICAT. Si se abre una radiografía 3D con varios estudios correspondientes y se han activado las licencias de varias aplicaciones SICAT, se inicia la aplicación cuyo estudio se haya modificado en último lugar. Si se abre un estudio de manera explícita, se inicia siempre la aplicación SICAT correspondiente.

Después de abrir una radiografía 3D se puede cambiar a otra aplicación SICAT. Encontrará más información al respecto en *Cambiar entre aplicaciones SICAT [*▶ *Página 41]*.

Si se ha guardado un estudio específico de una aplicación, dicho estudio puede seleccionarse directamente en la ventana **Impresiones ópticas** y abrirse en la aplicación SICAT correspondiente. Si en la cesta de la compra ya se ha colocado un artículo basado en este estudio, se abre la cesta de la compra.

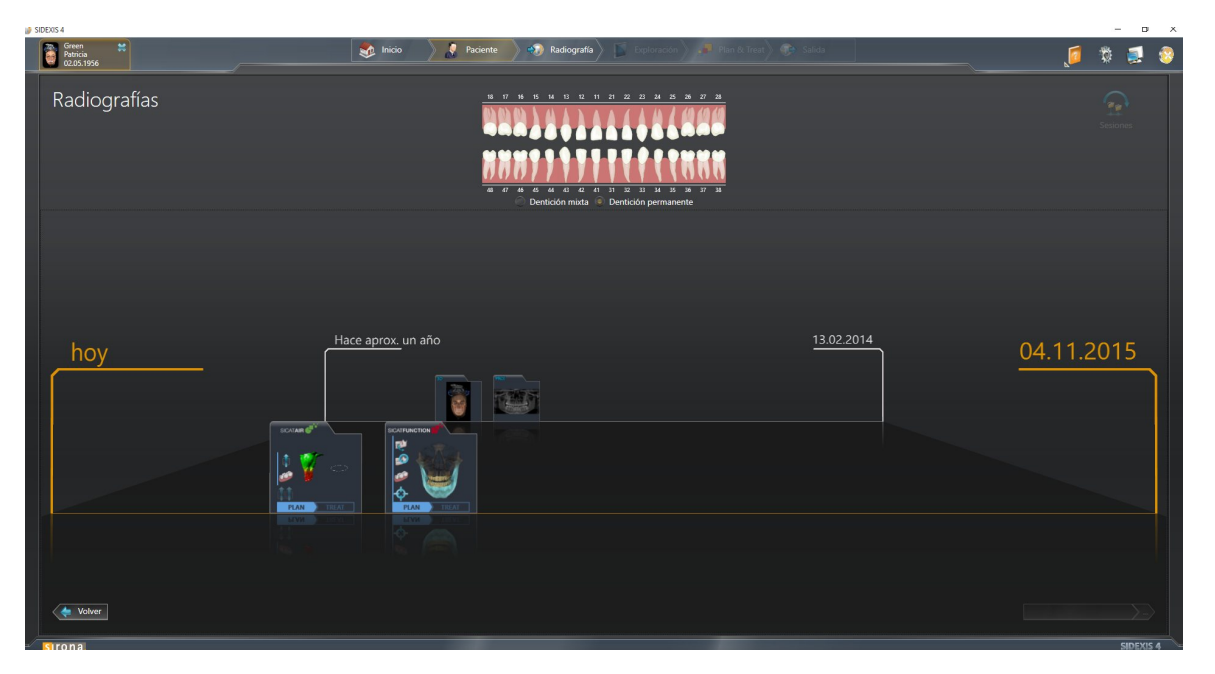

SIDEXIS 4 también muestra los estudios en la ventana **Detalles de paciente**, en el área **Últimas radiografías**. Encontrará más información al respecto en *Estudios de SICAT Air en SIDEXIS 4 [*▶ *Página 36]*.

..............................

# 10.6 LA INTERFAZ DE USUARIO DE SICAT SUITE

La interfaz de usuario de SICAT Suite como módulo de SIDEXIS 4 consta de las siguientes secciones:

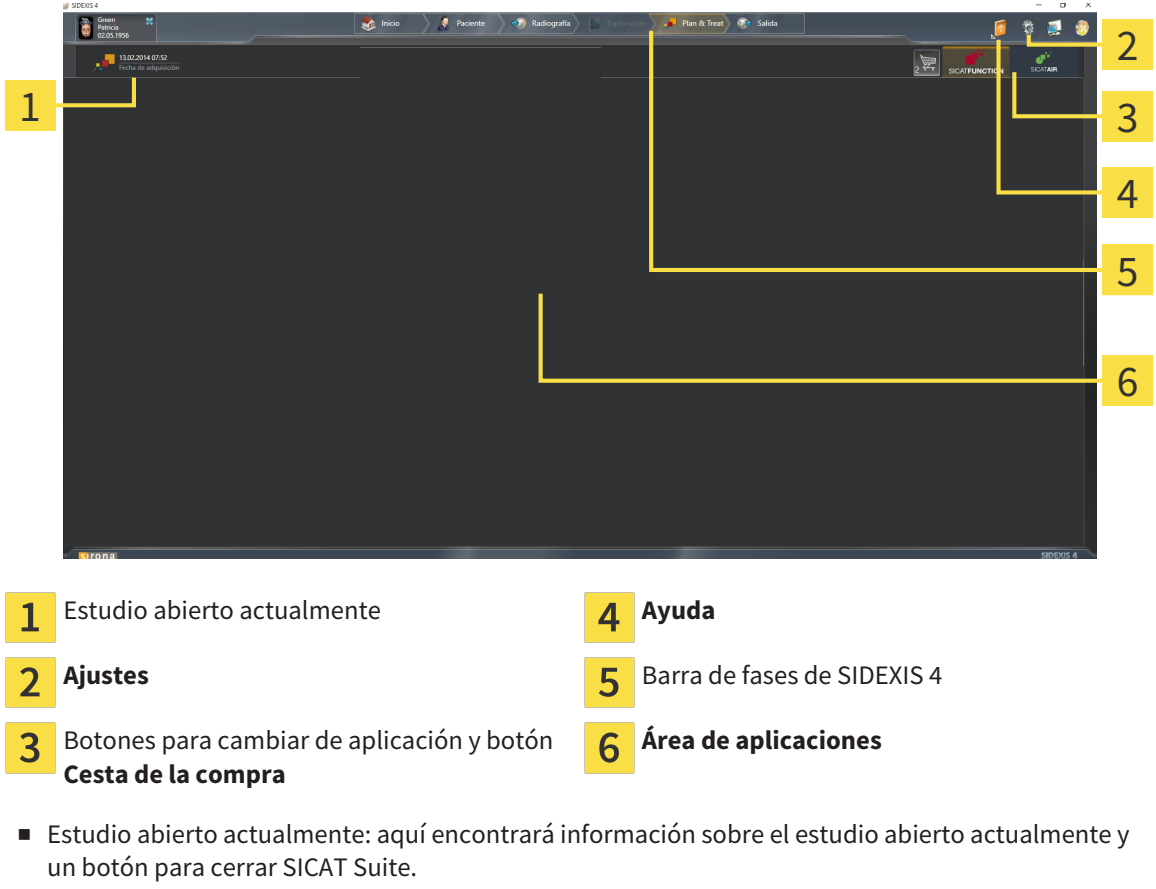

- **Ajustes**: encontrará más información al respecto en Ajustes [▶ Página 165].
- Botones para cambiar de aplicación y botón **Cesta de la compra**: encontrará más información al respecto en *Cambiar entre aplicaciones SICAT [*▶ *Página 41]* y en *Proceso de pedido [*▶ *Página 143]*.
- **Ayuda**: encontrará más información al respecto en *Abrir la ayuda online* [▶ *Página 42*].
- El **Área de aplicaciones** que se encuentra en la parte restante de SICAT Suite muestra la interfaz de usuario de la aplicación SICAT activa.

### 10.6.1 CAMBIAR ENTRE APLICACIONES SICAT

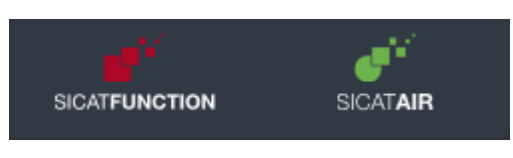

■ Haga clic en el botón que tenga el nombre de la aplicación SICAT deseada.

▶ SICAT Suite cambia a la aplicación seleccionada.

# 10.7 ABRIR LA AYUDA ONLINE

El menú **Ayuda** de SIDEXIS 4 contiene las instrucciones de utilización de las aplicaciones SICAT en formato PDF. Para abrir las instrucciones de utilización de una aplicación SICAT, haga lo siguiente:

- 1. Haga clic en el icono **Ayuda**.
	- $\triangleright$  Se abre una lista con las instrucciones de utilización:

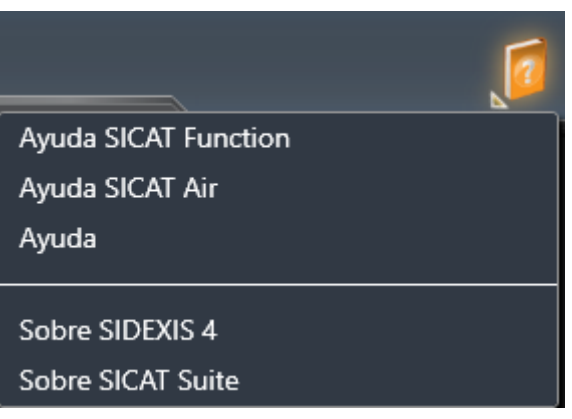

- 2. Haga clic en las instrucciones de utilización deseadas.
- $\triangleright$  Se abren las instrucciones de utilización seleccionadas.

# 10.8 LICENCIAS

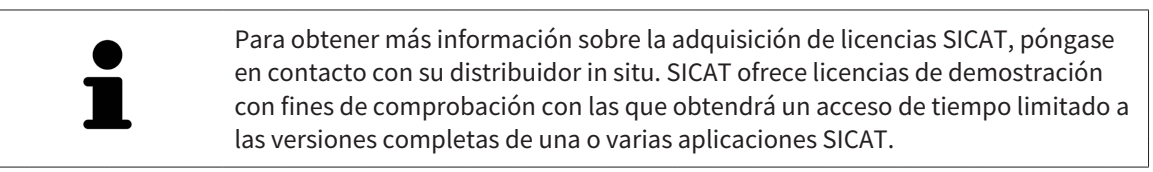

Puede activar licencias de aplicaciones SICAT y de funciones concretas del siguiente modo:

- Después de adquirir una o varias licencias, SICAT pone a su disposición o a la de su organización una clave de activación personal. Puede usar la clave de activación para activar licencias en diferentes PC en los que esté instalado SICAT Suite.
- Su pool de licencias del servidor de licencias de SICAT contiene la cantidad adquirida de licencias de cada aplicación SICAT y de funciones concretas.
- Si activa una licencia en un PC, esta se conecta al PC actual. La licencia se retira del pool de licencias y ya no está disponible para la activación en otro PC.
- Una licencia activada activa la versión completa de una o varias aplicaciones o funciones concretas. Las aplicaciones sin licencias se inician en el modo Viewer.

La ventana **Vista general de sus licencias** muestra una vista general de las licencias que están activadas en el PC. Puede tratarse de licencias para aplicaciones o de licencias para funciones concretas. Encontrará más información al respecto en *Abrir la ventana "Vista general de sus licencias" [*▶ *Página 44]*.

Puede activar licencias de dos maneras:

- Si el PC en el que funciona SICAT Suite dispone de una conexión activa a Internet, la activación de licencia puede realizarse automáticamente. Encontrará más información al respecto en *Activar licencias mediante una conexión activa a Internet [*▶ *Página 45]*.
- Si se desea o si el PC en el que funciona SICAT Suite no dispone de una conexión activa a Internet, puede realizar manualmente la activación de licencia utilizando archivos de solicitud de licencia. Debe cargar dichos archivos de solicitud de licencia a la página web de SICAT. A cambio, recibirá un archivo de activación de licencias que deberá activar en SICAT Suite. Encontrará más información al respecto en *Activar licencias manualmente o sin conexión activa a Internet [*▶ *Página 47]*.

Puede desactivar individualmente licencias para cada aplicación o función y devolverlas al pool de licencias. Para ello, el PC en el que se ejecuta SICAT Suite necesita una conexión activa a Internet. Tras desactivar una licencia, puede introducir la misma clave de activación u otra. Las licencias devueltas están disponibles para la activación en el mismo PC o en otros. Encontrará más información al respecto en *Devolver licencias al pool de licencias [*▶ *Página 49]*.

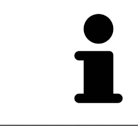

La manera de canjear un código se explica en *Canjear códigos [*▶ *Página 50]*.

### 10.8.1 ABRIR LA VENTANA "VISTA GENERAL DE SUS LICENCIAS"

- 1. En la barra de título de SIDEXIS 4, haga clic en el icono **Ajustes**.
	- ▶ La ventana **Ajustes** se abre.
- 2. Haga clic en el grupo **SICAT Suite**.
	- ▶ Se abre el grupo **SICAT Suite**.
- 3. Haga clic en el botón **Licencias**.
	- ▶ La ventana **Vista general de sus licencias** se abre:

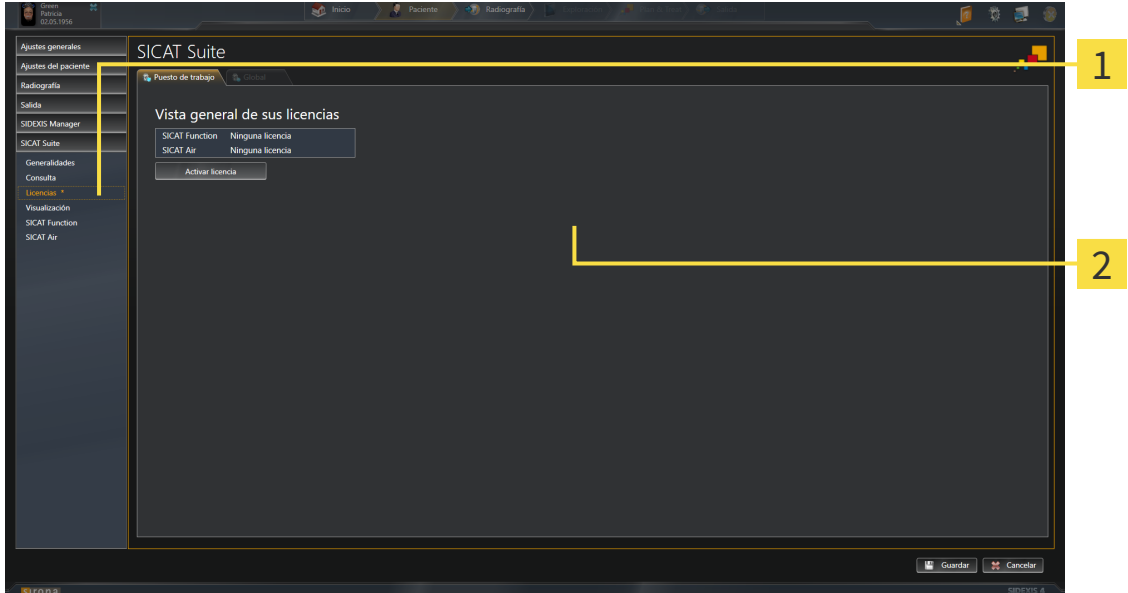

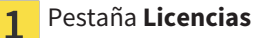

#### $\overline{2}$ Ventana **Vista general de sus licencias**

Continúe con una de las siguientes acciones:

- *Activar licencias mediante una conexión activa a Internet* [▶ *Página 45*]
- *Activar licencias manualmente o sin conexión activa a Internet* [▶ *Página 47*]
- *Devolver licencias al pool de licencias* [▶ *Página 49*]

### 10.8.2 ACTIVAR LICENCIAS MEDIANTE UNA CONEXIÓN ACTIVA A INTERNET

**NOTA** Debe cerrar las historias clínicas activas antes de realizar cambios en las licencias.

Para iniciar el proceso de activación, haga lo siguiente:

- ☑ Al menos a una aplicación SICAT o a una función concreta le falta una licencia activada.
- ☑ El PC en el que se ejecuta SICAT Suite dispone de una conexión activa a Internet.
- ☑ La ventana **Vista general de sus licencias** ya está abierta. Encontrará más información al respecto en *Abrir la ventana "Vista general de sus licencias" [*▶ *Página 44]*.
- 1. Dentro de la ventana **Vista general de sus licencias**, haga clic en el botón **Activar licencia**.
- SICAT Suite Vista general de sus licencias tion Ninguna licenc<br>Ninguna licenc 1 2 r el método de activación ar la activación online (recomendado 3 Guardar 3 Cano
- ▶ Se abre el área **Vista general de sus licencias**:

- Botón **Activar licencia**
- Área **Introduzca su clave de activación**  $\overline{\mathbf{z}}$
- Botón **Iniciar** 3
- 2. Introduzca su clave de activación de cliente o una clave de activación de licencia de demostración en el campo **Introduzca su clave de activación**.
- 3. Haga clic en el botón **Iniciar**.
- 4. Si se abre una ventana **Cortafuegos de Windows**, permita a SICAT Suite acceder a Internet.
- ▶ Las licencias adquiridas para aplicaciones instaladas o funciones concretas se retiran del pool de licencias y se activan en SICAT Suite en el PC actual.
- ▶ La ventana de notificación se abre y muestra el siguiente mensaje: **La licencia se ha activado correctamente**.

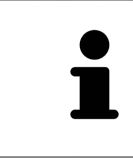

Para activar SICAT Suite de nuevo, puede usar la clave de activación de cliente haciendo clic en el botón **Utilizar clave de activación del cliente**. Para vaciar el campo con la clave de licencia actual, puede hacer clic en el botón **Vaciar** del área **Introduzca su clave de activación**.

### 10.8.3 ACTIVAR LICENCIAS MANUALMENTE O SIN CONEXIÓN ACTIVA A INTERNET

**NOTA** Debe cerrar las historias clínicas activas antes de realizar cambios en las licencias.

Para activar licencias manualmente o sin una conexión activa a Internet, haga lo siguiente:

- ☑ Al menos a una aplicación SICAT o a una función concreta le falta una licencia activada.
- ☑ La ventana **Vista general de sus licencias** ya está abierta. Encontrará más información al respecto en *Abrir la ventana "Vista general de sus licencias" [*▶ *Página 44]*.
- 1. Dentro de la ventana **Vista general de sus licencias**, haga clic en el botón **Activar licencia**.
	- ▶ Se abre el área **Vista general de sus licencias**.
- 2. Haga clic en el botón **Mostrar** del área **Activación manual**.
	- ▶ Se abre el área **Activación manual**:

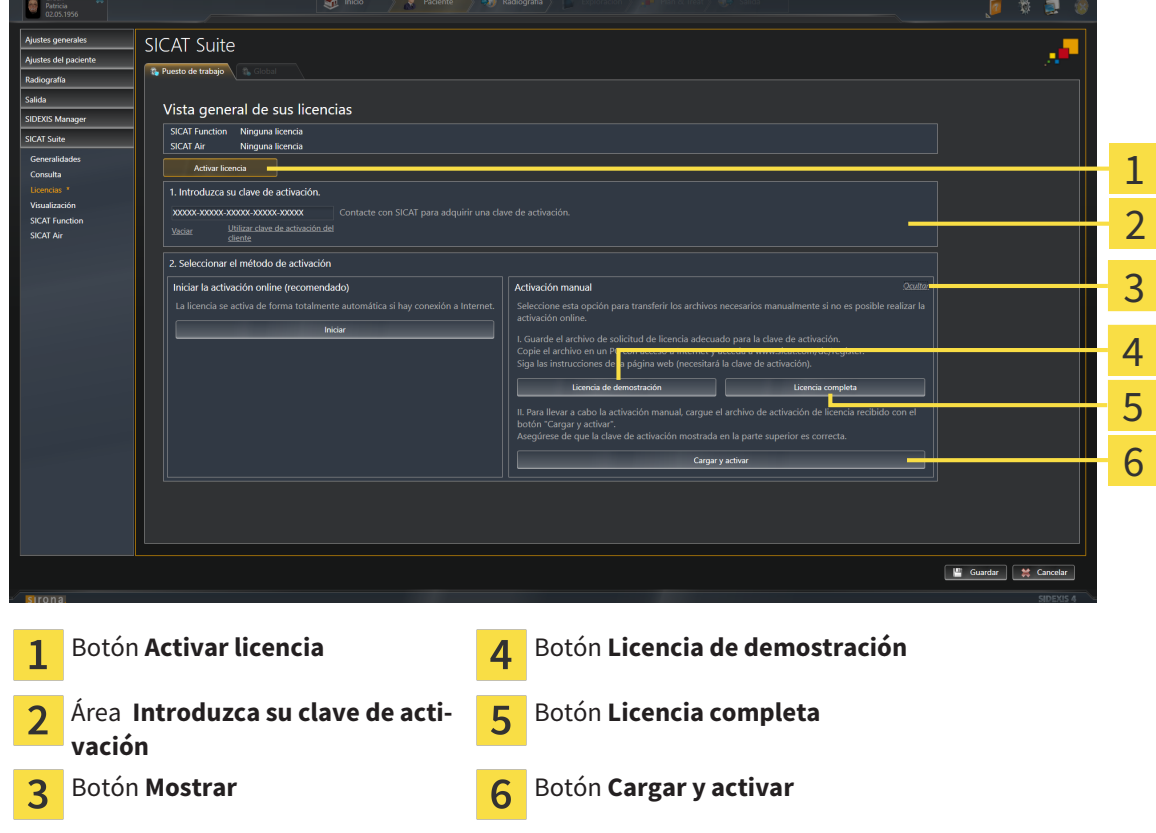

- 3. Si desea activar una licencia completa, haga clic en el botón **Licencia completa**.
- 4. Si desea activar una licencia de demostración, haga clic en el botón **Licencia de demostración**.
	- ▶ Se abre una ventana del explorador de Windows.
- 5. Seleccione la carpeta deseada para el archivo de solicitud de licencia y haga clic en **OK**.
	- ▶ Se genera un archivo de solicitud de licencia con la extensión de archivo **WibuCmRaC** y se guarda en la carpeta seleccionada.
- 6. Copie el archivo de solicitud de licencia en un PC con una conexión activa a Internet, por ejemplo, con la ayuda de una memoria extraíble USB.
- 7. En el PC con la conexión activa a Internet, abra un navegador y luego la página de Internet [http://](http://www.sicat.com/register) [www.sicat.com/register.](http://www.sicat.com/register)
- 8. Siga las instrucciones de la página web de activación.
	- ▶ Las licencias adquiridas para aplicaciones instaladas o funciones concretas se retiran del pool de licencias.
	- ▶ El servidor de licencias de SICAT genera un archivo de activación de licencias con la extensión de archivo **WibuCmRaU** que debe descargar a su PC.
- 9. Copie de nuevo el archivo de activación de licencias descargado en el PC en el que se ejecuta SICAT Suite.
- 10. Compruebe si está la clave correcta en el campo **Introduzca su clave de activación**.
- 11. Dentro de la ventana **Vista general de sus licencias**, haga clic en el botón **Cargar y activar**. ▶ Se abre una ventana del explorador de Windows.
- 12. Navegue hasta el archivo de activación de licencias, selecciónelo y haga clic en **OK**.
- ▶ La licencia del archivo de activación de licencias se instala en SICAT Suite en el PC actual.
- ▶ La ventana de notificación se abre y muestra el siguiente mensaje: **La licencia se ha activado correctamente**.

### 10.8.4 DEVOLVER LICENCIAS AL POOL DE LICENCIAS

**NOTA** Debe cerrar las historias clínicas activas antes de realizar cambios en las licencias.

Para desactivar una licencia completa y devolverla al pool de licencias, haga lo siguiente:

- ☑ Ya ha activado la licencia completa de una aplicación SICAT.
- ☑ El PC en el que se ejecuta SICAT Suite dispone de una conexión activa a Internet.
- ☑ La ventana **Vista general de sus licencias** ya está abierta. Encontrará más información al respecto en *Abrir la ventana "Vista general de sus licencias" [*▶ *Página 44]*.

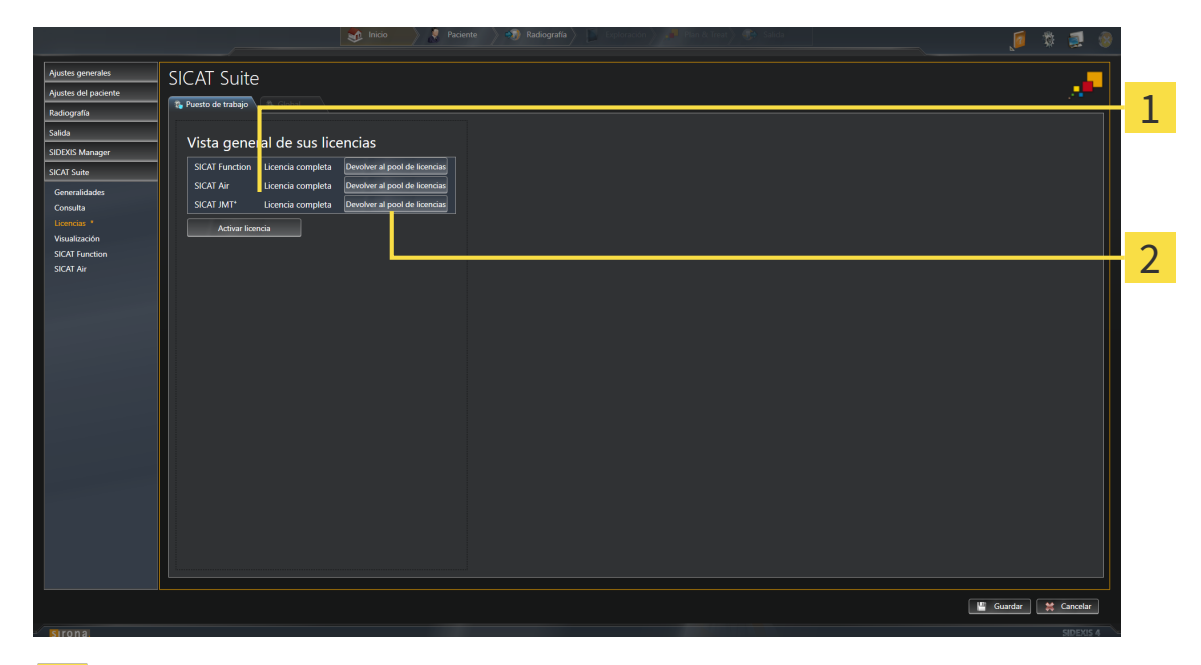

Estado de licencia de las aplicaciones SICAT y de funciones concretas 1

Botón **Devolver al pool de licencias**

 $\overline{\mathbf{c}}$ 

- Dentro de la ventana **Vista general de sus licencias**, en la fila de la aplicación SICAT deseada o de una función concreta, haga clic en el botón **Devolver al pool de licencias**.
- ▶ La licencia seleccionada se devuelve al pool de licencias y vuelve a estar disponible para la activación.
- ▶ La ventana de notificación se abre y muestra el siguiente mensaje: **La licencia se ha devuelto correctamente al pool de licencias**.
- ▶ Sin una licencia, una aplicación solo está disponible en el modo Viewer. Si se han devuelto las licencias de todas las aplicaciones SICAT al pool de licencias, SICAT Suite cambia completamente al modo Viewer.

### 10.8.5 CANJEAR CÓDIGOS

- 1. En el PC con la conexión activa a Internet, abra un navegador y luego la página de Internet [http://](http://www.sicat.com/register) [www.sicat.de.](http://www.sicat.com/register)
- 2. Haga clic en el enlace al portal SICAT.
	- ▶ Se abrirá el portal SICAT.
- 3. Si no lo ha hecho ya, inicie sesión con su nombre de usuario y su contraseña en el portal SICAT.
- 4. En la administración de cuentas, haga clic en la entrada para administrar sus licencias.
- 5. Introduzca su código canjeable y confírmelo.

▶ El portal SICAT le muestra una licencia.

- 6. Guarde la licencia en su PC.
- 7. Inicie SICAT Suite y active la licencia.

Encontrará más información al respecto en *Activar licencias mediante una conexión activa a Internet [*▶ *Página 45]* y *Activar licencias manualmente o sin conexión activa a Internet [*▶ *Página 47]*.

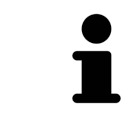

Encontrará más ayuda en la sección de preguntas más frecuentes (FAQ) del portal SICAT.

ta

# 10.9 LA INTERFAZ DE USUARIO DE SICAT AIR

La interfaz de usuario de SICAT Air consta de las siguientes secciones:

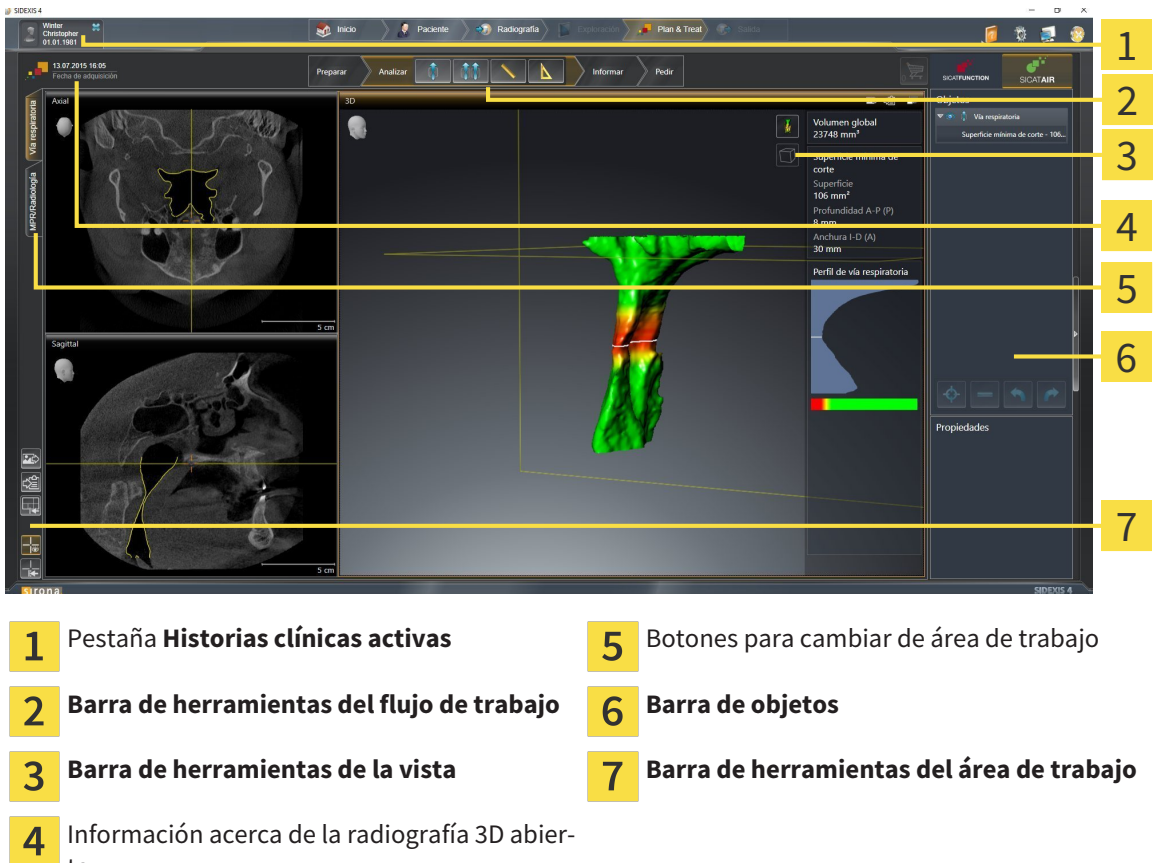

- La pestaña **Historias clínicas activas** muestra los atributos de la historia clínica activa.
- La **Barra de herramientas del flujo de trabajo** consta de distintos pasos de flujo de trabajo que contienen las herramientas principales del flujo de trabajo de la aplicación. Esto incluye herramientas con las que se pueden añadir e importar objetos de diagnóstico y objetos planificados. Encontrará más información al respecto en *Barra de herramientas del flujo de trabajo [*▶ *Página 52]*.
- La Región del área de trabajo es la parte de la interfaz de usuario situada debajo de la Barra de he**rramientas del flujo de trabajo**. Muestra el área de trabajo activa de SICAT Air. Cada área de trabajo contiene una combinación determinada de vistas. Encontrará más información al respecto en *Vista general del área de trabajo Vía respiratoria [*▶ *Página 65]*.
- La vista activa es la única que muestra la **Barra de herramientas de la vista**. Contiene herramientas para ajustar la visualización de la vista respectiva. Encontrará más información al respecto en *Ajustar las vistas [*▶ *Página 71]* y en *Adaptar la vista 3D [*▶ *Página 82]*.
- La **Barra de objetos** contiene herramientas para administrar objetos de diagnóstico y objetos planificados. Encontrará más información al respecto en *Barra de objetos [*▶ *Página 54]* y en *Objetos de SICAT Air [*▶ *Página 58]*.
- La **Barra de herramientas del área de trabajo** contiene herramientas para modificar ajustes generales de áreas de trabajo y todas las vistas contenidas y para documentar el contenido de áreas de trabajo. Encontrará más información al respecto en *Mover, ocultar y mostrar retículos y marcos [*▶ *Página 79]*, *Restablecer vistas [*▶ *Página 80]*, *Ajustar y restablecer el formato de las áreas de trabajo [*▶ *Página 68]* y *Realizar capturas de pantalla de áreas de trabajo [*▶ *Página 69]*.

### 10.9.1 BARRA DE HERRAMIENTAS DEL FLUJO DE TRABAJO

En SICAT Air, la **Barra de herramientas del flujo de trabajo** se compone de cuatro pasos de flujo de trabajo:

- 1. **Preparar**
- 2. **Analizar**
- 3. **Informar**
- 4. **Pedir**

#### CONTRAER Y EXPANDIR PASOS DE FLUJO DE TRABAJO

Puede contraer y expandir los pasos de flujo de trabajo haciendo clic en ellos.

#### 1. PASO DE FLUJO DE TRABAJO "PREPARAR"

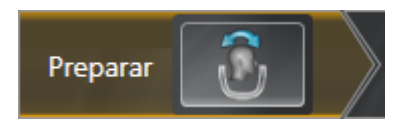

En el paso de flujo de trabajo **Preparar** está disponible la siguiente herramienta:

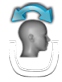

■ **Ajustar la alineación del volumen y el área panorámica**: encontrará más información al respecto en *Ajustar la alineación del volumen [*▶ *Página 95]* y en *Ajustar el área panorámica [*▶ *Página 100]*.

### 2. PASO DE FLUJO DE TRABAJO "ANALIZAR"

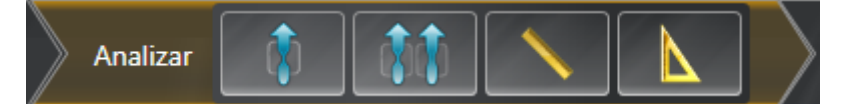

En el paso de flujo de trabajo **Analizar** están disponibles las siguientes herramientas:

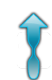

■ **Segmentar la vía respiratoria**: encontrará más información al respecto en *Definir el área de la vía respiratoria [*▶ *Página 110]*.

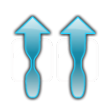

■ **Comparación de la vía respiratoria**: encontrará más información al respecto en *Realizar una comparación de la vía respiratoria [*▶ *Página 127]*.

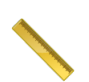

■ **Añadir medición de distancias (D)**: encontrará más información al respecto en *Añadir mediciones de distancias [*▶ *Página 104]*.

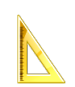

■ **Añadir medición de ángulo (A)**: encontrará más información al respecto en *Añadir mediciones de ángulos [*▶ *Página 105]*.

3. PASO DE FLUJO DE TRABAJO "INFORMAR"

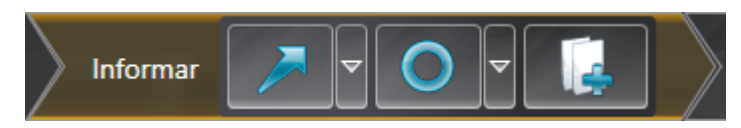

En el paso de flujo de trabajo **Informar** están disponibles las siguientes herramientas:

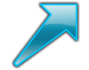

■ **Dibujar flecha**: encontrará más información al respecto en *Crear imágenes y capturas de pantalla [*▶ *Página 134]*.

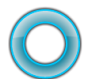

■ **Dibujar círculo**: encontrará más información al respecto en *Crear imágenes y capturas de pantalla [*▶ *Página 134]*.

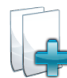

■ **Crear impreso**: encontrará más información al respecto en *Preparar impresos* [▶ *Página 137*].

4. PASO DE FLUJO DE TRABAJO "PEDIR"

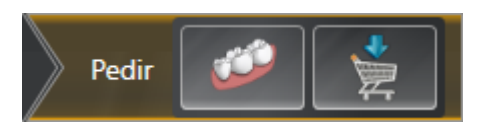

En el paso de flujo de trabajo **Pedir** están disponibles las siguientes herramientas:

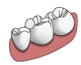

■ **Importar y registrar impresiones ópticas**: encontrará más información al respecto en *Importar y registrar impresiones ópticas [*▶ *Página 148]*.

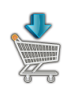

■ **Pedir férula terapéutica**: encontrará más información al respecto en *Colocar férulas terapéuticas en la cesta de la compra [*▶ *Página 144]*.

### 10.9.2 BARRA DE OBJETOS

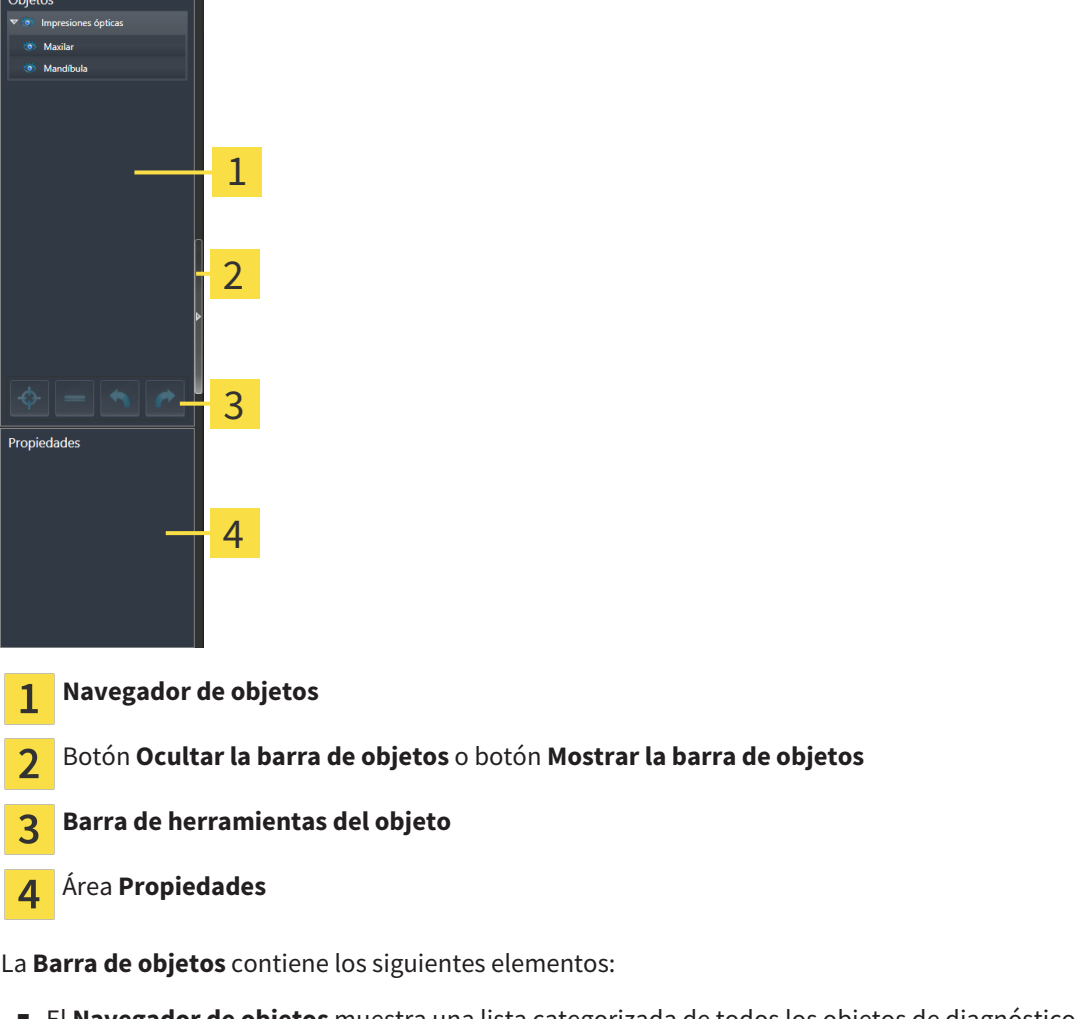

- El **Navegador de objetos** muestra una lista categorizada de todos los objetos de diagnóstico y los objetos planificados que ha añadido al estudio actual o que ha importado sobre este estudio. El **Navegador de objetos** agrupa objetos automáticamente. Por ejemplo, el grupo **Mediciones** contiene todos los objetos de medición. Puede contraer o expandir grupos de objetos, activar objetos y grupos de objetos y mostrar y ocultar objetos y grupos de objetos. Encontrará más información al respecto en *Gestionar objetos con el navegador de objetos [*▶ *Página 55]*.
- La **Barra de herramientas del objeto** contiene herramientas para enfocar objetos, eliminar objetos o grupos de objetos y deshacer o rehacer acciones de objetos o de grupos de objetos. Encontrará más información al respecto en *Gestionar objetos con la barra de herramientas del objeto [*▶ *Página 57]*.
- El área **Propiedades** muestra los detalles del objeto activo.

Los objetos que están disponibles en SICAT Air se encuentran en *Objetos de SICAT Air [*▶ *Página 58]*.

Puede mostrar y ocultar la **Barra de objetos** haciendo clic en el botón **Ocultar la barra de objetos** o en el botón **Mostrar la barra de objetos** situado a la derecha en la **Barra de objetos**.

### 10.9.3 GESTIONAR OBJETOS CON EL NAVEGADOR DE OBJETOS

#### CONTRAER Y EXPANDIR GRUPOS DE OBJETOS

Para contraer y expandir un grupo de objetos, haga lo siguiente:

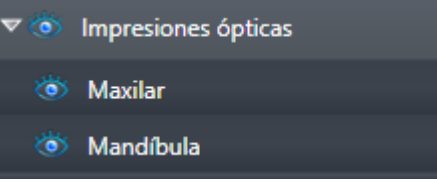

☑ El grupo de objetos deseado está expandido actualmente.

- 
- 1. Haga clic en el icono **Contraer** situado junto al grupo de objetos deseado. ▶ El grupo de objetos se contrae.

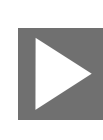

- 2. Haga clic en el icono **Expandir** situado junto al grupo de objetos deseado.
- ▶ El grupo de objetos se expande.

#### ACTIVAR OBJETOS Y GRUPOS DE OBJETOS

Algunas herramientas solo están disponibles para objetos o grupos de objetos activos.

Para activar un objeto o un grupo de objetos, haga lo siguiente:

☑ El objeto o el grupo de objetos deseado está desactivado actualmente.

- Haga clic en el objeto o grupo de objetos deseado.
	- ▶ SICAT Air desactiva un objeto o grupo de objetos previamente activado.
	- ▶ SICAT Air activa el objeto o grupo de objetos deseado.
	- ▶ SICAT Air destaca en color el objeto o grupo de objetos en el **Navegador de objetos** y en las vistas.

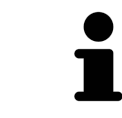

En las vistas 2D también es posible activar determinados objetos haciendo clic en ellos.

### MOSTRAR Y OCULTAR OBJETOS Y GRUPOS DE OBJETOS

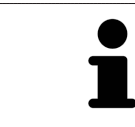

Esta función solo está disponible para determinados tipos de objetos.

Para mostrar y ocultar un objeto o grupo de objetos, haga lo siguiente:

☑ El objeto o grupo de objetos deseado se muestra actualmente.

- 
- 1. Haga clic en el icono **Mostrado** o en el icono **Algunos mostrados** junto al objeto o grupo de objetos deseado.

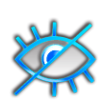

- ▶ SICAT Air oculta el objeto o grupo de objetos.
- ▶ SICAT Air muestra el icono **Oculto** junto al objeto o grupo de objetos.

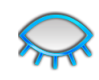

- 2. Haga clic en el icono **Oculto** situado junto al objeto o grupo de objetos deseado.
- ▶ SICAT Air muestra el objeto o grupo de objetos.
- ▶ SICAT Air muestra el icono **Mostrado** junto al objeto o grupo de objetos.

### 10.9.4 GESTIONAR OBJETOS CON LA BARRA DE HERRAMIENTAS DEL OBJETO

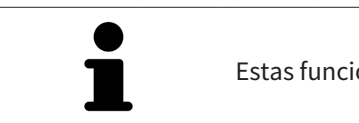

Estas funciones solo están disponibles para determinados tipos de objetos.

#### ENFOCAR OBJETOS

Utilice esta función para buscar objetos en vistas.

Para enfocar un objeto, haga lo siguiente:

☑ El objeto deseado ya está activo. Encontrará más información al respecto en *Gestionar objetos con el navegador de objetos [*▶ *Página 55]*.

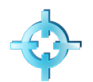

- Haga clic en el icono **Enfocar objeto activo (F)**.
- ▶ SICAT Air desplaza el punto de enfoque de las vistas al objeto activo.
- ▶ SICAT Air muestra el objeto activo en las vistas.

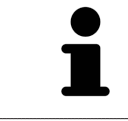

También puede enfocar objetos haciendo doble clic en ellos en el **Navegador de objetos** o en una vista que no sea la vista **3D**.

#### ELIMINAR OBJETOS Y GRUPOS DE OBJETOS

Para eliminar un objeto o un grupo de objetos, haga lo siguiente:

- ☑ El objeto o grupo de objetos deseado ya está activo. Encontrará más información al respecto en *Gestionar objetos con el navegador de objetos [*▶ *Página 55]*.
- Haga clic en el icono **Eliminar el objeto/grupo activo (Supr)**.
- ▶ SICAT Air elimina el objeto o grupo de objetos.

#### DESHACER Y REHACER ACCIONES DE OBJETOS

Para deshacer y rehacer la última acción de objeto o de grupo, haga lo siguiente:

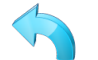

1. Haga clic en el icono **Deshacer la última acción de objeto/grupo (Ctrl+Z)**. ▶ SICAT Air deshace la última acción de objeto o de grupo.

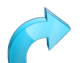

2. Haga clic en el icono **Rehacer acción de objeto/grupo (Ctrl+Y)**.

▶ SICAT Air rehace la última acción de objeto o de grupo deshecha.

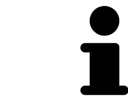

Las opciones de deshacer y rehacer solamente están disponibles mientras está abierto un estudio en una aplicación SICAT.

### 10.9.5 OBJETOS DE SICAT AIR

En el **Navegador de objetos**, SICAT Air agrupa objetos específicos de la aplicación de la manera siguiente:

- **Impresiones ópticas**
- **Vía respiratoria**
	- **Superficie de corte más pequeña**
- **Comparación de la vía respiratoria**
- **Impreso**
	- **Imagen**
	- **Imagen de pantalla**
	- **Comparación de la vía respiratoria**

### OBJETO IMPRESIONES ÓPTICAS

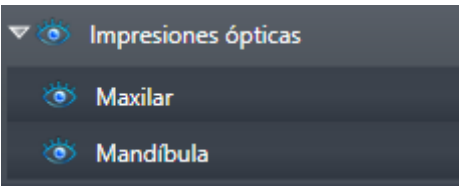

Un objeto **Impresiones ópticas** contiene los siguientes subobjetos:

- **Maxilar**
- **Mandíbula**

Si se enfoca uno de los subobjetos, SICAT Air enfoca todas las vistas 2D en el objeto seleccionado.

Si se elimina un objeto **Maxilar** o un objeto **Mandíbula**, SICAT Air elimina todas las impresiones ópticas del estudio.

#### OBJETO VÍA RESPIRATORIA

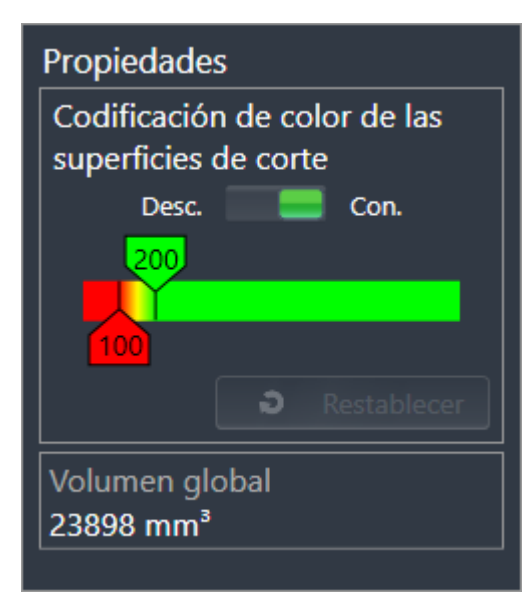

Una vez segmentada la vía respiratoria, SICAT Air muestra el objeto **Vía respiratoria** en el **Navegador de objetos**. La **Barra de objetos** muestra en el área **Propiedades** para ese objeto los siguientes elementos:

- Un interruptor para activar o desactivar la codificación de color.
- La **Codificación de color de las superficies de corte** con correderas para definir el valor mínimo y máximo de la sección transversal en mm² para el gradiente.
- El botón **Restablecer** para restablecer los valores de codificación de color a los valores de los ajustes de SICAT Air. En *Modificar los ajustes de SICAT Air [*▶ *Página 173]* se explica cómo definir los valores estándar en los ajustes de SICAT Air.
- El **Volumen total** del área de la vía respiratoria segmentada.

SICAT Air aplica inmediatamente los cambios de propiedades a la vía respiratoria mostrada en la vista **3D**.

Si se enfoca el objeto **Vía respiratoria**, SICAT Air adapta la región del área de trabajo de la manera siguiente:

- SICAT Air activa el área de trabajo **Vía respiratoria**, si no está ya activa.
- SICAT Air enfoca todas las vistas en el centro de la sección transversal más pequeña.

Si oculta el objeto **Vía respiratoria**, SICAT Air oculta también el área de análisis de la vía respiratoria.

Si sitúa el puntero del ratón sobre un objeto **Vía respiratoria**, SICAT Air muestra un icono de una rueda dentada. Al hacer clic en ese icono, SICAT Air abre la ventana **Segmentar la vía respiratoria**.

### OBJETO SUPERFICIE DE CORTE MÁS PEQUEÑA

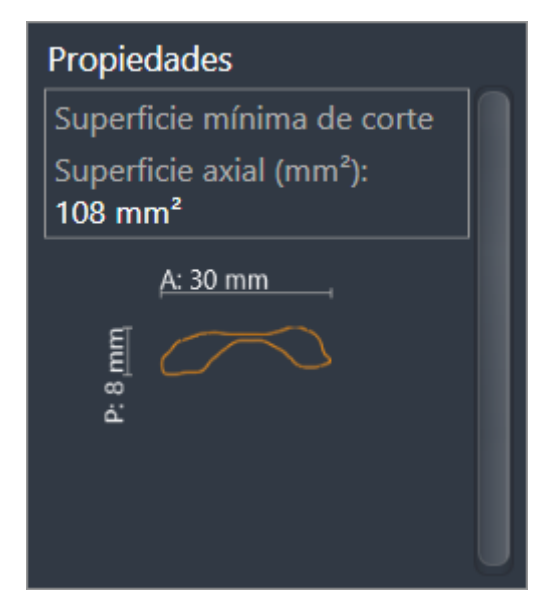

Para los objetos **Superficie de corte más pequeña** se aplica lo siguiente:

- Los objetos **Superficie de corte más pequeña** están debajo de los objetos **Vía respiratoria**.
- El nombre de un objeto **Superficie de corte más pequeña** contiene la sección transversal más pequeña en mm².
- En el área **Propiedades**, el objeto muestra además la sección del corte.
- Si enfoca un objeto **Superficie de corte más pequeña**, las vistas de corte 2D muestran el corte con la sección transversal más pequeña.

### OBJETO COMPARACIÓN DE LA VÍA RESPIRATORIA

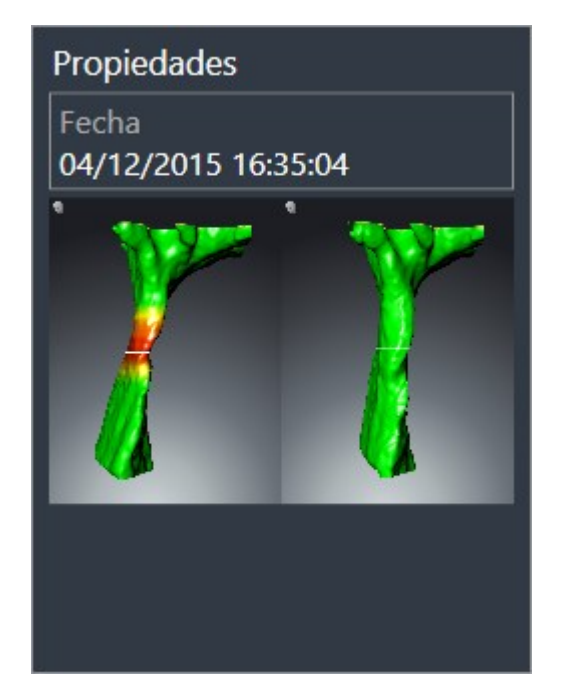

Para los objetos **Comparación de la vía respiratoria** se aplica lo siguiente:

- Si sitúa el puntero del ratón sobre un objeto **Comparación de la vía respiratoria**, SICAT Air muestra un icono de una rueda dentada. Al hacer clic en ese icono, SICAT Air abre la ventana **Comparación de la vía respiratoria**.
- Después de crear y activar una **Comparación de la vía respiratoria**, el **Navegador de objetos** muestra lo siguiente en el área **Propiedades**:
	- Momento de creación del objeto
	- Vista previa del objeto
- Puede utilizar la función **Eliminar el objeto/grupo activo (Supr)** para eliminar un objeto **Comparación de la vía respiratoria**. Una vez eliminado, el objeto **Comparación de la vía respiratoria** no se puede restaurar, y la comparación de la vía respiratoria debe realizarse de nuevo.

#### OBJETO IMPRESO

# Impreso

Para los objetos **Impreso** se aplica lo siguiente:

- Si sitúa el puntero del ratón sobre un objeto **Impreso**, SICAT Air muestra un icono de una rueda dentada. Al hacer clic en ese icono, SICAT Air abre la ventana **Crear impreso**.
- Puede utilizar la función **Eliminar el objeto/grupo activo (Supr)** para eliminar un objeto **Impreso**. SICAT Air elimina todos los objetos **Imagen** y objetos **Imagen de pantalla** correspondientes.

#### OBJETOS IMAGEN

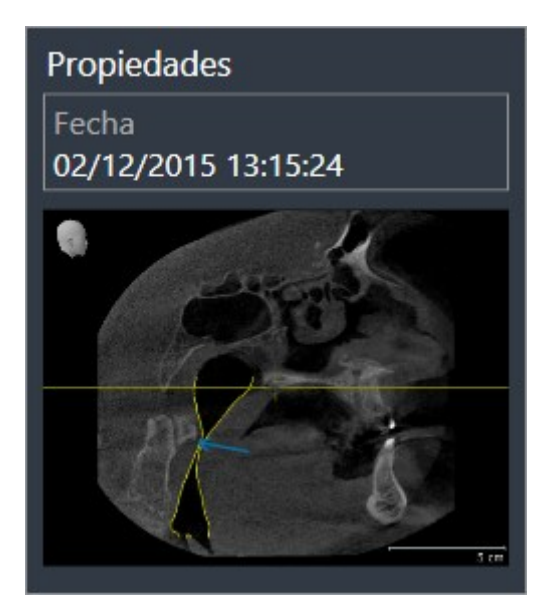

Para los objetos **Imagen** se aplica lo siguiente:

- Los objetos **Imagen** están debajo de los objetos **Impreso**.
- Para cada vista 2D, SICAT Air reúne en un área de trabajo todos los objetos de dibujo de un corte y crea con ellos un objeto **Imagen**.
- Para la vista **3D**, SICAT Air reúne en un área de trabajo todos los objetos de dibujo de una determinada posición y un determinado factor de zoom y crea con ellos un objeto **Imagen**.
- Después de crear y activar un objeto **Imagen**, el **Navegador de objetos** muestra lo siguiente en el área **Propiedades**:
	- Momento de creación del objeto
	- Vista previa del objeto
- Puede utilizar las funciones **Deshacer la última acción de objeto/grupo (Ctrl+Z)** y **Rehacer acción de objeto/grupo (Ctrl+Y)** para flechas y círculos individuales.
- Puede utilizar la función **Eliminar el objeto/grupo activo (Supr)** para eliminar un objeto **Imagen** junto con todas las flechas y círculos que contiene. SICAT Air elimina los objetos **Imagen** del **Navegador de objetos** y también de la ventana **Crear impreso**.
- Si enfoca un objeto **Imagen**, SICAT Air crea la vista correspondiente para el momento en que se ha creado la última flecha o círculo incluido.

#### OBJETOS IMAGEN DE PANTALLA

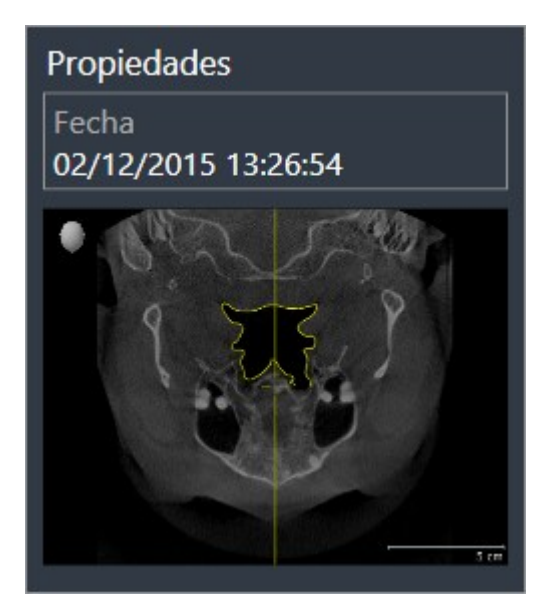

Para los objetos **Imagen de pantalla** se aplica lo siguiente:

- Los objetos **Imagen de pantalla** están debajo de los objetos **Impreso**.
- SICAT Air crea un objeto **Imagen de pantalla** por cada captura de pantalla.
- Después de crear y activar un objeto **Imagen de pantalla**, el **Navegador de objetos** muestra lo siguiente en el área **Propiedades**:
	- Momento de creación del objeto
	- Vista previa del objeto
- Puede utilizar la función **Eliminar el objeto/grupo activo (Supr)** para eliminar un objeto **Imagen de pantalla**. SICAT Air elimina los objetos **Imagen de pantalla** del **Navegador de objetos** y también de la ventana **Crear impreso**.
- Si enfoca un objeto **Imagen de pantalla**, SICAT Air crea la vista correspondiente para el momento en que se creara el objeto.
- Las funciones de mostrar y ocultar no están disponibles.

# 10.10 ÁREAS DE TRABAJO

Las aplicaciones SICAT representan estudios en distintas vistas y disponen combinaciones de vistas en áreas de trabajo.

En SICAT Air hay dos áreas de trabajo distintas:

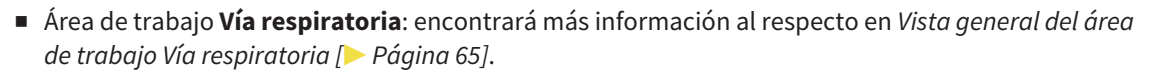

■ Área de trabajo **MPR/Radiología**: encontrará más información al respecto en *Vista general del área de trabajo MPR/Radiología [*▶ *Página 66]*.

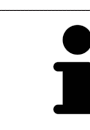

Si se cierra SICAT Air, el software guarda el formato de las áreas de trabajo y los ajustes de las vistas.

Las siguientes acciones están disponibles para las áreas de trabajo y las vistas contenidas:

- *Cambiar el área de trabajo activa* │ *Página 67*].
- *Ajustar y restablecer el formato de las áreas de trabajo [*▶ *Página 68]*.
- *Ajustar las vistas* [▶ *Página 71]*.
- Existen posibilidades adicionales para ajustar la vista **3D**. Encontrará más información al respecto en *Adaptar la vista 3D [*▶ *Página 82]*.
- Es posible documentar el contenido del área de trabajo activa. Encontrará más información al respecto en *Realizar capturas de pantalla de áreas de trabajo [*▶ *Página 69]*.

### 10.10.1 VISTA GENERAL DEL ÁREA DE TRABAJO VÍA RESPIRATORIA

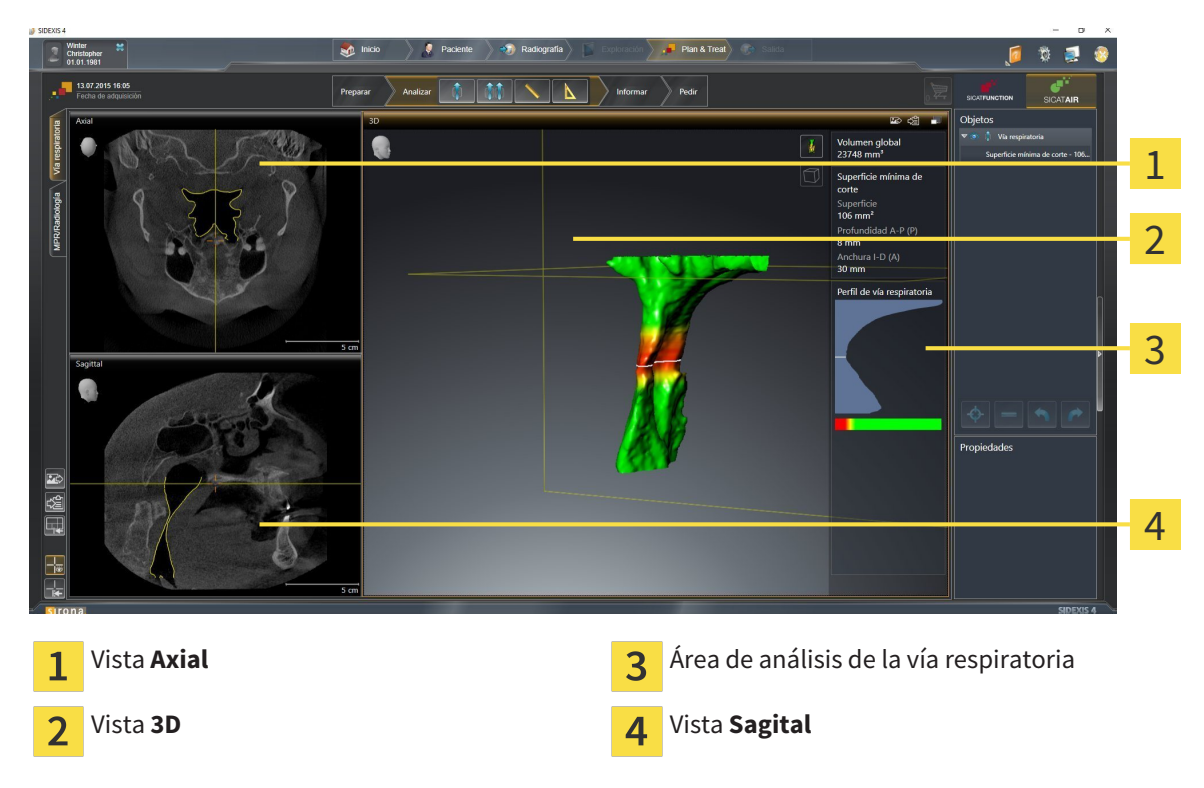

#### VISTA AXIAL

De forma predeterminada, la vista **Axial** muestra cortes desde arriba. Puede cambiar la posición de la vista **Axial**. Encontrará más información al respecto en *Modificar los ajustes de visualización [*▶ *Página 171]*.

#### VISTA 3D

La vista **3D** muestra una visualización 3D del estudio abierto.

#### VISTA SAGITAL

De forma predeterminada, la vista **Sagital** muestra cortes desde la derecha. Puede cambiar la posición de la vista **Sagital**. Encontrará más información al respecto en *Modificar los ajustes de visualización [*▶ *Página 171]*.

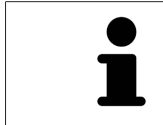

Si se cierra SICAT Air, el software guarda el formato de las áreas de trabajo y los ajustes de las vistas.

Las funciones de las vistas se encuentran en *Ajustar las vistas [*▶ *Página 71]* y en *Adaptar la vista 3D [*▶ *Página 82]*.

Si ha creado un objeto **Vía respiratoria** mediante la segmentación de la vía respiratoria, en la vista **3D** está disponible el área de análisis de la vía respiratoria. Encontrará más información al respecto en *Objetos de SICAT Air [*▶ *Página 58]*, *Segmentación de la vía respiratoria [*▶ *Página 109]* e *Interactuar con el perfil de vía respiratoria. [*▶ *Página 123]*.

## 10.10.2 VISTA GENERAL DEL ÁREA DE TRABAJO MPR/RADIOLOGÍA

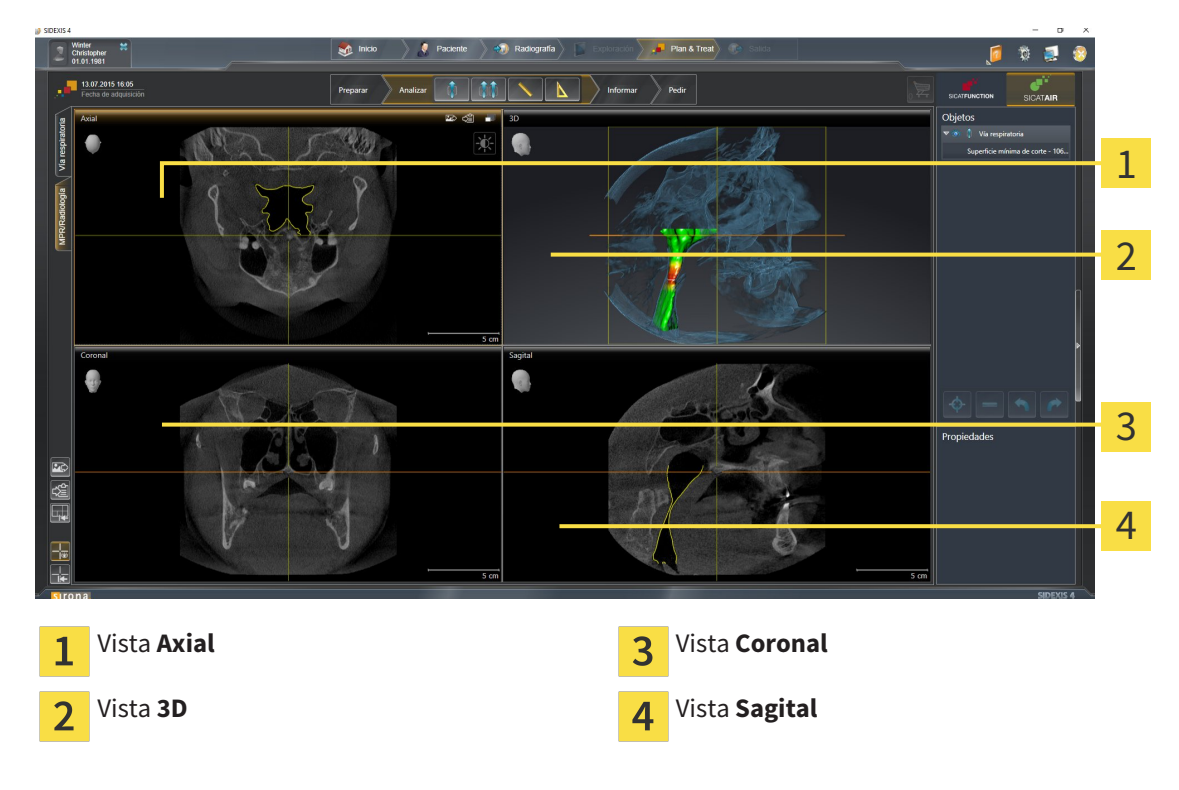

#### VISTA AXIAL

De forma predeterminada, la vista **Axial** muestra cortes desde arriba. Puede cambiar la posición de la vista **Axial**. Encontrará más información al respecto en *Modificar los ajustes de visualización [*▶ *Página 171]*.

#### VISTA 3D

La vista **3D** muestra una visualización 3D del estudio abierto.

#### VISTA CORONAL

La vista **Coronal** muestra cortes desde delante.

### VISTA SAGITAL

De forma predeterminada, la vista **Sagital** muestra cortes desde la derecha. Puede cambiar la posición de la vista **Sagital**. Encontrará más información al respecto en *Modificar los ajustes de visualización [*▶ *Página 171]*.

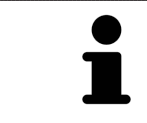

Si se cierra SICAT Air, el software guarda el formato de las áreas de trabajo y los ajustes de las vistas.

Las funciones de las vistas se encuentran en *Ajustar las vistas [*▶ *Página 71]* y en *Adaptar la vista 3D [*▶ *Página 82]*.

### 10.10.3 CAMBIAR EL ÁREA DE TRABAJO ACTIVA

Para cambiar el área de trabajo activa, haga lo siguiente:

- MPR/Radiología \ Vía respiratoria
- En la esquina superior izquierda de la región del área de trabajo, haga clic en la pestaña del área de trabajo deseada.
- ▶ Se abre el área de trabajo seleccionada.

................................

### 10.10.4 AJUSTAR Y RESTABLECER EL FORMATO DE LAS ÁREAS DE TRABAJO

#### AJUSTAR EL FORMATO DEL ÁREA DE TRABAJO ACTIVA

Para ajustar el formato del área de trabajo activa, haga lo siguiente:

- 1. Sitúe el puntero del ratón sobre el límite entre dos o varias vistas.
	- ▶ El puntero del ratón se transforma:

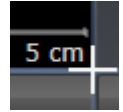

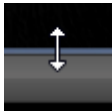

- 2. Pulse y mantenga pulsado el botón izquierdo del ratón.
- 3. Desplace el ratón.
	- ▶ La posición del límite cambia.
	- ▶ Se cambian los tamaños de las vistas en todos los lados del límite.
- 4. Suelte el botón izquierdo del ratón.
- ▶ SICAT Air conserva la posición actual del límite y los tamaños actuales de las vistas en todos los lados del límite.

### RESTABLECER EL FORMATO DEL ÁREA DE TRABAJO ACTIVA

Para restablecer el formato del área de trabajo activa, haga lo siguiente:

- En la **Barra de herramientas del área de trabajo**, haga clic en el icono **Restablecer el formato del área de trabajo activa**.
- ▶ SICAT Air restablece el área de trabajo activa al formato estándar. Esto significa que el software muestra todas las vistas en sus tamaños estándar.

### 10.10.5 REALIZAR CAPTURAS DE PANTALLA DE ÁREAS DE TRABAJO

A efectos de documentación, puede copiar capturas de pantalla de las áreas de trabajo en el portapapeles de Windows.

### AÑADIR LA CAPTURA DE PANTALLA DE UN ÁREA DE TRABAJO A LA EDICIÓN DE SIDEXIS 4

Para añadir una captura de pantalla de un área de trabajo a la edición de SIDEXIS 4, haga lo siguiente:

☑ El área de trabajo deseada ya está activa. Encontrará más información al respecto en *Cambiar el área de trabajo activa [*▶ *Página 67]*.

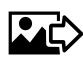

- En la barra de herramientas del área de trabajo, haga clic en el icono **Añadir captura de pantalla del área de trabajo activa a la edición de SIDEXIS 4**.
- ▶ SICAT Air añade una captura de pantalla del área de trabajo a la edición de SIDEXIS 4.

### COPIAR LA CAPTURA DE PANTALLA DE UN ÁREA DE TRABAJO EN EL PORTAPAPELES DE WINDOWS

Para copiar la captura de pantalla de un área de trabajo en el portapapeles de Windows, haga lo siguiente:

☑ El área de trabajo deseada ya está activa. Encontrará más información al respecto en *Cambiar el área de trabajo activa [*▶ *Página 67]*.

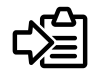

■ Haga clic en el icono **Copiar captura de pantalla del área de trabajo activa en el portapapeles** de la barra de herramientas del área de trabajo.

▶ SICAT Air copia una captura de pantalla del área de trabajo en el portapapeles de Windows.

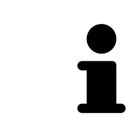

Puede añadir capturas de pantalla del portapapeles a muchas aplicaciones, por ejemplo, a un software de edición de imágenes o a procesadores de textos. En la mayoría de las aplicaciones, el método abreviado de teclado para insertar es Ctrl  $+V.$ 

# 10.11 VISTAS

Las vistas están incluidas en las áreas de trabajo. Encontrará una descripción de las distintas áreas de trabajo y vistas en *Áreas de trabajo [*▶ *Página 64]*.

Puede ajustar las vistas. Encontrará más información al respecto en *Ajustar las vistas [*▶ *Página 71]* y en *Adaptar la vista 3D [*▶ *Página 82]*.

### 10.11.1 AJUSTAR LAS VISTAS

Algunas herramientas para ajustar las vistas solo están disponibles para la vista activa. Encontrará la manera de activar una vista en *Cambiar la vista activa [*▶ *Página 73]*.

Una vista activa contiene los siguientes elementos:

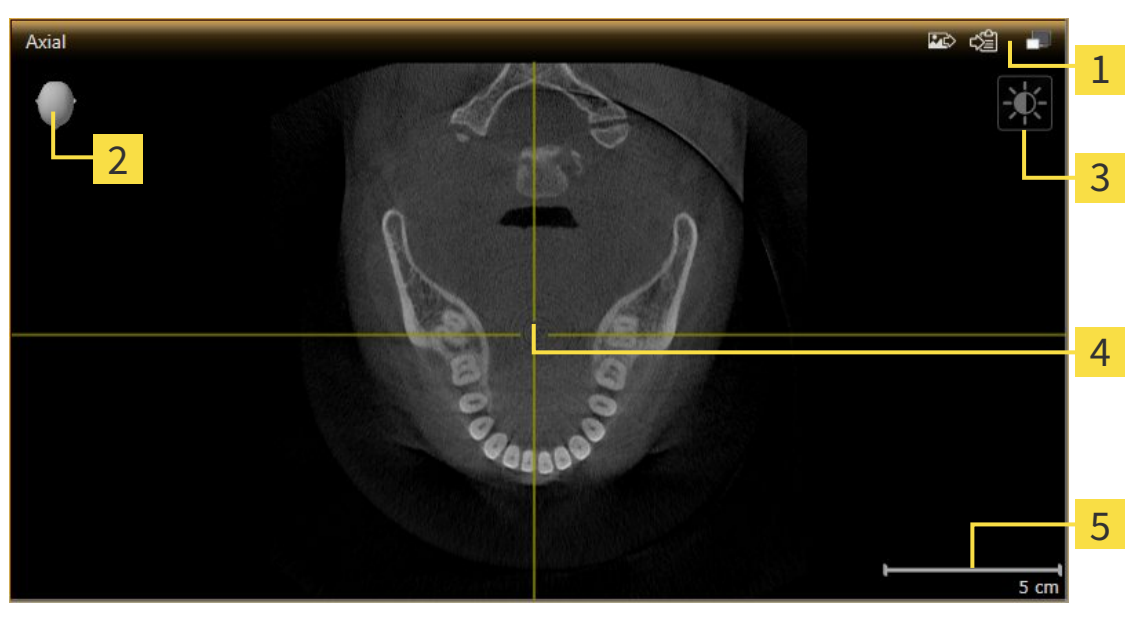

Barra de título 1 Cabezal de orientación  $\overline{\mathcal{L}}$ Barra de herramientas de la vista  $\overline{3}$ Retículo  $\overline{4}$ Escala 5

Las vistas de corte 2D muestran retículos. Los retículos son líneas de corte con otras vistas de corte. SICAT Air sincroniza todas las vistas de corte entre sí. Esto significa que todos los retículos apuntan a la misma posición dentro de los datos radiográficos 3D. Con ello podrá asignar estructuras anatómicas más allá de las vistas.

La vista **3D** muestra los marcos que visualizan las posiciones actuales de las vistas de corte 2D.

Las vistas de corte 2D contienen una escala.

Para ajustar las vistas están disponibles las siguientes acciones:

- *Cambiar la vista activa* [▶ *Página 73]*
- *Maximizar y restablecer vistas* [▶ *Página 74*]
- *Ajustar y restablecer el brillo y el contraste de las vistas 2D [▶ Página 75]*
- *Ampliar vistas y desplazar secciones* [▶ *Página 77*]
- *Desplazarse por los cortes de las vistas de corte 2D [▶ Página 78]*
- *Mover, ocultar y mostrar retículos y marcos* **[▶** *Página 79]*
- *Restablecer vistas* [▶ *Página 80]*.

Existen otras posibilidades para ajustar la vista **3D**. Encontrará más información al respecto en *Adaptar la vista 3D [*▶ *Página 82]*.

Puede documentar el contenido de una vista activa. Encontrará más información al respecto en *Realizar capturas de pantalla de vistas [*▶ *Página 81]*.
# 10.11.2 CAMBIAR LA VISTA ACTIVA

La vista activa es la única que muestra la **Barra de herramientas de la vista** y la barra de título.

Para activar una vista, haga lo siguiente:

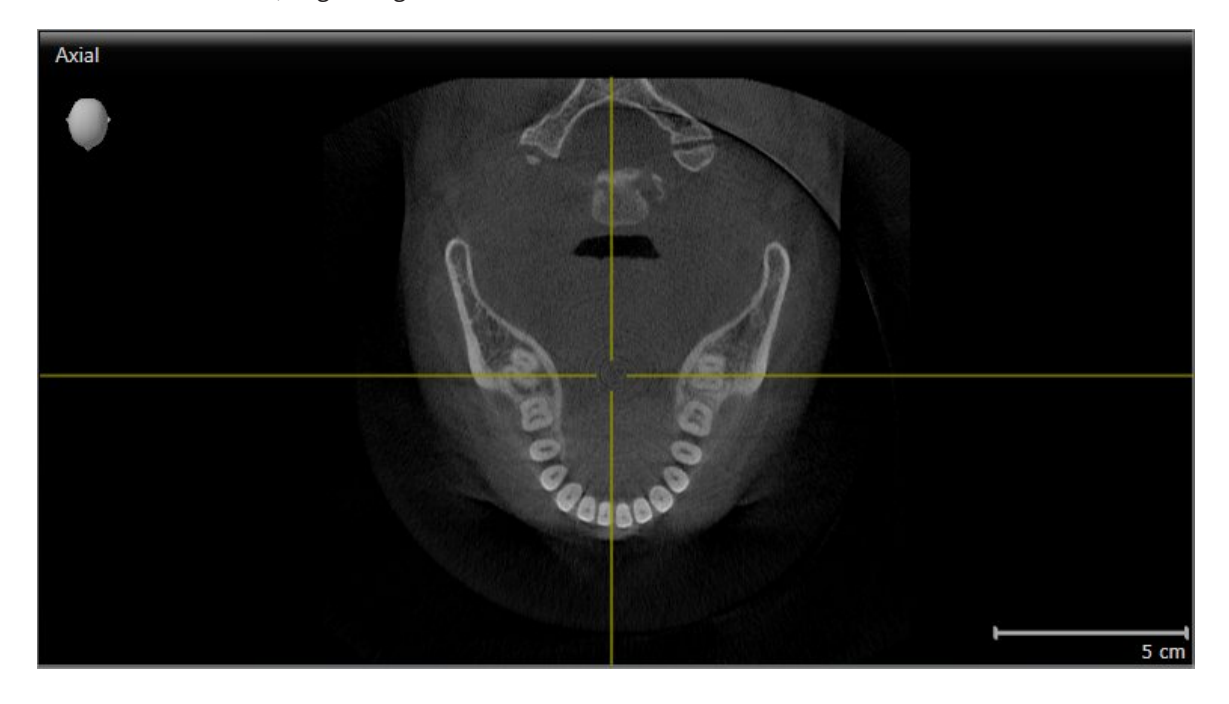

■ Haga clic en la vista que desee.

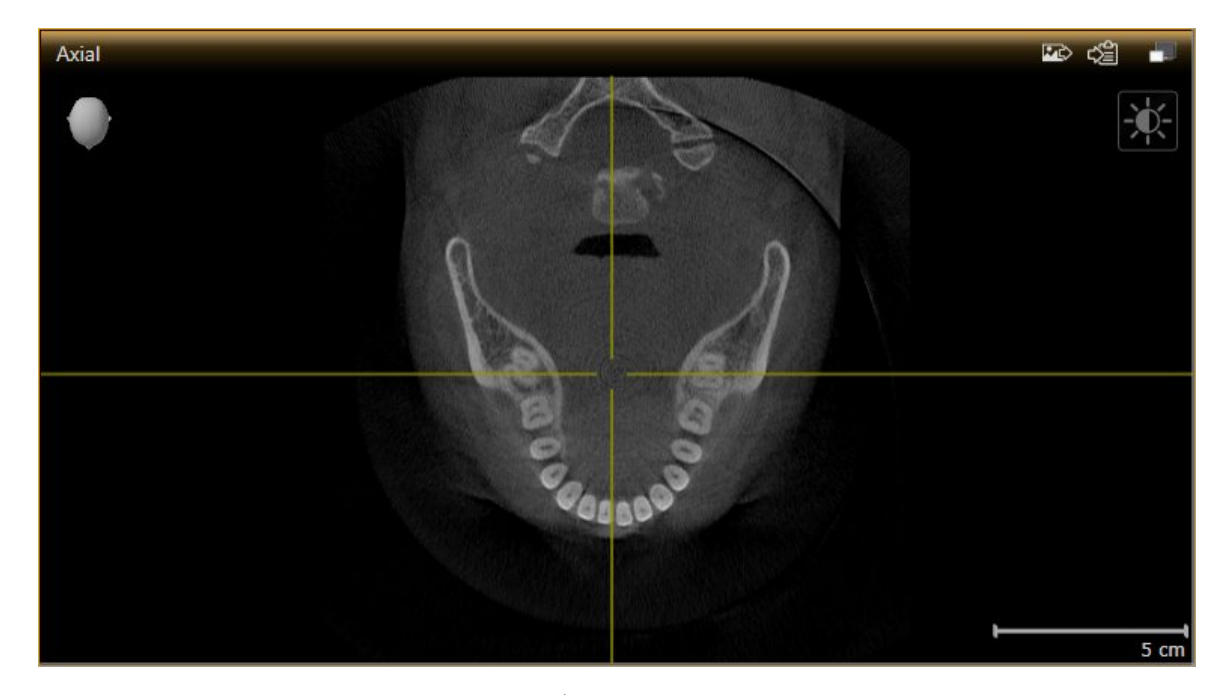

▶ SICAT Air activa la vista:

La vista activa se reconoce porque la barra de título es de color naranja.

..................................

### 10.11.3 MAXIMIZAR Y RESTABLECER VISTAS

Para maximizar una vista y restablecer su tamaño anterior, haga lo siguiente:

- ☑ La vista deseada ya está activa. Encontrará más información al respecto en *Cambiar la vista activa [*▶ *Página 73]*.
- ☑ La vista deseada no está maximizada.

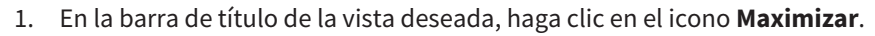

- $\blacktriangleright$  SICAT Air maximiza la vista.
- 2. En la barra de título de la vista maximizada, haga clic en el icono **Restaurar**.
	- ▶ SICAT Air restablece el tamaño anterior de la vista.

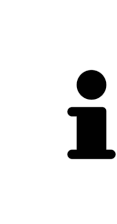

- Para maximizar las vistas y restablecer su tamaño anterior, están disponibles las siguientes alternativas:
- Para maximizar una vista, también puede hacer doble clic en la línea de título de la vista deseada.
- Para restablecer el tamaño anterior de una vista, también puede hacer doble clic en la línea de título de la vista maximizada.

# 10.11.4 AJUSTAR Y RESTABLECER EL BRILLO Y EL CONTRASTE DE LAS VISTAS 2D

Para ajustar el brillo y el contraste de una vista 2D, haga lo siguiente:

☑ La vista 2D deseada ya está activa. Encontrará más información al respecto en *Cambiar la vista activa [*▶ *Página 73]*.

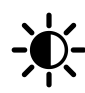

1. En la **Barra de herramientas de la vista** de la vista 2D, sitúe el puntero del ratón sobre el icono **Ajustar brillo y contraste**.

▶ Se abre la ventana transparente **Ajustar brillo y contraste**:

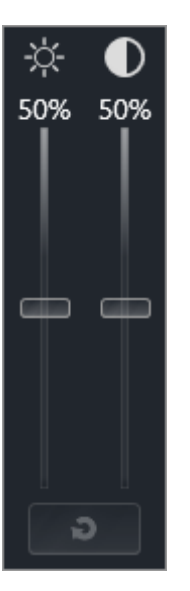

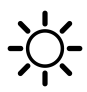

- 2. Sitúe el puntero del ratón sobre la corredera **Brillo**.
- 3. Pulse y mantenga pulsado el botón izquierdo del ratón y mueva el puntero hacia arriba o hacia abajo.
	- ▶ SICAT Air adapta el brillo de la vista 2D conforme a la posición de la corredera del **Brillo**.
- 4. Suelte el botón izquierdo del ratón.

▶ SICAT Air mantiene el brillo actual de la vista 2D.

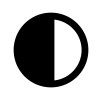

- 5. Sitúe el puntero del ratón sobre la corredera **Contraste**.
- 6. Pulse y mantenga pulsado el botón izquierdo del ratón y mueva el puntero hacia arriba o hacia abajo.
	- ▶ SICAT Air adapta el contraste de la vista 2D conforme a la posición de la corredera del **Contraste**.
- 7. Suelte el botón izquierdo del ratón.

▶ SICAT Air mantiene el contraste actual de la vista 2D.

▶ La ventana transparente **Ajustar brillo y contraste** se cierra.

8. Desplace el puntero del ratón fuera de la ventana transparente **Ajustar brillo y contraste**.

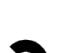

Para restablecer el brillo y el contraste de la vista 2D a los valores estándar, puede hacer clic en el icono **Restablecer brillo y contraste**.

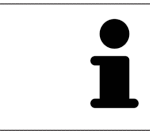

El brillo y el contraste de todas las vistas de corte 2D están adaptados entre sí.

# 10.11.5 AMPLIAR VISTAS Y DESPLAZAR SECCIONES

#### AMPLIAR UNA VISTA

La opción de zoom amplía o reduce el contenido de una vista.

Para aplicar el zoom en una vista, haga lo siguiente:

- 1. Sitúe el puntero del ratón sobre la vista deseada.
- 2. Gire la rueda del ratón hacia delante.
	- ▶ La vista se ampliará.
- 3. Gire la rueda del ratón hacia atrás.
- ▶ La vista se reducirá.

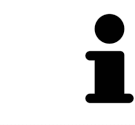

Como alternativa, puede pulsar la rueda del ratón y mover el ratón hacia arriba o hacia abajo para reducir o ampliar la vista.

### DESPLAZAR LA SECCIÓN DE UNA VISTA

Para desplazar la sección de una vista, haga lo siguiente:

- 1. Sitúe el puntero del ratón sobre la vista deseada.
- 2. Pulse y mantenga pulsado el botón derecho del ratón.
	- ▶ El puntero del ratón se transforma.
- 3. Desplace el ratón.
	- ▶ La sección de la vista se desplaza según el movimiento del puntero del ratón.
- 4. Suelte el botón derecho del ratón.
- ▶ SICAT Air mantiene la sección actual de la vista.

## 10.11.6 DESPLAZARSE POR LOS CORTES DE LAS VISTAS DE CORTE 2D

Para desplazarse por los cortes de una vista de corte 2D, haga lo siguiente:

- 1. Sitúe el puntero del ratón sobre la vista de corte 2D que desee.
- 2. Pulse y mantenga pulsado el botón izquierdo del ratón.
	- ▶ El puntero del ratón se visualiza como una flecha bidireccional.
- 3. Mueva el ratón hacia arriba o hacia abajo.
	- ▶ A excepción del corte **Transversal**, los cortes se mueven de forma paralela.
	- ▶ El corte **Transversal** se mueve a lo largo de la curva panorámica.
	- ▶ SICAT Air adapta los cortes y los retículos de otras vistas en función del punto de enfoque actual.
	- ▶ SICAT Air adapta los marcos en la vista **3D** en función del punto de enfoque actual.
- 4. Suelte el botón izquierdo del ratón.
- ▶ SICAT Air mantiene el corte actual.

# 10.11.7 MOVER, OCULTAR Y MOSTRAR RETÍCULOS Y MARCOS

# MOVER UN RETÍCULO

Para mover el retículo en una vista de corte 2D, haga lo siguiente:

☑ Actualmente se muestran todos los retículos y marcos.

- 1. En la vista que desee, sitúe el puntero del ratón en el centro del retículo.
	- ▶ El puntero del ratón se transforma en un retículo:

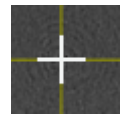

- 2. Pulse y mantenga pulsado el botón izquierdo del ratón.
- 3. Desplace el ratón.
	- ▶ El retículo de la vista sigue el movimiento del ratón.
	- ▶ SICAT Air adapta los cortes y los retículos de otras vistas en función del punto de enfoque actual.
	- ▶ SICAT Air adapta los marcos en la vista **3D** en función del punto de enfoque actual.
- 4. Suelte el botón izquierdo del ratón.
- ▶ SICAT Air mantiene la posición actual del retículo.

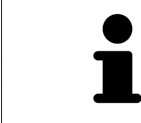

Para desplazar de inmediato el retículo a la posición de puntero del ratón, también puede hacer doble clic en una vista 2D.

### OCULTAR Y MOSTRAR RETÍCULOS Y MARCOS

Para ocultar y mostrar todos los retículos y los marcos, haga lo siguiente:

☑ Actualmente se muestran todos los retículos y marcos.

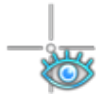

- 1. En la **Barra de herramientas del área de trabajo**, haga clic en el icono **Ocultar retículos y marcos**.
	- ▶ SICAT Air oculta los retículos en todas las vistas de corte 2D.
	- ▶ SICAT Air oculta los marcos en la vista **3D**.

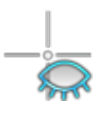

- 2. Haga clic en el icono **Mostrar retículos y marcos**.
	- ▶ SICAT Air muestra los retículos en todas las vistas de corte 2D.
	- ▶ SICAT Air muestra los marcos en la vista **3D**.

# 10.11.8 RESTABLECER VISTAS

Para restablecer todas las vistas, haga lo siguiente:

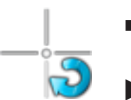

- En la **Barra de herramientas del área de trabajo**, haga clic en el icono **Restablecer vistas**.
- ▶ SICAT Air restablece en todas las vistas los valores estándar para el zoom, el desplazamiento de las secciones, el desplazamiento y el desplazamiento de los retículos.
- ▶ SICAT Air restablece la posición de la vista **3D** al valor estándar.

#### 10.11.9 REALIZAR CAPTURAS DE PANTALLA DE VISTAS

A efectos de documentación, puede realizar capturas de pantalla de las vistas y enviarlas de las siguientes maneras:

- Añadir a la edición de SIDEXIS 4.
- Copiar en el portapapeles de Windows.

#### AÑADIR LA CAPTURA DE PANTALLA DE UNA VISTA A LA EDICIÓN DE SIDEXIS 4

- ☑ Se ha iniciado SICAT Air desde SIDEXIS 4.
- ☑ La vista deseada ya está activa. Encontrará más información al respecto en *Cambiar la vista activa [*▶ *Página 73]*.

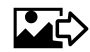

- En la barra de título de la vista, haga clic en el icono **Añadir captura de pantalla a la edición de SI-DEXIS 4**.
- ▶ SICAT Air añade una captura de pantalla de la vista a la edición de SIDEXIS 4.

#### COPIAR LA CAPTURA DE PANTALLA DE UNA VISTA EN EL PORTAPAPELES DE WINDOWS

Para copiar una captura de pantalla de una vista en el portapapeles de Windows, haga lo siguiente:

☑ La vista deseada ya está activa. Encontrará más información al respecto en *Cambiar la vista activa [*▶ *Página 73]*.

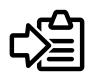

- En la barra de título de la vista, haga clic en el icono **Copiar la captura de pantalla en el portapapeles (Ctrl+C)**.
- ▶ SICAT Air copia una captura de pantalla de la vista en el portapapeles de Windows.

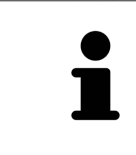

Puede añadir capturas de pantalla del portapapeles a muchas aplicaciones, por ejemplo, a un software de edición de imágenes o a procesadores de textos. En la mayoría de las aplicaciones, el método abreviado de teclado para insertar es Ctrl +V.

# 10.12 ADAPTAR LA VISTA 3D

Puede modificar la posición de la vista **3D** en cualquier momento. Encontrará más información al respecto en *Modificar la posición de la vista 3D [*▶ *Página 83]*.

Para configurar la vista **3D**, están disponibles las siguientes acciones:

- *Cambiar el modo de visualización de la vista 3D [▶ Página 85]*
- *Configurar el modo de visualización activo de la vista 3D [▶ Página 86]*
- *Cambiar el modo de detalle de la vista 3D [▶ Página 91]*.

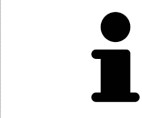

Si se cierra SICAT Air, el software guarda el formato de las áreas de trabajo y los ajustes de las vistas.

# 10.12.1 MODIFICAR LA POSICIÓN DE LA VISTA 3D

Existen dos opciones para modificar la posición de la vista **3D**:

- Realizar una modificación interactiva
- Seleccionar la posición estándar de la vista.

#### MODIFICAR LA POSICIÓN DE LA VISTA 3D DE FORMA INTERACTIVA

Para modificar la posición de la vista **3D** de forma interactiva, haga lo siguiente:

- 1. Sitúe el puntero del ratón sobre la vista **3D**.
- 2. Pulse y mantenga pulsado el botón izquierdo del ratón.
	- ▶ El puntero del ratón se visualiza como una mano.
- 3. Desplace el ratón.
	- ▶ La posición de la vista se modifica según el movimiento del ratón.
- 4. Suelte el botón izquierdo del ratón.
- ▶ SICAT Air mantiene la posición actual de la vista **3D**.

#### SELECCIONAR LA POSICIÓN ESTÁNDAR DE LA VISTA.

Para seleccionar la posición estándar en la vista **3D**, haga lo siguiente:

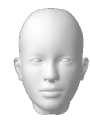

- 1. Sitúe el puntero del ratón en la esquina superior izquierda de la vista **3D** sobre el icono Cabezal de orientación.
	- ▶ Se abre la ventana transparente **Posición de la vista**:

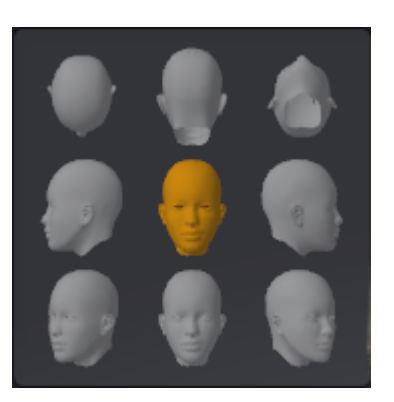

- ▶ En el centro de la ventana transparente **Posición de la vista** se encuentra el Cabezal de orientación destacado, que indica la posición actual de la vista.
- 2. Haga clic en el icono del Cabezal de orientación que indica la posición estándar deseada.
	- ▶ La posición de la vista **3D** se modifica según su selección.
- 3. Desplace el puntero del ratón fuera de la ventana transparente **Posición de la vista**.
- ▶ La ventana transparente **Posición de la vista** se cierra.

# 10.12.2 MODOS DE VISUALIZACIÓN DE LA VISTA 3D

Encontrará información general sobre la vista **3D** en *Adaptar la vista 3D [*▶ *Página 82]*.

SICAT Air ofrece varios modos de visualización para la vista **3D** en el área de trabajo **MPR/Radiología** y en el área de trabajo **Vía respiratoria**:

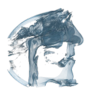

■ La **Visualización volumétrica con contornos de tejido** muestra tan solo el tejido blando.

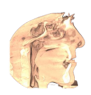

■ La Visualización de superficie muestra un corte no transparente del volumen.

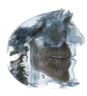

■ La **Visualización volumétrica con huesos y contornos de tejido** combina la **Visualización volumétrica con contornos de tejido** y la **Visualización volumétrica con huesos**.

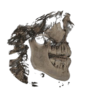

■ La Visualización volumétrica con huesos muestra tan solo los huesos.

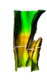

■ La **Vista opaca de la tráquea** muestra la vía respiratoria segmentada. La vía respiratoria corresponde al objeto **Vía respiratoria** de SICAT Air. Los ajustes realizados en el objeto **Vía respiratoria** se aplican a la **Vista opaca de la tráquea**. Encontrará más información al respecto en *Objetos de SICAT Air [*▶ *Página 58]*.

La manera de activar un modo de visualización de la vista **3D** se explica en *Cambiar el modo de visualización de la vista 3D [*▶ *Página 85]*.

La manera de configurar el modo de visualización activo se explica en *Configurar el modo de visualización activo de la vista 3D [*▶ *Página 86]*.

La manera de utilizar los distintos modos de visualización con los distintos modos de detalle se explica en *Modos de detalle de la vista 3D [*▶ *Página 88]*.

# 10.12.3 CAMBIAR EL MODO DE VISUALIZACIÓN DE LA VISTA 3D

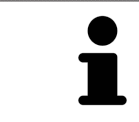

Todos los modos de visualización están disponibles en todas las áreas de trabajo.

Para cambiar el modo de visualización de la vista **3D**, haga lo siguiente:

- ☑ La vista **3D** ya está activa. Encontrará más información al respecto en *Cambiar la vista activa [*▶ *Página 73]*.
- 1. En la **Barra de herramientas de la vista** de la vista **3D**, sitúe el puntero del ratón sobre el icono **Cambiar modo de visualización**.
	- ▶ Se abre la ventana transparente **Cambiar modo de visualización**:

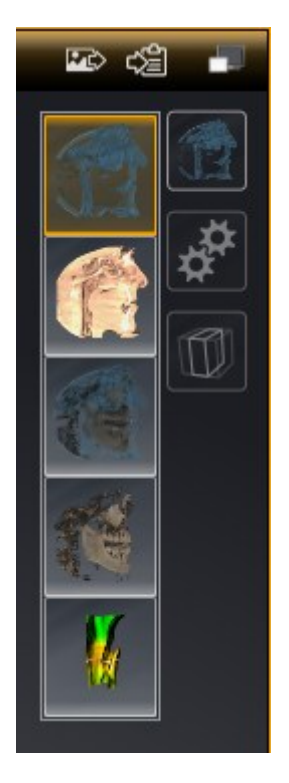

- 2. Haga clic en el icono del modo de visualización que desee.
	- ▶ SICAT Air activa el modo de visualización deseado.
- 3. Desplace el puntero del ratón fuera de la ventana transparente **Cambiar modo de visualización**.
- ▶ La ventana transparente **Cambiar modo de visualización** se cierra.

# 10.12.4 CONFIGURAR EL MODO DE VISUALIZACIÓN ACTIVO DE LA VISTA 3D

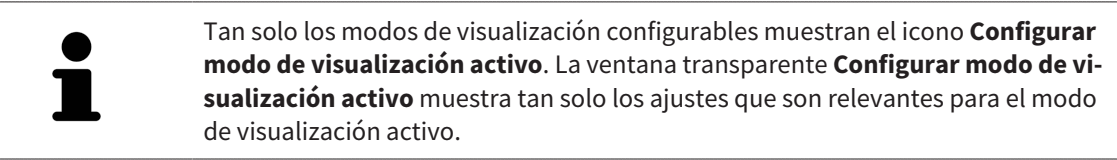

Para configurar el modo de visualización activo de la vista **3D**, haga lo siguiente:

- ☑ La vista **3D** ya está activa. Encontrará más información al respecto en *Cambiar la vista activa [*▶ *Página 73]*.
- ☑ El modo de visualización deseado ya está activo. Encontrará más información al respecto en *Cambiar el modo de visualización de la vista 3D [*▶ *Página 85]*.
- ☑ El modo de visualización activo es configurable.

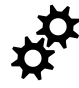

1. En la **Barra de herramientas de la vista** de la vista **3D**, sitúe el puntero del ratón sobre el icono **Configurar modo de visualización activo**.

▶ Se abre la ventana transparente **Configurar modo de visualización activo**:

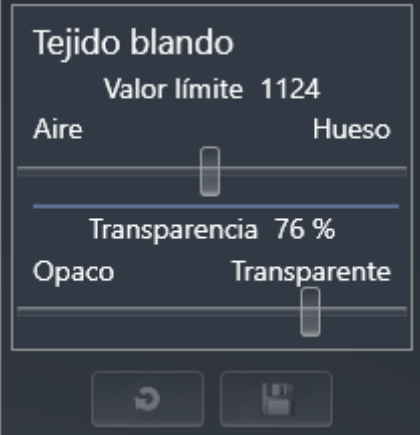

- 2. Desplace la corredera que desee.
	- ▶ SICAT Air adapta la vista **3D** según la posición de la corredera.
- 3. Haga clic en el símbolo de flecha junto a **Ajustes avanzados**, si está disponible.

#### ▶ Se abre el área **Ajustes avanzados**.

- 4. Active o desactive las casillas de comprobación disponibles.
	- ▶ SICAT Air adapta la vista **3D** según el estado de las casillas de comprobación.
- 5. Desplace la corredera que desee.
	- ▶ SICAT Air adapta la vista **3D** según la posición de la corredera.
- 6. Desplace el puntero del ratón fuera de la ventana transparente **Configurar modo de visualización activo**.
- ▶ La ventana transparente **Configurar modo de visualización activo** se cierra.

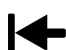

Puede restablecer los ajustes predeterminados haciendo clic en el botón **Restablecer el ajuste predeterminado de la configuración del modo de visualización activo**.

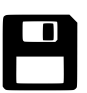

Puede guardar los ajustes actuales como ajustes predeterminados haciendo clic en el botón **Guardar la configuración del modo de visualización activo como ajuste predeterminado**.

# 10.12.5 MODOS DE DETALLE DE LA VISTA 3D

Encontrará información general sobre la vista **3D** en *Adaptar la vista 3D [*▶ *Página 82]*. Los modos de detalle permiten ocultar partes del volumen en la vista **3D**. SICAT Air ofrece diferentes modos de detalle en la vista **3D** dependiendo del modo de visualización:

#### DETALLE: TODO

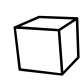

SICAT Air muestra todas las partes del volumen que están incluidas en el modo de visualización activo.

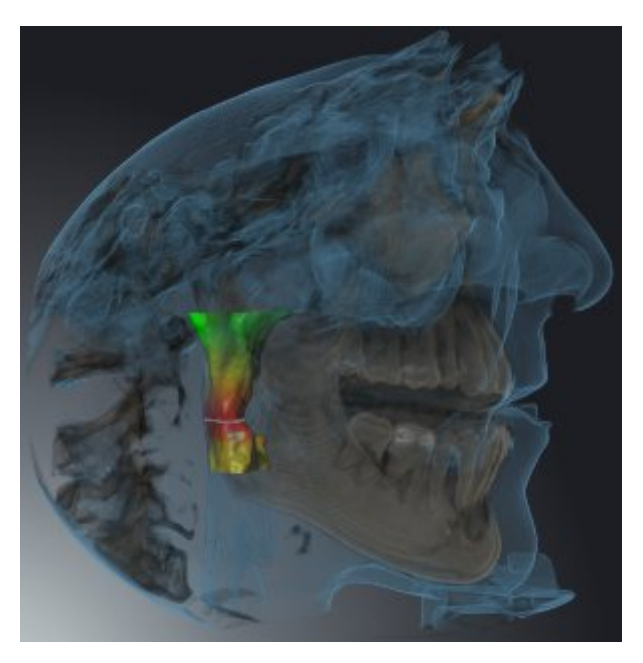

# DETALLE: CORTE DE VÍA RESPIRATORIA

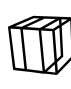

SICAT Air oculta todas las partes del volumen que se encuentran a los lados del área de la vía respiratoria. La manera de definir el área de la vía respiratoria se explica en *Definir el área de la vía respiratoria [*▶ *Página 110]*. Si no se ha definido el área de la vía respiratoria, SICAT Air utiliza valores estándar.

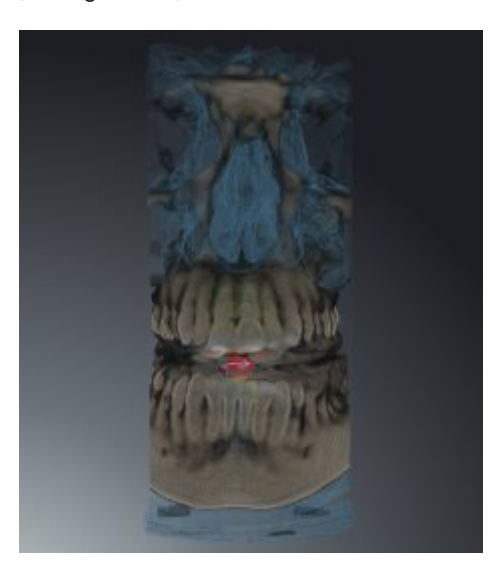

#### DETALLE: VISTA DE CORTE ACTIVA

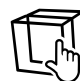

SICAT Air oculta todas las partes del volumen que se encuentran más allá de un corte seleccionado. Según el modo de detalle, puede definir el corte en la vista de corte **Axial**, en la vista de corte **Coronal** o en la vista de corte **Sagital**. Encontrará más información al respecto en *Desplazarse por los cortes de las vistas de corte 2D [*▶ *Página 78]*. Un área de trabajo tan solo ofrece los modos de detalle de corte para los cuales contiene las vistas de corte correspondientes. En el área de trabajo **Vía respiratoria** también puede definir el corte axial en el perfil de vía respiratoria. Encontrará más información al respecto en *Interactuar con el perfil de vía respiratoria. [*▶ *Página 123]*.

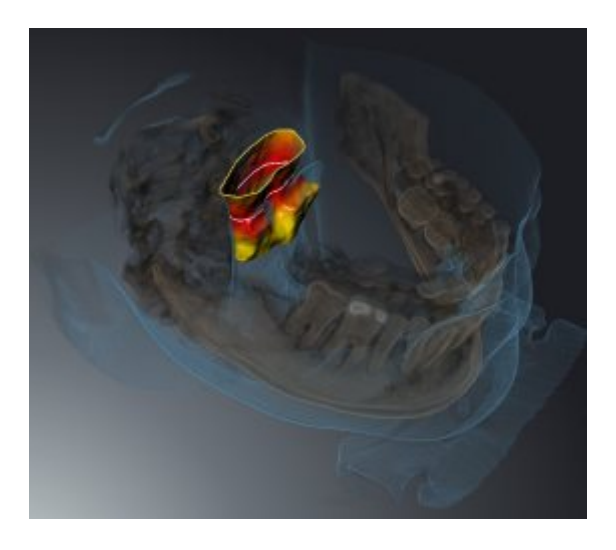

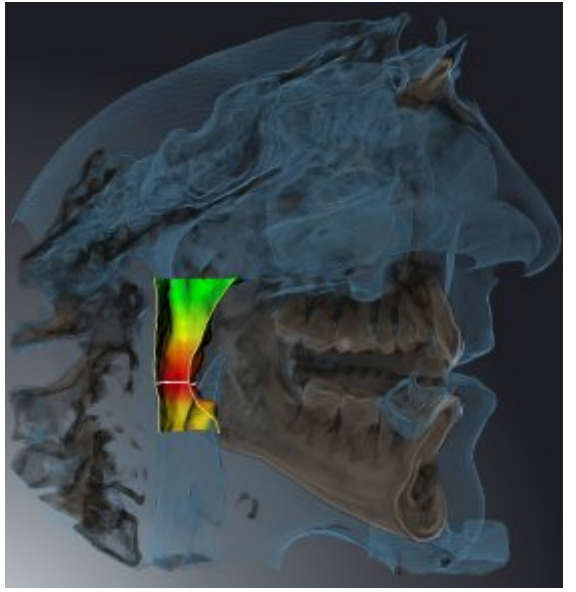

### MODOS DE DETALLE EN DETERMINADOS MODOS DE VISUALIZACIÓN

La siguiente tabla muestra los modos de detalle que están disponibles en los distintos modos de visualización:

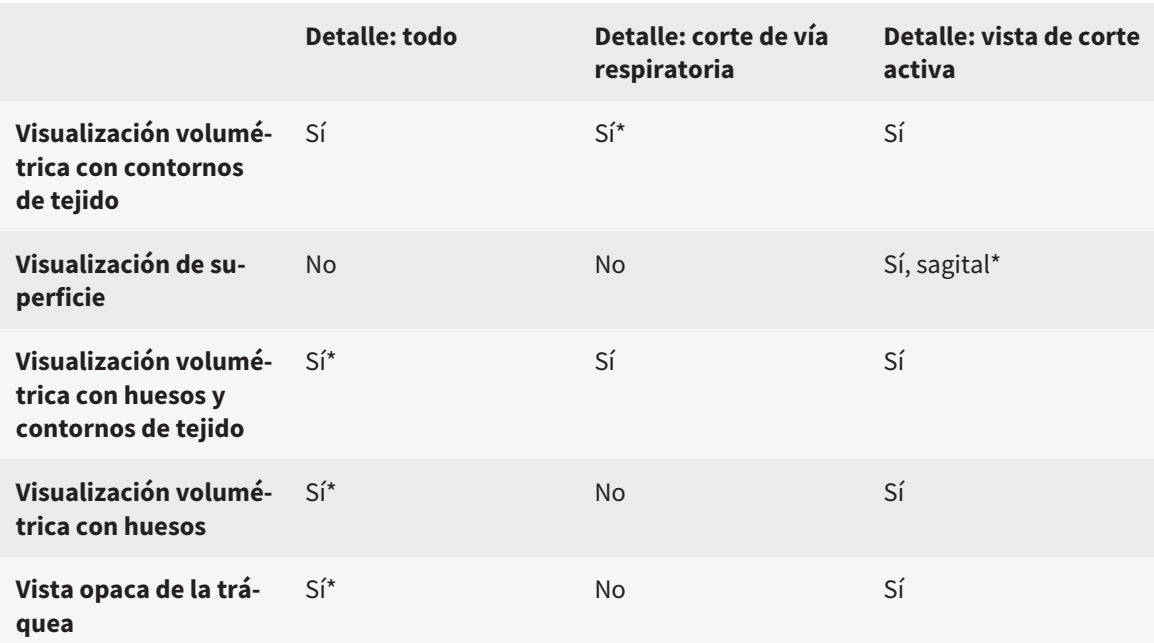

\*estándar

La manera de activar un modo de detalle de la vista **3D** se explica en *Cambiar el modo de detalle de la vista 3D [*▶ *Página 91]*.

## 10.12.6 CAMBIAR EL MODO DE DETALLE DE LA VISTA 3D

Para cambiar el modo de detalle de la vista **3D**, haga lo siguiente:

- ☑ La vista **3D** ya está activa. Encontrará más información al respecto en *Cambiar la vista activa [*▶ *Página 73]*.
- 1. En la **Barra de herramientas de la vista** de la vista **3D**, sitúe el puntero del ratón sobre el icono **Cambiar el modo de detalle**.
	- ▶ Se abre la ventana transparente **Cambiar el modo de detalle**:

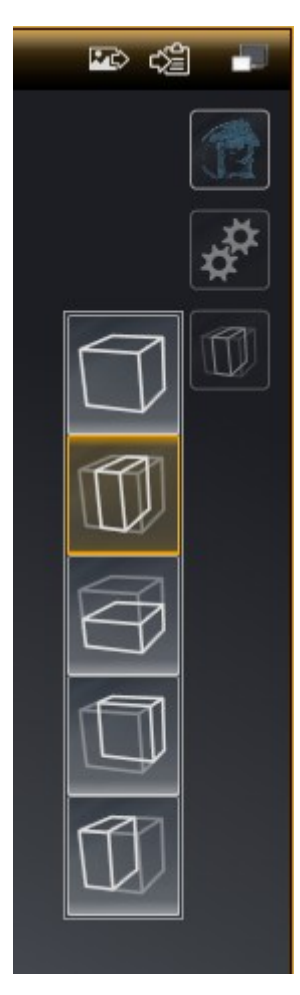

- 2. Haga clic en el icono del modo de detalle deseado.
	- ▶ SICAT Air activa el modo de detalle deseado.
- 3. Desplace el puntero del ratón fuera de la ventana transparente **Cambiar el modo de detalle**.
- ▶ La ventana transparente **Cambiar el modo de detalle** se cierra.

# 10.13 ALINEACIÓN DE VOLUMEN Y ÁREA PANORÁMICA

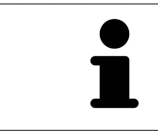

Si es necesario adaptar la alineación del volumen, hágalo cuando comience a trabajar con la radiografía 3D. Si la alineación del volumen se adapta más tarde, quizá sea necesario repetir partes del diagnóstico o de la planificación.

#### ALINEACIÓN DE VOLUMEN

Es posible adaptar la alineación del volumen para todas las vistas girando el volumen en torno a los tres ejes principales. Esto puede resultar útil en los siguientes casos:

- El paciente no tiene una posición óptima en la radiografía 3D
- La alineación se corresponde al caso de aplicación, por ejemplo, alineación de los cortes axiales en paralelo a la horizontal de Frankfurt o en paralelo al plano oclusal
- Optimización de la vista panorámica.

Si la alineación del volumen se ajusta en SICAT Air, los cambios se aplican al resto de aplicaciones SICAT.

La manera de ajustar la alineación del volumen se explica en *Ajustar la alineación del volumen [*▶ *Página 95]*.

# ÁREA PANORÁMICA

SICAT Air calcula la vista **Panorámica** a partir del volumen y del área panorámica. Para optimizar la vista **Panorámica** debe ajustar el área panorámica en los dos maxilares del paciente. Esto es importante para un diagnóstico y una planificación del tratamiento efectivos y eficientes.

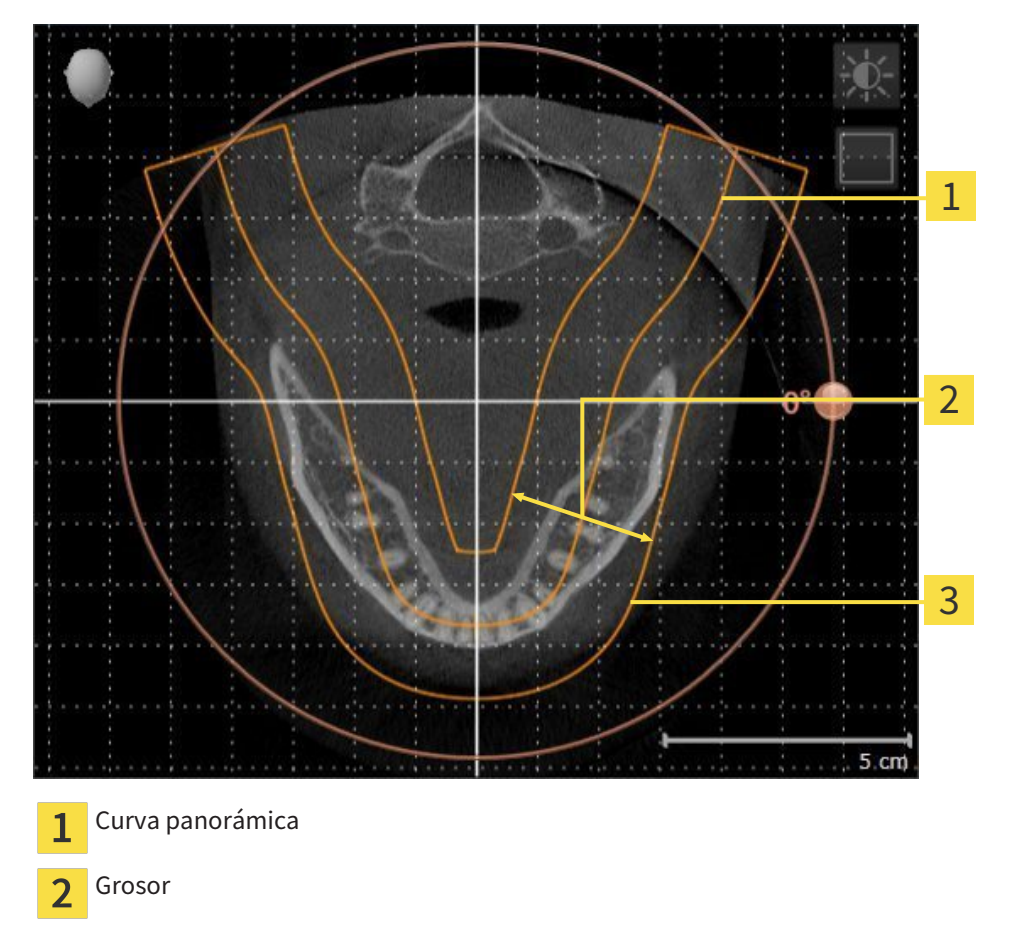

Área panorámica  $\overline{\mathbf{3}}$ 

El área panorámica se determina mediante estos dos componentes:

- Forma y posición de la curva panorámica
- Grosor del área panorámica.

Para ajustar de forma óptima el área panorámica, deben cumplirse estas dos condiciones:

- El área panorámica debe contener por completo todos los dientes y los dos maxilares.
- El área panorámica debe ser lo más estrecha posible.

Si el área panorámica se ajusta en SICAT Air, los cambios se aplican al resto de aplicaciones SICAT.

#### SINCRONIZACIÓN DE DATOS ENTRE SICAT AIR Y SIDEXIS 4

SICAT Air y SIDEXIS 4 sincronizan la alineación de volumen y el área panorámica en ambos sentidos. A este respecto, se aplican las siguientes limitaciones:

- SICAT Air solo permite rotaciones de la alineación de volumen de hasta 30 grados.
- Si la sincronización de la alineación de volumen influye en objetos de diagnóstico u objetos planificados ya añadidos que estén basados en otra alineación de volumen, SICAT Air abre una ventana de notificación. La ventana de notificación informa sobre las repercusiones exactas de la sincronización y permite elegir entre las siguientes opciones:
	- **Sincronizar**
	- **Ahora no**
	- **Nunca** para la radiografía 3D actual y la alineación de volumen actual en SIDEXIS 4
- SICAT Air solo permite las curvas panorámicas estándar de SIDEXIS 4, no el desplazamiento de puntos individuales.
- SICAT Air solo permite grosores de curva panorámica de al menos 10 mm.
- SICAT Air solo permite curvas panorámicas que no se hayan rotado en SIDEXIS 4.

Cuando se da al menos una de estas limitaciones, SICAT Air y SIDEXIS 4 dejan de sincronizar la alineación de volumen y el área panorámica o únicamente el área panorámica.

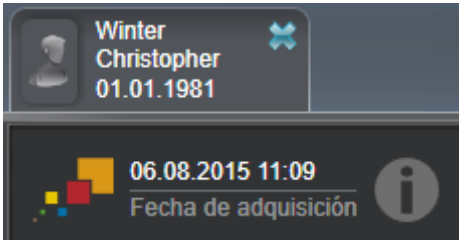

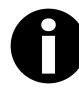

En este caso SICAT Air muestra un icono de información junto a la información de la radiografía 3D actual. Al situar el puntero del ratón sobre este icono de información, se muestran los datos que ya no se sincronizan junto con las instrucciones para volver a sincronizar.

# 10.13.1 AJUSTAR LA ALINEACIÓN DEL VOLUMEN

Encontrará información general sobre la alineación del volumen en *Alineación de volumen y área panorámica [*▶ *Página 92]*.

El ajuste de la alineación del volumen consta de los siguientes pasos:

- Abrir la ventana **Ajustar la alineación del volumen y el área panorámica**
- Girar el volumen en la vista **Coronal**
- Girar el volumen en la vista **Sagital**
- Girar el volumen en la vista **Axial**.

#### ABRIR LA VENTANA "AJUSTAR LA ALINEACIÓN DEL VOLUMEN Y EL ÁREA PANORÁMICA"

☑ El paso de flujo de trabajo **Preparar** ya está abierto.

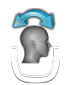

Haga clic en el icono Ajustar la alineación del volumen y el área panorámica.

▶ La ventana **Ajustar la alineación del volumen y el área panorámica** se abre:

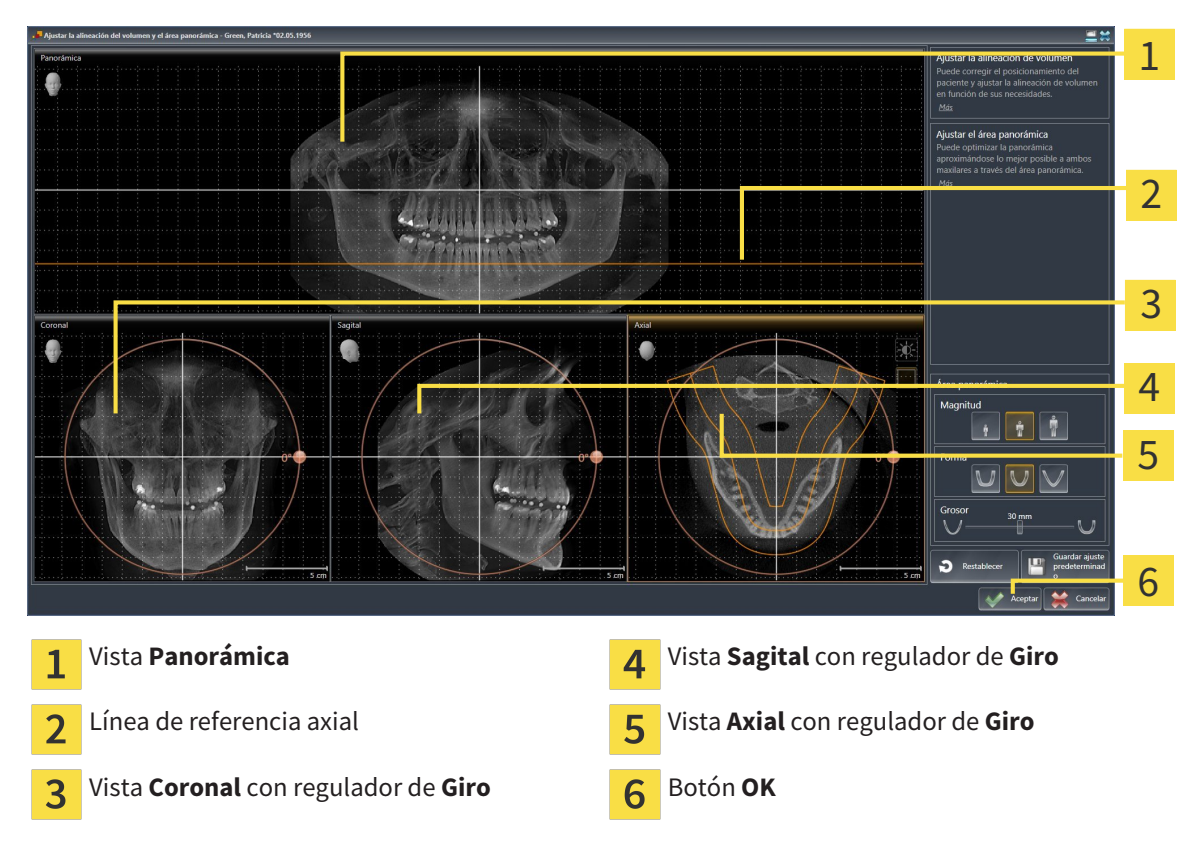

#### GIRAR EL VOLUMEN EN LA VISTA CORONAL

1. Active la vista **Coronal**:

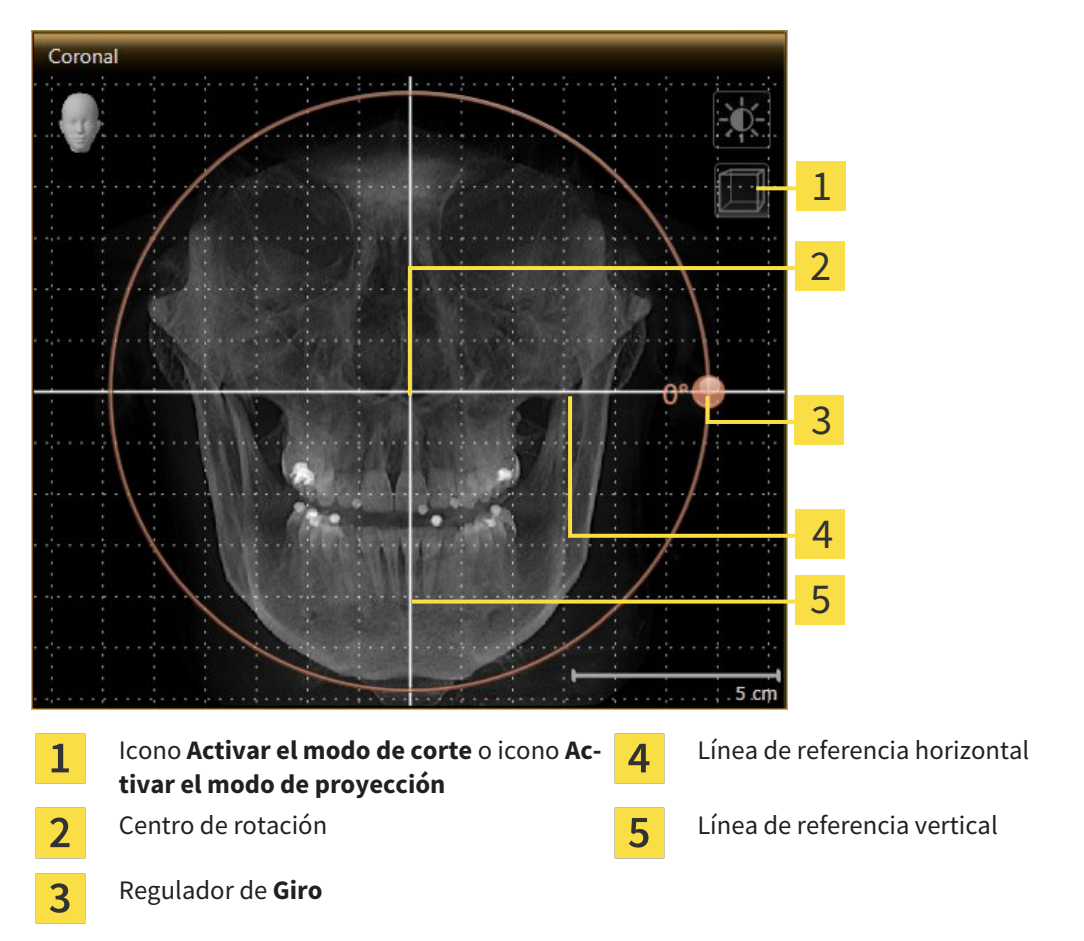

- 2. Asegúrese de que el modo de proyección está activo. En caso necesario, haga clic en el icono **Activar el modo de proyección**.
- 3. Sitúe el puntero del ratón sobre el regulador de **Giro**.
- 4. Pulse y mantenga pulsado el botón izquierdo del ratón.
- 5. Desplace el regulador de **Giro** a lo largo del círculo en la dirección que desee.
	- ▶ SICAT Air gira el volumen describiendo un círculo en torno al centro de rotación en la vista **Coronal**, y de la manera que corresponda en el resto de las vistas.
- 6. Suelte el botón izquierdo del ratón cuando haya ajustado la rotación deseada del volumen. Utilice como referencia la línea de referencia horizontal, la línea de referencia vertical y la cuadrícula.

#### GIRAR EL VOLUMEN EN LA VISTA SAGITAL

1. Active la vista **Sagital**:

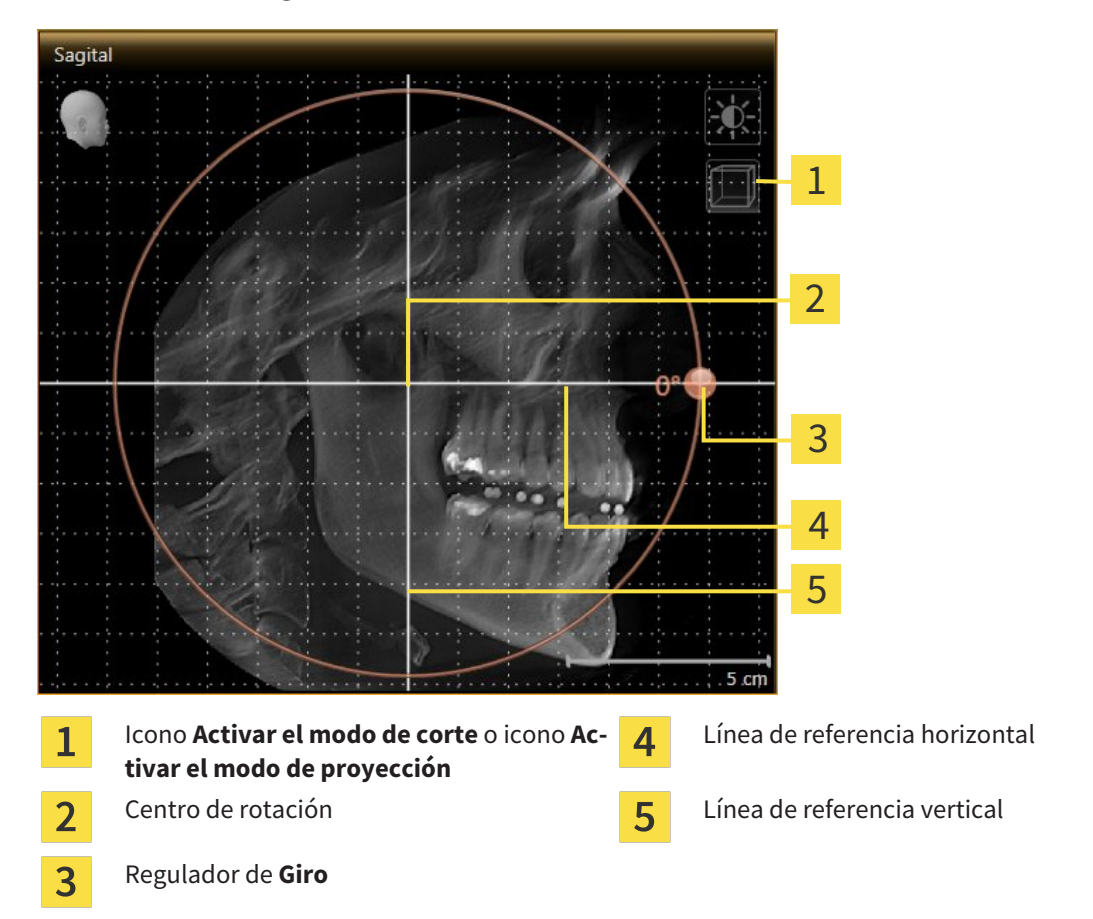

- 2. Asegúrese de que el modo de proyección está activo. En caso necesario, haga clic en el icono **Activar el modo de proyección**.
- 3. Sitúe el puntero del ratón sobre el regulador de **Giro**.
- 4. Pulse y mantenga pulsado el botón izquierdo del ratón.
- 5. Desplace el regulador de **Giro** a lo largo del círculo en la dirección que desee.
	- ▶ SICAT Air gira el volumen describiendo un círculo en torno al centro de rotación en la vista **Sagital**, y de la manera que corresponda en el resto de las vistas.
- 6. Suelte el botón izquierdo del ratón cuando haya ajustado la rotación deseada del volumen. Utilice como referencia la línea de referencia horizontal, la línea de referencia vertical y la cuadrícula.

#### GIRAR EL VOLUMEN EN LA VISTA AXIAL

1. Active la vista **Axial**:

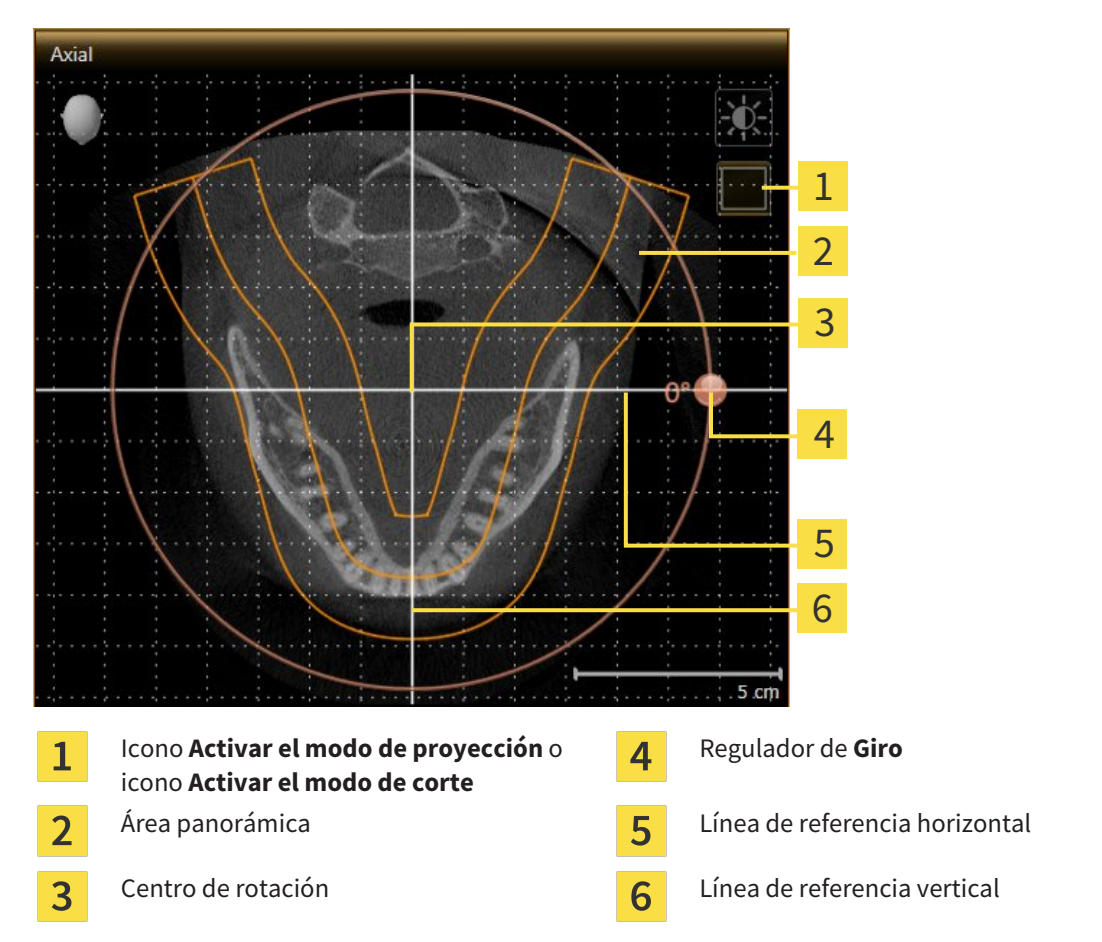

- 2. Asegúrese de que el modo de cortes está activo. En caso necesario, haga clic en el icono **Activar el modo de corte**.
- 3. Desplácese hasta un corte con las raíces de los dientes de la mandíbula, por ejemplo haciendo clic con el botón izquierdo del ratón sobre la línea de referencia axial en la vista panorámica y moviendo el ratón hacia arriba o hacia abajo sin soltar el botón.
- 4. En caso necesario, desplace el área panorámica en la vista **Axial** haciendo clic con el botón izquierdo del ratón sobre el área panorámica y moviendo el ratón sin soltar el botón. SICAT Air desplaza el centro de rotación, la línea de referencia horizontal y la línea de referencia vertical de la forma que corresponda.
- 5. Sitúe el puntero del ratón sobre el regulador de **Giro**.
- 6. Pulse y mantenga pulsado el botón izquierdo del ratón.
- 7. Desplace el regulador de **Giro** a lo largo del círculo en la dirección que desee.
	- ▶ SICAT Air gira el volumen describiendo un círculo en torno al centro de rotación en la vista **Axial**, y de la manera que corresponda en el resto de las vistas.
- 8. Suelte el botón izquierdo del ratón cuando haya ajustado la rotación deseada del volumen. Utilice como referencia el área panorámica, la línea de referencia horizontal, la línea de referencia vertical y la cuadrícula.
- 9. Haga clic en **OK** para guardar los ajustes realizados.
	- ▶ Si el ajuste de la alineación del volumen tiene efectos en objetos existentes en aplicaciones SICAT, SICAT Air abre una ventana de notificación que informa sobre los efectos concretos.
- 10. Si a pesar de ello desea ajustar la alineación del volumen, haga clic en el botón **Ajustar** de la ventana de notificación.
- ▶ SICAT Air guarda la alineación de volumen ajustada y muestra el volumen alineado de la manera que corresponda en todas las vistas.

Además del procedimiento descrito, en la ventana **Ajustar la alineación del volumen y el área panorámica** están disponibles las siguientes acciones:

- Puede ajustar el brillo y el contraste de una vista 2D activando la vista que desee y haciendo clic en el icono **Ajustar brillo y contraste**. Encontrará más información al respecto en *Ajustar y restablecer el brillo y el contraste de las vistas 2D [*▶ *Página 75]*.
- Para restablecer la alineación del volumen y el área panorámica, puede hacer clic en el botón **Restablecer**.
- Para guardar la alineación de volumen actual y el área panorámica actual como ajustes predeterminados, puede hacer clic en el botón **Guardar ajuste predeterminado**.
- Si no desea guardar los ajustes realizados, haga clic en **Cancelar**.

# 10.13.2 AJUSTAR EL ÁREA PANORÁMICA

Encontrará información general sobre el área panorámica en *Alineación de volumen y área panorámica [*▶ *Página 92]*.

El ajuste del área panorámica consta de los siguientes pasos:

- Abrir la ventana **Ajustar la alineación del volumen y el área panorámica**
- Ajustar la posición de los cortes de la vista **Axial**
- Desplazar el área panorámica
- Girar el volumen en la vista **Axial**
- Ajustar **Tamaño**, **Forma** y **Grosor** del área panorámica

#### ABRIR LA VENTANA "AJUSTAR LA ALINEACIÓN DEL VOLUMEN Y EL ÁREA PANORÁMICA"

☑ El paso de flujo de trabajo **Preparar** ya está abierto.

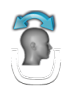

#### Haga clic en el icono Ajustar la alineación del volumen y el área panorámica.

▶ La ventana **Ajustar la alineación del volumen y el área panorámica** se abre:

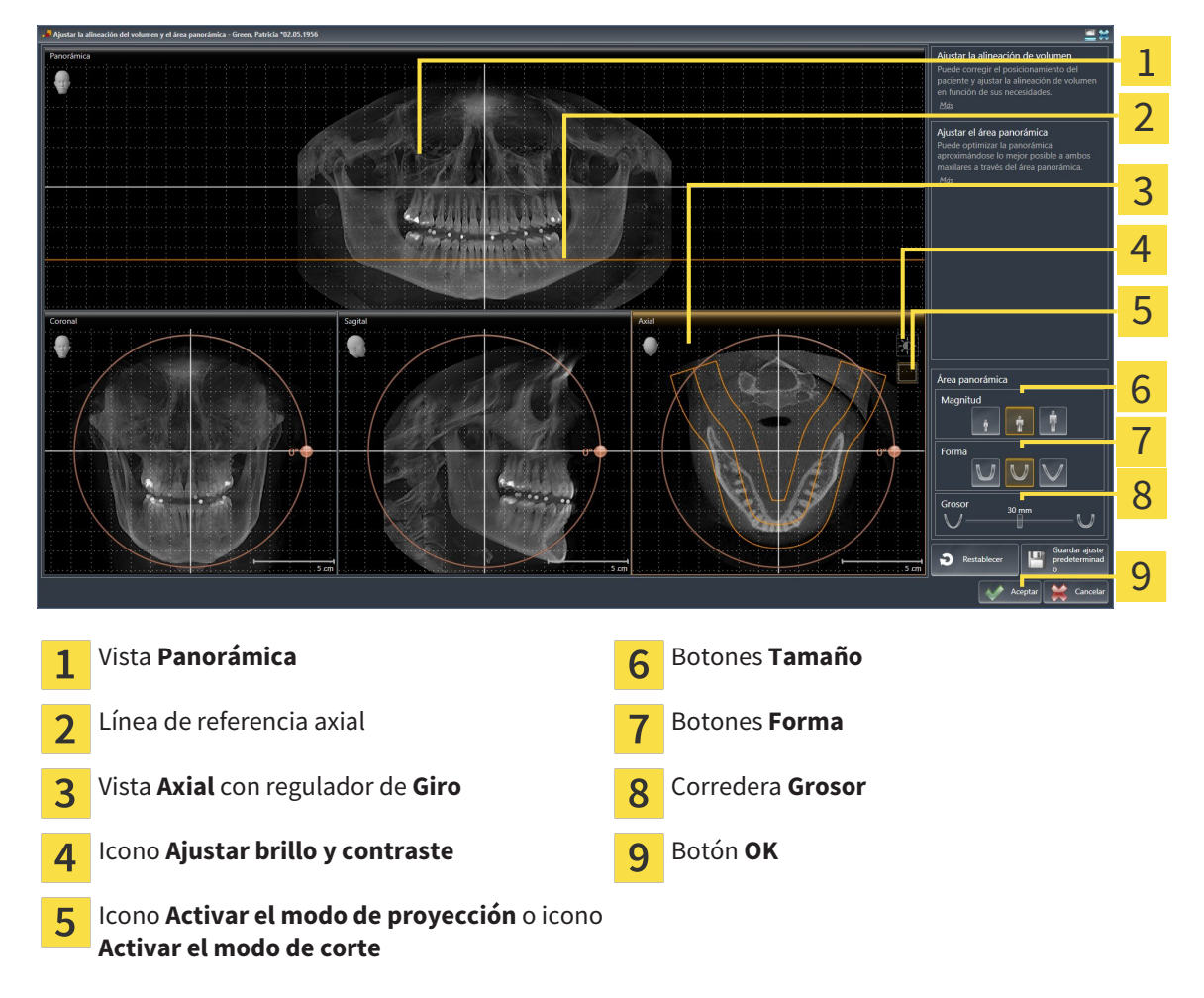

### AJUSTAR LA POSICIÓN DE LOS CORTES DE LA VISTA AXIAL

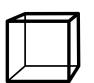

1. Asegúrese de que en la vista **Axial** está activo el modo de cortes. En caso necesario, haga clic en el icono **Activar el modo de corte**.

- 2. En la vista **Panorámica**, sitúe el puntero del ratón sobre la línea de referencia axial. La línea de referencia axial muestra la posición actual de los cortes de la vista **Axial**.
- 3. Pulse y mantenga pulsado el botón izquierdo del ratón.
- 4. Mueva el ratón hacia arriba o hacia abajo.
	- ▶ El corte de la vista **Axial** se ajusta conforme a la posición de la línea de referencia axial en la vista **Panorámica**.
- 5. Cuando la línea de referencia axial se encuentre en las raíces de los dientes de la mandíbula, suelte el botón izquierdo del ratón.
	- ▶ La vista **Axial** mantiene el corte actual.

#### DESPLAZAR EL ÁREA PANORÁMICA

- 1. En la vista **Axial**, sitúe el puntero del ratón sobre el área panorámica.
- 2. Pulse y mantenga pulsado el botón izquierdo del ratón.
	- ▶ El puntero del ratón se transforma.
- 3. Desplace el ratón.
	- ▶ SICAT Air desplaza el área panorámica según la posición del puntero del ratón.
- 4. Cuando la curva central del área panorámica siga a las raíces de los dientes de la mandíbula, suelte el botón izquierdo del ratón.
	- ▶ El área panorámica mantiene su posición actual.

#### GIRAR EL VOLUMEN EN LA VISTA AXIAL

- 1. En la vista **Axial**, sitúe el puntero del ratón sobre el regulador de **Giro**.
- 2. Pulse y mantenga pulsado el botón izquierdo del ratón.
- 3. Desplace el regulador de **Giro** a lo largo del círculo en la dirección que desee.
	- ▶ SICAT Air gira el volumen describiendo un círculo en torno al centro de rotación en la vista **Axial**, y de la manera que corresponda en el resto de las vistas.
- 4. Cuando las raíces de los dientes de la mandíbula sigan a la curva central del área panorámica, suelte el botón izquierdo del ratón.

#### AJUSTAR TAMAÑO, FORMA Y GROSOR DEL ÁREA PANORÁMICA

۱H

1. Seleccione el **Tamaño** del área panorámica que mejor se corresponda con la mandíbula del paciente haciendo clic en el botón **Tamaño** correspondiente.

- 2. Seleccione la **Forma** del área panorámica que mejor se corresponda con la mandíbula del paciente haciendo clic en el botón **Forma** correspondiente.
- 
- 3. Asegúrese de que en la vista **Axial** está activo el modo de proyección. En caso necesario, haga clic en el icono **Activar el modo de proyección**.

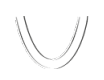

- 4. Seleccione el **Grosor** del área panorámica desplazando la corredera **Grosor**. Asegúrese de que el área panorámica contenga por completo todos los dientes y los dos maxilares. Mantenga un grosor lo más bajo posible.
- 5. Haga clic en **OK** para guardar los ajustes realizados.
- ▶ SICAT Air guarda la alineación de volumen ajustada y el área panorámica ajustada y muestra la vista **Panorámica** correspondiente.

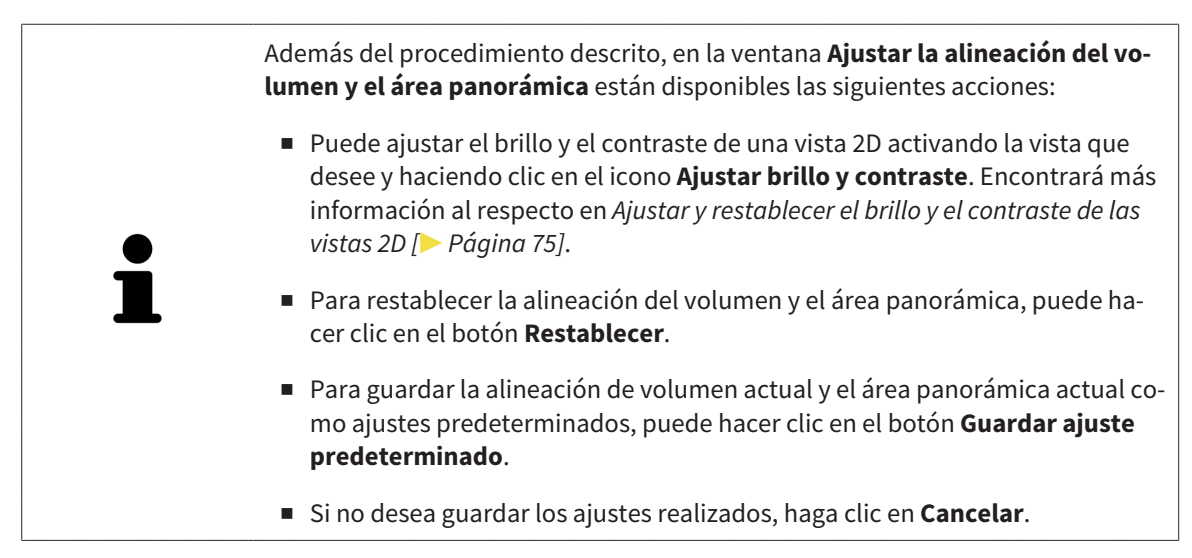

# 10.14 MEDICIONES DE DISTANCIAS Y ÁNGULOS

Existen dos tipos de mediciones diferentes en SICAT Air:

- 
- Mediciones de distancias

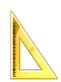

Mediciones de ángulos

Las herramientas para añadir mediciones se encuentran en el paso **Diagnosticar** de la **Barra de herramientas del flujo de trabajo**. Puede añadir mediciones en todas las vistas de corte 2D. Cada vez que añade una medición, SICAT Air la añade también al grupo **Mediciones** en el **Navegador de objetos**.

Para las mediciones están disponibles las siguientes acciones:

- *Añadir mediciones de distancias* [▶ *Página 104*]
- *Añadir mediciones de ángulos [▶ Página 105]*
- *Desplazar mediciones, puntos de medición individuales y lecturas [▶ Página 107]*
- Activar, ocultar y mostrar mediciones: encontrará más información al respecto en *Gestionar objetos con el navegador de objetos [*▶ *Página 55]*.
- Enfocar mediciones, eliminar mediciones y deshacer y rehacer acciones de medición: encontrará más información al respecto en *Gestionar objetos con la barra de herramientas del objeto [*▶ *Página 57]*.

# 10.14.1 AÑADIR MEDICIONES DE DISTANCIAS

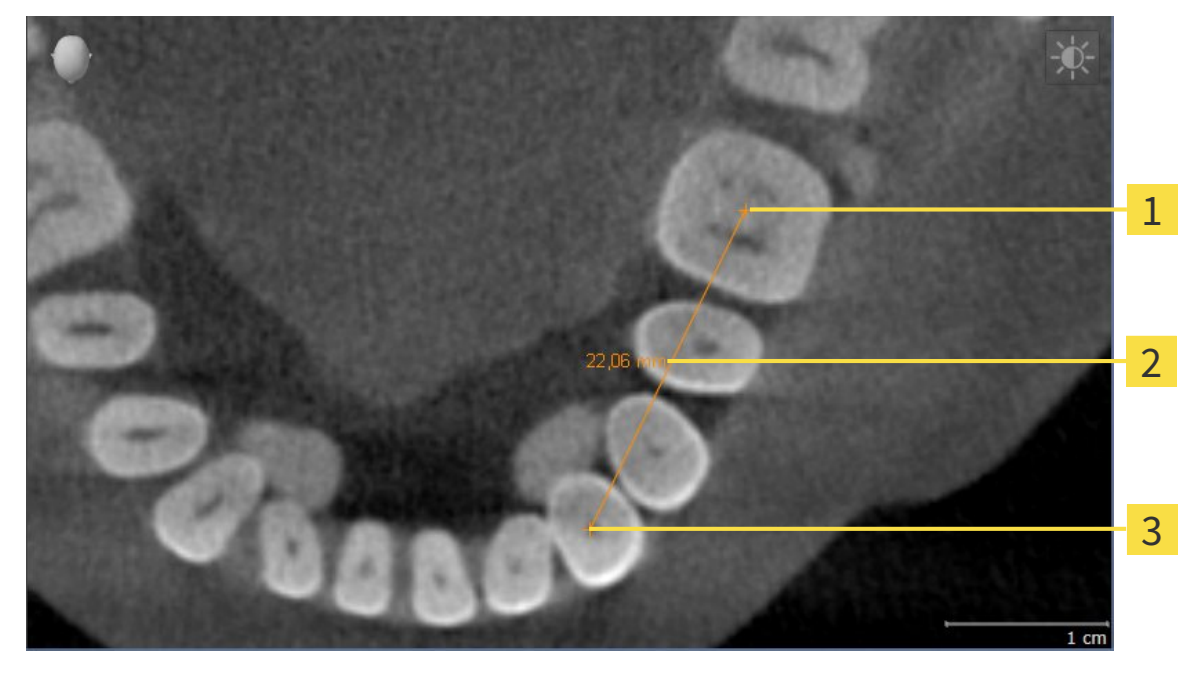

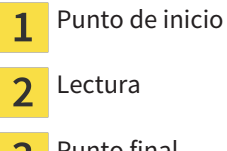

Punto final 3

Para añadir una medición de distancia, haga lo siguiente:

☑ El paso de flujo de trabajo **Diagnosticar** ya está abierto.

- 1. En el paso de flujo de trabajo **Diagnosticar**, haga clic en el icono **Añadir medición de distancias (D)**.
	- ▶ SICAT Air añade una nueva medición de distancia al **Navegador de objetos**.
- 2. Sitúe el puntero del ratón sobre la vista de corte 2D que desee.
	- ▶ El puntero del ratón se visualiza como una cruz.
- 3. Haga clic en el punto de inicio de la medición de distancias.
	- ▶ SICAT Air indica el punto de inicio mediante una cruz pequeña.
	- ▶ SICAT Air muestra una línea de distancia entre el punto de inicio y el puntero del ratón.
	- ▶ SICAT Air muestra la distancia actual entre el punto de inicio y el puntero del ratón en el centro de la línea de distancia y en el **Navegador de objetos**.
- 4. Desplace el puntero del ratón hasta el punto final de la medición de distancias y haga clic con el botón izquierdo del ratón.
- ▶ SICAT Air indica el punto final mediante una cruz pequeña.

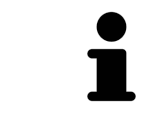

Puede cancelar la adición de mediciones en cualquier momento pulsando **ESC**.

# 10.14.2 AÑADIR MEDICIONES DE ÁNGULOS

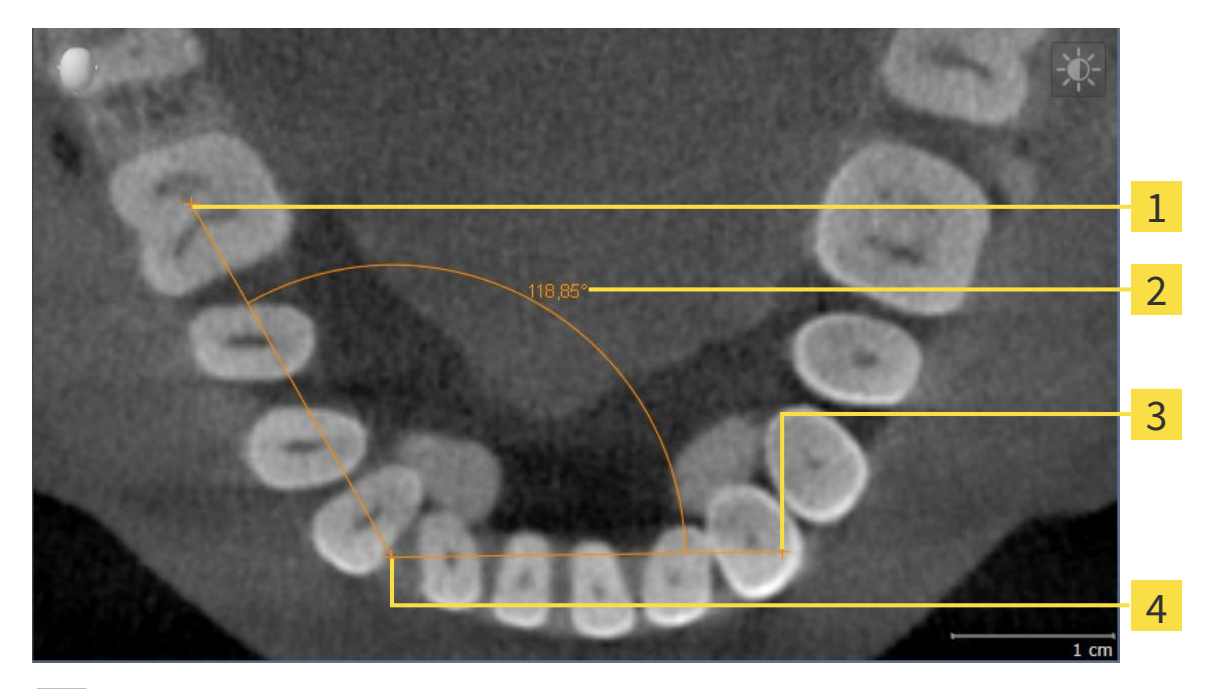

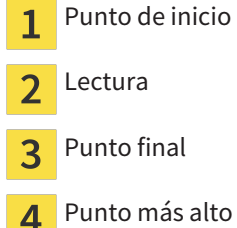

Para añadir una medición de ángulo, haga lo siguiente:

☑ El paso de flujo de trabajo **Diagnosticar** ya está abierto.

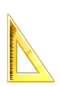

- 1. En el paso de flujo de trabajo **Diagnosticar**, haga clic en el icono **Añadir medición de ángulo (A)**.
	- ▶ SICAT Air añade una nueva medición de ángulo al **Navegador de objetos**.
- 2. Sitúe el puntero del ratón sobre la vista de corte 2D que desee.
	- ▶ El puntero del ratón se visualiza como una cruz.
- 3. Haga clic en el punto de inicio de la medición de ángulos.
	- ▶ SICAT Air indica el punto de inicio mediante una cruz pequeña.
	- ▶ SICAT Air muestra el primer lado de la medición de ángulo mediante una línea que va desde el punto de inicio hasta el puntero del ratón.
- 4. Desplace el puntero del ratón hasta el punto más alto de la medición de ángulos y haga clic con el botón izquierdo del ratón.
	- ▶ SICAT Air indica el vértice mediante una cruz pequeña.
	- ▶ SICAT Air muestra el segundo lado de la medición de ángulo mediante una línea que va desde el vértice hasta el puntero del ratón.
	- ▶ SICAT Air muestra el ángulo actual entre los dos lados de la medición y en el **Navegador de objetos**.

5. Desplace el puntero del ratón hasta el punto final del segundo lado y haga clic con el botón izquierdo del ratón.

▶ SICAT Air indica el punto final mediante una cruz pequeña.

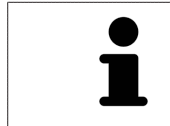

Puede cancelar la adición de mediciones en cualquier momento pulsando **ESC**.

# 10.14.3 DESPLAZAR MEDICIONES, PUNTOS DE MEDICIÓN INDIVIDUALES Y LECTURAS

#### DESPLAZAR MEDICIONES

Para desplazar una medición, haga lo siguiente:

- ☑ SICAT Air ya muestra la medición deseada en una vista de corte 2D. Encontrará más información al respecto en *Gestionar objetos con el navegador de objetos [*▶ *Página 55]* y en *Gestionar objetos con la barra de herramientas del objeto [*▶ *Página 57]*.
- 1. Sitúe el puntero del ratón sobre una línea de la medición.
	- ▶ El puntero del ratón se visualiza como una cruz.
- 2. Pulse y mantenga pulsado el botón izquierdo del ratón.
- 3. Desplace el puntero del ratón hasta la posición deseada de la medición.
	- ▶ La medición sigue el movimiento del puntero del ratón.
- 4. Suelte el botón izquierdo del ratón.
- ▶ SICAT Air mantiene la posición actual de la medición.

#### DESPLAZAR PUNTOS DE MEDICIÓN INDIVIDUALES

Para desplazar un punto de medición individual, haga lo siguiente:

- ☑ SICAT Air ya muestra la medición deseada en una vista de corte 2D. Encontrará más información al respecto en *Gestionar objetos con el navegador de objetos [*▶ *Página 55]* y en *Gestionar objetos con la barra de herramientas del objeto [*▶ *Página 57]*.
- 1. Sitúe el puntero del ratón sobre el punto de medición que desee.
	- ▶ El puntero del ratón se visualiza como una cruz.
- 2. Pulse y mantenga pulsado el botón izquierdo del ratón.
- 3. Desplace el puntero del ratón hasta la posición deseada del punto de medición.
	- ▶ El punto de medición sigue el movimiento del puntero del ratón.
	- ▶ La lectura cambia mientras desplaza el ratón.
- 4. Suelte el botón izquierdo del ratón.
- ▶ SICAT Air mantiene la posición actual del punto de medición.

#### DESPLAZAR LECTURAS

Para desplazar una lectura, haga lo siguiente:

- ☑ SICAT Air ya muestra la medición deseada en una vista de corte 2D. Encontrará más información al respecto en *Gestionar objetos con el navegador de objetos [*▶ *Página 55]* y en *Gestionar objetos con la barra de herramientas del objeto [*▶ *Página 57]*.
- 1. Sitúe el puntero del ratón sobre la lectura que desee.
	- ▶ El puntero del ratón se visualiza como una cruz.
- 2. Pulse y mantenga pulsado el botón izquierdo del ratón.
- 3. Desplace el puntero del ratón hasta la posición deseada de la lectura.
	- ▶ La lectura sigue el movimiento del puntero del ratón.
	- ▶ SICAT Air muestra una línea de puntos entre la lectura y la respectiva medición.
- 4. Suelte el botón izquierdo del ratón.
- ▶ SICAT Air mantiene la posición actual de la lectura.

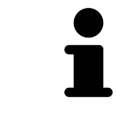

Tras haber desplazado el usuario el valor de una medición, SICAT Air determina el valor de una posición absoluta. Para que el valor vuelva a ser relativo a la medición, haga doble clic en el valor.
# 10.15 SEGMENTACIÓN DE LA VÍA RESPIRATORIA

**NOTA Antes de segmentar la vía respiratoria, quizá sea conveniente alinear el volumen según la horizontal de Frankfurt. Encontrará más información al respecto en** *Ajustar la alineación del volumen [***▶** *Página 95]***. Si alinea el volumen después de haber segmentado la vía respiratoria, SICAT Air elimina el objeto Vía respiratoria y es necesario realizar de nuevo la segmentación.**

En SICAT Air se necesita un objeto **Vía respiratoria** para el análisis de la vía respiratoria. Un objeto **Vía respiratoria** se crea segmentando la vía respiratoria. El objeto **Vía respiratoria** representa la vía respiratoria de forma aislada, muestra la información más importante y ofrece posibilidades de interacción adicionales.

Para segmentar la vía respiratoria, SICAT Air necesita un área de la vía respiratoria. El área de la vía respiratoria se define mediante dos puntos de referencia anatómicos en la ventana **Segmentar la vía respiratoria**. A continuación, SICAT Air crea un área de la vía respiratoria en forma de paralelepípedo. El software define el área de la vía respiratoria por medio de los puntos de referencia y una medida lateral ajustable. Finalmente, SICAT Air realiza una segmentación automática de la vía respiratoria en el área de la vía respiratoria. Posteriormente puede mover los puntos de referencia y cambiar la medida lateral, tras lo cual el software vuelve a realizar una segmentación automática de la vía respiratoria.

SICAT Air marca en rojo en la vista **3D** las áreas que el software no puede identificar inequívocamente como vía respiratoria. Si SICAT Air ha asignado erróneamente partes del volumen, existen herramientas de corrección.

La segmentación de la vía respiratoria se compone del siguiente paso:

■ *Definir el área de la vía respiratoria [*▶ *Página 110]*

Los siguientes pasos son opcionales:

- *Corregir la segmentación de la vía respiratoria [*▶ *Página 114]*
- *Eliminar áreas no necesarias de la vía respiratoria* [▶ Página 116].

Si la segmentación automática de la vía respiratoria no se ajusta a las circunstancias anatómicas incluso después de utilizar las herramientas de corrección, puede segmentar la vía respiratoria manualmente. Encontrará más información al respecto en *Segmentar la vía respiratoria manualmente [*▶ *Página 117]*.

# 10.15.1 DEFINIR EL ÁREA DE LA VÍA RESPIRATORIA

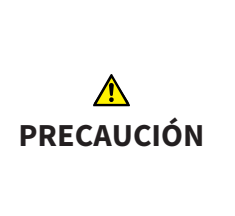

**Una calidad insuficiente de las radiografías 3D podría tener como consecuencia una calidad insuficiente de la vía respiratoria segmentada y del perfil de vía respiratoria.**

Para crear una vía respiratoria segmentada y un perfil de vía respiratoria con suficiente calidad, utilice exclusivamente radiografías 3D que tengan suficiente calidad.

Encontrará información general sobre la segmentación de la vía respiratoria en *Segmentación de la vía respiratoria [*▶ *Página 109]*.

# ABRIR LA VENTANA "SEGMENTAR LA VÍA RESPIRATORIA"

- ☑ Ya ha alineado el volumen en función de sus necesidades, por ejemplo según la horizontal de Frankfurt. Encontrará más información al respecto en *Ajustar la alineación del volumen [*▶ *Página 95]*.
- ☑ El paso de flujo de trabajo **Analizar** ya está abierto. Encontrará más información al respecto en *Barra de herramientas del flujo de trabajo [*▶ *Página 52]*.

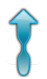

■ Haga clic en el icono **Segmentar la vía respiratoria**.

▶ La ventana **Segmentar la vía respiratoria** se abre:

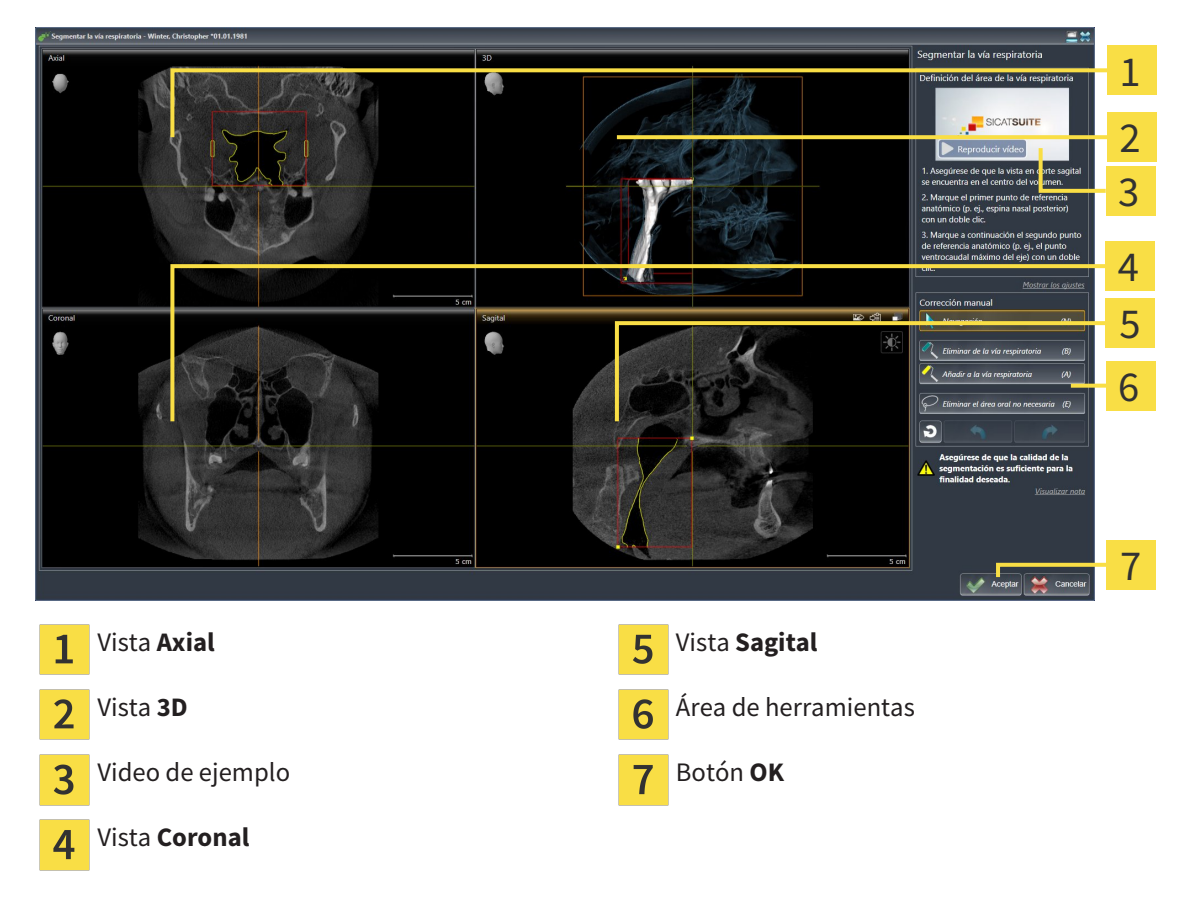

## DEFINIR PUNTOS DE REFERENCIA ANATÓMICOS PARA LA DEFINICIÓN DEL ÁREA DE LA VÍA RESPIRATORIA

- 1. Asegúrese de que la vista **Sagital** muestra la ubicación deseada para el punto de referencia superior en la vía respiratoria. Si es necesario, desplácese por los cortes en la vista **Sagital**.
- 2. En la vista **Sagital**, haga doble clic en la posición donde quiere colocar el punto de referencia superior del área de la vía respiratoria:

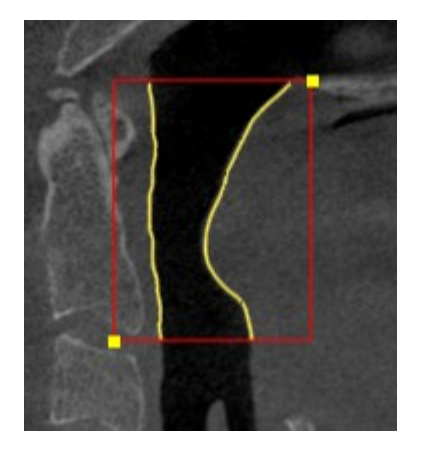

- ▶ SICAT Air marca el punto de referencia superior con un cuadrado amarillo.
- ▶ A partir de ese momento, el punto de referencia inferior coincide con la posición del puntero del ratón.
- ▶ SICAT Air marca el área de la vía respiratoria con un marco rojo.
- 3. Asegúrese de que la vista **Sagital** muestra la ubicación deseada para el punto de referencia inferior en la vía respiratoria. Si es necesario, desplácese por los cortes en la vista **Sagital**.
- 4. En la vista **Sagital**, haga doble clic en la posición donde quiere colocar el punto de referencia inferior del área de la vía respiratoria.
	- ▶ SICAT Air marca el punto de referencia inferior con un cuadrado amarillo.
- ▶ SICAT Air define el área de la vía respiratoria según la posición de los puntos de referencia.
- ▶ SICAT Air segmenta automáticamente la vía respiratoria a partir del área definida.
- ▶ En la vista 3D, SICAT Air marca en rojo las áreas que el software no puede identificar inequívocamente como vía respiratoria:

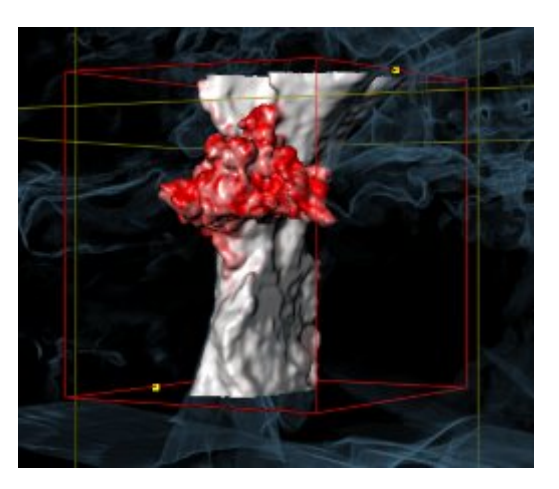

### MOVER LOS PUNTOS DE REFERENCIA DEL ÁREA DE LA VÍA RESPIRATORIA

Puede mover los puntos de referencia en todas las vistas 2D.

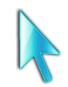

- 1. Asegúrese de que el modo de navegación está activo. Si es necesario, haga clic en el botón **Navegación**.
- 2. Asegúrese de que la vista 2D deseada muestra el punto de referencia deseado. Si es necesario, desplácese por los cortes.
- 3. Sitúe el puntero del ratón sobre un punto de referencia.
	- ▶ El puntero del ratón se visualiza como un retículo.
- 4. Pulse y mantenga pulsado el botón izquierdo del ratón.
- 5. Desplace el puntero del ratón hasta la nueva posición del punto de referencia.
	- ▶ El punto de referencia sigue el movimiento del puntero del ratón.
	- ▶ SICAT Air ajusta el área de la vía respiratoria según la posición del punto de referencia.
- 6. Suelte el botón izquierdo del ratón.
- ▶ SICAT Air mantiene la nueva posición del punto de referencia.
- ▶ SICAT Air vuelve a segmentar automáticamente la vía respiratoria a partir de la nueva área definida.
- ▶ En la vista **3D**, SICAT Air marca en rojo las áreas que el software no puede identificar inequívocamente como vía respiratoria.

## CAMBIAR LA MEDIDA LATERAL DEL ÁREA DE LA VÍA RESPIRATORIA

De manera predeterminada, la medida lateral es de 60 mm.

- 
- 1. Asegúrese de que el modo de navegación está activo. Si es necesario, haga clic en el botón **Navegación**.
- 2. Asegúrese de que la vista **Axial** muestra las marcas para la medida lateral. Si es necesario, desplácese por los cortes en la vista **Axial**:

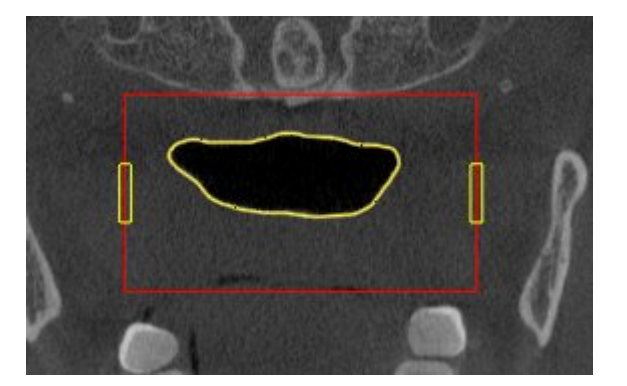

3. Sitúe el puntero del ratón sobre una marca de la medida lateral.

▶ El puntero del ratón se visualiza como una flecha bidireccional.

- 4. Pulse y mantenga pulsado el botón izquierdo del ratón.
- 5. Desplace el puntero del ratón hasta la posición deseada de la marca.
- ▶ La marca sigue el movimiento del puntero del ratón.
- ▶ SICAT Air ajusta el área de la vía respiratoria según la nueva medida lateral.
- 6. Suelte el botón izquierdo del ratón.
- ▶ SICAT Air mantiene la nueva posición de la marca.
- ▶ SICAT Air vuelve a segmentar automáticamente la vía respiratoria a partir de la nueva área definida.
- ▶ En la vista **3D**, SICAT Air marca en rojo las áreas que el software no puede identificar inequívocamente como vía respiratoria.

Si la segmentación de la vía respiratoria no se ajusta a las circunstancias anatómicas, continúe con *Finalizar la segmentación de la vía respiratoria [*▶ *Página 118]*.

Si la segmentación no se ajusta a las circunstancias anatómicas, continúe con *Corregir la segmentación de la vía respiratoria [*▶ *Página 114]* o *Eliminar áreas no necesarias de la vía respiratoria [*▶ *Página 116]*.

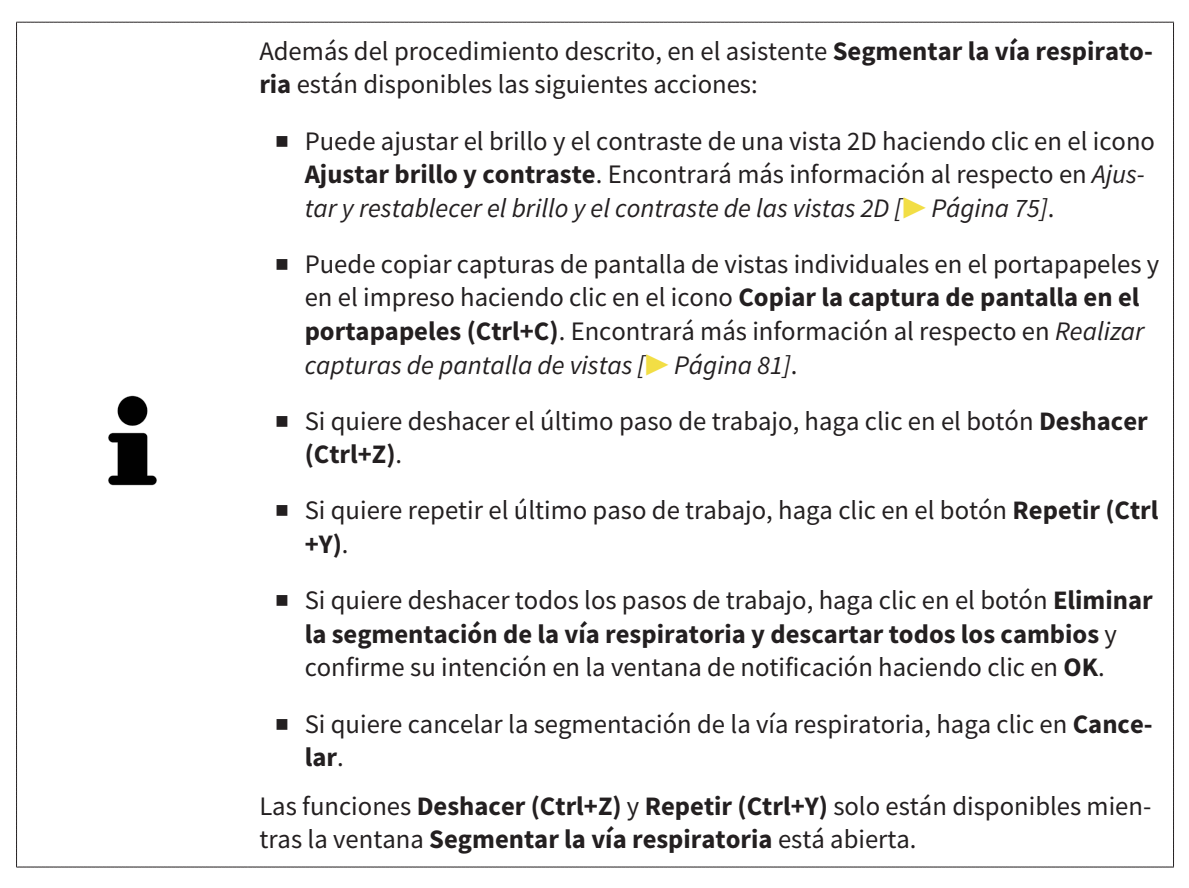

# 10.15.2 CORREGIR LA SEGMENTACIÓN DE LA VÍA RESPIRATORIA

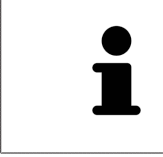

La segmentación de SICAT Air trabaja con áreas en lugar de contornos anatómicos. Por eso raramente es necesario redibujar con precisión los contornos anatómicos. En lugar de eso, marque áreas relacionadas definiendo trazos dentro de las áreas.

Encontrará información general sobre la segmentación de la vía respiratoria en *Segmentación de la vía respiratoria [*▶ *Página 109]*.

## ELIMINAR ÁREAS DE LA VÍA RESPIRATORIA QUE SE HAYAN RECONOCIDO ERRÓNEAMENTE.

Puede eliminar áreas de la vía respiratoria en todas las vistas 2D.

Cuando haga correcciones, tenga en cuenta sobre todo las áreas marcadas en rojo en la vista **3D**. De todos modos, puede que esas áreas no sean las únicas que SICAT Air haya reconocido erróneamente como vía respiratoria.

- ☑ Ya ha definido un área de la vía respiratoria. Encontrará más información al respecto en *Definir el área de la vía respiratoria [*▶ *Página 110]*.
- 1. Dentro de la ventana **Segmentar la vía respiratoria**, haga clic en el botón **Eliminar de la vía respiratoria**.
	- ▶ El puntero del ratón se transforma en un rodillo azul.
- 2. En una de las vistas 2D, marque dentro del área de la vía respiratoria las superficies que SICAT Air haya reconocido erróneamente como vía respiratoria:

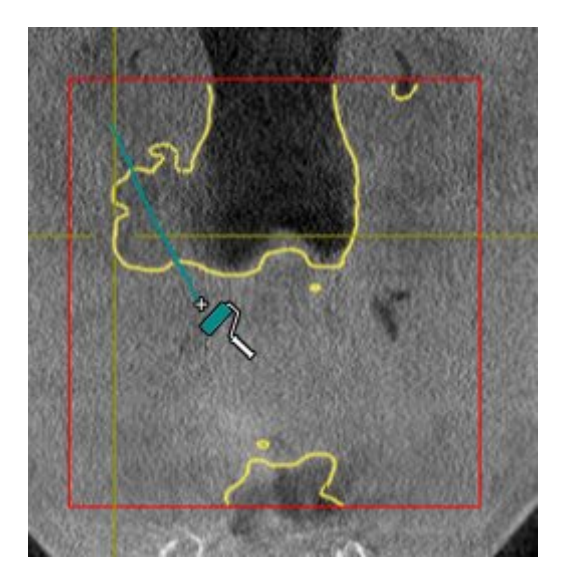

- 
- ▶ SICAT Air elimina el área marcada de la vía respiratoria:

## AÑADIR A LA VÍA RESPIRATORIA ÁREAS QUE SE HAYAN RECONOCIDO ERRÓNEAMENTE

Puede añadir áreas a la vía respiratoria en todas las vistas 2D.

☑ Ya ha definido un área de la vía respiratoria. Encontrará más información al respecto en *Definir el área de la vía respiratoria [*▶ *Página 110]*.

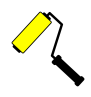

- 1. Dentro de la ventana **Segmentar la vía respiratoria**, haga clic en el botón **Añadir a la vía respiratoria**.
	- ▶ El puntero del ratón se transforma en un rodillo amarillo.
- 2. En una de las vistas 2D, marque dentro del área de la vía respiratoria las superficies que quiera añadir a la vía respiratoria.
	- ▶ SICAT Air reconoce el área marcada como vía respiratoria.

Si la segmentación de la vía respiratoria no se ajusta a las circunstancias anatómicas, continúe con *Finalizar la segmentación de la vía respiratoria [*▶ *Página 118]*.

Si la segmentación automática de la vía respiratoria no se ajusta a las circunstancias anatómicas incluso después de utilizar las herramientas de corrección, puede segmentar la vía respiratoria manualmente. Encontrará más información al respecto en *Segmentar la vía respiratoria manualmente [*▶ *Página 117]*.

# 10.15.3 ELIMINAR ÁREAS NO NECESARIAS DE LA VÍA RESPIRATORIA

Encontrará información general sobre la segmentación de la vía respiratoria en *Segmentación de la vía respiratoria [*▶ *Página 109]*.

Utilice la herramienta **Eliminar área oral no necesaria** en áreas de conducción de aire que no pertenezcan a la vía respiratoria en cuestión. Esto incluye, por ejemplo, la cavidad bucal y los divertículos.

- ☑ Ya ha definido un área de la vía respiratoria. Encontrará más información al respecto en *Definir el área de la vía respiratoria [*▶ *Página 110]*.
- 
- 1. Dentro de la ventana **Segmentar la vía respiratoria**, haga clic en el botón **Eliminar área oral no necesaria**.
	- ▶ El puntero del ratón se transforma en un lazo.
- 2. En la vista **3D**, rodee las áreas que quiera eliminar por completo del reconocimiento. No importa si se trata de la vía respiratoria o de un área fuera de la vía respiratoria:

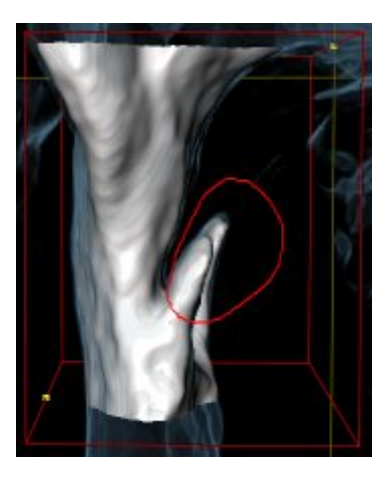

▶ SICAT Air elimina del volumen el área completa después de marcarla. Esto significa que SICAT Air deja de reconocer esa área como vía respiratoria o como área fuera de la vía respiratoria:

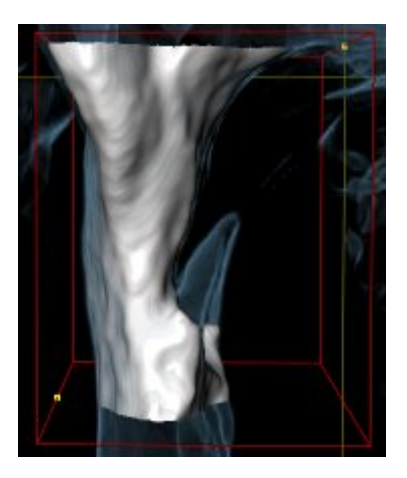

La función **Eliminar área oral no necesaria** también puede utilizarse en las vistas 2D. En ese caso SICAT Air realiza los cambios solamente en la vista actual.

Si la segmentación de la vía respiratoria no se ajusta a las circunstancias anatómicas, continúe con *Finalizar la segmentación de la vía respiratoria [*▶ *Página 118]*.

Si la segmentación automática de la vía respiratoria no se ajusta a las circunstancias anatómicas incluso después de utilizar las herramientas de corrección, puede segmentar la vía respiratoria manualmente. Encontrará más información al respecto en *Segmentar la vía respiratoria manualmente [*▶ *Página 117]*.

# 10.15.4 SEGMENTAR LA VÍA RESPIRATORIA MANUALMENTE

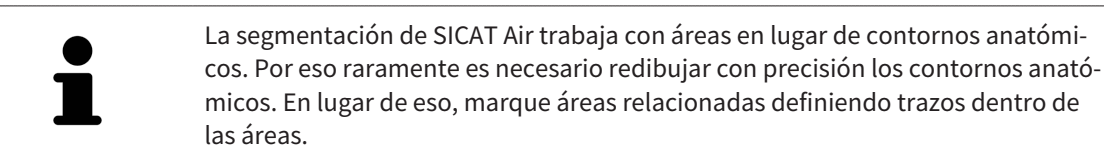

Encontrará información general sobre la segmentación de la vía respiratoria en *Segmentación de la vía respiratoria [*▶ *Página 109]*.

Aunque utilice herramientas de corrección, puede que en determinadas radiografías 3D SICAT Air no sea capaz de realizar automáticamente una segmentación útil de la vía respiratoria. En este caso, realice una segmentación manual de la vía respiratoria:

- ☑ Ya ha definido un área de la vía respiratoria. Encontrará más información al respecto en *Definir el área de la vía respiratoria [*▶ *Página 110]*.
- 1. Dentro de la ventana **Segmentar la vía respiratoria**, haga clic en el botón **Mostrar ajustes**.
	- ▶ Se abre el área **Mostrar ajustes**.
- 2. Active la casilla de comprobación **Segmentar la vía respiratoria manualmente**.
	- ▶ Caso de haberlas, SICAT Air elimina la segmentación automática de la vía respiratoria y las correcciones correspondientes.
- 

3. Para marcar áreas como vía respiratoria, utilice la herramienta de dibujo **Añadir a la vía respiratoria** dentro del área de la vía respiratoria.

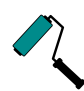

4. Para marcar áreas exteriores a la vía respiratoria, utilice la herramienta de dibujo **Eliminar de la vía respiratoria** dentro del área de la vía respiratoria.

- ▶ SICAT Air segmenta la vía respiratoria según las marcas.
- ▶ En la vista 3D, SICAT Air marca en rojo las áreas que el software no puede identificar inequívocamente como vía respiratoria.

Si segmenta manualmente la vía respiratoria, deberá marcar tanto la vía respiratoria como las áreas exteriores a la vía respiratoria. A continuación, SICAT Air lleva a cabo la segmentación.

Las herramientas para corregir la segmentación automática de la vía respiratoria también están disponibles para la segmentación manual de la vía respiratoria:

- *Corregir la segmentación de la vía respiratoria [▶ Página 114]*
- *Eliminar áreas no necesarias de la vía respiratoria* [▶ *Página 116*].

Si la segmentación de la vía respiratoria no se ajusta a las circunstancias anatómicas, continúe con *Finalizar la segmentación de la vía respiratoria [*▶ *Página 118]*.

# 10.15.5 FINALIZAR LA SEGMENTACIÓN DE LA VÍA RESPIRATORIA

Encontrará información general sobre la segmentación de la vía respiratoria en *Segmentación de la vía respiratoria [*▶ *Página 109]*.

- ☑ Ya ha definido un área de la vía respiratoria en la ventana **Segmentar la vía respiratoria**. Encontrará más información al respecto en *Definir el área de la vía respiratoria [*▶ *Página 110]*.
- Si la segmentación se ajusta a las circunstancias anatómicas, haga clic en **OK**.
- ▶ SICAT Air adopta la vía respiratoria segmentada.
- ▶ SICAT Air cierra la ventana **Segmentar la vía respiratoria**.
- ▶ SICAT Air activa el área de trabajo **Vía respiratoria**, si no está ya activa.
- ▶ En la vista **3D**, SICAT Air activa el modo de visualización **Vista opaca de la tráquea**.
- ▶ En la **Barra de objetos**, SICAT Air crea un objeto **Vía respiratoria**.

# 10.16 ANÁLISIS DE LA VÍA RESPIRATORIA

Antes de comenzar con el análisis de la vía respiratoria es preciso segmentar la vía respiratoria. Encontrará más información al respecto en *Segmentación de la vía respiratoria [*▶ *Página 109]*.

SICAT Air ofrece las siguientes posibilidades para el análisis de la vía respiratoria:

- Área de análisis de la vía respiratoria
- Modos de visualización
- Modos de detalle
- Codificación de color

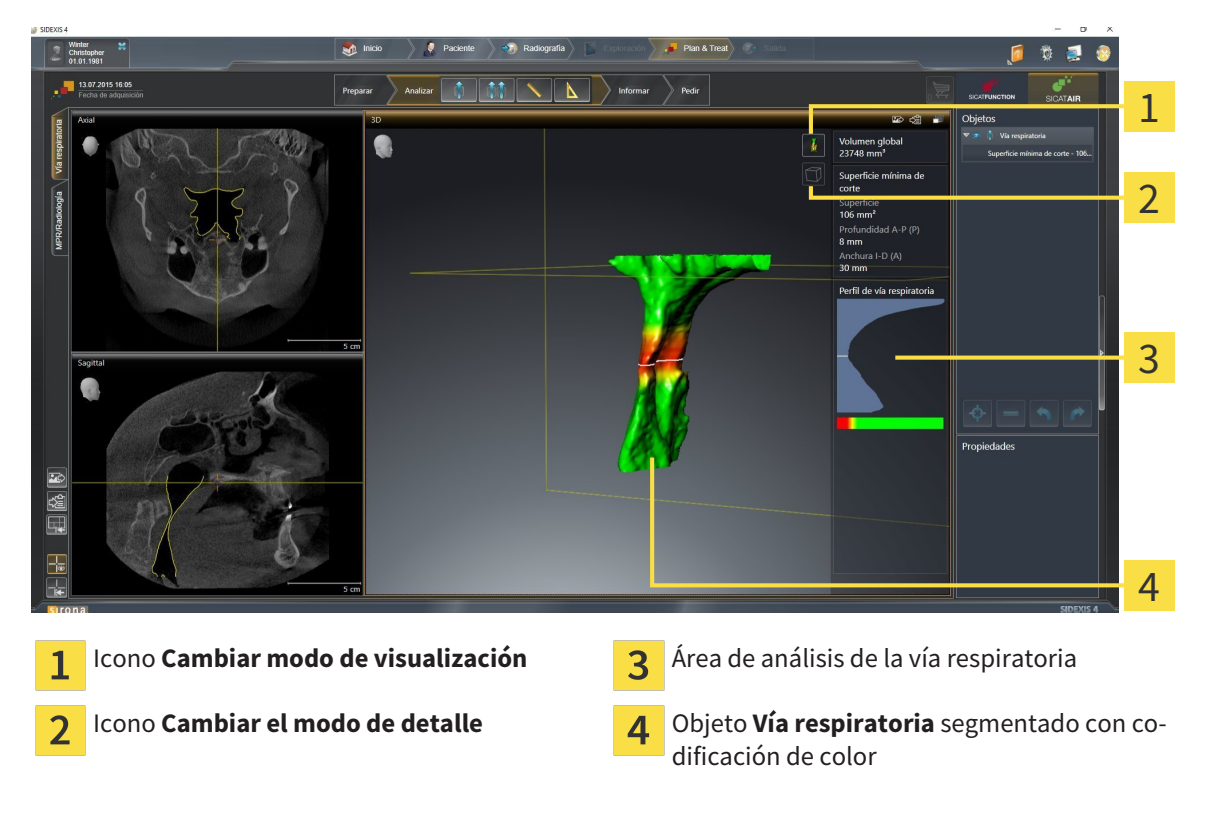

### VOLUMEN TOTAL

Encima del perfil de vía respiratoria, SICAT Air muestra el **Volumen total** del objeto **Vía respiratoria** en  $mm<sup>3</sup>$ .

## ÁREA DE ANÁLISIS DE LA VÍA RESPIRATORIA

Una vez segmentada la vía respiratoria, SICAT Air muestra el área de análisis de la vía respiratoria dentro del área de trabajo **Vía respiratoria**.

La parte superior del área de análisis de la vía respiratoria tiene el siguiente aspecto:

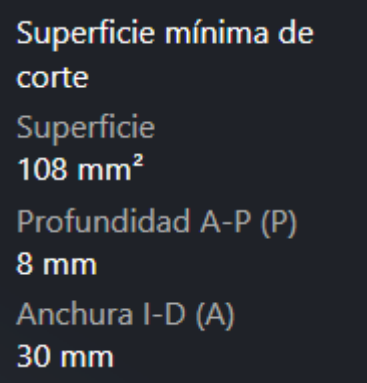

Puede ver la siguiente información sobre la vía respiratoria segmentada:

- **Superficie de corte más pequeña**
- **Profundidad A-P (P)**
- **Anchura I-D (A)**

La parte central del área de análisis de la vía respiratoria muestra el perfil de vía respiratoria. El perfil de vía respiratoria visualiza las secciones transversales de los cortes axiales a lo largo de la vía respiratoria:

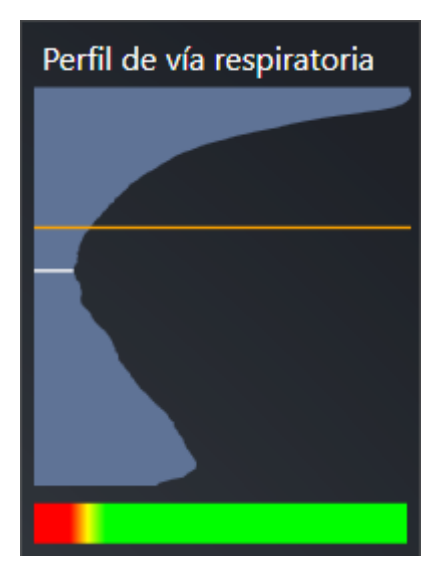

El perfil de vía respiratoria contiene dos líneas que poseen el siguiente significado:

- La línea blanca simboliza el corte que tiene la sección transversal más pequeña.
- La línea naranja simboliza el corte seleccionado.

El corte seleccionado determina la posición de la sección en la vista **3D** y la información mostrada en la parte inferior del área de análisis de la vía respiratoria.

La manera de seleccionar un corte en el perfil de vía respiratoria se explica en *Interactuar con el perfil de vía respiratoria. [*▶ *Página 123]*.

El gradiente que hay debajo del perfil de vía respiratoria genera la relación entre la codificación de color y las superficies de corte.

La parte inferior del área de análisis de la vía respiratoria tiene el siguiente aspecto:

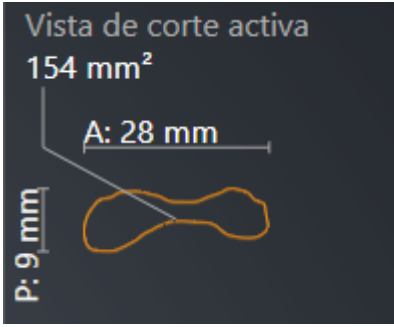

Puede ver la siguiente información sobre la sección del corte seleccionado:

- Visualización de la sección
- Sección transversal
- Anchura
- Profundidad.

### MODOS DE VISUALIZACIÓN

En la vista **3D**, SICAT Air puede destacar determinados aspectos del volumen con diferentes modos de visualización. Encontrará más información al respecto en *Modos de visualización de la vista 3D [*▶ *Página 84]*.

### MODOS DE DETALLE

En la vista **3D**, SICAT Air puede ocultar determinadas áreas del volumen con diferentes modos de detalle. Encontrará más información al respecto en *Modos de detalle de la vista 3D [*▶ *Página 88]*.

### CODIFICACIÓN DE COLOR

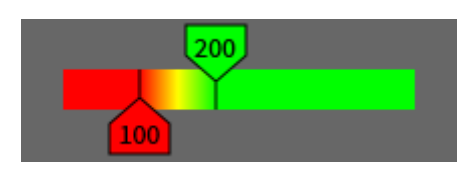

SICAT Air aplica una codificación de color a la vía respiratoria segmentada. La codificación de color se corresponde con las secciones transversales del perfil de vía respiratoria. Con la codificación de color puede destacar en la vista **3D** espacios estrechos del objeto Vía respiratoria.

La codificación de color es configurable. Encontrará más información al respecto en *Objetos de SICAT Air [*▶ *Página 58]*. El límite superior debe elegirse de manera que todas las áreas de la vía respiratoria que estén por encima de dicho límite puedan considerarse sanas. El límite inferior debe elegirse de manera que todas las áreas de la vía respiratoria que estén por debajo de dicho límite puedan considerarse patológicas. SICAT Air muestra como gradiente el intervalo comprendido entre ambos límites.

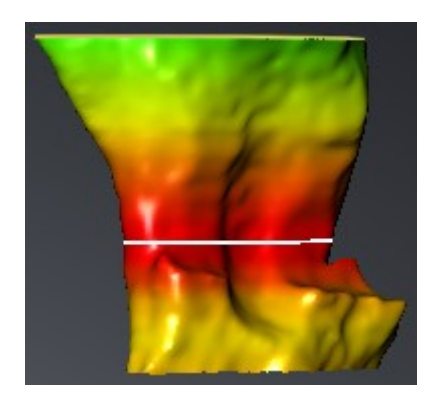

En los ajustes de SICAT Air puede definir valores estándar para la codificación de color. Encontrará más información al respecto en *Modificar los ajustes de SICAT Air [*▶ *Página 173]*.

## 10.16.1 INTERACTUAR CON EL PERFIL DE VÍA RESPIRATORIA.

Encontrará información general sobre el análisis de la vía respiratoria en *Análisis de la vía respiratoria [*▶ *Página 119]*.

Para interactuar con el perfil de vía respiratoria, haga lo siguiente:

- ☑ El área de trabajo **Vía respiratoria** ya está abierta. Encontrará más información al respecto en *Cambiar el área de trabajo activa [*▶ *Página 67]*.
- ☑ Ya ha segmentado la vía respiratoria. Encontrará más información al respecto en *Definir el área de la vía respiratoria [*▶ *Página 110]*.
- Haga clic en el corte que desee del perfil de vía respiratoria.
- ▶ En el perfil de vía respiratoria, la línea naranja muestra el corte seleccionado:

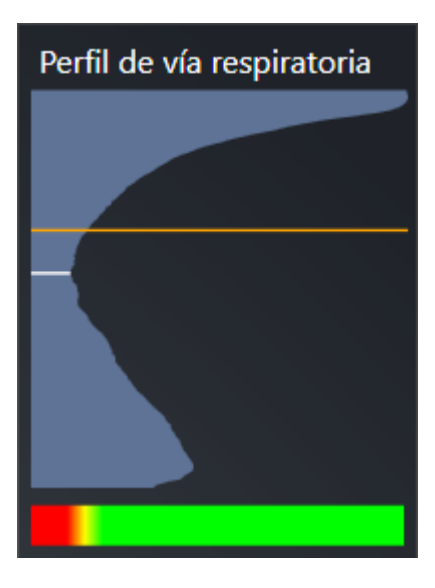

▶ SICAT Air muestra información sobre el corte seleccionado:

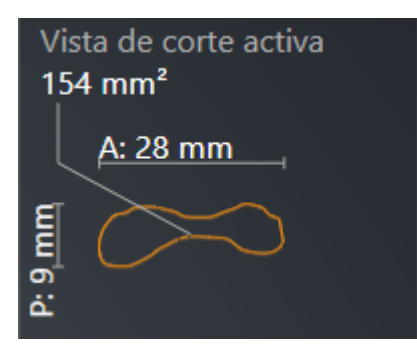

▶ En la vista **3D**, SICAT Air activa el modo de detalle **Detalle: vista de corte seleccionada (activar en la vista de corte)**.

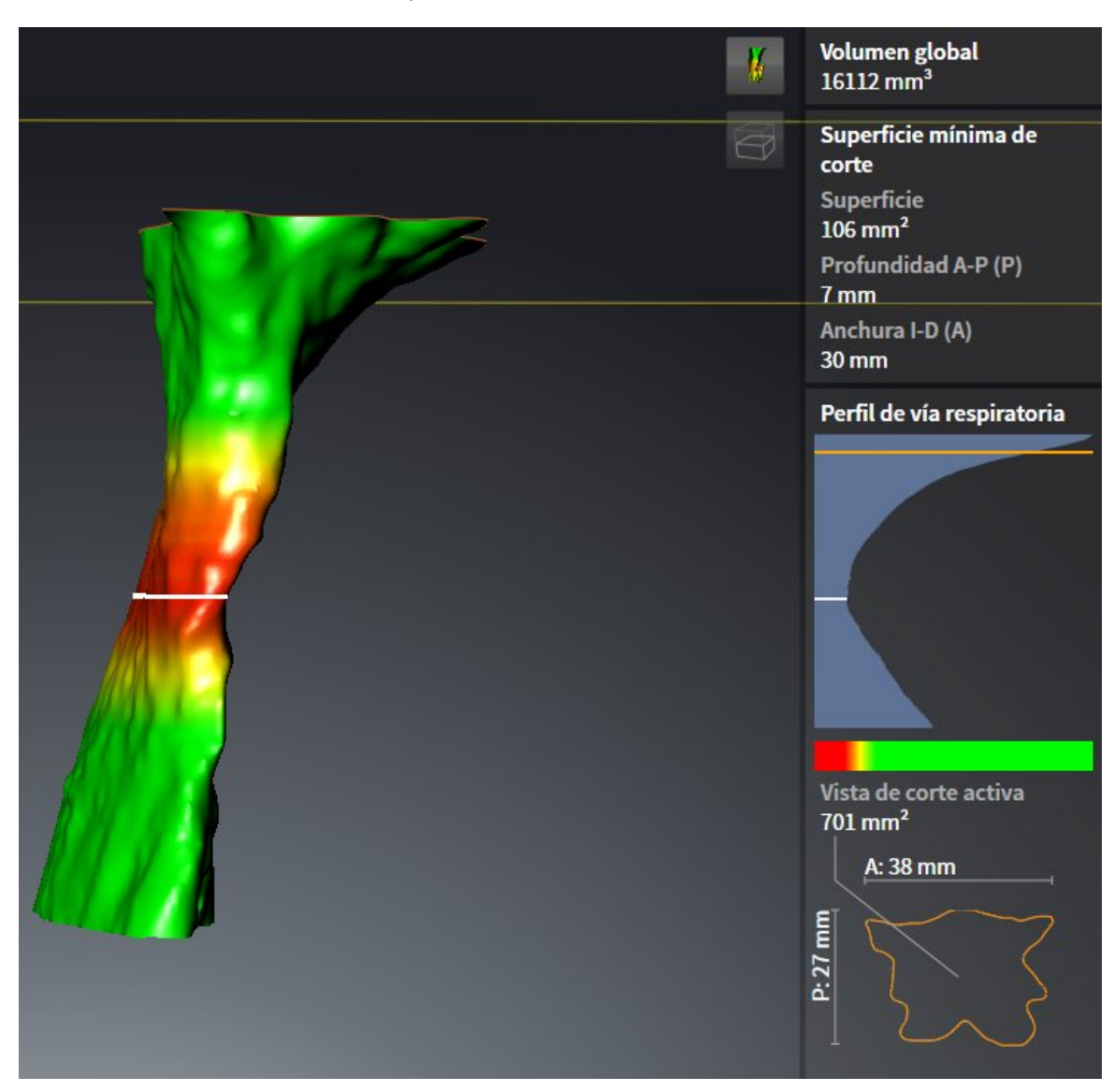

#### ▶ La vista **3D** oculta el área situada por encima del corte seleccionado:

▶ En todas las vistas 2D, SICAT Air enfoca el retículo en el punto central de la vía respiratoria.

# 10.17 COMPARACIÓN DE LA VÍA RESPIRATORIA

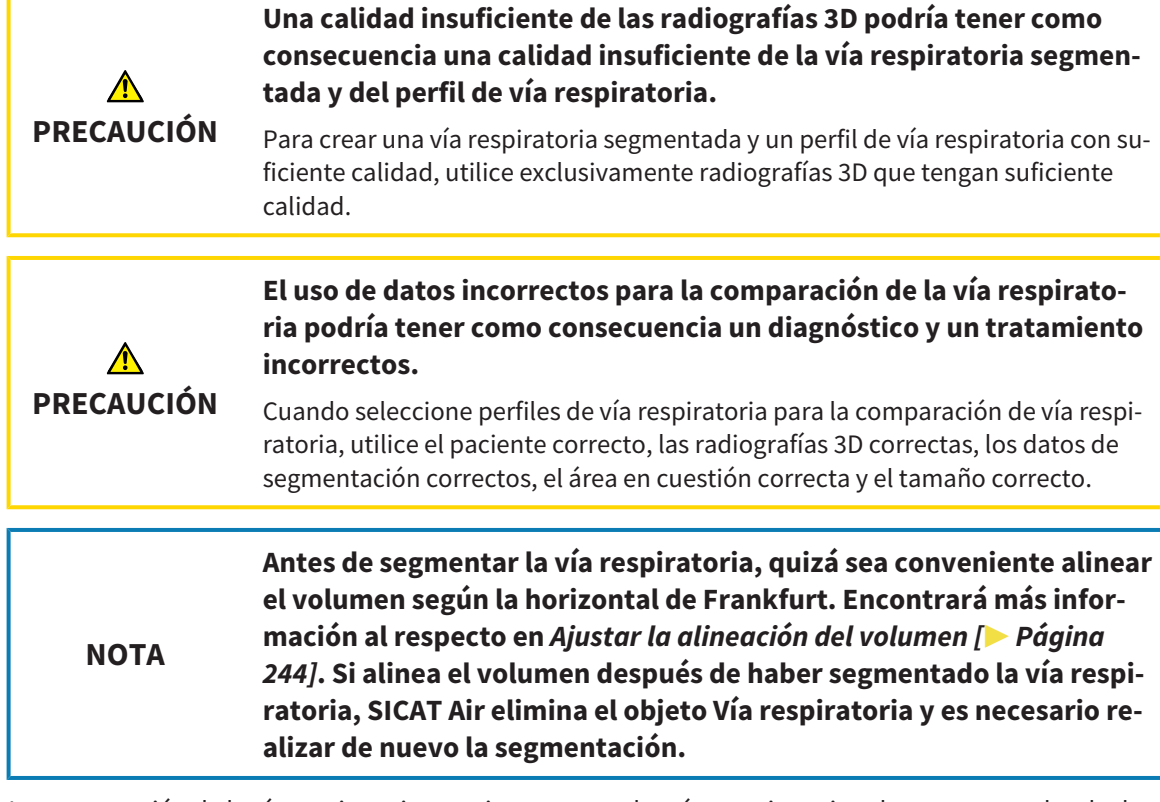

La comparación de la vía respiratoria permite comparar las vías respiratorias altas segmentadas de dos radiografías 3D:

- En una radiografía 3D, el maxilar inferior se encuentra en la posición sin tratar.
- En una radiografía 3D, el maxilar inferior se encuentra en la posición terapéutica en protrusión.

La comparación de la vía respiratoria permite evaluar las repercusiones de la posición terapéutica en la vía respiratoria del paciente.

La comparación de la vía respiratoria siempre se basa en la radiografía 3D actualmente abierta y en otro juego de datos. El otro juego de datos se denomina juego de datos de referencia.

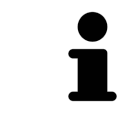

Para que la comparación de la vía respiratoria proporcione valores correctos, las paredes posteriores de las vías respiratorias deben estar alineadas de la misma forma.

Para poder realizar una comparación de la vía respiratoria, deben cumplirse las siguientes condiciones:

- Las dos radiografías 3D tienen la misma resolución.
- La radiografía 3D de referencia ya dispone de un objeto "Vía respiratoria".
- La radiografía 3D con el maxilar inferior en la posición terapéutica está abierta.

Si se cumplen todas las condiciones, puede abrir la ventana **Comparación de la vía respiratoria** y realizar una comparación de la vía respiratoria. Encontrará más información al respecto en *Realizar una comparación de la vía respiratoria [*▶ *Página 127]*.

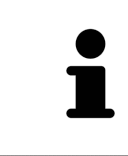

La segmentación de la radiografía 3D en posición terapéutica en la ventana **Comparación de la vía respiratoria** es independiente de la segmentación en la ventana **Segmentar la vía respiratoria**. Asimismo, los dos objetos del **Navegador de objetos** son independientes el uno del otro.

## 10.17.1 REALIZAR UNA COMPARACIÓN DE LA VÍA RESPIRATORIA

En *Comparación de la vía respiratoria [*▶ *Página 125]* encontrará información general sobre la comparación de la vía respiratoria.

### ABRIR LA VENTANA "COMPARACIÓN DE LA VÍA RESPIRATORIA"

- ☑ Ya ha segmentado el área de la vía respiratoria en la radiografía 3D de referencia. Encontrará más información al respecto en *Definir el área de la vía respiratoria [*▶ *Página 110]*.
- ☑ Ya ha abierto la radiografía 3D que muestra la posición terapéutica.
- ☑ Ya ha alineado en función de sus necesidades, por ejemplo según la horizontal de Frankfurt, la radiografía 3D que muestra la posición terapéutica. Encontrará más información al respecto en *Ajustar la alineación del volumen [*▶ *Página 95]*.
- ☑ El paso de flujo de trabajo **Analizar** ya está abierto. Encontrará más información al respecto en *Barra de herramientas del flujo de trabajo [*▶ *Página 52]*.

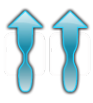

- Haga clic en el icono **Comparación de la vía respiratoria**.
- ▶ Se abre la ventana **Comparación de la vía respiratoria** con el paso **Seleccione una vía respiratoria de referencia para la comparación**.

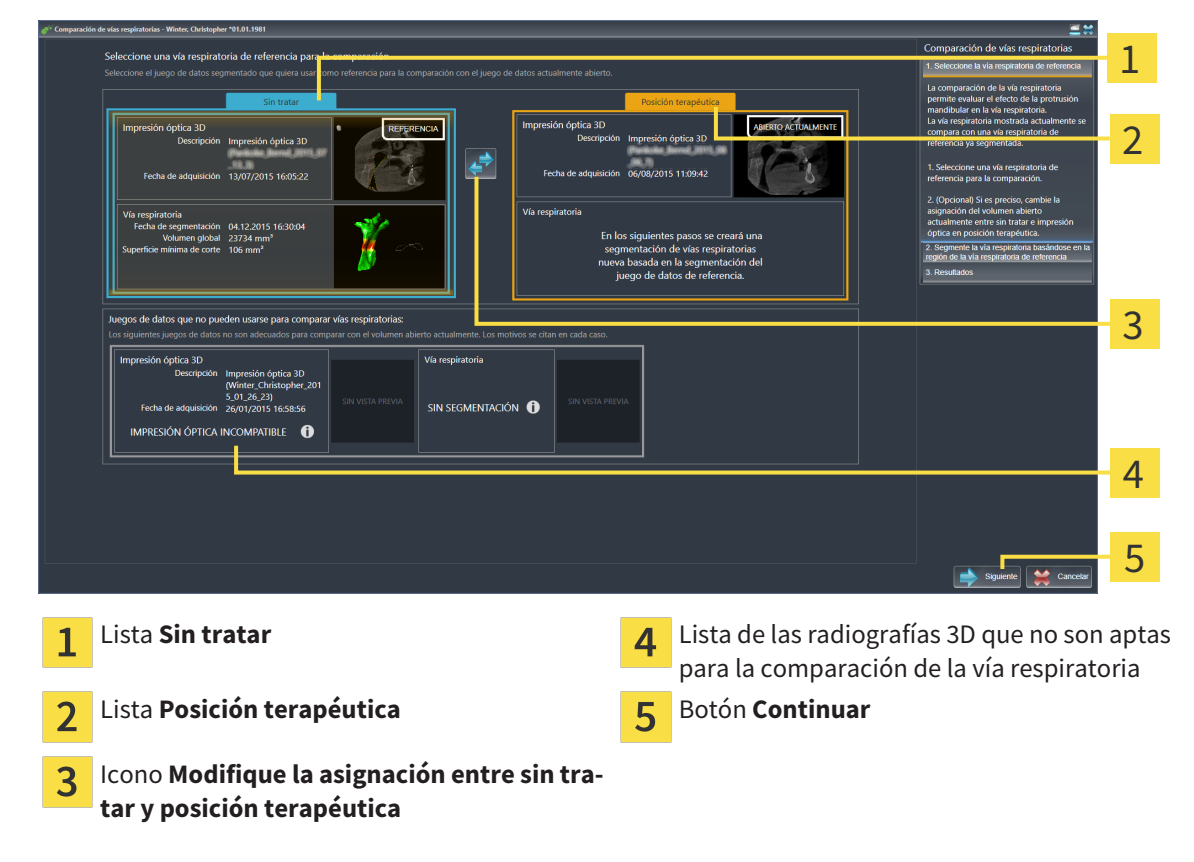

### SELECCIONAR LA VÍA RESPIRATORIA DE REFERENCIA

- 1. En caso necesario, seleccione la vía respiratoria de referencia que desee.
- 2. En caso necesario, haga clic en el icono **Modifique la asignación entre sin tratar y posición terapéutica** para especificar si la vía respiratoria de referencia es la radiografía 3D tomada en la posición sin tratar o en la posición terapéutica.
- 3. Haga clic en el botón **Continuar**.
- ▶ El paso **Segmente la vía respiratoria basándose en la región de la vía respiratoria de referencia** se abre.

### SEGMENTAR LA VÍA RESPIRATORIA PARA LA COMPARACIÓN

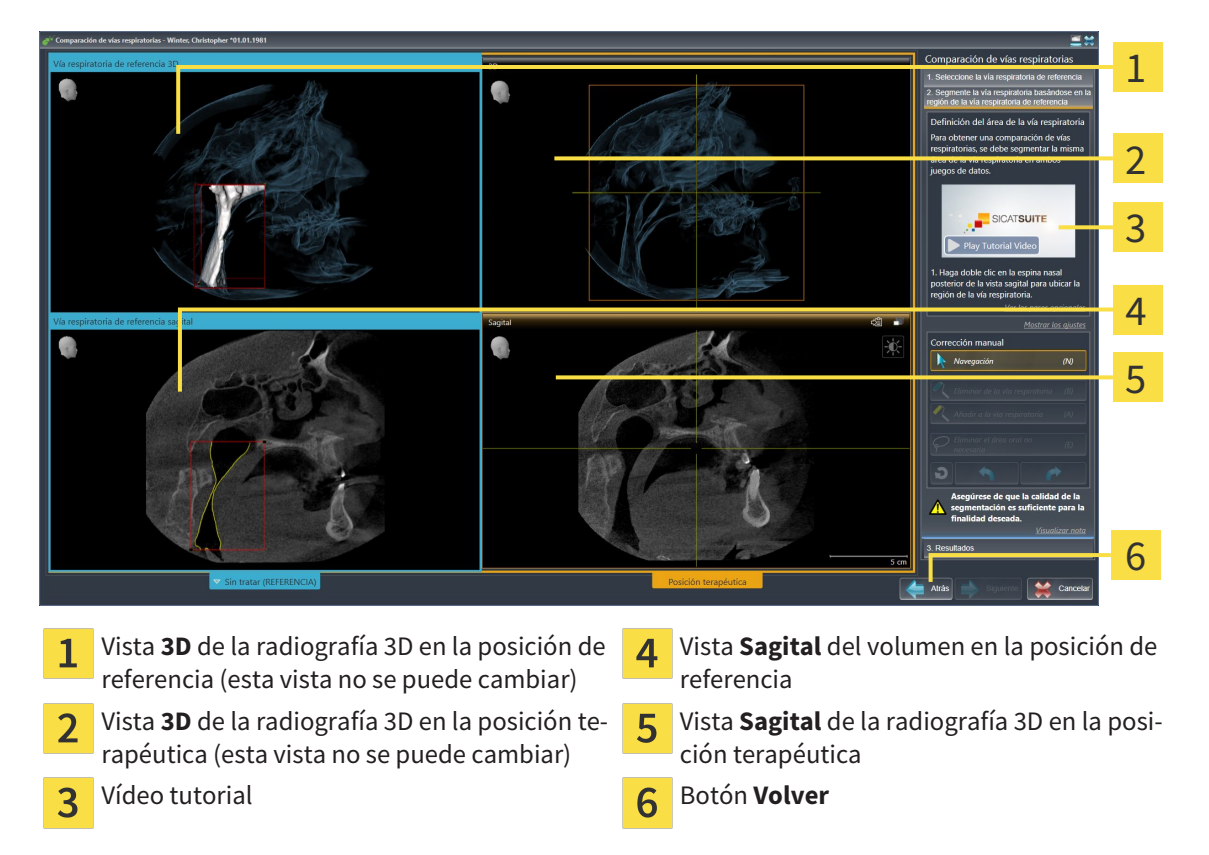

Las dos vías respiratorias deben ser igual de altas. Por esa razón tan solo puede definir el punto de referencia superior derecho del área de la vía respiratoria. A continuación, SICAT Air define automáticamente el punto de referencia inferior izquierdo del área de la vía respiratoria.

- 1. Segmente la radiografía 3D en la posición terapéutica; para lo cual, en la vista **Sagital**, debe hacer doble clic en la misma posición anatómica para el punto de referencia superior del área de la vía respiratoria que en la radiografía 3D de referencia.
	- ▶ SICAT Air segmenta la radiografía 3D en la posición terapéutica con el punto de referencia superior seleccionado y con un área de la vía respiratoria que tiene las mismas medidas que en la segmentación de la radiografía 3D de referencia.
	- ▶ SICAT Air oculta la vista **3D** y la vista **Sagital** de la radiografía 3D de referencia.

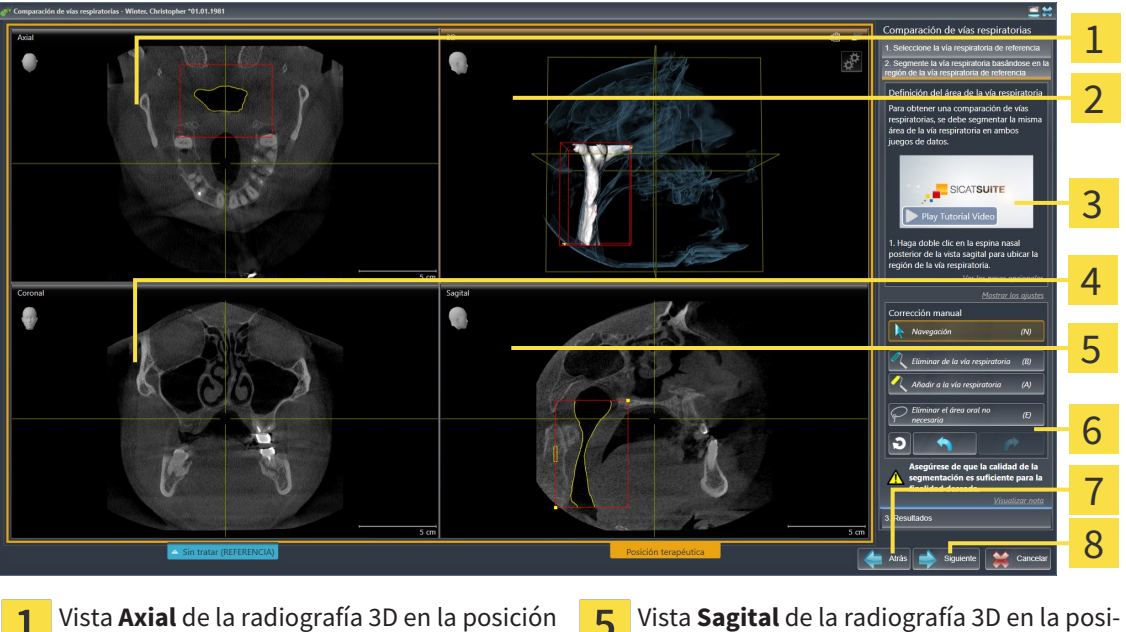

▶ SICAT Air muestra la vista **Axial** y la vista **Coronal** de la radiografía 3D en posición terapéutica.

- terapéutica ción terapéutica Vista **3D** de la radiografía 3D en la posición te-Área de herramientas rapéutica Vídeo tutorial **Botón Volver** 3 Vista **Coronal** de la radiografía 3D en la posi-Botón **Continuar**  $\overline{\mathsf{R}}$  $\Delta$ ción terapéutica
- 2. Si es necesario, corrija la posición del punto de referencia superior desplazándolo.
	- ▶ Mientras desplaza el punto de referencia superior, SICAT Air muestra la vista **3D** y la vista **Sagital** de la radiografía 3D de referencia.
- 3. Si es necesario, ajuste la medida lateral en la vista **Sagital**.
- 4. Si es necesario, corrija la segmentación de la radiografía 3D en posición terapéutica. Están disponibles las mismas herramientas de corrección que en la ventana **Segmentar la vía respiratoria**. Encontrará más información al respecto en *Corregir la segmentación de la vía respiratoria [*▶ *Página 114]* y *Eliminar áreas no necesarias de la vía respiratoria [*▶ *Página 116]*.
- 5. Haga clic en el botón **Continuar**.
- ▶ El paso **Resultados** se abre.

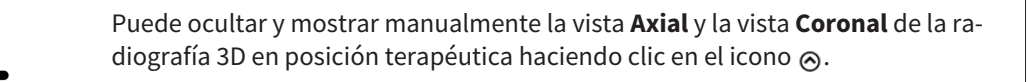

### COMPARAR VÍAS RESPIRATORIAS

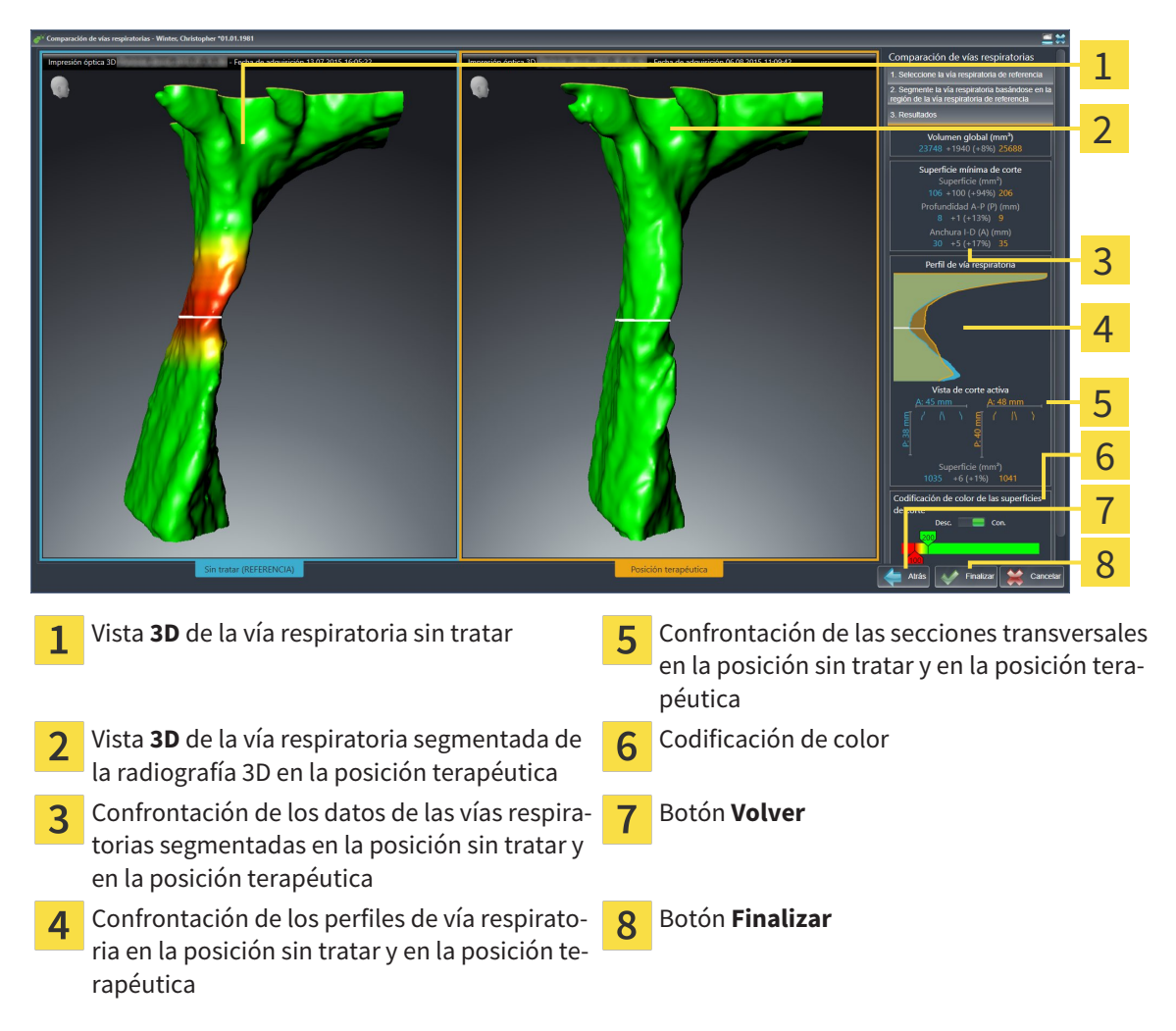

- 1. Desplace las vías respiratorias segmentadas de manera que puedan compararse correctamente. SICAT Air no sincroniza el desplazamiento.
- 2. Gire las vías respiratorias segmentadas. SICAT Air sincroniza el giro.
- 1 2 3 4 5 **Volumen total (mm³) Vista de corte activa** 1 **Superficie de corte más pequeña Codificación de color de las superficies de**  $\overline{2}$ **corte Perfil de vía respiratoria** 3
- 3. Haga zoom a las vías respiratorias segmentadas. SICAT Air sincroniza el zoom.

- 4. Utilice la visualización de la sección transversal y los datos que figuran en el área de comparación de la vía respiratoria, en el lado derecho, para comparar las vías respiratorias segmentadas. Los valores en azul pertenecen a la vía respiratoria sin tratar, y los valores de color naranja pertenecen a la vía respiratoria en posición terapéutica. Los porcentajes muestran la variación entre la vía respiratoria sin tratar y la vía respiratoria en posición terapéutica. Por lo demás, la vista contiene los mismos elementos que el área de análisis de la vía respiratoria. Encontrará más información al respecto en *Análisis de la vía respiratoria [*▶ *Página 119]*.
- 5. Utilice el área **Perfil de vía respiratoria** para seleccionar un corte en el que SICAT Air intersecará la visualización de las vías respiratorias en la vista **3D**. El corte seleccionado se aplica a las dos vías respiratorias.
- 6. Ajuste el gradiente de color para destacar las secciones transversales de las vías respiratorias y, en particular, los espacios estrechos. Los ajustes del gradiente se aplican a las dos vías respiratorias.
- 7. Haga clic en el botón **Finalizar**.
- ▶ SICAT Air guarda la comparación de la vía respiratoria.
- ▶ SICAT Air crea un objeto **Comparación de la vía respiratoria** en el **Navegador de objetos**.
- ▶ SICAT Air crea una página separada en el impreso con capturas de pantalla y una confrontación de las medidas más importantes de la comparación de la vía respiratoria. En el **Navegador de objetos**, SICAT Air muestra la página como objeto **Comparación de la vía respiratoria** debajo del objeto **Impreso**.

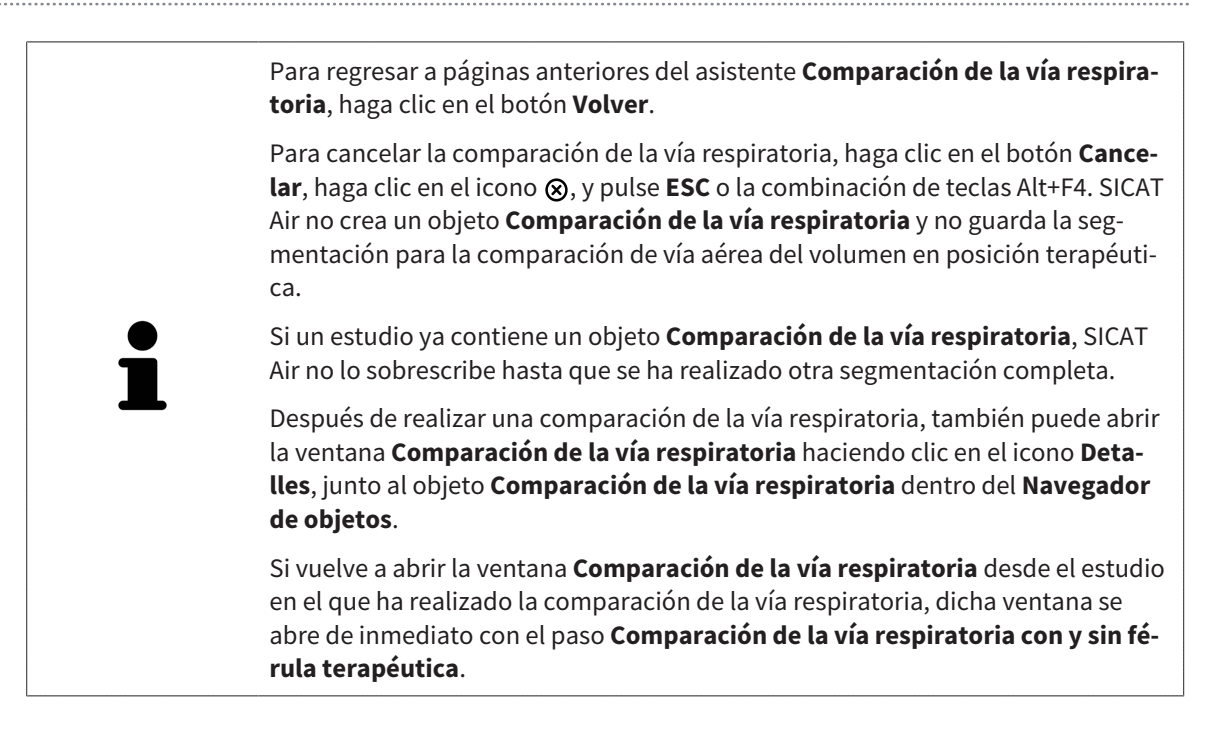

# 10.18 INFORMAR AL PACIENTE

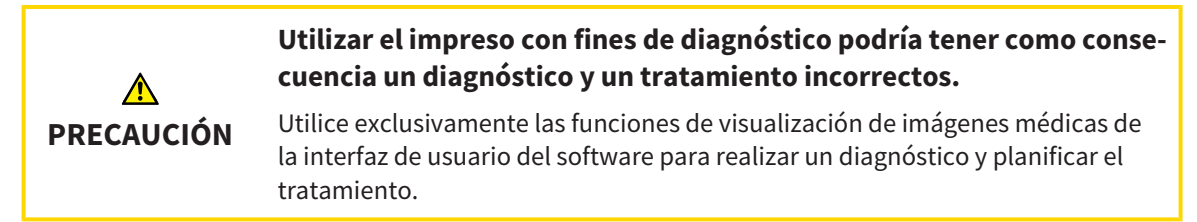

Con imágenes específicas de un paciente puede explicar a ese paciente su diagnóstico y aclarar las consecuencias de una protrusión del maxilar inferior. En SICAT Air la información al paciente se lleva a cabo en dos pasos:

- 1. En la consulta, dentro de SICAT Air
- 2. Información del paciente mediante impreso.

El contenido de los impresos puede crearse en pantalla durante las explicaciones. Las fuentes son imágenes basadas en objetos de dibujo, capturas de pantalla y la comparación de la vía respiratoria. La comparación de la vía respiratoria adquiere especial relevancia y ocupa una página propia en el impreso:

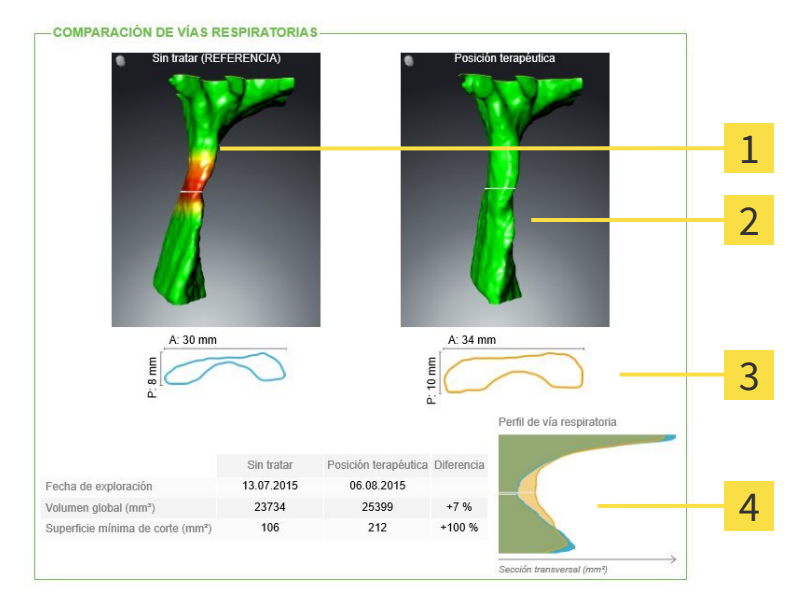

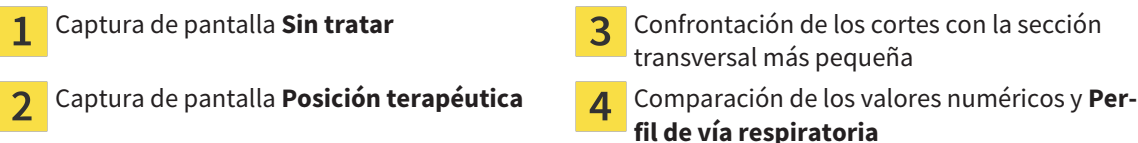

Gracias al impreso, el paciente puede entender mejor los resultados y luego comentarlos con otras personas.

La creación de impresos consta de los siguientes pasos:

- *Crear imágenes y capturas de pantalla [*▶ *Página 134]*
- *Preparar impresos [▶ Página 137]*
- *Producir impresos [▶ Página 141]*.

Puede imprimir impresos o guardarlos como archivos PDF. Puede abrir los archivos PDF en visores PDF compatibles con SICAT Air. Encontrará más información al respecto en *Requisitos del sistema [*▶ *Página 11]*.

### 10.18.1 CREAR IMÁGENES Y CAPTURAS DE PANTALLA

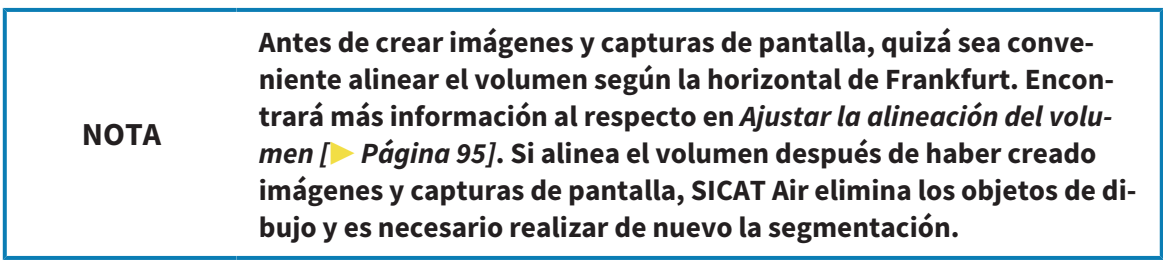

Encontrará información general sobre la información al paciente en *Informar al paciente [*▶ *Página 133]*.

Encontrará información general sobre la manera de administrar imágenes y capturas de pantalla en *Objetos de SICAT Air [*▶ *Página 58]*.

Existen dos herramientas de dibujo:

- Dibujar flechas
- Dibujar círculos

#### DIBUJAR FLECHAS

Para dibujar una flecha, haga lo siguiente:

- ☑ Ya ha alineado el volumen en función de sus necesidades, por ejemplo según la horizontal de Frankfurt. Encontrará más información al respecto en *Ajustar la alineación del volumen [*▶ *Página 95]*.
- ☑ El paso de flujo de trabajo **Informar** ya está abierto. Encontrará más información al respecto en *Barra de herramientas del flujo de trabajo [*▶ *Página 52]*.
- 1. En el paso de flujo de trabajo **Informar**, haga clic en el icono **Dibujar flecha**.
- 2. Sitúe el puntero del ratón sobre la vista deseada.
	- ▶ El puntero del ratón se visualiza como un lápiz.
- 3. Haga clic con el botón izquierdo del ratón en la posición donde desee colocar la punta de la flecha y mantenga el botón pulsado.
	- ▶ SICAT Air muestra una flecha en la vista.
	- ▶ A partir de ese momento, el extremo de la flecha coincide con la posición del puntero del ratón.
- 4. Sitúe el puntero del ratón en la posición deseada para el extremo de la flecha y suelte el botón izquierdo del ratón.
	- ▶ SICAT Air muestra la flecha terminada en la vista.
	- ▶ Si no existen ya, SICAT Air crea las estructuras necesarias para el objeto **Imagen** en el **Navegador de objetos**. Encontrará más información al respecto en *Objetos de SICAT Air [*▶ *Página 58]*.
	- ▶ La imagen está disponible en la ventana **Crear impreso**.
- 5. Haga clic en el icono **Dibujar flecha**.
- ▶ SICAT Air sale del modo de dibujar flechas.

### DIBUJAR CÍRCULOS

Para dibujar un círculo, haga lo siguiente:

- ☑ Ya ha alineado el volumen en función de sus necesidades, por ejemplo según la horizontal de Frankfurt. Encontrará más información al respecto en *Ajustar la alineación del volumen [*▶ *Página 95]*.
- ☑ El paso de flujo de trabajo **Informar** ya está abierto. Encontrará más información al respecto en *Barra de herramientas del flujo de trabajo [*▶ *Página 52]*.

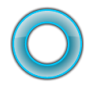

- 1. En el paso de flujo de trabajo **Informar**, haga clic en el icono **Dibujar círculo**.
- 2. Sitúe el puntero del ratón sobre la vista deseada.
	- ▶ El puntero del ratón se visualiza como un lápiz.
- 3. Haga clic con el botón izquierdo del ratón en la posición donde desee colocar el centro del círculo y mantenga el botón pulsado.
	- ▶ SICAT Air muestra un círculo en la vista.
	- ▶ A partir de ese momento, el radio del círculo coincide con la distancia entre el centro y la posición del puntero del ratón.
- 4. Mueva el puntero hasta alcanzar el radio deseado y suelte el botón izquierdo del ratón.
	- ▶ SICAT Air muestra el círculo terminado en la vista.
	- ▶ Si no existen ya, SICAT Air crea las estructuras necesarias para el objeto **Imagen** en el **Navegador de objetos**. Encontrará más información al respecto en *Objetos de SICAT Air [*▶ *Página 58]*.
	- ▶ La imagen está disponible en la ventana **Crear impreso**.
- 5. Haga clic en el icono **Dibujar círculo**.
- ▶ SICAT Air sale del modo de dibujar círculos.

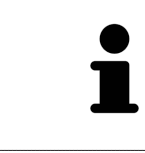

Mientras la herramienta de dibujo **Dibujar flecha** o la herramienta de dibujo **Dibujar círculo** está activa, puede crear varios objetos de dibujo consecutivamente. Para cancelar el uso de una herramienta de dibujo, haga clic en un punto fuera de la vista en cuestión o pulse la tecla **ESC**.

#### AJUSTAR HERRAMIENTAS DE DIBUJO

La herramienta de dibujo **Dibujar flecha** y la herramienta de dibujo **Dibujar círculo** pueden ajustarse por separado. Los cambios en los ajustes afectan solo a los objetos de dibujo creados posteriormente.

Para ajustar una herramienta de dibujo, haga lo siguiente:

- ☑ El paso de flujo de trabajo **Informar** ya está abierto. Encontrará más información al respecto en *Barra de herramientas del flujo de trabajo [*▶ *Página 52]*.
- 
- 1. En el paso de flujo de trabajo **Informar**, haga clic en el icono **Ajustar herramienta de dibujo** junto al icono **Dibujar flecha** o junto al icono **Dibujar círculo**, según corresponda.

▶ Se abre la ventana transparente **Ajustar herramienta de dibujo**:

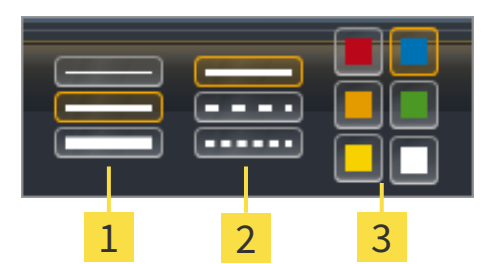

- Iconos para el **Grosor de línea** 1
- Iconos para el **Tipo de línea**  $\overline{2}$
- Iconos para el **Color de línea**  $\overline{3}$
- 2. Haga clic en los iconos que desee para ajustar el **Grosor de línea**, el **Tipo de línea** y el **Color de línea** de la herramienta de dibujo.
- 3. Haga clic en un punto cualquiera fuera de la ventana transparente **Ajustar herramienta de dibujo**.
- ▶ SICAT Air cierra la ventana transparente **Ajustar herramienta de dibujo**.
- ▶ SICAT Air guarda los ajustes en su perfil de usuario.
- ▶ SICAT Air aplica los nuevos ajustes a los objetos de dibujo creados desde ahora.

#### AÑADIR CAPTURAS DE PANTALLA A LA VENTANA "CREAR IMPRESO"

Puede crear capturas de pantalla de todas las vistas, en todas las áreas de trabajo y en todas las ventanas, siempre y cuando la vista incluya el icono **Copiar la captura de pantalla en el portapapeles (Ctrl +C)**.

Para añadir capturas de pantalla al impreso, haga lo siguiente:

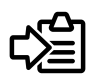

- En la **Barra de herramientas de la vista** de la vista que desee, haga clic en el icono **Copiar la captura de pantalla en el portapapeles (Ctrl+C)**.
- ▶ SICAT Air crea las estructuras necesarias para el objeto **Imagen de pantalla** en el **Navegador de objetos** y activa el objeto. Encontrará más información al respecto en *Objetos de SICAT Air [*▶ *Página 58]*.
- ▶ La captura de pantalla está disponible en la ventana **Crear impreso**.
- ▶ SICAT Air copia en el portapapeles una captura de pantalla de la vista seleccionada.

Continúe con *Preparar impresos [*▶ *Página 137]*.

### 10.18.2 PREPARAR IMPRESOS

Encontrará información general sobre la información al paciente en *Informar al paciente [*▶ *Página 133]*.

Para preparar impresos, están disponibles las siguientes acciones:

- Abrir la ventana **Crear impreso**
- Preparar elementos
- Cambiar ajustes en el impreso.

#### ABRIR LA VENTANA "CREAR IMPRESO"

- ☑ Ha creado al menos un objeto **Imagen**, un objeto **Imagen de pantalla** o un objeto **Comparación de la vía respiratoria**.
- ☑ El paso de flujo de trabajo **Informar** ya está abierto. Encontrará más información al respecto en *Barra de herramientas del flujo de trabajo [*▶ *Página 52]*.

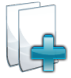

■ Haga clic en el icono **Crear impreso**.

▶ La ventana **Crear impreso** se abre:

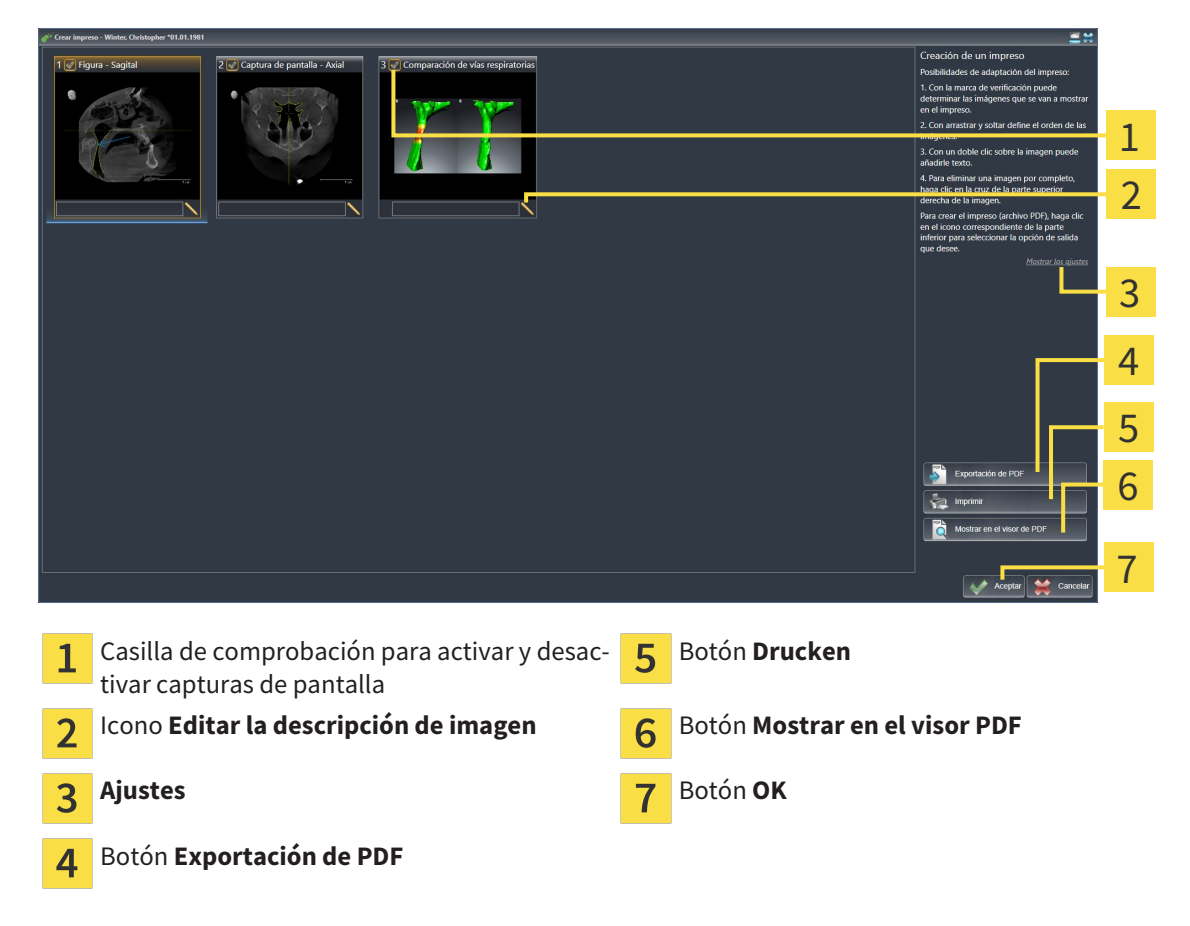

#### PREPARAR ELEMENTOS PARA IMPRESOS

La ventana **Crear impreso** muestra capturas de pantalla de objetos **Imagen**, capturas de pantalla de objetos **Imagen de pantalla** e información de objetos **Comparación de la vía respiratoria**. Encontrará más información al respecto en *Crear imágenes y capturas de pantalla [*▶ *Página 134]* y en *Realizar una comparación de la vía respiratoria [*▶ *Página 127]*.

Si desea preparar elementos para impresos, haga lo siguiente:

☑ La ventana **Crear impreso** ya está abierta.

- 1. Si desea ocultar un elemento en el impreso, desactive la casilla de comprobación del elemento.
	- ▶ SICAT Air oculta el elemento en el impreso.
- 
- 2. Si desea añadir una descripción a un elemento, haga clic en el icono **Editar la descripción de imagen** del elemento.
	- ▶ SICAT Air muestra una versión ampliada del elemento y un campo de texto:

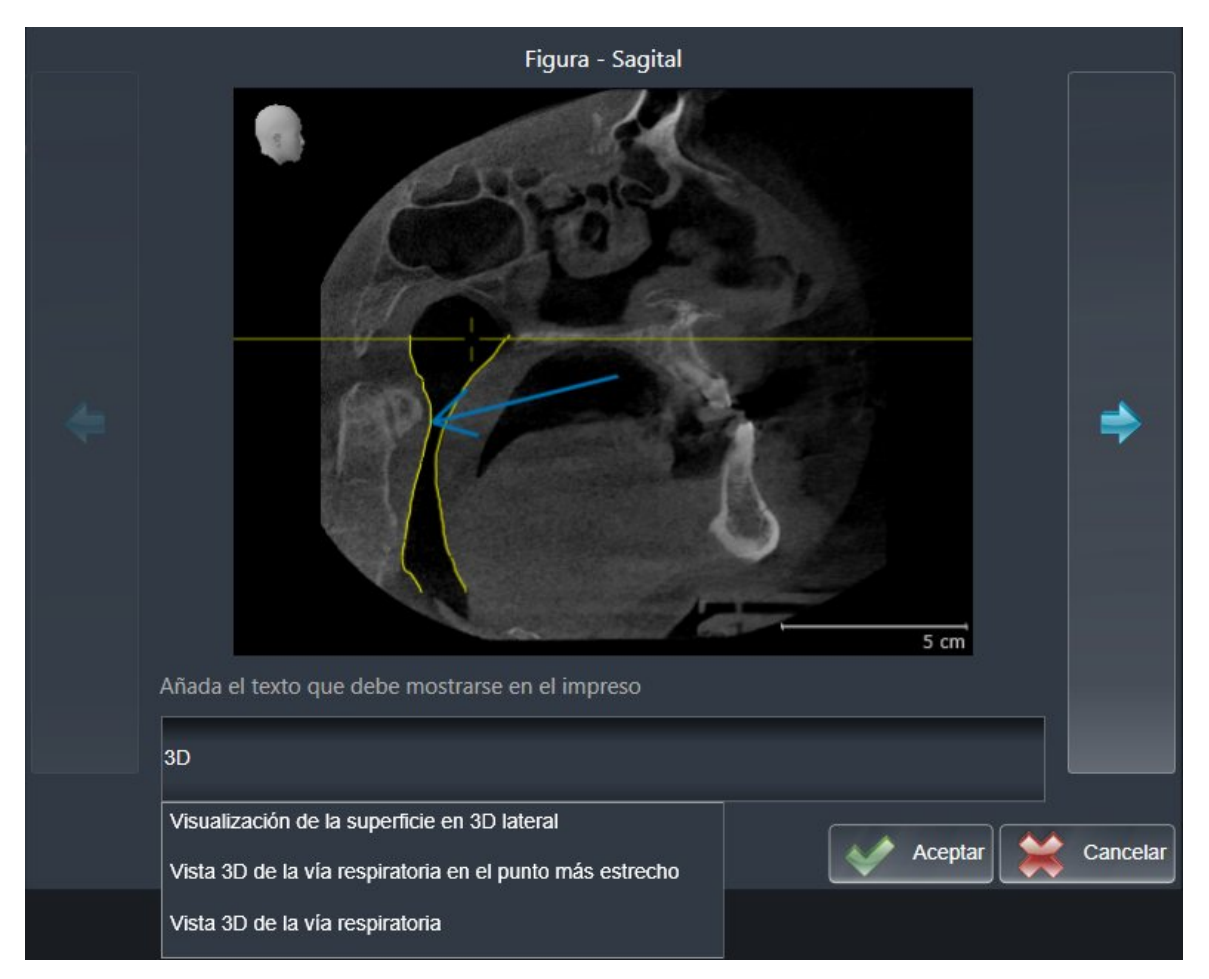

- 3. Introduzca un texto en el campo de texto.
	- ▶ Si el texto introducido es parte de un módulo de texto existente, SICAT Air muestra la lista Módulos de texto.
- 4. Haga clic en el módulo de texto deseado.
	- ▶ SICAT Air añade el módulo de texto en el campo de texto.
- 5. Si el texto deseado no existe como módulo de texto, introduzca un texto nuevo.
- 6. Haga clic en el botón **Ok**.
	- ▶ SICAT Air guarda el texto como descripción de la captura de pantalla.
	- ▶ Si el texto introducido no existe como módulo de texto, SICAT Air guarda la descripción como nuevo módulo de texto en su perfil de usuario.
- 7. Si desea modificar el orden de los elementos en el impreso, hágalo mediante arrastrar y soltar.

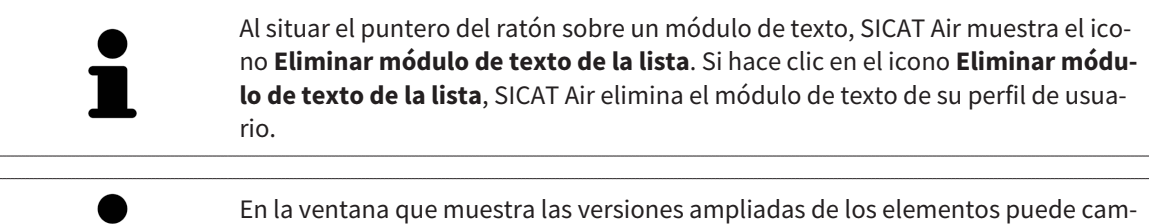

biar entre los elementos haciendo clic en el botón **Siguiente elemento** y el botón **Elemento anterior**.

Puede eliminar por completo elementos del impreso por medio del **Navegador de objetos**. Encontrará más información al respecto en *Gestionar objetos con la barra de herramientas del objeto [*▶ *Página 57]* y en *Objetos de SICAT Air [*▶ *Página 58]*.

### CAMBIAR AJUSTES EN EL IMPRESO.

☑ La ventana **Crear impreso** ya está abierta.

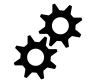

- 1. Haga clic en **Mostrar ajustes**.
- 2. Se abre el área **Ajustes**:

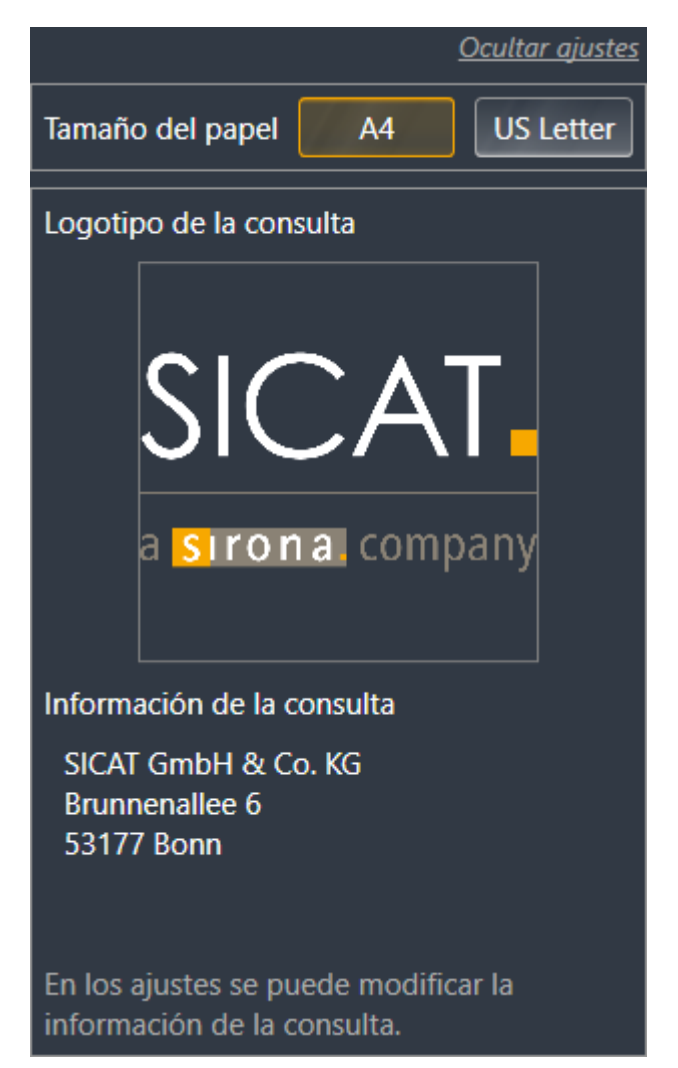

3. En el área **Tamaño de papel**, seleccione el tamaño de papel deseado.

4. Haga clic en **Ocultar ajustes**.

▶ El área **Ajustes** se cierra.

▶ SICAT Air guarda los cambios.

Continúe con *Producir impresos [*▶ *Página 141]*.

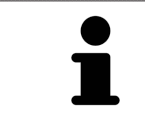

SICAT Air utiliza el logotipo de la consulta y el texto informativo de la consulta que se hayan configurado en los ajustes generales. Encontrará más información al respecto en *Visualizar información de la consulta [*▶ *Página 170]*.

### 10.18.3 PRODUCIR IMPRESOS

Para producir un impreso, están disponibles las siguientes acciones:

- Guardar impreso como archivo PDF
- Imprimir impreso
- Ver impreso en el visor PDF

#### GUARDAR IMPRESO COMO ARCHIVO PDF

☑ La ventana **Crear impreso** ya está abierta.

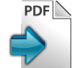

- 1. Haga clic en el botón **Exportación de PDF**.
	- ▶ Se abre una ventana del explorador de archivos de Windows.
- 2. Vaya hasta el directorio donde quiera guardar el impreso.
- 3. Escriba un nombre en el campo **Nombre del archivo** y haga clic en **Guardar**.
- ▶ La ventana del explorador de archivos de Windows se cierra.
- ▶ SICAT Air guarda el impreso como archivo PDF.

#### IMPRIMIR IMPRESO

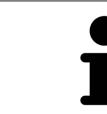

Para que los impresos tengan una calidad adecuada, se necesita una impresora que cumpla determinados requisitos. Encontrará más información al respecto en *Requisitos del sistema [*▶ *Página 11]*.

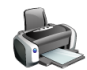

☑ La ventana **Crear impreso** ya está abierta.

- 1. Haga clic en el botón **Drucken**.
	- ▶ Se abre la ventana **Drucken**.
- 2. Seleccione la impresora que desee y modifique los ajustes de la impresora si es necesario.
- 3. Haga clic en **Drucken**.
- ▶ SICAT Air envía el impreso a la impresora.

#### VER IMPRESO EN EL VISOR PDF

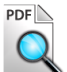

☑ En el PC hay instalado un visor PDF estándar.

- ☑ La ventana **Crear impreso** ya está abierta.
- Haga clic en el botón **Mostrar en el visor PDF**.
- ▶ El visor PDF estándar de su PC abre el impreso.

# 10.19 EXPORTACIÓN DE DATOS

Cuando SICAT Suite funciona como módulo SIDEXIS 4, para la exportación de datos deben utilizarse las funciones correspondientes de SIDEXIS 4. Encontrará más información al respecto en las Instrucciones de utilización de SIDEXIS 4.

# 10.20 PROCESO DE PEDIDO

Para pedir férulas terapéuticas, haga lo siguiente:

- En SICAT Air, coloque los datos de planificación deseados para férulas terapéuticas en la cesta de la compra. Encontrará más información al respecto en *Colocar férulas terapéuticas en la cesta de la compra [*▶ *Página 144]*.
- Compruebe la cesta de la compra e inicie el pedido. Encontrará más información al respecto en *Comprobar la cesta de la compra y finalizar el pedido [*▶ *Página 156]*.
- Termine el pedido directamente en el PC en el que se está ejecutando SICAT Suite o en otro PC con una conexión activa a Internet. Encontrará más información al respecto en *Finalizar el pedido con ayuda de una conexión activa a Internet [*▶ *Página 157]* o en *Finalizar el pedido sin una conexión activa a Internet [*▶ *Página 161]*.

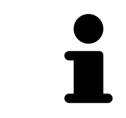

Puede añadir a la cesta de la compra pedidos que pertenezcan a la misma radiografía 3D.

# 10.20.1 COLOCAR FÉRULAS TERAPÉUTICAS EN LA CESTA DE LA COMPRA

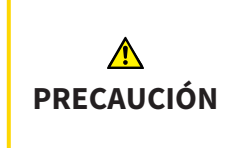

**El uso de datos erróneos en un pedido puede hacer que el pedido sea incorrecto.**

Cuando realice un pedido, asegúrese de seleccionar y transferir los datos correctos para el pedido.

Encontrará información general sobre el proceso de pedido en *Proceso de pedido [*▶ *Página 143]*.

En SICAT Air, la primera parte del proceso de pedido de una férula terapéutica consta de los siguientes pasos:

SI TODAVÍA NO HA AÑADIDO IMPRESIONES ÓPTICAS

- ☑ La radiografía 3D se ha creado en la posición terapéutica.
- ☑ El paso de flujo de trabajo **Pedido** ya está abierto. Encontrará más información al respecto en *Barra de herramientas del flujo de trabajo [*▶ *Página 52]*.

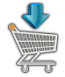

- 1. Haga clic en el icono **Pedir férula terapéutica**.
	- ▶ La ventana **Pedido incompleto** se abre:

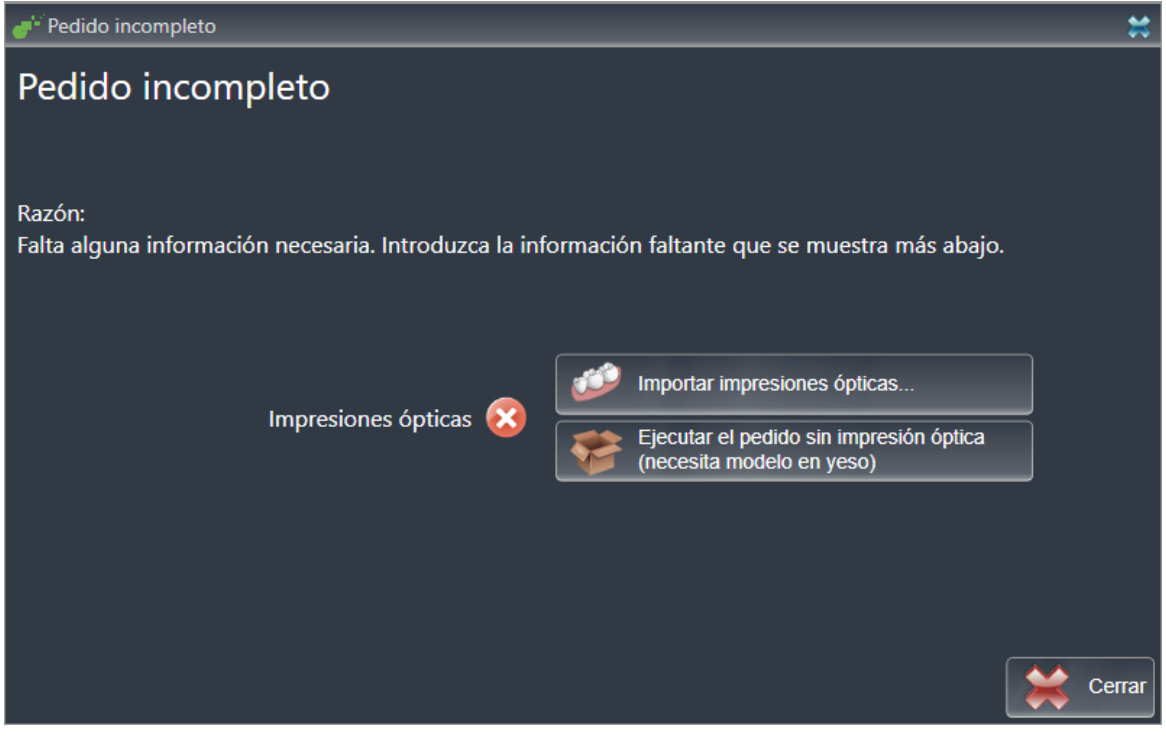

- 2. Haga clic en el botón **Importar y registrar impresiones ópticas** e importe impresiones ópticas adecuadas para la radiografía 3D. Encontrará más información al respecto en *Importar y registrar impresiones ópticas [*▶ *Página 148]*.
- ▶ Se abre la ventana **Pedir férula terapéutica**.
Es posible que tenga que adaptar la alineación del volumen y la curva panorámica antes de importar las impresiones ópticas. Puede abrir la ventana **Ajustar la alineación del volumen y el área panorámica** directamente desde la ventana **Importar y registrar impresiones ópticas** haciendo clic en el botón **Ajustar el área panorámica**. Encontrará más información al respecto en *Ajustar el área panorámica [*▶ *Página 100]*.

> Si en lugar de impresiones ópticas quiere enviar impresiones de yeso a SICAT, también puede colocar férulas terapéuticas sin impresiones ópticas en la cesta de la compra haciendo clic en el botón **Realizar el pedido sin impresión óptica (necesita modelo en yeso)** de la ventana **Pedido incompleto**. A continuación, el paso **Pedir férula terapéutica** muestra la información **Este pedido no contiene ninguna impresión óptica. Envíe los modelos de yeso correspondientes a SICAT**.

#### SI YA HA AÑADIDO IMPRESIONES ÓPTICAS

- ☑ La radiografía 3D se ha creado en la posición terapéutica.
- ☑ El paso de flujo de trabajo **Pedido** ya está abierto. Encontrará más información al respecto en *Barra de herramientas del flujo de trabajo [*▶ *Página 52]*.
- Haga clic en el icono **Pedir férula terapéutica**.
	- ▶ Se abre la ventana **Pedir férula terapéutica**.

### COMPRUEBE SU PEDIDO EN LA VENTANA "PFDIR FÉRUI A TFRAPÉUTICA"

☑ La ventana **Pedir férula terapéutica** ya está abierta:

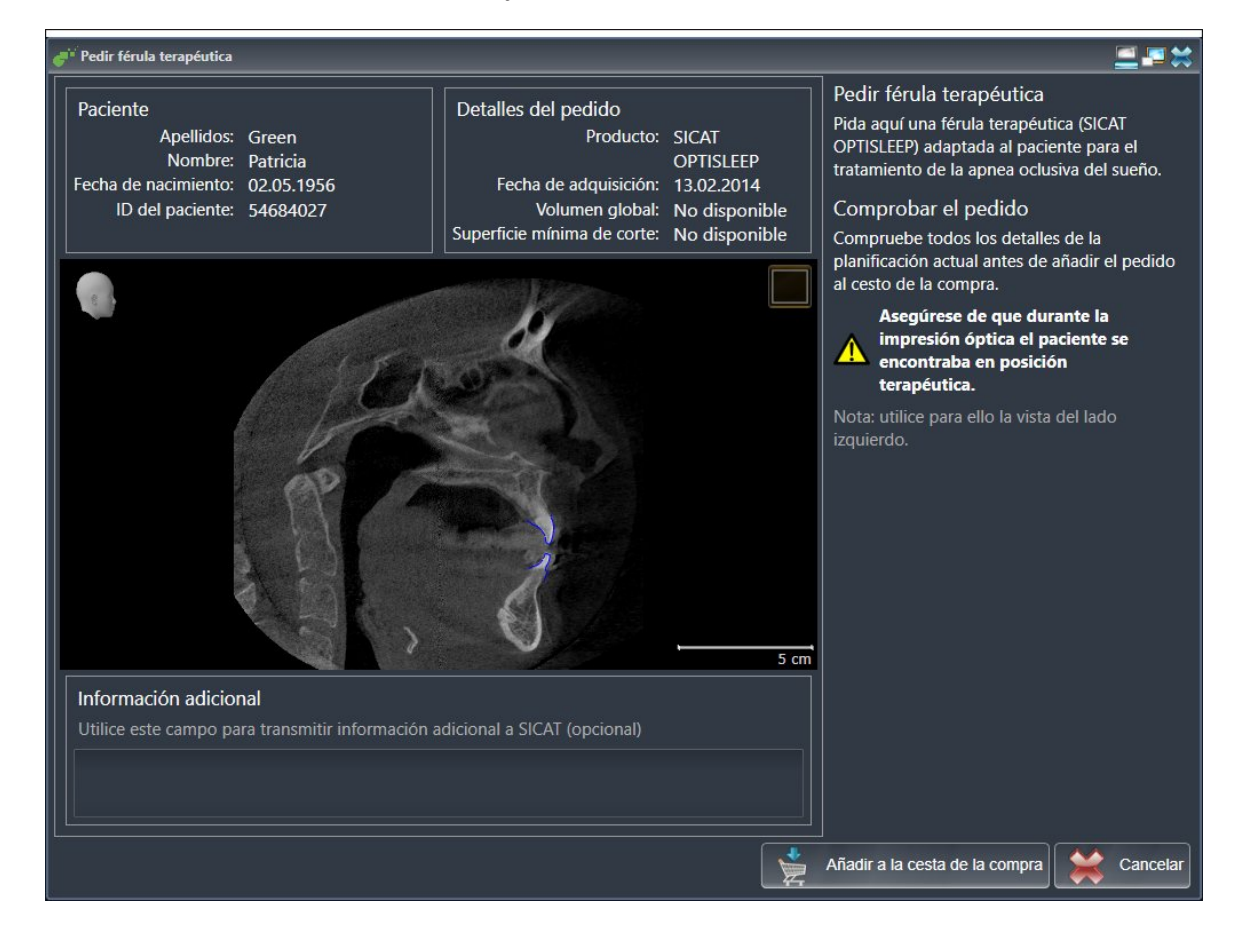

- 1. Compruebe en el área **Paciente** y en el área **Detalles del pedido** si la información del paciente y la información de la radiografía son correctas.
- 2. Compruebe en la vista 2D si la radiografía se ha realizado en la posición terapéutica.
- 3. Si lo desea, introduzca en el campo **Información adicional** información adicional para SICAT.

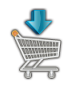

- 4. Haga clic en el botón **Añadir a la cesta**.
- ▶ SICAT Air coloca los datos de planificación deseados para férulas terapéuticas en la cesta de la compra de SICAT Suite.
- ▶ La ventana **Pedir férula terapéutica** se cierra.
- ▶ SICAT Air abre la cesta de la compra de SICAT Suite.

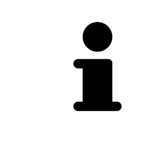

Una vez un pedido está en la cesta de la compra, ya no puede sobrescribir impresiones ópticas de una planificación. No podrá volver a hacerlo hasta que finalice o elimine el pedido. Si sobrescribe o elimina las impresiones ópticas de una planificación, no puede volver a pedir la misma férula terapéutica.

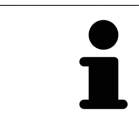

Puede cancelar el pedido haciendo clic en **Cancelar**.

Continúe con *Comprobar la cesta de la compra y finalizar el pedido [*▶ *Página 156]*.

## 10.20.2 IMPRESIONES ÓPTICAS

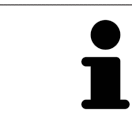

Solo puede importar y registrar impresiones ópticas de datos radiográficos que se hayan generado con equipos de rayos X 3D de Sirona.

SICAT Air puede mostrar simultáneamente datos radiográficos e impresiones ópticas concordantes del mismo paciente. La visualización combinada ofrece información adicional para el análisis y el diagnóstico. Además, la implementación de la terapia se basa en las impresiones ópticas.

Para utilizar datos con impresiones ópticas en SICAT Air son necesarias las siguientes acciones:

- Importación de un archivo con impresiones ópticas consistente en una impresión del maxilar inferior y una impresión del maxilar superior, que contenga datos con impresiones ópticas de un sistema de impresión óptica, por ejemplo CEREC con una licencia Open GALILEOS.
- Registro de impresiones ópticas en datos radiográficos.

SICAT Air admite los siguientes formatos de archivo para impresiones ópticas:

- Archivos SIXD que contengan una impresión óptica del maxilar y una impresión óptica de la mandíbula
- Archivos SSI que contengan una impresión óptica del maxilar y una impresión óptica de la mandíbula
- Archivos STL que contengan una impresión óptica de la mandíbula (en función de la licencia).

Las siguientes herramientas están disponibles para las impresiones ópticas:

- *Importar y registrar impresiones ópticas [*▶ *Página 148]*
- *Reutilizar impresiones ópticas procedentes de otras aplicaciones SICAT [*▶ *Página 153]*
- Activar, ocultar y mostrar impresiones ópticas: encontrará más información al respecto en *Gestionar objetos con el navegador de objetos [*▶ *Página 55]*.
- Enfocar impresiones ópticas y eliminar impresiones ópticas: encontrará más información al respecto en *Gestionar objetos con la barra de herramientas del objeto [*▶ *Página 57]*.

## 10.20.3 IMPORTAR Y REGISTRAR IMPRESIONES ÓPTICAS

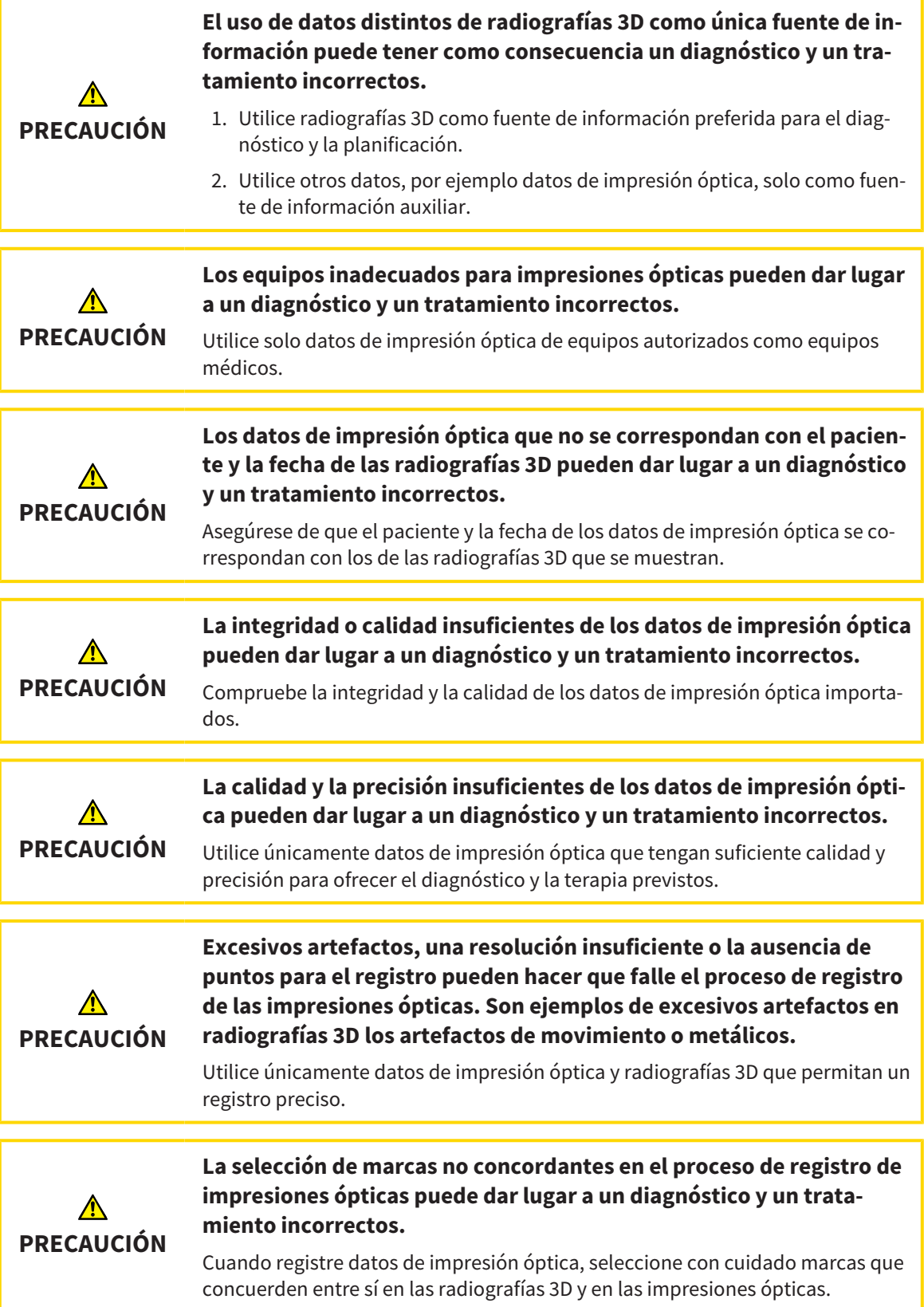

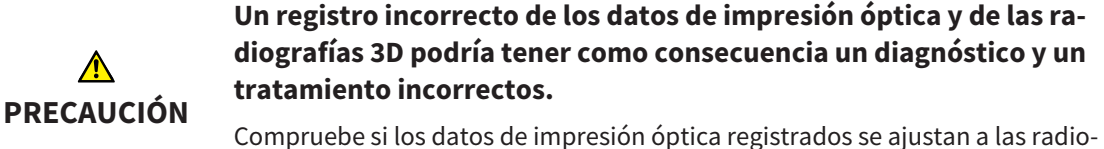

grafías 3D.

Puede utilizar la **Ventana explor** para comprobar si una impresión óptica se ajusta con precisión a los datos radiográficos. Puede desplazar la **Ventana explor** y desplazarse por los cortes en la **Ventana explor**.

Encontrará información general sobre las impresiones ópticas en *Impresiones ópticas [*▶ *Página 147]*.

Para importar y registrar impresiones ópticas, haga lo siguiente:

☑ El paso de flujo de trabajo **Pedir** ya está abierto.

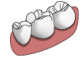

1. Haga clic en el icono **Importar y registrar impresiones ópticas**.

▶ Se abre el asistente **Importar y registrar impresiones ópticas** con el paso **Importar**.

- 2. Haga clic en el botón **Examinar**.
	- ▶ La ventana **Abrir archivo con impresiones ópticas** se abre.
- 3. En la ventana **Abrir archivo con impresiones ópticas**, vaya al archivo con impresiones ópticas que desee, selecciónelo y haga clic en **Abrir**.
	- ▶ La ventana **Abrir archivo con impresiones ópticas** se cierra.
	- ▶ SICAT Air abre el archivo con impresiones ópticas seleccionado:

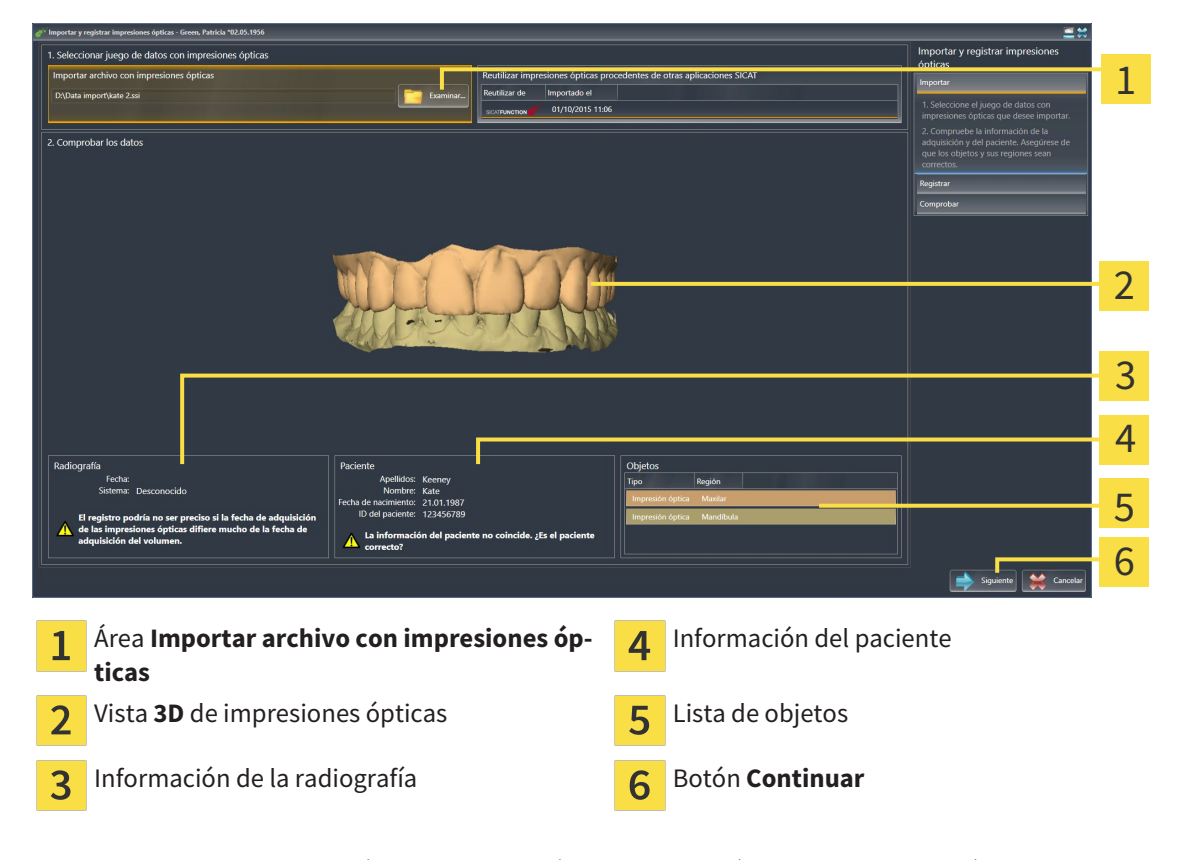

4. Compruebe la información de la radiografía y la información del paciente. Asegúrese de que los objetos y sus regiones sean correctos. El color de fondo de la lista de objetos se corresponde con el color de los objetos de la vista **3D**.

#### 5. Haga clic en **Continuar**.

▶ El paso **Registrar** se abre para la primera impresión óptica:

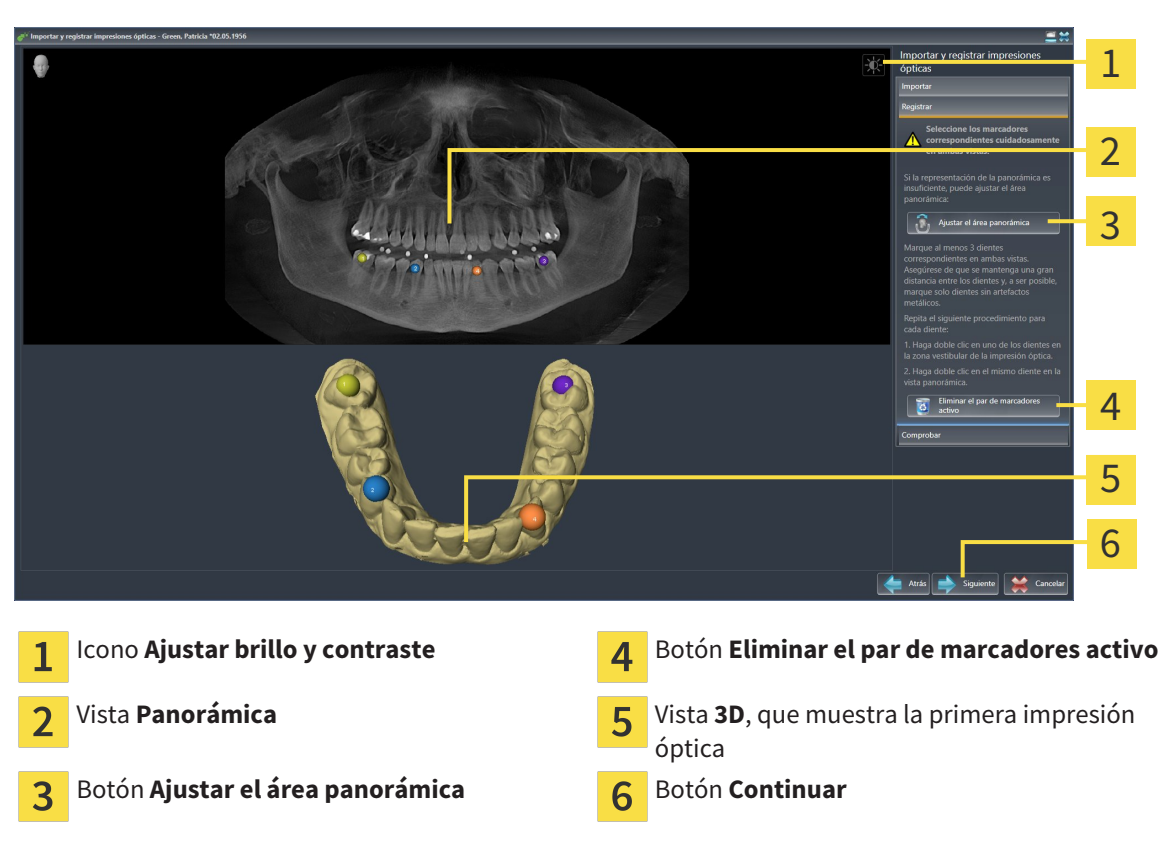

- 6. Para la primera impresión óptica haga doble clic en el mismo diente tanto en la vista **Panorámica** como en la zona vestibular de la impresión óptica en la vista **3D**. Asegúrese de que se mantenga una gran distancia entre los dientes y marque solo dientes sin artefactos metálicos. Repita este paso hasta que se hayan identificado al menos tres dientes coincidentes en ambas vistas.
	- ▶ Las marcas con distintos colores y números en ambas vistas indican los dientes asignados en la primera impresión óptica.
- 7. Haga clic en **Continuar**.
	- ▶ SICAT Air calcula el registro de la primera impresión óptica con los datos radiográficos.

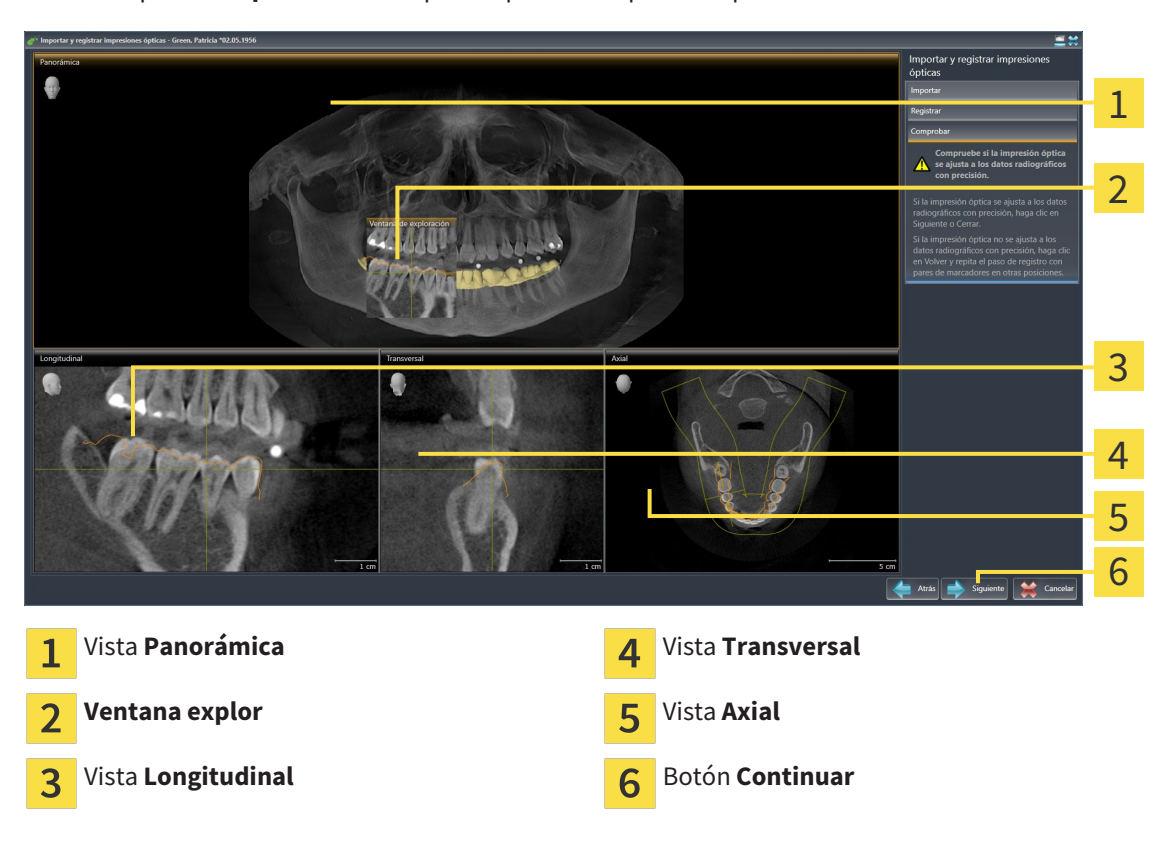

#### ▶ El paso **Comprobar** se abre para la primera impresión óptica:

- 8. En las vistas de corte 2D, compruebe si la impresión óptica se ajusta a los datos radiográficos con precisión. Desplácese por los cortes y compruebe los contornos mostrados.
- 9. Si la impresión óptica no se ajusta con precisión a los datos radiográficos, haga clic en el botón **Volver** y repita el paso **Registrar** con los pares de marcadores en otras posiciones.
- 10. Si la primera impresión óptica se ajusta con precisión a los datos radiográficos, haga clic en el botón **Continuar**.
	- ▶ El paso **Registrar** se abre para la segunda impresión óptica.
- 11. Para la segunda impresión óptica haga doble clic en el mismo diente tanto en la vista **Panorámica** como en la zona vestibular de la impresión óptica en la vista **3D**. Asegúrese de que se mantenga una gran distancia entre los dientes y, de ser posible, marque solo dientes sin artefactos metálicos. Repita este paso hasta que se hayan identificado al menos tres dientes coincidentes en ambas vistas. Puede mejorar la precisión del registro marcando hasta cinco dientes.
	- ▶ Las marcas con distintos colores y números en ambas vistas indican los dientes asignados en la segunda impresión óptica.
- 12. Haga clic en **Continuar**.
	- ▶ SICAT Air calcula el registro de la segunda impresión óptica con los datos radiográficos.
	- ▶ El paso **Comprobar** se abre para la segunda impresión óptica.
- 13. En las vistas de corte 2D, compruebe si la impresión óptica se ajusta a los datos radiográficos con precisión. Desplácese por los cortes y compruebe los contornos mostrados.
- 14. Si la impresión óptica no se ajusta con precisión a los datos radiográficos, haga clic en el botón **Volver** y repita el paso **Registrar** con los pares de marcadores en otras posiciones. Puede mejorar la precisión del registro marcando hasta cinco dientes.
- 15. Si la segunda impresión óptica se ajusta con precisión a los datos radiográficos, haga clic en el botón **Finalizar**.
- ▶ Se cierra el asistente **Importar y registrar impresiones ópticas**.
- ▶ SICAT Air añade las impresiones ópticas seleccionadas al **Navegador de objetos**.
- ▶ SICAT Air muestra las impresiones ópticas registradas.

Además del procedimiento descrito, en el asistente **Importar y registrar impresiones ópticas** están disponibles las siguientes acciones:

- Puede ajustar el brillo y el contraste de una vista 2D haciendo clic en el icono **Ajustar brillo y contraste**. Encontrará más información al respecto en *Ajustar y restablecer el brillo y el contraste de las vistas 2D [*▶ *Página 75]*.
- Puede ajustar el área panorámica haciendo clic en el icono **Ajustar el área panorámica**. Encontrará más información al respecto en *Ajustar el área panorámica [*▶ *Página 100]*.
- Si desea eliminar un par de marcadores determinado en el paso **Registrar**, seleccione uno de los marcadores del par y haga clic en el botón **Eliminar el par de marcadores activo**.
- Si desea cancelar la importación y el registro de impresiones ópticas, haga clic en **Cancelar**.

### 10.20.4 REUTILIZAR IMPRESIONES ÓPTICAS PROCEDENTES DE OTRAS APLICACIONES SICAT

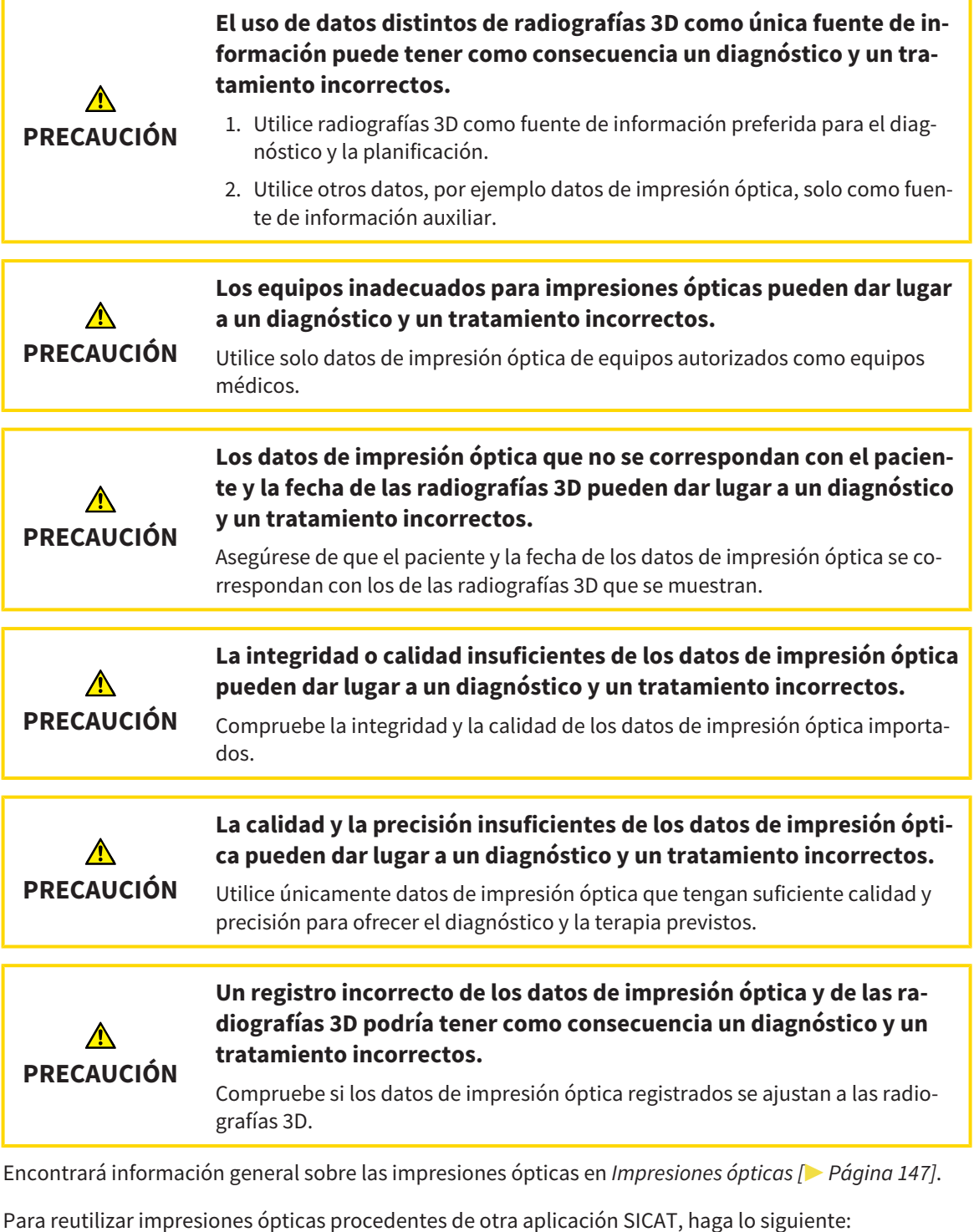

- ☑ El paso de flujo de trabajo **Pedir** ya está abierto.
- ☑ Tiene un estudio abierto en otra aplicación SICAT y ya ha importado a él impresiones ópticas que todavía no está utilizando en SICAT Air.

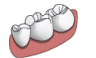

1. Haga clic en el icono **Importar y registrar impresiones ópticas**.

▶ Se abre el asistente **Importar y registrar impresiones ópticas** con el paso **Importar**.

- 2. En el área **Reutilizar impresiones ópticas procedentes de otras aplicaciones SICAT**, haga clic en la línea donde estén las impresiones ópticas que desee.
- 1 2 2. Comprobar los dato 3 4 5 6 7 Área **Reutilizar impresiones ópticas proce-**Información del paciente  $\mathbf{1}$  $\sqrt{2}$ **dentes de otras aplicaciones SICAT** Lista de impresiones ópticas procedentes de Lista de objetos  $\overline{2}$ 6 otras aplicaciones SICAT Vista **3D** de impresiones ópticas **Botón Finalizar** 3 Información de la radiografía  $\overline{4}$
- 3. SICAT Air muestra las impresiones ópticas seleccionadas:

- 4. Compruebe la información de la radiografía y la información del paciente. Asegúrese de que los objetos y sus regiones sean correctos. El color de fondo de la lista de objetos se corresponde con el color de los objetos de la vista **3D**.
- 5. Haga clic en el botón **Finalizar**.
- ▶ Se cierra el asistente **Importar y registrar impresiones ópticas**.
- ▶ SICAT Air añade las impresiones ópticas seleccionadas al **Navegador de objetos**.
- ▶ SICAT Air muestra las impresiones ópticas seleccionadas.

Si desea cancelar la importación de impresiones ópticas de otra aplicación SICAT, haga clic en **Cancelar**.

### 10.20.5 ABRIR LA CESTA DE LA COMPRA

- ☑ La cesta de la compra contiene al menos una férula terapéutica.
- ☑ Ha activado la visualización de la cesta de la compra en la fase **Edición**. Encontrará más información al respecto en las Instrucciones de utilización de SIDEXIS 4.

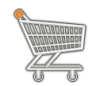

- Si la cesta de la compra no está abierta ya, haga clic en el botón **Cesta de la compra** de la **Barra de exploración**.
- ▶ La ventana **Cesta de la compra** se abre.

También puede hacer clic en el botón **Cesta de la compra** en la fase **Edición**:

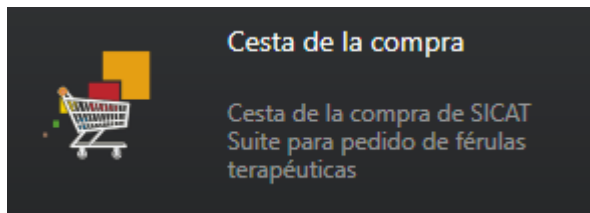

Continúe con la siguiente acción:

■ *Comprobar la cesta de la compra y finalizar el pedido* [▶ Página 156]

### 10.20.6 COMPROBAR LA CESTA DE LA COMPRA Y FINALIZAR EL PEDIDO

☑ La ventana **Cesta de la compra** ya está abierta. Encontrará más información al respecto en *Abrir la cesta de la compra [*▶ *Página 155]*.

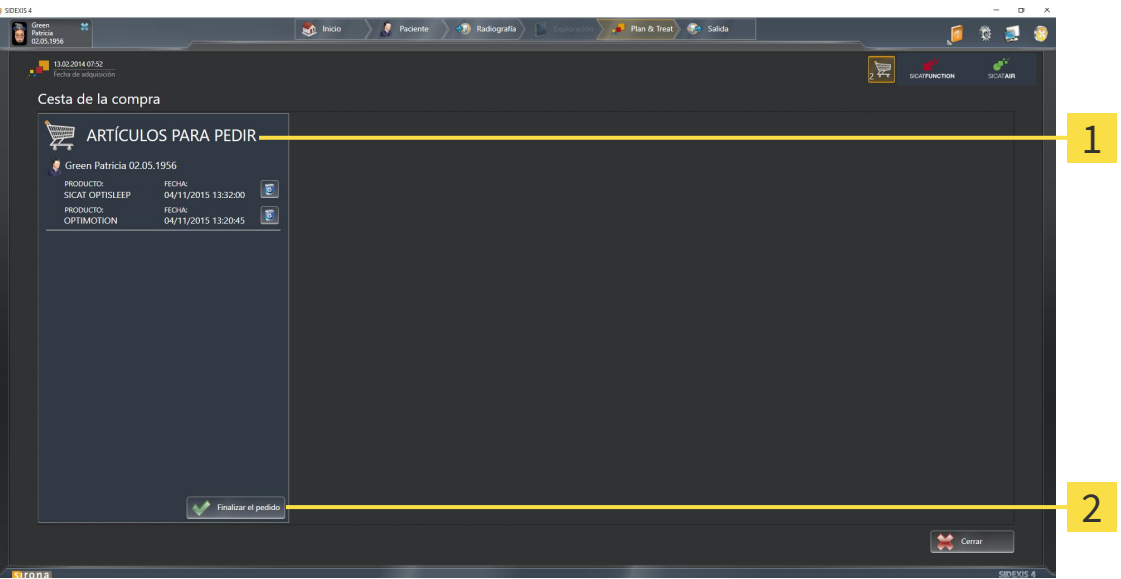

#### Lista **ARTÍCULOS PARA PEDIR**  $\mathbf{1}$

- Botón **Finalizar el pedido**  $\overline{\mathbf{z}}$
- 1. En la ventana **Cesta de la compra**, compruebe si están incluidas las férulas terapéuticas deseadas.
- 2. Haga clic en el botón **Finalizar el pedido**.
- ▶ SICAT Suite fija el estado de los pedidos en **En preparación** y establece una conexión con el servidor SICAT a través de SICAT WebConnector.
- ▶ Si dispone de una conexión activa a Internet, las modificaciones en el pedido solo podrán efectuarse en el portal SICAT.

Continúe con una de las siguientes acciones:

- *Finalizar el pedido con ayuda de una conexión activa a Internet [▶ Página 157]*
- *Finalizar el pedido sin una conexión activa a Internet* [▶ *Página 161*].

### 10.20.7 FINALIZAR EL PEDIDO CON AYUDA DE UNA CONEXIÓN ACTIVA A INTERNET

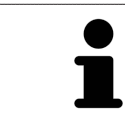

En determinadas versiones de Windows es necesario seleccionar un navegador estándar para que el proceso de pedido funcione.

- ☑ El PC en el que se ejecuta SICAT Suite dispone de una conexión activa a Internet.
- ☑ El portal SICAT se ha abierto automáticamente en su navegador.
- 1. Si no lo ha hecho ya, inicie sesión con su nombre de usuario y su contraseña en el portal SICAT.
	- ▶ La vista general de pedidos se abre y muestra las férulas terapéuticas contenidas y los precios respectivos agrupados por paciente.
- 2. Siga las instrucciones que figuran en *Realizar los pasos de pedido en el portal SICAT [*▶ *Página 158]*.
- ▶ SICAT Suite prepara los datos de pedido para la carga.
- ▶ Tan pronto como se terminan los preparativos, SICAT WebConnector transfiere los datos de pedido al servidor SICAT a través de una conexión codificada.
- ▶ En la cesta de la compra, el estado del pedido pasa a **Cargando**.
- ▶ En la línea de tiempo de SIDEXIS 4, el icono de los estudios cambia de manera que la opción **Treat** aparece destacada.

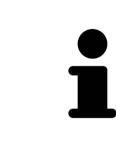

SICAT Suite muestra el pedido hasta que se ha terminado de cargar. Esto se aplica también a los pedidos que se cargan en otro PC, si es que varios PC utilizan el servidor SIDEXIS actual. En la cesta de la compra puede pausar, reanudar y cancelar la carga de los pedidos que se han iniciado en el PC actual.

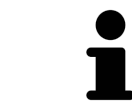

Si cierra la sesión de Windows durante la carga, SICAT WebConnector detiene el proceso. El software reanuda automáticamente la carga tras iniciar sesión otra vez.

### 10.20.8 REALIZAR LOS PASOS DE PEDIDO EN EL PORTAL SICAT

Después de realizar los pasos de pedido en SICAT Suite, se abre el portal SICAT en su navegador web estándar. En el portal SICAT puede modificar sus pedidos, seleccionar proveedores cualificados para la fabricación y ver los precios de los productos.

Para realizar los pasos de pedido en el portal SICAT, haga lo siguiente:

- 1. Si no lo ha hecho ya, inicie sesión con su nombre de usuario y su contraseña en el portal SICAT.
- 2. Compruebe si están incluidas las férulas terapéuticas deseadas.
- 3. Si es necesario, elimine pacientes y, con ello, también todas las respectivas férulas terapéuticas de la vista general de pedidos. Al finalizar el pedido, SICAT Suite adopta las modificaciones que se han realizado en el portal SICAT.
- 4. Compruebe si la dirección de facturación y la dirección de suministro son correctas. Modifíquela si es necesario.
- 5. Elija la forma de envío deseada.
- 6. Acepte las condiciones comerciales generales y envíe el pedido.

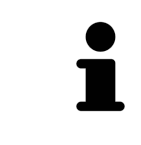

Puede eliminar pacientes y todas las férulas respectivas del portal SICAT seleccionando un paciente y haciendo clic en el botón para eliminar pacientes. Después, en la cesta de la compra volverá a tener acceso completo a la recopilación de férulas terapéuticas.

### 10.20.9 SICAT WEBCONNECTOR

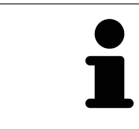

En determinadas versiones de Windows es necesario seleccionar un navegador estándar para que el proceso de pedido funcione.

Si el PC en el que se está ejecutando SICAT Suite dispone de una conexión activa a Internet, SICAT Suite transfiere los pedidos codificados y en segundo plano a través de SICAT WebConnector. SICAT Air muestra el estado de las transferencias directamente en la cesta de la compra y puede pausar SICAT WebConnector. SICAT WebConnector reanuda la transferencia cuando se cierra SICAT Suite. Si la carga no se puede llevar a cabo de la forma deseada, puede abrir la interfaz de usuario de SICAT WebConnector.

### ABRIR LA VENTANA "SICAT SUITE WEBCONNECTOR"

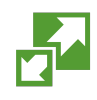

■ En el área de notificación de la barra de tareas, haga clic en el icono **SICAT Suite WebConnector**.

#### ▶ La ventana **SICAT Suite WebConnector** se abre:

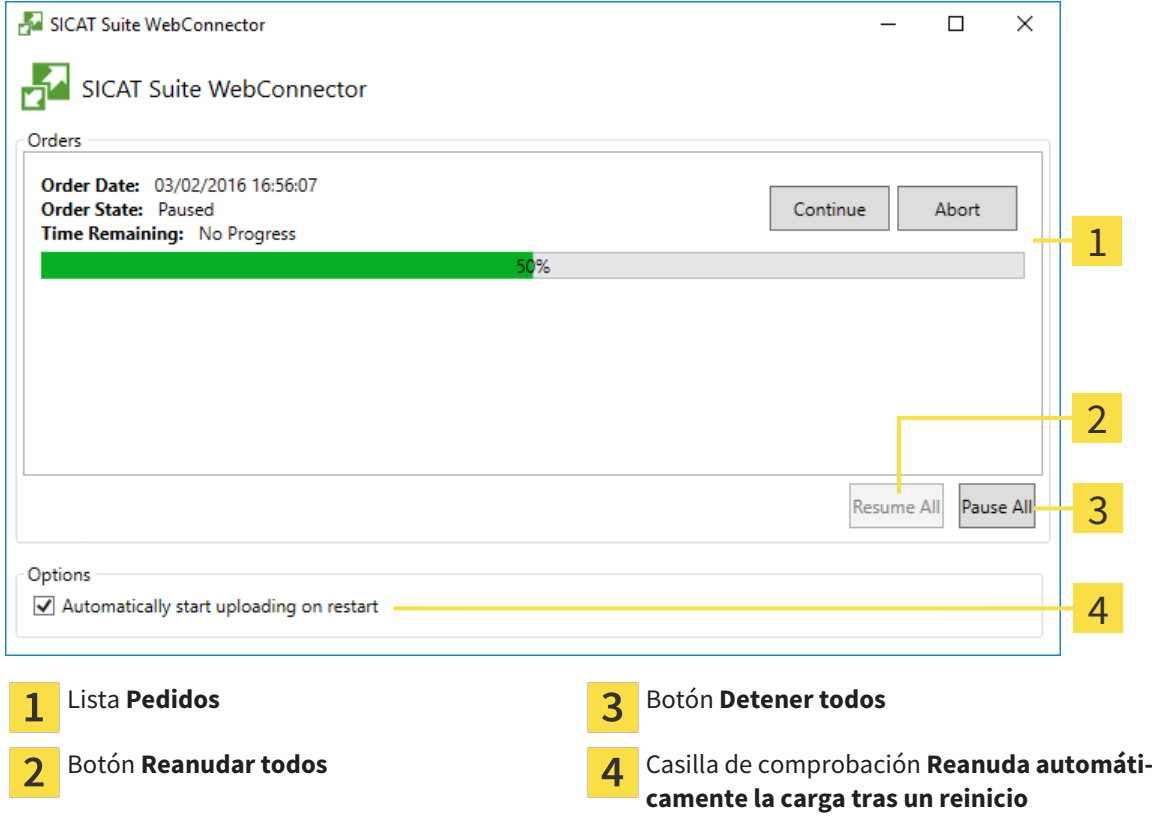

La lista **Pedidos** muestra la cola de espera de los pedidos.

### INTERRUMPIR Y CONTINUAR CON LA CARGA

Puede cancelar el proceso de carga. Esto puede ser útil, por ejemplo, cuando la conexión a Internet está sobrecargada. Los ajustes solamente se aplican a los procesos de carga en SICAT WebConnector. Los procesos de carga a través de navegador web no se ven afectados.

☑ La ventana **SICAT Suite WebConnector** ya está abierta.

- 1. Haga clic en el botón **Detener todos**.
	- ▶ SICAT WebConnector interrumpe la carga de todos los pedidos.
- 2. Haga clic en el botón **Reanudar todos**.
	- ▶ SICAT WebConnector reanuda la carga de todos los pedidos.

### DESACTIVAR LA REANUDACIÓN AUTOMÁTICA TRAS UN REINICIO

Puede impedir que SICAT WebConnector reanude automáticamente la carga después de reiniciar Windows.

☑ La ventana **SICAT Suite WebConnector** ya está abierta.

- Desactive la casilla de comprobación **Reanuda automáticamente la carga tras un reinicio**.
- ▶ Cuando reinicie su PC, SICAT WebConnector ya no reanudará automáticamente la carga de sus pedidos.

### 10.20.10 FINALIZAR EL PEDIDO SIN UNA CONEXIÓN ACTIVA A INTERNET

Si el PC en el que se está ejecutando SICAT Suite no dispone de conexión activa a Internet, la transferencia se realiza con un archivo XML y un archivo ZIP que podrá cargar en otro PC con conexión activa a Internet mediante un navegador. En ese caso, SICAT Suite exporta todas las férulas terapéuticas de la cesta de la compra a la vez y crea una subcarpeta por paciente. Podrá cargar entonces una férula terapéutica por paciente en el portal SICAT. La transferencia está codificada.

Para finalizar el pedido sin una conexión activa a Internet, haga lo siguiente:

- ☑ El PC en el que se ejecuta SICAT Suite no dispone de una conexión activa a Internet.
- ☑ Una ventana muestra el siguiente mensaje: **Error al conectar con el servidor de SICAT**

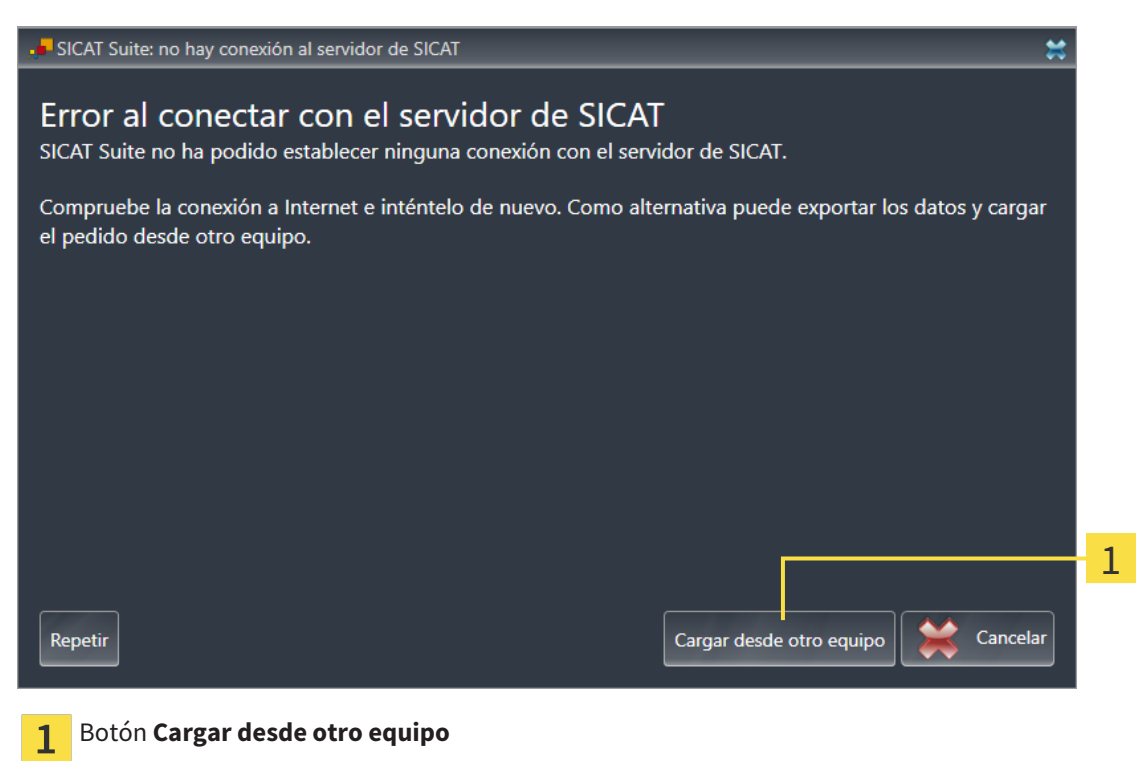

1. Haga clic en el botón **Cargar desde otro equipo**.

▶ La ventana **Cargar el pedido desde otro equipo** se abre:

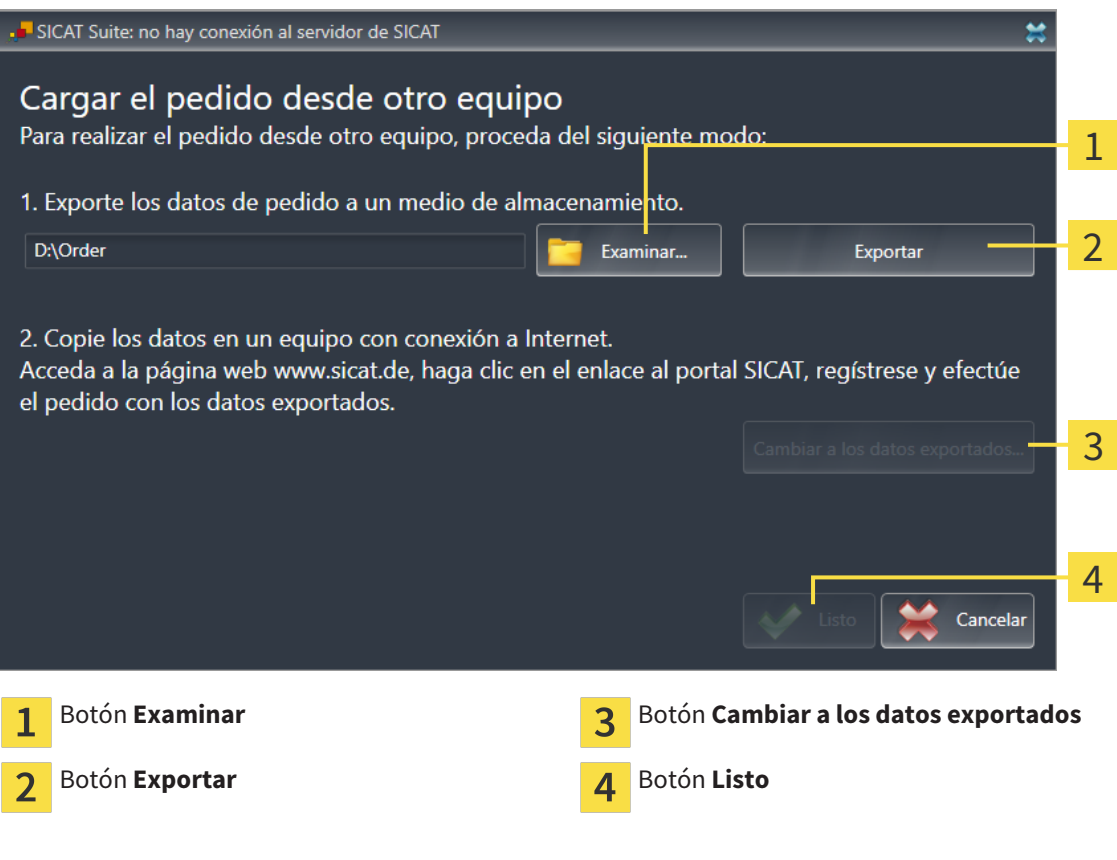

2. Haga clic en el botón **Examinar**.

▶ Se abre una ventana del explorador de archivos de Windows.

- 3. Elija un directorio que ya exista o cree uno nuevo y haga clic en **OK**. Tenga en cuenta que la ruta del directorio no puede tener más de 160 caracteres.
- 4. Haga clic en el botón **Exportar**.
	- ▶ SICAT Suite exporta, a la carpeta indicada, todos los datos necesarios para pedir el contenido de la cesta de la compra. Al hacerlo, SICAT Suite crea una subcarpeta para cada paciente.
- 5. Haga clic en el botón **Cambiar a los datos exportados**.

- $\Box$   $\Box$   $\Box$   $\Box$  Order  $\Box$  $\checkmark$ Archivo Inicio Compartir Vista  $\ddot{}$ €  $\ddot{\phantom{a}}$  $\triangle$ > Este equipo > Daten (D:) > Order >  $\sqrt{5}$ Buscar en Order Ω  $\leftarrow$ Nombre Fecha de modifica... Tamaño Tipo Acceso rápido SICATSuiteOrder 20160203050158 03/02/2016 17:01 Carpeta de archivos **C** OneDrive Este equipo Descargas 图 Documentos **Escritorio** Imágenes Música **图** Vídeos **LE Win10 (C:)**  $\Box$  Daten (D:)  $\rightarrow$  Red • Grupo en el hogar Y 距回 1 elemento
- ▶ Se abre una ventana del explorador de archivos de Windows que muestra el directorio con los datos exportados:

- 6. Copie la carpeta que contiene los datos de la férula deseada a un PC con una conexión activa a Internet utilizando, por ejemplo, una memoria extraíble USB.
- 7. En la ventana **Cargar el pedido desde otro equipo**, haga clic en **Listo**.
	- ▶ SICAT Suite cierra la ventana **Cargar el pedido desde otro equipo**.
	- ▶ SICAT Suite elimina de la cesta de la compra todas las férulas terapéuticas contenidas en el pedido.
- 8. En el PC con la conexión activa a Internet, abra un navegador y luego la página de Internet [http://](http://www.sicat.com/register) [www.sicat.de.](http://www.sicat.com/register)
- 9. Haga clic en el enlace al portal SICAT.
	- ▶ Se abrirá el portal SICAT.
- 10. Si no lo ha hecho ya, inicie sesión con su nombre de usuario y su contraseña en el portal SICAT.
- 11. Haga clic en el enlace para cargar el pedido.
- 12. Seleccione el pedido deseado en el PC con la conexión activa a Internet. En este caso se trata de un archivo XML cuyo nombre empieza por **SICATSuiteOrder**.
	- ▶ La vista general de pedidos se abre y muestra el paciente contenido, la respectiva férula terapéutica y el precio.
- 13. Siga las instrucciones que figuran en *Realizar los pasos de pedido en el portal SICAT [*▶ *Página 158]*.
- 14. Haga clic en el enlace para cargar los datos de planificación de la férula terapéutica.
- 15. Seleccione los datos de férula adecuados en el PC con la conexión activa a Internet. En este caso se trata de un archivo ZIP que se encuentra en la misma carpeta que el archivo XML que se ha cargado antes y cuyo nombre empieza por **SICATSuiteExport**.
- ▶ Cuando haya realizado el pedido, su navegador transferirá el archivo con los datos de la férula al servidor SICAT a través de una conexión a Internet codificada.

# 10.21 AJUSTES

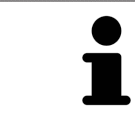

Las versiones de SICAT Suite conectadas a SIDEXIS adoptan muchos ajustes de SIDEXIS. Los valores de esos ajustes pueden visualizarse en SICAT Air, pero solo pueden modificarse en los ajustes de SIDEXIS.

Puede modificar o ver los ajustes generales en la ventana **Ajustes**. Después de hacer clic en el grupo **Ajustes**, el menú de la izquierda muestra los botones siguientes:

- **Generalidades**: encontrará más información al respecto en *Visualizar o modificar los ajustes generales. [*▶ *Página 166]*.
- **Licencias**: encontrará más información al respecto en *Licencias* [▶ *Página 43*].
- **Consulta**: ver el logotipo y el texto informativo de su consulta, por ejemplo para la utilización en impresiones. Encontrará más información al respecto en *Visualizar información de la consulta [*▶ *Página 170]*.
- Visualización: modificar los ajustes de visualización generales. Encontrará más información al respecto en *Modificar los ajustes de visualización [*▶ *Página 171]*.
- **SICAT Air**: modificar los ajustes de SICAT Air específicos de la aplicación. Encontrará más información al respecto en *Modificar los ajustes de SICAT Air [*▶ *Página 173]*.

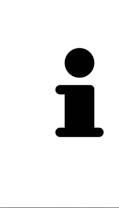

Aunque los ajustes de SICAT Suite y de las aplicaciones SICAT se encuentren en el área **Estación de trabajo** de los ajustes de SIDEXIS 4, se aplican al usuario activo de la estación de trabajo actual. SICAT Suite adopta de inmediato los cambios realizados en los ajustes, pero solamente los conserva tras un reinicio de SIDEXIS 4 si hace clic en el botón **Guardar**. Si cambia a otra categoría de los ajustes, SICAT Suite también guarda de manera permanente los ajustes modificados.

### 10.21.1 VISUALIZAR O MODIFICAR LOS AJUSTES GENERALES.

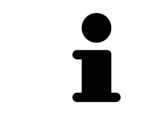

Las versiones de SICAT Suite conectadas a SIDEXIS adoptan muchos ajustes de SIDEXIS. Los valores de esos ajustes pueden visualizarse en SICAT Air, pero solo pueden modificarse en los ajustes de SIDEXIS.

Para abrir los ajustes generales, haga lo siguiente:

- 1. En la barra de título de SIDEXIS 4, haga clic en el icono **Ajustes**.
	- ▶ La ventana **Ajustes** se abre.
- 2. Haga clic en el grupo **SICAT Suite**.
	- ▶ Se abre el grupo **SICAT Suite**.
- 3. Haga clic en el botón **Generalidades**.
	- ▶ La ventana **Generalidades** se abre:

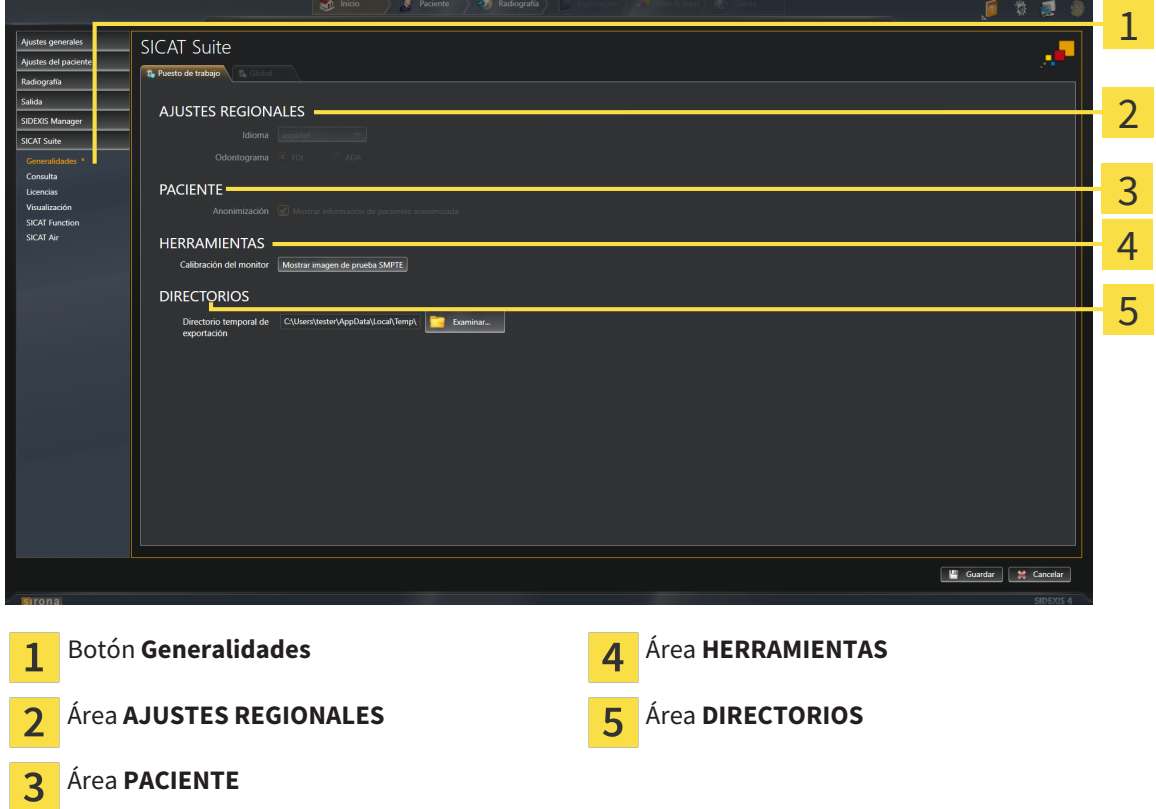

SICAT Air adopta los siguientes ajustes de SIDEXIS:

- En el área **AJUSTES REGIONALES**, puede ver el idioma de la interfaz de usuario en la lista **Idioma**.
- En el área **AJUSTES REGIONALES**, puede ver el odontograma actual en **Odontograma**.
- En el área **PACIENTE**, puede ver el estado de la casilla de comprobación **Mostrar información de pacientes anonimizada**. Si la casilla de comprobación está activada, SICAT Air adopta los datos de paciente anonimizados de SIDEXIS.

Puede cambiar el siguiente ajuste:

■ En el área **DIRECTORIOS**, puede indicar una carpeta en el campo **Directorio temporal de exportación** en la que SICAT Suite guardará los datos de pedido. Debe tener acceso completo a esta carpeta.

Además de ver los ajustes generales, puede abrir la imagen de prueba SMPTE para calibrar su monitor:

■ En **HERRAMIENTAS**, **Calibración del monitor**, haga clic en el botón **Mostrar imagen de prueba SMPTE** para calibrar el monitor. Encontrará más información al respecto en *Calibración del monitor con la imagen de prueba SMPTE [*▶ *Página 168]*.

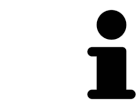

Si en SIDEXIS selecciona un idioma no admitido por SICAT Air, la interfaz de usuario de SICAT Air muestra textos en inglés.

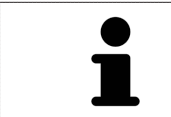

Los odontogramas admitidos son FDI y ADA.

### 10.21.2 CALIBRACIÓN DEL MONITOR CON LA IMAGEN DE PRUEBA SMPTE

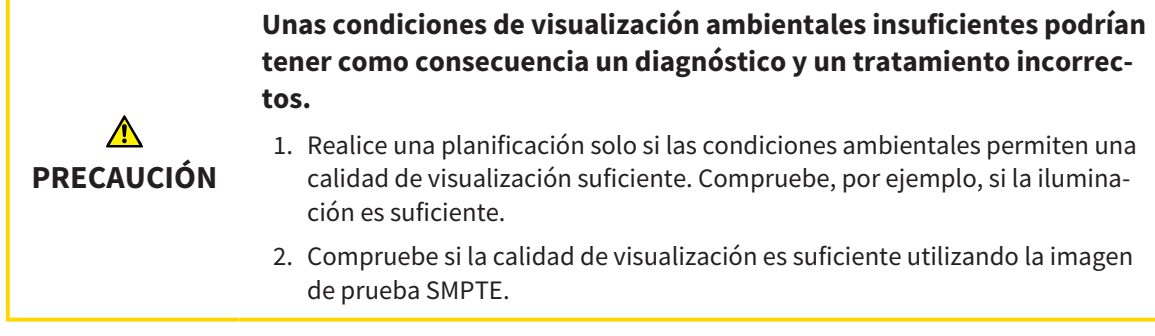

Cuatro propiedades principales determinan si su monitor es adecuado para mostrar datos en aplicaciones SICAT:

- Brillo
- Contraste
- Resolución espacial (linealidad)
- Distorsión (aliasing)

La imagen de prueba SMPTE es una imagen de referencia que le ayudará a comprobar las propiedades de su monitor:

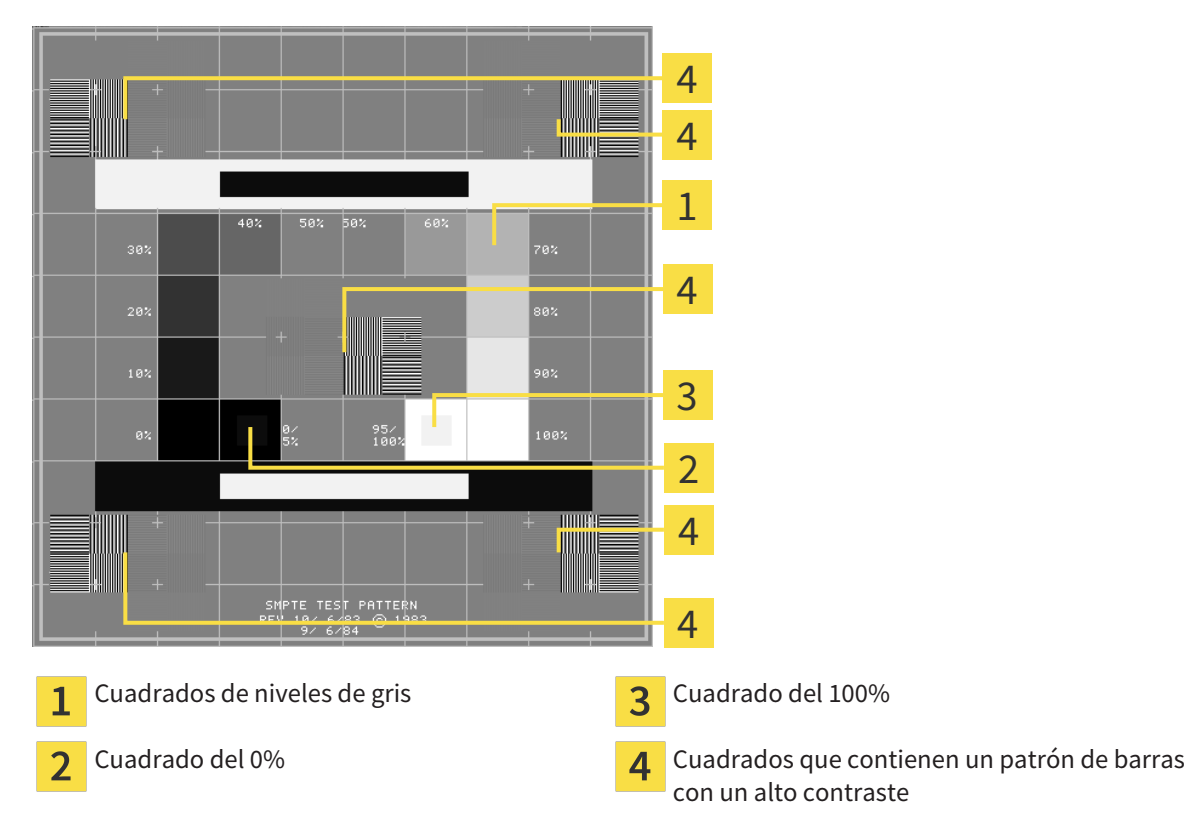

### COMPROBAR EL BRILLO Y EL CONTRASTE

En el centro de la imagen de prueba SMPTE, una serie de cuadrados muestran la gradación de los distintos niveles de gris desde el negro (0% de brillo) hasta el blanco (100% de brillo):

- El cuadrado del 0% contiene un cuadrado más pequeño para mostrar la diferencia de brillo entre el 0% y el 5%.
- El cuadrado del 100% contiene un cuadrado más pequeño para mostrar la diferencia de brillo entre el 95% y el 100%.

Para comprobar o ajustar su monitor, haga lo siguiente:

☑ La imagen de prueba SMPTE ya está abierta.

■ Compruebe si en el cuadrado del 0% y en el del 100% puede ver la diferencia visual entre el cuadrado interior y el exterior. En caso necesario, modifique los ajustes de su monitor.

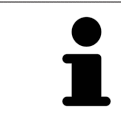

Muchos monitores solamente pueden mostrar la diferencia de brillo en el cuadrado del 100% y no en el cuadrado del 0%. Puede reducir la luz ambiental para facilitar la diferenciación de los distintos niveles de brillo en el cuadrado del 0%.

### COMPROBAR LA RESOLUCIÓN ESPACIAL Y LA DISTORSIÓN

En las esquinas y en el centro de la imagen de prueba SMPTE, 6 cuadrados muestran un patrón de barras con un alto contraste. En relación con la resolución espacial y la distorsión, debería poder distinguir entre líneas horizontales y verticales con distintas anchuras y que se alternan en blanco y negro:

- De grueso a fino (6 píxeles, 4 píxeles, 2 píxeles)
- Horizontal y vertical

Para comprobar o ajustar su monitor, haga lo siguiente:

■ En los 6 cuadrados que muestran un patrón de barras con alto contraste, compruebe si puede diferenciar todas las líneas. En caso necesario, modifique los ajustes de su monitor.

#### CERRAR LA IMAGEN DE PRUEBA SMPTE

Para cerrar la imagen de prueba SMPTE, haga lo siguiente:

- Pulse la tecla **ESC**.
- ▶ La imagen de prueba SMPTE se cierra.

### 10.21.3 VISUALIZAR INFORMACIÓN DE LA CONSULTA

Como módulo SIDEXIS 4, SICAT Suite toma el logotipo de la consulta y el texto informativo de SIDEXIS 4. Por eso, solamente puede ver los valores de estos ajustes en los ajustes de SICAT Suite. Realice las modificaciones de estos ajustes que desee en SIDEXIS 4.

Las aplicaciones de SICAT Suite utilizan la información aquí mostrada para personalizar impresiones o archivos PDF.

Para abrir la información de la consulta, haga lo siguiente:

- 1. En la barra de título de SIDEXIS 4, haga clic en el icono **Ajustes**.
	- ▶ La ventana **Ajustes** se abre.
- 2. Haga clic en el grupo **SICAT Suite**.
	- ▶ Se abre el grupo **SICAT Suite**.
- 3. Haga clic en el botón **Consulta**.
	- ▶ La ventana **CONSULTA** se abre:

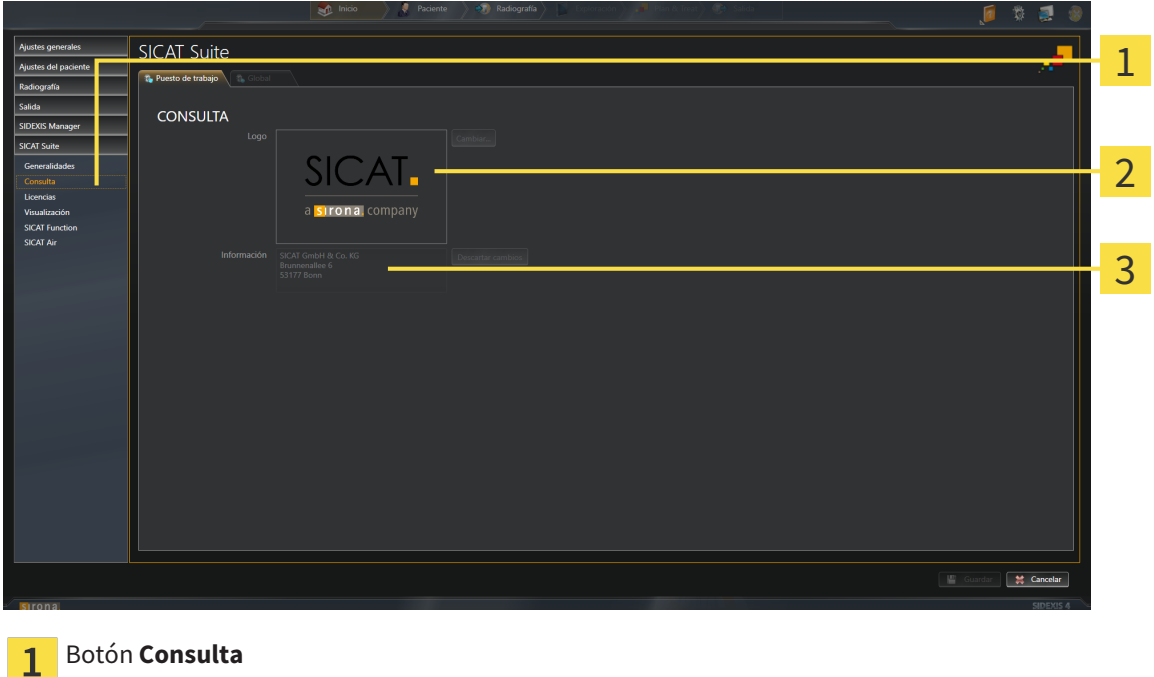

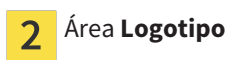

Área **Información**

Puede ver los siguientes ajustes:

- En el área **Logotipo** puede ver el logotipo de su consulta.
- En el área **Información** puede ver un texto que identifique a su consulta, por ejemplo el nombre y la dirección.

### 10.21.4 MODIFICAR LOS AJUSTES DE VISUALIZACIÓN

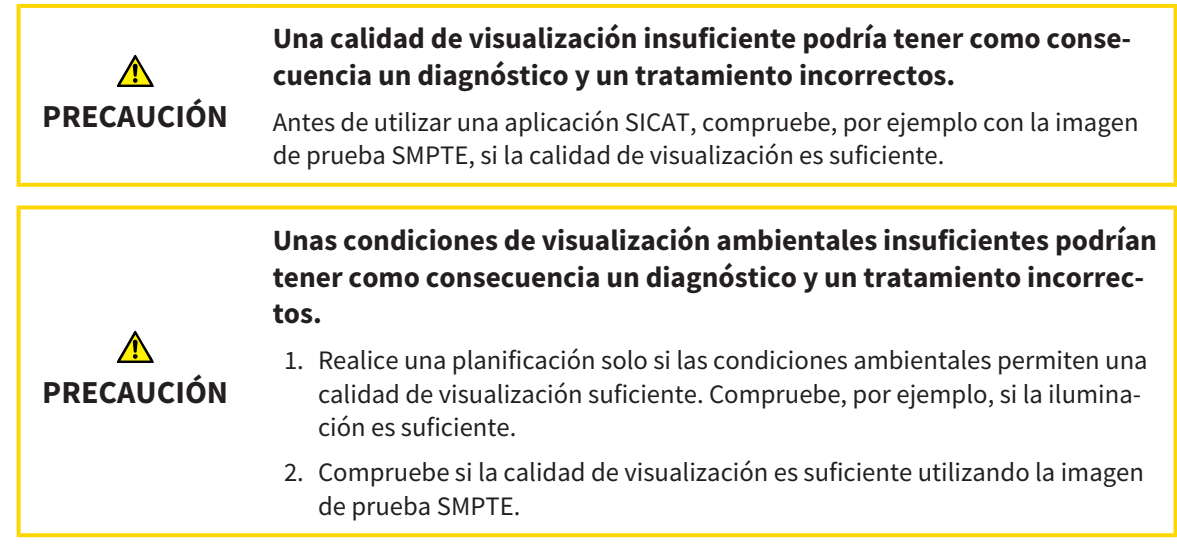

Los ajustes de visualización determinan la visualización del volumen, de los objetos de diagnóstico y de los objetos planificados en todas las aplicaciones SICAT.

Para abrir la ventana **Visualización**, haga lo siguiente:

- 1. En la barra de título de SIDEXIS 4, haga clic en el icono **Ajustes**.
	- ▶ La ventana **Ajustes** se abre.
- 2. Haga clic en el grupo **SICAT Suite**.
	- ▶ Se abre el grupo **SICAT Suite**.
- 3. Haga clic en el botón **Visualización**.

▶ La ventana **Visualización** se abre:

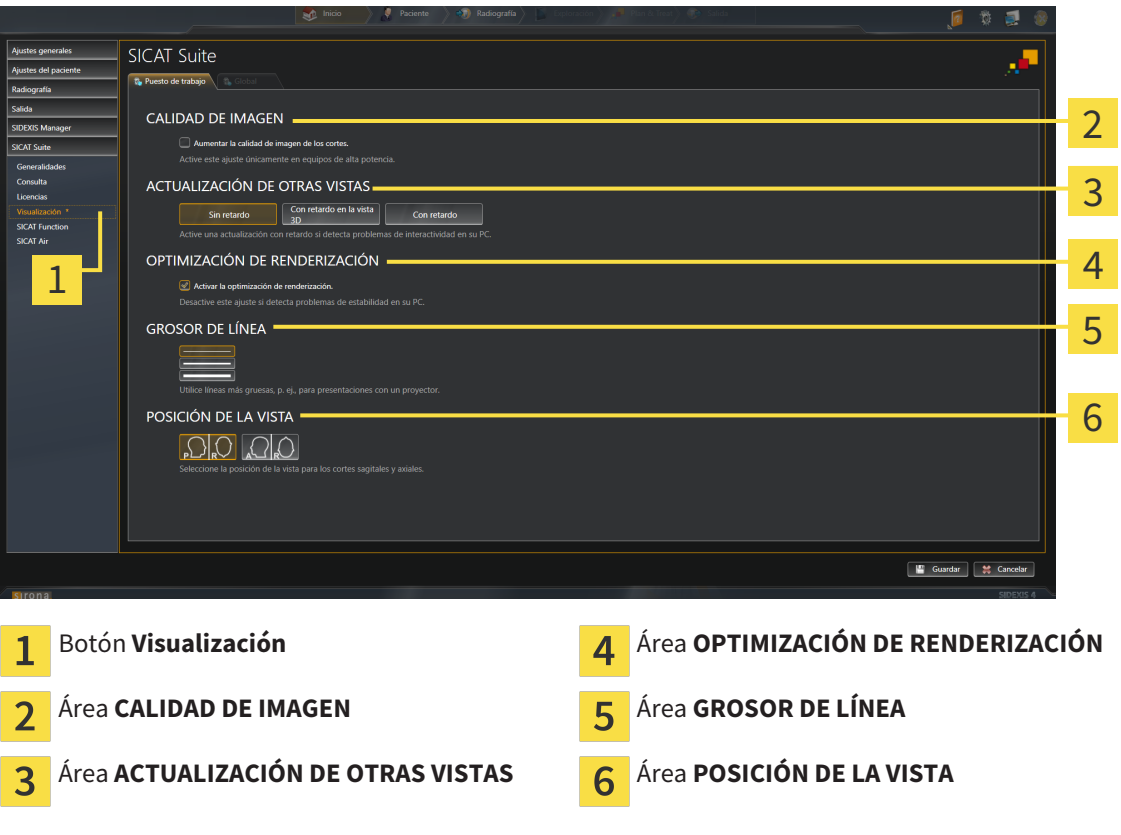

- 4. Seleccione los ajustes de visualización que desee.
- ▶ SICAT Air adopta los ajustes modificados.
- ▶ SICAT Air guarda los ajustes en su perfil de usuario.

Los ajustes son:

- **Aumentar la calidad de imagen de los cortes**: mejora la calidad de la visualización de cortes, ya que el software promedia cortes adyacentes. Active este ajuste solo en PC de alta potencia.
- **ACTUALIZACIÓN DE OTRAS VISTAS**: la actualización con retardo mejora la interactividad de la vista activa, pero a costa de un retardo en la actualización de otras vistas. Active la actualización con retardo solo si detecta problemas de interactividad en su PC.
- **Activar la optimización de renderización**: desactive este ajuste solo si detecta problemas de estabilidad en su PC.
- **GROSOR DE LÍNEA**: modifica el grosor de las líneas. Las líneas más gruesas son útiles para las presentaciones con proyector.
- **POSICIÓN DE LA VISTA**: cambia la posición de la vista de corte **Axial** y de la vista de corte **Sagital**.

### 10.21.5 MODIFICAR LOS AJUSTES DE SICAT AIR

Los ajustes de SICAT Air determinan el gradiente del objeto **Vía respiratoria** en SICAT Air.

Para modificar los ajustes de SICAT Air, haga lo siguiente:

- 1. En la barra de título de SIDEXIS 4, haga clic en el icono **Ajustes**.
	- ▶ Se abre la ventana **Ajustes**.
- 2. Haga clic en el grupo **SICAT Suite**.
	- ▶ Se abre el grupo **SICAT Suite**.
- 3. Haga clic en el botón **SICAT Air**.
	- ▶ La ventana **SICAT Air** se abre:

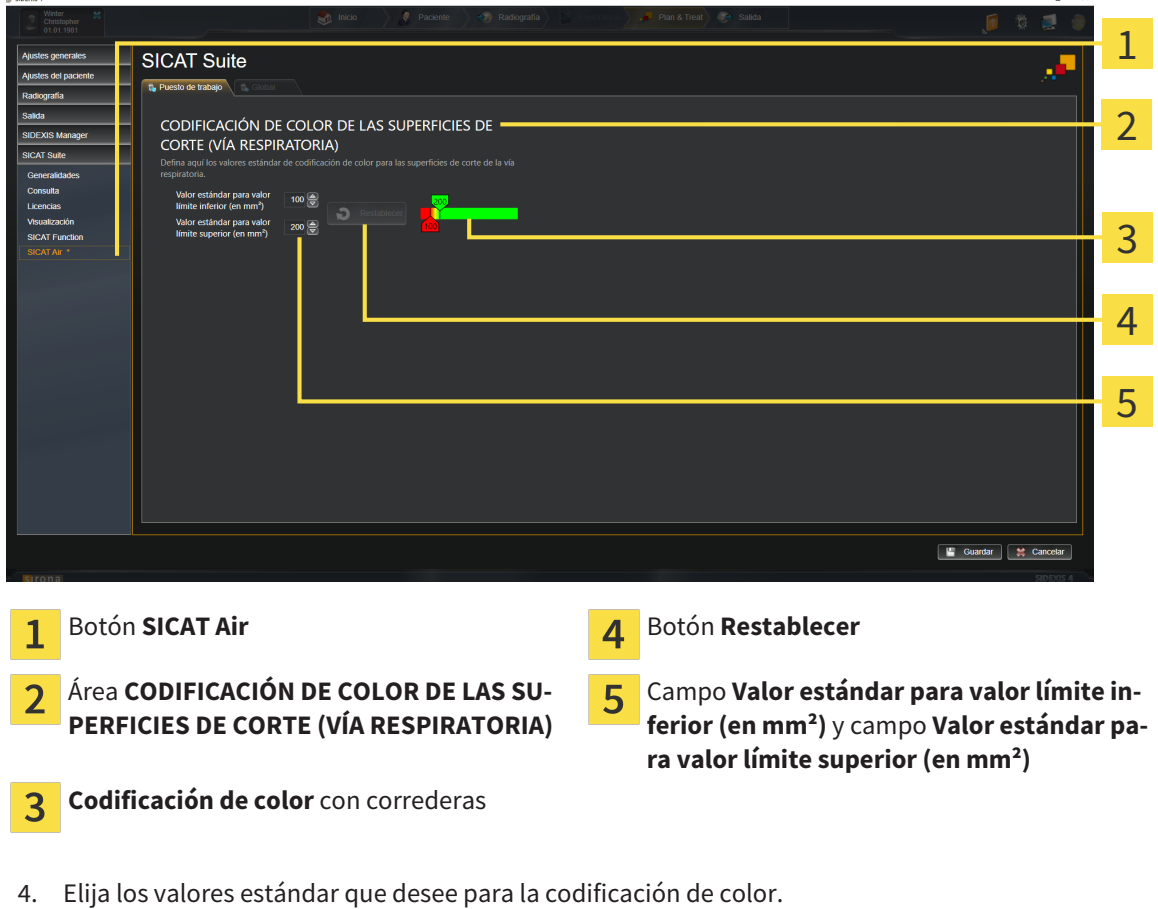

- ▶ SICAT Air guarda los valores estándar en su perfil de usuario.
- ▶ SICAT Air utiliza los valores estándar modificados cuando abre por primera vez una radiografía 3D y segmenta la vía respiratoria.
- ▶ SICAT Air utiliza los valores estándar modificados cuando restablece los valores de un objeto **Vía respiratoria**.

Los ajustes son:

- Valor estándar para valor límite inferior (en mm<sup>2</sup>): especifica el valor más pequeño de la sección transversal en mm², a partir del cual comienza la **Codificación de color** en rojo.
- Valor estándar para valor límite superior (en mm<sup>2</sup>): especifica el valor más alto de la sección transversal en mm², a partir del cual termina la **Codificación de color** en verde.

Si modifica los valores de los campos **Valor estándar para valor límite inferior (en mm²)** y **Valor estándar para valor límite superior (en mm²)**, las correderas muestran los efectos en la **Codificación de color**. Si mueve las correderas de la **Codificación de color**, los valores de los campos varían en consonancia.

Puede hacer clic en el botón **Restablecer** para restablecer los ajustes predeterminados de SICAT Air para los ajustes **Valor estándar para valor límite inferior (en mm²)** y **Valor estándar para valor límite superior (en mm²)**.

# 10.22 SERVICIO DE ASISTENCIA

SICAT ofrece las siguientes opciones de asistencia:

- Ayuda online
- Contacto
- Información sobre el SICAT Suite y las aplicaciones SICAT instalados

Continúe con la siguiente acción:

■ *Abrir opciones de asistencia [*▶ *Página 176]*

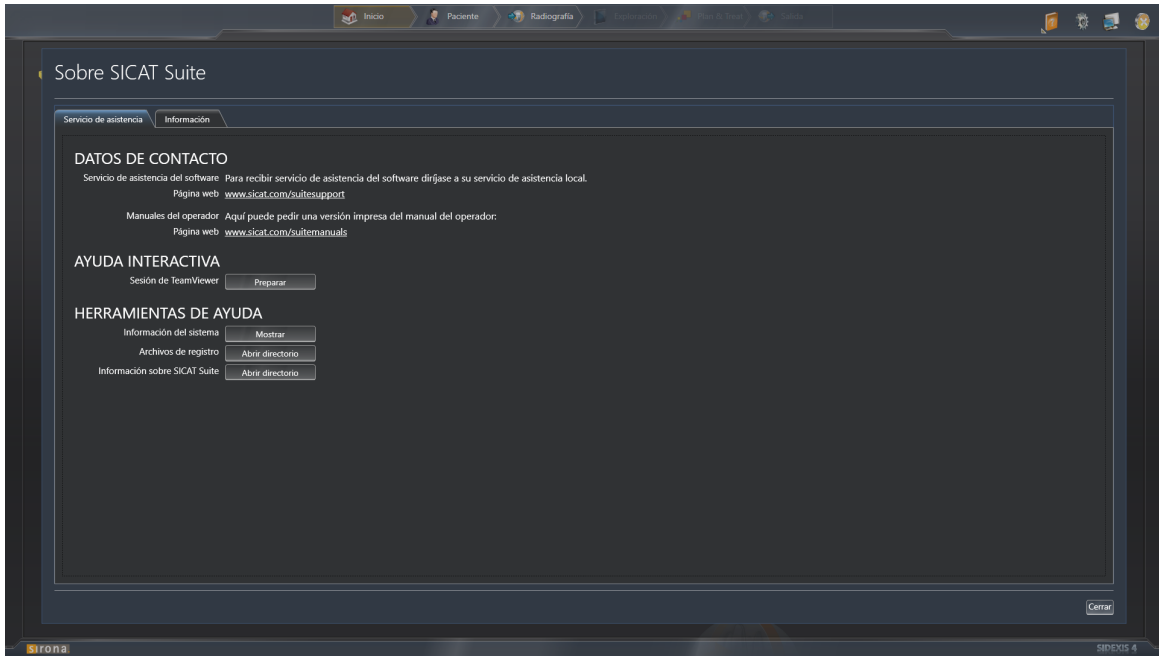

### 10.22.1 ABRIR OPCIONES DE ASISTENCIA

Para abrir la ventana **Información sobre SICAT Suite**, haga lo siguiente:

- 1. Haga clic en el icono **Ayuda**.
- 2. Haga clic en la opción **Información sobre SICAT Suite**.
- ▶ La ventana **Información sobre SICAT Suite** se abre.

La ventana **Información sobre SICAT Suite** se compone de las siguientes pestañas:

- **Servicio de asistencia**: encontrará más información al respecto en Servicio de asistencia [▶ Página *175]*.
- **Información**: encontrará más información al respecto en *Información* [▶ *Página 178]*.

### 10.22.2 INFORMACIÓN DE CONTACTO Y HERRAMIENTAS DE AYUDA

La ventana **Servicio de asistencia** contiene toda la información y todas las herramientas relevantes para que el servicio de asistencia de SICAT pueda ayudarle:

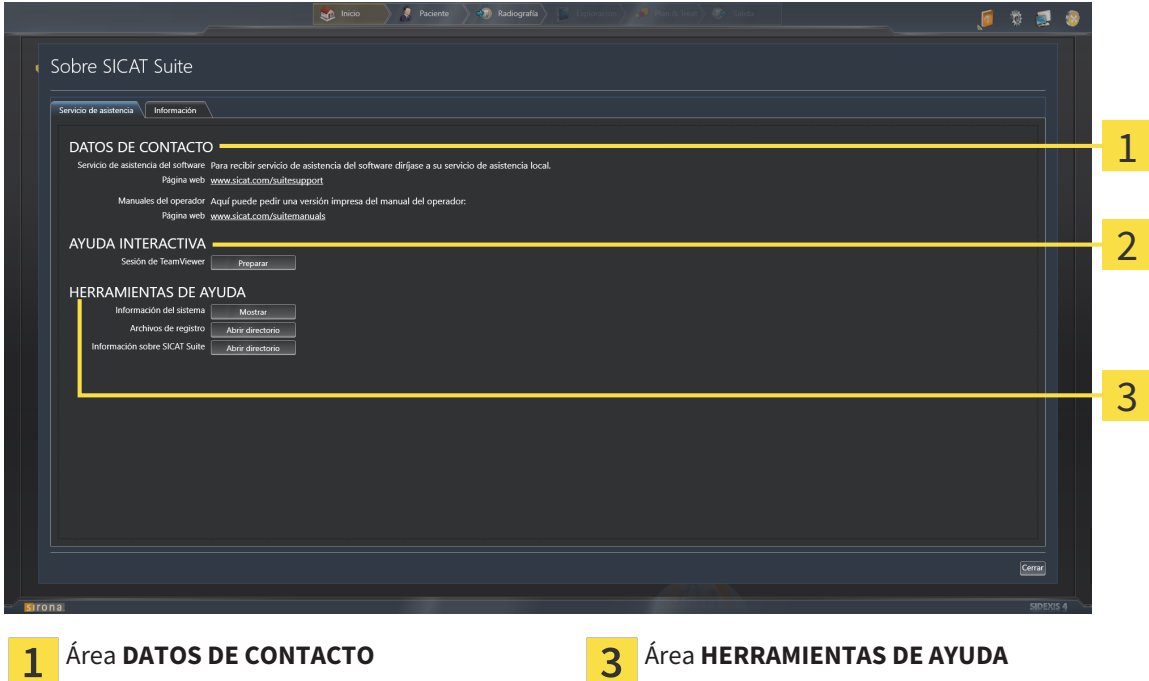

Área **AYUDA INTERACTIVA**  $\overline{\mathbf{c}}$ 

En el área **DATOS DE CONTACTO** se indica dónde encontrar instrucciones de utilización.

En el área **AYUDA INTERACTIVA** están disponibles las siguientes herramientas:

■ Al hacer clic en el botón **Preparar** del área **Sesión de TeamViewer**, SICAT Air abre una sesión de TeamViewer.

TeamViewer es un software que permite controlar comandos del ratón y del teclado a distancia y transferir el contenido de la pantalla de un PC a través de una conexión activa a Internet. TeamViewer establece una conexión solamente con su autorización expresa. Para ello, transmita una ID de TeamViewer y una contraseña al servicio de asistencia de SICAT. Esto permitirá que el servicio de asistencia de SICAT le ayude directamente in situ.

En el área **HERRAMIENTAS DE AYUDA** están disponibles las siguientes herramientas:

- Al hacer clic en el botón **Mostrar** del área **Información del sistema**, SICAT Air abre la información de sistema del sistema operativo.
- Al hacer clic en el botón **Abrir directorio** del área **Archivos de registro**, SICAT Air abre el directorio de registro de SICAT Suite en una ventana del explorador de archivos de Windows.
- Al hacer clic en el botón **Abrir directorio** del área **Información sobre SICAT Suite**, SICAT Air exporta información sobre la instalación actual a un archivo de texto.

### 10.22.3 INFORMACIÓN

La ventana **Información** muestra información sobre SICAT Suite y todas las aplicaciones SICAT instaladas:

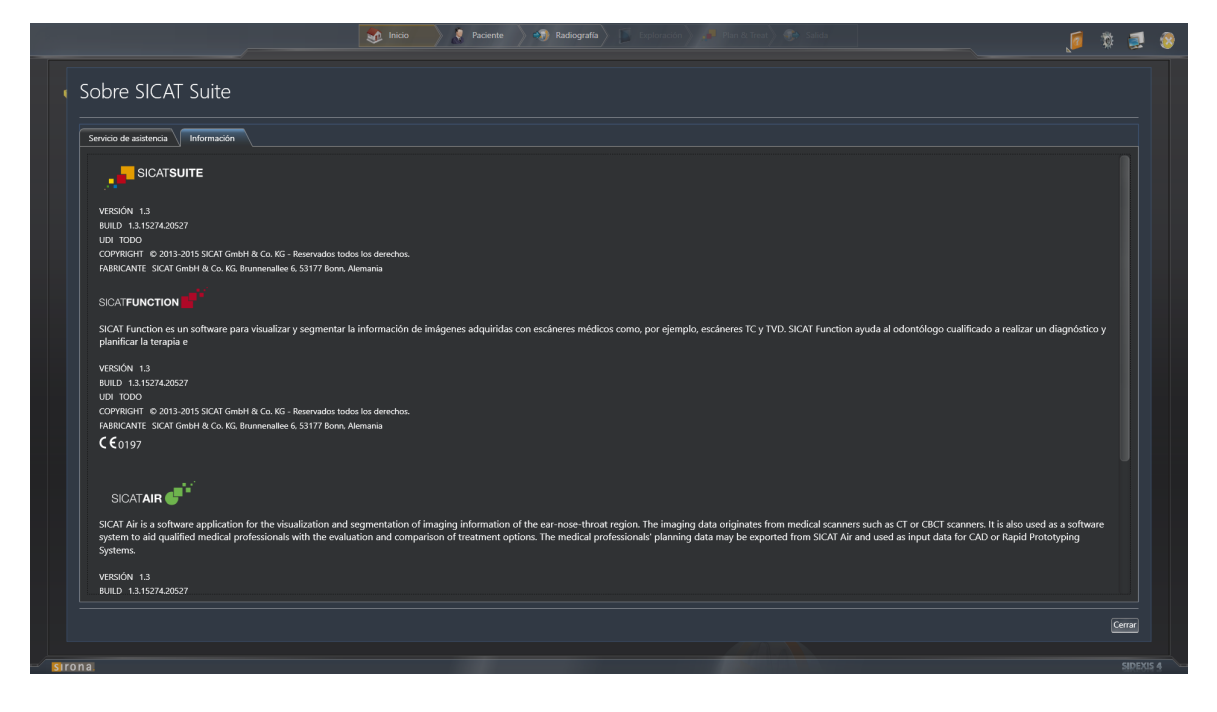

# 10.23 ABRIR DATOS PROTEGIDOS CONTRA ESCRITURA

El estado de la licencia determina qué datos pueden verse en SICAT Air como módulo de SIDEXIS 4 sin poder realizar ni guardar cambios:

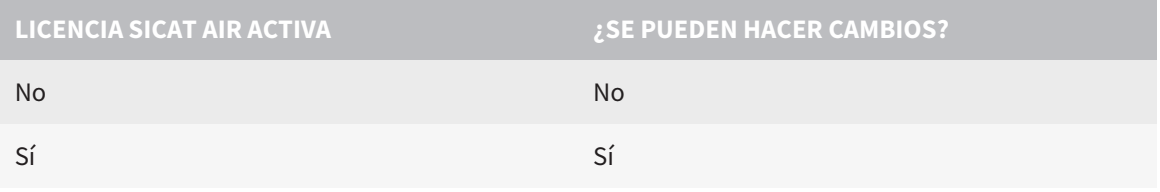

Si el PC en el que funcionan SIDEXIS 4 y SICAT Suite se encuentra en un entorno de red y tanto SIDEXIS 4 como la configuración de red lo permiten, SIDEXIS 4 podría formar parte de una instalación de multiestación de trabajo. Esto puede tener como consecuencia, entre otras cosas, que otras estaciones de trabajo le quiten los derechos de escritura para juegos de datos abiertos. En tal caso, SIDEXIS 4 cierra inmediatamente el juego de datos y los cambios en los estudios SICAT Air ya no pueden guardarse.

Para abrir datos sin poder realizar ni guardar cambios, haga lo siguiente:

☑ No hay ninguna licencia SICAT Air activada.

- Inicie SICAT Suite junto con una radiografía 3D de Sirona SIDEXIS 4. Encontrará más información al respecto en *Iniciar SICAT Suite [*▶ *Página 38]*.
- ▶ SICAT Suite abre la radiografía 3D y los proyectos de planificación de la exploración de SIDEXIS 4 actual.

# 10.24 CERRAR SICAT SUITE

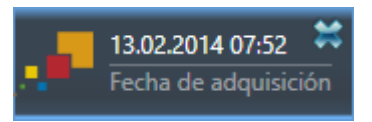

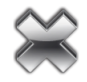

- En la esquina superior izquierda del estudio actualmente abierto, haga clic en el botón **Cerrar**.
- ▶ SICAT Suite se cierra.
- ▶ SICAT Suite guarda en SIDEXIS 4 los proyectos de planificación modificados de todas las aplicaciones SICAT que se están ejecutando como versión completa.
# *11 PLUGIN DE SIDEXIS XG*

El plugin de SIDEXIS XG de SICAT Suite conecta SICAT Suite con SIDEXIS XG, pero abre SICAT Suite como aplicación separada. Las aplicaciones SICAT, los ajustes de SICAT y las herramientas de ayuda de SICAT se encuentran en una ventana propia:

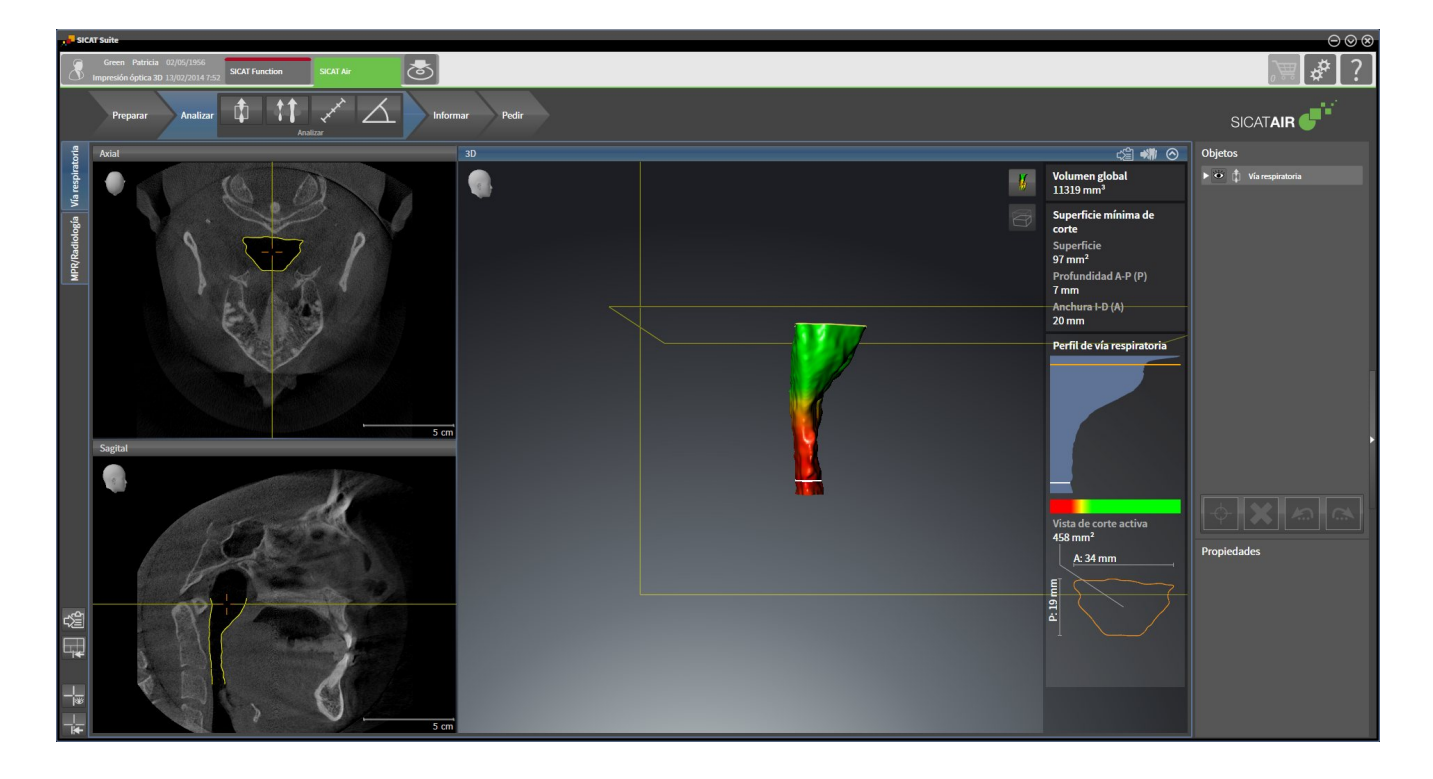

# 11.1 PARTICULARIDADES DE LA VERSIÓN DE SIDEXIS XG

### REGISTRO MANUAL COMO PLUGIN DE SIDEXIS XG

Además de la integración automática durante la instalación, SICAT Suite puede registrarse y eliminarse manualmente como plugin de SIDEXIS XG. Encontrará más información al respecto en *Registrar y eliminar SICAT Suite como plugin de SIDEXIS XG [*▶ *Página 187]*.

## INICIO DE PROGRAMA

Como plugin de SIDEXIS XG, SICAT Suite se inicia como aplicación externa. En *Iniciar SICAT Suite [*▶ *Página 189]* encontrará información sobre cómo iniciar SICAT Suite como plugin de SIDEXIS XG.

## DATOS DE PACIENTE Y DATOS DE VOLUMEN

La versión de SICAT Air conectada a SIDEXIS XG utiliza los datos de paciente y los datos de volumen de SIDEXIS XG. Por lo tanto, los datos se guardan a través del procedimiento previsto para SIDEXIS 4.

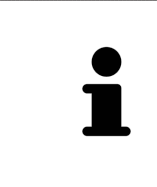

Además de los datos de paciente, también deben guardarse los parámetros de usuario de las aplicaciones SICAT. Los parámetros definidos por cada usuario se encuentran en dos directorios independientes. Para abrir estos directorios, introduzca **%appdata%\SICAT GmbH & Co. KG** y **%localappdata%\SICAT GmbH & Co. KG** en la barra de direcciones del explorador de archivos de Windows.

## COMPARACIÓN DE LA VÍA RESPIRATORIA

La comparación de vía respiratoria no está disponible para SIDEXIS XG.

## **A ILISTES**

En la versión integrada en SIDEXIS XG, SICAT Suite solo muestra los valores de algunos ajustes, ya que los adopta de SIDEXIS XG.

### **LICENCIAS**

La versión independiente y las versiones de SICAT Suite integradas en otro software utilizan las mismas licencias. No es necesario que elija una versión cuando instale SICAT Suite.

### ABRIR ESTUDIOS CON Y SIN DERECHOS DE ESCRITURA

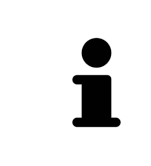

Si el PC en el que funcionan SIDEXIS XG y SICAT Suite se encuentra en un entorno de red y tanto SIDEXIS XG como la configuración de red lo permiten, SIDEXIS XG podría formar parte de una instalación de multiestación de trabajo. Entre otras consecuencias, esto puede hacer que los juegos de datos abiertos en otras estaciones de trabajo solo puedan abrirse en el modo protegido contra escritura.

Para poder realizar y guardar cambios en estudios SICAT Air, deben cumplirse las siguientes condiciones:

- Debe estar activada una licencia SICAT Air.
- La radiografía 3D a la que pertenece el estudio SICAT Air no está abierta en otras estaciones de trabajo.

De lo contrario, no es posible realizar y guardar cambios de estudios SICAT Air. Sin embargo, sí es posible visualizar radiografías 3D y estudios SICAT Air.

La siguiente tabla muestra las funciones que están disponibles en cada caso:

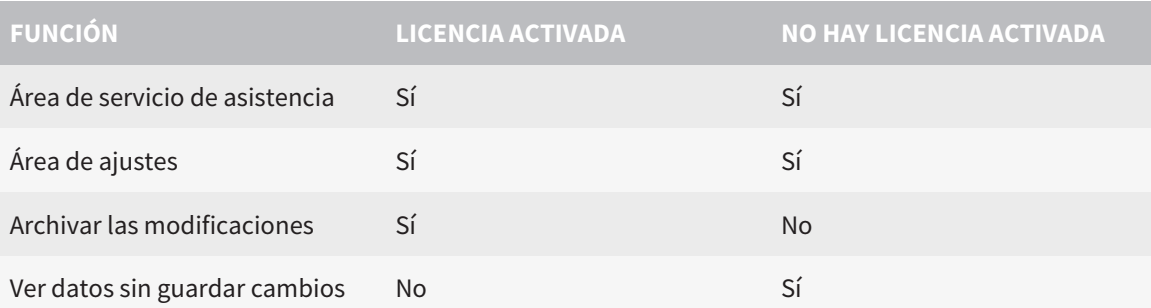

En determinadas circunstancias no es posible realizar ni guardar cambios de estudios SICAT Air aun estando activada una licencia de aplicación. La causa puede ser, por ejemplo, un proceso de pedido en curso.

Encontrará más información en *Abrir datos protegidos contra escritura [*▶ *Página 322]*.

# 11.2 FLUJO DE TRABAJO ESTÁNDAR DE SICAT AIR

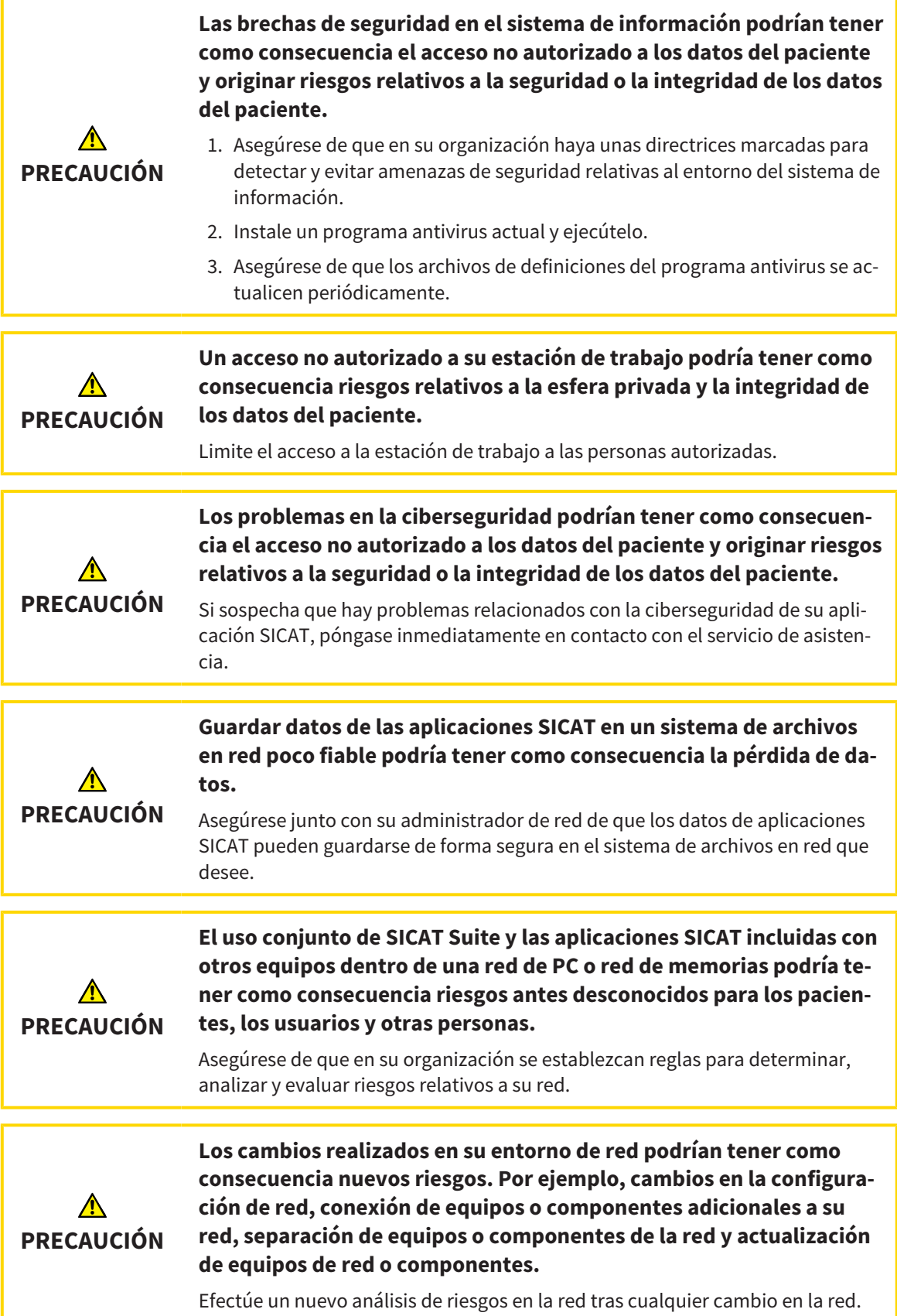

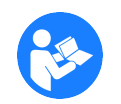

Antes de empezar a trabajar con SICAT Suite, es importante que haya leído la totalidad de las presentes instrucciones de utilización y, en especial, todas las notas sobre seguridad. Tenga las presentes las instrucciones de utilización a mano para futuras búsquedas de información.

## PASOS DE TRABAJO EN SICAT AIR

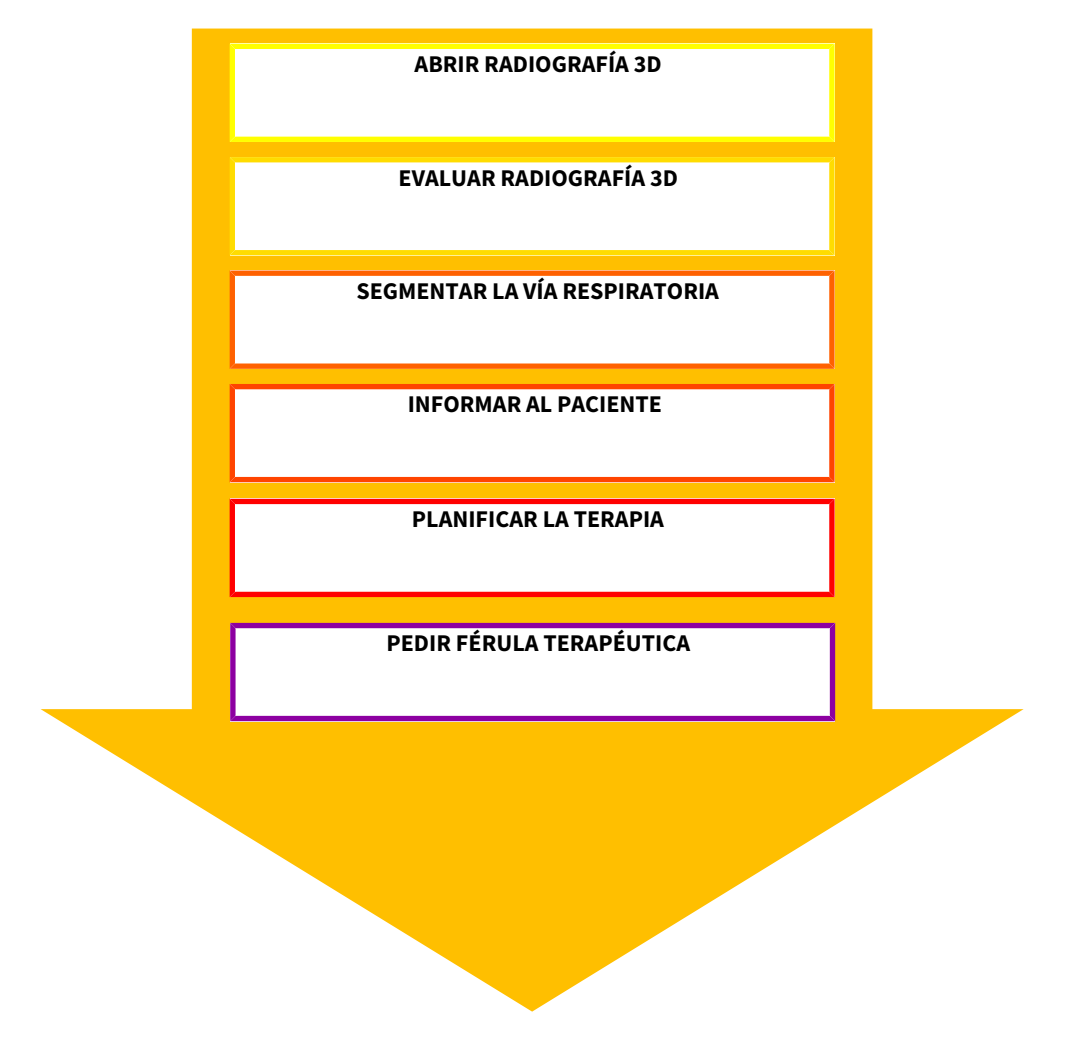

### ABRIR UN JUEGO DE DATOS

■ Para trabajar con datos de SIDEXIS XG, abra en SIDEXIS XG una exploración que contenga una radiografía 3D e inicie SICAT Suite. Encontrará más información al respecto en *Iniciar SICAT Suite [*▶ *Página 189]*.

## EDITAR UN JUEGO DE DATOS EN SICAT AIR

- 1. Alinee la radiografía 3D en función de sus necesidades, por ejemplo según la horizontal de Frankfurt. Encontrará más información al respecto en *Ajustar la alineación del volumen [*▶ *Página 244]*.
- 2. Evalúe las radiografías 3D y adquiera una primera visión general de las vías respiratorias altas.
- 3. Segmente la vía respiratoria. Encontrará más información al respecto en *Segmentación de la vía respiratoria [*▶ *Página 258]*.
- 4. Evalúe la vía respiratoria en el área de trabajo **Vía respiratoria**. Encontrará más información al respecto en *Análisis de la vía respiratoria [*▶ *Página 268]*.
- 5. Cree un impreso e informe al paciente. Encontrará más información al respecto en *Informar al paciente [*▶ *Página 274]*.
- 6. Realice una planificación de la terapia.
- 7. Realice una radiografía 3D del paciente con el maxilar en la posición terapéutica en protrusión. Abra la radiografía en SICAT Air.
- 8. Compruebe el efecto de la férula terapéutica. Tenga en cuenta sobre todo la variación de las vías respiratorias y las repercusiones sobre la articulación temporomaxilar.
- 9. Solicite una férula terapéutica específica para el paciente. Encontrará más información al respecto en *Proceso de pedido [*▶ *Página 286]*.
- 10. Si quiere pedir una segunda opinión, exporte los datos. Encontrará más información al respecto en *Exportación de datos [*▶ *Página 283]*.

### TERMINAR O INTERRUMPIR EL TRABAJO CON EL JUEGO DE DATOS

- Para terminar o interrumpir su trabajo, guárdelo cerrando SICAT Suite. Encontrará más información al respecto en *Cerrar SICAT Suite [*▶ *Página 323]*.
- ▶ SICAT Air guarda los objetos "Vía respiratoria", el impreso, la segmentación y las impresiones ópticas en un estudio basado en la radiografía 3D.

### INSTRUCCIONES DE UTILIZACIÓN Y SERVICIO DE ASISTENCIA

Las instrucciones de utilización se encuentran en la ventana **Ayuda SICAT Suite**. Encontrará más información al respecto en *Abrir la ayuda online [*▶ *Página 193]*.

Encontrará más temas de ayuda en el área **Servicio de asistencia**. Encontrará más información al respecto en *Servicio de asistencia [*▶ *Página 318]*.

# 11.3 REGISTRAR Y ELIMINAR SICAT SUITE COMO PLUGIN DE SIDEXIS XG

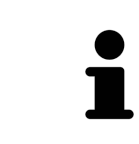

Si se instala SICAT Suite después de SIDEXIS XG y se ha activado la correspondiente casilla de comprobación, el programa de instalación de SICAT Suite registra el software automáticamente como plugin. Encontrará más información al respecto en *Instalar SICAT Suite [*▶ *Página 20]*.

## ABRIR LA VENTANA "NGPLUGINMANAGER"

- 1. Pulse la tecla **Windows**, escriba **SIDEXIS Manager** y haga clic en el icono **SIDEXIS Manager**.
	- ▶ La ventana **SIDEXIS Manager** se abre.
- 2. En la ventana **SIDEXIS Manager**, haga clic en el icono **NGPluginManager**.
- 3. Si es necesario, confirme el mensaje de control de las cuentas de usuario de Windows.
- ▶ La ventana **Plug-in manager** se abre.

### REGISTRAR SICAT SUITE

- ☑ SICAT Suite ya se ha instalado correctamente. Encontrará más información al respecto en *Instalar SICAT Suite [*▶ *Página 20]*.
- ☑ La ventana **Plug-in manager** ya está abierta.
- 1. Haga clic en el botón **Add**.
	- ▶ Se abre una ventana del explorador de archivos de Windows.
- 2. Vaya al directorio de instalación de SICAT Suite, por ejemplo C:\Program Files\SICAT\SICAT Suite.
- 3. Seleccione el archivo Sicat.PlanAndTreat.XG.exe.
- 4. Haga clic en el botón **Abrir**.
- ▶ SICAT Suite está registrado como plugin de SIDEXIS.

### COLOCAR EL ICONO DE SICAT SUITE

- 1. En el menú **Vista**, haga clic en la opción **Einstellen**.
	- ▶ Se abre la ventana **Einstellen** con la pestaña **Befehle**.
- 2. Dentro de **Kategorien**, haga clic en la opción **Program Plugins**.
- 3. Arrastre el icono **SICAT Suite** desde la ventana **Einstellen** a la posición que desee en la barra de herramientas de SIDEXIS XG.

## ELIMINAR SICAT SUITE

- ☑ SICAT Suite ya está registrado como plugin de SIDEXIS.
- ☑ La ventana **Plug-in manager** ya está abierta.
- 1. Seleccione la opción **SICAT Suite**.
- 2. Haga clic en el botón **Remove**.
- 3. Reinicie SIDEXIS.
- ▶ SICAT Suite ya no está disponible como plugin de SIDEXIS.

# 11.4 INICIAR SICAT SUITE

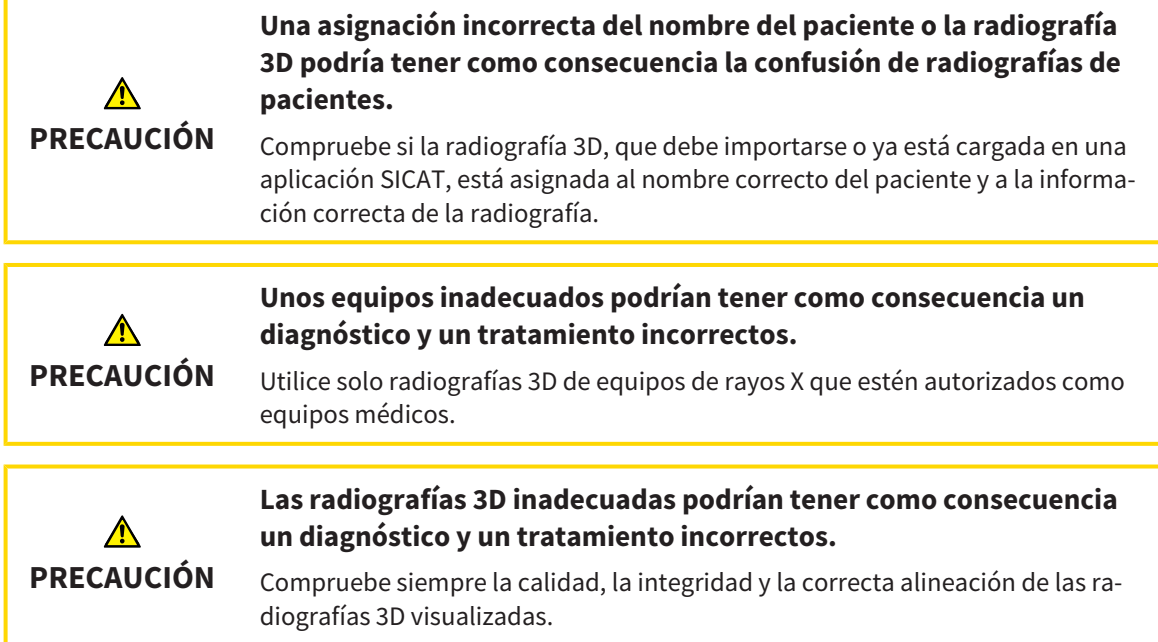

Para iniciar SICAT Suite como plugin de SIDEXIS XG, haga lo siguiente:

- ☑ SICAT Suite ya se ha instalado correctamente. Encontrará más información al respecto en *Instalar SICAT Suite [*▶ *Página 20]*.
- ☑ SICAT Suite ya está registrado como plugin de SIDEXIS XG. Encontrará más información al respecto en *Registrar y eliminar SICAT Suite como plugin de SIDEXIS XG [*▶ *Página 187]*. Si SICAT Suite se instala después de SIDEXIS XG, el registro puede llevarse a cabo automáticamente.
- ☑ Ya se ha colocado el botón de SICAT Suite en SIDEXIS XG.
- ☑ Ya ha abierto una radiografía 3D en SIDEXIS XG.
- Haga clic en el botón **SICAT Suite**.
- ▶ SICAT Suite abre el juego de datos en una aplicación SICAT.

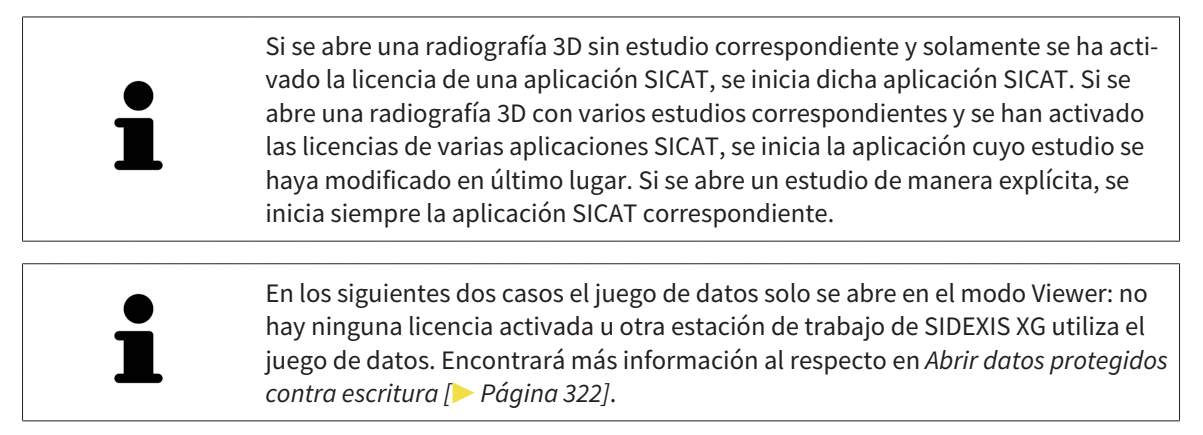

# 11.5 LA INTERFAZ DE USUARIO DE SICAT SUITE

La interfaz de usuario de SICAT Suite como plugin de SIDEXIS XG consta de las siguientes secciones:

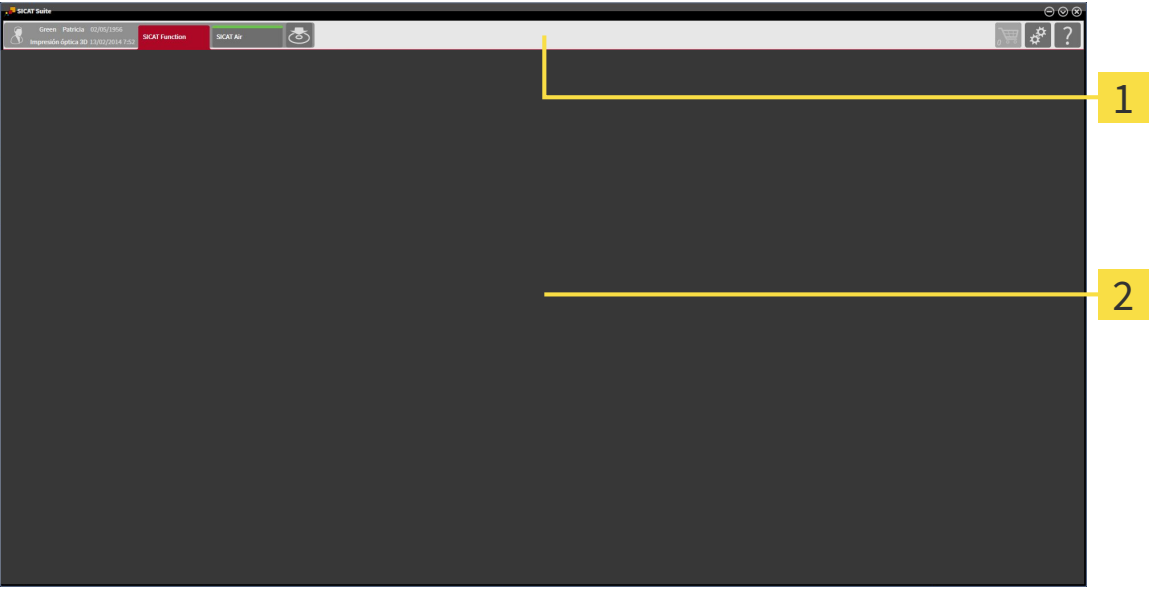

#### **Barra de exploración**

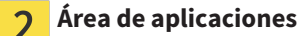

- La barra de exploración situada en el extremo superior de SICAT Suite muestra pestañas que permiten cambiar entre diferentes ventanas y aplicaciones.
- El **Área de aplicaciones** que se encuentra en la parte restante de SICAT Suite muestra la interfaz de usuario de la aplicación SICAT activa.

La **Barra de exploración** se compone de dos áreas distintas. El área de la parte izquierda y el área de la parte derecha siempre son visibles.

El área situada en la parte izquierda contiene las siguientes pestañas:

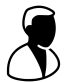

- Datos de paciente y datos de volumen: atributos de los datos de paciente y datos de volumen activos en función de los ajustes en SIDEXIS XG.
- **Aplicaciones**: botones para cambiar entre las diferentes aplicaciones SICAT. Encontrará más información al respecto en *Cambiar entre aplicaciones SICAT [*▶ *Página 192]*.

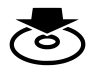

■ **Transferir datos**: encontrará más información al respecto en *Exportación de datos [*▶ *Página 283]*.

El área situada en la parte derecha contiene las siguientes pestañas:

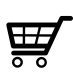

■ **Cesta de la compra**: encontrará más información al respecto en *Proceso de pedido [*▶ *Página 286]*.

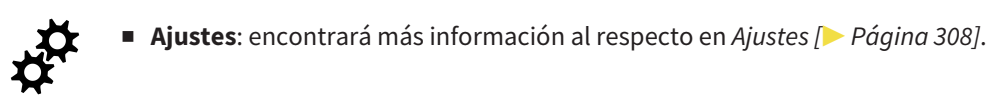

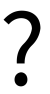

■ **Servicio de asistencia**: encontrará más información al respecto en Servicio de asistencia [▶ Página *318]*.

## 11.5.1 CAMBIAR ENTRE APLICACIONES SICAT

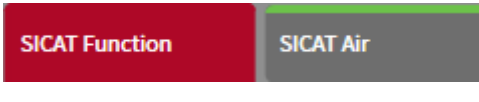

■ En la **Barra de exploración**, haga clic en el botón que tenga el nombre de la aplicación SICAT deseada.

▶ SICAT Suite cambia a la aplicación seleccionada.

# 11.6 ABRIR LA AYUDA ONLINE

Las instrucciones de utilización de las aplicaciones SICAT están integradas en la ventana **Servicio de asistencia** en forma de ayuda online.

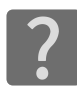

Puede abrir la ventana **Servicio de asistencia** haciendo clic en el icono **Servicio de asistencia** de la **Barra de exploración** o pulsando la tecla F1.

La ventana **Servicio de asistencia** tiene el siguiente aspecto:

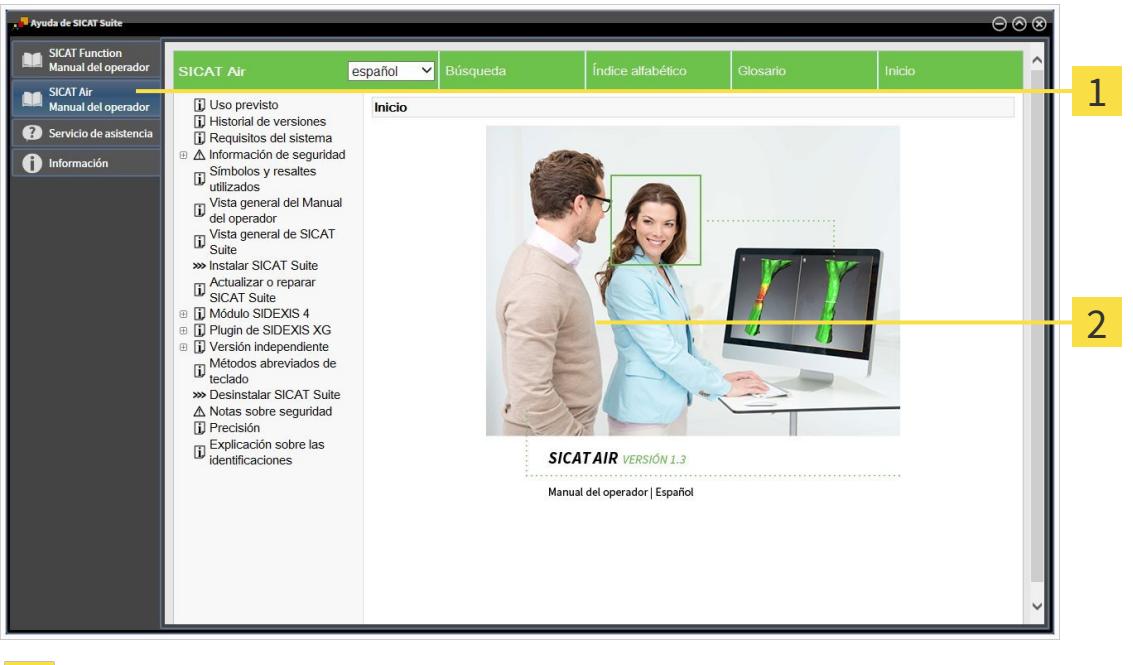

Pestaña **Instrucciones de utilización**

 $\overline{1}$ 

Ventana **Instrucciones de utilización** $\overline{2}$ 

# 11.7 LICENCIAS

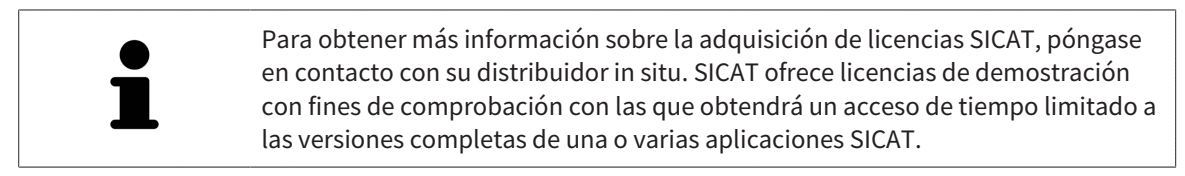

Puede activar licencias de aplicaciones SICAT y de funciones concretas del siguiente modo:

- Después de adquirir una o varias licencias, SICAT pone a su disposición o a la de su organización una clave de activación personal. Puede usar la clave de activación para activar licencias en diferentes PC en los que esté instalado SICAT Suite.
- Su pool de licencias del servidor de licencias de SICAT contiene la cantidad adquirida de licencias de cada aplicación SICAT y de funciones concretas.
- Si activa una licencia en un PC, esta se conecta al PC actual. La licencia se retira del pool de licencias y ya no está disponible para la activación en otro PC.
- Una licencia activada activa la versión completa de una o varias aplicaciones o funciones concretas. Las aplicaciones sin licencias se inician en el modo Viewer.

La ventana **Vista general de sus licencias** muestra una vista general de las licencias que están activadas en el PC. Puede tratarse de licencias para aplicaciones o de licencias para funciones concretas. Encontrará más información al respecto en *Abrir la ventana "Vista general de sus licencias" [*▶ *Página 195]*.

Puede activar licencias de dos maneras:

- Si el PC en el que funciona SICAT Suite dispone de una conexión activa a Internet, la activación de licencia puede realizarse automáticamente. Encontrará más información al respecto en *Activar licencias mediante una conexión activa a Internet [*▶ *Página 196]*.
- Si se desea o si el PC en el que funciona SICAT Suite no dispone de una conexión activa a Internet, puede realizar manualmente la activación de licencia utilizando archivos de solicitud de licencia. Debe cargar dichos archivos de solicitud de licencia a la página web de SICAT. A cambio, recibirá un archivo de activación de licencias que deberá activar en SICAT Suite. Encontrará más información al respecto en *Activar licencias manualmente o sin conexión activa a Internet [*▶ *Página 198]*.

Puede desactivar individualmente licencias para cada aplicación o función y devolverlas al pool de licencias. Para ello, el PC en el que se ejecuta SICAT Suite necesita una conexión activa a Internet. Tras desactivar una licencia, puede introducir la misma clave de activación u otra. Las licencias devueltas están disponibles para la activación en el mismo PC o en otros. Encontrará más información al respecto en *Devolver licencias al pool de licencias [*▶ *Página 200]*.

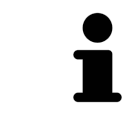

La manera de canjear un código se explica en *Canjear códigos [*▶ *Página 201]*.

## 11.7.1 ABRIR LA VENTANA "VISTA GENERAL DE SUS LICENCIAS"

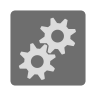

- 1. En la **Barra de exploración**, haga clic en el icono **Ajustes**.
	- ▶ La ventana **Ajustes** se abre.

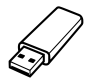

- 2. Haga clic en la pestaña **Licencias**.
	- ▶ La ventana **Vista general de sus licencias** se abre:

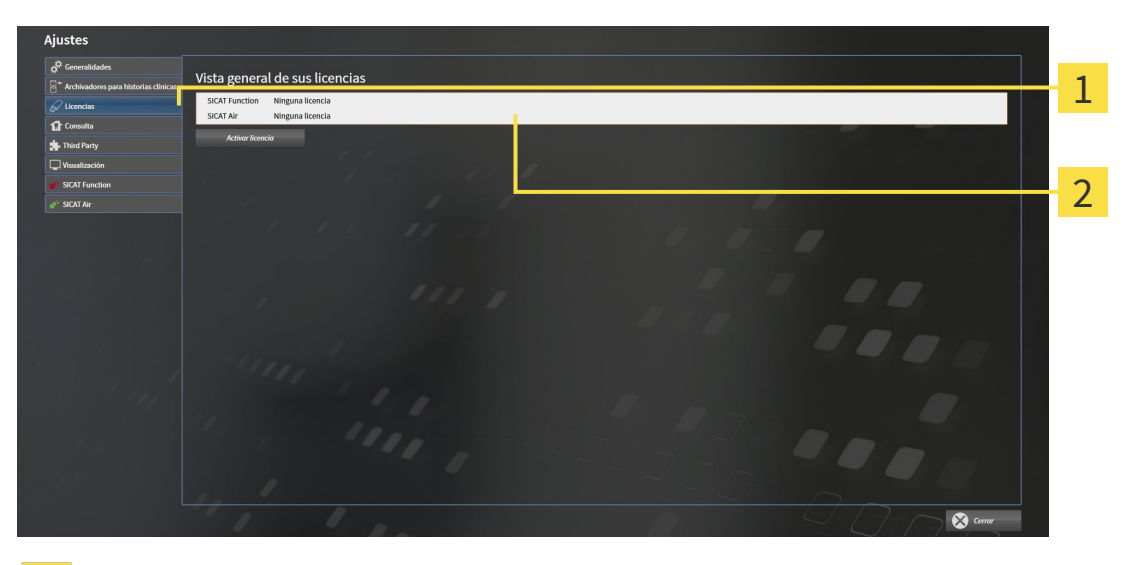

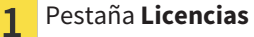

Ventana **Vista general de sus licencias**  $\overline{2}$ 

Continúe con una de las siguientes acciones:

- *Activar licencias mediante una conexión activa a Internet* [▶ *Página 196]*
- *Activar licencias manualmente o sin conexión activa a Internet [▶ Página 198]*
- *Devolver licencias al pool de licencias [*▶ *Página 200]*.

## 11.7.2 ACTIVAR LICENCIAS MEDIANTE UNA CONEXIÓN ACTIVA A INTERNET

Para iniciar el proceso de activación, haga lo siguiente:

- ☑ Al menos a una aplicación SICAT o a una función concreta le falta una licencia activada.
- ☑ El PC en el que se ejecuta SICAT Suite dispone de una conexión activa a Internet.
- ☑ La ventana **Vista general de sus licencias** ya está abierta. Encontrará más información al respecto en *Abrir la ventana "Vista general de sus licencias" [*▶ *Página 195]*.
- 1. Dentro de la ventana **Vista general de sus licencias**, haga clic en el botón **Activar licencia**.
	- ▶ Se abre el área **Vista general de sus licencias**:

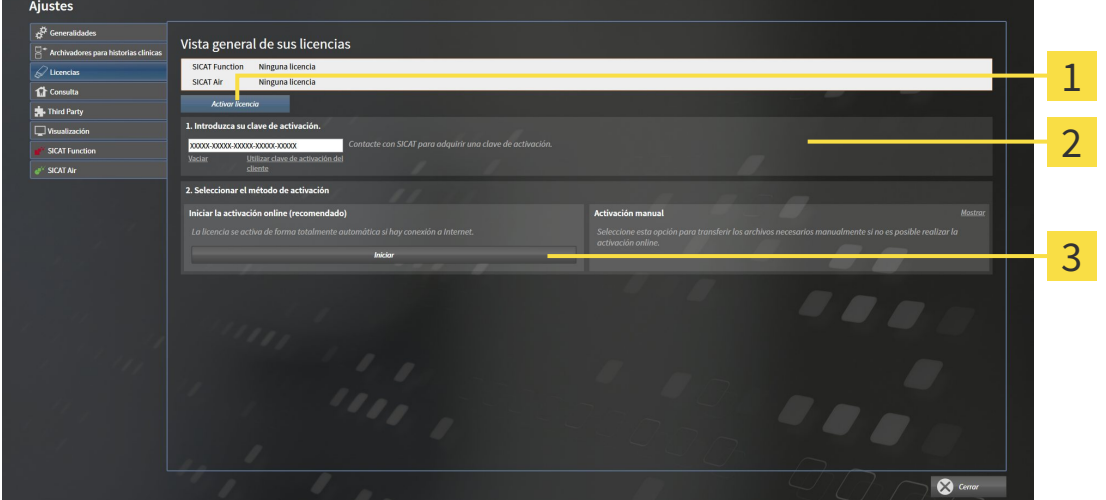

Botón **Activar licencia** 1

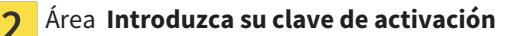

- Botón **Iniciar**  $\overline{3}$
- 2. Introduzca su clave de activación de cliente o una clave de activación de licencia de demostración en el campo **Introduzca su clave de activación**.
- 3. Haga clic en el botón **Iniciar**.
- 4. Si se abre una ventana **Cortafuegos de Windows**, permita a SICAT Suite acceder a Internet.
- $\triangleright$  Las licencias adquiridas para aplicaciones instaladas o funciones concretas se retiran del pool de licencias y se activan en SICAT Suite en el PC actual.
- ▶ La ventana de notificación se abre y muestra el siguiente mensaje: **La licencia se ha activado correctamente**.

#### **NOTA Es necesario efectuar un reinicio** La versión de SICAT Suite integrada en SIDEXIS XG necesita reiniciarse para que las modificaciones de licencia sean efectivas.

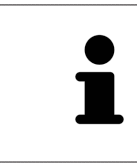

Para activar SICAT Suite de nuevo, puede usar la clave de activación de cliente haciendo clic en el botón **Utilizar clave de activación del cliente**. Para vaciar el campo con la clave de licencia actual, puede hacer clic en el botón **Vaciar** del área **Introduzca su clave de activación**.

## 11.7.3 ACTIVAR LICENCIAS MANUALMENTE O SIN CONEXIÓN ACTIVA A INTERNET

Para activar licencias manualmente o sin una conexión activa a Internet, haga lo siguiente:

- ☑ Al menos a una aplicación SICAT o a una función concreta le falta una licencia activada.
- ☑ La ventana **Vista general de sus licencias** ya está abierta. Encontrará más información al respecto en *Abrir la ventana "Vista general de sus licencias" [*▶ *Página 195]*.
- 1. Dentro de la ventana **Vista general de sus licencias**, haga clic en el botón **Activar licencia**.

▶ Se abre el área **Vista general de sus licencias**.

- 2. Haga clic en el botón **Mostrar** del área **Activación manual**.
	- ▶ Se abre el área **Activación manual**:

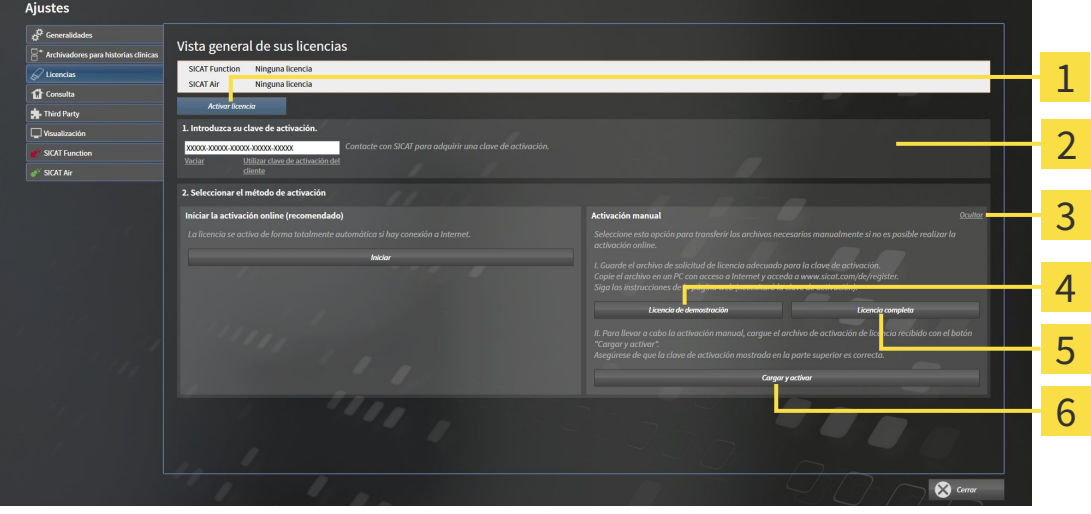

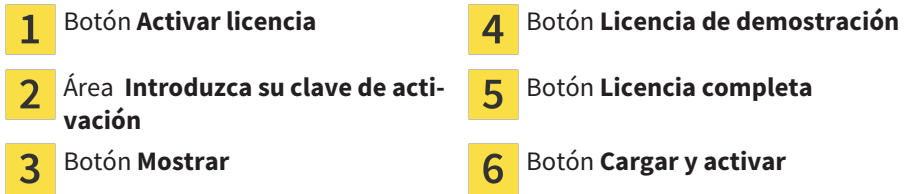

- 3. Si desea activar una licencia completa, haga clic en el botón **Licencia completa**.
- 4. Si desea activar una licencia de demostración, haga clic en el botón **Licencia de demostración**. ▶ Se abre una ventana del explorador de Windows.
- 5. Seleccione la carpeta deseada para el archivo de solicitud de licencia y haga clic en **OK**.
	- ▶ Se genera un archivo de solicitud de licencia con la extensión de archivo **WibuCmRaC** y se guarda en la carpeta seleccionada.
- 6. Copie el archivo de solicitud de licencia en un PC con una conexión activa a Internet, por ejemplo, con la ayuda de una memoria extraíble USB.
- 7. En el PC con la conexión activa a Internet, abra un navegador y luego la página de Internet [http://](http://www.sicat.com/register) [www.sicat.com/register.](http://www.sicat.com/register)
- 8. Siga las instrucciones de la página web de activación.
- ▶ Las licencias adquiridas para aplicaciones instaladas o funciones concretas se retiran del pool de licencias.
- ▶ El servidor de licencias de SICAT genera un archivo de activación de licencias con la extensión de archivo **WibuCmRaU** que debe descargar a su PC.
- 9. Copie de nuevo el archivo de activación de licencias descargado en el PC en el que se ejecuta SICAT Suite.
- 10. Compruebe si está la clave correcta en el campo **Introduzca su clave de activación**.
- 11. Dentro de la ventana **Vista general de sus licencias**, haga clic en el botón **Cargar y activar**.
	- ▶ Se abre una ventana del explorador de Windows.
- 12. Navegue hasta el archivo de activación de licencias, selecciónelo y haga clic en **OK**.
- ▶ La licencia del archivo de activación de licencias se instala en SICAT Suite en el PC actual.
- ▶ La ventana de notificación se abre y muestra el siguiente mensaje: **La licencia se ha activado correctamente**.

#### **Es necesario efectuar un reinicio**

**NOTA** La versión de SICAT Suite integrada en SIDEXIS XG necesita reiniciarse para que las modificaciones de licencia sean efectivas.

## 11.7.4 DEVOLVER LICENCIAS AL POOL DE LICENCIAS

Para desactivar una licencia completa y devolverla al pool de licencias, haga lo siguiente:

- ☑ Ya ha activado la licencia completa de una aplicación SICAT.
- ☑ El PC en el que se ejecuta SICAT Suite dispone de una conexión activa a Internet.
- ☑ La ventana **Vista general de sus licencias** ya está abierta. Encontrará más información al respecto en *Abrir la ventana "Vista general de sus licencias" [*▶ *Página 195]*.

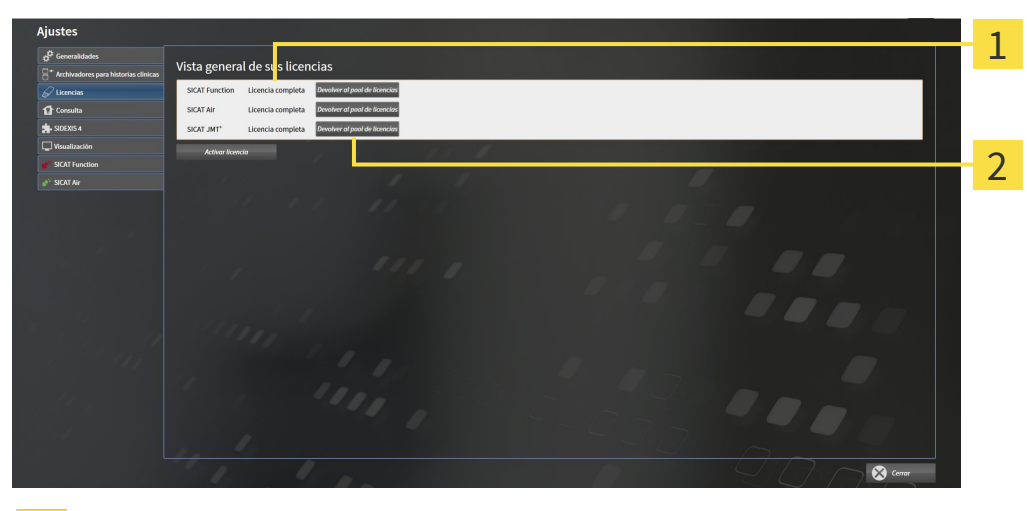

Estado de licencia de las aplicaciones SICAT y de funciones concretas  $\mathbf{1}$ 

- Botón **Devolver al pool de licencias**  $\overline{2}$
- Dentro de la ventana **Vista general de sus licencias**, en la fila de la aplicación SICAT deseada o de una función concreta, haga clic en el botón **Devolver al pool de licencias**.
- $\blacktriangleright$  La licencia seleccionada se devuelve al pool de licencias y vuelve a estar disponible para la activación.
- ▶ La ventana de notificación se abre y muestra el siguiente mensaje: **La licencia se ha devuelto correctamente al pool de licencias**.
- ▶ Sin una licencia, una aplicación solo está disponible en el modo Viewer. Si se han devuelto las licencias de todas las aplicaciones SICAT al pool de licencias, SICAT Suite cambia completamente al modo Viewer.

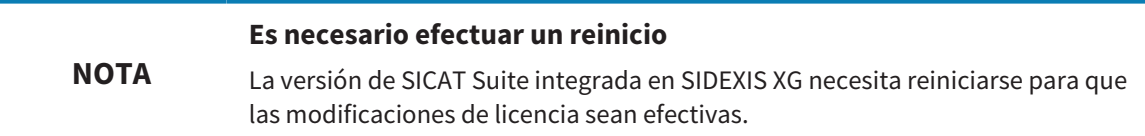

## 11.7.5 CANJEAR CÓDIGOS

- 1. En el PC con la conexión activa a Internet, abra un navegador y luego la página de Internet [http://](http://www.sicat.com/register) [www.sicat.de.](http://www.sicat.com/register)
- 2. Haga clic en el enlace al portal SICAT.
	- ▶ Se abrirá el portal SICAT.
- 3. Si no lo ha hecho ya, inicie sesión con su nombre de usuario y su contraseña en el portal SICAT.
- 4. En la administración de cuentas, haga clic en la entrada para administrar sus licencias.
- 5. Introduzca su código canjeable y confírmelo.

▶ El portal SICAT le muestra una licencia.

- 6. Guarde la licencia en su PC.
- 7. Inicie SICAT Suite y active la licencia.

Encontrará más información al respecto en *Activar licencias mediante una conexión activa a Internet [*▶ *Página 196]* y *Activar licencias manualmente o sin conexión activa a Internet [*▶ *Página 198]*.

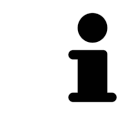

Encontrará más ayuda en la sección de preguntas más frecuentes (FAQ) del portal SICAT.

## 11.8 LA INTERFAZ DE USUARIO DE SICAT AIR

La interfaz de usuario de SICAT Air consta de las siguientes secciones:

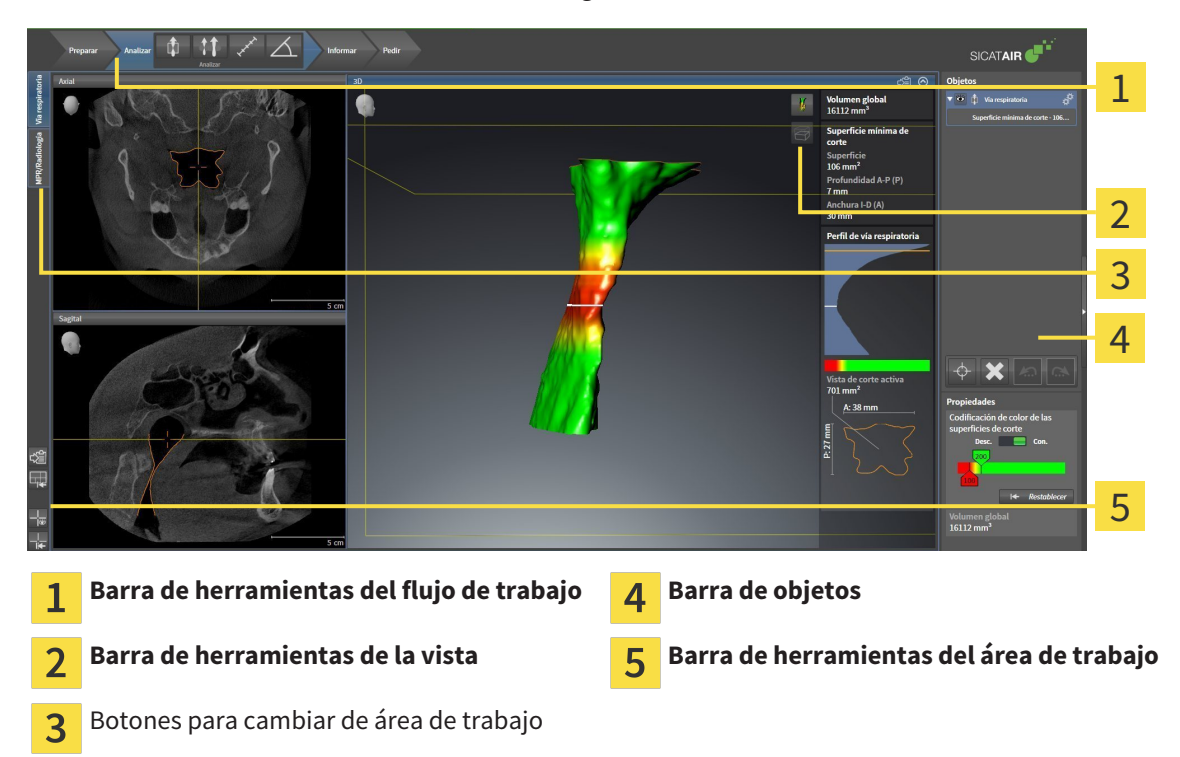

- La **Barra de herramientas del flujo de trabajo** consta de distintos pasos de flujo de trabajo que contienen las herramientas principales del flujo de trabajo de la aplicación. Esto incluye herramientas con las que se pueden añadir e importar objetos de diagnóstico y objetos planificados. Encontrará más información al respecto en *Barra de herramientas del flujo de trabajo [*▶ *Página 203]*.
- La **Región del área de trabajo** es la parte de la interfaz de usuario situada debajo de la **Barra de herramientas del flujo de trabajo**. Muestra el área de trabajo activa de SICAT Air. Cada área de trabajo contiene una combinación determinada de vistas. Encontrará más información al respecto en *Áreas de trabajo [*▶ *Página 215]*.
- La vista activa es la única que muestra la **Barra de herramientas de la vista**. Contiene herramientas para ajustar la visualización de la vista respectiva. Encontrará más información al respecto en *Ajustar las vistas [*▶ *Página 222]* y en *Adaptar la vista 3D [*▶ *Página 233]*.
- La **Barra de objetos** contiene herramientas para administrar objetos de diagnóstico y objetos planificados. Encontrará más información al respecto en *Barra de objetos [*▶ *Página 206]* y en *Objetos de SICAT Air [*▶ *Página 210]*.
- La **Barra de herramientas del área de trabajo** contiene herramientas para modificar ajustes generales de áreas de trabajo y todas las vistas contenidas y para documentar el contenido de áreas de trabajo. Encontrará más información al respecto en *Mover, ocultar y mostrar retículos y marcos [*▶ *Página 230]*, *Restablecer vistas [*▶ *Página 231]*, *Ajustar y restablecer el formato de las áreas de trabajo [*▶ *Página 219]* y *Realizar capturas de pantalla de áreas de trabajo [*▶ *Página 220]*.

## 11.8.1 BARRA DE HERRAMIENTAS DEL FLUJO DE TRABAJO

En SICAT Air, la **Barra de herramientas del flujo de trabajo** se compone de cuatro pasos de flujo de trabajo:

- 1. **Preparar**
- 2. **Analizar**
- 3. **Informar**
- 4. **Pedir**

#### CONTRAER Y EXPANDIR PASOS DE FLUJO DE TRABAJO

Puede contraer y expandir los pasos de flujo de trabajo haciendo clic en ellos.

## 1. PASO DE FLUJO DE TRABAJO "PREPARAR"

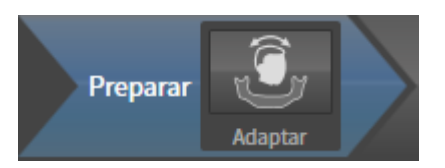

En el paso de flujo de trabajo **Preparar** está disponible la siguiente herramienta:

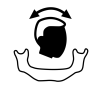

■ **Ajustar la alineación del volumen y el área panorámica**: encontrará más información al respecto en *Ajustar la alineación del volumen [*▶ *Página 244]* y en *Ajustar el área panorámica [*▶ *Página 249]*.

#### 2. PASO DE FLUJO DE TRABAJO "ANALIZAR"

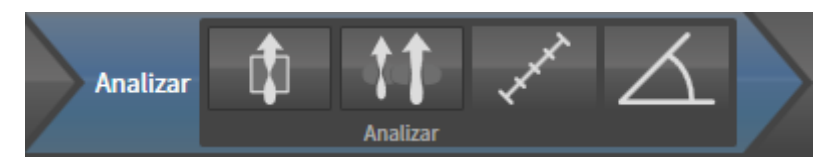

En el paso de flujo de trabajo **Analizar** están disponibles las siguientes herramientas:

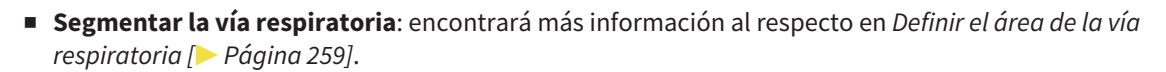

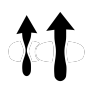

■ **Comparación de la vía respiratoria**: la comparación de vía respiratoria no está disponible para SI-DEXIS XG.

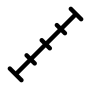

■ **Añadir medición de distancias (D)**: encontrará más información al respecto en *Añadir mediciones de distancias [*▶ *Página 253]*.

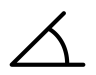

■ **Añadir medición de ángulo (A)**: encontrará más información al respecto en *Añadir mediciones de ángulos [*▶ *Página 254]*.

### 3. PASO DE FLUJO DE TRABAJO "INFORMAR"

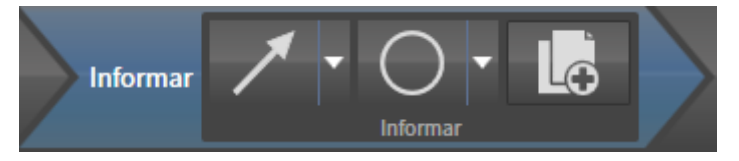

En el paso de flujo de trabajo **Informar** están disponibles las siguientes herramientas:

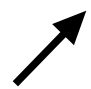

■ **Dibujar flecha**: encontrará más información al respecto en *Crear imágenes y capturas de pantalla [*▶ *Página 275]*.

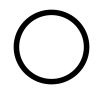

■ **Dibujar círculo**: encontrará más información al respecto en *Crear imágenes y capturas de pantalla [*▶ *Página 275]*.

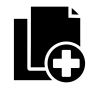

■ **Crear impreso**: encontrará más información al respecto en *Preparar impresos [▶ Página 278]*.

### 4. PASO DE FLUJO DE TRABAJO "PEDIR"

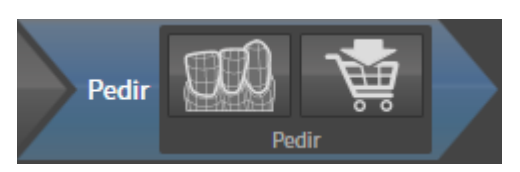

En el paso de flujo de trabajo **Pedir** están disponibles las siguientes herramientas:

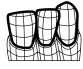

■ **Importar y registrar impresiones ópticas**: encontrará más información al respecto en *Importar y registrar impresiones ópticas [*▶ *Página 291]*.

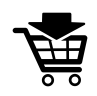

■ **Pedir férula terapéutica**: encontrará más información al respecto en *Colocar férulas terapéuticas en la cesta de la compra [*▶ *Página 287]*.

..................................

## 11.8.2 BARRA DE OBJETOS

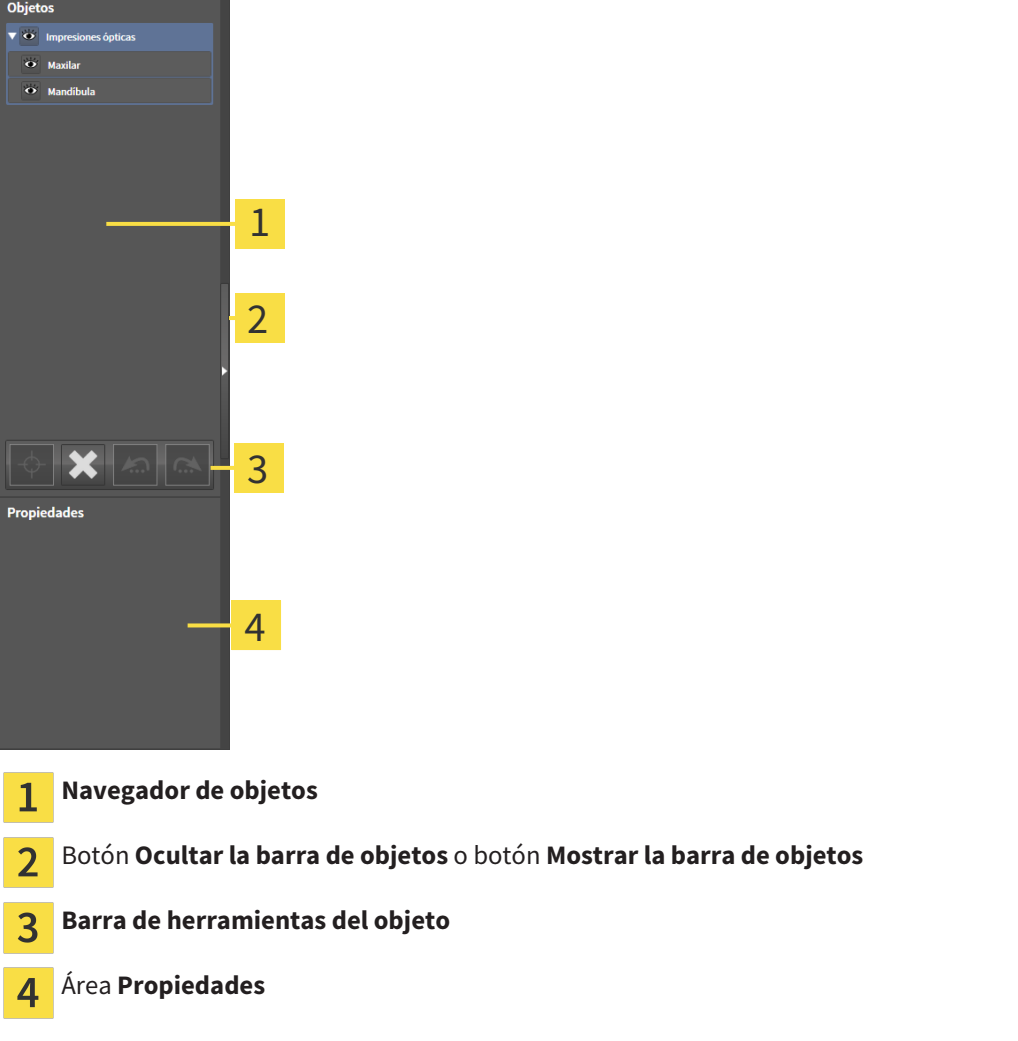

La **Barra de objetos** contiene los siguientes elementos:

- El **Navegador de objetos** muestra una lista categorizada de todos los objetos de diagnóstico y los objetos planificados que ha añadido al estudio actual o que ha importado sobre este estudio. El **Navegador de objetos** agrupa objetos automáticamente. Por ejemplo, el grupo **Mediciones** contiene todos los objetos de medición. Puede contraer o expandir grupos de objetos, activar objetos y grupos de objetos y mostrar y ocultar objetos y grupos de objetos. Encontrará más información al respecto en *Gestionar objetos con el navegador de objetos [*▶ *Página 207]*.
- La **Barra de herramientas del objeto** contiene herramientas para enfocar objetos, eliminar objetos o grupos de objetos y deshacer o rehacer acciones de objetos o de grupos de objetos. Encontrará más información al respecto en *Gestionar objetos con la barra de herramientas del objeto [*▶ *Página 209]*.
- El área **Propiedades** muestra los detalles del objeto activo.

Los objetos que están disponibles en SICAT Air se encuentran en *Objetos de SICAT Air [*▶ *Página 210]*.

Puede mostrar y ocultar la **Barra de objetos** haciendo clic en el botón **Ocultar la barra de objetos** o en el botón **Mostrar la barra de objetos** situado a la derecha en la **Barra de objetos**.

## 11.8.3 GESTIONAR OBJETOS CON EL NAVEGADOR DE OBJETOS

### CONTRAER Y EXPANDIR GRUPOS DE OBJETOS

Para contraer y expandir un grupo de objetos, haga lo siguiente:

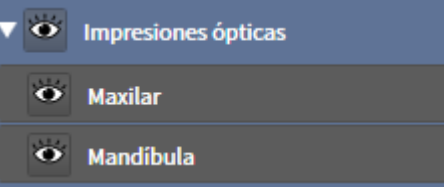

☑ El grupo de objetos deseado está expandido actualmente.

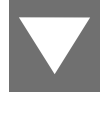

1. Haga clic en el icono **Contraer** situado junto al grupo de objetos deseado. ▶ El grupo de objetos se contrae.

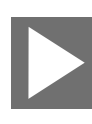

- 2. Haga clic en el icono **Expandir** situado junto al grupo de objetos deseado.
- ▶ El grupo de objetos se expande.

### ACTIVAR OBJETOS Y GRUPOS DE OBJETOS

Algunas herramientas solo están disponibles para objetos o grupos de objetos activos.

Para activar un objeto o un grupo de objetos, haga lo siguiente:

☑ El objeto o el grupo de objetos deseado está desactivado actualmente.

- Haga clic en el objeto o grupo de objetos deseado.
	- ▶ SICAT Air desactiva un objeto o grupo de objetos previamente activado.
	- ▶ SICAT Air activa el objeto o grupo de objetos deseado.
	- ▶ SICAT Air destaca en color el objeto o grupo de objetos en el **Navegador de objetos** y en las vistas.

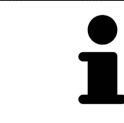

En las vistas 2D también es posible activar determinados objetos haciendo clic en ellos.

## MOSTRAR Y OCULTAR OBJETOS Y GRUPOS DE OBJETOS

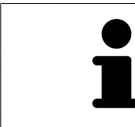

Esta función solo está disponible para determinados tipos de objetos.

Para mostrar y ocultar un objeto o grupo de objetos, haga lo siguiente:

☑ El objeto o grupo de objetos deseado se muestra actualmente.

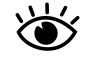

1. Haga clic en el icono **Mostrado** o en el icono **Algunos mostrados** junto al objeto o grupo de objetos deseado.

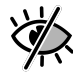

- ▶ SICAT Air oculta el objeto o grupo de objetos.
- ▶ SICAT Air muestra el icono **Oculto** junto al objeto o grupo de objetos.

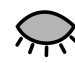

- 2. Haga clic en el icono **Oculto** situado junto al objeto o grupo de objetos deseado.
- ▶ SICAT Air muestra el objeto o grupo de objetos.
- ▶ SICAT Air muestra el icono **Mostrado** junto al objeto o grupo de objetos.

## 11.8.4 GESTIONAR OBJETOS CON LA BARRA DE HERRAMIENTAS DEL OBJETO

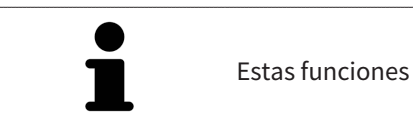

Estas funciones solo están disponibles para determinados tipos de objetos.

#### ENFOCAR OBJETOS

Utilice esta función para buscar objetos en vistas.

Para enfocar un objeto, haga lo siguiente:

☑ El objeto deseado ya está activo. Encontrará más información al respecto en *Gestionar objetos con el navegador de objetos [*▶ *Página 207]*.

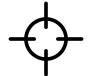

Haga clic en el icono **Enfocar objeto activo (F)**.

- ▶ SICAT Air desplaza el punto de enfoque de las vistas al objeto activo.
- ▶ SICAT Air muestra el objeto activo en las vistas.

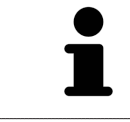

También puede enfocar objetos haciendo doble clic en ellos en el **Navegador de objetos** o en una vista que no sea la vista **3D**.

#### ELIMINAR OBJETOS Y GRUPOS DE OBJETOS

Para eliminar un objeto o un grupo de objetos, haga lo siguiente:

- ☑ El objeto o grupo de objetos deseado ya está activo. Encontrará más información al respecto en *Gestionar objetos con el navegador de objetos [*▶ *Página 207]*.
- Haga clic en el icono **Eliminar el objeto/grupo activo (Supr)**.
- ▶ SICAT Air elimina el objeto o grupo de objetos.

#### DESHACER Y REHACER ACCIONES DE OBJETOS

Para deshacer y rehacer la última acción de objeto o de grupo, haga lo siguiente:

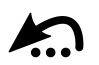

1. Haga clic en el icono **Deshacer la última acción de objeto/grupo (Ctrl+Z)**. ▶ SICAT Air deshace la última acción de objeto o de grupo.

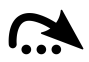

2. Haga clic en el icono **Rehacer acción de objeto/grupo (Ctrl+Y)**.

▶ SICAT Air rehace la última acción de objeto o de grupo deshecha.

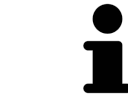

Las opciones de deshacer y rehacer solamente están disponibles mientras está abierto un estudio en una aplicación SICAT.

## 11.8.5 OBJETOS DE SICAT AIR

En el **Navegador de objetos**, SICAT Air agrupa objetos específicos de la aplicación de la manera siguiente:

- **Impresiones ópticas**
- **Vía respiratoria**
	- **Superficie de corte más pequeña**
- **Impreso**
	- **Imagen**
	- **Imagen de pantalla**

## OBJETO IMPRESIONES ÓPTICAS

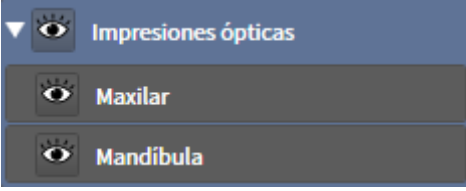

Un objeto **Impresiones ópticas** contiene los siguientes subobjetos:

- **Maxilar**
- **Mandíbula**

Si se enfoca uno de los subobjetos, SICAT Air enfoca todas las vistas 2D en el objeto seleccionado.

Si se elimina un objeto **Maxilar** o un objeto **Mandíbula**, SICAT Air elimina todas las impresiones ópticas del estudio.

## OBJETO VÍA RESPIRATORIA

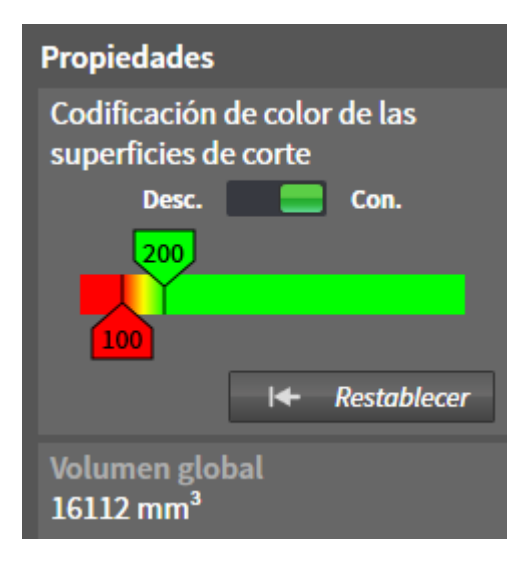

Una vez segmentada la vía respiratoria, SICAT Air muestra el objeto **Vía respiratoria** en el **Navegador de objetos**. La **Barra de objetos** muestra en el área **Propiedades** para ese objeto los siguientes elementos:

- Un interruptor para activar o desactivar la codificación de color.
- La **Codificación de color de las superficies de corte** con correderas para definir el valor mínimo y máximo de la sección transversal en mm² para el gradiente.
- El botón **Restablecer** para restablecer los valores de codificación de color a los valores de los ajustes de SICAT Air. En *Modificar los ajustes de SICAT Air [*▶ *Página 316]* se explica cómo definir los valores estándar en los ajustes de SICAT Air.
- El **Volumen total** del área de la vía respiratoria segmentada.

SICAT Air aplica inmediatamente los cambios de propiedades a la vía respiratoria mostrada en la vista **3D**.

Si se enfoca el objeto **Vía respiratoria**, SICAT Air adapta la región del área de trabajo de la manera siguiente:

- SICAT Air activa el área de trabajo **Vía respiratoria**, si no está ya activa.
- SICAT Air enfoca todas las vistas en el centro de la sección transversal más pequeña.

Si oculta el objeto **Vía respiratoria**, SICAT Air oculta también el área de análisis de la vía respiratoria.

Si sitúa el puntero del ratón sobre un objeto **Vía respiratoria**, SICAT Air muestra un icono de una rueda dentada. Al hacer clic en ese icono, SICAT Air abre la ventana **Segmentar la vía respiratoria**.

## OBJETO SUPERFICIE DE CORTE MÁS PEQUEÑA

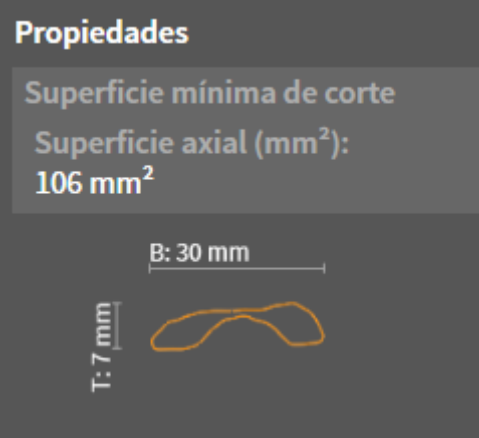

Para los objetos **Superficie de corte más pequeña** se aplica lo siguiente:

- Los objetos **Superficie de corte más pequeña** están debajo de los objetos **Vía respiratoria**.
- El nombre de un objeto **Superficie de corte más pequeña** contiene la sección transversal más pequeña en mm².
- En el área **Propiedades**, el objeto muestra además la sección del corte.
- Si enfoca un objeto **Superficie de corte más pequeña**, las vistas de corte 2D muestran el corte con la sección transversal más pequeña.

#### OBJETO IMPRESO

### Impreso

Para los objetos **Impreso** se aplica lo siguiente:

- Si sitúa el puntero del ratón sobre un objeto **Impreso**, SICAT Air muestra un icono de una rueda dentada. Al hacer clic en ese icono, SICAT Air abre la ventana **Crear impreso**.
- Puede utilizar la función **Eliminar el objeto/grupo activo (Supr)** para eliminar un objeto **Impreso**. SICAT Air elimina todos los objetos **Imagen** y objetos **Imagen de pantalla** correspondientes.

### OBJETOS IMAGEN

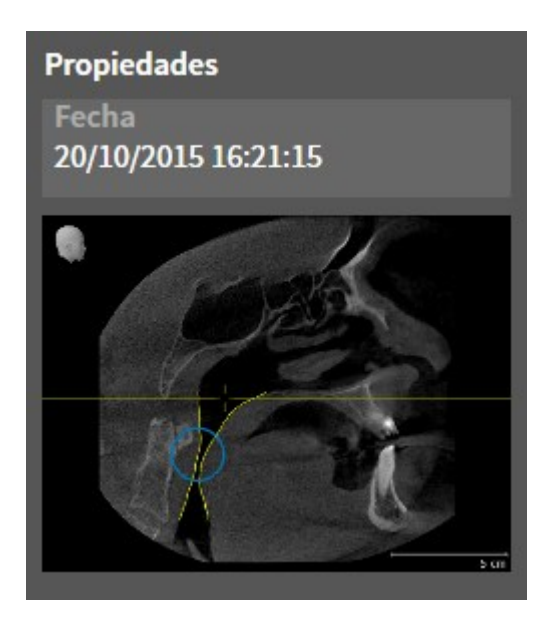

Para los objetos **Imagen** se aplica lo siguiente:

- Los objetos **Imagen** están debajo de los objetos **Impreso**.
- Para cada vista 2D, SICAT Air reúne en un área de trabajo todos los objetos de dibujo de un corte y crea con ellos un objeto **Imagen**.
- Para la vista 3D, SICAT Air reúne en un área de trabajo todos los objetos de dibujo de una determinada posición y un determinado factor de zoom y crea con ellos un objeto **Imagen**.
- Después de crear y activar un objeto **Imagen**, el **Navegador de objetos** muestra lo siguiente en el área **Propiedades**:
	- Momento de creación del objeto
	- Vista previa del objeto
- Puede utilizar las funciones **Deshacer la última acción de objeto/grupo (Ctrl+Z)** y **Rehacer acción de objeto/grupo (Ctrl+Y)** para flechas y círculos individuales.
- Puede utilizar la función **Eliminar el objeto/grupo activo (Supr)** para eliminar un objeto **Imagen** junto con todas las flechas y círculos que contiene. SICAT Air elimina los objetos **Imagen** del **Navegador de objetos** y también de la ventana **Crear impreso**.
- Si enfoca un objeto **Imagen**, SICAT Air crea la vista correspondiente para el momento en que se ha creado la última flecha o círculo incluido.

### OBJETOS IMAGEN DE PANTALLA

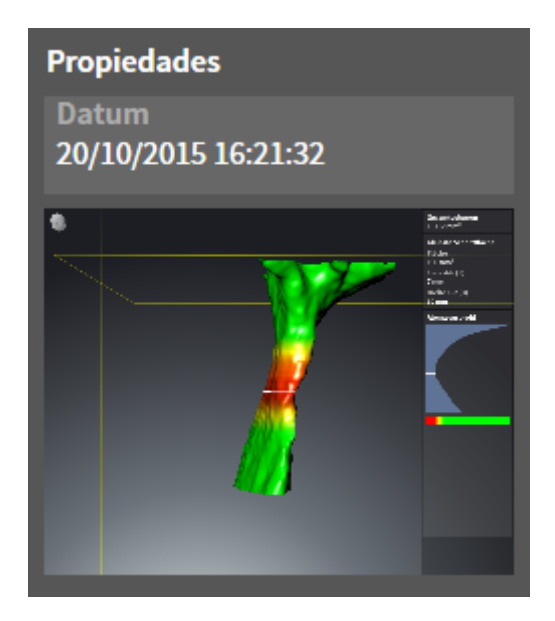

Para los objetos **Imagen de pantalla** se aplica lo siguiente:

- Los objetos **Imagen de pantalla** están debajo de los objetos **Impreso**.
- SICAT Air crea un objeto **Imagen de pantalla** por cada captura de pantalla.
- Después de crear y activar un objeto **Imagen de pantalla**, el **Navegador de objetos** muestra lo siguiente en el área **Propiedades**:
	- Momento de creación del objeto
	- Vista previa del objeto
- Puede utilizar la función **Eliminar el objeto/grupo activo (Supr)** para eliminar un objeto **Imagen de pantalla**. SICAT Air elimina los objetos **Imagen de pantalla** del **Navegador de objetos** y también de la ventana **Crear impreso**.
- Si enfoca un objeto **Imagen de pantalla**, SICAT Air crea la vista correspondiente para el momento en que se creara el objeto.
- Las funciones de mostrar y ocultar no están disponibles.

# 11.9 ÁREAS DE TRABAJO

Las aplicaciones SICAT representan estudios en distintas vistas y disponen combinaciones de vistas en áreas de trabajo.

■ Área de trabajo **Vía respiratoria**: encontrará más información al respecto en *Vista general del área*

■ Área de trabajo **MPR/Radiología**: encontrará más información al respecto en *Vista general del área*

En SICAT Air hay dos áreas de trabajo distintas:

*de trabajo Vía respiratoria [*▶ *Página 216]*.

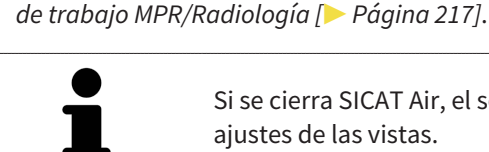

Si se cierra SICAT Air, el software guarda el formato de las áreas de trabajo y los ajustes de las vistas.

Las siguientes acciones están disponibles para las áreas de trabajo y las vistas contenidas:

- *Cambiar el área de trabajo activa* **[**▶ *Página 218*].
- *Ajustar y restablecer el formato de las áreas de trabajo [▶ Página 219]*.
- *Ajustar las vistas [*▶ *Página 222]*.
- Existen posibilidades adicionales para ajustar la vista **3D**. Encontrará más información al respecto en *Adaptar la vista 3D [*▶ *Página 233]*.
- Es posible documentar el contenido del área de trabajo activa. Encontrará más información al respecto en *Realizar capturas de pantalla de áreas de trabajo [*▶ *Página 220]*.

## 11.9.1 VISTA GENERAL DEL ÁREA DE TRABAJO VÍA RESPIRATORIA

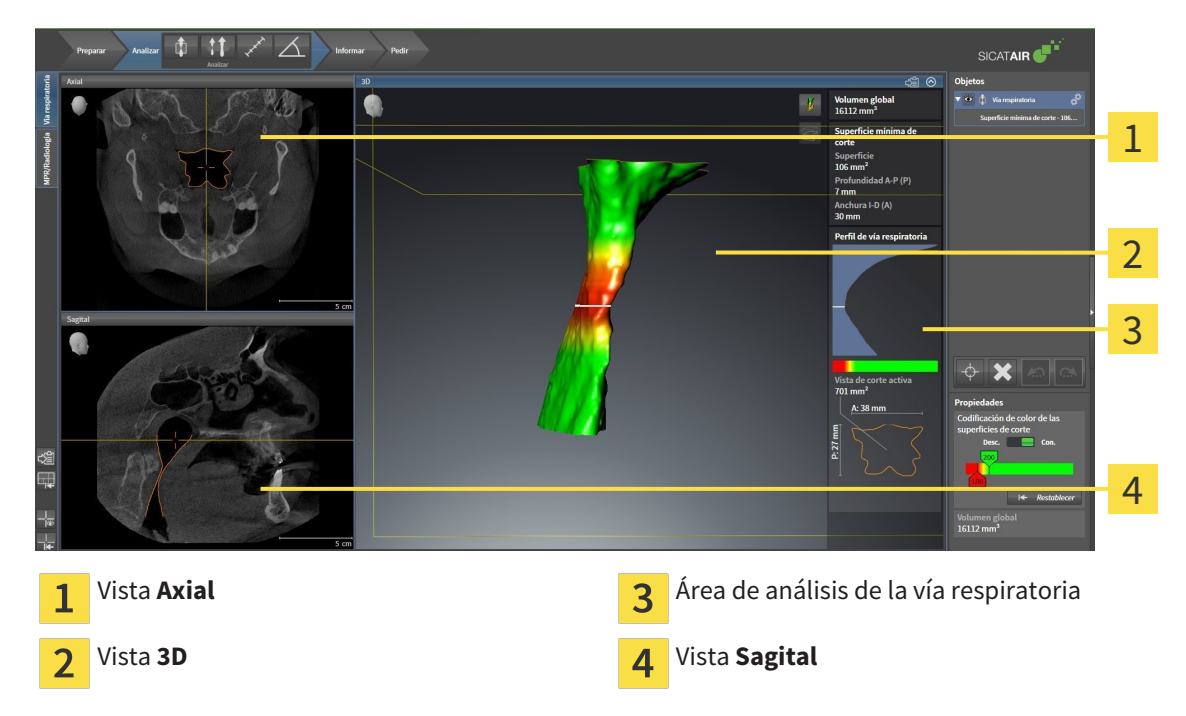

#### VISTA AXIAL

De forma predeterminada, la vista **Axial** muestra cortes desde arriba. Puede cambiar la posición de la vista **Axial**. Encontrará más información al respecto en *Modificar los ajustes de visualización [*▶ *Página 314]*.

## VISTA 3D

La vista **3D** muestra una visualización 3D del estudio abierto.

### VISTA SAGITAL

De forma predeterminada, la vista **Sagital** muestra cortes desde la derecha. Puede cambiar la posición de la vista **Sagital**. Encontrará más información al respecto en *Modificar los ajustes de visualización [*▶ *Página 314]*.

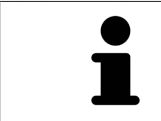

Si se cierra SICAT Air, el software guarda el formato de las áreas de trabajo y los ajustes de las vistas.

Las funciones de las vistas se encuentran en *Ajustar las vistas [*▶ *Página 222]* y en *Adaptar la vista 3D [*▶ *Página 233]*.

Si ha creado un objeto **Vía respiratoria** mediante la segmentación de la vía respiratoria, en la vista **3D** está disponible el área de análisis de la vía respiratoria. Encontrará más información al respecto en *Objetos de SICAT Air [*▶ *Página 210]*, *Segmentación de la vía respiratoria [*▶ *Página 258]* e *Interactuar con el perfil de vía respiratoria. [*▶ *Página 272]*.
### 11.9.2 VISTA GENERAL DEL ÁREA DE TRABAJO MPR/RADIOLOGÍA

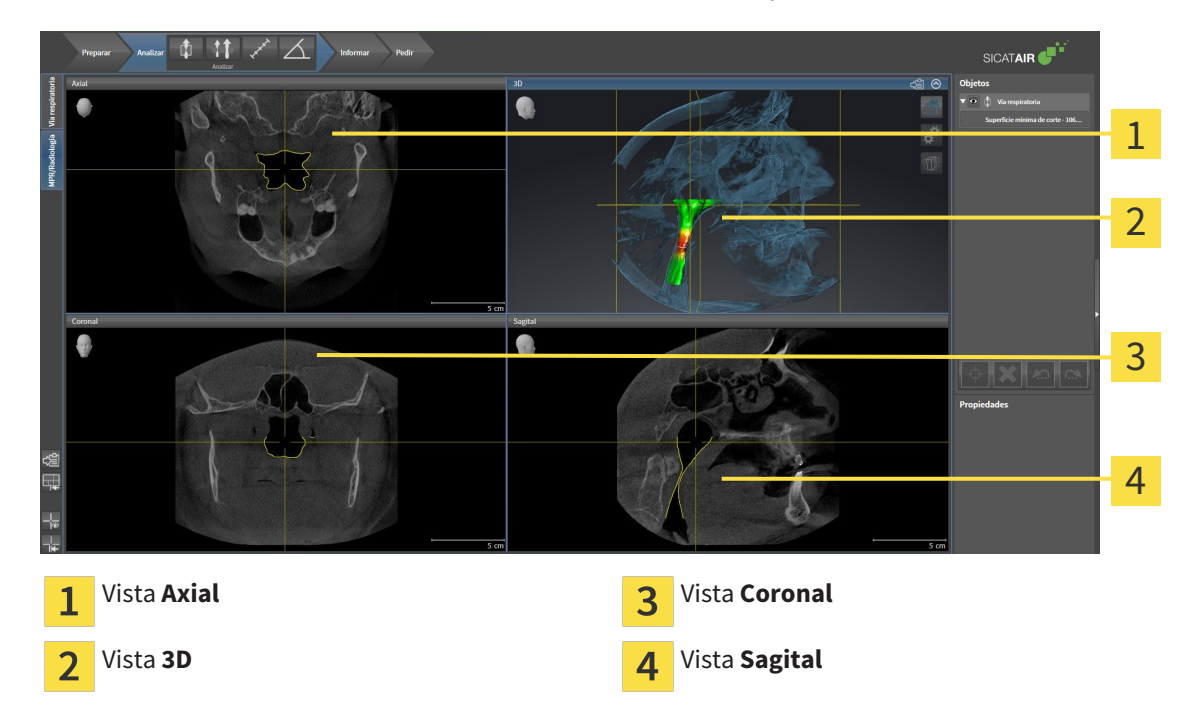

#### VISTA AXIAL

De forma predeterminada, la vista **Axial** muestra cortes desde arriba. Puede cambiar la posición de la vista **Axial**. Encontrará más información al respecto en *Modificar los ajustes de visualización [*▶ *Página 314]*.

#### VISTA 3D

La vista **3D** muestra una visualización 3D del estudio abierto.

#### VISTA CORONAL

La vista **Coronal** muestra cortes desde delante.

#### VISTA SAGITAL

De forma predeterminada, la vista **Sagital** muestra cortes desde la derecha. Puede cambiar la posición de la vista **Sagital**. Encontrará más información al respecto en *Modificar los ajustes de visualización [*▶ *Página 314]*.

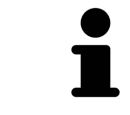

Si se cierra SICAT Air, el software guarda el formato de las áreas de trabajo y los ajustes de las vistas.

Las funciones de las vistas se encuentran en *Ajustar las vistas [*▶ *Página 222]* y en *Adaptar la vista 3D [*▶ *Página 233]*.

## 11.9.3 CAMBIAR EL ÁREA DE TRABAJO ACTIVA

Para cambiar el área de trabajo activa, haga lo siguiente:

- MPR/Radiología Vía respiratoria
- En la esquina superior izquierda de la región del área de trabajo, haga clic en la pestaña del área de trabajo deseada.

▶ Se abre el área de trabajo seleccionada.

## 11.9.4 AJUSTAR Y RESTABLECER EL FORMATO DE LAS ÁREAS DE TRABAJO

#### AJUSTAR EL FORMATO DEL ÁREA DE TRABAJO ACTIVA

Para ajustar el formato del área de trabajo activa, haga lo siguiente:

- 1. Sitúe el puntero del ratón sobre el límite entre dos o varias vistas.
	- ▶ El puntero del ratón se transforma:

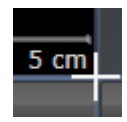

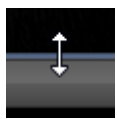

- 2. Pulse y mantenga pulsado el botón izquierdo del ratón.
- 3. Desplace el ratón.
	- ▶ La posición del límite cambia.
	- ▶ Se cambian los tamaños de las vistas en todos los lados del límite.
- 4. Suelte el botón izquierdo del ratón.
- ▶ SICAT Air conserva la posición actual del límite y los tamaños actuales de las vistas en todos los lados del límite.

#### RESTABLECER EL FORMATO DEL ÁREA DE TRABAJO ACTIVA

Para restablecer el formato del área de trabajo activa, haga lo siguiente:

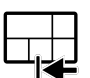

- En la **Barra de herramientas del área de trabajo**, haga clic en el icono **Restablecer el formato del área de trabajo activa**.
- ▶ SICAT Air restablece el área de trabajo activa al formato estándar. Esto significa que el software muestra todas las vistas en sus tamaños estándar.

## 11.9.5 REALIZAR CAPTURAS DE PANTALLA DE ÁREAS DE TRABAJO

A efectos de documentación, puede copiar capturas de pantalla de las áreas de trabajo en el portapapeles de Windows.

## COPIAR LA CAPTURA DE PANTALLA DE UN ÁREA DE TRABAJO EN EL PORTAPAPELES DE WINDOWS

Para copiar la captura de pantalla de un área de trabajo en el portapapeles de Windows, haga lo siguiente:

☑ El área de trabajo deseada ya está activa. Encontrará más información al respecto en *Cambiar el área de trabajo activa [*▶ *Página 218]*.

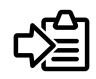

- Haga clic en el icono **Copiar captura de pantalla del área de trabajo activa en el portapapeles** de la barra de herramientas del área de trabajo.
- ▶ SICAT Air copia una captura de pantalla del área de trabajo en el portapapeles de Windows.

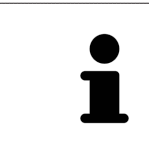

Puede añadir capturas de pantalla del portapapeles a muchas aplicaciones, por ejemplo, a un software de edición de imágenes o a procesadores de textos. En la mayoría de las aplicaciones, el método abreviado de teclado para insertar es Ctrl  $+V$ 

## 11.10 VISTAS

Las vistas están incluidas en las áreas de trabajo. Encontrará una descripción de las distintas áreas de trabajo y vistas en *Áreas de trabajo [*▶ *Página 215]*.

Puede ajustar las vistas. Encontrará más información al respecto en *Ajustar las vistas [*▶ *Página 222]* y en *Adaptar la vista 3D [*▶ *Página 233]*.

...............................

## 11.10.1 AJUSTAR LAS VISTAS

Algunas herramientas para ajustar las vistas solo están disponibles para la vista activa. Encontrará la manera de activar una vista en *Cambiar la vista activa [*▶ *Página 224]*.

Una vista activa contiene los siguientes elementos:

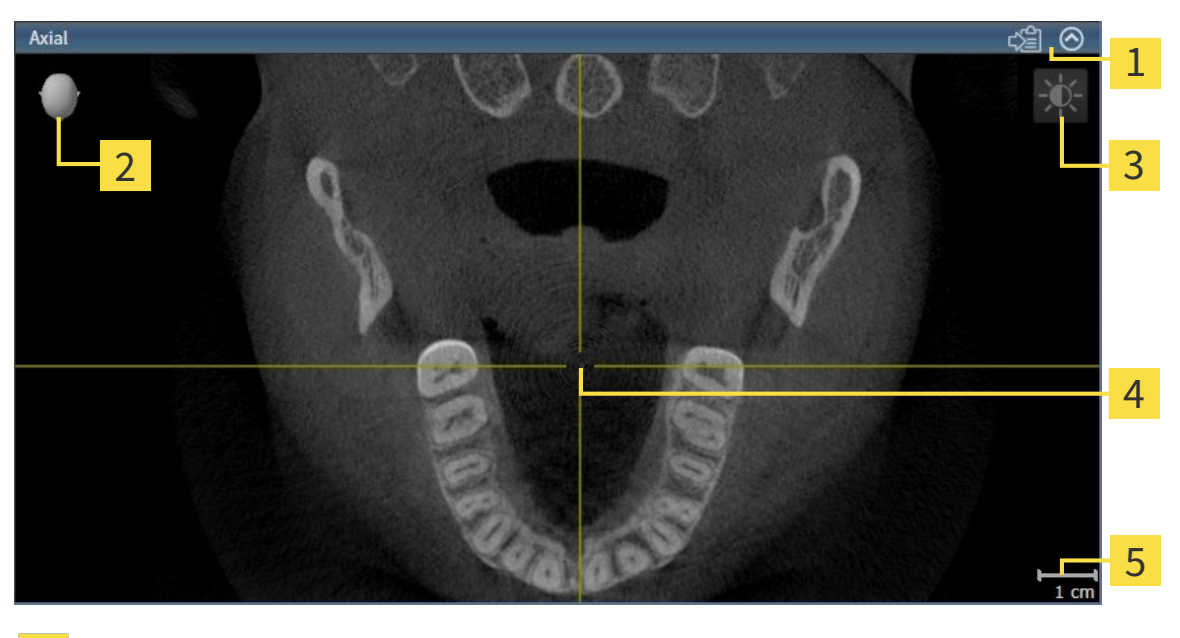

Barra de título Cabezal de orientación  $\overline{\mathbf{z}}$ Barra de herramientas de la vista  $\overline{3}$ Retículo  $\overline{\mathbf{A}}$ Escala 5

Las vistas de corte 2D muestran retículos. Los retículos son líneas de corte con otras vistas de corte. SICAT Air sincroniza todas las vistas de corte entre sí. Esto significa que todos los retículos apuntan a la misma posición dentro de los datos radiográficos 3D. Con ello podrá asignar estructuras anatómicas más allá de las vistas.

La vista **3D** muestra los marcos que visualizan las posiciones actuales de las vistas de corte 2D.

Las vistas de corte 2D contienen una escala.

Para ajustar las vistas están disponibles las siguientes acciones:

- *Cambiar la vista activa* [▶ *Página 224*]
- *Maximizar y restablecer vistas* [▶ *Página 225*]
- *Ajustar y restablecer el brillo y el contraste de las vistas 2D [▶ Página 226]*
- *Ampliar vistas y desplazar secciones* [▶ *Página 228*]
- *Desplazarse por los cortes de las vistas de corte 2D [▶ Página 229]*
- *Mover, ocultar y mostrar retículos y marcos* i▶ *Página 230]*
- *Restablecer vistas [▶ Página 231]*.

Existen otras posibilidades para ajustar la vista **3D**. Encontrará más información al respecto en *Adaptar la vista 3D [*▶ *Página 233]*.

Puede documentar el contenido de una vista activa. Encontrará más información al respecto en *Realizar capturas de pantalla de vistas [*▶ *Página 232]*.

## 11.10.2 CAMBIAR LA VISTA ACTIVA

La vista activa es la única que muestra la **Barra de herramientas de la vista** y la barra de título.

Para activar una vista, haga lo siguiente:

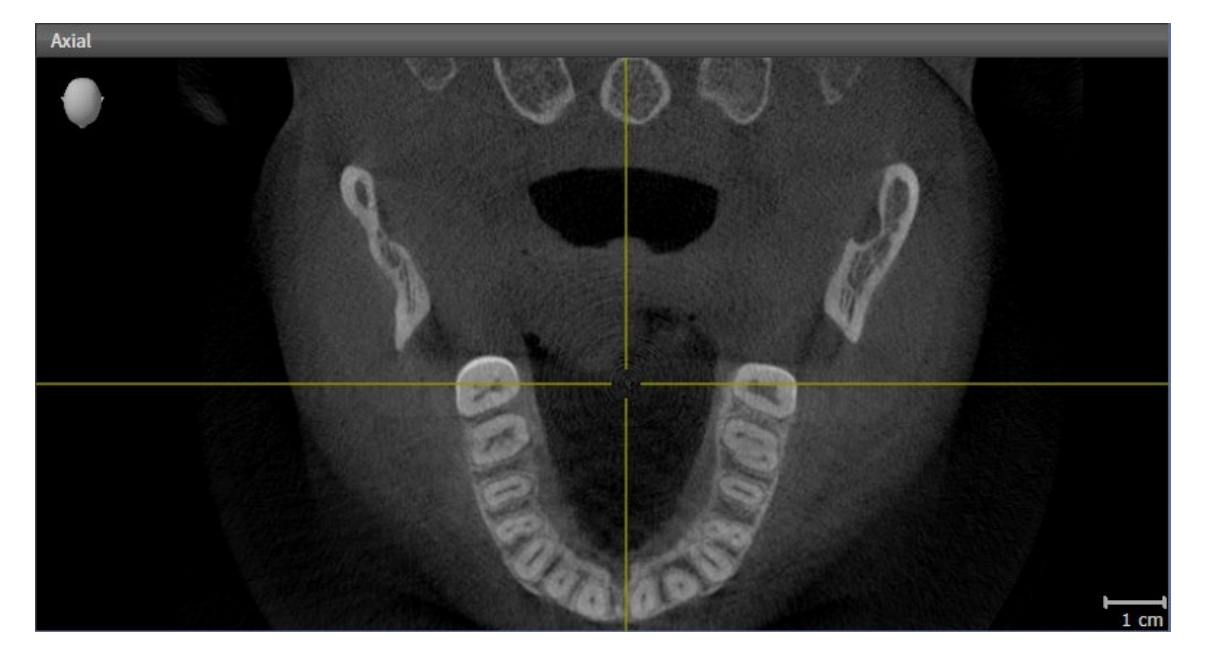

- Haga clic en la vista que desee.
- ▶ SICAT Air activa la vista:

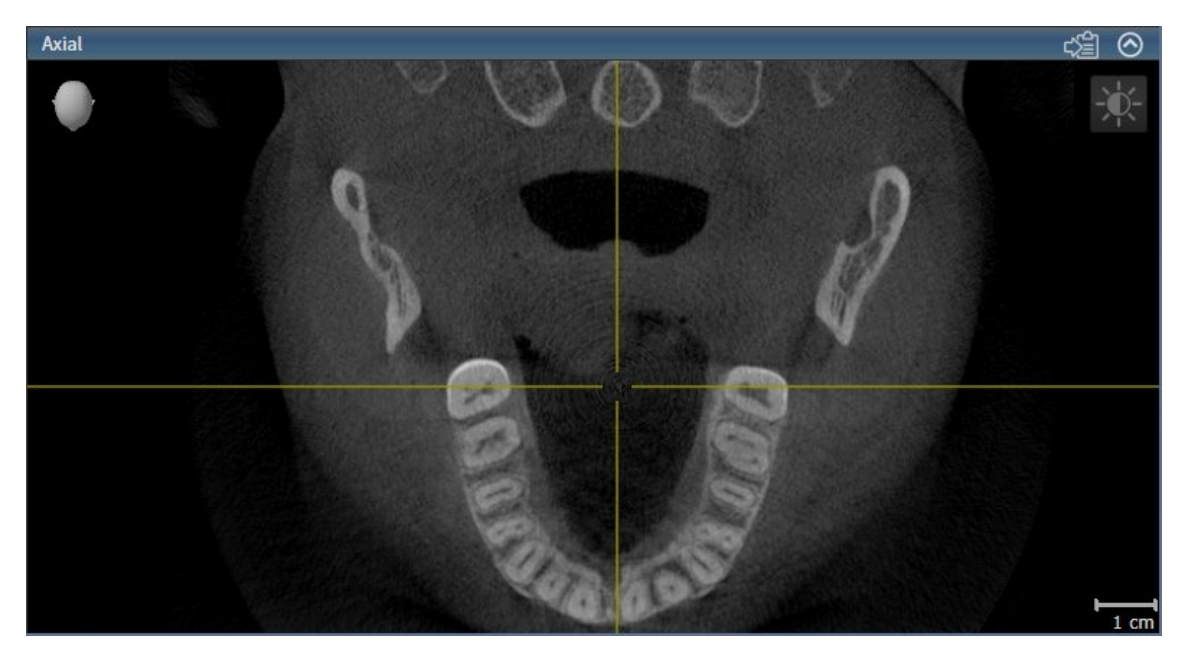

La vista activa se reconoce porque la barra de título es de color azul.

## 11.10.3 MAXIMIZAR Y RESTABLECER VISTAS

Para maximizar una vista y restablecer su tamaño anterior, haga lo siguiente:

- ☑ La vista deseada ya está activa. Encontrará más información al respecto en *Cambiar la vista activa [*▶ *Página 224]*.
- ☑ La vista deseada no está maximizada.

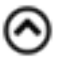

- 1. En la barra de título de la vista deseada, haga clic en el icono **Maximizar**.
	- $\blacktriangleright$  SICAT Air maximiza la vista.
- 2. En la barra de título de la vista maximizada, haga clic en el icono **Restaurar**.
	- ▶ SICAT Air restablece el tamaño anterior de la vista.

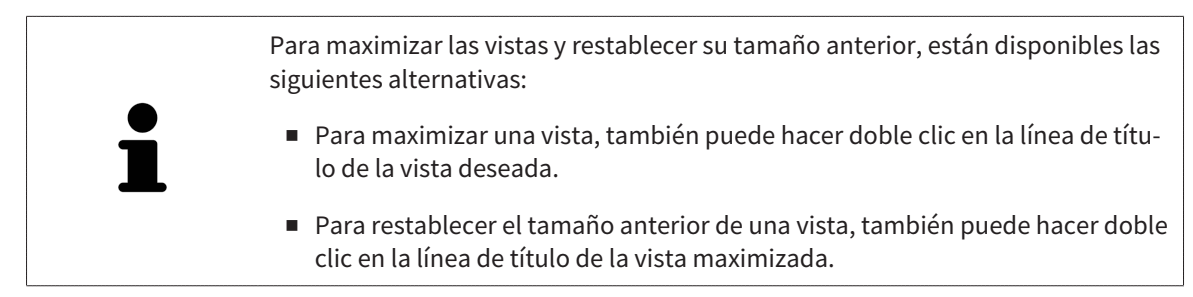

## 11.10.4 AJUSTAR Y RESTABLECER EL BRILLO Y EL CONTRASTE DE LAS VISTAS 2D

Para ajustar el brillo y el contraste de una vista 2D, haga lo siguiente:

☑ La vista 2D deseada ya está activa. Encontrará más información al respecto en *Cambiar la vista activa [*▶ *Página 224]*.

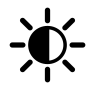

1. En la **Barra de herramientas de la vista** de la vista 2D, sitúe el puntero del ratón sobre el icono **Ajustar brillo y contraste**.

▶ Se abre la ventana transparente **Ajustar brillo y contraste**:

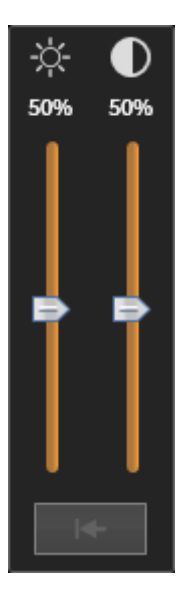

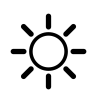

- 2. Sitúe el puntero del ratón sobre la corredera **Brillo**.
- 3. Pulse y mantenga pulsado el botón izquierdo del ratón y mueva el puntero hacia arriba o hacia abajo.
	- ▶ SICAT Air adapta el brillo de la vista 2D conforme a la posición de la corredera del **Brillo**.
- 4. Suelte el botón izquierdo del ratón.
	- ▶ SICAT Air mantiene el brillo actual de la vista 2D.

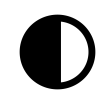

- 5. Sitúe el puntero del ratón sobre la corredera **Contraste**.
- 6. Pulse y mantenga pulsado el botón izquierdo del ratón y mueva el puntero hacia arriba o hacia abajo.
	- ▶ SICAT Air adapta el contraste de la vista 2D conforme a la posición de la corredera del **Contraste**.
- 7. Suelte el botón izquierdo del ratón.
	- ▶ SICAT Air mantiene el contraste actual de la vista 2D.
- 8. Desplace el puntero del ratón fuera de la ventana transparente **Ajustar brillo y contraste**.

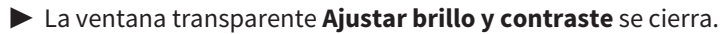

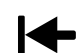

Para restablecer el brillo y el contraste de la vista 2D a los valores estándar, puede hacer clic en el icono **Restablecer brillo y contraste**.

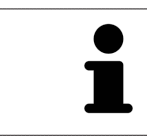

El brillo y el contraste de todas las vistas de corte 2D están adaptados entre sí.

## 11.10.5 AMPLIAR VISTAS Y DESPLAZAR SECCIONES

#### AMPLIAR UNA VISTA

La opción de zoom amplía o reduce el contenido de una vista.

Para aplicar el zoom en una vista, haga lo siguiente:

- 1. Sitúe el puntero del ratón sobre la vista deseada.
- 2. Gire la rueda del ratón hacia delante.
	- ▶ La vista se ampliará.
- 3. Gire la rueda del ratón hacia atrás.
- ▶ La vista se reducirá.

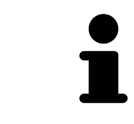

Como alternativa, puede pulsar la rueda del ratón y mover el ratón hacia arriba o hacia abajo para reducir o ampliar la vista.

## DESPLAZAR LA SECCIÓN DE UNA VISTA

Para desplazar la sección de una vista, haga lo siguiente:

- 1. Sitúe el puntero del ratón sobre la vista deseada.
- 2. Pulse y mantenga pulsado el botón derecho del ratón.
	- ▶ El puntero del ratón se transforma.
- 3. Desplace el ratón.
	- ▶ La sección de la vista se desplaza según el movimiento del puntero del ratón.
- 4. Suelte el botón derecho del ratón.
- ▶ SICAT Air mantiene la sección actual de la vista.

### 11.10.6 DESPLAZARSE POR LOS CORTES DE LAS VISTAS DE CORTE 2D

Para desplazarse por los cortes de una vista de corte 2D, haga lo siguiente:

- 1. Sitúe el puntero del ratón sobre la vista de corte 2D que desee.
- 2. Pulse y mantenga pulsado el botón izquierdo del ratón.
	- ▶ El puntero del ratón se visualiza como una flecha bidireccional.
- 3. Mueva el ratón hacia arriba o hacia abajo.
	- ▶ A excepción del corte **Transversal**, los cortes se mueven de forma paralela.
	- ▶ El corte **Transversal** se mueve a lo largo de la curva panorámica.
	- ▶ SICAT Air adapta los cortes y los retículos de otras vistas en función del punto de enfoque actual.
	- ▶ SICAT Air adapta los marcos en la vista **3D** en función del punto de enfoque actual.
- 4. Suelte el botón izquierdo del ratón.
- ▶ SICAT Air mantiene el corte actual.

## 11.10.7 MOVER, OCULTAR Y MOSTRAR RETÍCULOS Y MARCOS

## MOVER UN RETÍCULO

Para mover el retículo en una vista de corte 2D, haga lo siguiente:

- ☑ Actualmente se muestran todos los retículos y marcos.
- 1. En la vista que desee, sitúe el puntero del ratón en el centro del retículo.
	- ▶ El puntero del ratón se transforma en un retículo:

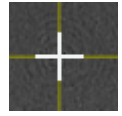

- 2. Pulse y mantenga pulsado el botón izquierdo del ratón.
- 3. Desplace el ratón.
	- ▶ El retículo de la vista sigue el movimiento del ratón.
	- ▶ SICAT Air adapta los cortes y los retículos de otras vistas en función del punto de enfoque actual.
	- ▶ SICAT Air adapta los marcos en la vista **3D** en función del punto de enfoque actual.
- 4. Suelte el botón izquierdo del ratón.
- ▶ SICAT Air mantiene la posición actual del retículo.

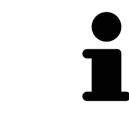

Para desplazar de inmediato el retículo a la posición de puntero del ratón, también puede hacer doble clic en una vista 2D.

#### OCULTAR Y MOSTRAR RETÍCULOS Y MARCOS

Para ocultar y mostrar todos los retículos y los marcos, haga lo siguiente:

☑ Actualmente se muestran todos los retículos y marcos.

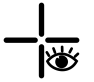

- 1. En la **Barra de herramientas del área de trabajo**, haga clic en el icono **Ocultar retículos y marcos**.
	- ▶ SICAT Air oculta los retículos en todas las vistas de corte 2D.
	- ▶ SICAT Air oculta los marcos en la vista **3D**.

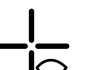

- 2. Haga clic en el icono **Mostrar retículos y marcos**.
	- ▶ SICAT Air muestra los retículos en todas las vistas de corte 2D.
	- ▶ SICAT Air muestra los marcos en la vista **3D**.

## 11.10.8 RESTABLECER VISTAS

Para restablecer todas las vistas, haga lo siguiente:

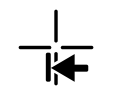

- En la **Barra de herramientas del área de trabajo**, haga clic en el icono **Restablecer vistas**.
- ▶ SICAT Air restablece en todas las vistas los valores estándar para el zoom, el desplazamiento de las secciones, el desplazamiento y el desplazamiento de los retículos.
- ▶ SICAT Air restablece la posición de la vista **3D** al valor estándar.

### 11.10.9 REALIZAR CAPTURAS DE PANTALLA DE VISTAS

A efectos de documentación, puede realizar capturas de pantalla de las vistas y enviarlas de las siguientes maneras:

- Exportar a la exploración de SIDEXIS XG actual
- Copiar en el portapapeles de Windows.

### EXPORTAR LA CAPTURA DE PANTALLA DE UNA VISTA A LA EXPLORACIÓN DE SIDEXIS ACTUAL

Para exportar una captura de pantalla de una vista a la exploración de SIDEXIS actual, haga lo siguiente:

☑ La vista deseada ya está activa. Encontrará más información al respecto en *Cambiar la vista activa [*▶ *Página 224]*.

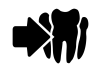

■ En la barra de título de la vista, haga clic en el icono **Exportar la captura de pantalla a la exploración de SIDEXIS actual**.

▶ SICAT Air exporta una captura de pantalla de la vista a la exploración de SIDEXIS actual.

#### COPIAR LA CAPTURA DE PANTALLA DE UNA VISTA EN EL PORTAPAPELES DE WINDOWS

Para copiar una captura de pantalla de una vista en el portapapeles de Windows, haga lo siguiente:

☑ La vista deseada ya está activa. Encontrará más información al respecto en *Cambiar la vista activa [*▶ *Página 224]*.

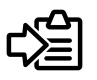

En la barra de título de la vista, haga clic en el icono **Copiar la captura de pantalla en el portapapeles (Ctrl+C)**.

▶ SICAT Air copia una captura de pantalla de la vista en el portapapeles de Windows.

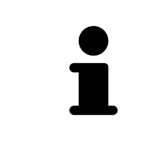

Puede añadir capturas de pantalla del portapapeles a muchas aplicaciones, por ejemplo, a un software de edición de imágenes o a procesadores de textos. En la mayoría de las aplicaciones, el método abreviado de teclado para insertar es Ctrl  $+V<sub>1</sub>$ 

# 11.11 ADAPTAR LA VISTA 3D

Puede modificar la posición de la vista **3D** en cualquier momento. Encontrará más información al respecto en *Modificar la posición de la vista 3D [*▶ *Página 234]*.

Para configurar la vista **3D**, están disponibles las siguientes acciones:

- *Cambiar el modo de visualización de la vista 3D [▶ Página 236]*
- *Configurar el modo de visualización activo de la vista 3D [▶ Página 237]*
- *Cambiar el modo de detalle de la vista 3D [▶ Página 241]*

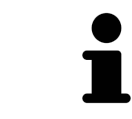

Si se cierra SICAT Air, el software guarda el formato de las áreas de trabajo y los ajustes de las vistas.

## 11.11.1 MODIFICAR LA POSICIÓN DE LA VISTA 3D

Existen dos opciones para modificar la posición de la vista **3D**:

- Realizar una modificación interactiva
- Seleccionar la posición estándar de la vista.

#### MODIFICAR LA POSICIÓN DE LA VISTA 3D DE FORMA INTERACTIVA

Para modificar la posición de la vista **3D** de forma interactiva, haga lo siguiente:

- 1. Sitúe el puntero del ratón sobre la vista **3D**.
- 2. Pulse y mantenga pulsado el botón izquierdo del ratón.
	- ▶ El puntero del ratón se visualiza como una mano.
- 3. Desplace el ratón.
	- ▶ La posición de la vista se modifica según el movimiento del ratón.
- 4. Suelte el botón izquierdo del ratón.
- ▶ SICAT Air mantiene la posición actual de la vista **3D**.

#### SELECCIONAR LA POSICIÓN ESTÁNDAR DE LA VISTA.

Para seleccionar la posición estándar en la vista **3D**, haga lo siguiente:

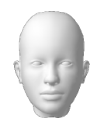

- 1. Sitúe el puntero del ratón en la esquina superior izquierda de la vista **3D** sobre el icono Cabezal de orientación.
	- ▶ Se abre la ventana transparente **Posición de la vista**:

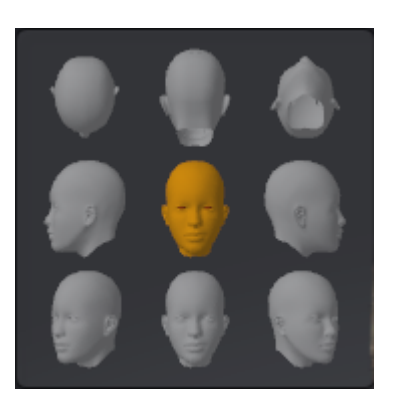

- ▶ En el centro de la ventana transparente **Posición de la vista** se encuentra el Cabezal de orientación destacado, que indica la posición actual de la vista.
- 2. Haga clic en el icono del Cabezal de orientación que indica la posición estándar deseada.
	- ▶ La posición de la vista **3D** se modifica según su selección.
- 3. Desplace el puntero del ratón fuera de la ventana transparente **Posición de la vista**.
- ▶ La ventana transparente **Posición de la vista** se cierra.

## 11.11.2 MODOS DE VISUALIZACIÓN DE LA VISTA 3D

Encontrará información general sobre la vista **3D** en *Adaptar la vista 3D [*▶ *Página 233]*.

SICAT Air ofrece varios modos de visualización para la vista **3D** en el área de trabajo **MPR/Radiología** y en el área de trabajo **Vía respiratoria**:

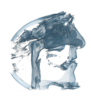

■ La **Visualización volumétrica con contornos de tejido** muestra tan solo el tejido blando.

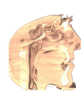

■ La Visualización de superficie muestra un corte no transparente del volumen.

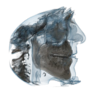

■ La Visualización volumétrica con huesos y contornos de tejido combina la Visualización volu**métrica con contornos de tejido** y la **Visualización volumétrica con huesos**.

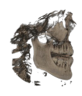

■ La Visualización volumétrica con huesos muestra tan solo los huesos.

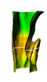

■ La **Vista opaca de la tráquea** muestra la vía respiratoria segmentada. La vía respiratoria corresponde al objeto **Vía respiratoria** de SICAT Air. Los ajustes realizados en el objeto **Vía respiratoria** se aplican a la **Vista opaca de la tráquea**. Encontrará más información al respecto en *Objetos de SICAT Air [*▶ *Página 210]*.

La manera de activar un modo de visualización de la vista **3D** se explica en *Cambiar el modo de visualización de la vista 3D [*▶ *Página 236]*.

La manera de configurar el modo de visualización activo se explica en *Configurar el modo de visualización activo de la vista 3D [*▶ *Página 237]*.

La manera de utilizar los distintos modos de visualización con los distintos modos de detalle se explica en *Modos de detalle de la vista 3D [*▶ *Página 238]*.

## 11.11.3 CAMBIAR EL MODO DE VISUALIZACIÓN DE LA VISTA 3D

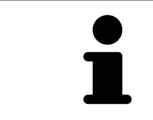

Todos los modos de visualización están disponibles en todas las áreas de trabajo.

Para cambiar el modo de visualización de la vista **3D**, haga lo siguiente:

- ☑ La vista **3D** ya está activa. Encontrará más información al respecto en *Cambiar la vista activa [*▶ *Página 224]*.
- 1. En la **Barra de herramientas de la vista** de la vista **3D**, sitúe el puntero del ratón sobre el icono **Cambiar modo de visualización**.
	- ▶ Se abre la ventana transparente **Cambiar modo de visualización**:

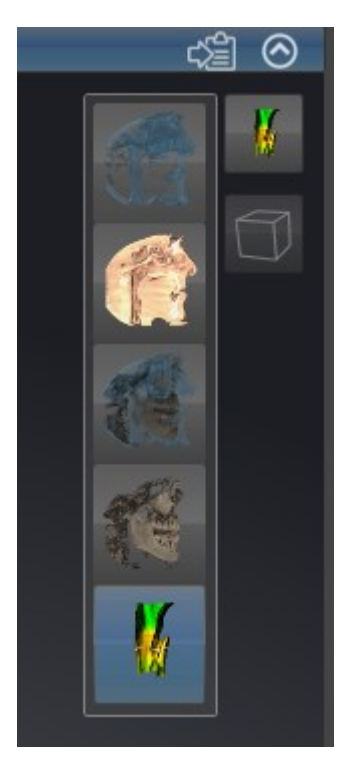

- 2. Haga clic en el icono del modo de visualización que desee.
	- $\triangleright$  SICAT Air activa el modo de visualización deseado.
- 3. Desplace el puntero del ratón fuera de la ventana transparente **Cambiar modo de visualización**.
- ▶ La ventana transparente **Cambiar modo de visualización** se cierra.

## 11.11.4 CONFIGURAR EL MODO DE VISUALIZACIÓN ACTIVO DE LA VISTA 3D

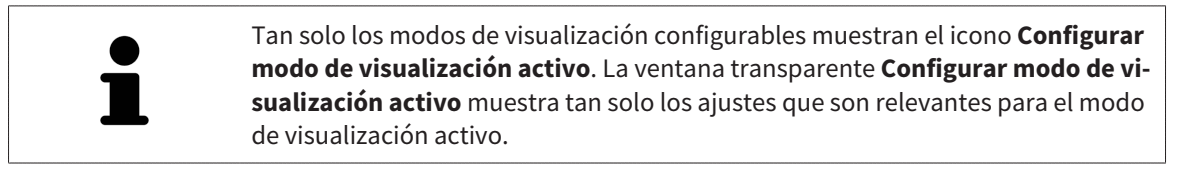

Para configurar el modo de visualización activo de la vista **3D**, haga lo siguiente:

- ☑ La vista **3D** ya está activa. Encontrará más información al respecto en *Cambiar la vista activa [*▶ *Página 224]*.
- ☑ El modo de visualización deseado ya está activo. Encontrará más información al respecto en *Cambiar el modo de visualización de la vista 3D [*▶ *Página 236]*.
- ☑ El modo de visualización activo es configurable.

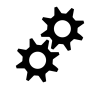

1. En la **Barra de herramientas de la vista** de la vista **3D**, sitúe el puntero del ratón sobre el icono **Configurar modo de visualización activo**.

▶ Se abre la ventana transparente **Configurar modo de visualización activo**:

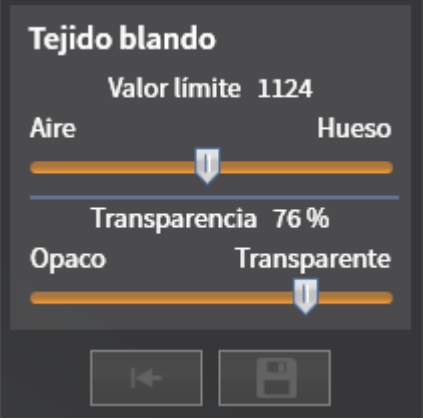

- 2. Desplace la corredera que desee.
	- ▶ SICAT Air adapta la vista **3D** según la posición de la corredera.
- 3. Haga clic en el símbolo de flecha junto a **Ajustes avanzados**, si está disponible.
	- ▶ Se abre el área **Ajustes avanzados**.
- 4. Active o desactive las casillas de comprobación disponibles.
	- ▶ SICAT Air adapta la vista **3D** según el estado de las casillas de comprobación.
- 5. Desplace la corredera que desee.
	- ▶ SICAT Air adapta la vista **3D** según la posición de la corredera.
- 6. Desplace el puntero del ratón fuera de la ventana transparente **Configurar modo de visualización activo**.
- ▶ La ventana transparente **Configurar modo de visualización activo** se cierra.

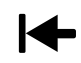

Puede restablecer los ajustes predeterminados haciendo clic en el botón **Restablecer el ajuste predeterminado de la configuración del modo de visualización activo**.

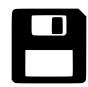

Puede guardar los ajustes actuales como ajustes predeterminados haciendo clic en el botón **Guardar la configuración del modo de visualización activo como ajuste predeterminado**.

## 11.11.5 MODOS DE DETALLE DE LA VISTA 3D

Encontrará información general sobre la vista **3D** en *Adaptar la vista 3D [*▶ *Página 233]*. Los modos de detalle permiten ocultar partes del volumen en la vista **3D**. SICAT Air ofrece diferentes modos de detalle en la vista **3D** dependiendo del modo de visualización:

#### DETALLE: TODO

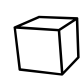

SICAT Air muestra todas las partes del volumen que están incluidas en el modo de visualización activo.

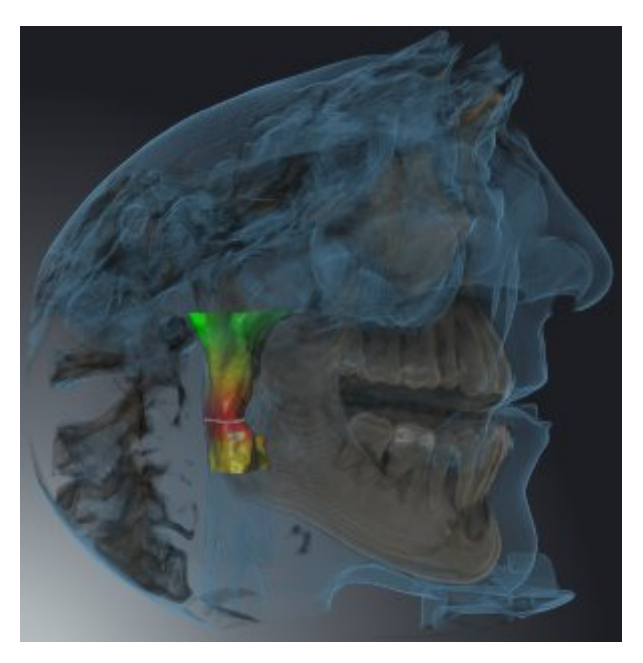

## DETALLE: CORTE DE VÍA RESPIRATORIA

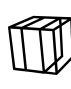

SICAT Air oculta todas las partes del volumen que se encuentran a los lados del área de la vía respiratoria. La manera de definir el área de la vía respiratoria se explica en *Definir el área de la vía respiratoria [*▶ *Página 259]*. Si no se ha definido el área de la vía respiratoria, SICAT Air utiliza valores estándar.

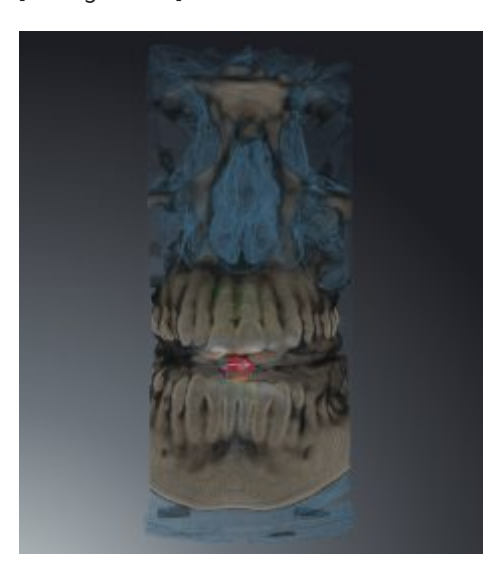

### DETALLE: VISTA DE CORTE ACTIVA

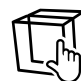

SICAT Air oculta todas las partes del volumen que se encuentran más allá de un corte seleccionado. Según el modo de detalle, puede definir el corte en la vista de corte **Axial**, en la vista de corte **Coronal** o en la vista de corte **Sagital**. Encontrará más información al respecto en *Desplazarse por los cortes de las vistas de corte 2D [*▶ *Página 229]*. Un área de trabajo tan solo ofrece los modos de detalle de corte para los cuales contiene las vistas de corte correspondientes. En el área de trabajo **Vía respiratoria** también puede definir el corte axial en el perfil de vía respiratoria. Encontrará más información al respecto en *Interactuar con el perfil de vía respiratoria. [*▶ *Página 272]*.

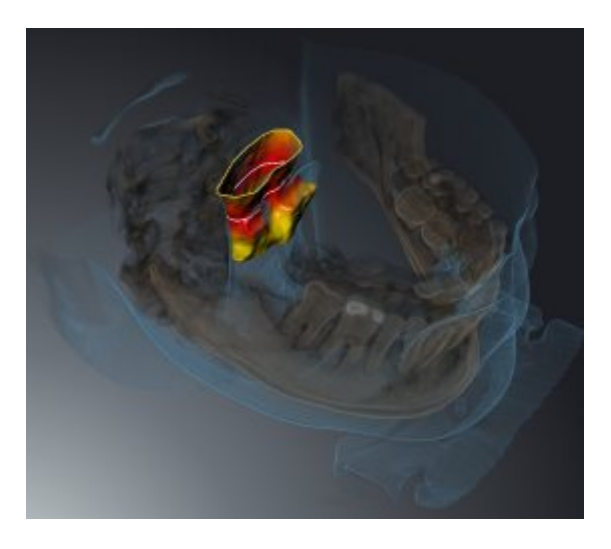

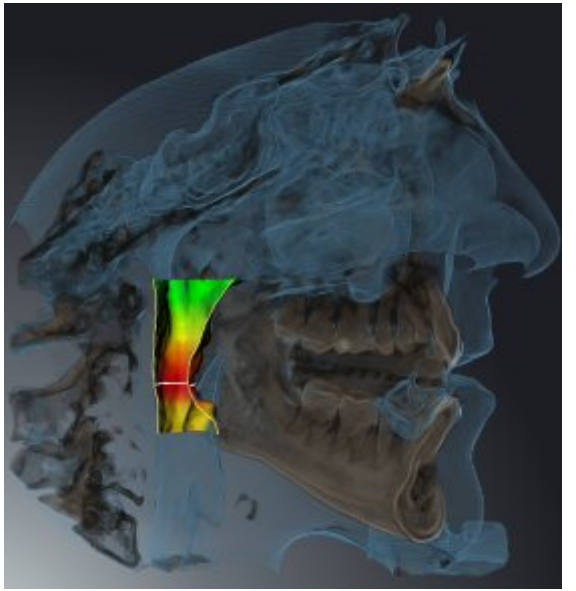

### MODOS DE DETALLE EN DETERMINADOS MODOS DE VISUALIZACIÓN

La siguiente tabla muestra los modos de detalle que están disponibles en los distintos modos de visualización:

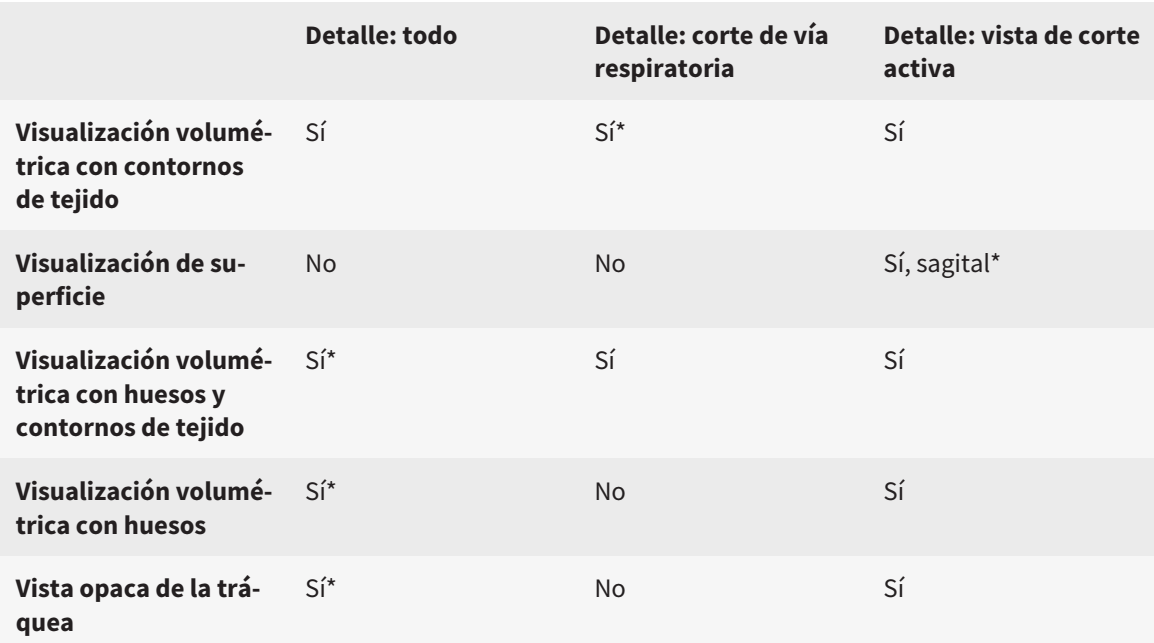

\*estándar

La manera de activar un modo de detalle de la vista **3D** se explica en *Cambiar el modo de detalle de la vista 3D [*▶ *Página 241]*.

## 11.11.6 CAMBIAR EL MODO DE DETALLE DE LA VISTA 3D

Para cambiar el modo de detalle de la vista **3D**, haga lo siguiente:

- ☑ La vista **3D** ya está activa. Encontrará más información al respecto en *Cambiar la vista activa [*▶ *Página 224]*.
- 1. En la **Barra de herramientas de la vista** de la vista **3D**, sitúe el puntero del ratón sobre el icono **Cambiar el modo de detalle**.
	- ▶ Se abre la ventana transparente **Cambiar el modo de detalle**:

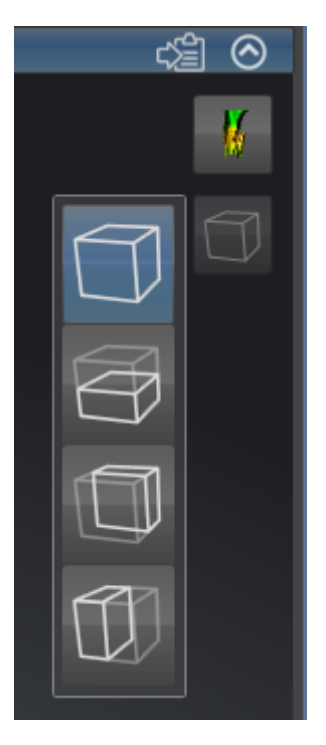

- 2. Haga clic en el icono del modo de detalle deseado.
	- ▶ SICAT Air activa el modo de detalle deseado.
- 3. Desplace el puntero del ratón fuera de la ventana transparente **Cambiar el modo de detalle**.
- ▶ La ventana transparente **Cambiar el modo de detalle** se cierra.

# 11.12 ALINEACIÓN DE VOLUMEN Y ÁREA PANORÁMICA

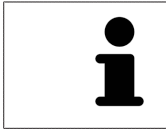

Si es necesario adaptar la alineación del volumen, hágalo cuando comience a trabajar con la radiografía 3D. Si la alineación del volumen se adapta más tarde, quizá sea necesario repetir partes del diagnóstico o de la planificación.

#### ALINEACIÓN DE VOLUMEN

Es posible adaptar la alineación del volumen para todas las vistas girando el volumen en torno a los tres ejes principales. Esto puede resultar útil en los siguientes casos:

- El paciente no tiene una posición óptima en la radiografía 3D
- La alineación se corresponde al caso de aplicación, por ejemplo, alineación de los cortes axiales en paralelo a la horizontal de Frankfurt o en paralelo al plano oclusal
- Optimización de la vista panorámica.

Si la alineación del volumen se ajusta en SICAT Air, los cambios se aplican al resto de aplicaciones SICAT.

La manera de ajustar la alineación del volumen se explica en *Ajustar la alineación del volumen [*▶ *Página 244]*.

## ÁREA PANORÁMICA

SICAT Air calcula la vista **Panorámica** a partir del volumen y del área panorámica. Para optimizar la vista **Panorámica** debe ajustar el área panorámica en los dos maxilares del paciente. Esto es importante para un diagnóstico y una planificación del tratamiento efectivos y eficientes.

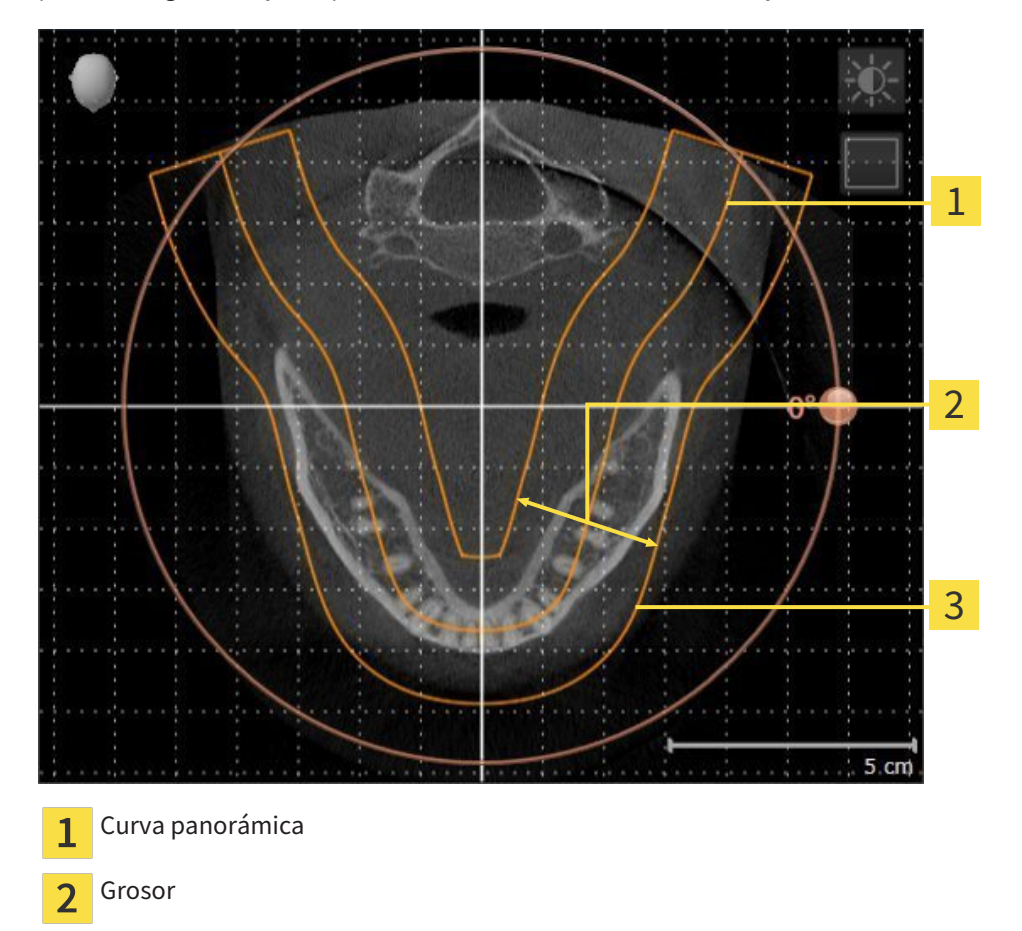

Área panorámica 3

El área panorámica se determina mediante estos dos componentes:

- Forma y posición de la curva panorámica
- Grosor del área panorámica.

Para ajustar de forma óptima el área panorámica, deben cumplirse estas dos condiciones:

- El área panorámica debe contener por completo todos los dientes y los dos maxilares.
- El área panorámica debe ser lo más estrecha posible.

Si el área panorámica se ajusta en SICAT Air, los cambios se aplican al resto de aplicaciones SICAT. La manera de ajustar el área panorámica se explica en *Ajustar el área panorámica [*▶ *Página 249]*.

## 11.12.1 AJUSTAR LA ALINEACIÓN DEL VOLUMEN

Encontrará información general sobre la alineación del volumen en *Alineación de volumen y área panorámica [*▶ *Página 242]*.

El ajuste de la alineación del volumen consta de los siguientes pasos:

- Abrir la ventana **Ajustar la alineación del volumen y el área panorámica**
- Girar el volumen en la vista **Coronal**
- Girar el volumen en la vista **Sagital**
- Girar el volumen en la vista **Axial**.

#### ABRIR LA VENTANA "AJUSTAR LA ALINEACIÓN DEL VOLUMEN Y EL ÁREA PANORÁMICA"

☑ El paso de flujo de trabajo **Preparar** ya está abierto.

Haga clic en el icono Ajustar la alineación del volumen y el área panorámica.

▶ La ventana **Ajustar la alineación del volumen y el área panorámica** se abre:

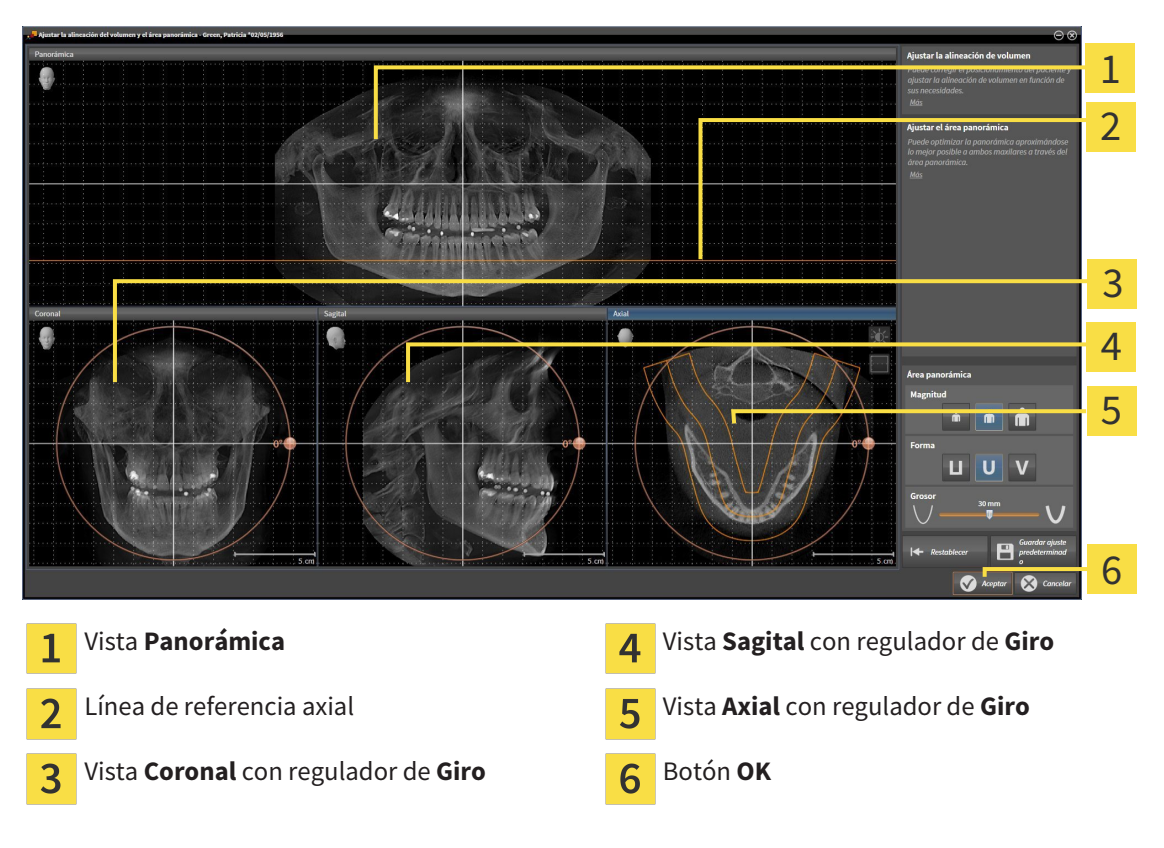

#### GIRAR EL VOLUMEN EN LA VISTA CORONAL

1. Active la vista **Coronal**:

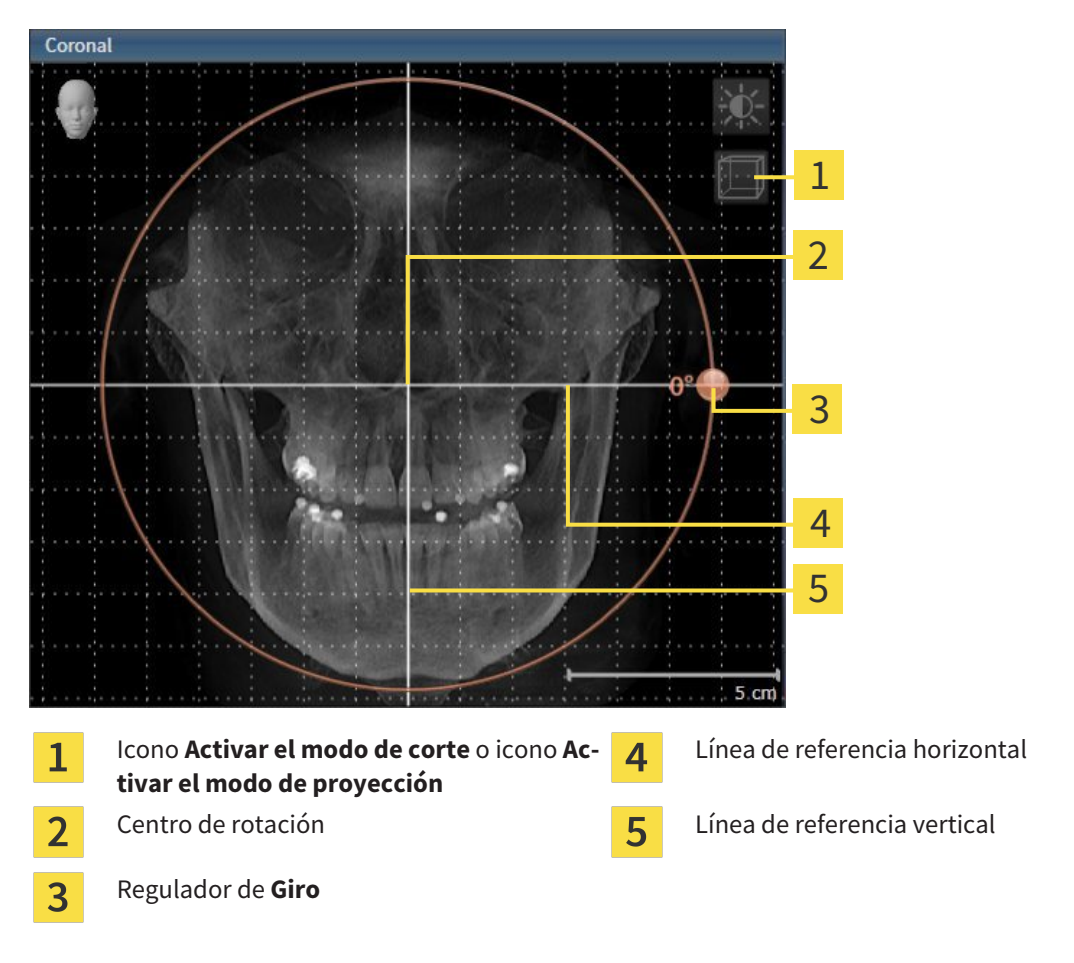

- 2. Asegúrese de que el modo de proyección está activo. En caso necesario, haga clic en el icono **Activar el modo de proyección**.
- 3. Sitúe el puntero del ratón sobre el regulador de **Giro**.
- 4. Pulse y mantenga pulsado el botón izquierdo del ratón.
- 5. Desplace el regulador de **Giro** a lo largo del círculo en la dirección que desee.
	- ▶ SICAT Air gira el volumen describiendo un círculo en torno al centro de rotación en la vista **Coronal**, y de la manera que corresponda en el resto de las vistas.
- 6. Suelte el botón izquierdo del ratón cuando haya ajustado la rotación deseada del volumen. Utilice como referencia la línea de referencia horizontal, la línea de referencia vertical y la cuadrícula.

#### GIRAR EL VOLUMEN EN LA VISTA SAGITAL

1. Active la vista **Sagital**:

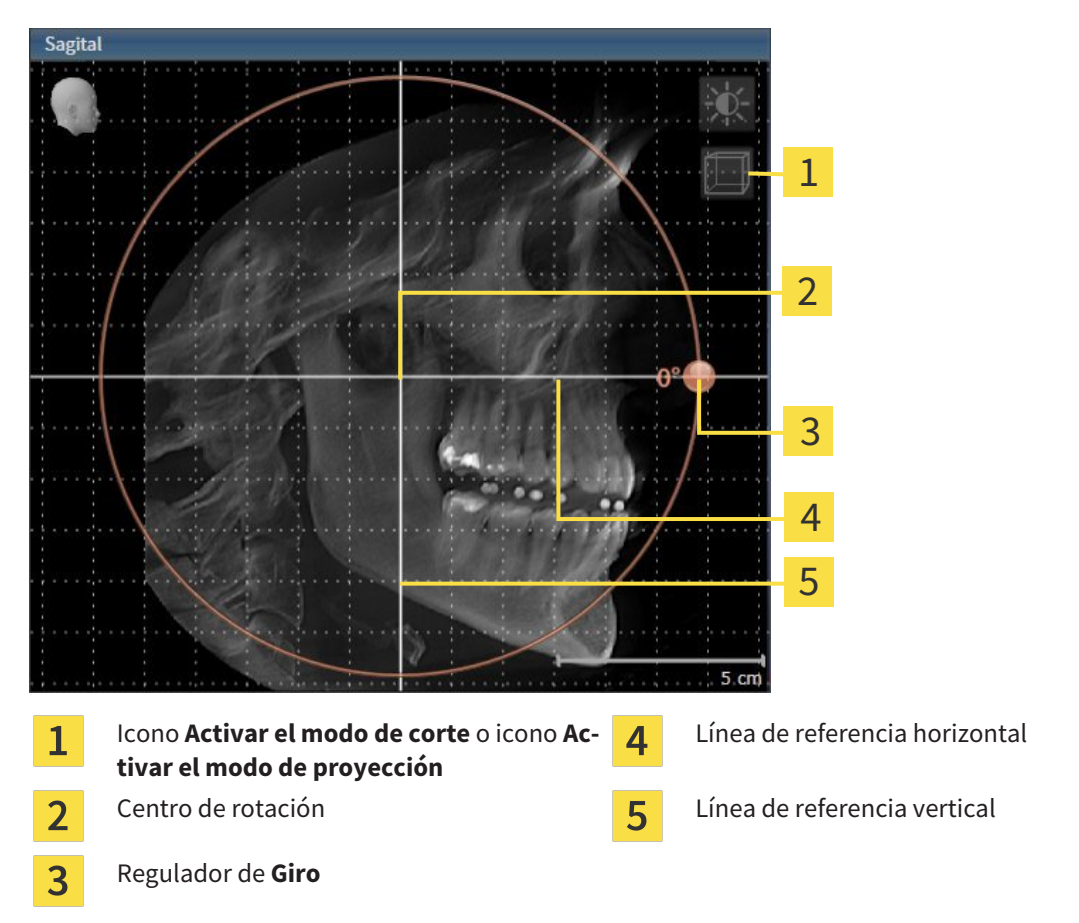

- 2. Asegúrese de que el modo de proyección está activo. En caso necesario, haga clic en el icono **Activar el modo de proyección**.
- 3. Sitúe el puntero del ratón sobre el regulador de **Giro**.
- 4. Pulse y mantenga pulsado el botón izquierdo del ratón.
- 5. Desplace el regulador de **Giro** a lo largo del círculo en la dirección que desee.
	- ▶ SICAT Air gira el volumen describiendo un círculo en torno al centro de rotación en la vista **Sagital**, y de la manera que corresponda en el resto de las vistas.
- 6. Suelte el botón izquierdo del ratón cuando haya ajustado la rotación deseada del volumen. Utilice como referencia la línea de referencia horizontal, la línea de referencia vertical y la cuadrícula.

#### GIRAR EL VOLUMEN EN LA VISTA AXIAL

1. Active la vista **Axial**:

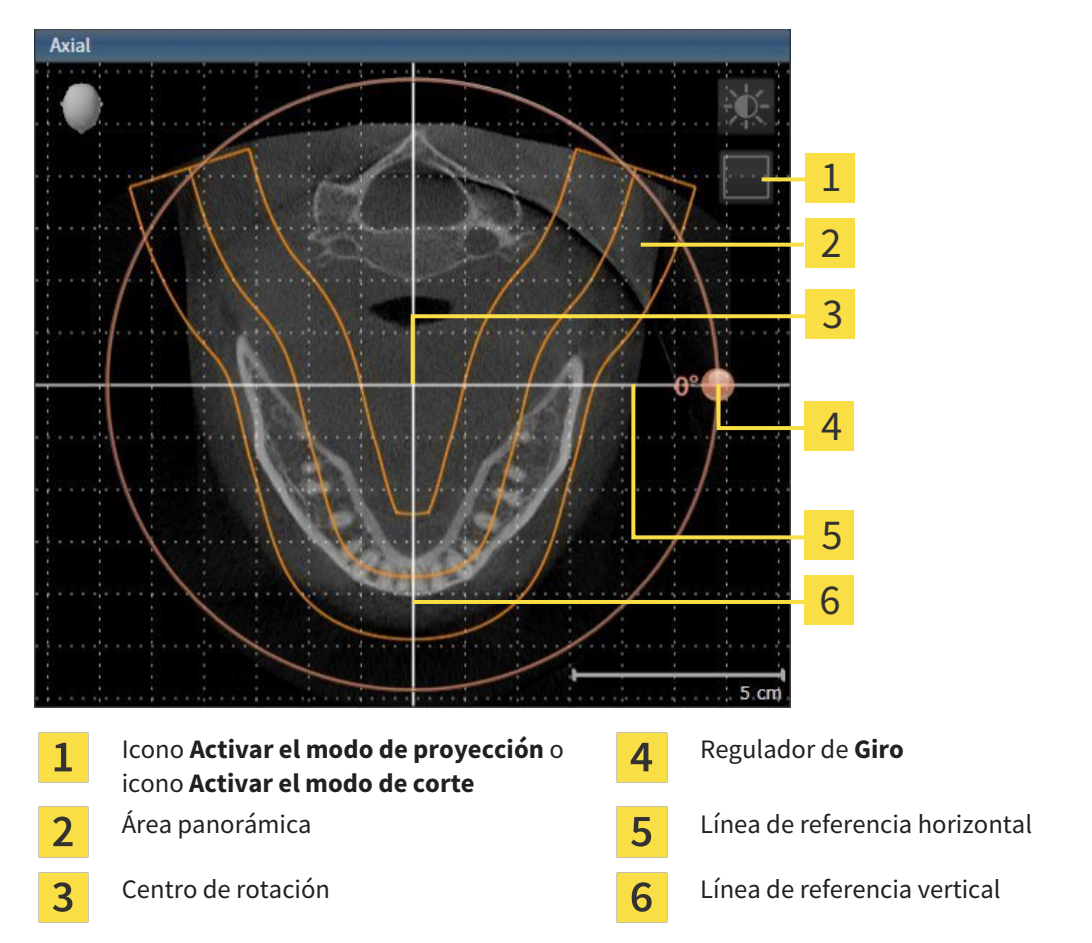

- 2. Asegúrese de que el modo de cortes está activo. En caso necesario, haga clic en el icono **Activar el modo de corte**.
- 3. Desplácese hasta un corte con las raíces de los dientes de la mandíbula, por ejemplo haciendo clic con el botón izquierdo del ratón sobre la línea de referencia axial en la vista panorámica y moviendo el ratón hacia arriba o hacia abajo sin soltar el botón.
- 4. En caso necesario, desplace el área panorámica en la vista **Axial** haciendo clic con el botón izquierdo del ratón sobre el área panorámica y moviendo el ratón sin soltar el botón. SICAT Air desplaza el centro de rotación, la línea de referencia horizontal y la línea de referencia vertical de la forma que corresponda.
- 5. Sitúe el puntero del ratón sobre el regulador de **Giro**.
- 6. Pulse y mantenga pulsado el botón izquierdo del ratón.
- 7. Desplace el regulador de **Giro** a lo largo del círculo en la dirección que desee.
	- ▶ SICAT Air gira el volumen describiendo un círculo en torno al centro de rotación en la vista **Axial**, y de la manera que corresponda en el resto de las vistas.
- 8. Suelte el botón izquierdo del ratón cuando haya ajustado la rotación deseada del volumen. Utilice como referencia el área panorámica, la línea de referencia horizontal, la línea de referencia vertical y la cuadrícula.
- 9. Haga clic en **OK** para guardar los ajustes realizados.
	- ▶ Si el ajuste de la alineación del volumen tiene efectos en objetos existentes en aplicaciones SICAT, SICAT Air abre una ventana de notificación que informa sobre los efectos concretos.
- 10. Si a pesar de ello desea ajustar la alineación del volumen, haga clic en el botón **Ajustar** de la ventana de notificación.
- ▶ SICAT Air guarda la alineación de volumen ajustada y muestra el volumen alineado de la manera que corresponda en todas las vistas.

Además del procedimiento descrito, en la ventana **Ajustar la alineación del volumen y el área panorámica** están disponibles las siguientes acciones:

- Puede ajustar el brillo y el contraste de una vista 2D activando la vista que desee y haciendo clic en el icono **Ajustar brillo y contraste**. Encontrará más información al respecto en *Ajustar y restablecer el brillo y el contraste de las vistas 2D [*▶ *Página 226]*.
- Para restablecer la alineación del volumen y el área panorámica, puede hacer clic en el botón **Restablecer**.
- Para guardar la alineación de volumen actual y el área panorámica actual como ajustes predeterminados, puede hacer clic en el botón **Guardar ajuste predeterminado**.
- Si no desea guardar los ajustes realizados, haga clic en **Cancelar**.

## 11.12.2 AJUSTAR EL ÁREA PANORÁMICA

Encontrará información general sobre el área panorámica en *Alineación de volumen y área panorámica [*▶ *Página 242]*.

El ajuste del área panorámica consta de los siguientes pasos:

- Abrir la ventana **Ajustar la alineación del volumen y el área panorámica**
- Ajustar la posición de los cortes de la vista **Axial**
- Desplazar el área panorámica
- Girar el volumen en la vista **Axial**
- Ajustar **Tamaño**, **Forma** y **Grosor** del área panorámica

#### ABRIR LA VENTANA "AJUSTAR LA ALINEACIÓN DEL VOLUMEN Y EL ÁREA PANORÁMICA"

☑ El paso de flujo de trabajo **Preparar** ya está abierto.

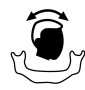

Haga clic en el icono Ajustar la alineación del volumen y el área panorámica.

▶ La ventana **Ajustar la alineación del volumen y el área panorámica** se abre:

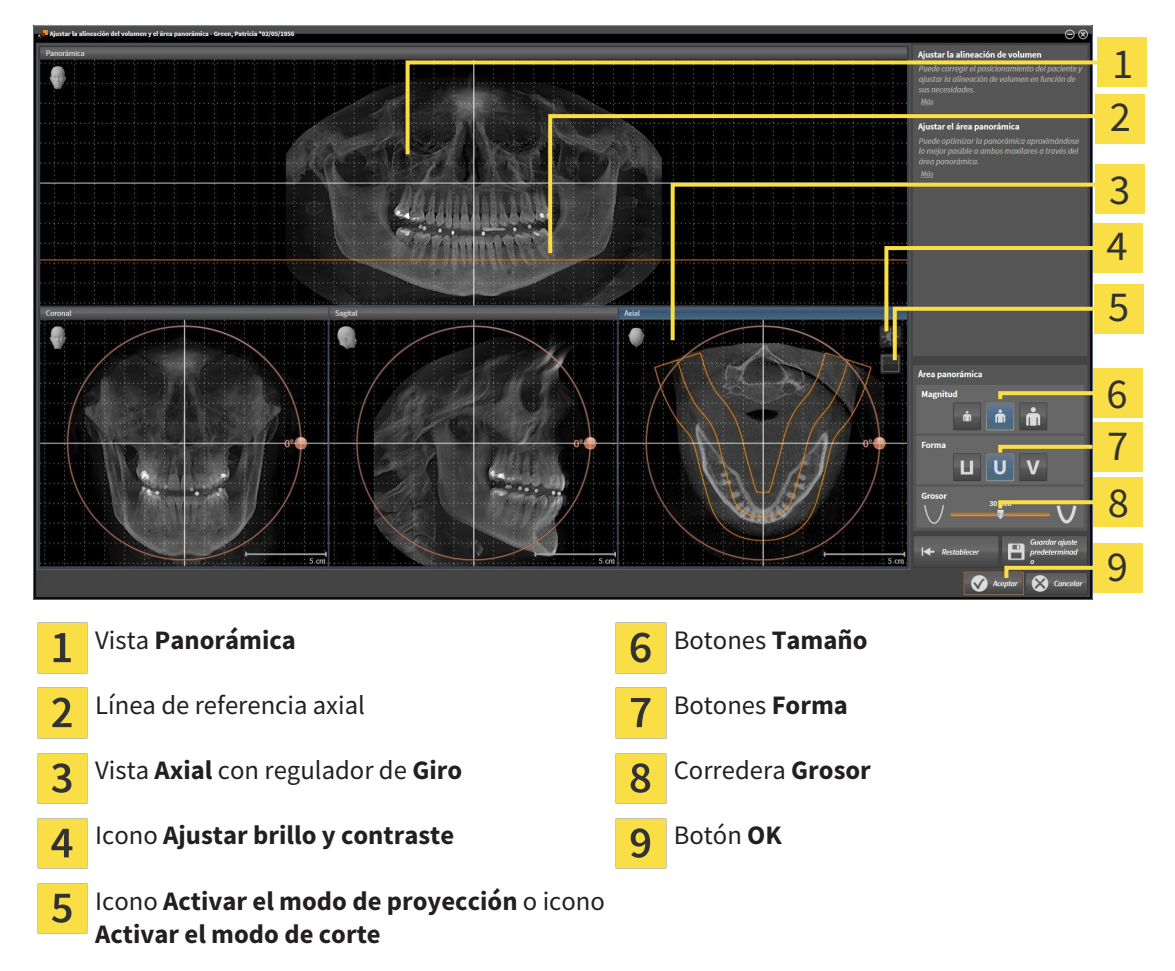

### AJUSTAR LA POSICIÓN DE LOS CORTES DE LA VISTA AXIAL

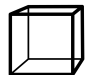

- 1. Asegúrese de que en la vista **Axial** está activo el modo de cortes. En caso necesario, haga clic en el icono **Activar el modo de corte**.
- 2. En la vista **Panorámica**, sitúe el puntero del ratón sobre la línea de referencia axial. La línea de referencia axial muestra la posición actual de los cortes de la vista **Axial**.
- 3. Pulse y mantenga pulsado el botón izquierdo del ratón.
- 4. Mueva el ratón hacia arriba o hacia abajo.
	- ▶ El corte de la vista **Axial** se ajusta conforme a la posición de la línea de referencia axial en la vista **Panorámica**.
- 5. Cuando la línea de referencia axial se encuentre en las raíces de los dientes de la mandíbula, suelte el botón izquierdo del ratón.
	- ▶ La vista **Axial** mantiene el corte actual.

#### DESPLAZAR EL ÁREA PANORÁMICA

- 1. En la vista **Axial**, sitúe el puntero del ratón sobre el área panorámica.
- 2. Pulse y mantenga pulsado el botón izquierdo del ratón.
	- ▶ El puntero del ratón se transforma.
- 3. Desplace el ratón.
	- ▶ SICAT Air desplaza el área panorámica según la posición del puntero del ratón.
- 4. Cuando la curva central del área panorámica siga a las raíces de los dientes de la mandíbula, suelte el botón izquierdo del ratón.
	- $\blacktriangleright$  El área panorámica mantiene su posición actual.

#### GIRAR EL VOLUMEN EN LA VISTA AXIAL

- 1. En la vista **Axial**, sitúe el puntero del ratón sobre el regulador de **Giro**.
- 2. Pulse y mantenga pulsado el botón izquierdo del ratón.
- 3. Desplace el regulador de **Giro** a lo largo del círculo en la dirección que desee.
	- ▶ SICAT Air gira el volumen describiendo un círculo en torno al centro de rotación en la vista **Axial**, y de la manera que corresponda en el resto de las vistas.
- 4. Cuando las raíces de los dientes de la mandíbula sigan a la curva central del área panorámica, suelte el botón izquierdo del ratón.

## AJUSTAR TAMAÑO, FORMA Y GROSOR DEL ÁREA PANORÁMICA

Ň

1. Seleccione el **Tamaño** del área panorámica que mejor se corresponda con la mandíbula del paciente haciendo clic en el botón **Tamaño** correspondiente.

- 2. Seleccione la **Forma** del área panorámica que mejor se corresponda con la mandíbula del paciente haciendo clic en el botón **Forma** correspondiente.
	- 3. Asegúrese de que en la vista **Axial** está activo el modo de proyección. En caso necesario, haga clic en el icono **Activar el modo de proyección**.
- 
- 4. Seleccione el **Grosor** del área panorámica desplazando la corredera **Grosor**. Asegúrese de que el área panorámica contenga por completo todos los dientes y los dos maxilares. Mantenga un grosor lo más bajo posible.
- 5. Haga clic en **OK** para guardar los ajustes realizados.
- ▶ SICAT Air guarda la alineación de volumen ajustada y el área panorámica ajustada y muestra la vista **Panorámica** correspondiente.

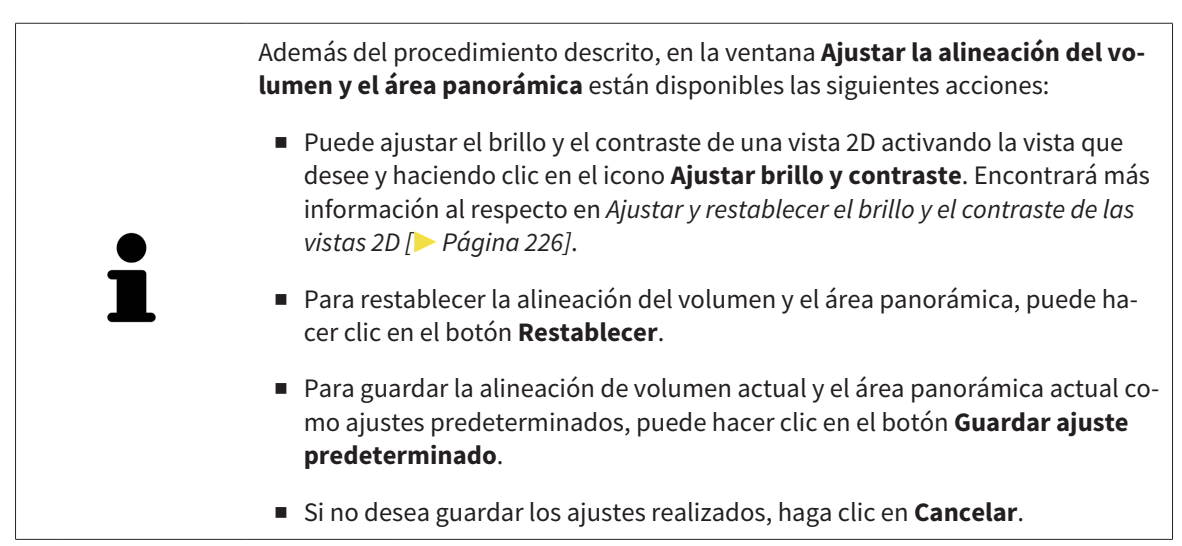

# 11.13 MEDICIONES DE DISTANCIAS Y ÁNGULOS

Existen dos tipos de mediciones diferentes en SICAT Air:

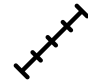

Mediciones de distancias

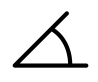

Mediciones de ángulos

Las herramientas para añadir mediciones se encuentran en el paso **Diagnosticar** de la **Barra de herramientas del flujo de trabajo**. Puede añadir mediciones en todas las vistas de corte 2D. Cada vez que añade una medición, SICAT Air la añade también al grupo **Mediciones** en el **Navegador de objetos**.

Para las mediciones están disponibles las siguientes acciones:

- *Añadir mediciones de distancias [▶ Página 253]*
- *Añadir mediciones de ángulos [▶ Página 254]*
- *Desplazar mediciones, puntos de medición individuales y lecturas [▶ Página 256]*
- Activar, ocultar y mostrar mediciones: encontrará más información al respecto en *Gestionar objetos con el navegador de objetos [*▶ *Página 207]*.
- Enfocar mediciones, eliminar mediciones y deshacer y rehacer acciones de medición: encontrará más información al respecto en *Gestionar objetos con la barra de herramientas del objeto [*▶ *Página 209]*.
## 11.13.1 AÑADIR MEDICIONES DE DISTANCIAS

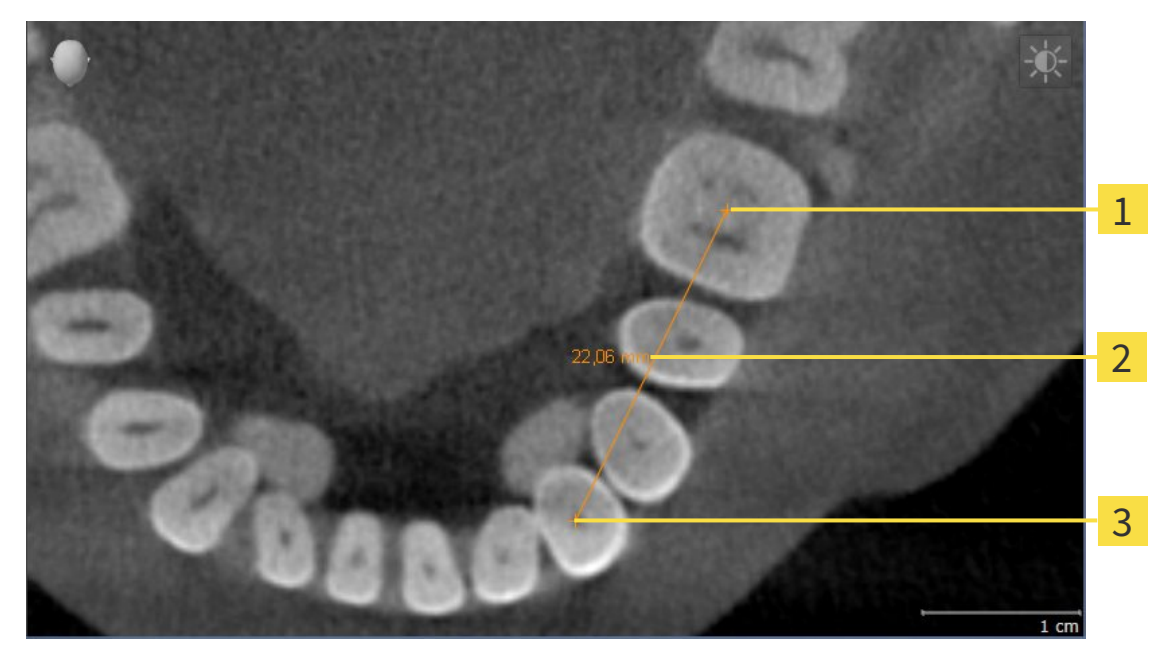

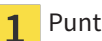

- Punto de inicio
- Lectura 2
- $\overline{\mathbf{3}}$ Punto final

Para añadir una medición de distancia, haga lo siguiente:

- ☑ El paso de flujo de trabajo **Diagnosticar** ya está abierto.
- 
- 1. En el paso de flujo de trabajo **Diagnosticar**, haga clic en el icono **Añadir medición de distancias (D)**.
	- ▶ SICAT Air añade una nueva medición de distancia al **Navegador de objetos**.
- 2. Sitúe el puntero del ratón sobre la vista de corte 2D que desee.
	- ▶ El puntero del ratón se visualiza como una cruz.
- 3. Haga clic en el punto de inicio de la medición de distancias.
	- ▶ SICAT Air indica el punto de inicio mediante una cruz pequeña.
	- ▶ SICAT Air muestra una línea de distancia entre el punto de inicio y el puntero del ratón.
	- ▶ SICAT Air muestra la distancia actual entre el punto de inicio y el puntero del ratón en el centro de la línea de distancia y en el **Navegador de objetos**.
- 4. Desplace el puntero del ratón hasta el punto final de la medición de distancias y haga clic con el botón izquierdo del ratón.
- ▶ SICAT Air indica el punto final mediante una cruz pequeña.

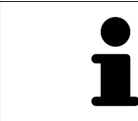

Puede cancelar la adición de mediciones en cualquier momento pulsando **ESC**.

# 11.13.2 AÑADIR MEDICIONES DE ÁNGULOS

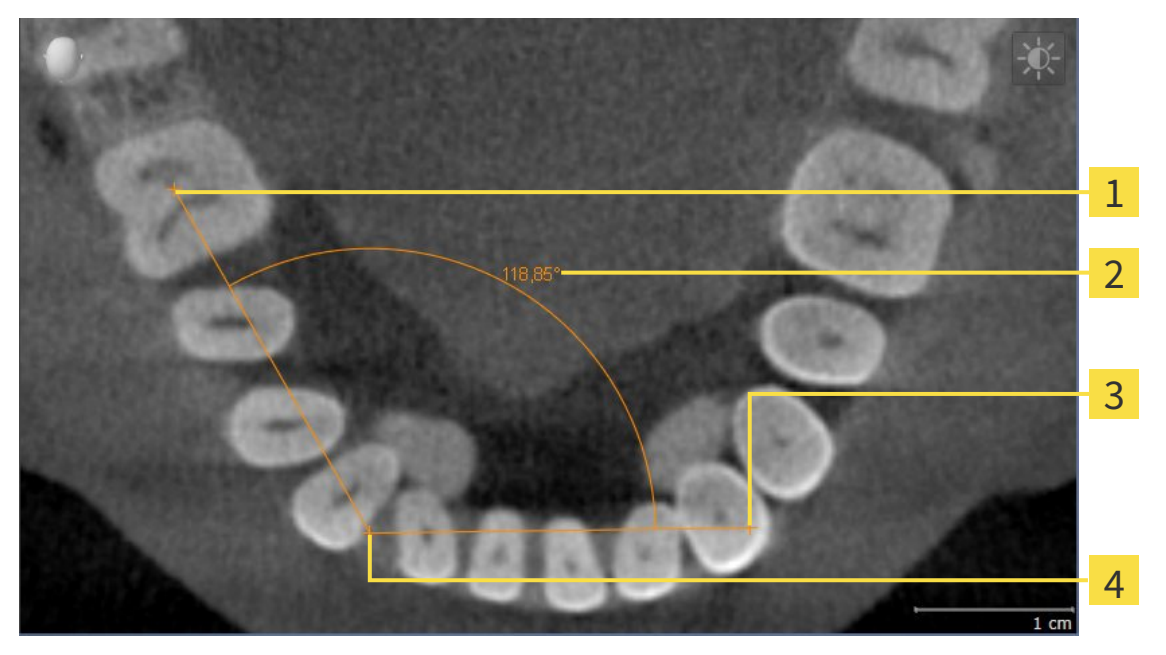

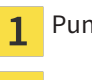

- Punto de inicio
- Lectura  $\overline{\mathbf{2}}$
- Punto final  $\overline{\mathbf{3}}$
- Punto más alto  $\overline{\mathbf{A}}$

Para añadir una medición de ángulo, haga lo siguiente:

☑ El paso de flujo de trabajo **Diagnosticar** ya está abierto.

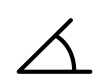

- 1. En el paso de flujo de trabajo **Diagnosticar**, haga clic en el icono **Añadir medición de ángulo (A)**.
	- ▶ SICAT Air añade una nueva medición de ángulo al **Navegador de objetos**.
- 2. Sitúe el puntero del ratón sobre la vista de corte 2D que desee.
	- ▶ El puntero del ratón se visualiza como una cruz.
- 3. Haga clic en el punto de inicio de la medición de ángulos.
	- ▶ SICAT Air indica el punto de inicio mediante una cruz pequeña.
	- ▶ SICAT Air muestra el primer lado de la medición de ángulo mediante una línea que va desde el punto de inicio hasta el puntero del ratón.
- 4. Desplace el puntero del ratón hasta el punto más alto de la medición de ángulos y haga clic con el botón izquierdo del ratón.
	- ▶ SICAT Air indica el vértice mediante una cruz pequeña.
	- ▶ SICAT Air muestra el segundo lado de la medición de ángulo mediante una línea que va desde el vértice hasta el puntero del ratón.
	- ▶ SICAT Air muestra el ángulo actual entre los dos lados de la medición y en el **Navegador de objetos**.

5. Desplace el puntero del ratón hasta el punto final del segundo lado y haga clic con el botón izquierdo del ratón.

▶ SICAT Air indica el punto final mediante una cruz pequeña.

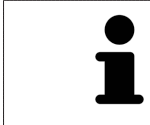

Puede cancelar la adición de mediciones en cualquier momento pulsando **ESC**.

# 11.13.3 DESPLAZAR MEDICIONES, PUNTOS DE MEDICIÓN INDIVIDUALES Y LECTURAS

### DESPLAZAR MEDICIONES

Para desplazar una medición, haga lo siguiente:

- ☑ SICAT Air ya muestra la medición deseada en una vista de corte 2D. Encontrará más información al respecto en *Gestionar objetos con el navegador de objetos [*▶ *Página 207]* y en *Gestionar objetos con la barra de herramientas del objeto [*▶ *Página 209]*.
- 1. Sitúe el puntero del ratón sobre una línea de la medición.
	- ▶ El puntero del ratón se visualiza como una cruz.
- 2. Pulse y mantenga pulsado el botón izquierdo del ratón.
- 3. Desplace el puntero del ratón hasta la posición deseada de la medición.
	- ▶ La medición sigue el movimiento del puntero del ratón.
- 4. Suelte el botón izquierdo del ratón.
- $\triangleright$  SICAT Air mantiene la posición actual de la medición.

### DESPLAZAR PUNTOS DE MEDICIÓN INDIVIDUALES

Para desplazar un punto de medición individual, haga lo siguiente:

- ☑ SICAT Air ya muestra la medición deseada en una vista de corte 2D. Encontrará más información al respecto en *Gestionar objetos con el navegador de objetos [*▶ *Página 207]* y en *Gestionar objetos con la barra de herramientas del objeto [*▶ *Página 209]*.
- 1. Sitúe el puntero del ratón sobre el punto de medición que desee.
	- ▶ El puntero del ratón se visualiza como una cruz.
- 2. Pulse y mantenga pulsado el botón izquierdo del ratón.
- 3. Desplace el puntero del ratón hasta la posición deseada del punto de medición.
	- ▶ El punto de medición sigue el movimiento del puntero del ratón.
	- ▶ La lectura cambia mientras desplaza el ratón.
- 4. Suelte el botón izquierdo del ratón.
- $\triangleright$  SICAT Air mantiene la posición actual del punto de medición.

### DESPLAZAR LECTURAS

Para desplazar una lectura, haga lo siguiente:

- ☑ SICAT Air ya muestra la medición deseada en una vista de corte 2D. Encontrará más información al respecto en *Gestionar objetos con el navegador de objetos [*▶ *Página 207]* y en *Gestionar objetos con la barra de herramientas del objeto [*▶ *Página 209]*.
- 1. Sitúe el puntero del ratón sobre la lectura que desee.
	- ▶ El puntero del ratón se visualiza como una cruz.
- 2. Pulse y mantenga pulsado el botón izquierdo del ratón.
- 3. Desplace el puntero del ratón hasta la posición deseada de la lectura.
	- ▶ La lectura sigue el movimiento del puntero del ratón.
	- ▶ SICAT Air muestra una línea de puntos entre la lectura y la respectiva medición.
- 4. Suelte el botón izquierdo del ratón.
- ▶ SICAT Air mantiene la posición actual de la lectura.

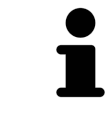

Tras haber desplazado el usuario el valor de una medición, SICAT Air determina el valor de una posición absoluta. Para que el valor vuelva a ser relativo a la medición, haga doble clic en el valor.

# 11.14 SEGMENTACIÓN DE LA VÍA RESPIRATORIA

**NOTA Antes de segmentar la vía respiratoria, quizá sea conveniente alinear el volumen según la horizontal de Frankfurt. Encontrará más información al respecto en** *Ajustar la alineación del volumen [***▶** *Página 244]***. Si alinea el volumen después de haber segmentado la vía respiratoria, SICAT Air elimina el objeto Vía respiratoria y es necesario realizar de nuevo la segmentación.**

En SICAT Air se necesita un objeto **Vía respiratoria** para el análisis de la vía respiratoria. Un objeto **Vía respiratoria** se crea segmentando la vía respiratoria. El objeto **Vía respiratoria** representa la vía respiratoria de forma aislada, muestra la información más importante y ofrece posibilidades de interacción adicionales.

Para segmentar la vía respiratoria, SICAT Air necesita un área de la vía respiratoria. El área de la vía respiratoria se define mediante dos puntos de referencia anatómicos en la ventana **Segmentar la vía respiratoria**. A continuación, SICAT Air crea un área de la vía respiratoria en forma de paralelepípedo. El software define el área de la vía respiratoria por medio de los puntos de referencia y una medida lateral ajustable. Finalmente, SICAT Air realiza una segmentación automática de la vía respiratoria en el área de la vía respiratoria. Posteriormente puede mover los puntos de referencia y cambiar la medida lateral, tras lo cual el software vuelve a realizar una segmentación automática de la vía respiratoria.

SICAT Air marca en rojo en la vista **3D** las áreas que el software no puede identificar inequívocamente como vía respiratoria. Si SICAT Air ha asignado erróneamente partes del volumen, existen herramientas de corrección.

La segmentación de la vía respiratoria se compone del siguiente paso:

■ *Definir el área de la vía respiratoria* [▶ *Página 259*]

Los siguientes pasos son opcionales:

- *Corregir la segmentación de la vía respiratoria [*▶ *Página 263]*
- *Eliminar áreas no necesarias de la vía respiratoria* [▶ *Página 265*].

Si la segmentación automática de la vía respiratoria no se ajusta a las circunstancias anatómicas incluso después de utilizar las herramientas de corrección, puede segmentar la vía respiratoria manualmente. Encontrará más información al respecto en *Segmentar la vía respiratoria manualmente [*▶ *Página 266]*.

# 11.14.1 DEFINIR EL ÁREA DE LA VÍA RESPIRATORIA

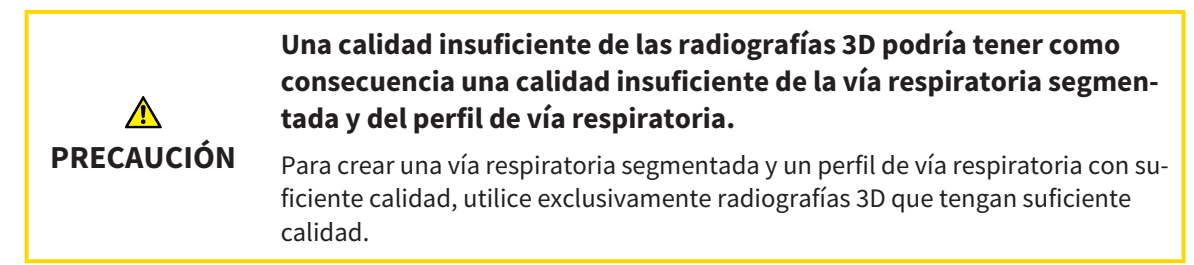

Encontrará información general sobre la segmentación de la vía respiratoria en *Segmentación de la vía respiratoria [*▶ *Página 258]*.

## ABRIR LA VENTANA "SEGMENTAR LA VÍA RESPIRATORIA"

- ☑ Ya ha alineado el volumen en función de sus necesidades, por ejemplo según la horizontal de Frankfurt. Encontrará más información al respecto en *Ajustar la alineación del volumen [*▶ *Página 244]*.
- ☑ El paso de flujo de trabajo **Analizar** ya está abierto. Encontrará más información al respecto en *Barra de herramientas del flujo de trabajo [*▶ *Página 203]*.

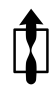

■ Haga clic en el icono **Segmentar la vía respiratoria**.

La ventana **Segmentar la vía respiratoria** se abre:

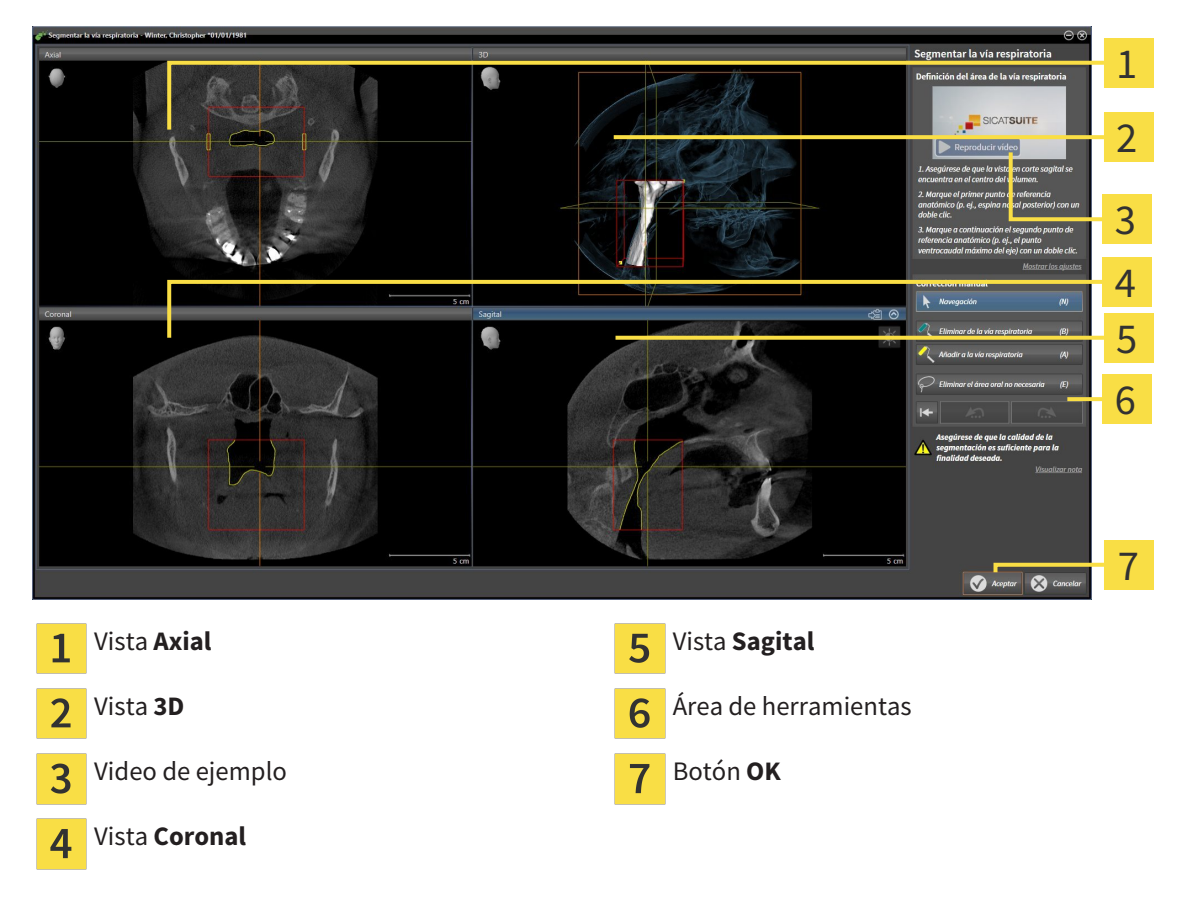

## DEFINIR PUNTOS DE REFERENCIA ANATÓMICOS PARA LA DEFINICIÓN DEL ÁREA DE LA VÍA RESPIRATORIA

- 1. Asegúrese de que la vista **Sagital** muestre la ubicación deseada para el punto de referencia superior en la vía respiratoria. Si es necesario, desplácese por los cortes en la vista **Sagital**.
- 2. En la vista **Sagital**, haga doble clic en la posición donde quiera situar el punto de referencia superior del área de la vía respiratoria:

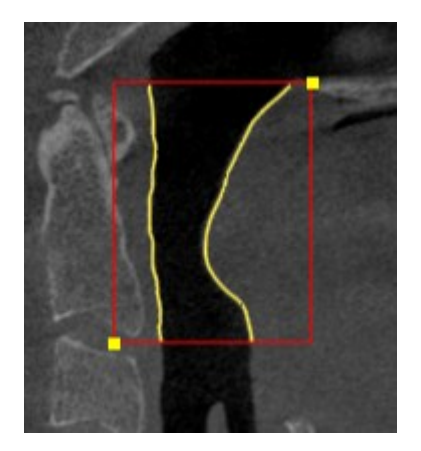

- ▶ SICAT Air marca el punto de referencia superior con un cuadrado amarillo.
- ▶ A partir de ese momento, el punto de referencia inferior coincide con la posición del puntero del ratón.
- ▶ SICAT Air marca el área de la vía respiratoria con un marco rojo.
- 3. Asegúrese de que la vista **Sagital** muestre la ubicación deseada para el punto de referencia inferior en la vía respiratoria. Si es necesario, desplácese por los cortes en la vista **Sagital**.
- 4. En la vista **Sagital**, haga doble clic en la posición donde quiera situar el punto de referencia inferior del área de la vía respiratoria.
	- ▶ SICAT Air marca el punto de referencia inferior con un cuadrado amarillo.
- ▶ SICAT Air define el área de la vía respiratoria según la posición de los puntos de referencia.
- ▶ SICAT Air segmenta automáticamente la vía respiratoria a partir del área definida.
- ▶ En la vista **3D**, SICAT Air marca en rojo las áreas que el software no puede identificar inequívocamente como vía respiratoria:

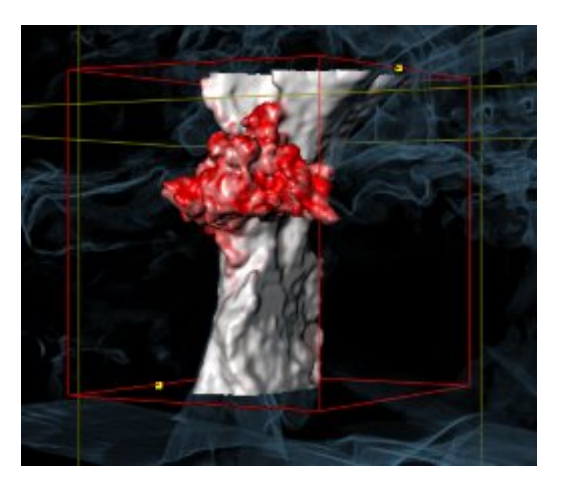

### MOVER LOS PUNTOS DE REFERENCIA DEL ÁREA DE LA VÍA RESPIRATORIA

Puede mover los puntos de referencia en todas las vistas 2D.

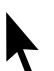

- 1. Asegúrese de que el modo de navegación está activo. Si es necesario, haga clic en el botón **Navegación**.
- 2. Asegúrese de que la vista 2D deseada muestra el punto de referencia deseado. Si es necesario, desplácese por los cortes.
- 3. Sitúe el puntero del ratón sobre un punto de referencia.
	- ▶ El puntero del ratón se visualiza como un retículo.
- 4. Pulse y mantenga pulsado el botón izquierdo del ratón.
- 5. Desplace el puntero del ratón hasta la nueva posición del punto de referencia.
	- ▶ El punto de referencia sigue el movimiento del puntero del ratón.
	- ▶ SICAT Air ajusta el área de la vía respiratoria según la posición del punto de referencia.
- 6. Suelte el botón izquierdo del ratón.
- ▶ SICAT Air mantiene la nueva posición del punto de referencia.
- ▶ SICAT Air vuelve a segmentar automáticamente la vía respiratoria a partir de la nueva área definida.
- ▶ En la vista **3D**, SICAT Air marca en rojo las áreas que el software no puede identificar inequívocamente como vía respiratoria.

# CAMBIAR LA MEDIDA LATERAL DEL ÁREA DE LA VÍA RESPIRATORIA

De manera predeterminada, la medida lateral es de 60 mm.

- 
- 1. Asegúrese de que el modo de navegación está activo. Si es necesario, haga clic en el botón **Navegación**.
- 2. Asegúrese de que la vista **Axial** muestre las marcas para la medida lateral. Si es necesario, desplácese por los cortes en la vista **Axial**:

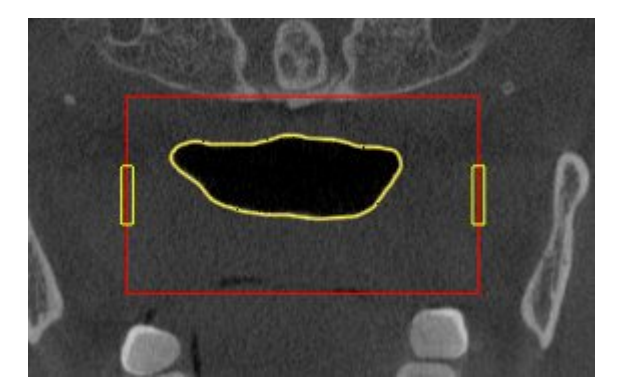

- 3. Sitúe el puntero del ratón sobre una marca de la medida lateral.
	- ▶ El puntero del ratón se visualiza como una flecha bidireccional.
- 4. Pulse y mantenga pulsado el botón izquierdo del ratón.
- 5. Desplace el puntero del ratón hasta la posición deseada de la marca.
- ▶ La marca sigue el movimiento del puntero del ratón.
- ▶ SICAT Air ajusta el área de la vía respiratoria según la nueva medida lateral.
- 6. Suelte el botón izquierdo del ratón.
- ▶ SICAT Air mantiene la nueva posición de la marca.
- ▶ SICAT Air vuelve a segmentar automáticamente la vía respiratoria a partir de la nueva área definida.
- ▶ En la vista **3D**, SICAT Air marca en rojo las áreas que el software no puede identificar inequívocamente como vía respiratoria.

Si la segmentación de la vía respiratoria no se ajusta a las circunstancias anatómicas, continúe con *Finalizar la segmentación de la vía respiratoria [*▶ *Página 267]*.

Si la segmentación no se ajusta a las circunstancias anatómicas, continúe con *Corregir la segmentación de la vía respiratoria [*▶ *Página 263]* o *Eliminar áreas no necesarias de la vía respiratoria [*▶ *Página 265]*.

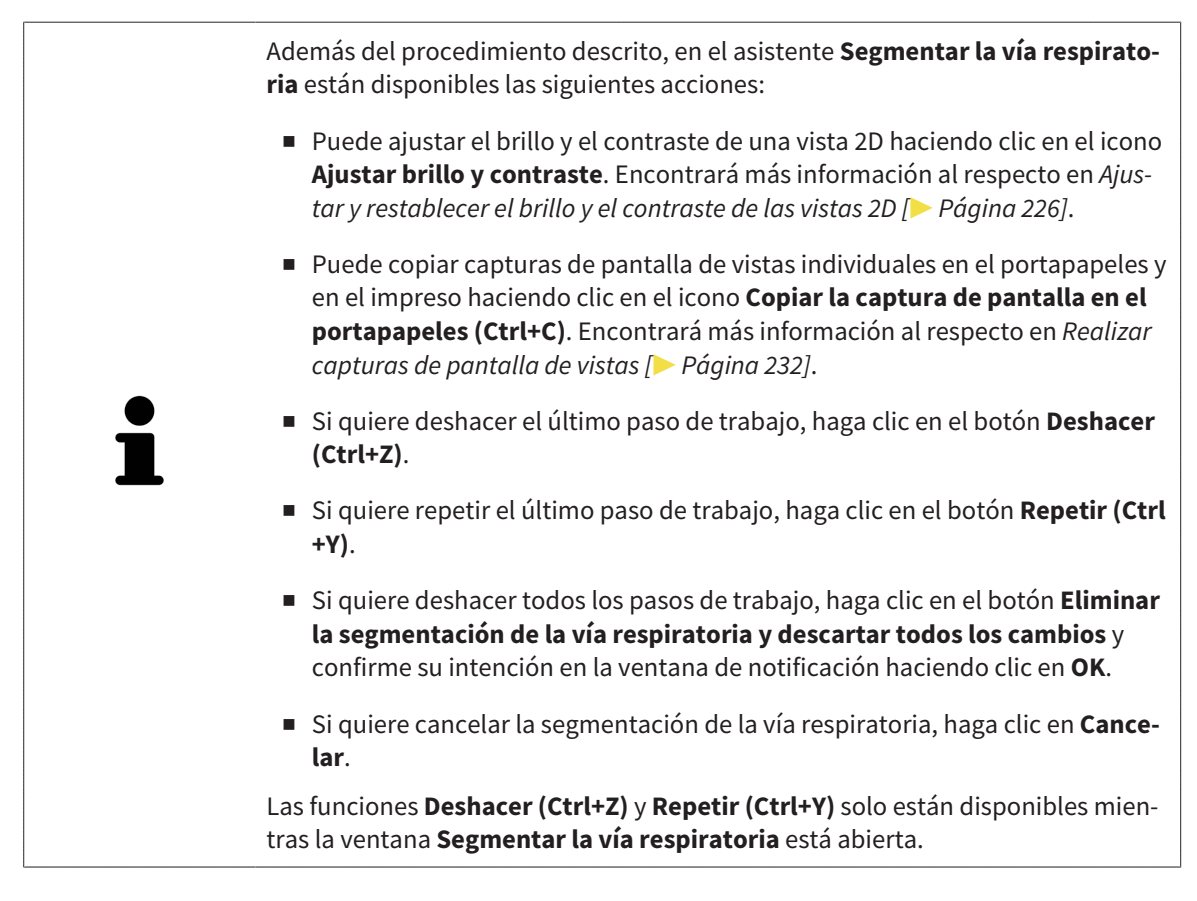

# 11.14.2 CORREGIR LA SEGMENTACIÓN DE LA VÍA RESPIRATORIA

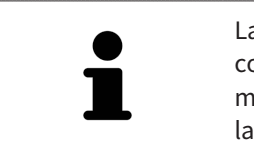

La segmentación de SICAT Air trabaja con áreas en lugar de contornos anatómicos. Por eso raramente es necesario redibujar con precisión los contornos anatómicos. En lugar de eso, marque áreas relacionadas definiendo trazos dentro de las áreas.

Encontrará información general sobre la segmentación de la vía respiratoria en *Segmentación de la vía respiratoria [*▶ *Página 258]*.

# ELIMINAR ÁREAS DE LA VÍA RESPIRATORIA QUE SE HAYAN RECONOCIDO ERRÓNEAMENTE.

Puede eliminar áreas de la vía respiratoria en todas las vistas 2D.

Cuando haga correcciones, tenga en cuenta sobre todo las áreas marcadas en rojo en la vista **3D**. De todos modos, puede que esas áreas no sean las únicas que SICAT Air haya reconocido erróneamente como vía respiratoria.

☑ Ya ha definido un área de la vía respiratoria. Encontrará más información al respecto en *Definir el área de la vía respiratoria [*▶ *Página 259]*.

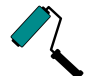

1. Dentro de la ventana **Segmentar la vía respiratoria**, haga clic en el botón **Eliminar de la vía respiratoria**.

- ▶ El puntero del ratón se transforma en un rodillo azul.
- 2. En una de las vistas 2D, marque dentro del área de la vía respiratoria las superficies que SICAT Air haya reconocido erróneamente como vía respiratoria:

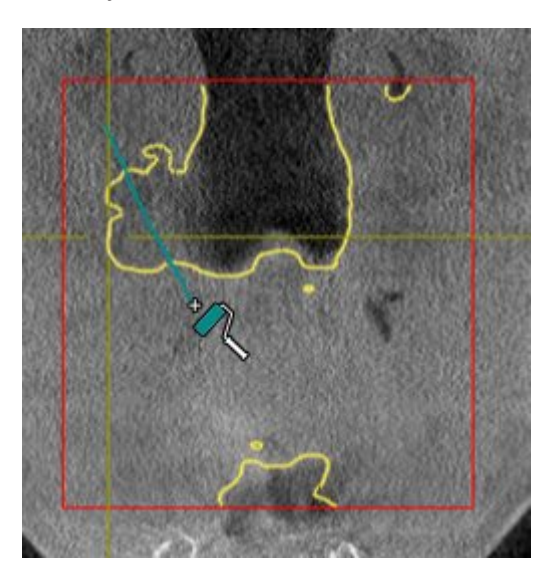

- 
- ▶ SICAT Air elimina el área marcada de la vía respiratoria:

## AÑADIR A LA VÍA RESPIRATORIA ÁREAS QUE SE HAYAN RECONOCIDO ERRÓNEAMENTE

Puede añadir áreas a la vía respiratoria en todas las vistas 2D.

- ☑ Ya ha definido un área de la vía respiratoria. Encontrará más información al respecto en *Definir el área de la vía respiratoria [*▶ *Página 259]*.
- 1. Dentro de la ventana **Segmentar la vía respiratoria**, haga clic en el botón **Añadir a la vía respiratoria**.
	- $\blacktriangleright$  El puntero del ratón se transforma en un rodillo amarillo.
- 2. En una de las vistas 2D, marque dentro del área de la vía respiratoria las superficies que quiera añadir a la vía respiratoria.
	- ▶ SICAT Air reconoce el área marcada como vía respiratoria.

Si la segmentación de la vía respiratoria no se ajusta a las circunstancias anatómicas, continúe con *Finalizar la segmentación de la vía respiratoria [*▶ *Página 267]*.

Si la segmentación automática de la vía respiratoria no se ajusta a las circunstancias anatómicas incluso después de utilizar las herramientas de corrección, puede segmentar la vía respiratoria manualmente. Encontrará más información al respecto en *Segmentar la vía respiratoria manualmente [*▶ *Página 266]*.

# 11.14.3 ELIMINAR ÁREAS NO NECESARIAS DE LA VÍA RESPIRATORIA

Encontrará información general sobre la segmentación de la vía respiratoria en *Segmentación de la vía respiratoria [*▶ *Página 258]*.

Utilice la herramienta **Eliminar área oral no necesaria** en áreas de conducción de aire que no pertenezcan a la vía respiratoria en cuestión. Esto incluye, por ejemplo, la cavidad bucal y los divertículos.

☑ Ya ha definido un área de la vía respiratoria. Encontrará más información al respecto en *Definir el área de la vía respiratoria [*▶ *Página 259]*.

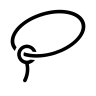

1. Dentro de la ventana **Segmentar la vía respiratoria**, haga clic en el botón **Eliminar área oral no necesaria**.

▶ El puntero del ratón se transforma en un lazo.

2. En la vista **3D**, rodee las áreas que quiera eliminar por completo del reconocimiento. No importa si se trata de la vía respiratoria o de un área fuera de la vía respiratoria:

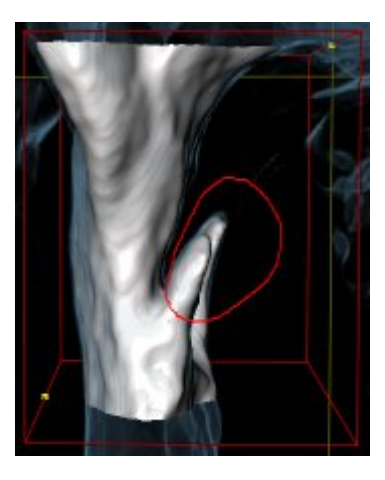

▶ SICAT Air elimina del volumen el área completa después de marcarla. Esto significa que SICAT Air deja de reconocer esa área como vía respiratoria o como área fuera de la vía respiratoria:

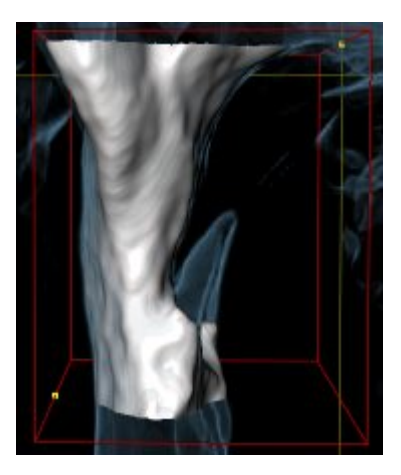

La función **Eliminar área oral no necesaria** también puede utilizarse en las vistas 2D. En ese caso SICAT Air realiza los cambios solamente en la vista actual.

Si la segmentación de la vía respiratoria no se ajusta a las circunstancias anatómicas, continúe con *Finalizar la segmentación de la vía respiratoria [*▶ *Página 267]*.

Si la segmentación automática de la vía respiratoria no se ajusta a las circunstancias anatómicas incluso después de utilizar las herramientas de corrección, puede segmentar la vía respiratoria manualmente. Encontrará más información al respecto en *Segmentar la vía respiratoria manualmente [*▶ *Página 266]*.

# 11.14.4 SEGMENTAR LA VÍA RESPIRATORIA MANUALMENTE

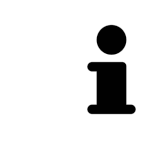

La segmentación de SICAT Air trabaja con áreas en lugar de contornos anatómicos. Por eso raramente es necesario redibujar con precisión los contornos anatómicos. En lugar de eso, marque áreas relacionadas definiendo trazos dentro de las áreas.

Encontrará información general sobre la segmentación de la vía respiratoria en *Segmentación de la vía respiratoria [*▶ *Página 258]*.

Aunque utilice herramientas de corrección, puede que en determinadas radiografías 3D SICAT Air no sea capaz de realizar automáticamente una segmentación útil de la vía respiratoria. En este caso, realice una segmentación manual de la vía respiratoria:

- ☑ Ya ha definido un área de la vía respiratoria. Encontrará más información al respecto en *Definir el área de la vía respiratoria [*▶ *Página 259]*.
- 1. Dentro de la ventana **Segmentar la vía respiratoria**, haga clic en el botón **Mostrar ajustes**.
	- ▶ Se abre el área **Mostrar ajustes**.
- 2. Active la casilla de comprobación **Segmentar la vía respiratoria manualmente**.
	- ▶ Caso de haberlas, SICAT Air elimina la segmentación automática de la vía respiratoria y las correcciones correspondientes.
- 3. Para marcar áreas como vía respiratoria, utilice la herramienta de dibujo **Añadir a la vía respiratoria** dentro del área de la vía respiratoria.
- 
- 4. Para marcar áreas exteriores a la vía respiratoria, utilice la herramienta de dibujo **Eliminar de la vía respiratoria** dentro del área de la vía respiratoria.
- ▶ SICAT Air segmenta la vía respiratoria según las marcas.
- ▶ En la vista **3D**, SICAT Air marca en rojo las áreas que el software no puede identificar inequívocamente como vía respiratoria.

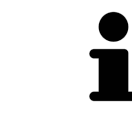

Si segmenta manualmente la vía respiratoria, deberá marcar tanto la vía respiratoria como las áreas exteriores a la vía respiratoria. A continuación, SICAT Air lleva a cabo la segmentación.

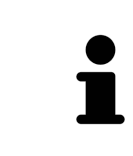

Las herramientas para corregir la segmentación automática de la vía respiratoria también están disponibles para la segmentación manual de la vía respiratoria:

- *Corregir la segmentación de la vía respiratoria [▶ Página 263]*
- *Eliminar áreas no necesarias de la vía respiratoria* [▶ *Página 265*].

Si la segmentación de la vía respiratoria no se ajusta a las circunstancias anatómicas, continúe con *Finalizar la segmentación de la vía respiratoria [*▶ *Página 267]*.

# 11.14.5 FINALIZAR LA SEGMENTACIÓN DE LA VÍA RESPIRATORIA

Encontrará información general sobre la segmentación de la vía respiratoria en *Segmentación de la vía respiratoria [*▶ *Página 258]*.

- ☑ Ya ha definido un área de la vía respiratoria en la ventana **Segmentar la vía respiratoria**. Encontrará más información al respecto en *Definir el área de la vía respiratoria [*▶ *Página 259]*.
- Si la segmentación se ajusta a las circunstancias anatómicas, haga clic en **OK**.
- ▶ SICAT Air adopta la vía respiratoria segmentada.
- ▶ SICAT Air cierra la ventana **Segmentar la vía respiratoria**.
- ▶ SICAT Air activa el área de trabajo **Vía respiratoria**, si no está ya activa.
- ▶ En la vista **3D**, SICAT Air activa el modo de visualización **Vista opaca de la tráquea**.
- ▶ En la **Barra de objetos**, SICAT Air crea un objeto **Vía respiratoria**.

# 11.15 ANÁLISIS DE LA VÍA RESPIRATORIA

Antes de comenzar con el análisis de la vía respiratoria es preciso segmentar la vía respiratoria. Encontrará más información al respecto en *Segmentación de la vía respiratoria [*▶ *Página 258]*.

SICAT Air ofrece las siguientes posibilidades para el análisis de la vía respiratoria:

- Área de análisis de la vía respiratoria
- Modos de visualización
- Modos de detalle
- Codificación de color

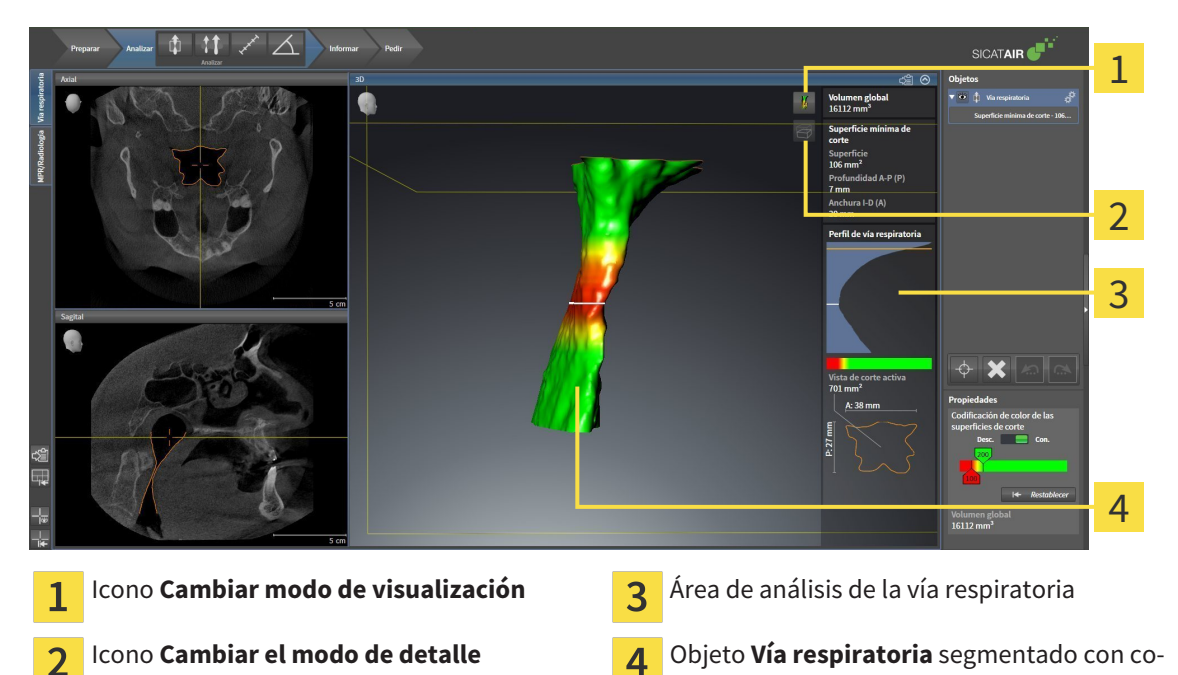

### VOLUMEN TOTAL

Encima del perfil de vía respiratoria, SICAT Air muestra el **Volumen total** del objeto **Vía respiratoria** en  $mm<sup>3</sup>$ 

dificación de color

# ÁREA DE ANÁLISIS DE LA VÍA RESPIRATORIA

Una vez segmentada la vía respiratoria, SICAT Air muestra el área de análisis de la vía respiratoria dentro del área de trabajo **Vía respiratoria**.

La parte superior del área de análisis de la vía respiratoria tiene el siguiente aspecto:

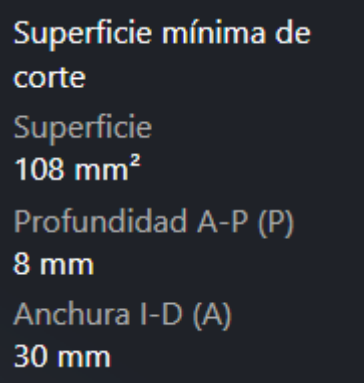

Puede ver la siguiente información sobre la vía respiratoria segmentada:

- **Superficie de corte más pequeña**
- **Profundidad A-P (P)**
- **Anchura I-D (A)**

La parte central del área de análisis de la vía respiratoria muestra el perfil de vía respiratoria. El perfil de vía respiratoria visualiza las secciones transversales de los cortes axiales a lo largo de la vía respiratoria:

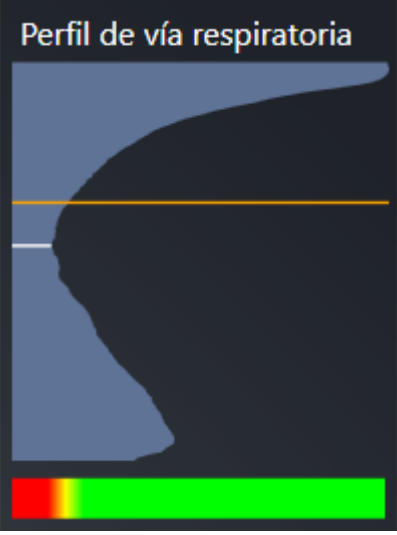

El perfil de vía respiratoria contiene dos líneas que poseen el siguiente significado:

- La línea blanca simboliza el corte que tiene la sección transversal más pequeña.
- La línea naranja simboliza el corte seleccionado.

El corte seleccionado determina la posición de la sección en la vista **3D** y la información mostrada en la parte inferior del área de análisis de la vía respiratoria.

La manera de seleccionar un corte en el perfil de vía respiratoria se explica en *Interactuar con el perfil de vía respiratoria. [*▶ *Página 272]*.

El gradiente que hay debajo del perfil de vía respiratoria genera la relación entre la codificación de color y las superficies de corte.

La parte inferior del área de análisis de la vía respiratoria tiene el siguiente aspecto:

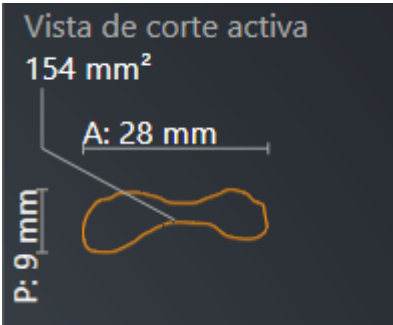

Puede ver la siguiente información sobre la sección del corte seleccionado:

- Visualización de la sección
- Sección transversal
- Anchura
- Profundidad.

### MODOS DE VISUALIZACIÓN

En la vista **3D**, SICAT Air puede destacar determinados aspectos del volumen con diferentes modos de visualización. Encontrará más información al respecto en *Modos de visualización de la vista 3D [*▶ *Página 235]*.

### MODOS DE DETALLE

En la vista **3D**, SICAT Air puede ocultar determinadas áreas del volumen con diferentes modos de detalle. Encontrará más información al respecto en *Modos de detalle de la vista 3D [*▶ *Página 238]*.

### CODIFICACIÓN DE COLOR

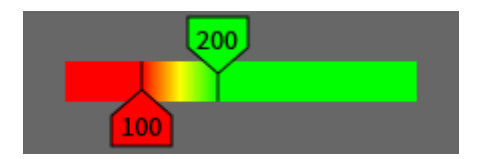

SICAT Air aplica una codificación de color a la vía respiratoria segmentada. La codificación de color se corresponde con las secciones transversales del perfil de vía respiratoria. Con la codificación de color puede destacar en la vista **3D** espacios estrechos del objeto Vía respiratoria.

La codificación de color es configurable. Encontrará más información al respecto en *Objetos de SICAT Air [*▶ *Página 210]*. El límite superior debe elegirse de manera que todas las áreas de la vía respiratoria que estén por encima de dicho límite puedan considerarse sanas. El límite inferior debe elegirse de manera que todas las áreas de la vía respiratoria que estén por debajo de dicho límite puedan considerarse patológicas. SICAT Air muestra como gradiente el intervalo comprendido entre ambos límites.

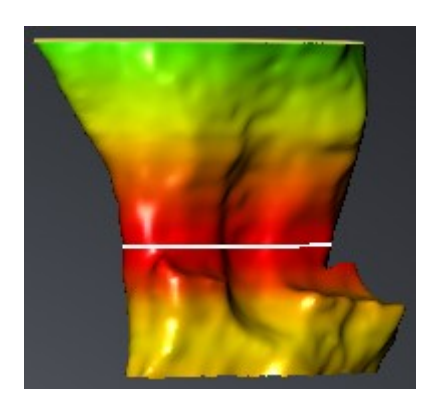

En los ajustes de SICAT Air puede definir valores estándar para la codificación de color. Encontrará más información al respecto en *Modificar los ajustes de SICAT Air [*▶ *Página 316]*.

# 11.15.1 INTERACTUAR CON EL PERFIL DE VÍA RESPIRATORIA.

Encontrará información general sobre el análisis de la vía respiratoria en *Análisis de la vía respiratoria [*▶ *Página 268]*.

Para interactuar con el perfil de vía respiratoria, haga lo siguiente:

- ☑ El área de trabajo **Vía respiratoria** ya está abierta. Encontrará más información al respecto en *Cambiar el área de trabajo activa [*▶ *Página 218]*.
- ☑ Ya ha segmentado la vía respiratoria. Encontrará más información al respecto en *Definir el área de la vía respiratoria [*▶ *Página 259]*.
- Haga clic en el corte que desee del perfil de vía respiratoria.
- ▶ En el perfil de vía respiratoria, la línea naranja muestra el corte seleccionado:

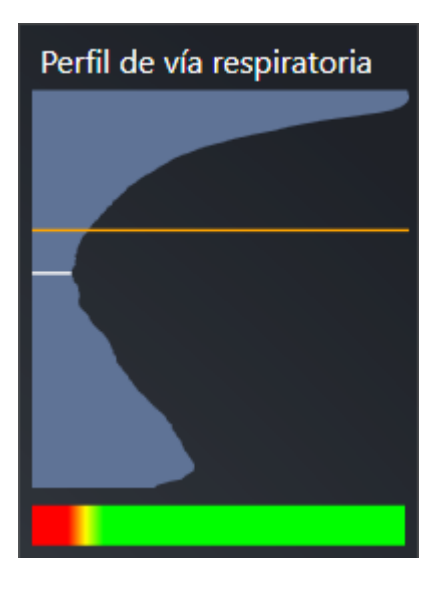

▶ SICAT Air muestra información sobre el corte seleccionado:

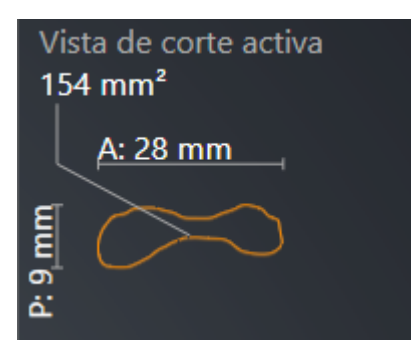

▶ En la vista **3D**, SICAT Air activa el modo de detalle **Detalle: vista de corte seleccionada (activar en la vista de corte)**.

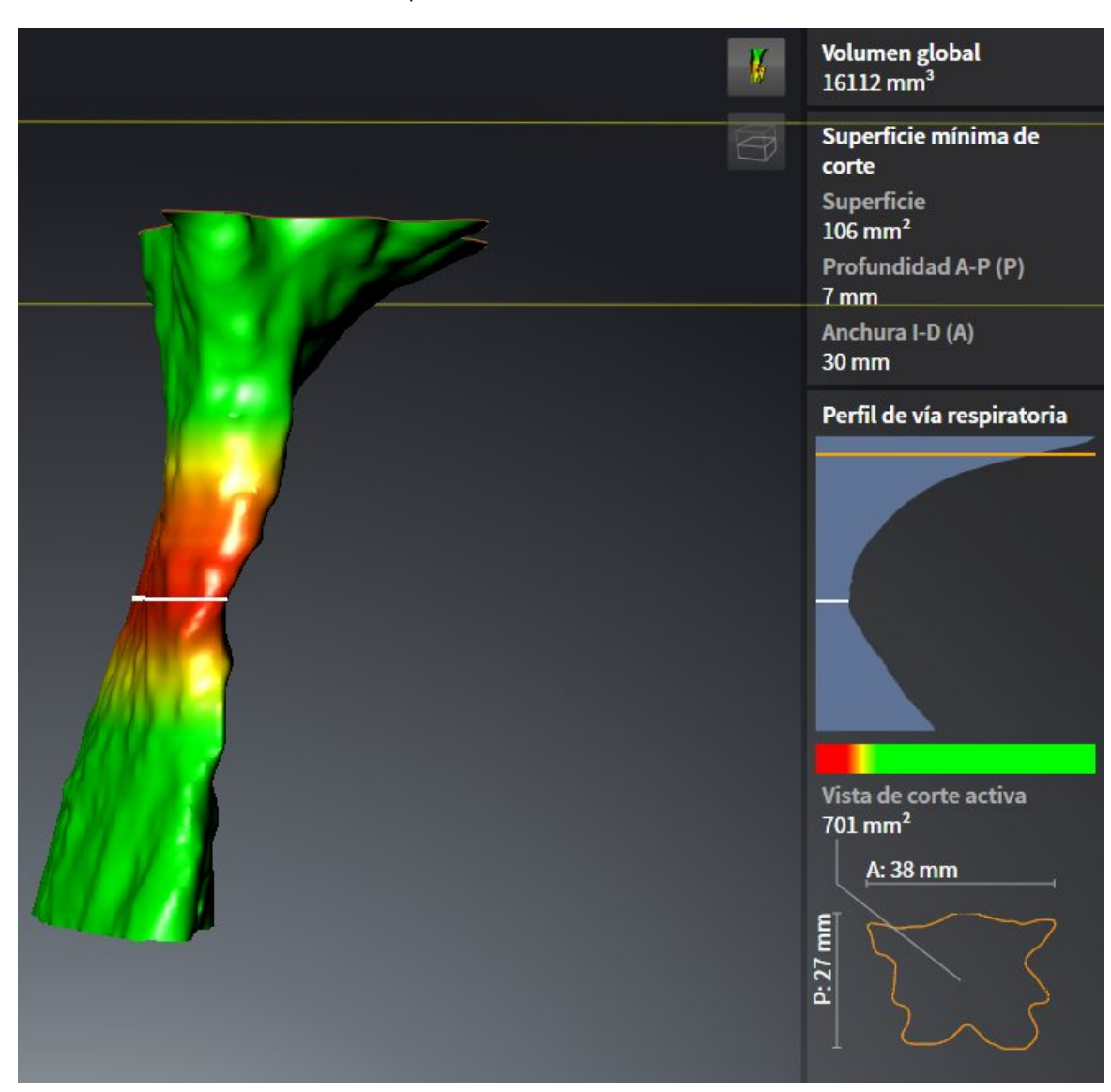

▶ La vista **3D** oculta el área situada por encima del corte seleccionado:

▶ En todas las vistas 2D, SICAT Air enfoca el retículo en el punto central de la vía respiratoria.

# 11.16 INFORMAR AL PACIENTE

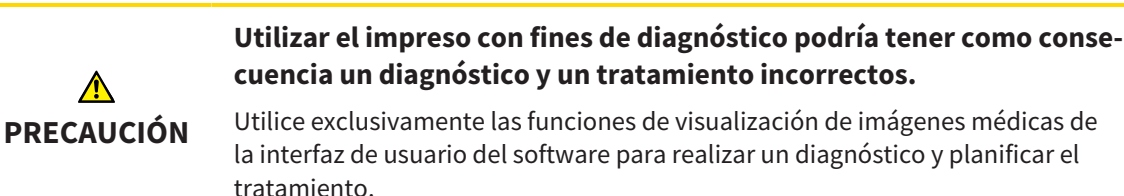

Con imágenes específicas de un paciente puede explicar a ese paciente su diagnóstico y aclarar las consecuencias de una protrusión del maxilar inferior. En SICAT Air la información al paciente se lleva a cabo en dos pasos:

- 1. En la consulta, dentro de SICAT Air
- 2. Información del paciente mediante impreso.

El contenido de los impresos puede crearse en pantalla durante las explicaciones. Las fuentes son imágenes y capturas de pantalla basadas en objetos de dibujo.

Gracias al impreso, el paciente puede entender mejor los resultados y luego comentarlos con otras personas.

La creación de impresos consta de los siguientes pasos:

- *Crear imágenes y capturas de pantalla [▶ Página 275]*
- *Preparar impresos [*▶ *Página 278]*
- *Producir impresos [▶ Páging 282]*

Puede imprimir impresos o guardarlos como archivos PDF. Puede abrir los archivos PDF en visores PDF compatibles con SICAT Air. Encontrará más información al respecto en *Requisitos del sistema [*▶ *Página 11]*.

### 11.16.1 CREAR IMÁGENES Y CAPTURAS DE PANTALLA

**NOTA Antes de crear imágenes y capturas de pantalla, quizá sea conveniente alinear el volumen según la horizontal de Frankfurt. Encontrará más información al respecto en** *Ajustar la alineación del volumen [***▶** *Página 244]***. Si alinea el volumen después de haber creado imágenes y capturas de pantalla, SICAT Air elimina los objetos de dibujo y es necesario realizar de nuevo la segmentación.**

Encontrará información general sobre la información al paciente en *Informar al paciente [*▶ *Página 274]*.

Encontrará información general sobre la manera de administrar imágenes y capturas de pantalla en *Objetos de SICAT Air [*▶ *Página 210]*.

Existen dos herramientas de dibujo:

- Dibujar flechas
- Dibujar círculos

### DIBUJAR FLECHAS

Para dibujar una flecha, haga lo siguiente:

- ☑ Ya ha alineado el volumen en función de sus necesidades, por ejemplo según la horizontal de Frankfurt. Encontrará más información al respecto en *Ajustar la alineación del volumen [*▶ *Página 244]*.
- ☑ El paso de flujo de trabajo **Informar** ya está abierto. Encontrará más información al respecto en *Barra de herramientas del flujo de trabajo [*▶ *Página 203]*.
- 1. En el paso de flujo de trabajo **Informar**, haga clic en el icono **Dibujar flecha**.
- 2. Sitúe el puntero del ratón sobre la vista deseada.
	- ▶ El puntero del ratón se visualiza como un lápiz.
- 3. Haga clic con el botón izquierdo del ratón en la posición donde desee colocar la punta de la flecha y mantenga el botón pulsado.
	- ▶ SICAT Air muestra una flecha en la vista.
	- ▶ A partir de ese momento, el extremo de la flecha coincide con la posición del puntero del ratón.
- 4. Sitúe el puntero del ratón en la posición deseada para el extremo de la flecha y suelte el botón izquierdo del ratón.
	- ▶ SICAT Air muestra la flecha terminada en la vista.
	- ▶ Si no existen ya, SICAT Air crea las estructuras necesarias para el objeto **Imagen** en el **Navegador de objetos**. Encontrará más información al respecto en *Objetos de SICAT Air [*▶ *Página 210]*.
	- ▶ La imagen está disponible en la ventana **Crear impreso**.
- 5. Haga clic en el icono **Dibujar flecha**.
- ▶ SICAT Air sale del modo de dibujar flechas.

### DIBUJAR CÍRCULOS

Para dibujar un círculo, haga lo siguiente:

- ☑ Ya ha alineado el volumen en función de sus necesidades, por ejemplo según la horizontal de Frankfurt. Encontrará más información al respecto en *Ajustar la alineación del volumen [*▶ *Página 244]*.
- ☑ El paso de flujo de trabajo **Informar** ya está abierto. Encontrará más información al respecto en *Barra de herramientas del flujo de trabajo [*▶ *Página 203]*.
- 1. En el paso de flujo de trabajo **Informar**, haga clic en el icono **Dibujar círculo**.
- 2. Sitúe el puntero del ratón sobre la vista deseada.
	- ▶ El puntero del ratón se visualiza como un lápiz.
- 3. Haga clic con el botón izquierdo del ratón en la posición donde desee colocar el centro del círculo y mantenga el botón pulsado.
	- ▶ SICAT Air muestra un círculo en la vista.
	- ▶ A partir de ese momento, el radio del círculo coincide con la distancia entre el centro y la posición del puntero del ratón.
- 4. Mueva el puntero hasta alcanzar el radio deseado y suelte el botón izquierdo del ratón.
	- ▶ SICAT Air muestra el círculo terminado en la vista.
	- ▶ Si no existen ya, SICAT Air crea las estructuras necesarias para el objeto **Imagen** en el **Navegador de objetos**. Encontrará más información al respecto en *Objetos de SICAT Air [*▶ *Página 210]*.
	- ▶ La imagen está disponible en la ventana **Crear impreso**.
- 5. Haga clic en el icono **Dibujar círculo**.
- ▶ SICAT Air sale del modo de dibujar círculos.

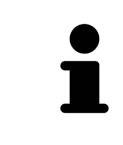

Mientras la herramienta de dibujo **Dibujar flecha** o la herramienta de dibujo **Dibujar círculo** está activa, puede crear varios objetos de dibujo consecutivamente. Para cancelar el uso de una herramienta de dibujo, haga clic en un punto fuera de la vista en cuestión o pulse la tecla **ESC**.

### AJUSTAR HERRAMIENTAS DE DIBUJO

La herramienta de dibujo **Dibujar flecha** y la herramienta de dibujo **Dibujar círculo** pueden ajustarse por separado. Los cambios en los ajustes afectan solo a los objetos de dibujo creados posteriormente.

Para ajustar una herramienta de dibujo, haga lo siguiente:

☑ El paso de flujo de trabajo **Informar** ya está abierto. Encontrará más información al respecto en *Barra de herramientas del flujo de trabajo [*▶ *Página 203]*.

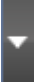

1. En el paso de flujo de trabajo **Informar**, haga clic en el icono **Ajustar herramienta de dibujo** junto al icono **Dibujar flecha** o junto al icono **Dibujar círculo**, según corresponda.

▶ Se abre la ventana transparente **Ajustar herramienta de dibujo**:

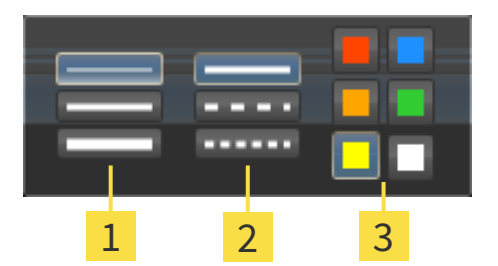

- Iconos para el **Grosor de línea** 1
- Iconos para el **Tipo de línea**  $\overline{\mathbf{2}}$
- Iconos para el **Color de línea** 3
- 2. Haga clic en los iconos que desee para ajustar el **Grosor de línea**, el **Tipo de línea** y el **Color de línea** de la herramienta de dibujo.
- 3. Haga clic en un punto cualquiera fuera de la ventana transparente **Ajustar herramienta de dibujo**.
- ▶ SICAT Air cierra la ventana transparente **Ajustar herramienta de dibujo**.
- ▶ SICAT Air guarda los ajustes en su perfil de usuario.
- ▶ SICAT Air aplica los nuevos ajustes a los objetos de dibujo creados desde ahora.

### AÑADIR CAPTURAS DE PANTALLA A LA VENTANA "CREAR IMPRESO"

Puede crear capturas de pantalla de todas las vistas, en todas las áreas de trabajo y en todas las ventanas, siempre y cuando la vista incluya el icono **Copiar la captura de pantalla en el portapapeles (Ctrl +C)**.

Para añadir capturas de pantalla al impreso, haga lo siguiente:

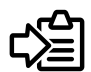

- En la **Barra de herramientas de la vista** de la vista que desee, haga clic en el icono **Copiar la captura de pantalla en el portapapeles (Ctrl+C)**.
- ▶ SICAT Air crea las estructuras necesarias para el objeto **Imagen de pantalla** en el **Navegador de objetos** y activa el objeto. Encontrará más información al respecto en *Objetos de SICAT Air [*▶ *Página 210]*.
- ▶ La captura de pantalla está disponible en la ventana **Crear impreso**.
- ▶ SICAT Air copia en el portapapeles una captura de pantalla de la vista seleccionada.

Continúe con *Preparar impresos [*▶ *Página 278]*.

### 11.16.2 PREPARAR IMPRESOS

Encontrará información general sobre la información al paciente en *Informar al paciente [*▶ *Página 274]*.

Para preparar impresos, están disponibles las siguientes acciones:

- Abrir la ventana **Crear impreso**
- Preparar elementos
- Cambiar ajustes en el impreso.

#### ABRIR LA VENTANA "CREAR IMPRESO"

- ☑ Ha creado al menos un objeto **Imagen** o un objeto **Imagen de pantalla**.
- ☑ El paso de flujo de trabajo **Informar** ya está abierto. Encontrará más información al respecto en *Barra de herramientas del flujo de trabajo [*▶ *Página 203]*.

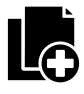

■ Haga clic en el icono **Crear impreso**.

▶ La ventana **Crear impreso** se abre:

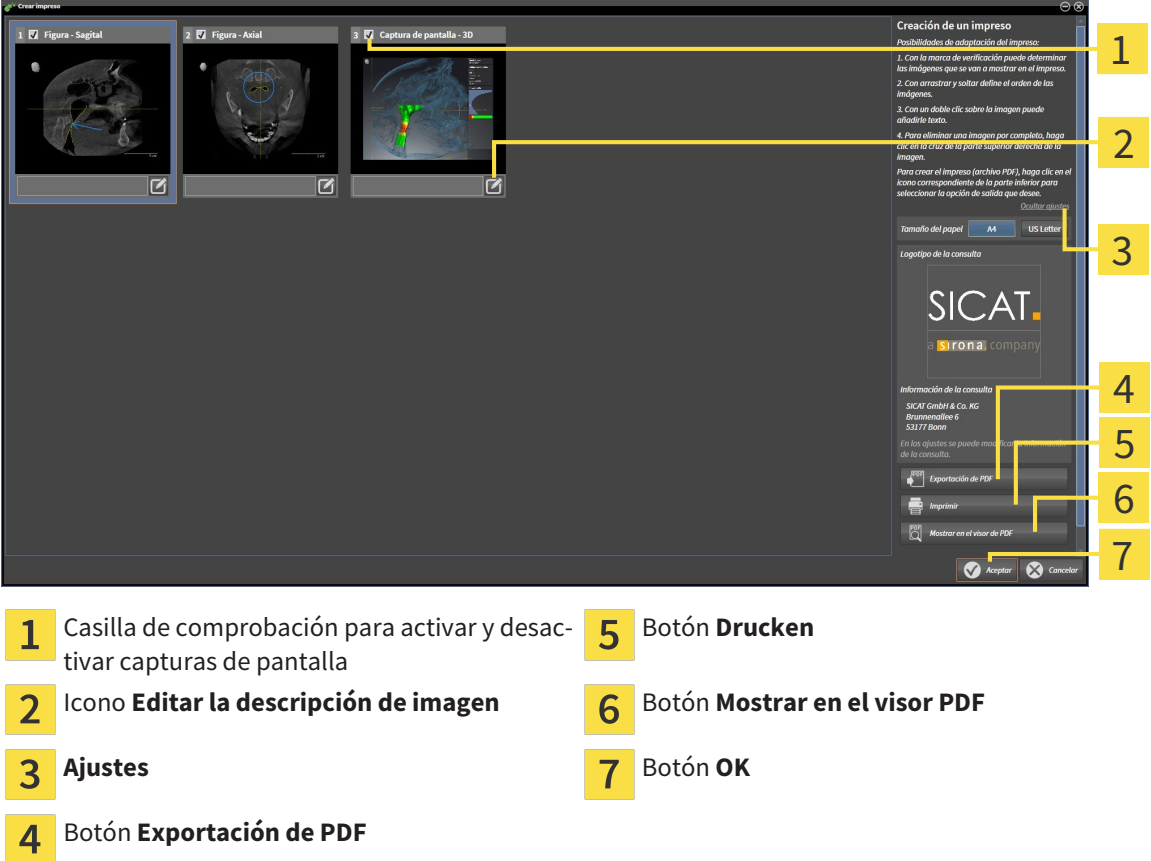

#### PREPARAR ELEMENTOS PARA IMPRESOS

La ventana **Crear impreso** muestra capturas de pantalla de objetos **Imagen** y capturas de pantalla de objetos **Imagen de pantalla**. Encontrará más información al respecto en *Crear imágenes y capturas de pantalla [*▶ *Página 275]*.

Si desea preparar elementos para impresos, haga lo siguiente:

☑ La ventana **Crear impreso** ya está abierta.

- 1. Si desea ocultar un elemento en el impreso, desactive la casilla de comprobación del elemento.
	- ▶ SICAT Air oculta el elemento en el impreso.

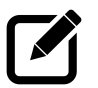

- 2. Si desea añadir una descripción a un elemento, haga clic en el icono **Editar la descripción de imagen** del elemento.
	- ▶ SICAT Air muestra una versión ampliada del elemento y un campo de texto:

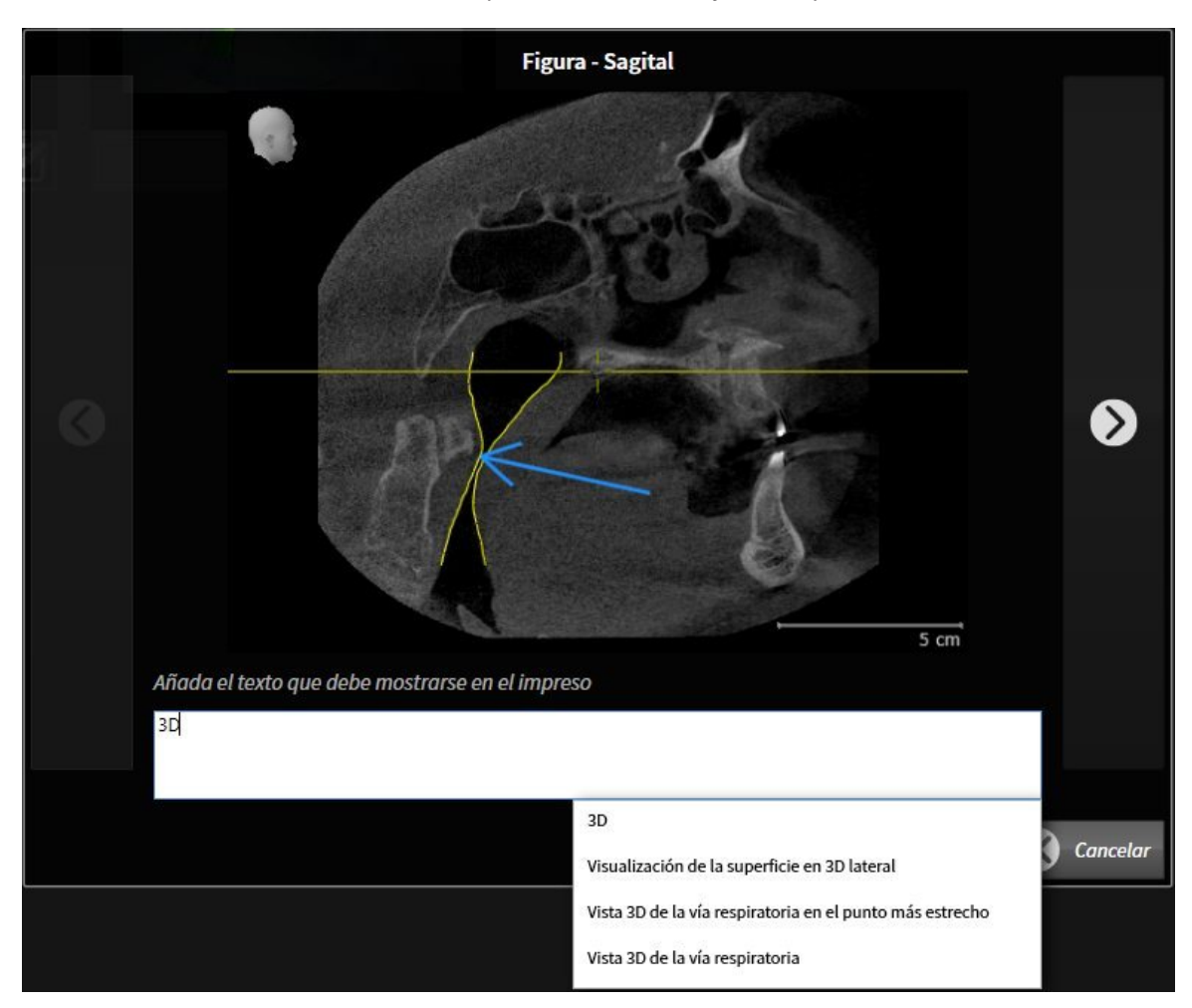

- 3. Introduzca un texto en el campo de texto.
	- ▶ Si el texto introducido es parte de un módulo de texto existente, SICAT Air muestra la lista Módulos de texto.
- 4. Haga clic en el módulo de texto deseado.
	- ▶ SICAT Air añade el módulo de texto en el campo de texto.
- 5. Si el texto deseado no existe como módulo de texto, introduzca un texto nuevo.
- 6. Haga clic en el botón **Ok**.
	- ▶ SICAT Air guarda el texto como descripción de la captura de pantalla.
	- ▶ Si el texto introducido no existe como módulo de texto, SICAT Air guarda la descripción como nuevo módulo de texto en su perfil de usuario.
- 7. Si desea modificar el orden de los elementos en el impreso, hágalo mediante arrastrar y soltar.

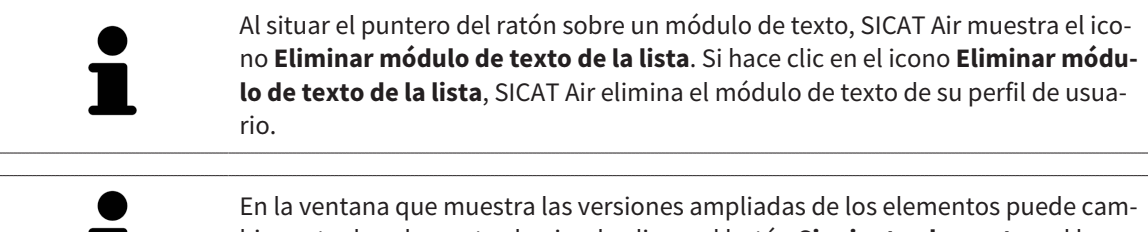

biar entre los elementos haciendo clic en el botón **Siguiente elemento** y el botón **Elemento anterior**.

Puede eliminar por completo elementos del impreso por medio del **Navegador de objetos**. Encontrará más información al respecto en *Gestionar objetos con la barra de herramientas del objeto [*▶ *Página 209]* y en *Objetos de SICAT Air [*▶ *Página 210]*.

### CAMBIAR AJUSTES EN EL IMPRESO.

☑ La ventana **Crear impreso** ya está abierta.

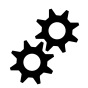

- 1. Haga clic en **Mostrar ajustes**.
- 2. Se abre el área **Ajustes**:

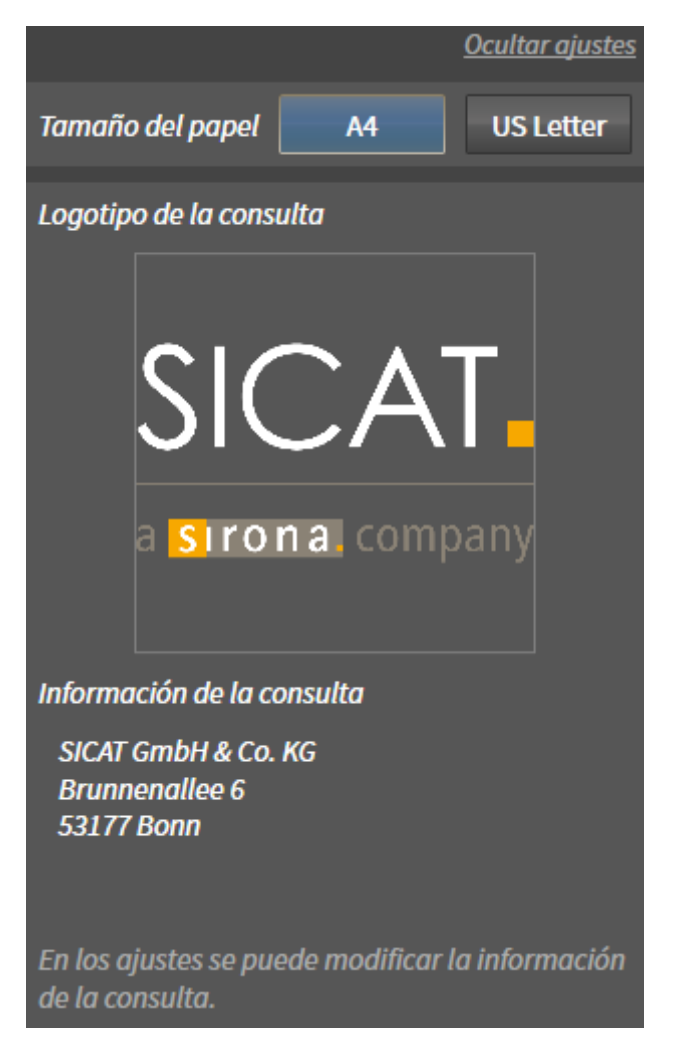

3. En el área **Tamaño de papel**, seleccione el tamaño de papel deseado.

- 4. Haga clic en **Ocultar ajustes**.
- ▶ El área **Ajustes** se cierra.
- ▶ SICAT Air guarda los cambios.

Continúe con *Producir impresos [*▶ *Página 282]*.

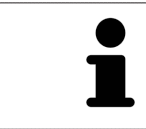

SICAT Air utiliza el logotipo de la consulta y el texto informativo de la consulta que se hayan configurado en los ajustes generales. Encontrará más información al respecto en *Visualizar información de la consulta [*▶ *Página 313]*.

.................................

## 11.16.3 PRODUCIR IMPRESOS

Para producir un impreso, están disponibles las siguientes acciones:

- Guardar impreso como archivo PDF
- Imprimir impreso
- Ver impreso en el visor PDF

#### GUARDAR IMPRESO COMO ARCHIVO PDF

☑ La ventana **Crear impreso** ya está abierta.

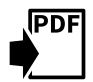

- 1. Haga clic en el botón **Exportación de PDF**.
	- ▶ Se abre una ventana del explorador de archivos de Windows.
- 2. Vaya hasta el directorio donde quiera guardar el impreso.
- 3. Escriba un nombre en el campo **Nombre del archivo** y haga clic en **Guardar**.
- ▶ La ventana del explorador de archivos de Windows se cierra.
- ▶ SICAT Air guarda el impreso como archivo PDF.

#### IMPRIMIR IMPRESO

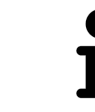

Para que los impresos tengan una calidad adecuada, se necesita una impresora que cumpla determinados requisitos. Encontrará más información al respecto en *Requisitos del sistema [*▶ *Página 11]*.

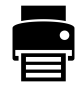

☑ La ventana **Crear impreso** ya está abierta.

- 1. Haga clic en el botón **Drucken**.
	- ▶ Se abre la ventana **Drucken**.
- 2. Seleccione la impresora que desee y modifique los ajustes de la impresora si es necesario.
- 3. Haga clic en **Drucken**.
- ▶ SICAT Air envía el impreso a la impresora.

### VER IMPRESO EN EL VISOR PDF

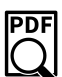

☑ En el PC hay instalado un visor PDF estándar.

- ☑ La ventana **Crear impreso** ya está abierta.
- Haga clic en el botón Mostrar en el visor PDF.
- ▶ El visor PDF estándar de su PC abre el impreso.

# 11.17 EXPORTACIÓN DE DATOS

Puede exportar los datos de paciente y los datos de volumen abiertos actualmente.

Se trata del estudio que se ha abierto desde SIDEXIS XG.

#### **Reimportación de datos exportados**

**NOTA** Los datos que se hayan exportado previamente desde SICAT Suite como plugin de SIDEXIS XG solamente se pueden importar a la versión independiente de SICAT Suite.

SICAT Suite puede exportar los siguientes datos:

- Historias clínicas (DICOM)
- Estudios 3D
- Documentos

Los datos exportados pueden contener los elementos siguientes:

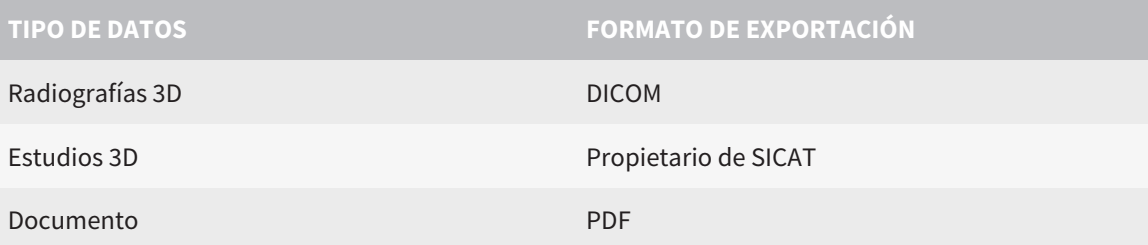

SICAT Suite exporta radiografías 3D y estudios a archivos ZIP o a directorios DICOM. En caso necesario, SICAT Suite puede anonimizar los datos de paciente para la exportación.

Para exportar datos, realice las siguientes acciones en el orden indicado:

- Abra la ventana **Transferir datos**. Encontrará más información al respecto en *Abrir la ventana "Transferir datos" [*▶ *Página 284]*.
- Exporte los datos deseados. Encontrará más información al respecto en *Exportar datos [*▶ *Página 285]*.

## 11.17.1 ABRIR LA VENTANA "TRANSFERIR DATOS"

Para abrir la ventana **Transferir datos** en SICAT Suite como plugin de SIDEXIS XG, haga lo siguiente:

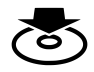

■ Haga clic en el icono **Transferir datos** de la **Barra de exploración**.

▶ Se abre la ventana **Transferir datos**.

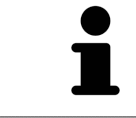

SICAT Suite exporta solamente las radiografías 3D y los proyectos de planificación seleccionados de la historia clínica activa.

Continúe con *Exportar datos [*▶ *Página 285]*.

# 11.17.2 EXPORTAR DATOS

Para exportar estudios, haga lo siguiente:

☑ La ventana **Transferir datos** ya está abierta. Encontrará más información al respecto en *Abrir la ventana "Transferir datos" [*▶ *Página 284]*.

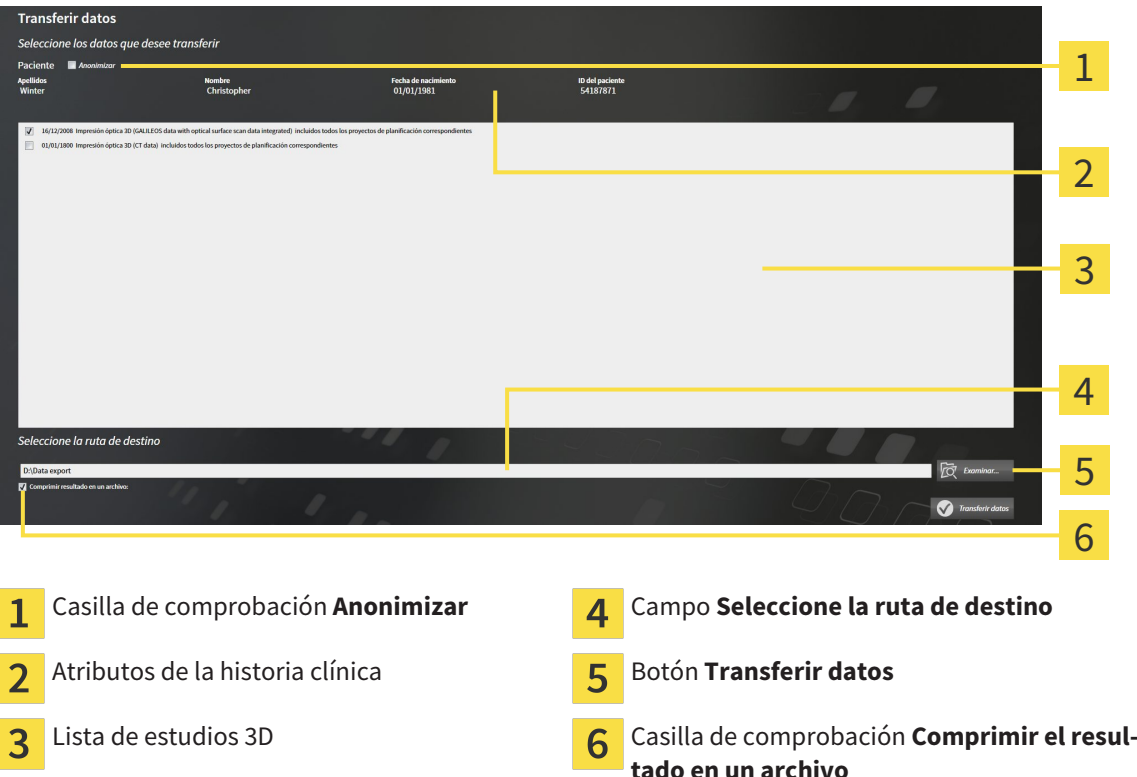

- 1. Si lo desea, active la casilla de comprobación **Anonimizar** en la ventana **Transferir datos**.
	- ▶ Los atributos de la historia clínica exportada cambian a **Paciente** para **Apellidos**, a **Anónimo** para **Nombre** y a **01.01.** con año de nacimiento para **Fecha de nacimiento**. Los atributos de la historia clínica en el archivador de historias clínicas permanecen invariables.
- 2. Asegúrese de que estén seleccionados los estudios 3D deseados del paciente deseado.

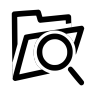

- 3. Haga clic en el botón **Examinar**.
	- ▶ Se abre la ventana **Buscar carpeta**.
- 4. En la ventana **Buscar carpeta**, seleccione una carpeta de destino y haga clic en **OK**.
	- ▶ La ventana **Buscar carpeta** se cierra y SICAT Suite transfiere la ruta de la carpeta deseada al campo **Seleccione la ruta de destino**.
- 5. Active o desactive la casilla de comprobación **Comprimir el resultado en un archivo**.

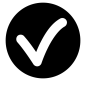

- 6. Haga clic en el botón **Transferir datos**.
- ▶ SICAT Suite exporta los estudios seleccionados a un archivo ZIP o a la carpeta seleccionada.

Tanto los archivos ZIP como las carpetas contienen las radiografías 3D en formato DICOM y datos de planificación en un formato de archivo propio. Las radiografías 3D pueden verse con cualquier visor DI-COM, y los datos de planificación, con la aplicación SICAT correspondiente.

# 11.18 PROCESO DE PEDIDO

Para pedir férulas terapéuticas, haga lo siguiente:

- En SICAT Air, coloque los datos de planificación deseados para férulas terapéuticas en la cesta de la compra. Encontrará más información al respecto en *Colocar férulas terapéuticas en la cesta de la compra [*▶ *Página 287]*.
- Compruebe la cesta de la compra e inicie el pedido. Encontrará más información al respecto en *Comprobar la cesta de la compra y finalizar el pedido [*▶ *Página 299]*.
- Termine el pedido directamente en el PC en el que se está ejecutando SICAT Suite o en otro PC con una conexión activa a Internet. Encontrará más información al respecto en *Finalizar el pedido con ayuda de una conexión activa a Internet [*▶ *Página 300]* o en *Finalizar el pedido sin una conexión activa a Internet [*▶ *Página 304]*.

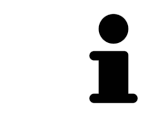

Puede añadir a la cesta de la compra pedidos que pertenezcan a la misma radiografía 3D. Después debería completar el proceso de pedido, ya que el contenido de la cesta de la compra se pierde al salir de SICAT Suite.

# 11.18.1 COLOCAR FÉRULAS TERAPÉUTICAS EN LA CESTA DE LA COMPRA

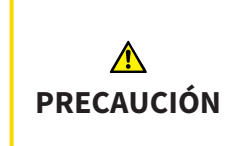

**El uso de datos erróneos en un pedido puede hacer que el pedido sea incorrecto.**

Cuando realice un pedido, asegúrese de seleccionar y transferir los datos correctos para el pedido.

Encontrará información general sobre el proceso de pedido en *Proceso de pedido [*▶ *Página 286]*.

En SICAT Air, la primera parte del proceso de pedido de una férula terapéutica consta de los siguientes pasos:

SI TODAVÍA NO HA AÑADIDO IMPRESIONES ÓPTICAS

- ☑ La radiografía 3D se ha creado en la posición terapéutica.
- ☑ El paso de flujo de trabajo **Pedido** ya está abierto. Encontrará más información al respecto en *Barra de herramientas del flujo de trabajo [*▶ *Página 203]*.

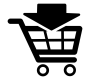

- 1. Haga clic en el icono **Pedir férula terapéutica**.
	- ▶ La ventana **Pedido incompleto** se abre:

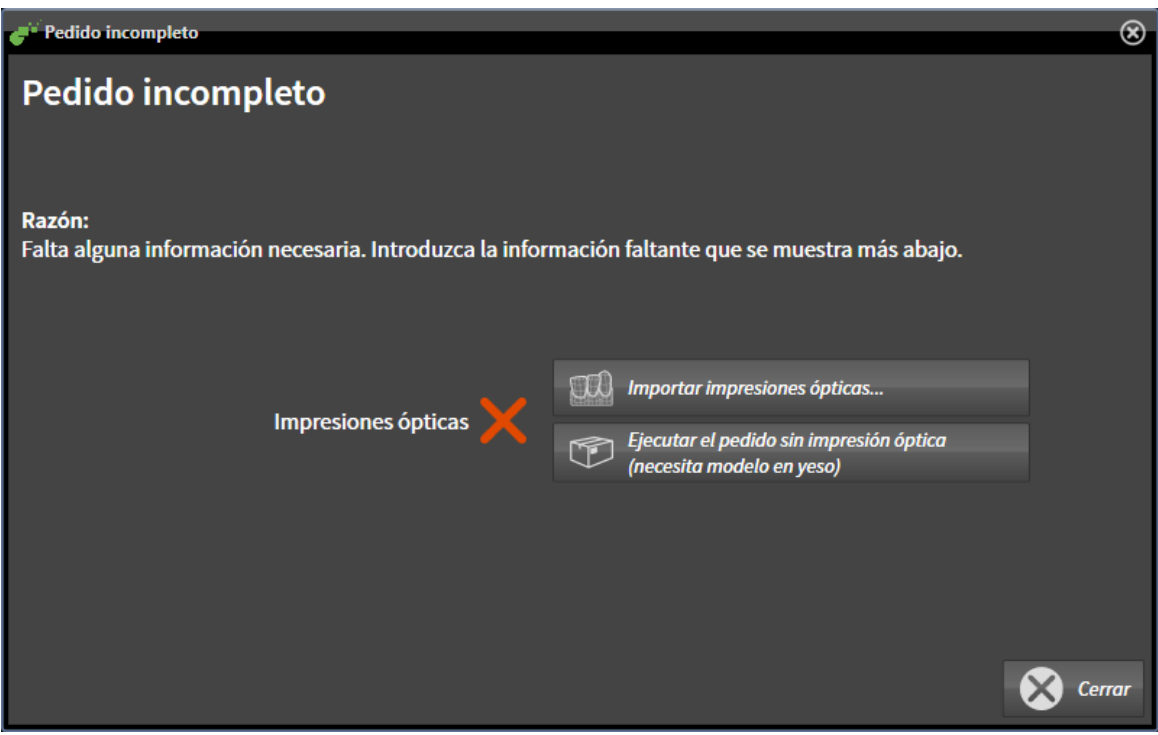

- 2. Haga clic en el botón **Importar y registrar impresiones ópticas** e importe impresiones ópticas adecuadas para la radiografía 3D. Encontrará más información al respecto en *Importar y registrar impresiones ópticas [*▶ *Página 291]*.
- ▶ Se abre la ventana **Pedir férula terapéutica**.

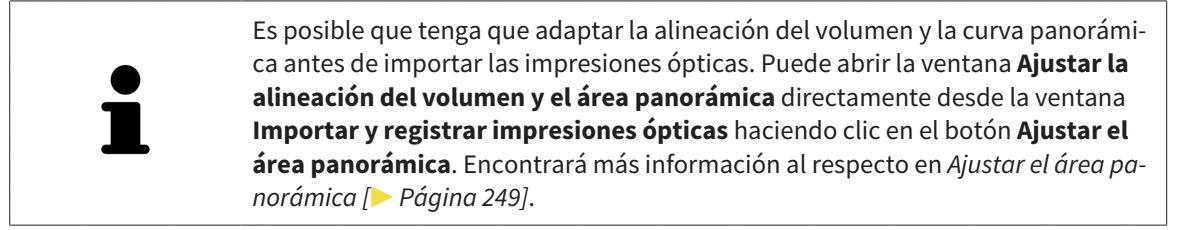

Si en lugar de impresiones ópticas quiere enviar impresiones de yeso a SICAT, también puede colocar férulas terapéuticas sin impresiones ópticas en la cesta de la compra haciendo clic en el botón **Realizar el pedido sin impresión óptica (necesita modelo en yeso)** de la ventana **Pedido incompleto**. A continuación, el paso **Pedir férula terapéutica** muestra la información **Este pedido no contiene ninguna impresión óptica. Envíe los modelos de yeso correspondientes a SICAT**.

### SI YA HA AÑADIDO IMPRESIONES ÓPTICAS

- ☑ La radiografía 3D se ha creado en la posición terapéutica.
- ☑ El paso de flujo de trabajo **Pedido** ya está abierto. Encontrará más información al respecto en *Barra de herramientas del flujo de trabajo [*▶ *Página 203]*.
- Haga clic en el icono **Pedir férula terapéutica**.
	- ▶ Se abre la ventana **Pedir férula terapéutica**.

### COMPRUEBE SU PEDIDO EN LA VENTANA "PEDIR FÉRULA TERAPÉUTICA"

☑ La ventana **Pedir férula terapéutica** ya está abierta:

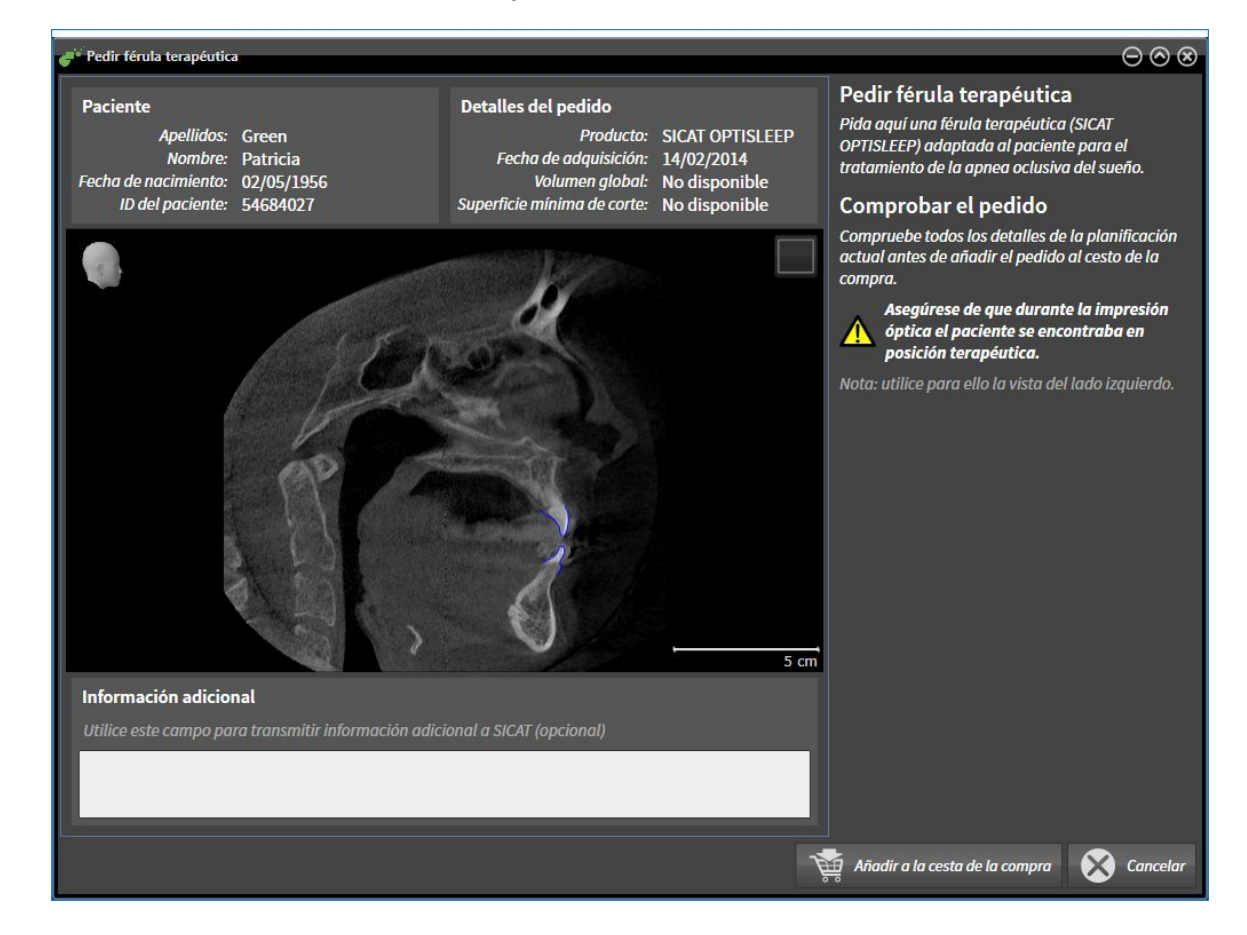
- 1. En el área **Paciente** y en el área **Detalles del pedido**, compruebe si la información del paciente y la información de la radiografía son correctas.
- 2. Compruebe en la vista 2D si la radiografía se ha realizado en la posición terapéutica.
- 3. Si lo desea, introduzca información adicional para SICAT en el campo **Información adicional**.
- 4. Haga clic en el botón **Añadir a la cesta**.
- ▶ La ventana **Pedir férula terapéutica** se cierra.
- ▶ Los datos de planificación deseados para férulas terapéuticas se encuentran en la cesta de la compra de SICAT Suite.

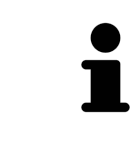

Una vez un pedido está en la cesta de la compra, ya no puede sobrescribir impresiones ópticas de una planificación. No podrá volver a hacerlo hasta que finalice o elimine el pedido. Si sobrescribe o elimina las impresiones ópticas de una planificación, no puede volver a pedir la misma férula terapéutica.

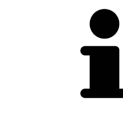

Puede cancelar el pedido haciendo clic en **Cancelar**.

Continúe con *Comprobar la cesta de la compra y finalizar el pedido [*▶ *Página 299]*.

# 11.18.2 IMPRESIONES ÓPTICAS

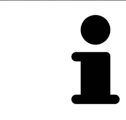

Solo puede importar y registrar impresiones ópticas de datos radiográficos que se hayan generado con equipos de rayos X 3D de Sirona.

SICAT Air puede mostrar simultáneamente datos radiográficos e impresiones ópticas concordantes del mismo paciente. La visualización combinada ofrece información adicional para el análisis y el diagnóstico. Además, la implementación de la terapia se basa en las impresiones ópticas.

Para utilizar datos con impresiones ópticas en SICAT Air son necesarias las siguientes acciones:

- Importación de un archivo con impresiones ópticas consistente en una impresión del maxilar inferior y una impresión del maxilar superior, que contenga datos con impresiones ópticas de un sistema de impresión óptica, por ejemplo CEREC con una licencia Open GALILEOS.
- Registro de impresiones ópticas en datos radiográficos.

SICAT Air admite los siguientes formatos de archivo para impresiones ópticas:

- Archivos SIXD que contengan una impresión óptica del maxilar y una impresión óptica de la mandíbula
- Archivos SSI que contengan una impresión óptica del maxilar y una impresión óptica de la mandíbula
- Archivos STL que contengan una impresión óptica de la mandíbula (en función de la licencia).

Las siguientes herramientas están disponibles para las impresiones ópticas:

- *Importar y registrar impresiones ópticas* **[**▶ *Página 291]*
- *Reutilizar impresiones ópticas procedentes de otras aplicaciones SICAT [▶ Página 296]*
- Activar, ocultar y mostrar impresiones ópticas: encontrará más información al respecto en *Gestionar objetos con el navegador de objetos [*▶ *Página 207]*.
- Enfocar impresiones ópticas y eliminar impresiones ópticas: encontrará más información al respecto en *Gestionar objetos con la barra de herramientas del objeto [*▶ *Página 209]*.

# 11.18.3 IMPORTAR Y REGISTRAR IMPRESIONES ÓPTICAS

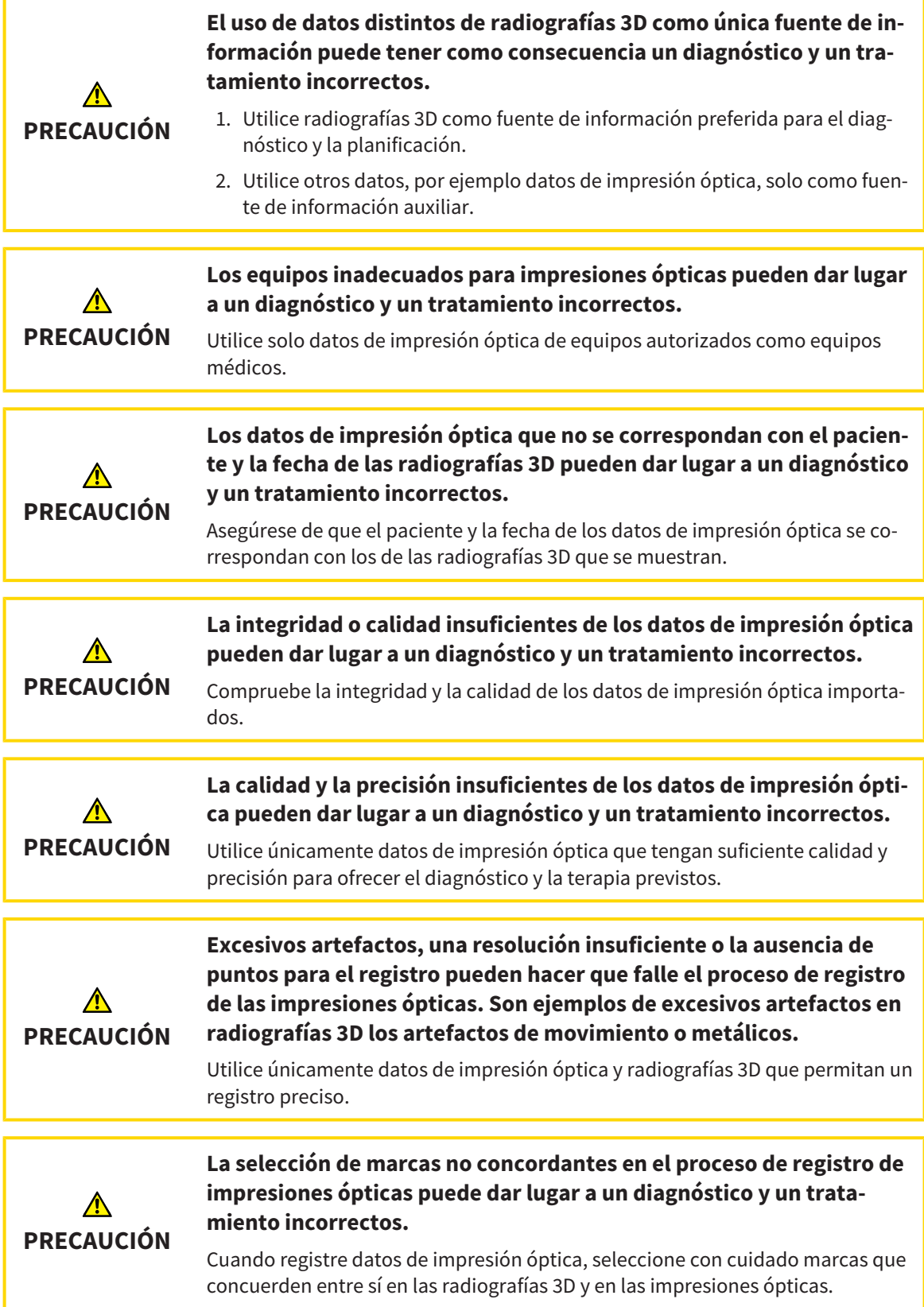

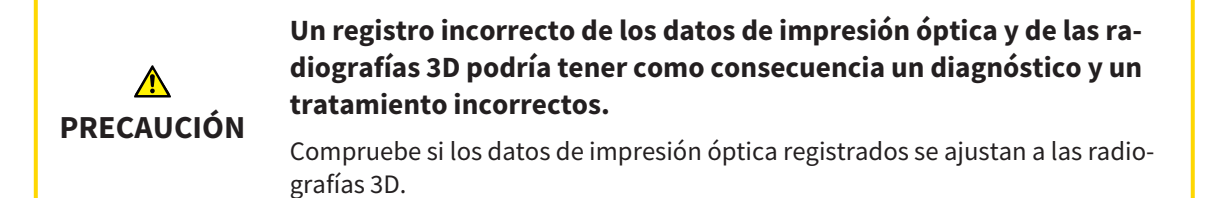

Puede utilizar la **Ventana explor** para comprobar si una impresión óptica se ajusta con precisión a los datos radiográficos. Puede desplazar la **Ventana explor** y desplazarse por los cortes en la **Ventana explor**.

Encontrará información general sobre las impresiones ópticas en *Impresiones ópticas [*▶ *Página 290]*.

Para importar y registrar impresiones ópticas, haga lo siguiente:

☑ El paso de flujo de trabajo **Pedir** ya está abierto.

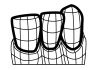

1. Haga clic en el icono **Importar y registrar impresiones ópticas**.

▶ Se abre el asistente **Importar y registrar impresiones ópticas** con el paso **Importar**.

- 2. Haga clic en el botón **Examinar**.
	- ▶ La ventana **Abrir archivo con impresiones ópticas** se abre.
- 3. En la ventana **Abrir archivo con impresiones ópticas**, vaya al archivo con impresiones ópticas que desee, selecciónelo y haga clic en **Abrir**.
	- ▶ La ventana **Abrir archivo con impresiones ópticas** se cierra.
	- ▶ SICAT Air abre el archivo con impresiones ópticas seleccionado:

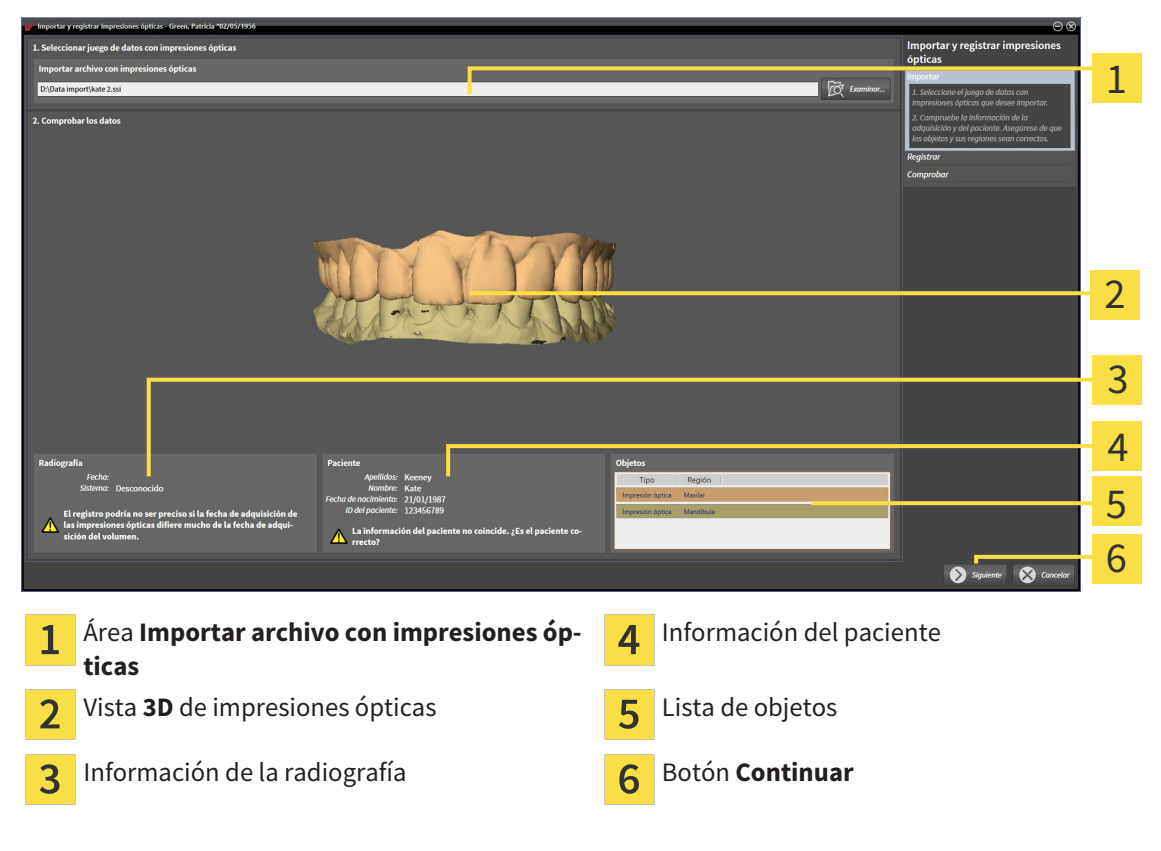

4. Compruebe la información de la radiografía y la información del paciente. Asegúrese de que los objetos y sus regiones sean correctos. El color de fondo de la lista de objetos se corresponde con el color de los objetos de la vista **3D**.

- 5. Haga clic en **Continuar**.
	- ▶ El paso **Registrar** se abre para la primera impresión óptica:

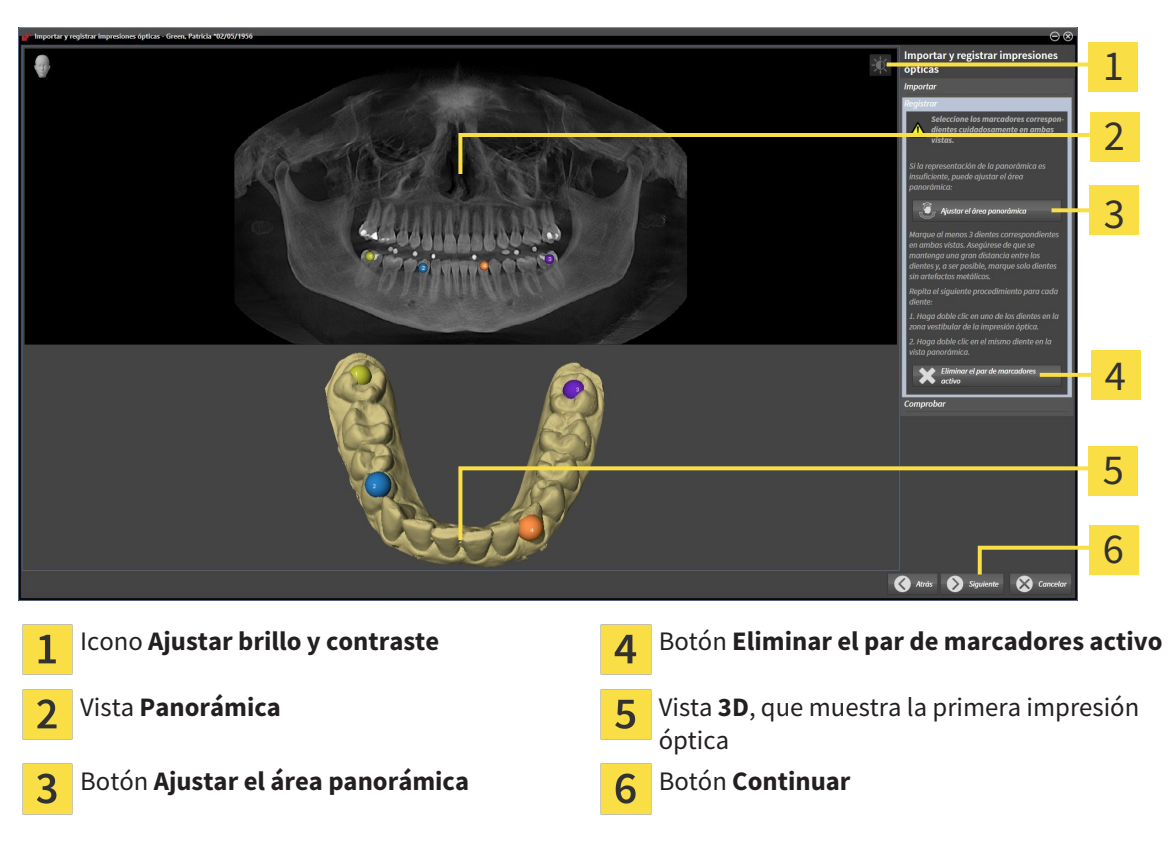

- 6. Para la primera impresión óptica haga doble clic en el mismo diente tanto en la vista **Panorámica** como en la zona vestibular de la impresión óptica en la vista **3D**. Asegúrese de que se mantenga una gran distancia entre los dientes y marque solo dientes sin artefactos metálicos. Repita este paso hasta que se hayan identificado al menos tres dientes coincidentes en ambas vistas.
	- ▶ Las marcas con distintos colores y números en ambas vistas indican los dientes asignados en la primera impresión óptica.
- 7. Haga clic en **Continuar**.
	- ▶ SICAT Air calcula el registro de la primera impresión óptica con los datos radiográficos.

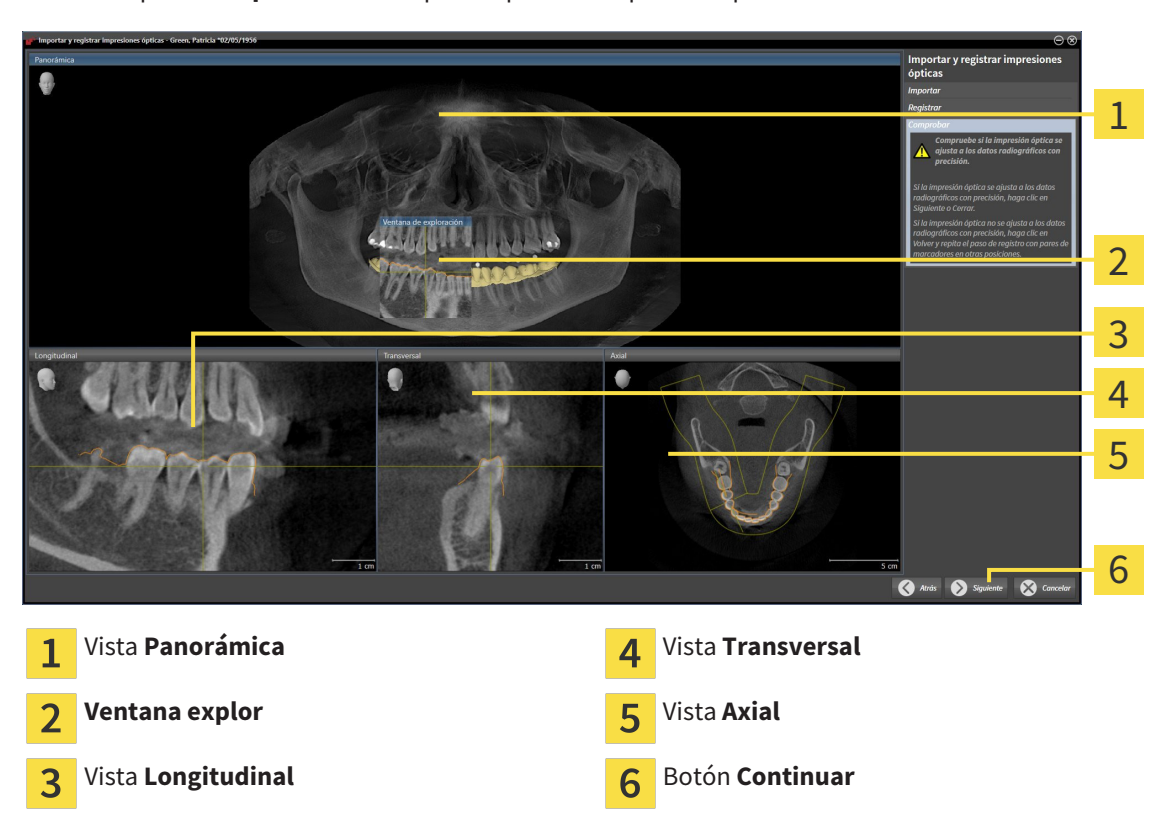

▶ El paso **Comprobar** se abre para la primera impresión óptica:

- 8. En las vistas de corte 2D, compruebe si la impresión óptica se ajusta a los datos radiográficos con precisión. Desplácese por los cortes y compruebe los contornos mostrados.
- 9. Si la impresión óptica no se ajusta con precisión a los datos radiográficos, haga clic en el botón **Volver** y repita el paso **Registrar** con los pares de marcadores en otras posiciones.
- 10. Si la primera impresión óptica se ajusta con precisión a los datos radiográficos, haga clic en el botón **Continuar**.
	- ▶ El paso **Registrar** se abre para la segunda impresión óptica.
- 11. Para la segunda impresión óptica haga doble clic en el mismo diente tanto en la vista **Panorámica** como en la zona vestibular de la impresión óptica en la vista **3D**. Asegúrese de que se mantenga una gran distancia entre los dientes y, de ser posible, marque solo dientes sin artefactos metálicos. Repita este paso hasta que se hayan identificado al menos tres dientes coincidentes en ambas vistas. Puede mejorar la precisión del registro marcando hasta cinco dientes.
	- ▶ Las marcas con distintos colores y números en ambas vistas indican los dientes asignados en la segunda impresión óptica.
- 12. Haga clic en **Continuar**.
	- ▶ SICAT Air calcula el registro de la segunda impresión óptica con los datos radiográficos.
	- ▶ El paso **Comprobar** se abre para la segunda impresión óptica.
- 13. En las vistas de corte 2D, compruebe si la impresión óptica se ajusta a los datos radiográficos con precisión. Desplácese por los cortes y compruebe los contornos mostrados.
- 14. Si la impresión óptica no se ajusta con precisión a los datos radiográficos, haga clic en el botón **Volver** y repita el paso **Registrar** con los pares de marcadores en otras posiciones. Puede mejorar la precisión del registro marcando hasta cinco dientes.
- 15. Si la segunda impresión óptica se ajusta con precisión a los datos radiográficos, haga clic en el botón **Finalizar**.
- ▶ Se cierra el asistente **Importar y registrar impresiones ópticas**.
- ▶ SICAT Air añade las impresiones ópticas seleccionadas al **Navegador de objetos**.

**par de marcadores activo**.

▶ SICAT Air muestra las impresiones ópticas registradas.

Además del procedimiento descrito, en el asistente **Importar y registrar impresiones ópticas** están disponibles las siguientes acciones:

- Puede ajustar el brillo y el contraste de una vista 2D haciendo clic en el icono **Ajustar brillo y contraste**. Encontrará más información al respecto en *Ajustar y restablecer el brillo y el contraste de las vistas 2D [*▶ *Página 226]*.
- Puede ajustar el área panorámica haciendo clic en el icono **Ajustar el área panorámica**. Encontrará más información al respecto en *Ajustar el área panorámica [*▶ *Página 249]*. ■ Si desea eliminar un par de marcadores determinado en el paso **Registrar**, seleccione uno de los marcadores del par y haga clic en el botón **Eliminar el**
	- Si desea cancelar la importación y el registro de impresiones ópticas, haga clic en **Cancelar**.

# 11.18.4 REUTILIZAR IMPRESIONES ÓPTICAS PROCEDENTES DE OTRAS APLICACIONES SICAT

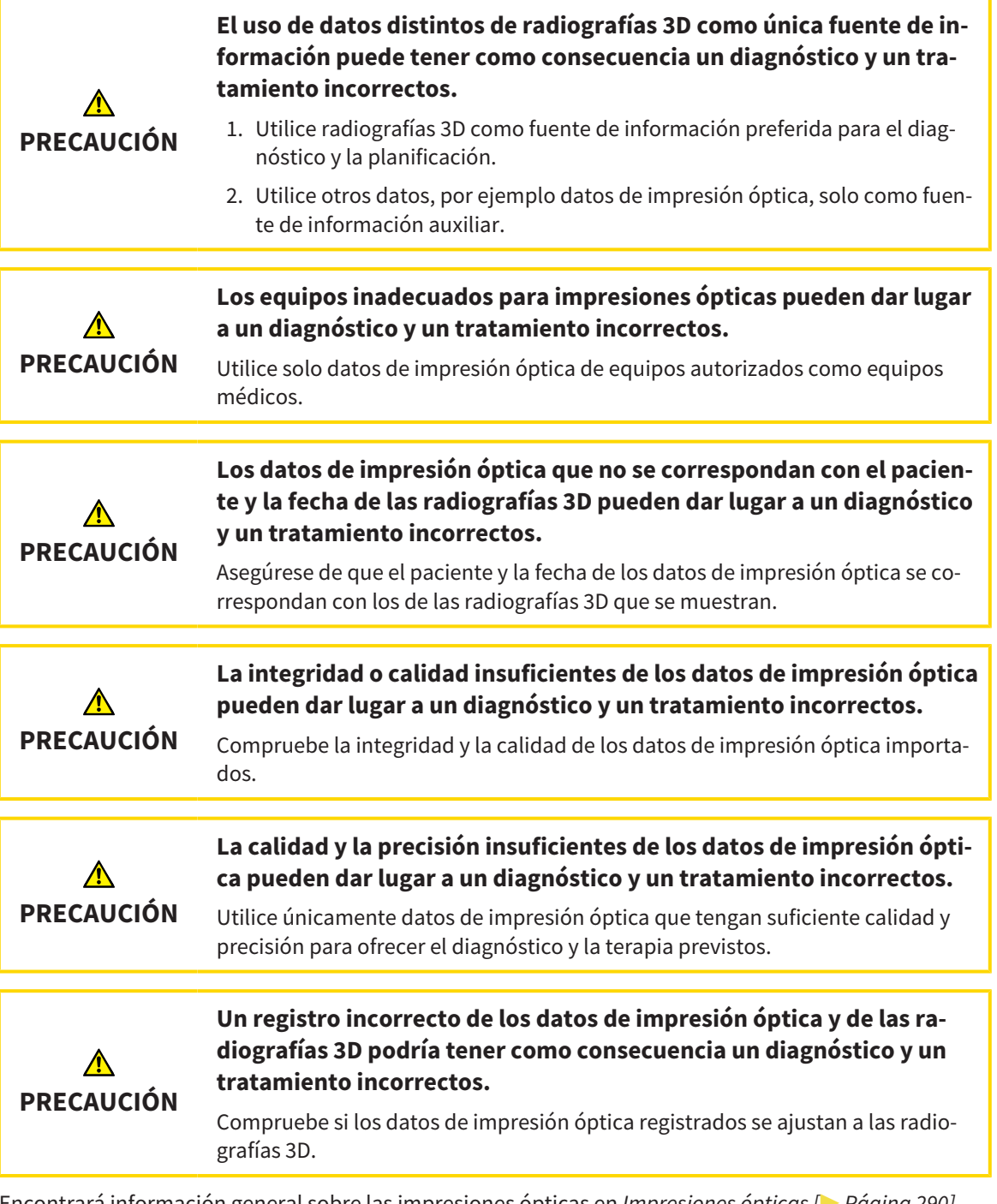

Encontrará información general sobre las impresiones ópticas en *Impresiones ópticas [*▶ *Página 290]*.

Para reutilizar impresiones ópticas procedentes de otra aplicación SICAT, haga lo siguiente:

- ☑ El paso de flujo de trabajo **Pedir** ya está abierto.
- ☑ Tiene un estudio abierto en otra aplicación SICAT y ya ha importado a él impresiones ópticas que todavía no está utilizando en SICAT Air.

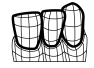

- 1. Haga clic en el icono **Importar y registrar impresiones ópticas**.
	- ▶ Se abre el asistente **Importar y registrar impresiones ópticas** con el paso **Importar**.

- 2. En el área **Reutilizar impresiones ópticas procedentes de otras aplicaciones SICAT**, haga clic en la línea donde estén las impresiones ópticas que desee.
- 3. SICAT Air muestra las impresiones ópticas seleccionadas:

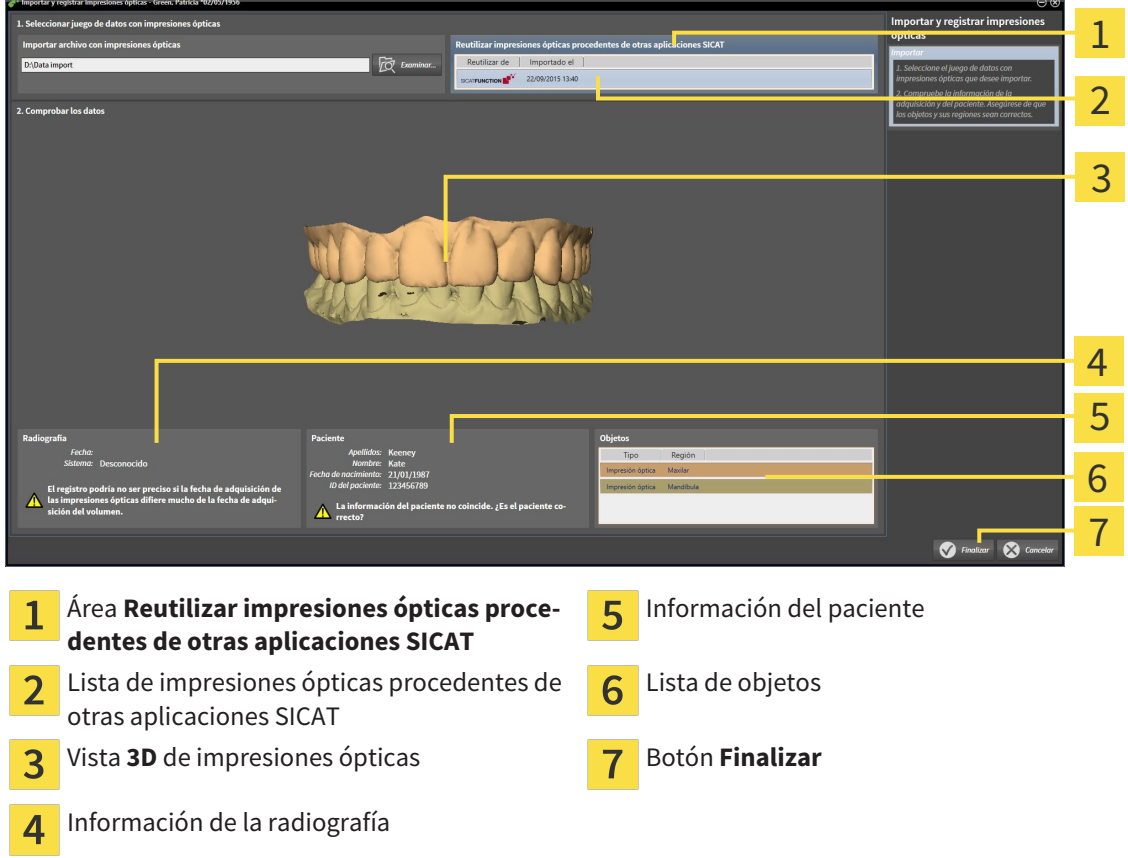

- 4. Compruebe la información de la radiografía y la información del paciente. Asegúrese de que los objetos y sus regiones sean correctos. El color de fondo de la lista de objetos se corresponde con el color de los objetos de la vista **3D**.
- 5. Haga clic en el botón **Finalizar**.
- ▶ Se cierra el asistente **Importar y registrar impresiones ópticas**.
- ▶ SICAT Air añade las impresiones ópticas seleccionadas al **Navegador de objetos**.
- ▶ SICAT Air muestra las impresiones ópticas seleccionadas.

Si desea cancelar la importación de impresiones ópticas de otra aplicación SICAT, haga clic en **Cancelar**.

### 11.18.5 ABRIR LA CESTA DE LA COMPRA

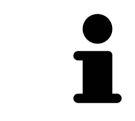

El icono **Cesta de la compra** muestra el número de elementos que hay en la cesta de la compra.

☑ La cesta de la compra contiene al menos una férula terapéutica.

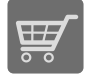

■ Si la cesta de la compra no está abierta ya, haga clic en el botón **Cesta de la compra** de la **Barra de exploración**.

#### ▶ La ventana **Cesta de la compra** se abre.

Continúe con la siguiente acción:

■ *Comprobar la cesta de la compra y finalizar el pedido [▶ Página 299]* 

### 11.18.6 COMPROBAR LA CESTA DE LA COMPRA Y FINALIZAR EL PEDIDO

☑ La ventana **Cesta de la compra** ya está abierta. Encontrará más información al respecto en *Abrir la cesta de la compra [*▶ *Página 298]*.

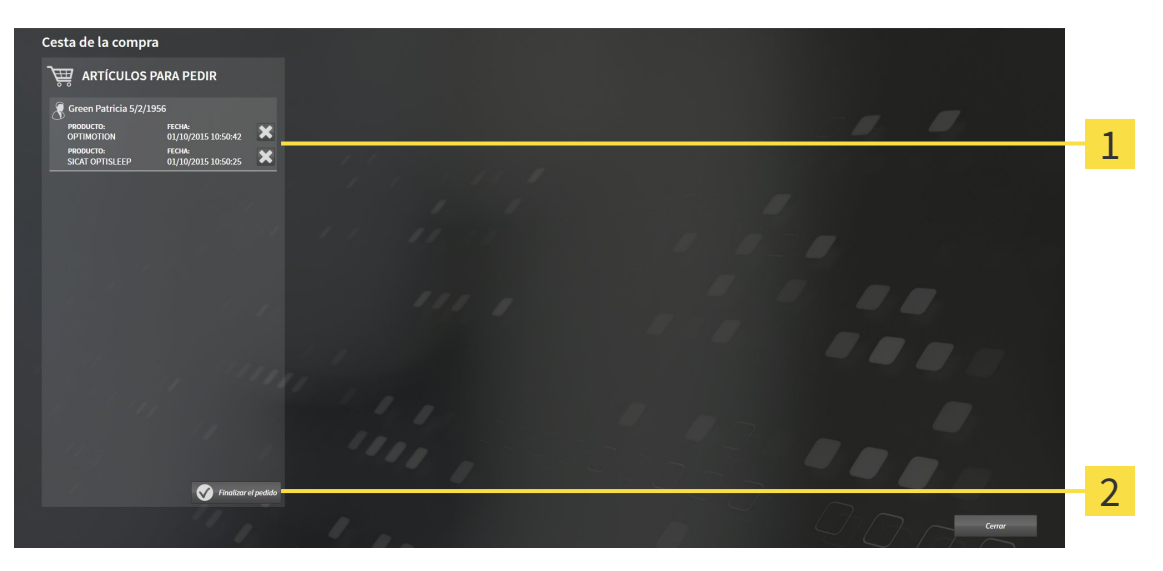

- Lista **ARTÍCULOS PARA PEDIR** 1
- Botón **Finalizar el pedido**  $\overline{2}$
- 1. En la ventana **Cesta de la compra**, compruebe si están incluidas las férulas terapéuticas deseadas.
- 2. Haga clic en el botón **Finalizar el pedido**.
- ▶ SICAT Suite fija el estado de los pedidos en **En preparación** y establece una conexión con el servidor SICAT a través de SICAT WebConnector.
- ▶ Si se dispone de una conexión activa a Internet, las modificaciones en el pedido ya solo podrán efectuarse en el portal SICAT.

Continúe con una de las siguientes acciones:

- *Finalizar el pedido con ayuda de una conexión activa a Internet [▶ Página 300]*
- *Finalizar el pedido sin una conexión activa a Internet [▶ Página 304]*

# 11.18.7 FINALIZAR EL PEDIDO CON AYUDA DE UNA CONEXIÓN ACTIVA A INTERNET

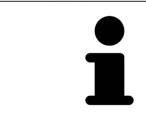

En determinadas versiones de Windows es necesario seleccionar un navegador estándar para que el proceso de pedido funcione.

☑ El PC en el que se ejecuta SICAT Suite dispone de una conexión activa a Internet.

☑ El portal SICAT se ha abierto automáticamente en su navegador.

- 1. Si no lo ha hecho ya, inicie sesión con su nombre de usuario y su contraseña en el portal SICAT.
	- ▶ La vista general de pedidos se abre y muestra las férulas terapéuticas contenidas y los precios respectivos agrupados por paciente.
- 2. Siga las instrucciones que figuran en *Realizar los pasos de pedido en el portal SICAT [*▶ *Página 301]*.
- ▶ SICAT Suite prepara los datos de pedido para la carga.
- ▶ Tan pronto como se terminan los preparativos, SICAT WebConnector transfiere los datos de pedido al servidor SICAT a través de una conexión codificada.
- ▶ En la cesta de la compra, el estado del pedido pasa a **Cargando**.

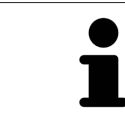

Puede añadir a la cesta de la compra pedidos que estén basados en la misma radiografía 3D. Después debería completar el proceso de pedido, ya que el contenido de la cesta de la compra se pierde al salir de SICAT Air.

Si cierra y vuelve a abrir SIDEXIS XG, SICAT Suite muestra que el pedido está totalmente cargado con independencia de cuál es su estado real. El estado real puede verse en SICAT WebConnector. Encontrará más información al respecto en *SICAT WebConnector [*▶ *Página 302]*.

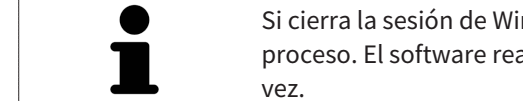

Si cierra la sesión de Windows durante la carga, SICAT WebConnector detiene el proceso. El software reanuda automáticamente la carga tras iniciar sesión otra

### 11.18.8 REALIZAR LOS PASOS DE PEDIDO EN EL PORTAL SICAT

Después de realizar los pasos de pedido en SICAT Suite, se abre el portal SICAT en su navegador web estándar. En el portal SICAT puede modificar sus pedidos, seleccionar proveedores cualificados para la fabricación y ver los precios de los productos.

Para realizar los pasos de pedido en el portal SICAT, haga lo siguiente:

- 1. Si no lo ha hecho ya, inicie sesión con su nombre de usuario y su contraseña en el portal SICAT.
- 2. Compruebe si están incluidas las férulas terapéuticas deseadas.
- 3. Si es necesario, elimine pacientes y, con ello, también todas las respectivas férulas terapéuticas de la vista general de pedidos. Al finalizar el pedido, SICAT Suite adopta las modificaciones que se han realizado en el portal SICAT.
- 4. Compruebe si la dirección de facturación y la dirección de suministro son correctas. Modifíquela si es necesario.
- 5. Elija la forma de envío deseada.
- 6. Acepte las condiciones comerciales generales y envíe el pedido.

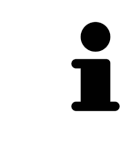

Puede eliminar pacientes y todas las férulas respectivas del portal SICAT seleccionando un paciente y haciendo clic en el botón para eliminar pacientes. Después, en la cesta de la compra volverá a tener acceso completo a la recopilación de férulas terapéuticas.

# 11.18.9 SICAT WEBCONNECTOR

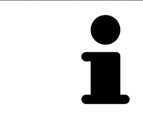

En determinadas versiones de Windows es necesario seleccionar un navegador estándar para que el proceso de pedido funcione.

Si el PC en el que se está ejecutando SICAT Suite dispone de una conexión activa a Internet, SICAT Suite transfiere los pedidos codificados y en segundo plano a través de SICAT WebConnector. SICAT Air muestra el estado de las transferencias directamente en la cesta de la compra y puede pausar SICAT WebConnector. SICAT WebConnector reanuda la transferencia cuando se cierra SICAT Suite. Si la carga no se puede llevar a cabo de la forma deseada, puede abrir la interfaz de usuario de SICAT WebConnector.

#### ABRIR LA VENTANA "SICAT SUITE WEBCONNECTOR"

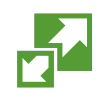

■ En el área de notificación de la barra de tareas, haga clic en el icono **SICAT Suite WebConnector**.

#### ▶ La ventana **SICAT Suite WebConnector** se abre:

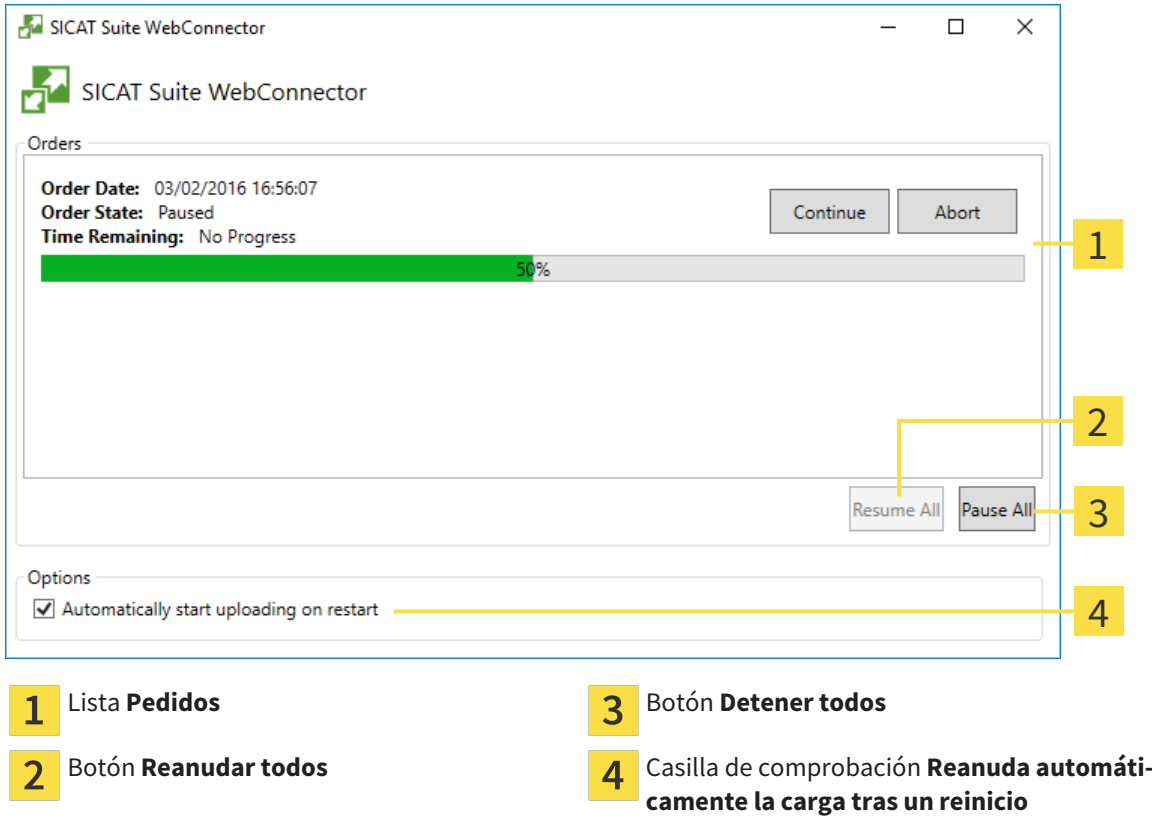

La lista **Pedidos** muestra la cola de espera de los pedidos.

#### INTERRUMPIR Y CONTINUAR CON LA CARGA

Puede cancelar el proceso de carga. Esto puede ser útil, por ejemplo, cuando la conexión a Internet está sobrecargada. Los ajustes solamente se aplican a los procesos de carga en SICAT WebConnector. Los procesos de carga a través de navegador web no se ven afectados.

- ☑ La ventana **SICAT Suite WebConnector** ya está abierta.
- 1. Haga clic en el botón **Detener todos**.
	- ▶ SICAT WebConnector interrumpe la carga de todos los pedidos.
- 2. Haga clic en el botón **Reanudar todos**.
	- ▶ SICAT WebConnector reanuda la carga de todos los pedidos.

#### DESACTIVAR LA REANUDACIÓN AUTOMÁTICA TRAS UN REINICIO

Puede impedir que SICAT WebConnector reanude automáticamente la carga después de reiniciar Windows.

☑ La ventana **SICAT Suite WebConnector** ya está abierta.

- Desactive la casilla de comprobación **Reanuda automáticamente la carga tras un reinicio**.
- ▶ Cuando reinicie su PC, SICAT WebConnector ya no reanudará automáticamente la carga de sus pedidos.

### 11.18.10 FINALIZAR EL PEDIDO SIN UNA CONEXIÓN ACTIVA A INTERNET

Si el PC en el que se está ejecutando SICAT Suite no dispone de conexión activa a Internet, la transferencia se realiza con un archivo XML y un archivo ZIP que podrá cargar en otro PC con conexión activa a Internet mediante un navegador. En ese caso, SICAT Suite exporta todas las férulas terapéuticas de la cesta de la compra a la vez y crea una subcarpeta por paciente. Podrá cargar entonces una férula terapéutica por paciente en el portal SICAT. La transferencia está codificada.

Para finalizar el pedido sin una conexión activa a Internet, haga lo siguiente:

- ☑ El PC en el que se ejecuta SICAT Suite no dispone de una conexión activa a Internet.
- ☑ Una ventana muestra el siguiente mensaje: **Error al conectar con el servidor de SICAT**

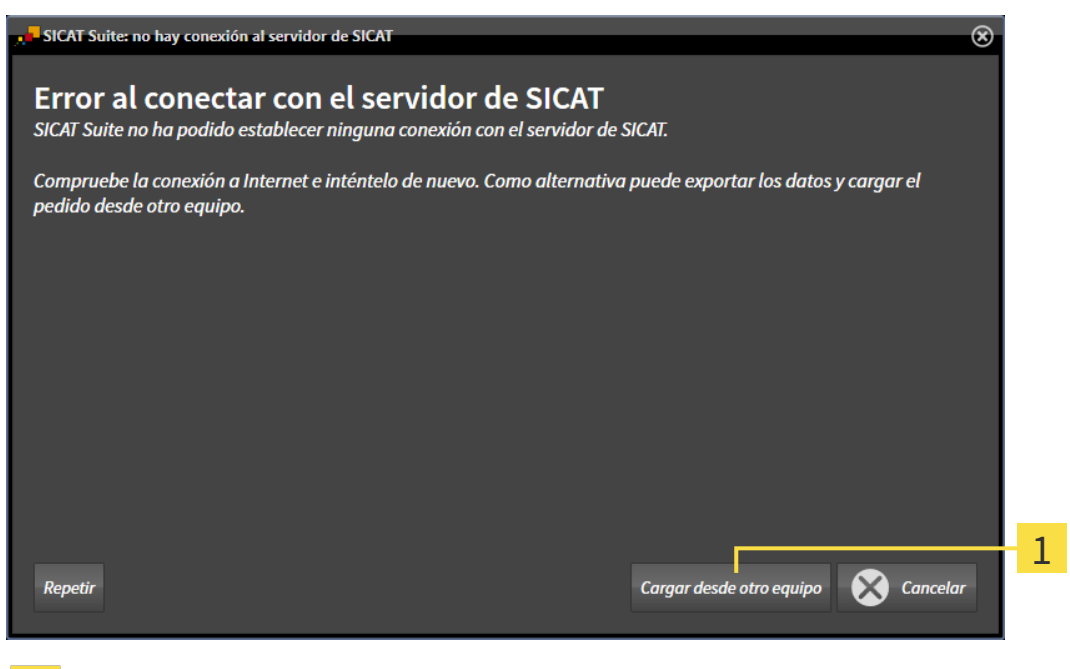

- Botón **Cargar desde otro equipo**
- 1. Haga clic en el botón **Cargar desde otro equipo**.

#### ▶ La ventana **Cargar el pedido desde otro equipo** se abre:

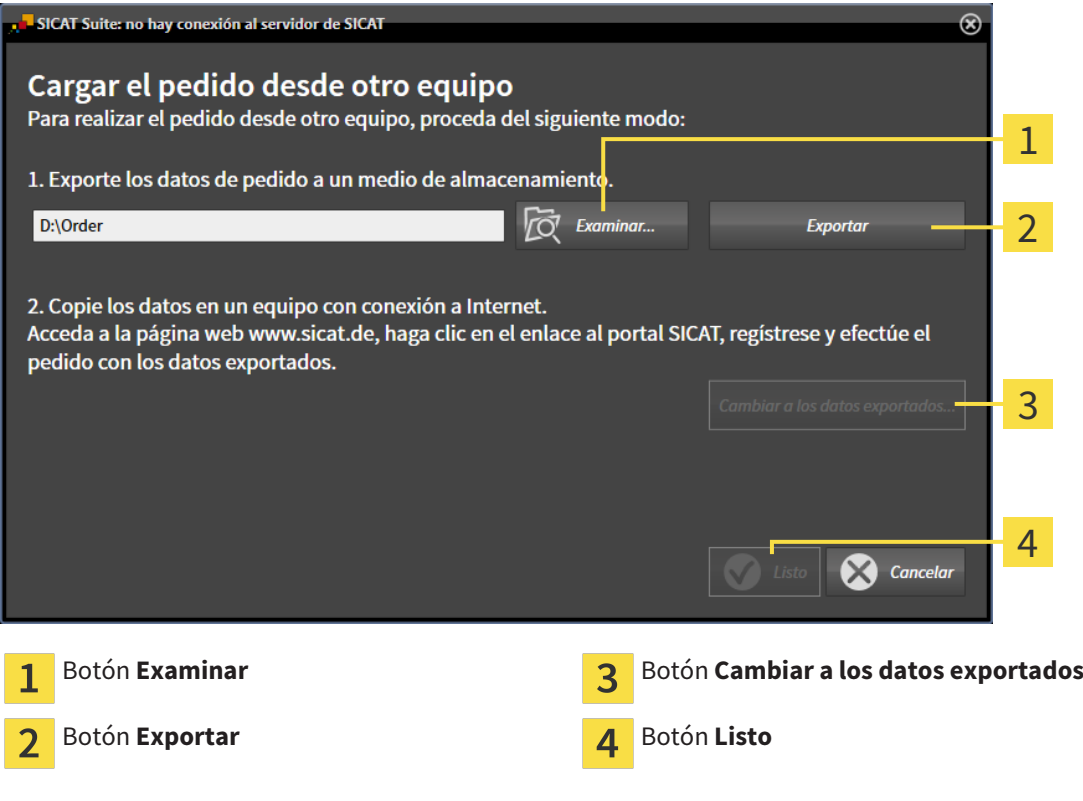

2. Haga clic en el botón **Examinar**.

▶ Se abre una ventana del explorador de archivos de Windows.

- 3. Elija un directorio que ya exista o cree uno nuevo y haga clic en **OK**. Tenga en cuenta que la ruta del directorio no puede tener más de 160 caracteres.
- 4. Haga clic en el botón **Exportar**.
	- ▶ SICAT Suite exporta, a la carpeta indicada, todos los datos necesarios para pedir el contenido de la cesta de la compra. Al hacerlo, SICAT Suite crea una subcarpeta para cada paciente.
- 5. Haga clic en el botón **Cambiar a los datos exportados**.

...............................

- $\Box$   $\Box$   $\Box$   $\Box$  Order  $\Box$  $\times$ Archivo Inicio Compartir Vista € J. 不 > Este equipo > Daten (D:) > Order > Buscar en Order Ω  $\leftarrow$  $\sim$   $\overline{a}$ Nombre Fecha de modifica... Tipo Tamaño Acceso rápido SICATSuiteOrder 20160203050158 03/02/2016 17:01 Carpeta de archivos **C** OneDrive Este equipo Descargas 图 Documentos Escritorio Imágenes Música **图** Vídeos **E** Win10 (C:)  $\Box$  Daten (D:)  $\rightarrow$  Red • Grupo en el hogar Y **FEB** 1 elemento
- ▶ Se abre una ventana del explorador de archivos de Windows que muestra el directorio con los datos exportados:

- 6. Copie la carpeta que contiene los datos de la férula deseada a un PC con una conexión activa a Internet utilizando, por ejemplo, una memoria extraíble USB.
- 7. En la ventana **Cargar el pedido desde otro equipo**, haga clic en **Listo**.
	- ▶ SICAT Suite cierra la ventana **Cargar el pedido desde otro equipo**.
	- ▶ SICAT Suite elimina de la cesta de la compra todas las férulas terapéuticas contenidas en el pedido.
- 8. En el PC con la conexión activa a Internet, abra un navegador y luego la página de Internet [http://](http://www.sicat.com/register) [www.sicat.de.](http://www.sicat.com/register)
- 9. Haga clic en el enlace al portal SICAT.
	- ▶ Se abrirá el portal SICAT.
- 10. Si no lo ha hecho ya, inicie sesión con su nombre de usuario y su contraseña en el portal SICAT.
- 11. Haga clic en el enlace para cargar el pedido.
- 12. Seleccione el pedido deseado en el PC con la conexión activa a Internet. En este caso se trata de un archivo XML cuyo nombre empieza por **SICATSuiteOrder**.
	- ▶ La vista general de pedidos se abre y muestra el paciente contenido, la respectiva férula terapéutica y el precio.
- 13. Siga las instrucciones que figuran en *Realizar los pasos de pedido en el portal SICAT [*▶ *Página 301]*.
- 14. Haga clic en el enlace para cargar los datos de planificación de la férula terapéutica.
- 15. Seleccione los datos de férula adecuados en el PC con la conexión activa a Internet. En este caso se trata de un archivo ZIP que se encuentra en la misma carpeta que el archivo XML que se ha cargado antes y cuyo nombre empieza por **SICATSuiteExport**.
- ▶ Cuando haya realizado el pedido, su navegador transferirá el archivo con los datos de la férula al servidor SICAT a través de una conexión a Internet codificada.

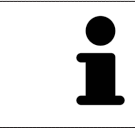

SICAT Suite no elimina automáticamente los datos exportados. Al finalizar un proceso de pedido, por motivos de seguridad debería eliminar manualmente los datos exportados.

# 11.19 AJUSTES

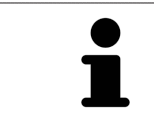

Las versiones de SICAT Suite conectadas a SIDEXIS adoptan muchos ajustes de SIDEXIS. Los valores de esos ajustes pueden visualizarse en SICAT Air, pero solo pueden modificarse en los ajustes de SIDEXIS.

Puede modificar o ver los ajustes generales en la ventana **Ajustes**. Después de hacer clic en el icono **Ajustes**, la barra de opciones situada en el lado izquierdo de la ventana **Ajustes** muestra las pestañas siguientes:

- **Generalidades**: encontrará más información al respecto en *Visualizar o modificar los ajustes generales. [*▶ *Página 309]*.
- **Licencias**: encontrará más información al respecto en *Licencias* [▶ *Página 194]*.
- **Consulta**: ver el logotipo y el texto informativo de su consulta, por ejemplo para la utilización en impresiones. Encontrará más información al respecto en *Visualizar información de la consulta [*▶ *Página 313]*.
- **Visualización**: modificar los ajustes de visualización generales. Encontrará más información al respecto en *Modificar los ajustes de visualización [*▶ *Página 314]*.
- **SICAT Air**: modificar los ajustes de SICAT Air específicos de la aplicación. Encontrará más información al respecto en *Modificar los ajustes de SICAT Air [*▶ *Página 316]*.

# 11.19.1 VISUALIZAR O MODIFICAR LOS AJUSTES GENERALES.

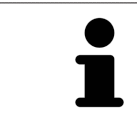

Las versiones de SICAT Suite conectadas a SIDEXIS adoptan muchos ajustes de SIDEXIS. Los valores de esos ajustes pueden visualizarse en SICAT Air, pero solo pueden modificarse en los ajustes de SIDEXIS.

Para abrir los ajustes generales, haga lo siguiente:

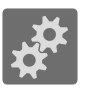

- 1. Haga clic en el icono **Ajustes** de la **Barra de exploración**.
	- ▶ Se abre la ventana **Ajustes**.

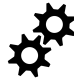

2. Haga clic en la pestaña **Generalidades**.

▶ La ventana **Generalidades** se abre:

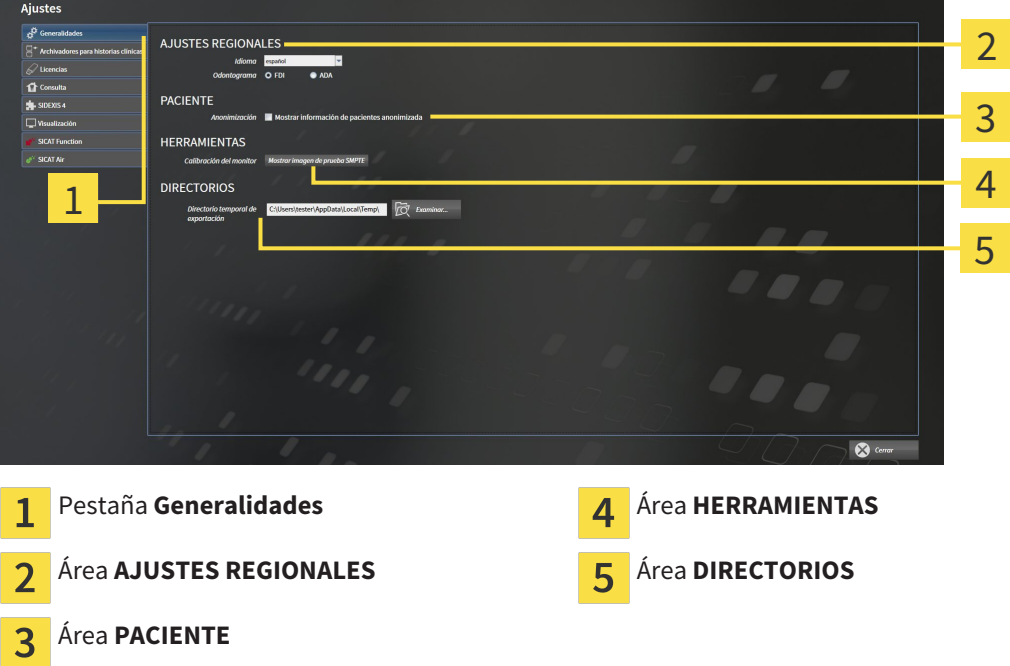

SICAT Air adopta los siguientes ajustes de SIDEXIS:

- En el área **AJUSTES REGIONALES**, puede ver el idioma de la interfaz de usuario en la lista **Idioma**.
- En el área **AJUSTES REGIONALES**, puede ver el odontograma actual en **Odontograma**.
- En el área **PACIENTE**, puede ver el estado de la casilla de comprobación **Mostrar información de pacientes anonimizada**. Si la casilla de comprobación está activada, SICAT Air adopta los datos de paciente anonimizados de SIDEXIS.

Puede cambiar el siguiente ajuste:

■ En el área **DIRECTORIOS**, puede indicar una carpeta en el campo **Directorio temporal de exportación** en la que SICAT Suite guardará los datos de pedido. Debe tener acceso completo a esta carpeta.

Además de ver los ajustes generales, puede abrir la imagen de prueba SMPTE para calibrar su monitor:

■ En **HERRAMIENTAS**, **Calibración del monitor**, haga clic en el botón **Mostrar imagen de prueba SMPTE** para calibrar el monitor. Encontrará más información al respecto en *Calibración del monitor con la imagen de prueba SMPTE [*▶ *Página 311]*.

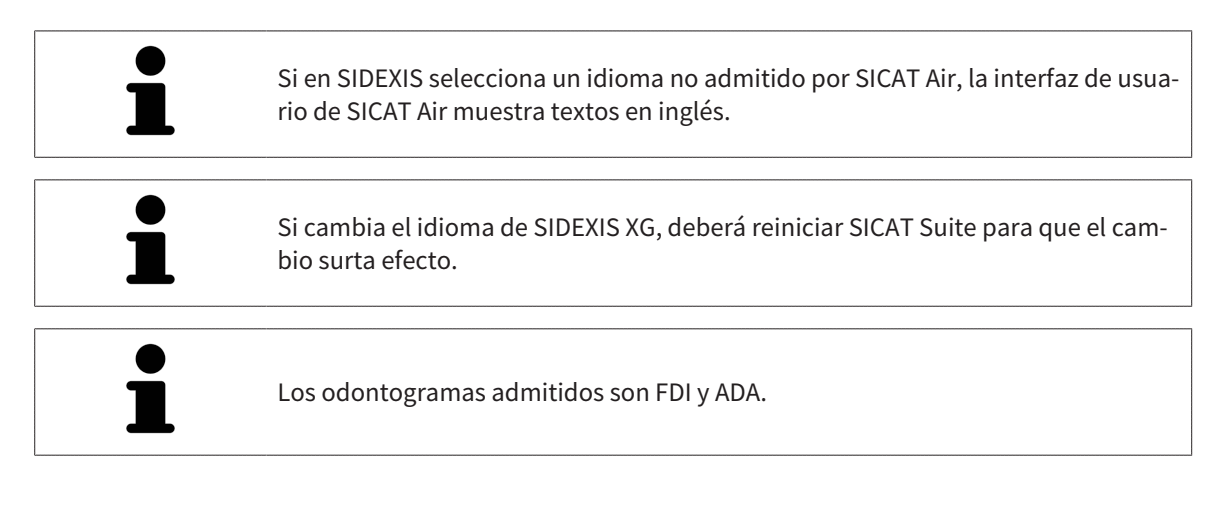

#### 11.19.2 CALIBRACIÓN DEL MONITOR CON LA IMAGEN DE PRUEBA SMPTE

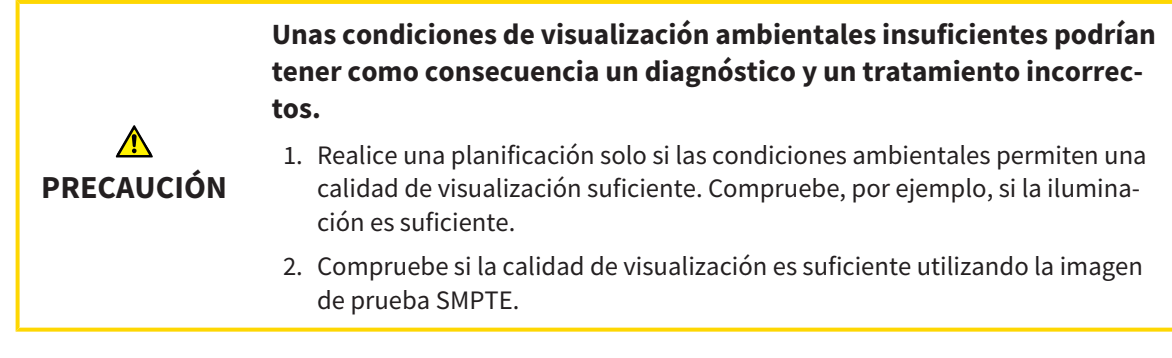

Cuatro propiedades principales determinan si su monitor es adecuado para mostrar datos en aplicaciones SICAT:

- Brillo
- Contraste
- Resolución espacial (linealidad)
- Distorsión (aliasing)

La imagen de prueba SMPTE es una imagen de referencia que le ayudará a comprobar las propiedades de su monitor:

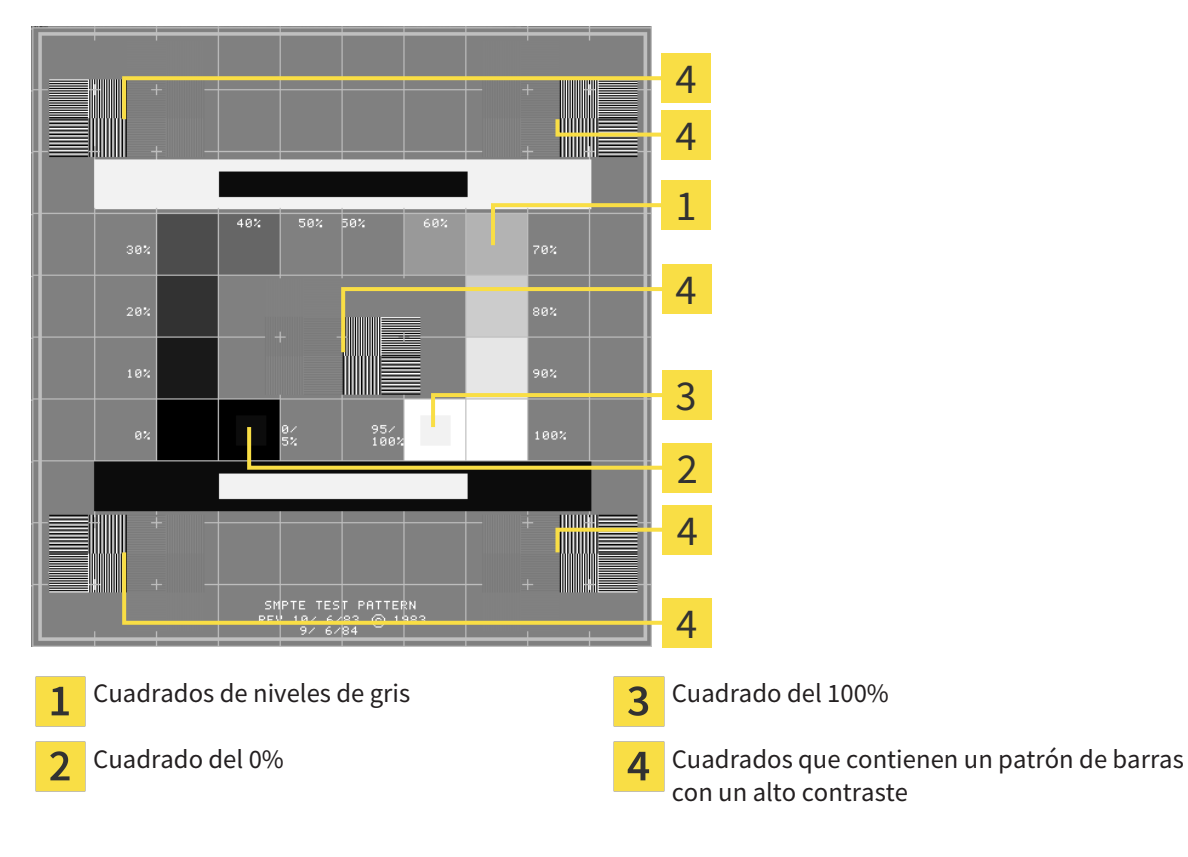

### COMPROBAR EL BRILLO Y EL CONTRASTE

En el centro de la imagen de prueba SMPTE, una serie de cuadrados muestran la gradación de los distintos niveles de gris desde el negro (0% de brillo) hasta el blanco (100% de brillo):

- El cuadrado del 0% contiene un cuadrado más pequeño para mostrar la diferencia de brillo entre el 0% y el 5%.
- El cuadrado del 100% contiene un cuadrado más pequeño para mostrar la diferencia de brillo entre el 95% y el 100%.

Para comprobar o ajustar su monitor, haga lo siguiente:

☑ La imagen de prueba SMPTE ya está abierta.

Compruebe si en el cuadrado del 0% y en el del 100% puede ver la diferencia visual entre el cuadrado interior y el exterior. En caso necesario, modifique los ajustes de su monitor.

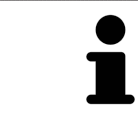

Muchos monitores solamente pueden mostrar la diferencia de brillo en el cuadrado del 100% y no en el cuadrado del 0%. Puede reducir la luz ambiental para facilitar la diferenciación de los distintos niveles de brillo en el cuadrado del 0%.

#### COMPROBAR LA RESOLUCIÓN ESPACIAL Y LA DISTORSIÓN

En las esquinas y en el centro de la imagen de prueba SMPTE, 6 cuadrados muestran un patrón de barras con un alto contraste. En relación con la resolución espacial y la distorsión, debería poder distinguir entre líneas horizontales y verticales con distintas anchuras y que se alternan en blanco y negro:

- De grueso a fino (6 píxeles, 4 píxeles, 2 píxeles)
- Horizontal y vertical

Para comprobar o ajustar su monitor, haga lo siguiente:

En los 6 cuadrados que muestran un patrón de barras con alto contraste, compruebe si puede diferenciar todas las líneas. En caso necesario, modifique los ajustes de su monitor.

#### CERRAR LA IMAGEN DE PRUEBA SMPTE

Para cerrar la imagen de prueba SMPTE, haga lo siguiente:

- Pulse la tecla **ESC**.
- ▶ La imagen de prueba SMPTE se cierra.

# 11.19.3 VISUALIZAR INFORMACIÓN DE LA CONSULTA

Como plugin de SIDEXIS XG, SICAT Suite toma el logotipo de la consulta y el texto informativo de SIDE-XIS XG Por eso, solamente puede ver los valores de estos ajustes en los ajustes de SICAT Suite. Realice las modificaciones de estos ajustes que desee en SIDEXIS XG.

Las aplicaciones de SICAT Suite utilizan la información aquí mostrada para personalizar impresiones o archivos PDF.

Para abrir la información de la consulta, haga lo siguiente:

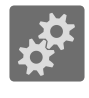

- 1. Haga clic en el icono **Ajustes** de la **Barra de exploración**.
	- ▶ Se abre la ventana **Ajustes**.
- 2. Haga clic en la pestaña **Consulta**.
	- ▶ La ventana **CONSULTA** se abre:

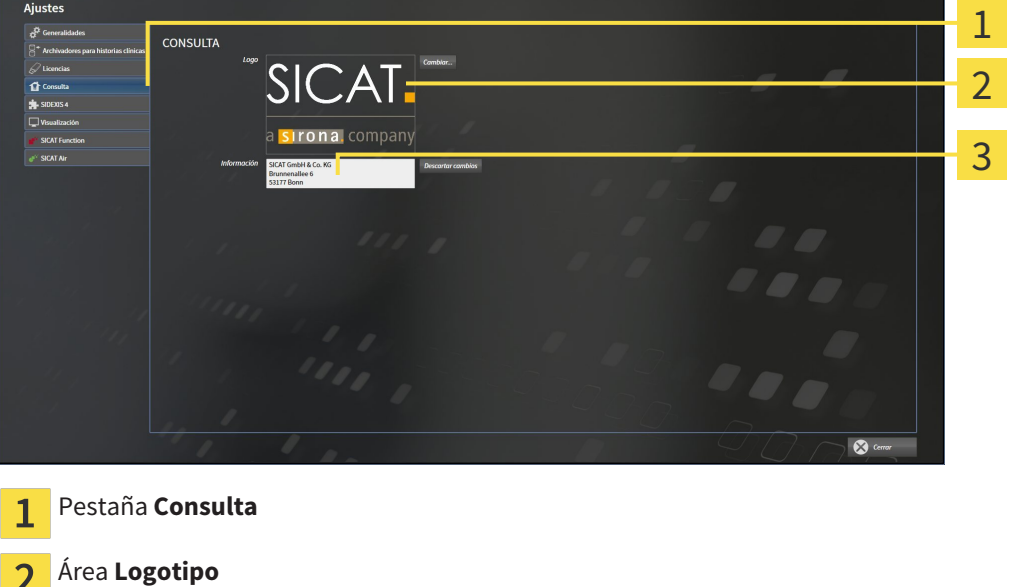

Puede ver los siguientes ajustes:

Área **Información**

- En el área **Logotipo** puede ver el logotipo de su consulta.
- En el área **Información** puede ver un texto que identifique a su consulta, por ejemplo el nombre y la dirección.

## 11.19.4 MODIFICAR LOS AJUSTES DE VISUALIZACIÓN

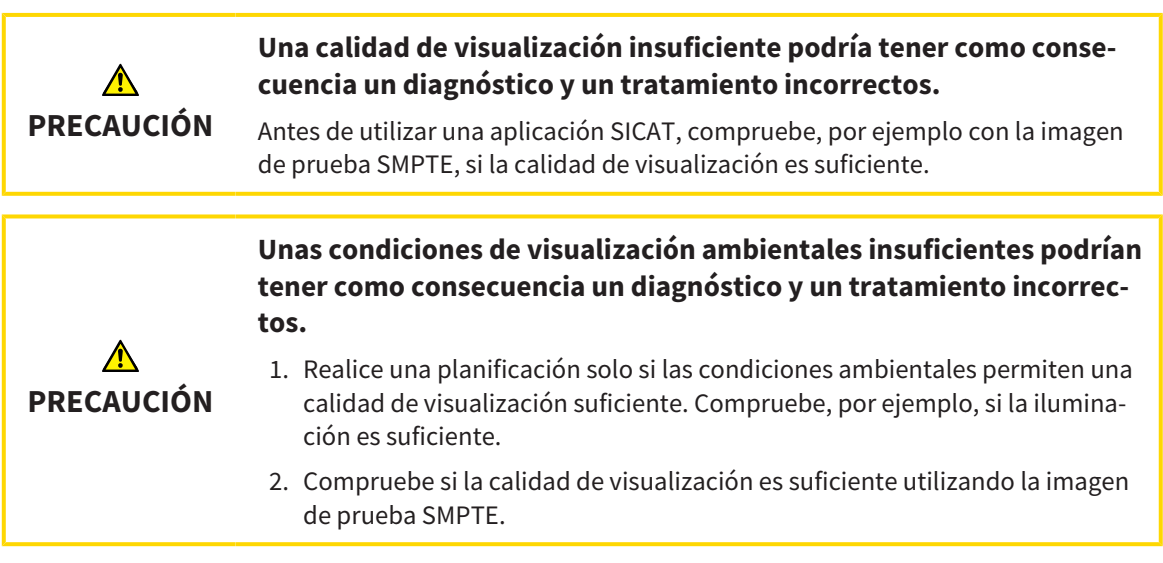

Los ajustes de visualización determinan la visualización del volumen, de los objetos de diagnóstico y de los objetos planificados en todas las aplicaciones SICAT.

Para abrir la ventana **Visualización**, haga lo siguiente:

- 1. Haga clic en el icono **Ajustes**.
	- ▶ Se abre la ventana **Ajustes**.
- 2. Haga clic en la pestaña **Visualización**.
	- ▶ La ventana **Visualización** se abre:

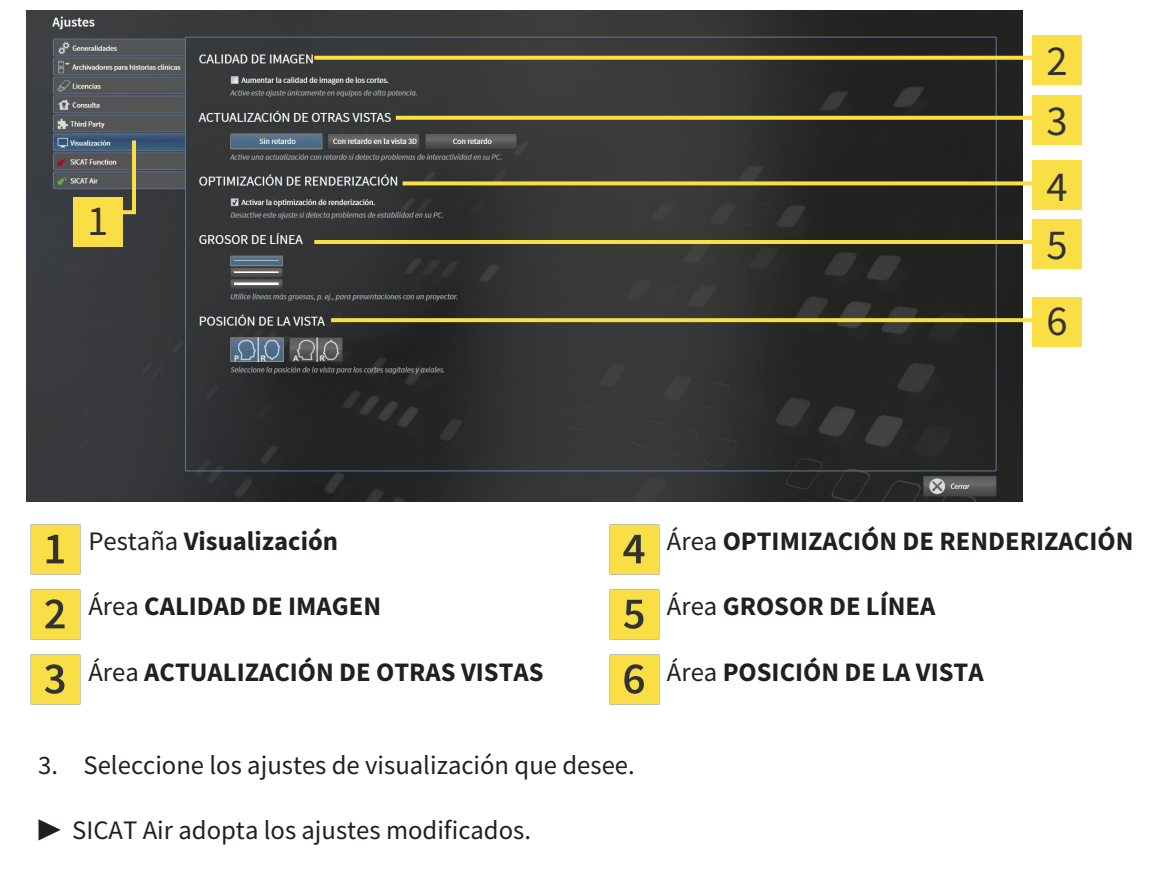

▶ SICAT Air guarda los ajustes en su perfil de usuario.

Los ajustes son:

- **Aumentar la calidad de imagen de los cortes**: mejora la calidad de la visualización de cortes, ya que el software promedia cortes adyacentes. Active este ajuste solo en PC de alta potencia.
- **ACTUALIZACIÓN DE OTRAS VISTAS**: la actualización con retardo mejora la interactividad de la vista activa, pero a costa de un retardo en la actualización de otras vistas. Active la actualización con retardo solo si detecta problemas de interactividad en su PC.
- **Activar la optimización de renderización**: desactive este ajuste solo si detecta problemas de estabilidad en su PC.
- **GROSOR DE LÍNEA**: modifica el grosor de las líneas. Las líneas más gruesas son útiles para las presentaciones con proyector.
- **POSICIÓN DE LA VISTA**: cambia la posición de la vista de corte **Axial** y de la vista de corte **Sagital**.

. . . . . . . . . . . . . . . . .

### 11.19.5 MODIFICAR LOS AJUSTES DE SICAT AIR

Los ajustes de SICAT Air determinan el gradiente del objeto **Vía respiratoria** en SICAT Air.

Para modificar los ajustes de SICAT Air, haga lo siguiente:

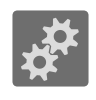

- 1. Haga clic en el icono **Ajustes**.
	- ▶ Se abre la ventana **Ajustes**.

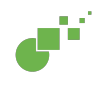

- 2. Haga clic en la pestaña **SICAT Air**.
	- ▶ La ventana **SICAT Air** se abre:

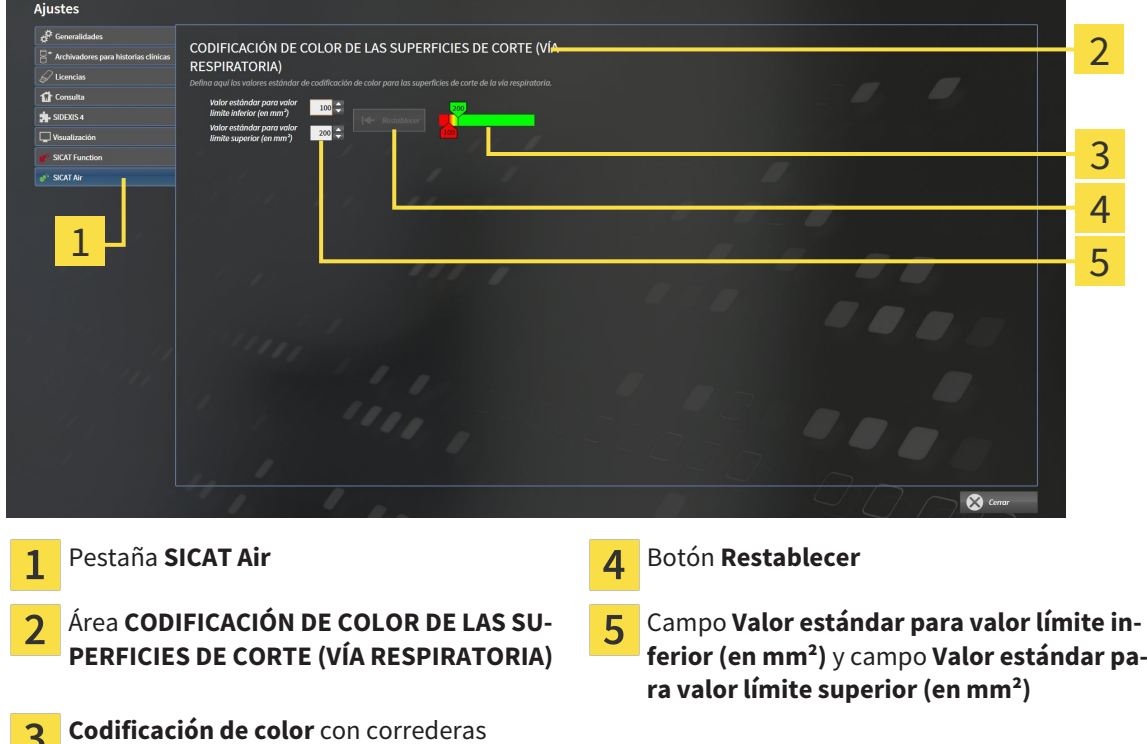

- 3. Elija los valores estándar que desee para la codificación de color.
- ▶ SICAT Air guarda los valores estándar en su perfil de usuario.
- ▶ SICAT Air utiliza los valores estándar modificados cuando abre por primera vez una radiografía 3D y segmenta la vía respiratoria.
- ▶ SICAT Air utiliza los valores estándar modificados cuando restablece los valores de un objeto **Vía respiratoria**.

Los ajustes son:

3

- **Valor estándar para valor límite inferior (en mm<sup>2</sup>): especifica el valor más pequeño de la sección** transversal en mm², a partir del cual comienza la **Codificación de color** en rojo.
- **Valor estándar para valor límite superior (en mm<sup>2</sup>): especifica el valor más alto de la sección** transversal en mm², a partir del cual termina la **Codificación de color** en verde.

Si modifica los valores de los campos **Valor estándar para valor límite inferior (en mm²)** y **Valor estándar para valor límite superior (en mm²)**, las correderas muestran los efectos en la **Codificación de color**. Si mueve las correderas de la **Codificación de color**, los valores de los campos varían en consonancia.

Puede hacer clic en el botón **Restablecer** para restablecer los ajustes predeterminados de SICAT Air para los ajustes **Valor estándar para valor límite inferior (en mm²)** y **Valor estándar para valor límite superior (en mm²)**.

# 11.20 SERVICIO DE ASISTENCIA

SICAT ofrece las siguientes opciones de asistencia:

- Ayuda online
- Contacto
- Información sobre el SICAT Suite y las aplicaciones SICAT instalados

Continúe con la siguiente acción:

■ *Abrir opciones de asistencia* [▶ *Página 319]* 

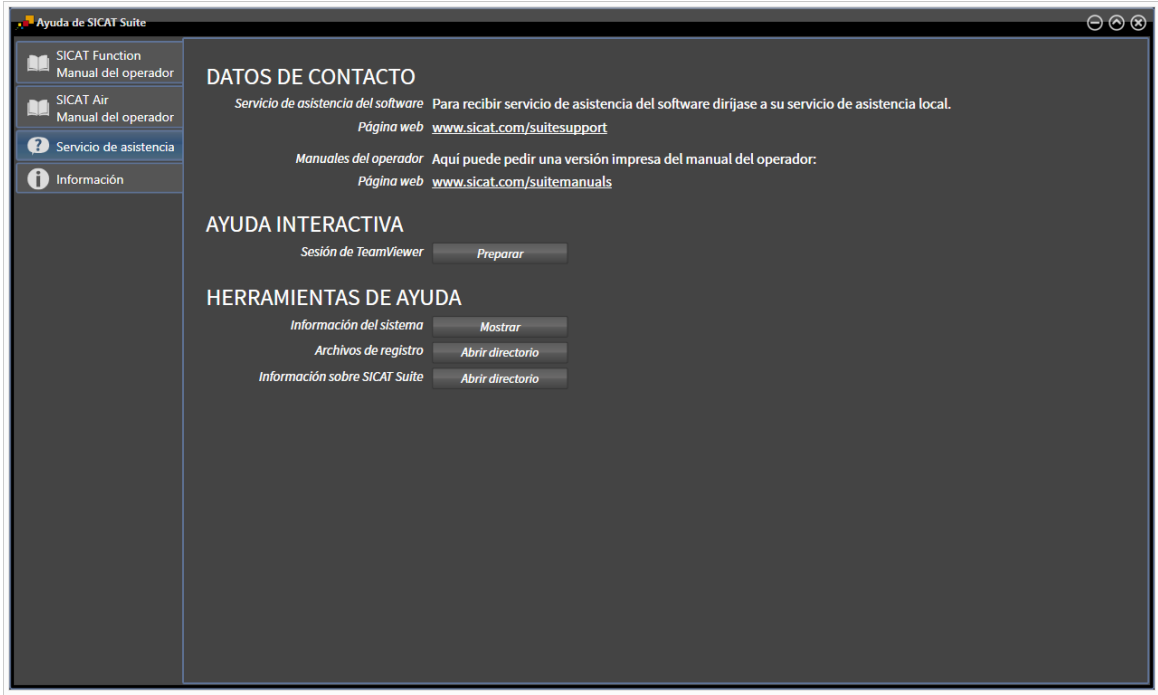

### 11.20.1 ABRIR OPCIONES DE ASISTENCIA

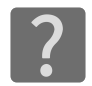

Puede abrir la ventana **Servicio de asistencia** haciendo clic en el icono **Servicio de asistencia** de la **Barra de exploración** o pulsando la tecla F1.

La ventana **Servicio de asistencia** de SICAT Suite se compone de las siguientes pestañas:

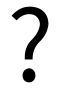

■ **Instrucciones de utilización**: encontrará más información al respecto en *Abrir la ayuda online [*▶ *Página 193]*.

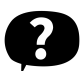

Servicio de asistencia: encontrará más información al respecto en *Información de contacto y herramientas de ayuda [*▶ *Página 320]*.

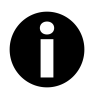

■ **Información**: encontrará más información al respecto en *Información [▶ Página 321]*.

. . . . . . . . . . . . . . . . .

### 11.20.2 INFORMACIÓN DE CONTACTO Y HERRAMIENTAS DE AYUDA

La ventana **Servicio de asistencia** contiene toda la información y todas las herramientas relevantes para que el servicio de asistencia de SICAT pueda ayudarle:

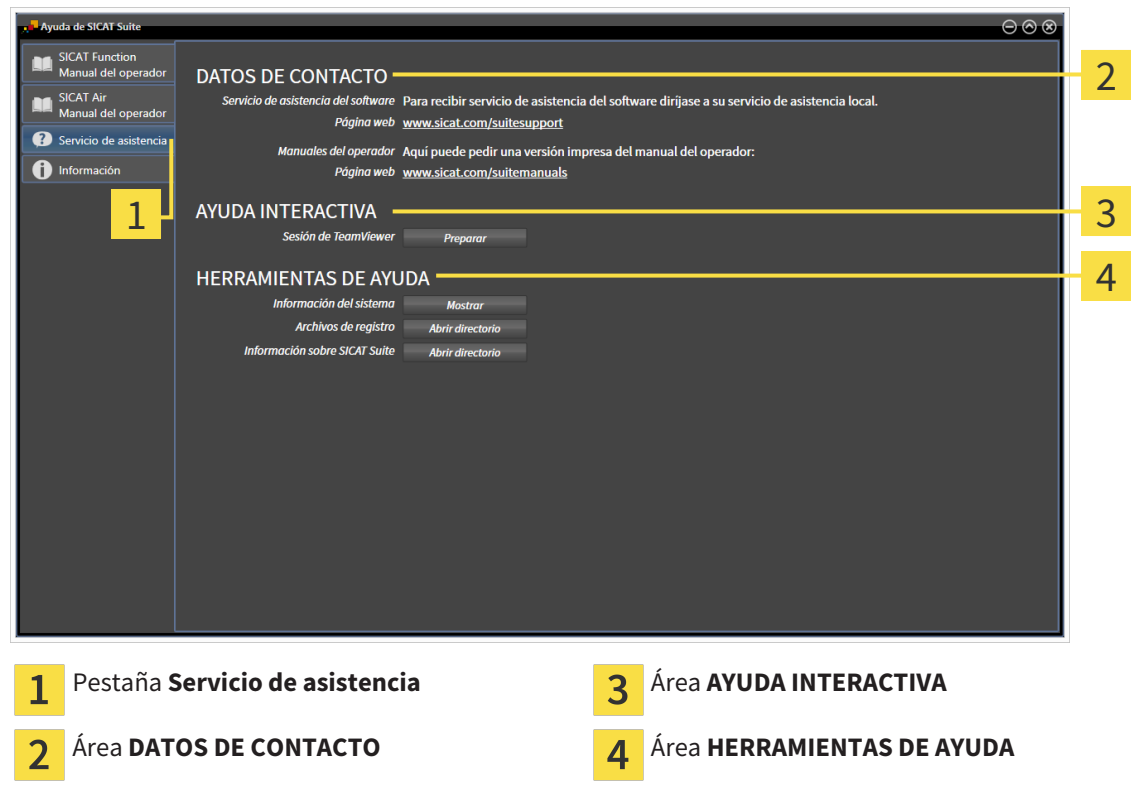

En el área **AYUDA INTERACTIVA** están disponibles las siguientes herramientas:

■ Al hacer clic en el botón **Preparar** del área **Sesión de TeamViewer**, SICAT Air abre una sesión de TeamViewer.

TeamViewer es un software que permite controlar comandos del ratón y del teclado a distancia y transferir el contenido de la pantalla de un PC a través de una conexión activa a Internet. TeamViewer establece una conexión solamente con su autorización expresa. Para ello, transmita una ID de TeamViewer y una contraseña al servicio de asistencia de SICAT. Esto permitirá que el servicio de asistencia de SICAT le ayude directamente in situ.

En el área **HERRAMIENTAS DE AYUDA** están disponibles las siguientes herramientas:

- Al hacer clic en el botón **Mostrar** del área **Información del sistema**, SICAT Air abre la información de sistema del sistema operativo.
- Al hacer clic en el botón **Abrir directorio** del área **Archivos de registro**, SICAT Air abre el directorio de registro de SICAT Suite en una ventana del explorador de archivos de Windows.
- Al hacer clic en el botón **Abrir directorio** del área **Información sobre SICAT Suite**, SICAT Air exporta información sobre la instalación actual a un archivo de texto.

# 11.20.3 INFORMACIÓN

La ventana **Información** muestra información sobre SICAT Suite y todas las aplicaciones SICAT instaladas:

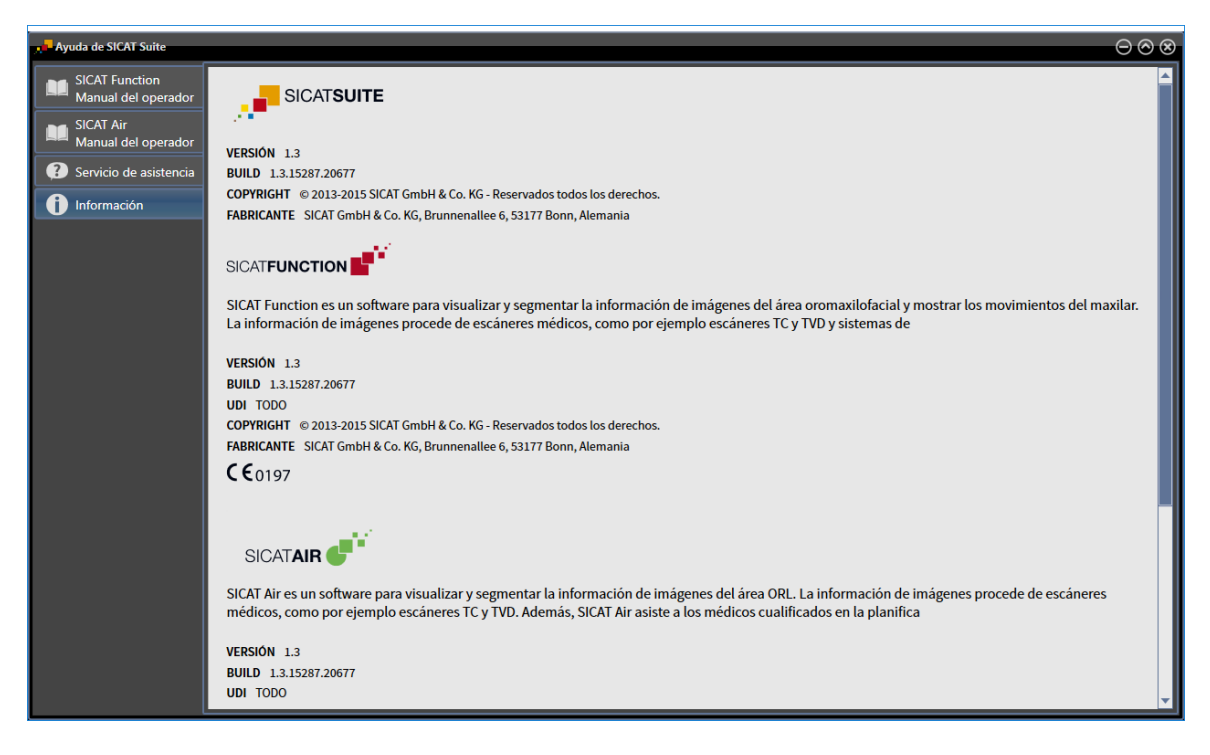

# 11.21 ABRIR DATOS PROTEGIDOS CONTRA ESCRITURA

El estado de la licencia y el hecho de estar utilizándose o no la radiografía 3D actual determina qué datos pueden verse en SICAT Air como plugin de SIDEXIS XG sin poder realizar ni guardar cambios:

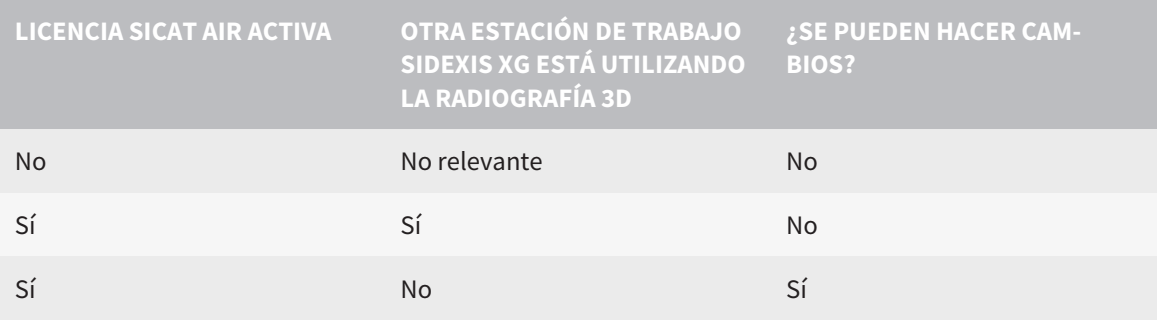

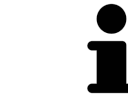

Encontrará más información sobre la compatibilidad de multiestaciones de trabajo de SIDEXIS XG en las Instrucciones de utilización de SIDEXIS XG.

Para abrir datos sin poder realizar ni guardar cambios, haga lo siguiente:

- ☑ No hay ninguna licencia SICAT Air activada o bien otra estación de trabajo de SIDEXIS XG está utilizando la radiografía 3D.
- 1. Inicie SICAT Suite junto con una radiografía 3D de Sirona SIDEXIS XG. Encontrará más información al respecto en *Iniciar SICAT Suite [*▶ *Página 189]*.
	- ▶ SICAT Suite abre la radiografía 3D y los proyectos de planificación de la exploración de SIDEXIS XG actual.
	- ▶ Si otra estación de trabajo SIDEXIS XG está utilizando la radiografía 3D actual, se abre una ventana que muestra el siguiente mensaje: **Otro usuario está editando la historia clínica, por lo que solo puede abrirse en modo de lectura**
- 2. Haga clic en el botón **Abrir en modo de lectura** de la ventana de notificación.
- ▶ SICAT Suite abre la radiografía 3D y los proyectos de planificación de la exploración de SIDEXIS XG actual.

# 11.22 CERRAR SICAT SUITE

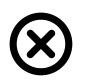

■ En la esquina superior derecha de SICAT Air, haga clic en el botón **Cerrar**.

- ▶ Todas las aplicaciones SICAT se cierran.
- ▶ SIDEXIS guarda los proyectos de planificación modificados de todas las aplicaciones SICAT que se están ejecutando como versión completa.

# *12 VERSIÓN INDEPENDIENTE*

La versión independiente de SICAT Suite se ejecuta independientemente de otros programas. De este modo, la administración y edición de datos de paciente, así como los cambios en los ajustes, se llevan a cabo totalmente en SICAT Suite o en aplicaciones SICAT:

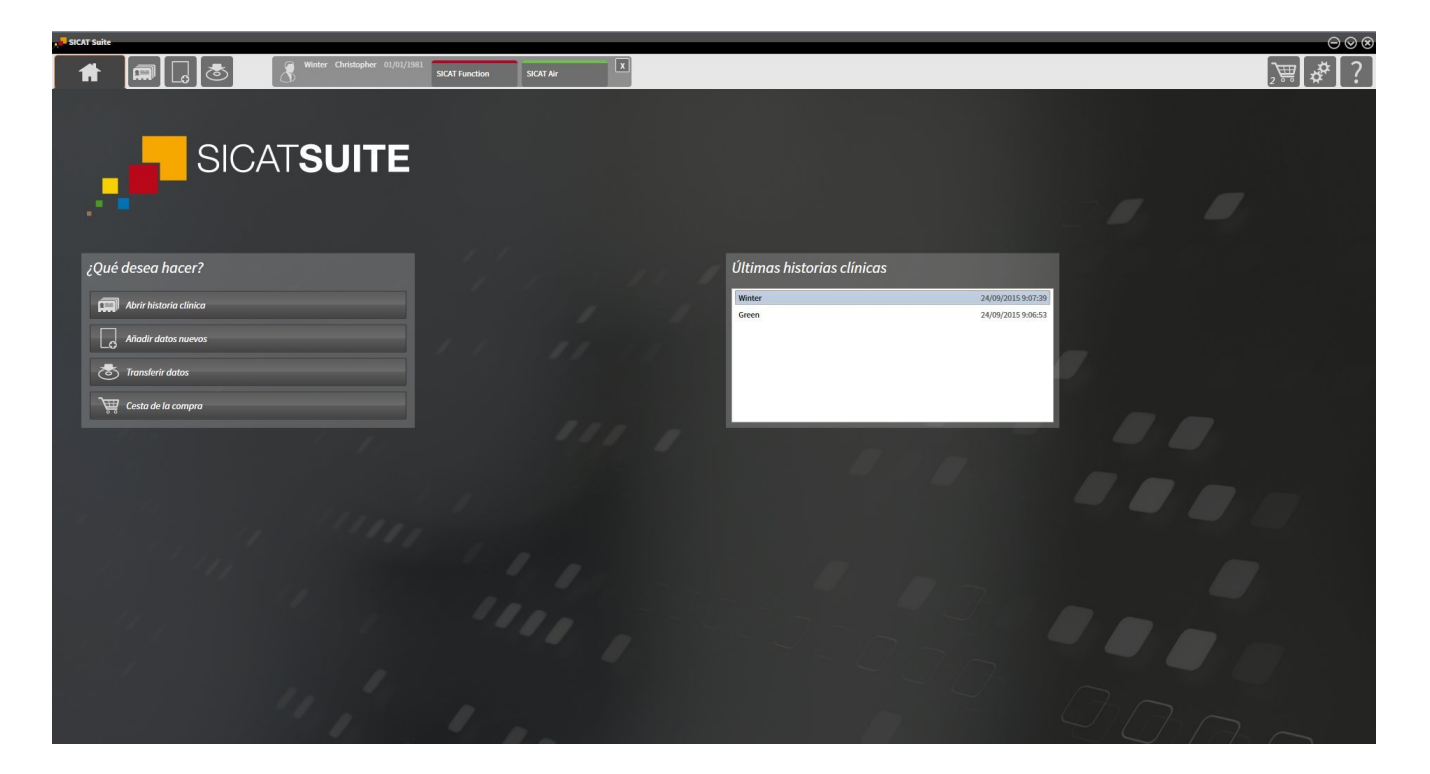
# 12.1 PARTICULARIDADES DE LA VERSIÓN INDEPENDIENTE

#### HISTORIAS CLÍNICAS Y DATOS DE VOLUMEN

La versión independiente de SICAT Suite incluye su propia administración central de historias clínicas y datos de volumen. El concepto de las historias clínicas en la versión independiente de SICAT Suite puede compararse con las historias clínicas clásicas:

- Las historias clínicas se guardan en archivadores de historias clínicas, que pueden compararse con archivadores.
- Activar una historia clínica puede compararse con sacar una historia clínica de un archivador y ponerla sobre la mesa.
- Abrir los datos del paciente de la historia clínica en aplicaciones SICAT puede compararse con sacar hojas de la historia clínica.
- Añadir radiografías 3D a una historia clínica puede compararse con añadir radiografías 2D a una historia clínica clásica.
- Una radiografía 3D puede ser la base de varios proyectos de planificación. Los proyectos de planificación también forman parte de una historia clínica.
- Una radiografía 3D junto con los proyectos de planificación correspondientes se denomina estudio.

Encontrará más información sobre la administración de archivadores de historias clínicas en *Archivadores de historias clínicas [*▶ *Página 344]*. Encontrará más información sobre la administración de historias clínicas en *Historias clínicas [*▶ *Página 362]*.

### AJUSTES

En la versión independiente, SICAT Suite administra todos los ajustes. Encontrará más información al respecto en *Ajustes [*▶ *Página 497]*.

### LICENCIAS

La versión independiente y las versiones de SICAT Suite integradas en otro software utilizan las mismas licencias. No es necesario que elija una versión cuando instale SICAT Suite.

### ABRIR ESTUDIOS CON Y SIN DERECHOS DE ESCRITURA

Para poder realizar y guardar cambios en estudios SICAT Air, deben cumplirse las siguientes condiciones:

- Debe estar activada una licencia SICAT Air.
- Debe estar activado un archivador de historias clínicas.

De lo contrario, no es posible realizar ni guardar cambios de estudios SICAT Air. Sin embargo, sí es posible visualizar radiografías 3D y estudios SICAT Air.

La siguiente tabla muestra las funciones que están disponibles cuando están activados una licencia de aplicación y un archivador de historias clínicas cualesquiera:

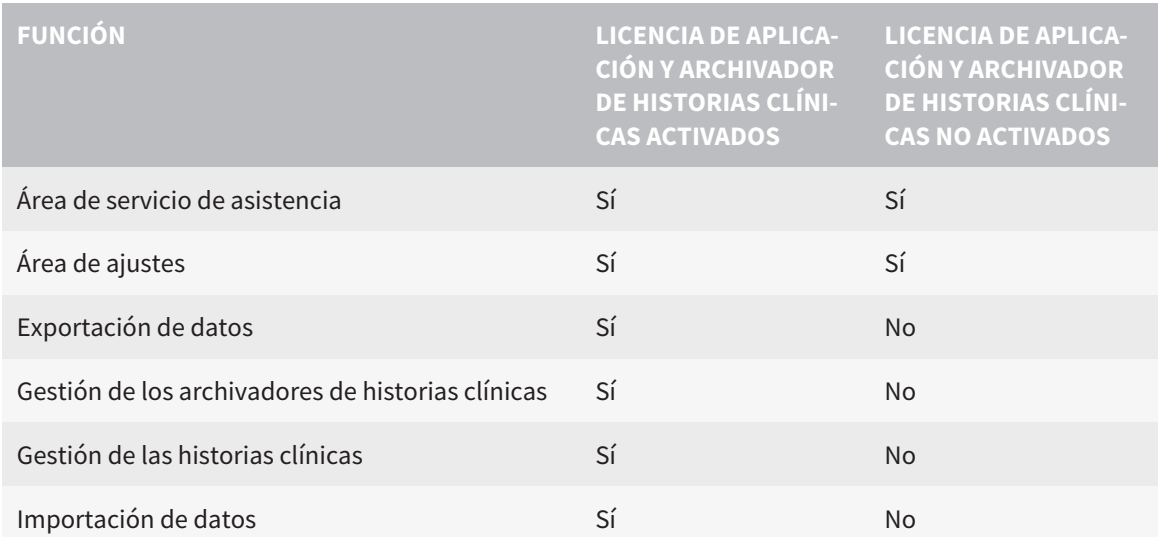

La siguiente tabla muestra las funciones que están disponibles cuando están activados una licencia SICAT Air y un archivador de historias clínicas:

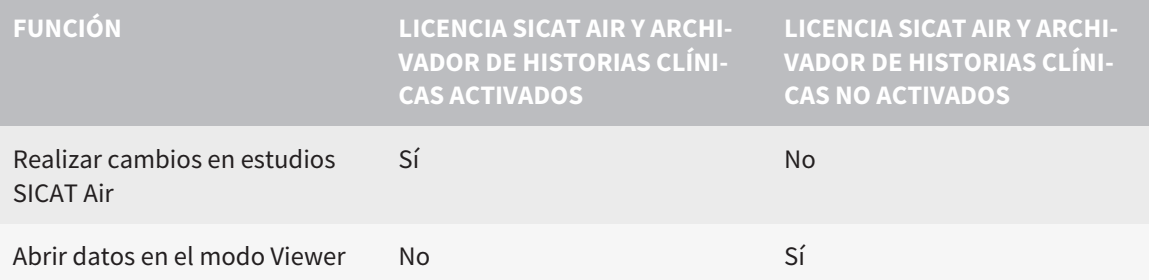

En determinadas circunstancias no es posible realizar cambios en estudios SICAT Air aun estando activada una licencia SICAT Air. La causa puede ser, por ejemplo, un proceso de pedido en curso.

En la versión independiente, el estado de licencia también influye en las funciones disponibles en la ventana **SICAT Suite Home**. Encontrará más información al respecto en *Vista general de la ventana "SICAT Suite Home" [*▶ *Página 333]*.

Encontrará más información en *Abrir datos protegidos contra escritura [*▶ *Página 511]*.

# 12.2 FLUJO DE TRABAJO ESTÁNDAR DE SICAT AIR

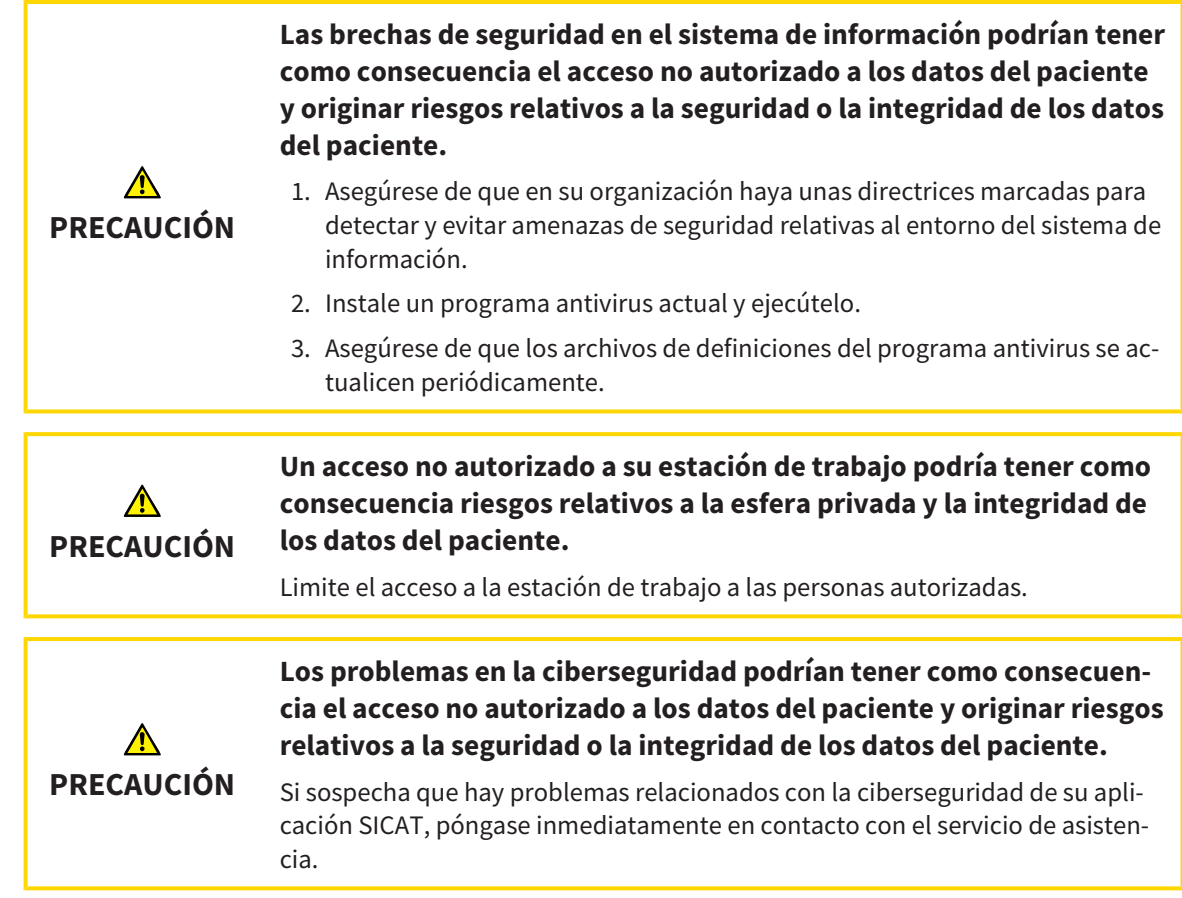

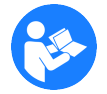

Antes de empezar a trabajar con SICAT Suite, es importante que haya leído la totalidad de las presentes instrucciones de utilización y, en especial, todas las notas sobre seguridad. Tenga las presentes las instrucciones de utilización a mano para futuras búsquedas de información.

### INSTALACIÓN E INICIO

En *Instalar SICAT Suite [*▶ *Página 20]* encontrará información sobre cómo instalar SICAT Suite.

En *Iniciar SICAT Suite [*▶ *Página 330]* encontrará información sobre cómo iniciar SICAT Suite.

#### HABILITAR VERSIÓN COMPLETA

- 1. Si ha adquirido una licencia para SICAT Air, active la licencia para habilitar la versión completa. Encontrará más información al respecto en *Licencias [*▶ *Página 337]*.
- 2. Para poder guardar sus datos, cree al menos un archivador de historias clínicas y actívelo. Encontrará más información al respecto en *Archivadores de historias clínicas [*▶ *Página 344]*.

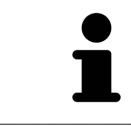

Si no ha adquirido ninguna licencia para SICAT Air, abra una única radiografía 3D en el modo Viewer. Encontrará más información al respecto en *Abrir datos protegidos contra escritura [*▶ *Página 511]*.

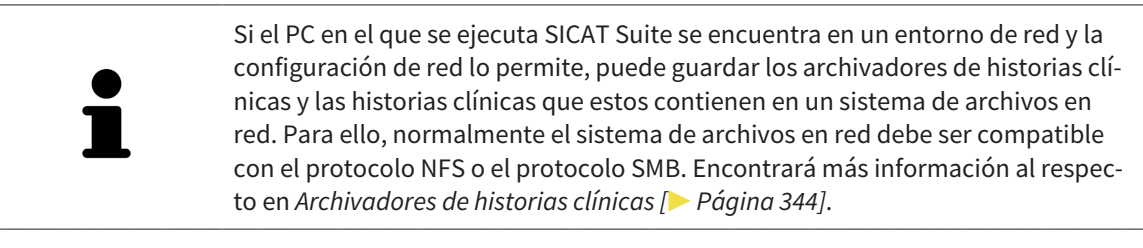

Modifique los ajustes deseados en el área **Ajustes**. Encontrará más información al respecto en *Ajustes [*▶ *Página 497]*.

#### PASOS DE TRABAJO EN SICAT AIR

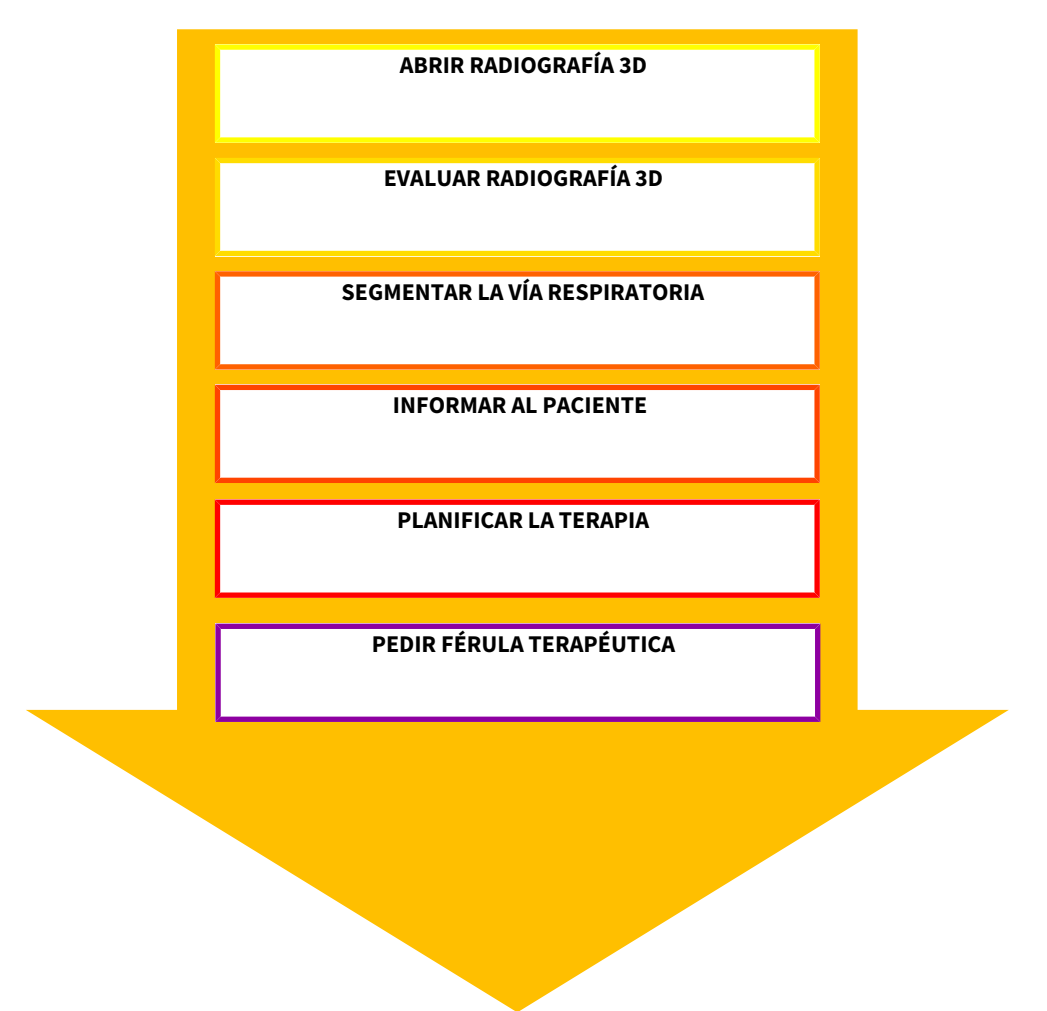

#### ABRIR UN JUEGO DE DATOS

- 1. Importe la radiografía 3D al archivador de historias clínicas. Encontrará más información al respecto en *Importación de datos [*▶ *Página 352]*.
- 2. Para buscar historias clínicas y administrar datos importados, siga las instrucciones que encontrará en *Historias clínicas [*▶ *Página 362]*.
- 3. Para trabajar con datos de historias clínicas, abra una historia clínica en SICAT Air. Encontrará más información al respecto en *Abrir radiografías 3D o proyectos de planificación desde la vista general de historias clínicas [*▶ *Página 370]*.

#### EDITAR UN JUEGO DE DATOS EN SICAT AIR

- 1. Alinee la radiografía 3D en función de sus necesidades, por ejemplo según la horizontal de Frankfurt. Encontrará más información al respecto en *Ajustar la alineación del volumen [*▶ *Página 425]*.
- 2. Evalúe las radiografías 3D y adquiera una primera visión general de las vías respiratorias altas.
- 3. Segmente la vía respiratoria. Encontrará más información al respecto en *Segmentación de la vía respiratoria [*▶ *Página 439]*.
- 4. Evalúe la vía respiratoria en el área de trabajo **Vía respiratoria**. Encontrará más información al respecto en *Análisis de la vía respiratoria [*▶ *Página 449]*.
- 5. Cree un impreso e informe al paciente. Encontrará más información al respecto en *Informar al paciente [*▶ *Página 463]*.
- 6. Realice una planificación de la terapia.
- 7. Realice una radiografía 3D del paciente con el maxilar en la posición terapéutica en protrusión. Importe la radiografía y ábrala en SICAT Air.
- 8. Compruebe el efecto de la férula terapéutica con la comparación de la vía respiratoria. Tenga en cuenta sobre todo la variación de las vías respiratorias y las repercusiones sobre la articulación temporomaxilar.
- 9. Solicite una férula terapéutica específica para el paciente. Encontrará más información al respecto en *Proceso de pedido [*▶ *Página 475]*.
- 10. Si quiere pedir una segunda opinión, exporte los datos. Encontrará más información al respecto en *Exportación de datos [*▶ *Página 472]*.

#### TERMINAR O INTERRUMPIR EL TRABAJO CON EL JUEGO DE DATOS

■ Para terminar o interrumpir su trabajo, guárdelo cerrando las historias clínicas activas. Encontrará más información al respecto en *Cerrar SICAT Suite [*▶ *Página 514]*.

SICAT Air guarda los objetos "Vía respiratoria", la comparación de la vía respiratoria, el impreso, la segmentación y las impresiones ópticas en un estudio basado en la radiografía 3D.

#### INSTRUCCIONES DE UTILIZACIÓN Y SERVICIO DE ASISTENCIA

Las instrucciones de utilización se encuentran en la ventana **Ayuda SICAT Suite**. Encontrará más información al respecto en Ayuda online.

Encontrará más temas de ayuda en el área **Servicio de asistencia**. Encontrará más información al respecto en *Servicio de asistencia [*▶ *Página 507]*.

# 12.3 INICIAR SICAT SUITE

Para iniciar SICAT Suite, haga lo siguiente:

☑ SICAT Suite ya se ha instalado correctamente. Encontrará más información al respecto en *Instalar SICAT Suite [*▶ *Página 20]*.

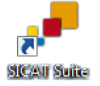

- Si se ha creado un acceso directo en el escritorio durante la instalación, haga clic en el icono **SICAT Suite** en el escritorio de Windows.
- ▶ SICAT Suite se inicia y se abre la ventana **SICAT Suite Home**. Encontrará más información al respecto en *Vista general de la ventana "SICAT Suite Home" [*▶ *Página 333]*.

También puede iniciar SICAT Suite pulsando la tecla **Windows**, escribiendo **SICAT Suite** y haciendo clic en el icono **SICAT Suite**.

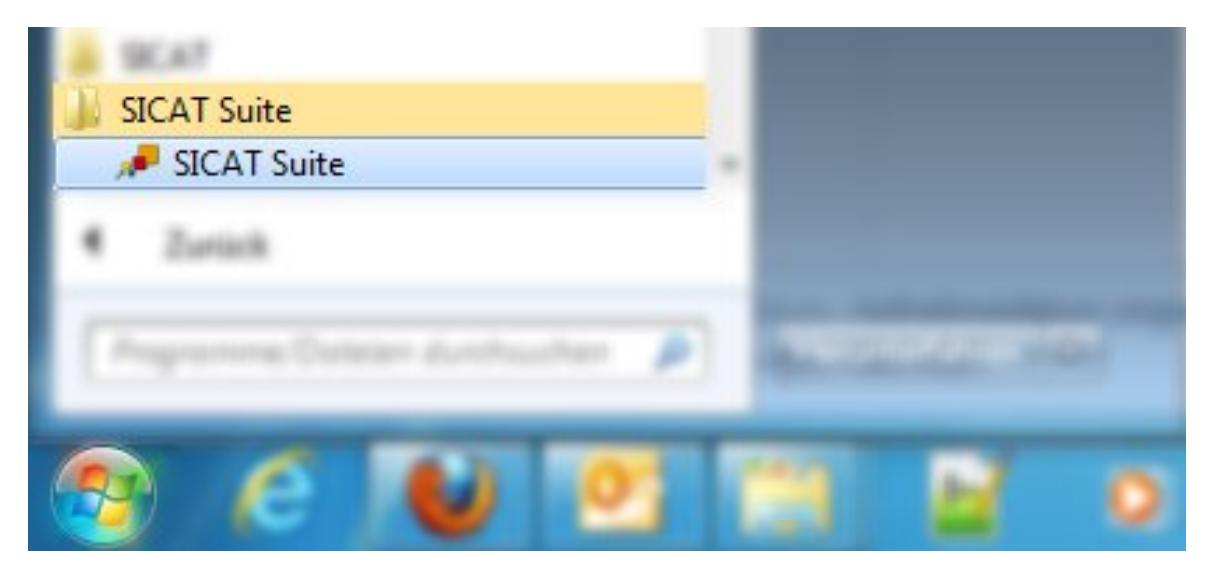

# 12.4 LA INTERFAZ DE USUARIO DE SICAT SUITE

La interfaz de usuario de la versión independiente de SICAT Suite se compone de las siguientes secciones:

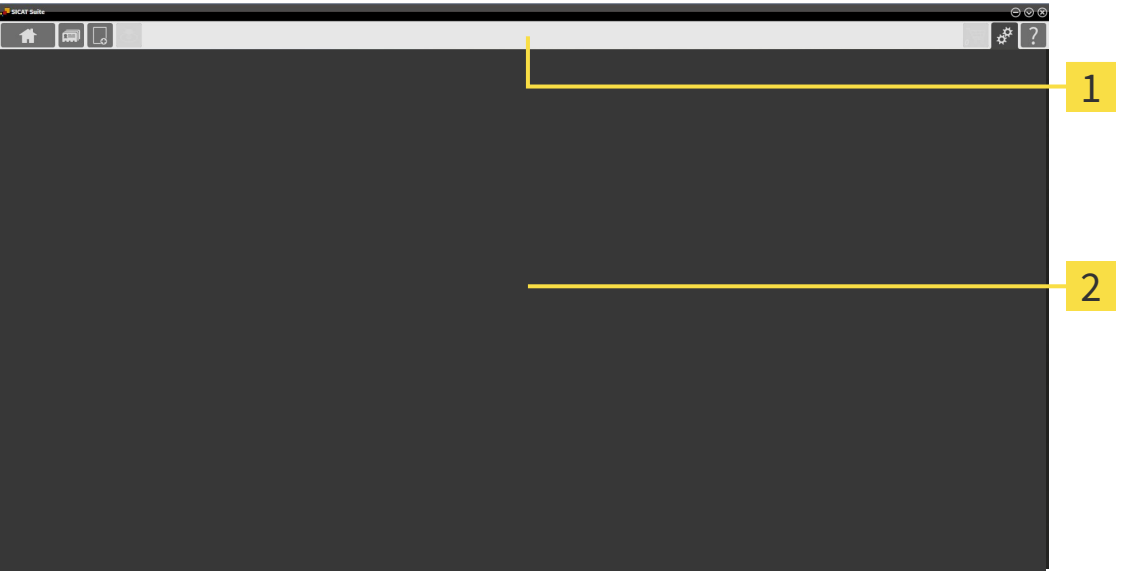

#### **Barra de exploración** 1

#### **Área de aplicaciones**  $\overline{\mathbf{2}}$

- La barra de exploración situada en el extremo superior de SICAT Suite muestra pestañas que permiten cambiar entre diferentes ventanas y aplicaciones.
- El **Área de aplicaciones** que se encuentra en la parte restante de SICAT Suite muestra la interfaz de usuario de la aplicación SICAT activa.

La **Barra de exploración** se compone de tres áreas distintas. El área de la parte izquierda y el área de la parte derecha siempre son visibles. SICAT Suite muestra el área situada en el centro solo si hay una historia clínica activada en ese momento.

El área situada en la parte izquierda contiene las siguientes pestañas:

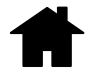

■ **SICAT Suite Home**: encontrará más información al respecto en *Vista general de la ventana "SICAT Suite Home" [*▶ *Página 333]*.

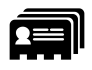

■ **Historias clínicas**: encontrará más información al respecto en *Historias clínicas [*▶ *Página 362]*.

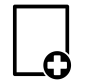

■ **Añadir datos nuevos**: encontrará más información al respecto en *Importación de datos [*▶ *Página 352]*.

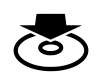

■ **Transferir datos**: encontrará más información al respecto en *Exportación de datos [▶ Página 472]*.

El área situada en el centro contiene las siguientes pestañas:

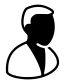

- **Historias clínicas activas**: encontrará más información al respecto en *Trabajar con historias clínicas activas [*▶ *Página 367]*.
- **Aplicaciones**: encontrará más información al respecto en *Cambiar entre aplicaciones SICAT* [▶ *Página 335]*.

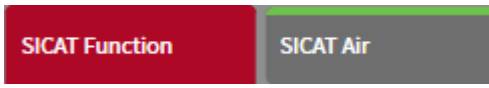

El área situada en la parte derecha contiene las siguientes pestañas:

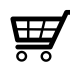

■ **Cesta de la compra**: encontrará más información al respecto en *Proceso de pedido [▶ Página 475]*.

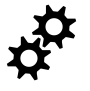

■ **Ajustes**: encontrará más información al respecto en *Ajustes [*▶ *Página 497]*.

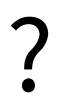

■ **Servicio de asistencia**: encontrará más información al respecto en *Servicio de asistencia* [▶ *Página 507]*.

#### 12.4.1 VISTA GENERAL DE LA VENTANA "SICAT SUITE HOME"

La ventana **SICAT Suite Home** le da la bienvenida cuando inicia la versión independiente de SICAT Suite:

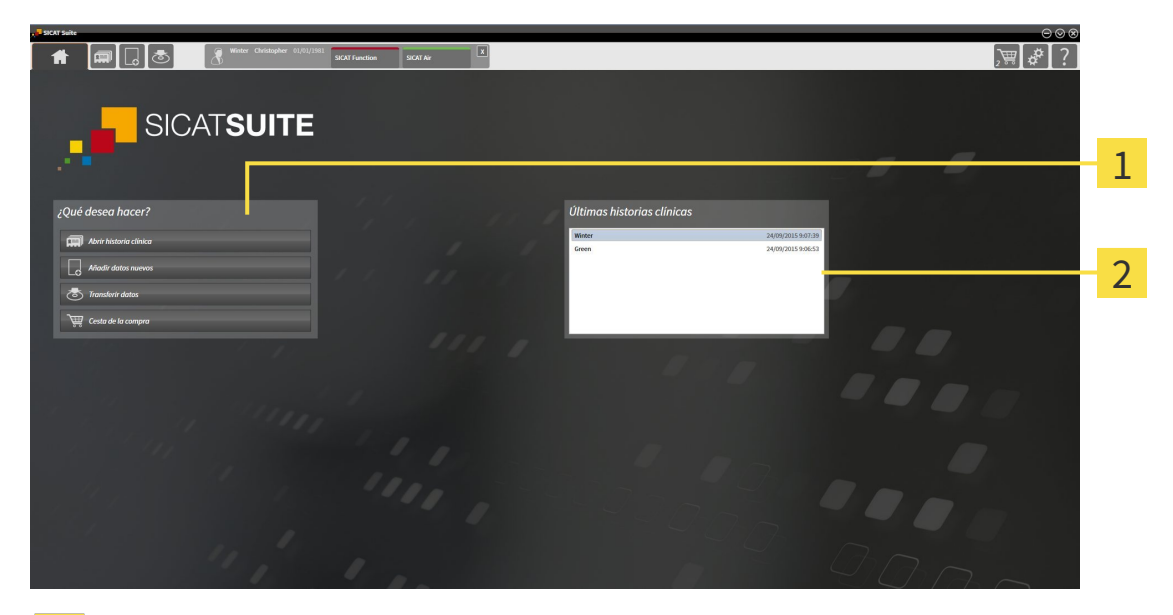

#### Área **¿Qué desea hacer**  $\mathbf{1}$

Área **Últimas historias clínicas**  $\overline{2}$ 

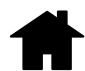

Puede volver a esta ventana en cualquier momento haciendo clic en el icono **SICAT Suite Home**. El contenido de la ventana **SICAT Suite Home** depende de los siguientes parámetros:

- Estado de activación de las licencias
- Estado de los archivadores de historias clínicas

Si no hay ninguna licencia activada, SICAT Suite funciona en el modo Viewer. En ese modo no puede establecer ninguna conexión con archivadores de historias clínicas ni crear ningún archivador de historias clínicas y las funciones para importar, editar y guardar datos de pacientes no están disponibles. Por eso, en la ventana **SICAT Suite Home** solo están disponibles el botón **Ver datos nuevos** y el botón **Activar licencia**.

Si hay una licencia activada, pero no se ha creado ni activado ningún archivador de historias clínicas en SICAT Suite, puede crear archivadores de historias clínicas, pero las funciones para importar, editar y guardar datos del paciente no están disponibles. Por eso, en la ventana **SICAT Suite Home** solo están disponibles el botón **Ver datos nuevos** y el botón **Configurar archivador de historias clínicas**.

Si hay una licencia activada y se ha creado y activado un archivador de historias clínicas en SICAT Suite, en el área **¿Qué desea hacer** de la ventana **SICAT Suite Home** están disponibles los siguientes botones:

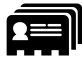

■ **Abrir historias clínicas**: encontrará más información al respecto en *Historias clínicas* [▶ *Página 362]*.

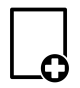

■ **Añadir datos nuevos**: encontrará más información al respecto en *Importación de datos [*▶ *Página 352]*.

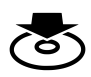

■ **Transferir datos**: encontrará más información al respecto en *Exportación de datos [*▶ *Página 472]*.

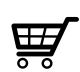

- **Cesta de la compra**: encontrará más información al respecto en *Proceso de pedido [*▶ *Página 475]*.
- Además, el área **Últimas historias clínicas** muestra una lista de las últimas historias clínicas abiertas. Puede hacer doble clic en esas historias clínicas para abrirlas.

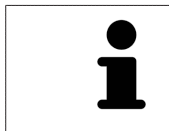

Si está activo el ajuste **Mostrar información de pacientes anonimizada**, la ventana **SICAT Suite Home** oculta el área **Últimas historias clínicas**.

## 12.4.2 CAMBIAR ENTRE APLICACIONES SICAT

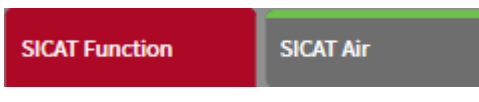

■ En la **Barra de exploración**, haga clic en el botón que tenga el nombre de la aplicación SICAT deseada.

▶ SICAT Suite cambia a la aplicación seleccionada.

# 12.5 ABRIR LA AYUDA ONLINE

Las instrucciones de utilización de las aplicaciones SICAT están integradas en la ventana **Servicio de asistencia** en forma de ayuda online.

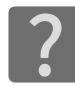

Puede abrir la ventana **Servicio de asistencia** haciendo clic en el icono **Servicio de asistencia** de la **Barra de exploración** o pulsando la tecla F1.

La ventana **Servicio de asistencia** tiene el siguiente aspecto:

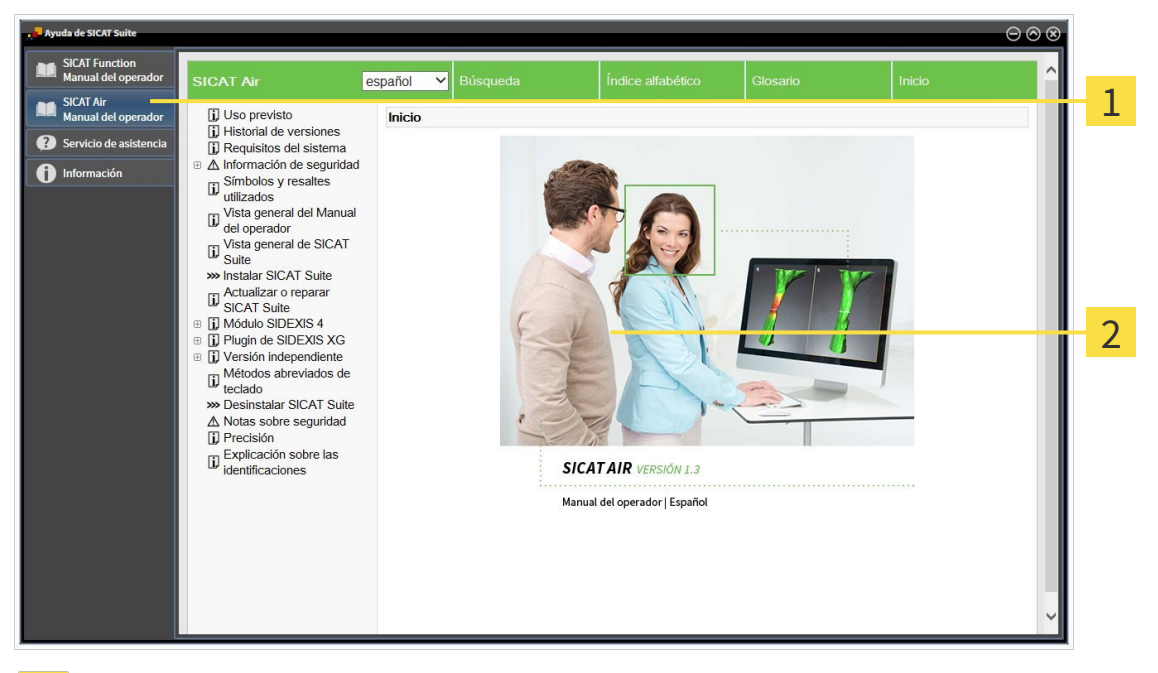

- Pestaña **Instrucciones de utilización**  $\mathbf{1}$
- Ventana **Instrucciones de utilización** $\overline{2}$

# 12.6 LICENCIAS

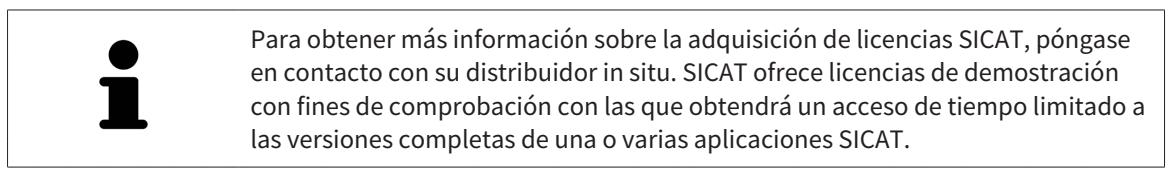

Puede activar licencias de aplicaciones SICAT y de funciones concretas del siguiente modo:

- Después de adquirir una o varias licencias, SICAT pone a su disposición o a la de su organización una clave de activación personal. Puede usar la clave de activación para activar licencias en diferentes PC en los que esté instalado SICAT Suite.
- Su pool de licencias del servidor de licencias de SICAT contiene la cantidad adquirida de licencias de cada aplicación SICAT y de funciones concretas.
- Si activa una licencia en un PC, esta se conecta al PC actual. La licencia se retira del pool de licencias y ya no está disponible para la activación en otro PC.
- Una licencia activada activa la versión completa de una o varias aplicaciones o funciones concretas. Las aplicaciones sin licencias se inician en el modo Viewer.

La ventana **Vista general de sus licencias** muestra una vista general de las licencias que están activadas en el PC. Puede tratarse de licencias para aplicaciones o de licencias para funciones concretas. Encontrará más información al respecto en *Abrir la ventana "Vista general de sus licencias" [*▶ *Página 338]*.

Puede activar licencias de dos maneras:

- Si el PC en el que funciona SICAT Suite dispone de una conexión activa a Internet, la activación de licencia puede realizarse automáticamente. Encontrará más información al respecto en *Activar licencias mediante una conexión activa a Internet [*▶ *Página 339]*.
- Si se desea o si el PC en el que funciona SICAT Suite no dispone de una conexión activa a Internet, puede realizar manualmente la activación de licencia utilizando archivos de solicitud de licencia. Debe cargar dichos archivos de solicitud de licencia a la página web de SICAT. A cambio, recibirá un archivo de activación de licencias que deberá activar en SICAT Suite. Encontrará más información al respecto en *Activar licencias manualmente o sin conexión activa a Internet [*▶ *Página 340]*.

Puede desactivar individualmente licencias para cada aplicación o función y devolverlas al pool de licencias. Para ello, el PC en el que se ejecuta SICAT Suite necesita una conexión activa a Internet. Tras desactivar una licencia, puede introducir la misma clave de activación u otra. Las licencias devueltas están disponibles para la activación en el mismo PC o en otros. Encontrará más información al respecto en *Devolver licencias al pool de licencias [*▶ *Página 342]*.

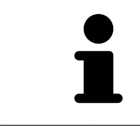

La manera de canjear un código se explica en *Canjear códigos [*▶ *Página 343]*.

### 12.6.1 ABRIR LA VENTANA "VISTA GENERAL DE SUS LICENCIAS"

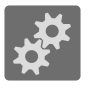

- 1. En la **Barra de exploración**, haga clic en el icono **Ajustes**.
	- ▶ La ventana **Ajustes** se abre.

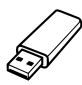

- 2. Haga clic en la pestaña **Licencias**.
	- ▶ La ventana **Vista general de sus licencias** se abre:

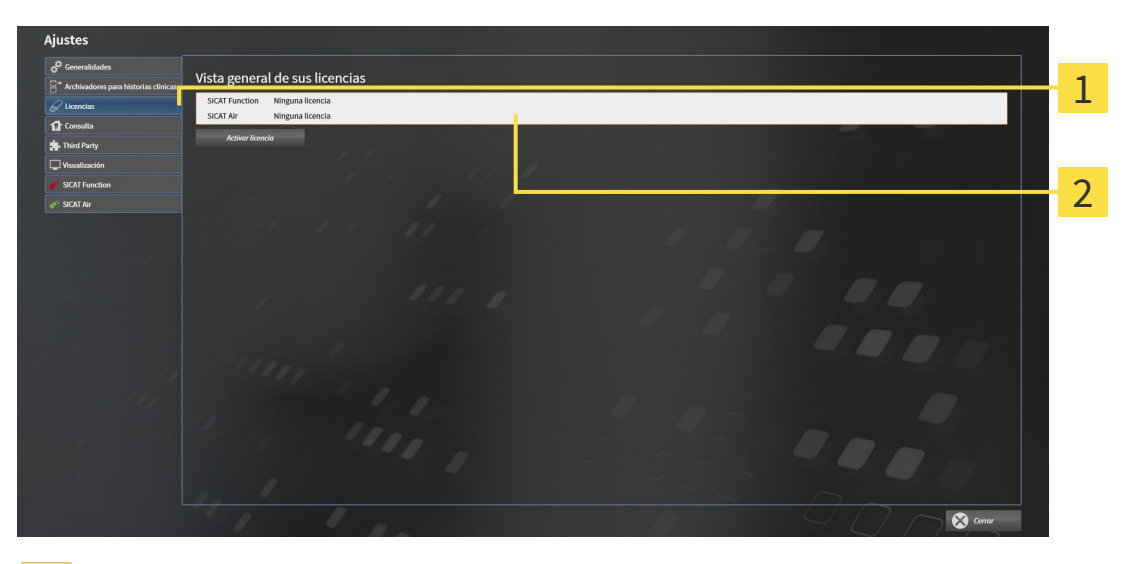

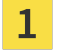

 $\overline{2}$ 

#### Pestaña **Licencias**

Ventana **Vista general de sus licencias**

Continúe con una de las siguientes acciones:

- *Activar licencias mediante una conexión activa a Internet* [▶ *Página 339]*
- *Activar licencias manualmente o sin conexión activa a Internet [▶ Página 340]*
- *Devolver licencias al pool de licencias [*▶ *Página 342]*

## 12.6.2 ACTIVAR LICENCIAS MEDIANTE UNA CONEXIÓN ACTIVA A INTERNET

**NOTA** Debe cerrar las historias clínicas activas antes de realizar cambios en las licencias.

Para iniciar el proceso de activación, haga lo siguiente:

- ☑ Al menos a una aplicación SICAT o a una función concreta le falta una licencia activada.
- ☑ El PC en el que se ejecuta SICAT Suite dispone de una conexión activa a Internet.
- ☑ La ventana **Vista general de sus licencias** ya está abierta. Encontrará más información al respecto en *Abrir la ventana "Vista general de sus licencias" [*▶ *Página 338]*.
- 1. Dentro de la ventana **Vista general de sus licencias**, haga clic en el botón **Activar licencia**.
	- ▶ Se abre el área **Vista general de sus licencias**:

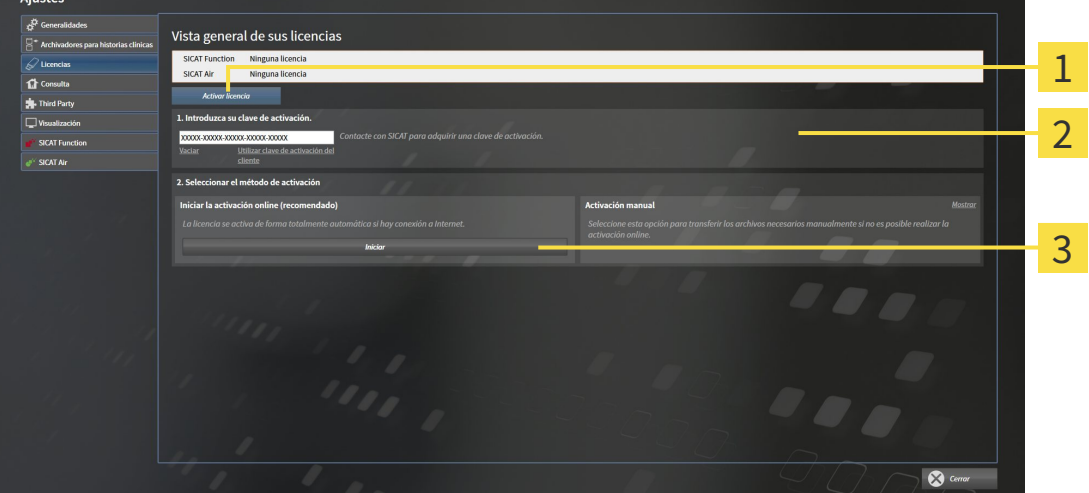

- Botón **Activar licencia** 1
- Área **Introduzca su clave de activación**  $\overline{2}$
- Botón **Iniciar** 3
- 2. Introduzca su clave de activación de cliente o una clave de activación de licencia de demostración en el campo **Introduzca su clave de activación**.
- 3. Haga clic en el botón **Iniciar**.
- 4. Si se abre una ventana **Cortafuegos de Windows**, permita a SICAT Suite acceder a Internet.
- $\triangleright$  Las licencias adquiridas para aplicaciones instaladas o funciones concretas se retiran del pool de licencias y se activan en SICAT Suite en el PC actual.
- ▶ La ventana de notificación se abre y muestra el siguiente mensaje: **La licencia se ha activado correctamente**.

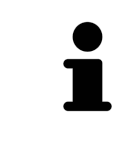

Para activar SICAT Suite de nuevo, puede usar la clave de activación de cliente haciendo clic en el botón **Utilizar clave de activación del cliente**. Para vaciar el campo con la clave de licencia actual, puede hacer clic en el botón **Vaciar** del área **Introduzca su clave de activación**.

## 12.6.3 ACTIVAR LICENCIAS MANUALMENTE O SIN CONEXIÓN ACTIVA A INTERNET

**NOTA** Debe cerrar las historias clínicas activas antes de realizar cambios en las licencias.

Para activar licencias manualmente o sin una conexión activa a Internet, haga lo siguiente:

- ☑ Al menos a una aplicación SICAT o a una función concreta le falta una licencia activada.
- ☑ La ventana **Vista general de sus licencias** ya está abierta. Encontrará más información al respecto en *Abrir la ventana "Vista general de sus licencias" [*▶ *Página 338]*.
- 1. Dentro de la ventana **Vista general de sus licencias**, haga clic en el botón **Activar licencia**.
	- ▶ Se abre el área **Vista general de sus licencias**.
- 2. Haga clic en el botón **Mostrar** del área **Activación manual**.

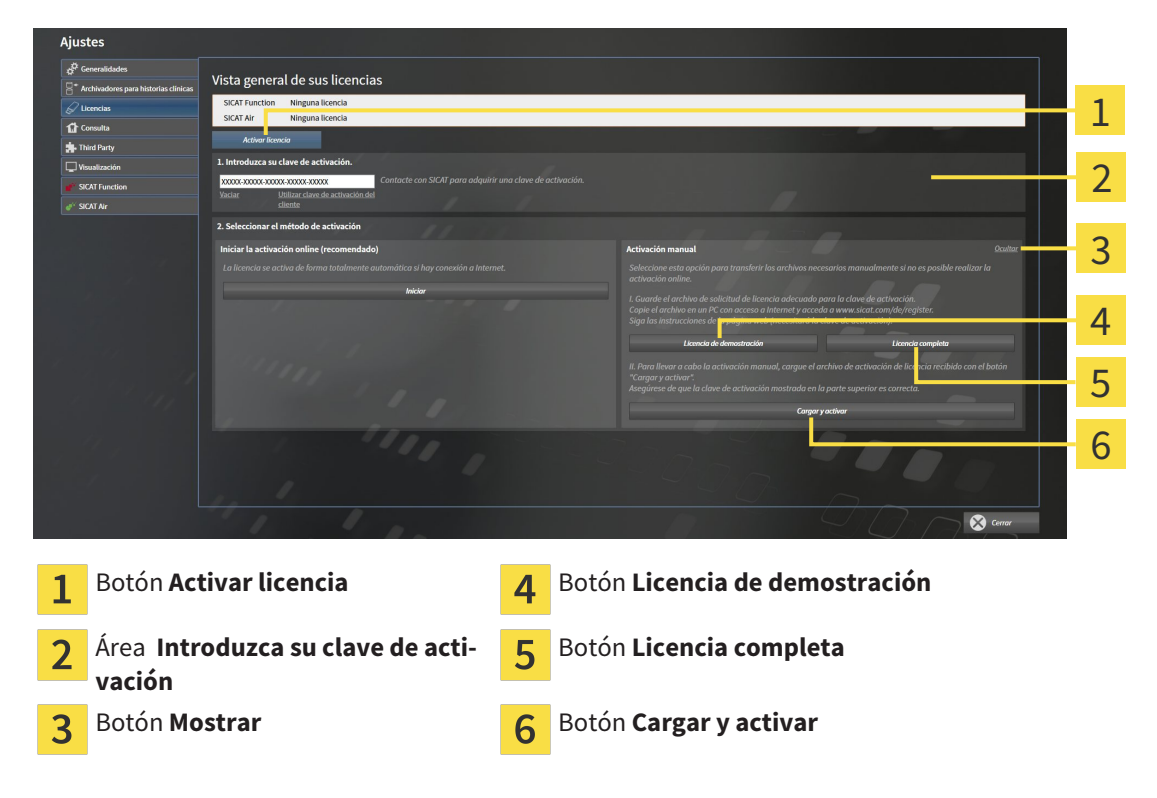

▶ Se abre el área **Activación manual**:

- 3. Si desea activar una licencia completa, haga clic en el botón **Licencia completa**.
- 4. Si desea activar una licencia de demostración, haga clic en el botón **Licencia de demostración**.
	- ▶ Se abre una ventana del explorador de Windows.
- 5. Seleccione la carpeta deseada para el archivo de solicitud de licencia y haga clic en **OK**.
	- ▶ Se genera un archivo de solicitud de licencia con la extensión de archivo **WibuCmRaC** y se guarda en la carpeta seleccionada.
- 6. Copie el archivo de solicitud de licencia en un PC con una conexión activa a Internet, por ejemplo, con la ayuda de una memoria extraíble USB.
- 7. En el PC con la conexión activa a Internet, abra un navegador y luego la página de Internet [http://](http://www.sicat.com/register) [www.sicat.com/register](http://www.sicat.com/register).
- 8. Siga las instrucciones de la página web de activación.
	- ▶ Las licencias adquiridas para aplicaciones instaladas o funciones concretas se retiran del pool de licencias.
	- ▶ El servidor de licencias de SICAT genera un archivo de activación de licencias con la extensión de archivo **WibuCmRaU** que debe descargar a su PC.
- 9. Copie de nuevo el archivo de activación de licencias descargado en el PC en el que se ejecuta SICAT Suite.
- 10. Compruebe si está la clave correcta en el campo **Introduzca su clave de activación**.
- 11. Dentro de la ventana **Vista general de sus licencias**, haga clic en el botón **Cargar y activar**.
	- ▶ Se abre una ventana del explorador de Windows.
- 12. Navegue hasta el archivo de activación de licencias, selecciónelo y haga clic en **OK**.
- ▶ La licencia del archivo de activación de licencias se instala en SICAT Suite en el PC actual.
- ▶ La ventana de notificación se abre y muestra el siguiente mensaje: **La licencia se ha activado correctamente**.

## 12.6.4 DEVOLVER LICENCIAS AL POOL DE LICENCIAS

**NOTA** Debe cerrar las historias clínicas activas antes de realizar cambios en las licencias.

Para desactivar una licencia completa y devolverla al pool de licencias, haga lo siguiente:

- ☑ Ya ha activado la licencia completa de una aplicación SICAT.
- ☑ El PC en el que se ejecuta SICAT Suite dispone de una conexión activa a Internet.
- ☑ La ventana **Vista general de sus licencias** ya está abierta. Encontrará más información al respecto en *Abrir la ventana "Vista general de sus licencias" [*▶ *Página 338]*.

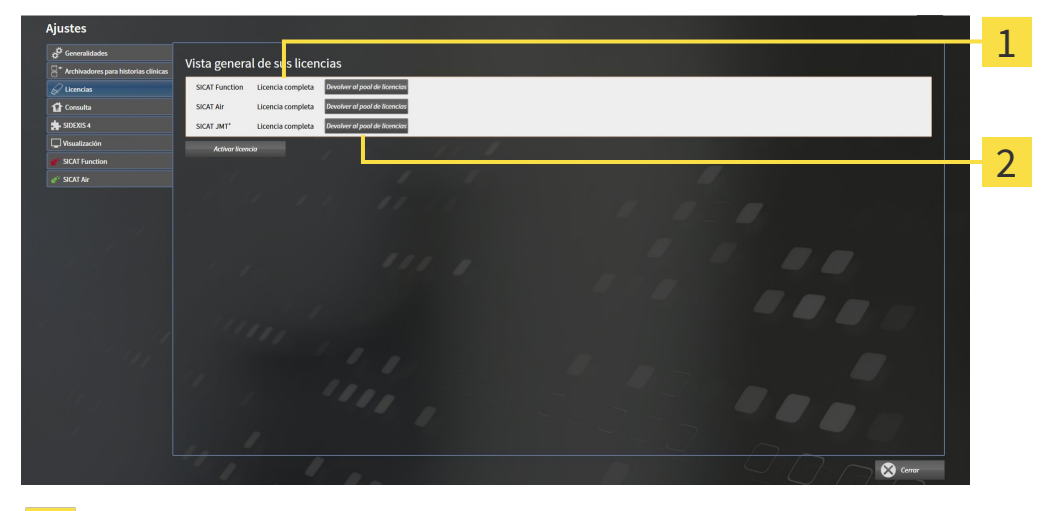

Estado de licencia de las aplicaciones SICAT y de funciones concretas  $\mathbf{1}$ 

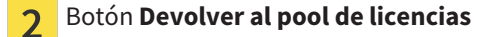

- Dentro de la ventana *Vista general de sus licencias*, en la fila de la aplicación SICAT deseada o de una función concreta, haga clic en el botón **Devolver al pool de licencias**.
- ▶ La licencia seleccionada se devuelve al pool de licencias y vuelve a estar disponible para la activación.
- ▶ La ventana de notificación se abre y muestra el siguiente mensaje: **La licencia se ha devuelto correctamente al pool de licencias**.
- ▶ Sin una licencia, una aplicación solo está disponible en el modo Viewer. Si se han devuelto las licencias de todas las aplicaciones SICAT al pool de licencias, SICAT Suite cambia completamente al modo Viewer.

# 12.6.5 CANJEAR CÓDIGOS

- 1. En el PC con la conexión activa a Internet, abra un navegador y luego la página de Internet [http://](http://www.sicat.com/register) [www.sicat.de.](http://www.sicat.com/register)
- 2. Haga clic en el enlace al portal SICAT.
	- ▶ Se abrirá el portal SICAT.
- 3. Si no lo ha hecho ya, inicie sesión con su nombre de usuario y su contraseña en el portal SICAT.
- 4. En la administración de cuentas, haga clic en la entrada para administrar sus licencias.
- 5. Introduzca su código canjeable y confírmelo.

▶ El portal SICAT le muestra una licencia.

- 6. Guarde la licencia en su PC.
- 7. Inicie SICAT Suite y active la licencia.

Encontrará más información al respecto en *Activar licencias mediante una conexión activa a Internet [*▶ *Página 339]* y *Activar licencias manualmente o sin conexión activa a Internet [*▶ *Página 340]*.

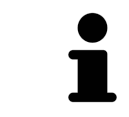

Encontrará más ayuda en la sección de preguntas más frecuentes (FAQ) del portal SICAT.

# 12.7 ARCHIVADORES DE HISTORIAS CLÍNICAS

#### COPIA DE SEGURIDAD

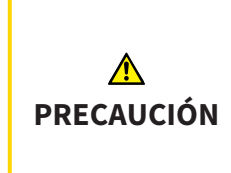

**La ausencia de un mecanismo de protección de datos del archivador de historias clínicas podría tener como consecuencia la pérdida irreversible de datos del paciente.**

Asegúrese de que se crea una protección de datos de todos los archivadores de historias clínicas regularmente.

Usted mismo es el responsable de proteger los datos de pacientes contenidos en los archivadores de historias clínicas. En **Archivadores para historias clínicas** puede consultar dónde están guardados los archivadores de historias clínicas. Si ha eliminado los archivadores de historias clínicas de la lista **Sus archivadores de historias clínicas**, SICAT Suite deja de mostrarlos aunque todavía se encuentren en sus respectivos soportes de datos.

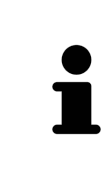

Además de los datos de paciente, también deben guardarse los parámetros de usuario de las aplicaciones SICAT. Los parámetros definidos por cada usuario se encuentran en dos directorios independientes. Para abrir estos directorios, introduzca **%appdata%\SICAT GmbH & Co. KG** y **%localappdata%\SICAT GmbH & Co. KG** en la barra de direcciones del explorador de archivos de Windows.

#### SEGURIDAD DE DATOS

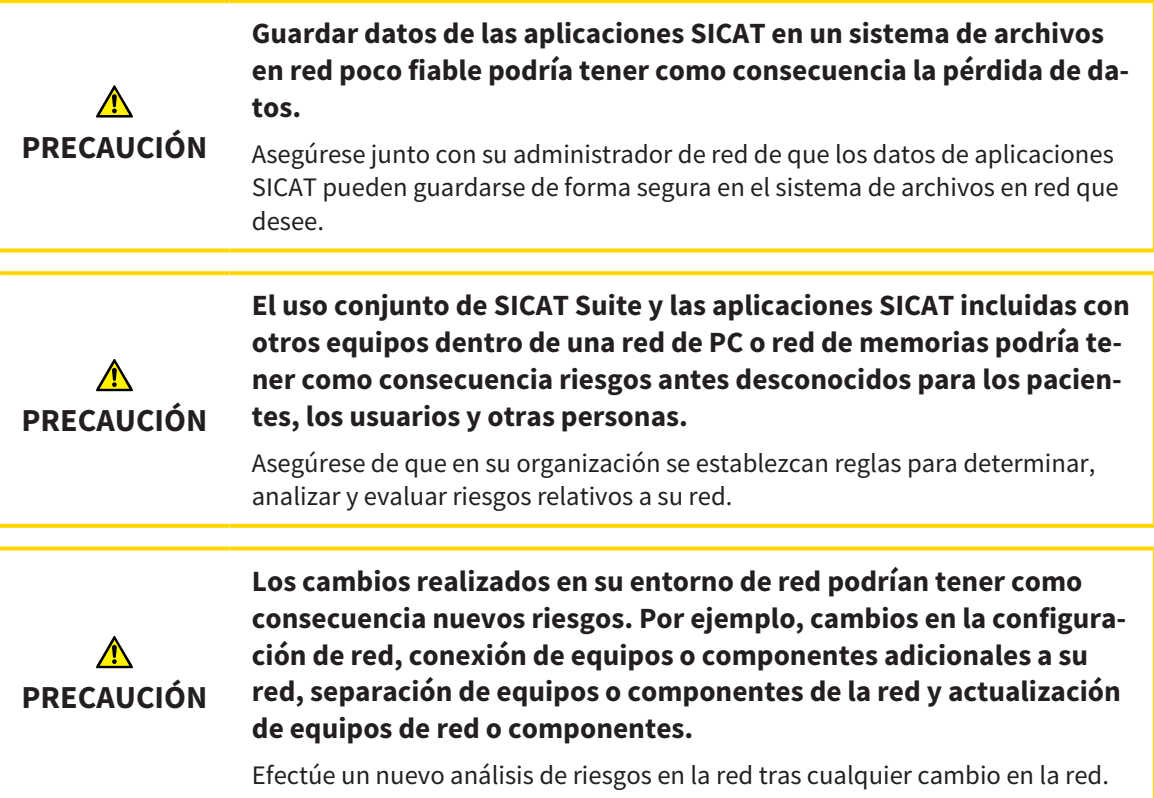

#### INFORMACIONES GENERALES

La administración de archivadores de historias clínicas solo está disponible si hay una licencia de aplicación activada en SICAT Suite.

Una nueva versión de la versión independiente de SICAT Suite necesita archivadores de historias clínicas actualizados. Al iniciar por primera vez la nueva versión o activar un archivador de historias clínicas obsoleto, SICAT Suite pregunta al usuario si desea actualizar el archivador. Si se confirma el mensaje, SICAT Suite actualiza automáticamente el archivador de historias clínicas. **¡PRECAU-CIÓN! Los archivadores de historias clínicas actualizados ya no pueden utilizarse con versiones antiguas de SICAT Suite.**

SICAT Suite administra los datos del paciente de la siguiente manera:

- Todas las radiografías 3D de un paciente y todos los proyectos de planificación correspondientes están organizados en historias clínicas.
- Las historias clínicas se guardan en archivadores de historias clínicas.
- Los archivadores de historias clínicas se guardan en carpetas en un sistema de archivos local o en un sistema de archivos en red.

SICAT Suite necesita al menos un archivador de historias clínicas para funcionar como versión completa. Pueden administrarse varios archivadores de historias clínicas. No obstante, solo puede haber un archivador de historias clínicas activo al mismo tiempo. Tanto en un sistema de archivos local como en un sistema de archivos en red, solo puede acceder a los archivadores de historias clínicas un SICAT Suite al mismo tiempo. Únicamente puede editar y guardar historias clínicas del archivador de historias clínicas activo.

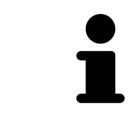

Los archivadores de historias clínicas en sistemas de archivos en red necesitan una conexión de red con un determinado ancho de banda mínimo. Encontrará más información al respecto en *Requisitos del sistema [*▶ *Página 11]*.

Para administrar los archivadores de historias clínicas están disponibles las siguientes acciones:

- *Abrir la ventana "Archivadores de historias clínicas" [▶ Página 346]*
- *Añadir archivadores de historias clínicas* Ⅰ *Página 347]*
- *Activar otro archivador de historias clínicas* [▶ *Página 349*]
- *Eliminar archivadores de historias clínicas*  $\triangleright$  *Página* 351].

#### 12.7.1 ABRIR LA VENTANA "ARCHIVADORES DE HISTORIAS CLÍNICAS"

Para abrir la ventana **Archivadores para historias clínicas**, haga lo siguiente:

- 
- 1. Haga clic en el icono **Ajustes** de la **Barra de exploración**.
	- ▶ La ventana **Ajustes** se abre.
- 
- 2. Haga clic en la pestaña **Archivadores para historias clínicas**.
	- ▶ La ventana **Archivadores para historias clínicas** se abre:

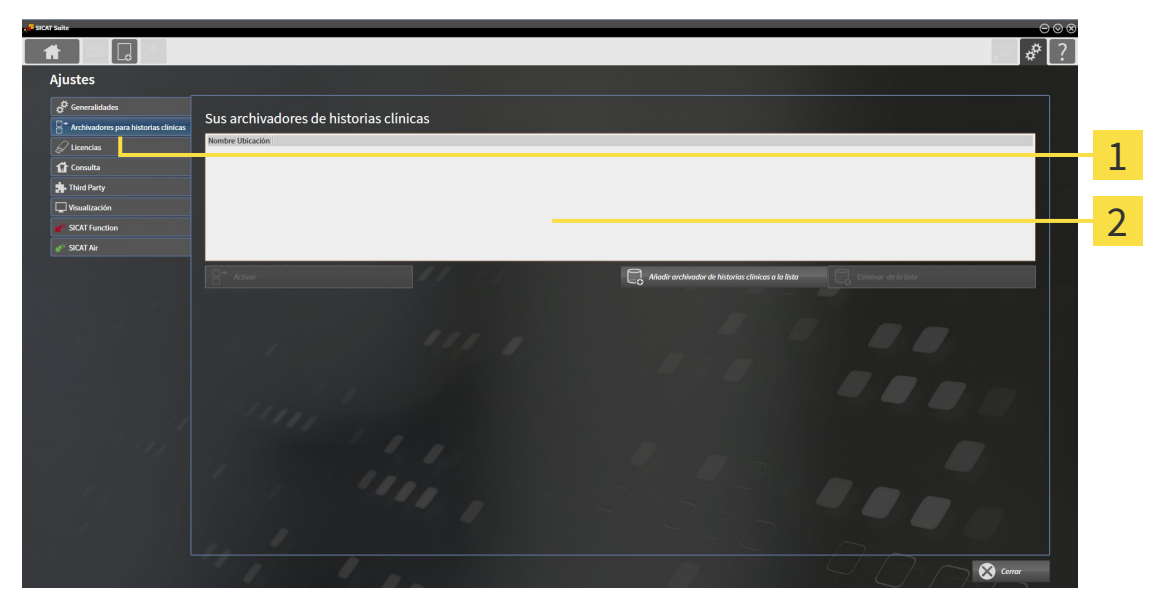

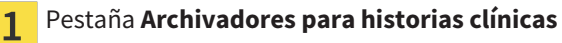

Ventana **Archivadores para historias clínicas**  $\overline{2}$ 

Continúe con una de las siguientes acciones:

- *Añadir archivadores de historias clínicas* [▶ *Página 347*]
- *Activar otro archivador de historias clínicas* [▶ *Página 349*]
- *Eliminar archivadores de historias clínicas [*▶ *Página 351]*.

# 12.7.2 AÑADIR ARCHIVADORES DE HISTORIAS CLÍNICAS

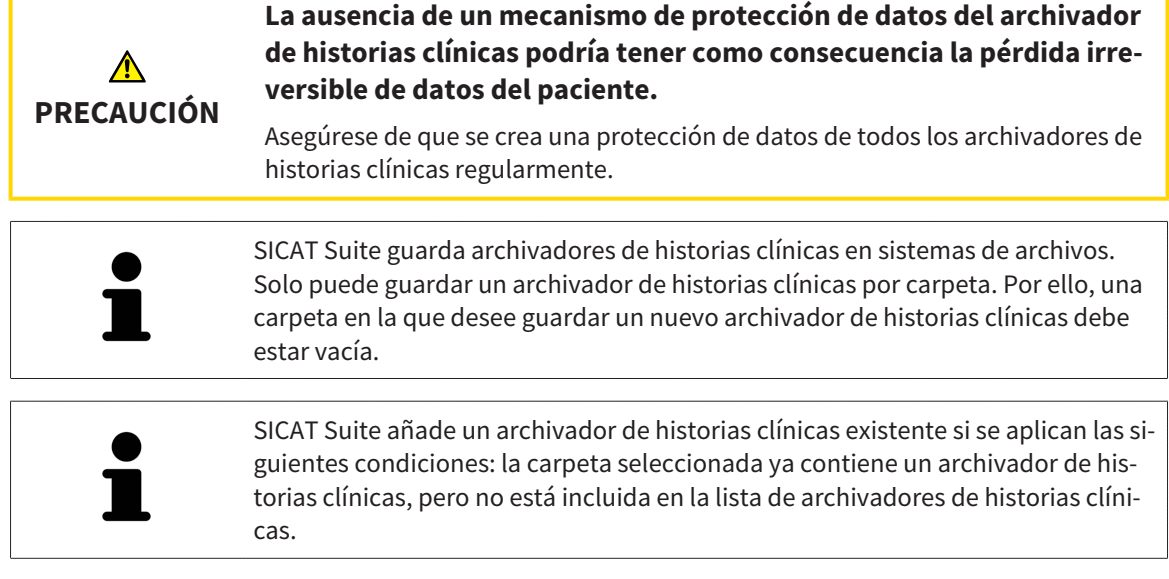

Para crear un archivador de historias clínicas nuevo o añadir un archivador de historias clínicas existente, haga lo siguiente:

☑ La ventana **Archivadores para historias clínicas** ya está abierta. Encontrará más información al respecto en *Abrir la ventana "Archivadores de historias clínicas" [*▶ *Página 346]*.

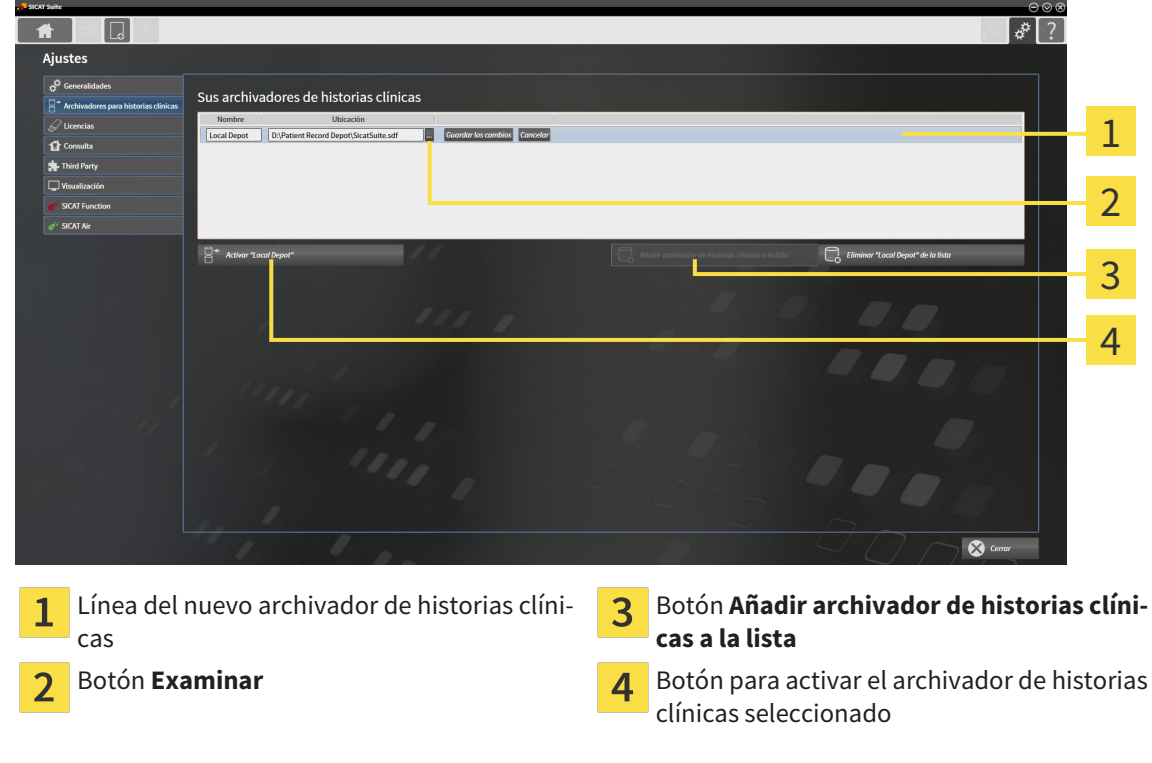

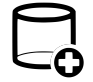

- 1. Dentro de la ventana **Archivadores para historias clínicas**, haga clic en el botón **Añadir archivador de historias clínicas a la lista**.
	- ▶ SICAT Suite añade a la lista **Sus archivadores de historias clínicas** una nueva línea para el nuevo archivador de historias clínicas.
- 2. En la línea del nuevo archivador de historias clínicas, haga clic en el botón **Examinar**.
	- ▶ La ventana **Examinar** se abre.

- 3. Seleccione la carpeta deseada en la ventana **Examinar** y haga clic en **OK**.
	- ▶ La ventana **Examinar** se cierra y SICAT Suite añade la ruta de la carpeta deseada a la línea del nuevo archivador de historias clínicas.
- 4. En la línea del nuevo archivador de historias clínicas, haga clic en el campo **Nombre** e introduzca un nombre reconocible para el nuevo archivador de historias clínicas.
- 5. Haga clic en **Guardar los cambios** mientras el nuevo archivador de historias clínicas está aún seleccionado.
	- ▶ Si en ese momento hay una historia clínica activa, se abre un mensaje de confirmación.
- 6. En el mensaje de confirmación, haga clic en el botón **Cambiar de archivador de historias clínicas (se cerrará la historia clínica)**.
- ▶ SICAT Suite activa el nuevo archivador de historias clínicas. El estilo de fuente de la línea correspondiente cambia a negrita.
- ▶ SICAT Suite desactiva el archivador de historias clínicas, que antes estaba activo. El estilo de fuente de la línea correspondiente cambia a normal.

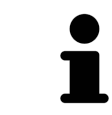

Puede hacer clic en **Cancelar** para cancelar la adición de un archivador de historias clínicas.

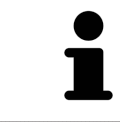

Puede reconocer un archivador de historias clínicas creado en un archivo SDF situado en la correspondiente carpeta.

## 12.7.3 ACTIVAR OTRO ARCHIVADOR DE HISTORIAS CLÍNICAS

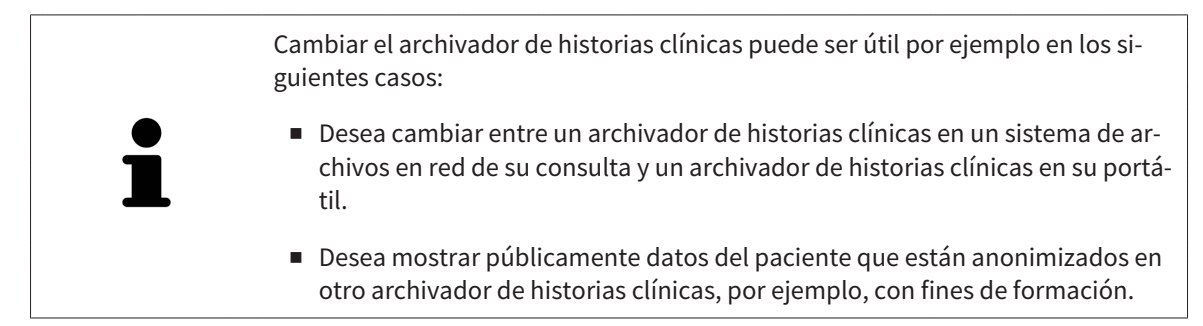

Para activar otro archivador de historias clínicas, haga lo siguiente:

- ☑ No hay ninguna historia clínica activa. Si hay una historia clínica activa, SICAT Suite la cierra automáticamente.
- ☑ El archivador de historias clínicas que desea activar no está abierto en ningún SICAT Suite en otro PC.
- ☑ La ventana **Archivadores para historias clínicas** ya está abierta. Encontrará más información al respecto en *Abrir la ventana "Archivadores de historias clínicas" [*▶ *Página 346]*.

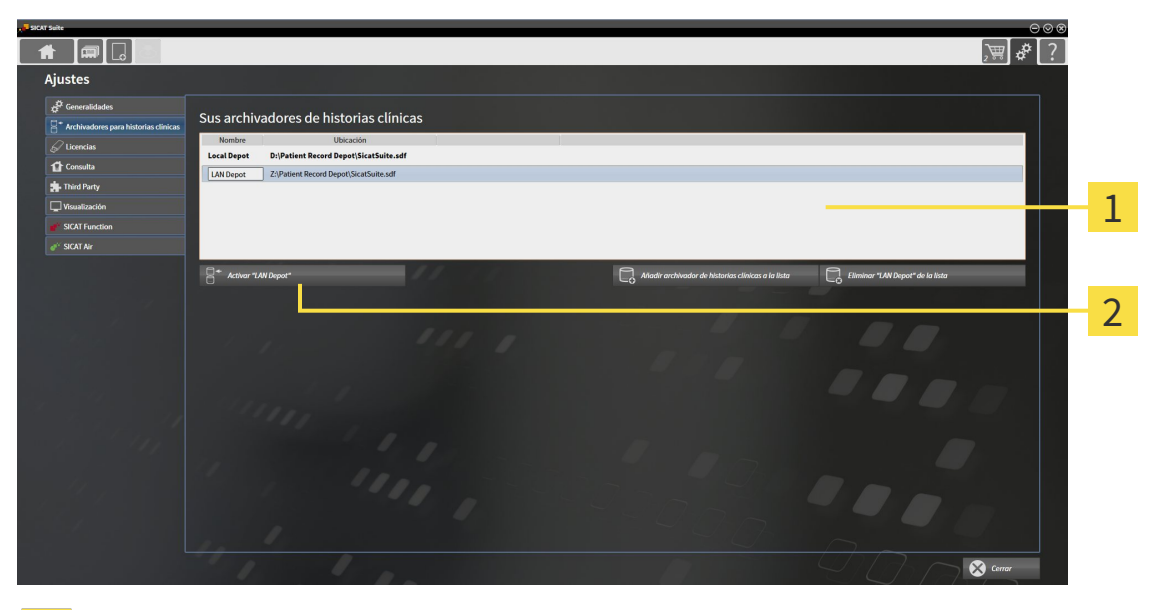

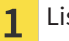

Lista **Sus archivadores de historias clínicas**

- Botón para activar el archivador de historias clínicas seleccionado  $\overline{\mathbf{c}}$
- 1. Haga clic en el archivador de historias clínicas deseado en la lista **Sus archivadores de historias clínicas** de la ventana **Archivadores para historias clínicas**.
- 
- 2. Haga clic en el botón para activar el archivador de historias clínicas seleccionado.

▶ Si en ese momento hay una historia clínica activa, se abre un mensaje de confirmación.

- 3. En el mensaje de confirmación, haga clic en el botón **Cambiar de archivador de historias clínicas (se cerrará la historia clínica)**.
- ▶ SICAT Suite activa el archivador de historias clínicas seleccionado.

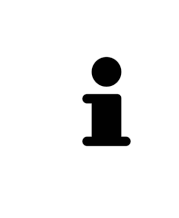

Una nueva versión de la versión independiente de SICAT Suite necesita archivadores de historias clínicas actualizados. Al iniciar por primera vez la nueva versión o activar un archivador de historias clínicas obsoleto, SICAT Suite pregunta al usuario si desea actualizar el archivador. Si se confirma el mensaje, SICAT Suite actualiza automáticamente el archivador de historias clínicas. **¡PRECAU-CIÓN! Los archivadores de historias clínicas actualizados ya no pueden utilizarse con versiones antiguas de SICAT Suite.**

## 12.7.4 ELIMINAR ARCHIVADORES DE HISTORIAS CLÍNICAS

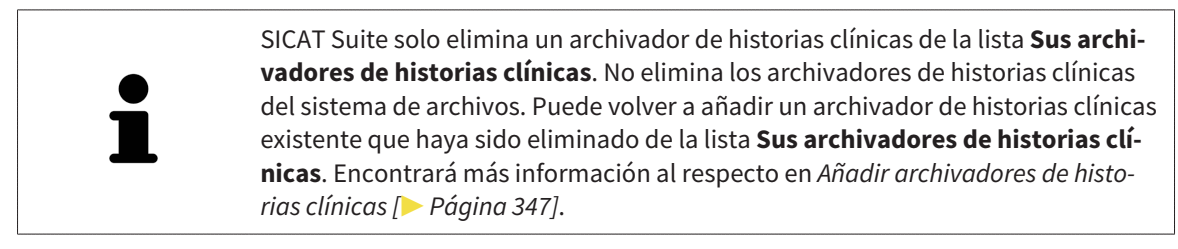

Para eliminar un archivador de historias clínicas de la lista **Sus archivadores de historias clínicas**, haga lo siguiente:

- ☑ No hay ninguna historia clínica abierta.
- ☑ La ventana **Archivadores para historias clínicas** ya está abierta. Encontrará más información al respecto en *Abrir la ventana "Archivadores de historias clínicas" [*▶ *Página 346]*.

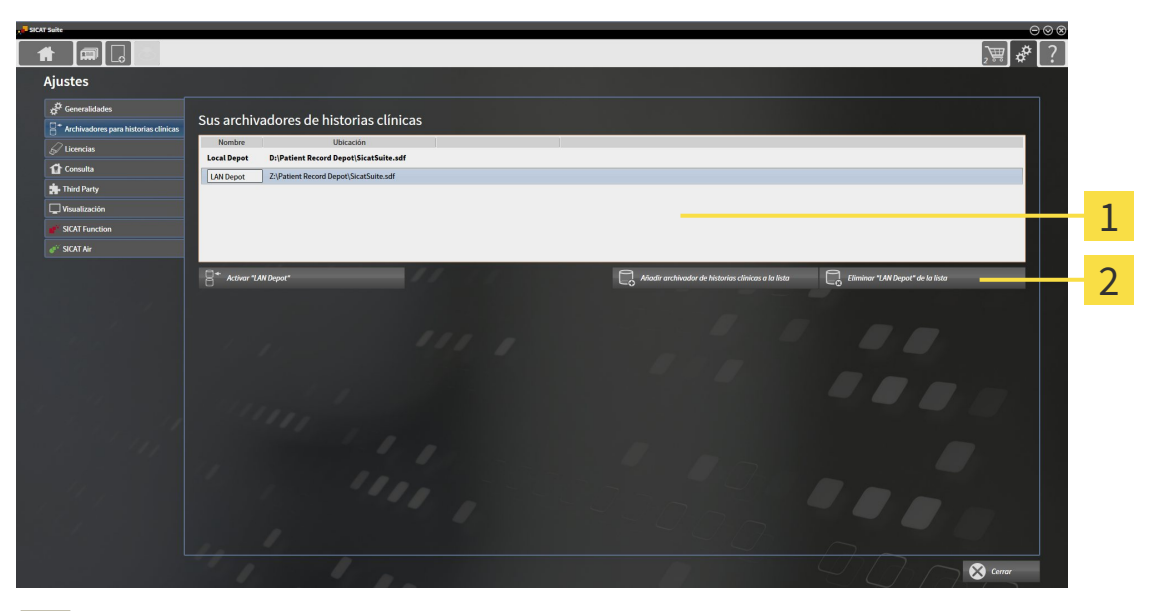

- Lista **Sus archivadores de historias clínicas**  $\mathbf{1}$
- Botón para eliminar el archivador de historias clínicas seleccionado  $\overline{2}$
- 1. Haga clic en el archivador de historias clínicas deseado en la lista **Sus archivadores de historias clínicas** de la ventana **Archivadores para historias clínicas**.

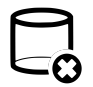

- 2. Haga clic en el botón para eliminar el archivador de historias clínicas seleccionado.
- ▶ SICAT Suite elimina el archivador de historias clínicas seleccionado de la lista **Sus archivadores de historias clínicas**.

# 12.8 IMPORTACIÓN DE DATOS

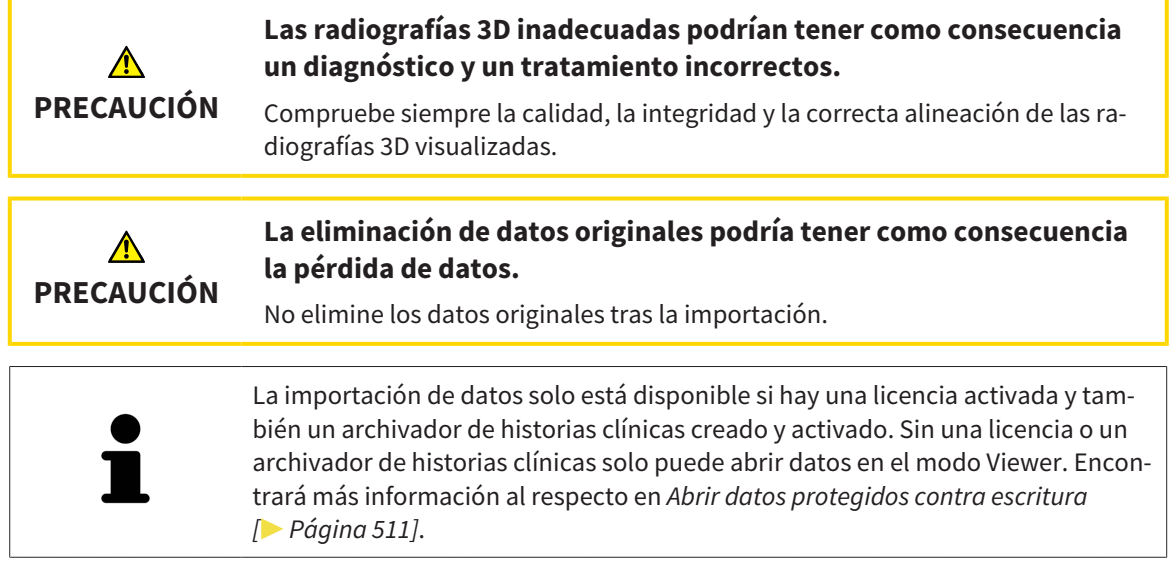

SICAT Suite puede importar radiografías 3D de los siguientes formatos de datos:

- Datos DICOM de SICAT Suite
- Radiografías 3D (DICOM, encontrará más información al respecto en *Formato DICOM compatible [*▶ *Página 354]*)
- Datos SICAT Implant
- Datos de pedido de las plantillas de perforación SICAT
- Datos de GALILEOS Wrap&Go.

Dos ajustes determinan la forma en que SICAT Suite importa radiografías 3D al archivador de historias clínicas activo:

- Los ajustes de importación determinan si SICAT Suite importa una radiografía 3D, no la importa, sobrescribe una radiografía 3D existente o crea un duplicado.
- Los ajustes de asignación determinan las historias clínicas a las que SICAT Suite asigna una radiografía 3D importada.

Si en un juego de datos hay estudios de aplicaciones SICAT, SICAT Suite importa los estudios junto con las radiografías 3D.

### AJUSTES DE IMPORTACIÓN PARA RADIOGRAFÍAS 3D

Si el archivador de historias clínicas activo incluye historias clínicas, puede seleccionar diferentes ajustes de importación para radiografías 3D. Los ajustes de importación disponibles dependen de si la ID de los datos que desea importar corresponde o no a la ID de una historia clínica en el archivador de historias clínicas activo.

Puede seleccionar una opción de importación individualmente para cada radiografía 3D:

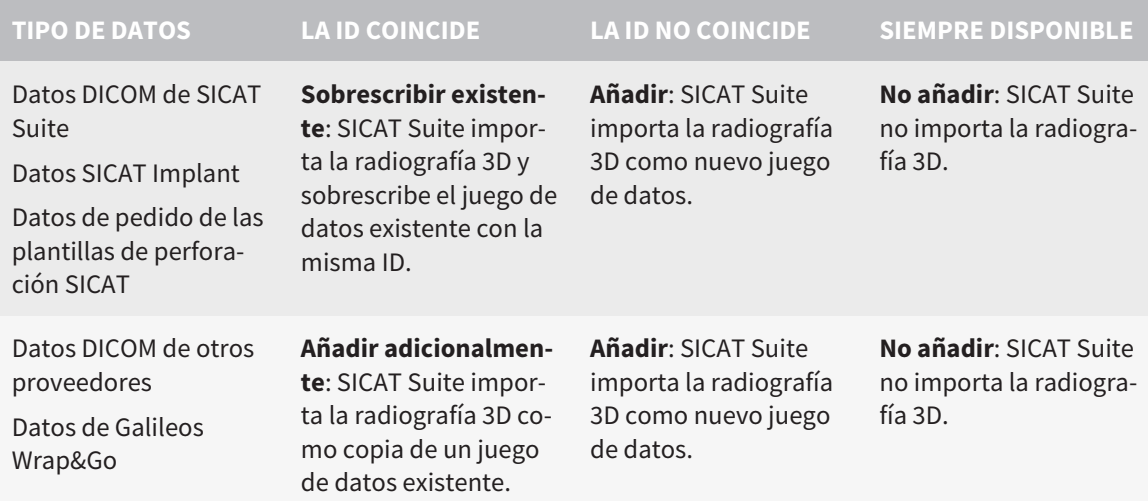

## COMPARACIÓN DE ATRIBUTOS PARA LA ASIGNACIÓN DE HISTORIAS CLÍNICAS

SICAT Suite analiza diferentes atributos de los datos que desea importar. Estos atributos son:

- Apellidos
- Nombre
- Fecha de nacimiento
- ID del paciente, por ejemplo, el número de la seguridad social o una ID del paciente interna de su consulta

#### AJUSTES PARA LA ASIGNACIÓN DE HISTORIAS CLÍNICAS

La siguiente lista muestra la opción de importación que propone SICAT Suite en función de la comparación de atributos:

- Todos los atributos de los datos que desea importar corresponden a los atributos de una historia clínica en el archivador de historias clínicas: SICAT Suite propone la opción **Añadir a una historia clínica existente** y la historia clínica adecuada.
- No todos los atributos de los datos que desea importar corresponden a los atributos de una historia clínica en el archivador de historias clínicas: SICAT Suite propone la opción **Crear historia clínica nueva**.

En ambos casos puede asignar manualmente los datos a otra historia clínica.

Para importar datos, realice las siguientes acciones en el orden indicado:

- *Seleccionar los datos que desea importar* [▶ *Página 355*]
- *Seleccionar una opción de importación* **[▶** Página 357]
- *Asignar datos a una historia clínica existente* [▶ *Página 359*].

O bien

■ *Crear una nueva historia clínica mediante la importación de datos [▶ Página 358]*.

## 12.8.1 FORMATO DICOM COMPATIBLE

Al efectuar la importación de juegos de datos DICOM, SICAT Suite es compatible con juegos de datos que cumplen los siguientes criterios:

- El juego de datos existe en formato DICOM 3.0.
- El juego de datos solo contiene cortes paralelos.
- El juego de datos está sin comprimir, comprimido mediante JPEG o mediante JPEG 2000.
- El juego de datos corresponde a uno de los tipos compatibles de la siguiente lista.

Los tipos de juegos de datos compatibles son:

- CT Image
- Digital X-Ray Image
- Digital Intraoral X-Ray Image
- X-Ray 3D Craniofacial Image
- Secondary Capture Image (grayscale) (solo para la modalidad TC)
- Multiframe Grayscale Word Secondary Capture Image (solo para la modalidad TC)

En el DICOM Conformance Statement figuran más criterios que SICAT pondrá a su disposición si lo solicita. Los datos de contacto necesarios se encuentran al dorso.

## 12.8.2 SELECCIONAR LOS DATOS QUE DESEA IMPORTAR

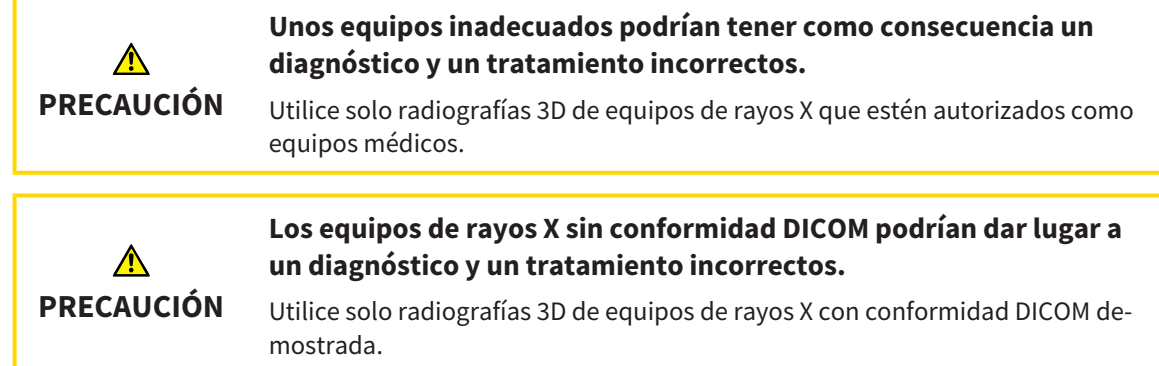

Para importar datos al archivador de historias clínicas activo, haga lo siguiente:

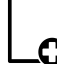

1. Haga clic en el icono **Datos nuevos** de la **Barra de exploración**.

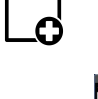

▶ La ventana **Datos nuevos** se abre:

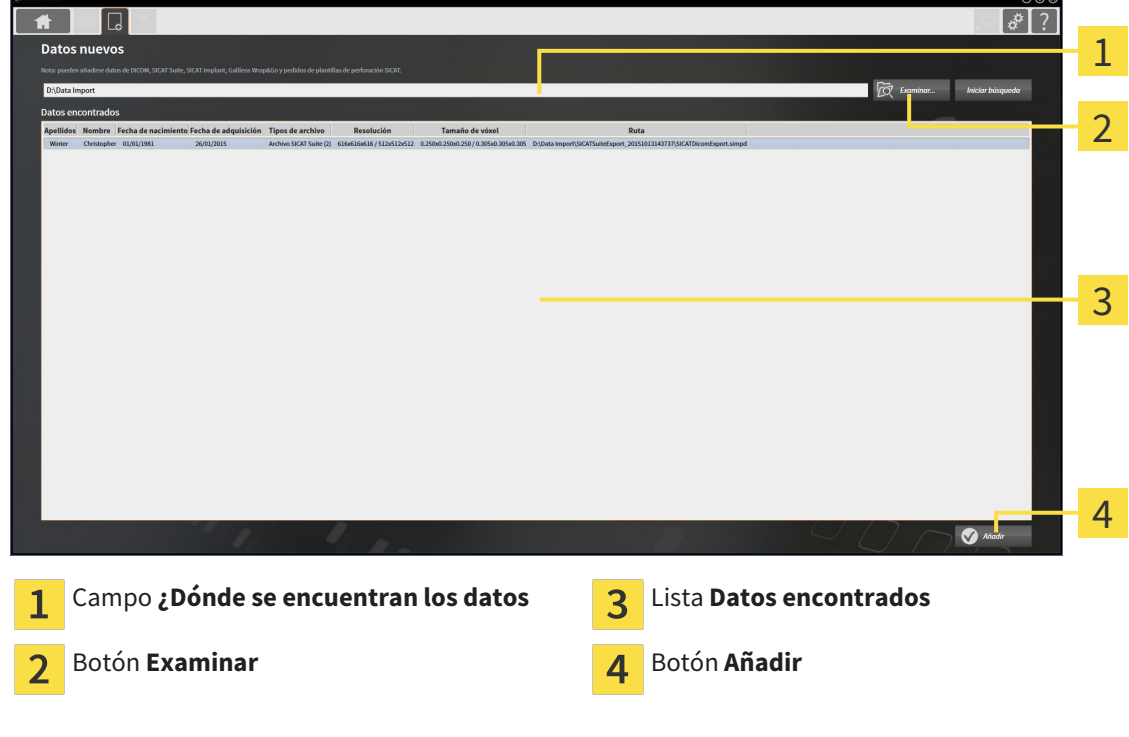

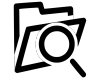

2. Haga clic en el botón **Examinar**.

▶ La ventana **Seleccionar archivo o directorio** se abre.

.................................

- 3. Seleccione el archivo deseado o la carpeta deseada en la ventana **Seleccionar archivo o directorio** y haga clic en **OK**.
- ▶ SICAT Suite cierra la ventana **Seleccionar archivo o directorio** y transfiere la ruta del archivo o carpeta seleccionados al campo **¿Dónde se encuentran los datos**.
- ▶ Si ha seleccionado un archivo compatible, SICAT Suite muestra los contenidos del archivo en la lista **Datos encontrados**.
- ▶ Si ha seleccionado una carpeta, SICAT Suite examina la carpeta y todas las subcarpetas. En la lista **Datos encontrados**, SICAT Suite muestra los archivos compatibles contenidos en una de las carpetas examinadas.

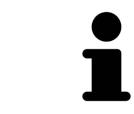

También puede utilizar la opción de arrastrar y soltar para importar datos a SICAT Suite.

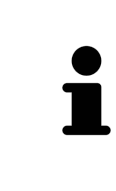

Si sigue el procedimiento descrito, la búsqueda se iniciará automáticamente. Puede cancelar la búsqueda haciendo clic en el botón **Detener búsqueda**. Si introduce manualmente una ruta de un archivo o una carpeta en el campo **¿Dónde se encuentran los datos**, debe hacer clic en el botón **Iniciar búsqueda**. Esto también puede ser útil para reiniciar una búsqueda si el contenido de la carpeta ha cambiado o usted ha finalizado la búsqueda accidentalmente.

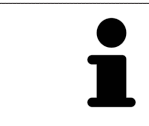

Si SICAT Suite no encuentra determinados archivos pese a ser compatibles, podría deberse a que las rutas de los archivos son excesivamente largas. Copie los archivos en un nivel más elevado del sistema de archivos y reinicie la búsqueda.

Continúe con *Seleccionar una opción de importación [*▶ *Página 357]*.

# 12.8.3 SELECCIONAR UNA OPCIÓN DE IMPORTACIÓN

Para seleccionar una opción de importación para cada estudio, haga lo siguiente:

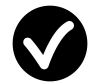

1. Seleccione el estudio deseado de la lista **Datos encontrados** y haga clic en el botón **Añadir**.

▶ La ventana **Añadir** se abre:

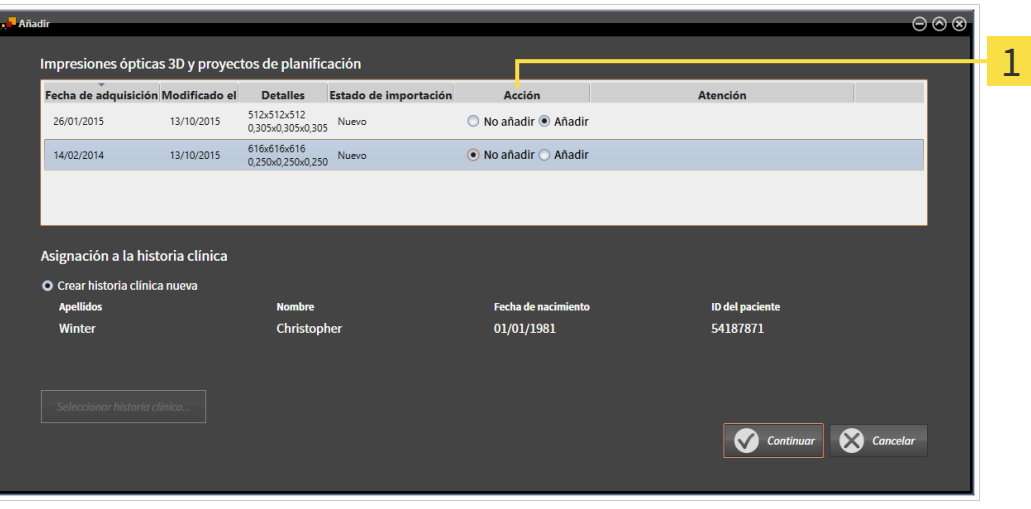

#### Columna **Acción**  $\overline{1}$

- 2. En la ventana **Añadir**, vaya a la columna **Acción** y seleccione una de las opciones **No añadir**, **Añadir adicionalmente**, **Añadir** o **Sobrescribir existente** para cada estudio. Encontrará una descripción detallada de las opciones en *Importación de datos [*▶ *Página 352]*.
- ▶ En cada uno de los estudios está determinado si desea importarlos o no.

Continúe con una de las siguientes acciones:

- *Asignar datos a una historia clínica existente* [▶ *Página 359*]
- *Crear una nueva historia clínica mediante la importación de datos [▶ Página 358]*

# 12.8.4 CREAR UNA NUEVA HISTORIA CLÍNICA MEDIANTE LA IMPORTACIÓN DE DATOS

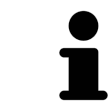

Puede crear una nueva historia clínica mediante la importación de datos si aún no hay ninguna historia clínica con la misma combinación de atributos en el archivador de historias clínicas activo.

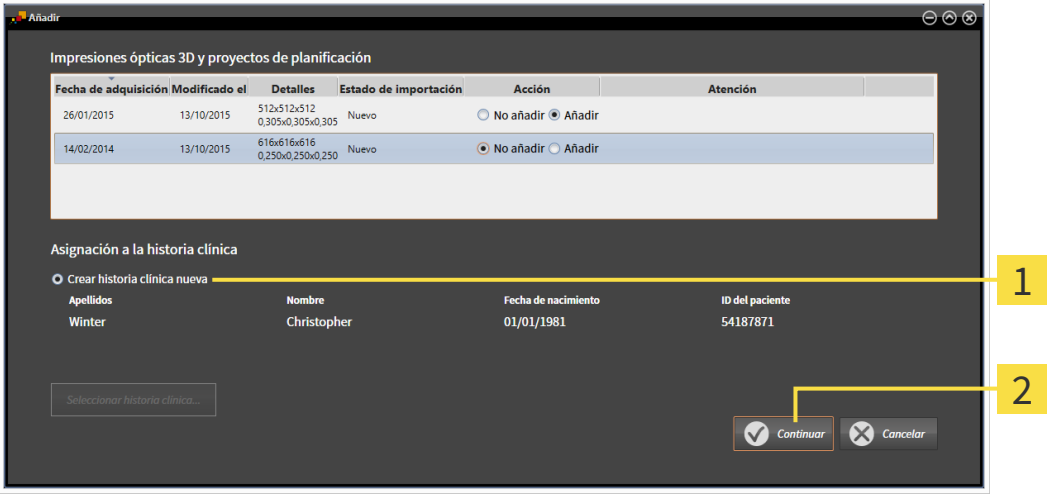

Opción **Crear historia clínica nueva**

#### Botón **Continuar**  $\overline{\mathbf{c}}$

1

Para asignar a una nueva historia clínica datos que desea importar, haga lo siguiente:

- En el área **Asignación a la historia clínica**, seleccione la opción **Crear historia clínica nueva** y haga clic en el botón **Continuar**.
- $\triangleright$  SICAT Suite crea una nueva historia clínica con los atributos de los datos seleccionados.
- ▶ SICAT Suite importa los datos seleccionados y los asigna a la nueva historia clínica.
- ▶ La ventana **Vista general de historias clínicas** se abre y SICAT Suite destaca la historia clínica importada en la lista **Historias clínicas**. Encontrará más información al respecto en *Historias clínicas [*▶ *Página 362]*.

**PRECAUCIÓN**

# 12.8.5 ASIGNAR DATOS A UNA HISTORIA CLÍNICA EXISTENTE

**Una asignación incorrecta del nombre del paciente o la radiografía 3D podría tener como consecuencia la confusión de radiografías de pacientes.**

Compruebe si la radiografía 3D, que debe importarse o ya está cargada en una aplicación SICAT, está asignada al nombre correcto del paciente y a la información correcta de la radiografía.

SICAT Suite escoge la opción **Añadir a una historia clínica existente** automáticamente con la historia clínica correspondiente si se cumple la siguiente condición: todos los atributos de los datos que desea importar corresponden a los atributos de una historia clínica en el archivador de historias clínicas activo.

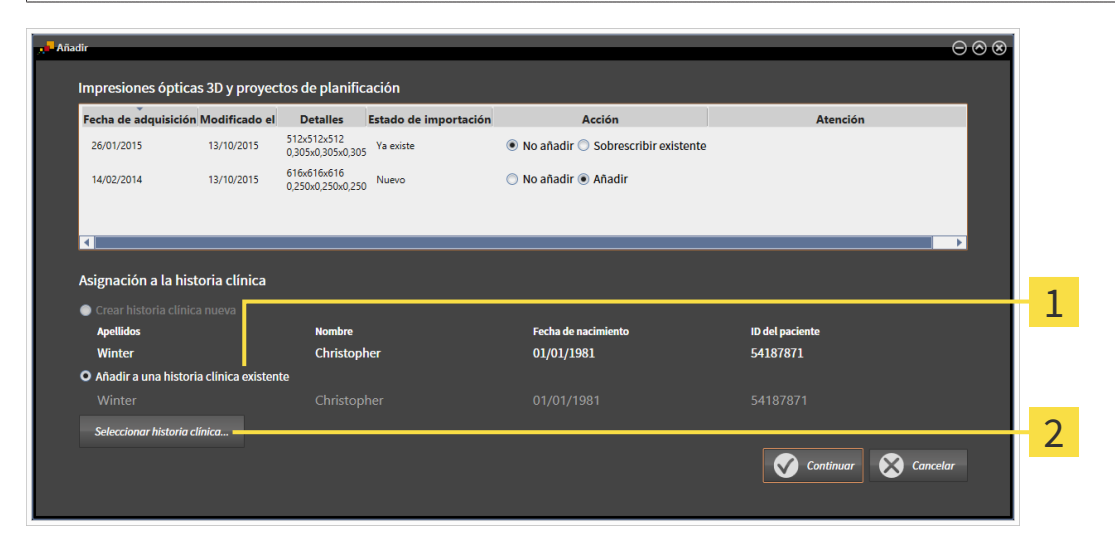

Opción **Añadir a una historia clínica existente** 1

Botón **Seleccionar historia clínica**  $\overline{2}$ 

Para asignar manualmente a una historia clínica existente datos que desea importar, haga lo siguiente: ☑ El archivador de historias clínicas activo contiene al menos una historia clínica.

1. En el área **Asignación a la historia clínica**, seleccione la opción **Añadir a una historia clínica existente** y haga clic en el botón **Seleccionar historia clínica**.

▶ La ventana **Seleccionar historia clínica** se abre y muestra una lista de las historias clínicas ya existentes.

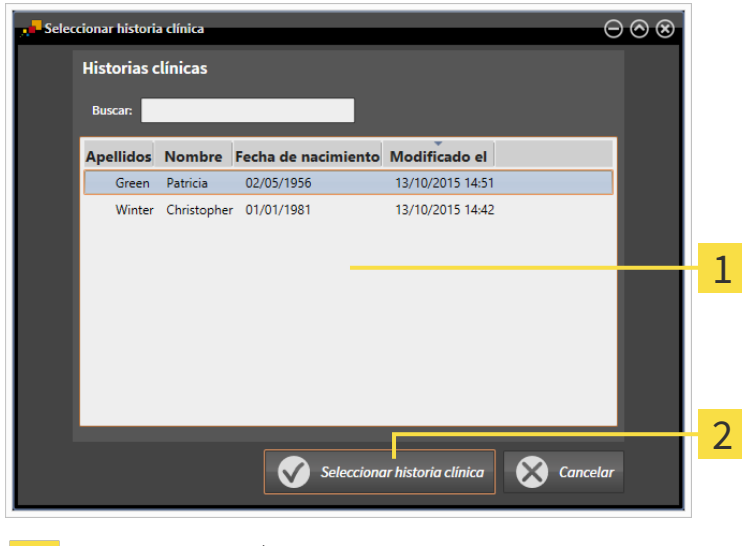

Lista **Historias clínicas**

 $\mathbf{1}$ 

Botón **Seleccionar historia clínica**  $\overline{2}$ 

- 2. Haga clic en la historia clínica que desee y luego en el botón **Seleccionar historia clínica**.
	- ▶ La ventana **Seleccionar historia clínica** se cierra.
	- ▶ La ventana **Añadir** muestra los atributos de la historia clínica seleccionada.

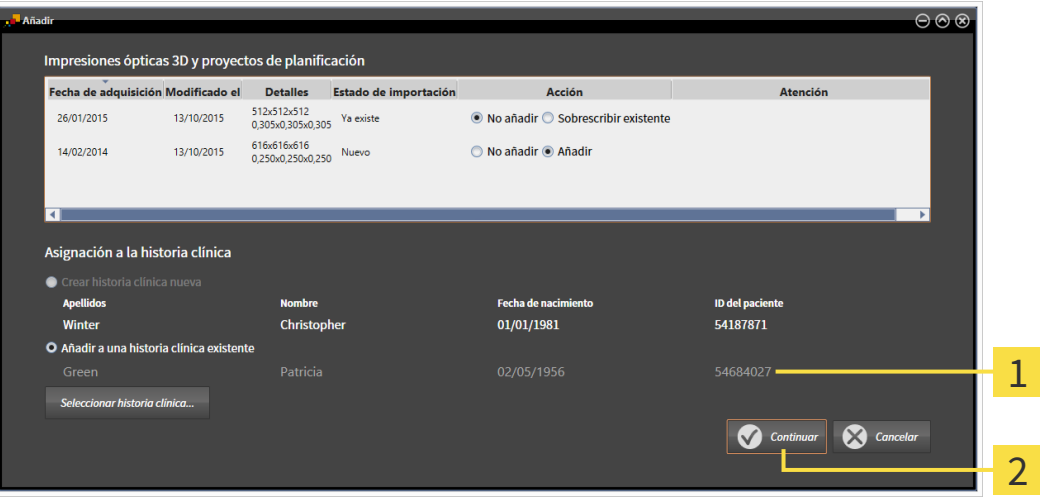

- Atributos de la historia clínica seleccionada 1
- Botón **Continuar**  $\overline{2}$
- 3. Dentro de la ventana **Añadir**, haga clic en el botón **Continuar**.
4. Si los atributos de los datos que desea importar no corresponden a los atributos de la historia clínica seleccionada, aparece un mensaje de aviso:

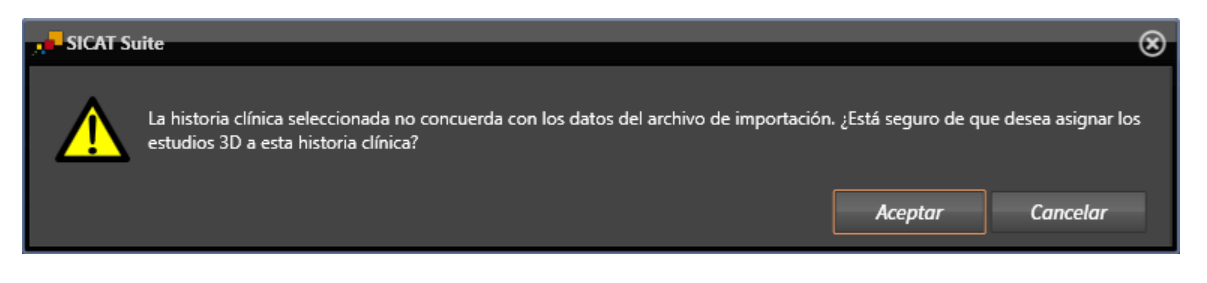

- 5. Si aun así desea importar los datos, haga clic en **OK**.
- ▶ SICAT Suite importa los datos seleccionados y los asigna a una historia clínica existente.
- ▶ La ventana **Vista general de historias clínicas** se abre y SICAT Suite destaca la historia clínica importada en la lista **Historias clínicas**. Encontrará más información al respecto en *Historias clínicas [*▶ *Página 362]*.

# 12.9 HISTORIAS CLÍNICAS

Las historias clínicas pueden contener varios estudios 3D. Un estudio consta de una radiografía 3D y los correspondientes proyectos de planificación. Además, las historias clínicas pueden contener documentos generados durante la planificación.

Para administrar las historias clínicas están disponibles las siguientes acciones:

- *Abrir la ventana "Vista general de historias clínicas" [▶ Página 363]*
- *Buscar y clasificar historias clínicas en el archivador de historias clínicas [▶ Página 364]*
- *Activar historias clínicas* [▶ *Página 366*]
- *Abrir radiografías 3D o proyectos de planificación desde la vista general de historias clínicas [▶ Página 370]*
- *Trabajar con historias clínicas activas [*▶ *Página 367]*
- *Modificar los atributos de las historias clínicas* [▶ *Página 369]*
- *Eliminar historias clínicas de los archivadores de historias clínicas* [▶ *Página 375*]
- *Eliminar radiografías 3D o proyectos de planificación de las historias clínicas [*▶ *Página 376]*.

Además, dispone de acciones para la importación de datos a historias clínicas y la exportación de datos desde estas:

- *Importación de datos* [▶ *Página 352*]
- *Exportación de datos [*▶ *Página 472]*.

## 12.9.1 ABRIR LA VENTANA "VISTA GENERAL DE HISTORIAS CLÍNICAS"

Para abrir la ventana **Vista general de historias clínicas**, haga lo siguiente:

■ Haga clic en el icono **Historias clínicas** de la **Barra de exploración**.

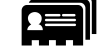

▶ La ventana **Vista general de historias clínicas** se abre:

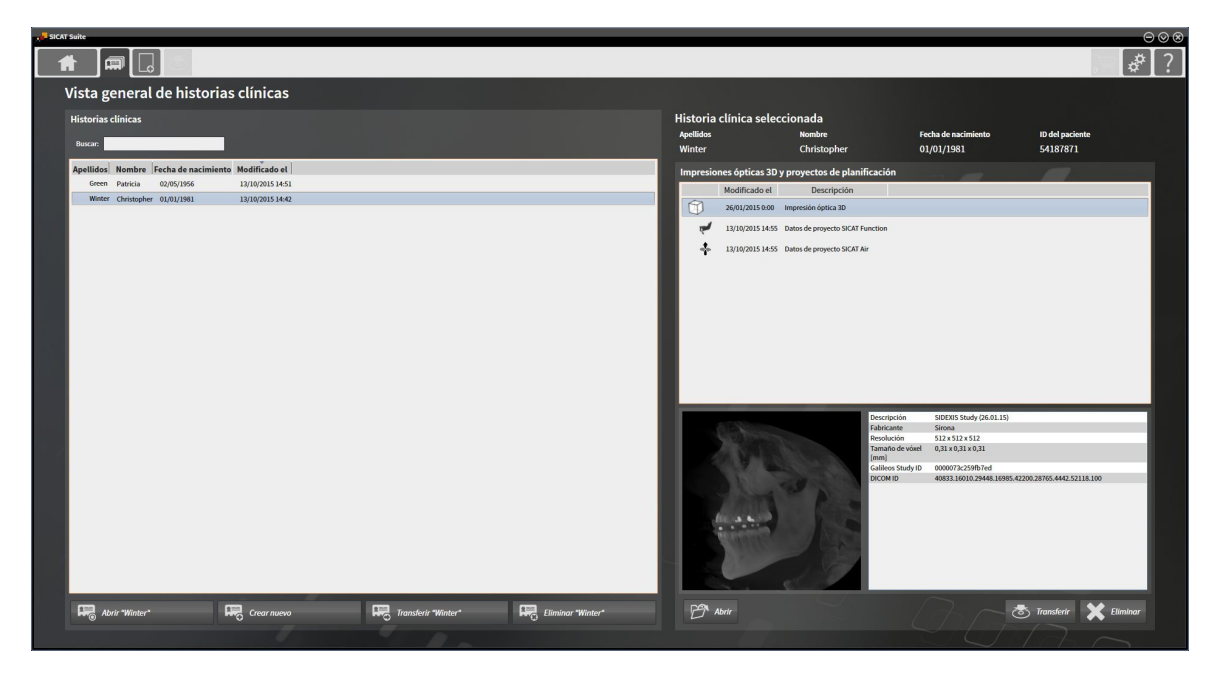

Continúe con una de las siguientes acciones:

- *Buscar y clasificar historias clínicas en el archivador de historias clínicas [▶ Página 364]*
- *Activar historias clínicas* [▶ *Página 366*]
- *Abrir radiografías 3D o proyectos de planificación desde la vista general de historias clínicas [▶ Página 370]*
- *Trabajar con historias clínicas activas [*▶ *Página 367]*
- *Modificar los atributos de las historias clínicas [*▶ *Página 369]*
- *Eliminar historias clínicas de los archivadores de historias clínicas [▶ Página 375]*
- *Eliminar radiografías 3D o proyectos de planificación de las historias clínicas [*▶ *Página 376]*.

## 12.9.2 BUSCAR Y CLASIFICAR HISTORIAS CLÍNICAS EN EL ARCHIVADOR DE HISTORIAS CLÍNICAS

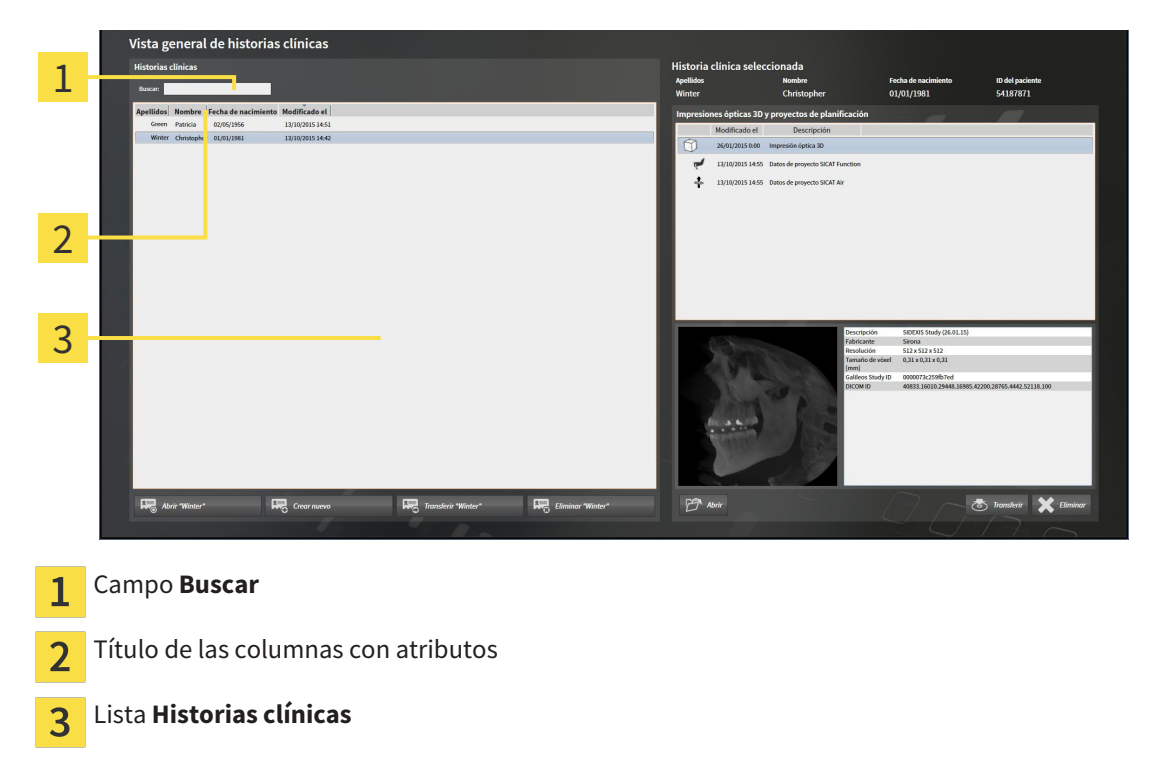

### BUSCAR HISTORIAS CLÍNICAS

SICAT Suite examina los atributos de todas las historias clínicas por el texto de búsqueda introducido.

Para buscar una historia clínica, haga lo siguiente:

- ☑ La ventana **Vista general de historias clínicas** ya está abierta. Encontrará más información al respecto en *Abrir la ventana "Vista general de historias clínicas" [*▶ *Página 363]*.
- Introduzca el texto de búsqueda deseado en el campo **Buscar**.
- ▶ La lista **Historias clínicas** muestra todas las historias clínicas que contienen el texto de búsqueda introducido en un atributo.

SICAT Suite inicia la búsqueda en cuanto usted empieza a introducir el texto.

## CLASIFICAR HISTORIAS CLÍNICAS SEGÚN ATRIBUTOS

Puede clasificar historias clínicas según los siguientes atributos:

- **Apellidos**
- **Nombre**
- **Fecha de nacimiento**
- **Modificado el**

Para clasificar historias clínicas según atributos, haga lo siguiente:

☑ La ventana **Vista general de historias clínicas** ya está abierta. Encontrará más información al respecto en *Abrir la ventana "Vista general de historias clínicas" [*▶ *Página 363]*.

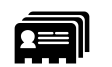

- 1. En la lista **Historias clínicas**, haga clic en el título de la columna del atributo deseado.
	- ▶ SICAT Suite clasifica la lista **Historias clínicas** según el orden del atributo deseado.
- 2. En la lista **Historias clínicas**, haga clic de nuevo en el título de la columna del atributo deseado.
	- ▶ SICAT Suite clasifica la lista **Historias clínicas** por orden inverso del atributo deseado.

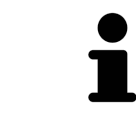

De forma predeterminada las historias clínicas están clasificadas en orden descendente por la fecha de modificación.

## 12.9.3 ACTIVAR HISTORIAS CLÍNICAS

Para trabajar con una historia clínica, actívela de la siguiente manera:

☑ La ventana **Vista general de historias clínicas** ya está abierta. Encontrará más información al respecto en *Abrir la ventana "Vista general de historias clínicas" [*▶ *Página 363]*.

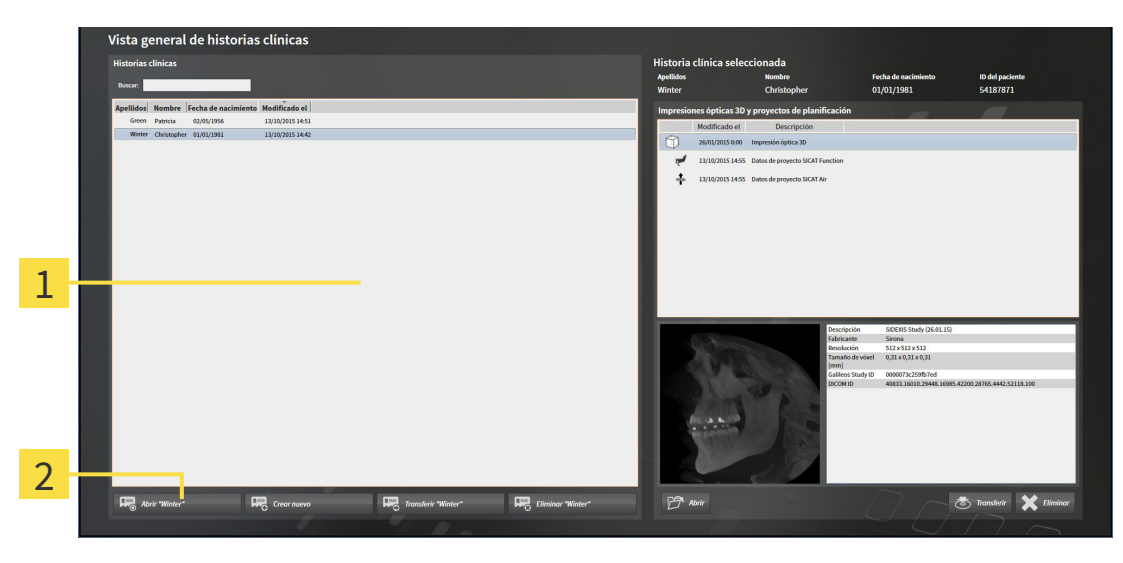

#### Lista **Historias clínicas** 1

- $\overline{2}$ Botón para activar la historia clínica seleccionada
- 1. Seleccione la historia clínica que desee de la lista **Historias clínicas**.
- 2. Haga clic en el botón para activar la historia clínica seleccionada.
- ▶ SICAT Suite activa la historia clínica seleccionada.

Continúe con *Trabajar con historias clínicas activas [*▶ *Página 367]*

### 12.9.4 TRABAJAR CON HISTORIAS CLÍNICAS ACTIVAS

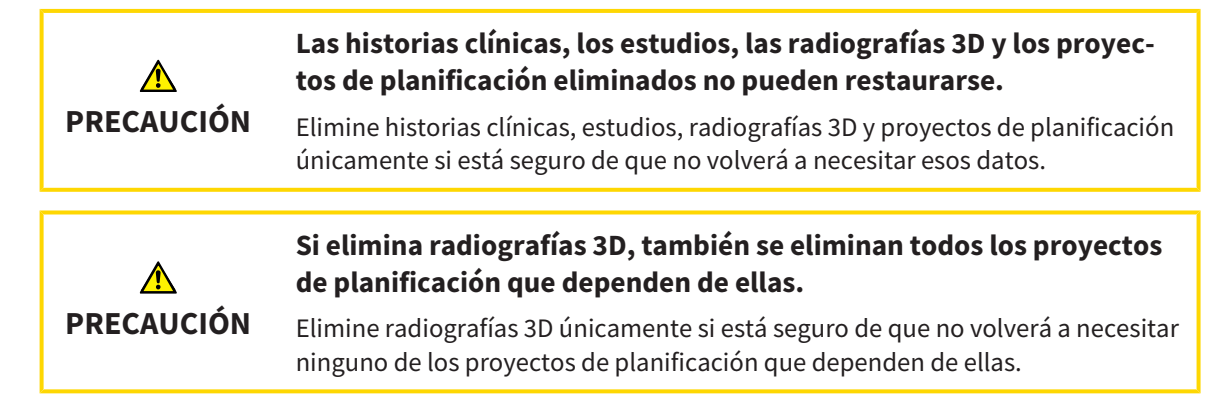

Para trabajar con una historia clínica activa, haga lo siguiente:

☑ Ya hay una historia clínica activa. Encontrará más información al respecto en *Activar historias clínicas [*▶ *Página 366]*.

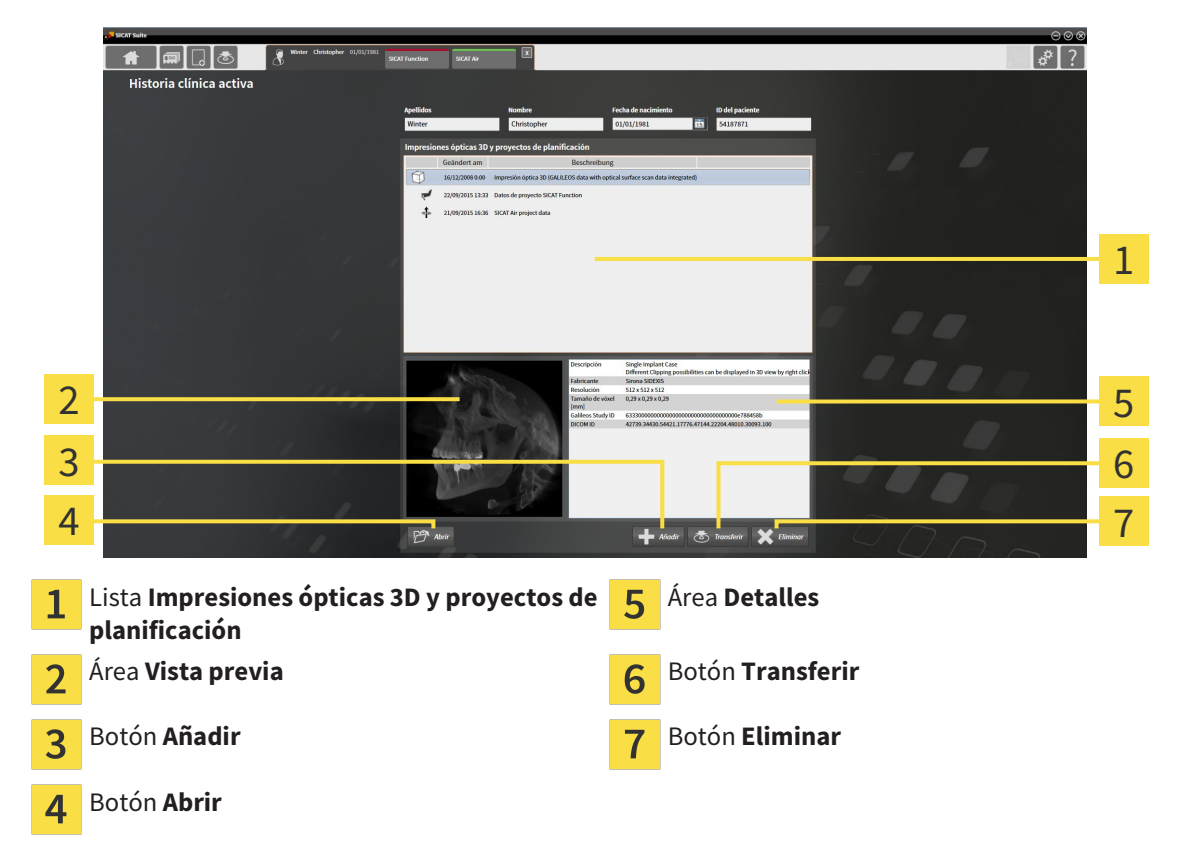

- 1. En la ventana **Historias clínicas activas**, seleccione la radiografía 3D deseada o el proyecto de planificación deseado de la lista **Impresiones ópticas 3D y proyectos de planificación**.
	- **► El área Vista previa** muestra una vista previa de la radiografía 3D seleccionada o del proyecto de planificación seleccionado.
	- ▶ El área **Detalles** muestra detalles de la radiografía 3D seleccionada o del proyecto de planificación seleccionado, por ejemplo, metadatos DICOM.
- 2. Para abrir la radiografía 3D seleccionada en una aplicación SICAT o el proyecto de planificación seleccionado de la aplicación SICAT correspondiente, haga clic en el botón **Abrir**.

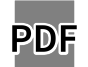

- 3. Para abrir el documento seleccionado en el visor estándar de PDF, haga clic en el botón **Abrir**.
- 4. Para importar datos a la historia clínica activa, haga clic en el botón **Añadir**. Encontrará más información al respecto en *Importación de datos [*▶ *Página 352]*.
- 5. Para exportar el estudio seleccionado de la historia clínica activa, haga clic en el botón **Transferir**. Encontrará más información al respecto en *Exportación de datos [*▶ *Página 472]*.
- 6. Para eliminar la radiografía 3D seleccionada o el proyecto de planificación seleccionado de la historia clínica activa, haga clic en el botón **Eliminar**. Encontrará más información al respecto en *Eliminar radiografías 3D o proyectos de planificación de las historias clínicas [*▶ *Página 376]*.
- 7. Encontrará información sobre la manera de modificar los atributos de la historia clínica activa en *Modificar los atributos de las historias clínicas [*▶ *Página 369]*.

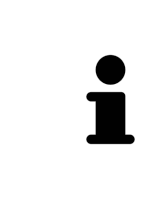

Si se abre una radiografía 3D sin estudio correspondiente y solamente se ha activado la licencia de una aplicación SICAT, se inicia dicha aplicación SICAT. Si se abre una radiografía 3D con varios estudios correspondientes y se han activado las licencias de varias aplicaciones SICAT, se inicia la aplicación cuyo estudio se haya modificado en último lugar. Si se abre un estudio de manera explícita, se inicia siempre la aplicación SICAT correspondiente.

## 12.9.5 MODIFICAR LOS ATRIBUTOS DE LAS HISTORIAS CLÍNICAS

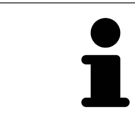

La combinación de atributos de cada historia clínica en el archivador de historias clínicas activo debe ser inequívoca.

Puede modificar los siguientes atributos de una historia clínica:

- **Apellidos**
- **Nombre**
- **Fecha de nacimiento**
- **ID del paciente**

Para modificar los atributos de las historias clínicas, haga lo siguiente:

☑ Ya hay una historia clínica activa. Encontrará más información al respecto en *Activar historias clínicas [*▶ *Página 366]*.

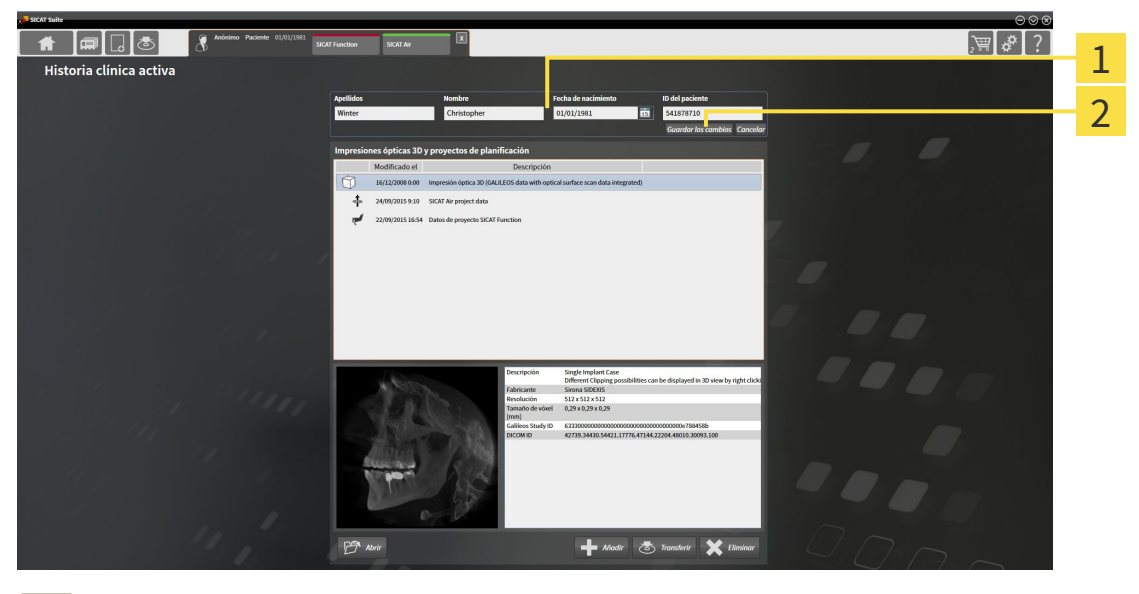

Campos de atributos 1

Botón **Guardar los cambios**  $\overline{\mathcal{L}}$ 

- 1. En la ventana **Historias clínicas activas**, escriba los valores deseados en los campos de los atributos.
- 2. Haga clic en el botón **Guardar los cambios**.

▶ SICAT Suite guarda las modificaciones.

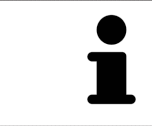

La ID del paciente no se corresponde con la ID DICOM. Puede introducir cualquier ID que desee como ID del paciente, por ejemplo el número de la seguridad social o una ID de paciente interna de su consulta.

## 12.9.6 ABRIR RADIOGRAFÍAS 3D O PROYECTOS DE PLANIFICACIÓN DESDE LA VISTA GENERAL DE HISTORIAS CLÍNICAS

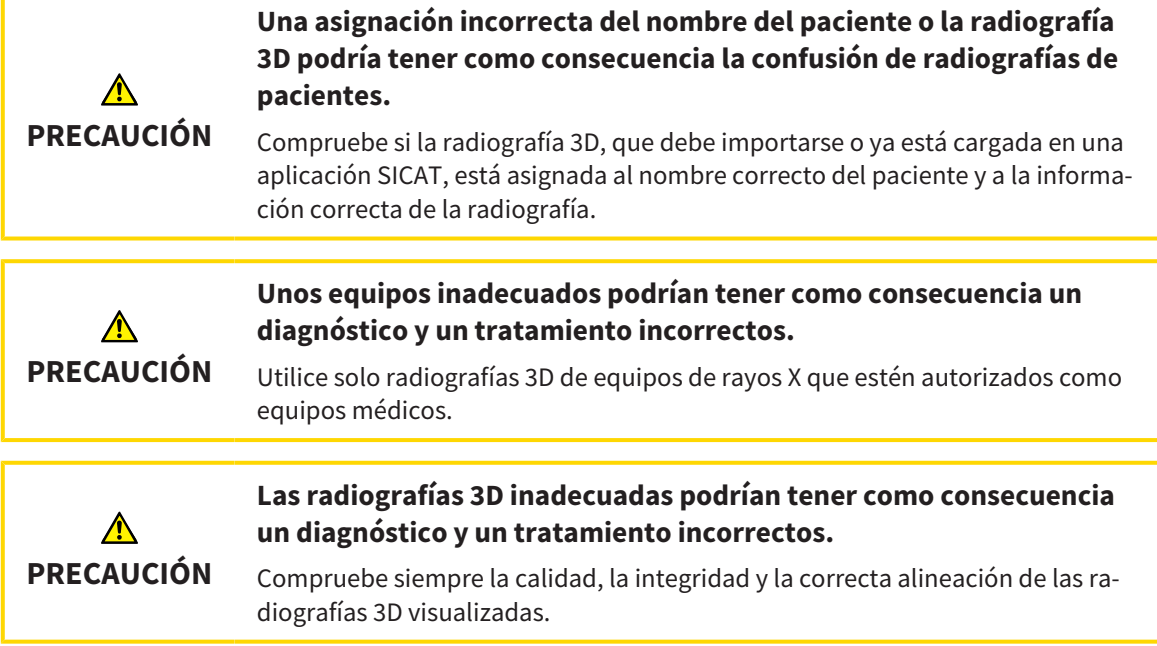

Para abrir una radiografía 3D o un proyecto de planificación desde la **Vista general de historias clínicas**, haga lo siguiente:

☑ La ventana **Vista general de historias clínicas** ya está abierta. Encontrará más información al respecto en *Abrir la ventana "Vista general de historias clínicas" [*▶ *Página 363]*.

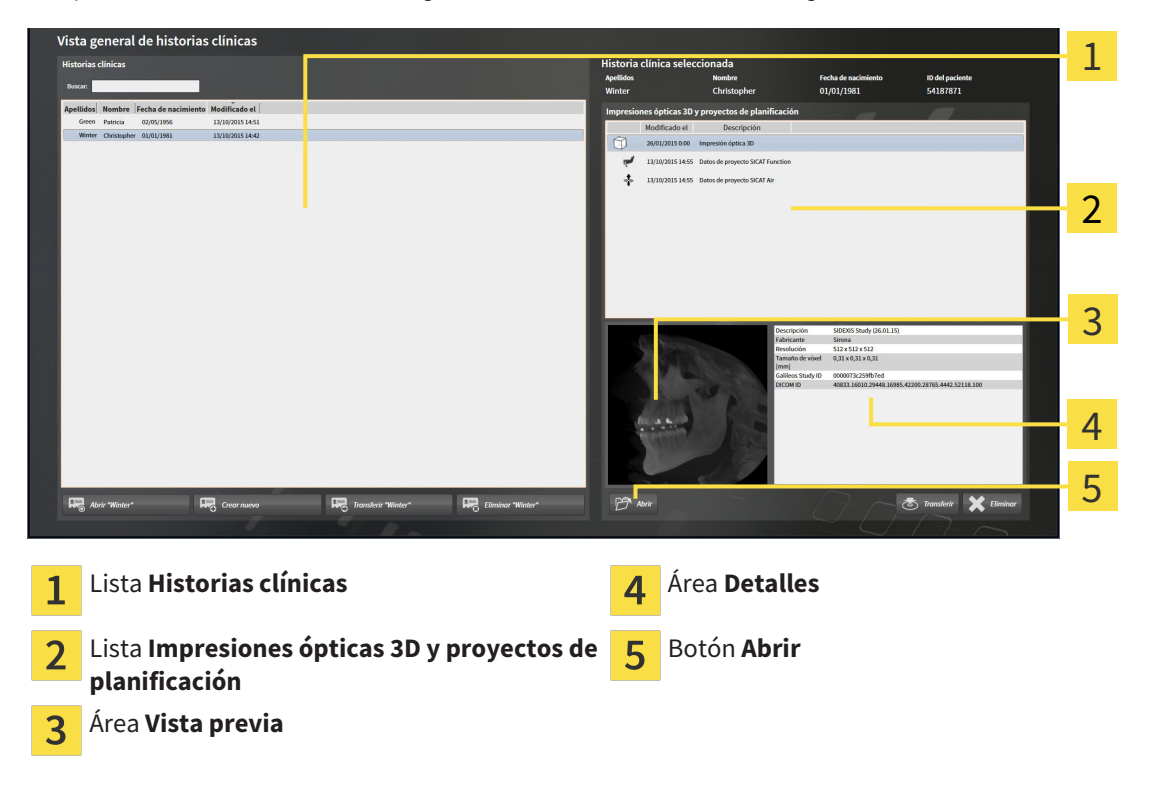

1. En la ventana **Vista general de historias clínicas**, seleccione la historia clínica que desee en la lista **Historias clínicas**.

- ▶ En el área **Historia clínica seleccionada**, la lista **Impresiones ópticas 3D y proyectos de planificación** muestra todas las radiografías 3D, los proyectos de planificación y los archivos PDF de la historia clínica seleccionada.
- 2. En la lista **Impresiones ópticas 3D y proyectos de planificación**, seleccione el juego de datos o documento deseado.
	- ▶ Las áreas **Vista previa** y **Detalles** muestran información sobre el juego de datos o documento seleccionado.

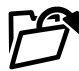

- 3. Haga clic en el botón **Abrir**.
- ▶ Si ha seleccionado un juego de datos, este se abrirá en una aplicación SICAT.

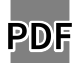

▶ Si ha seleccionado un documento, este se abrirá en el visor de PDF predeterminado.

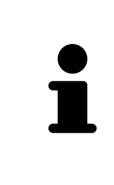

Si se abre una radiografía 3D sin estudio correspondiente y solamente se ha activado la licencia de una aplicación SICAT, se inicia dicha aplicación SICAT. Si se abre una radiografía 3D con varios estudios correspondientes y se han activado las licencias de varias aplicaciones SICAT, se inicia la aplicación cuyo estudio se haya modificado en último lugar. Si se abre un estudio de manera explícita, se inicia siempre la aplicación SICAT correspondiente.

## 12.9.7 ESTUDIOS SICAT AIR EN SICAT SUITE

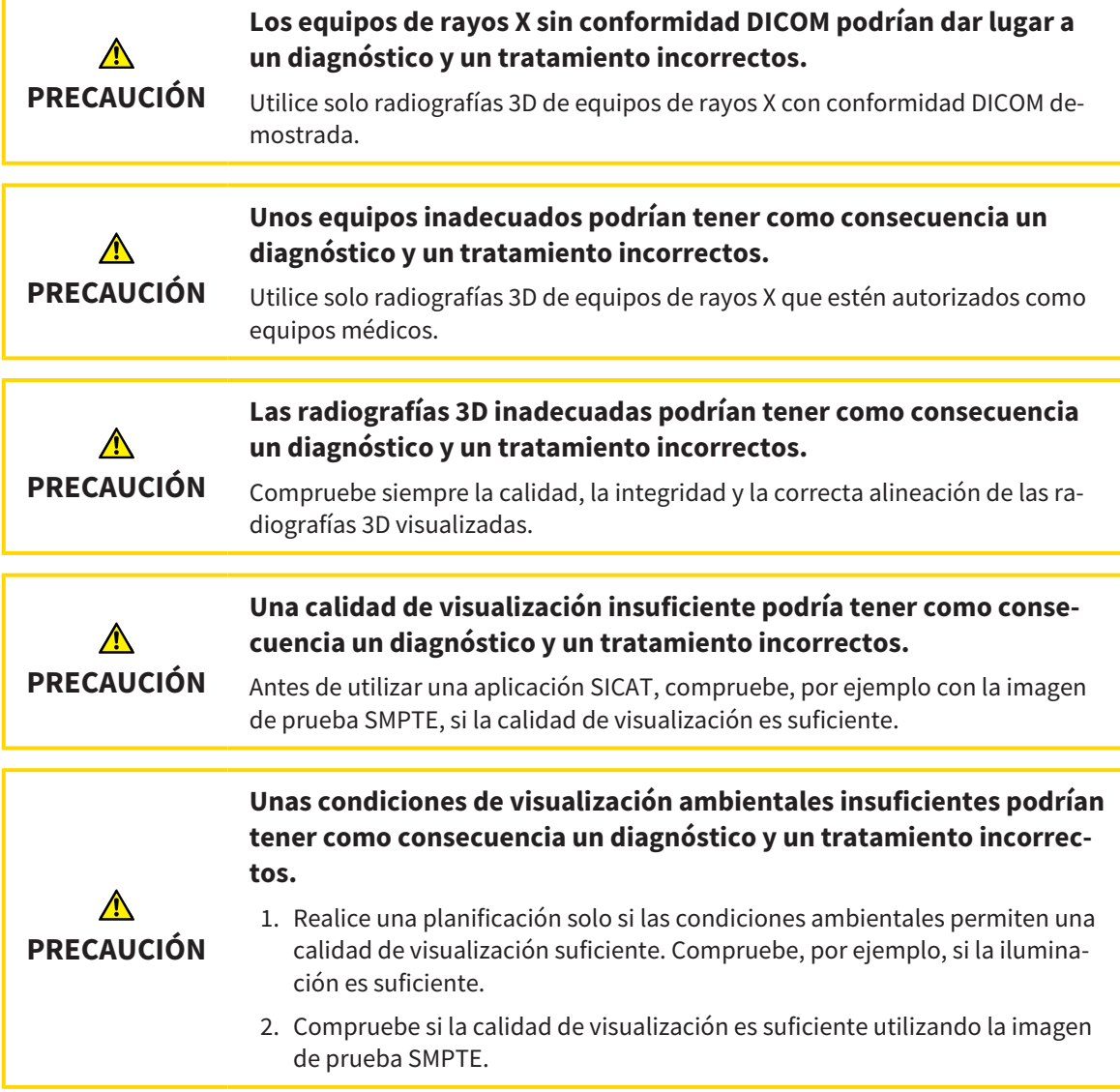

Cuando SICAT Suite funciona como versión independiente, la administración de los datos del paciente se lleva a cabo en SICAT Suite.

La **Vista general de historias clínicas** muestra información de estudios de SICAT Air si se cumplen las siguientes condiciones:

- SICAT Suite se utiliza como versión independiente.
- Se ha seleccionado un estudio de SICAT Air en el área **Impresiones ópticas 3D y proyectos de planificación**:

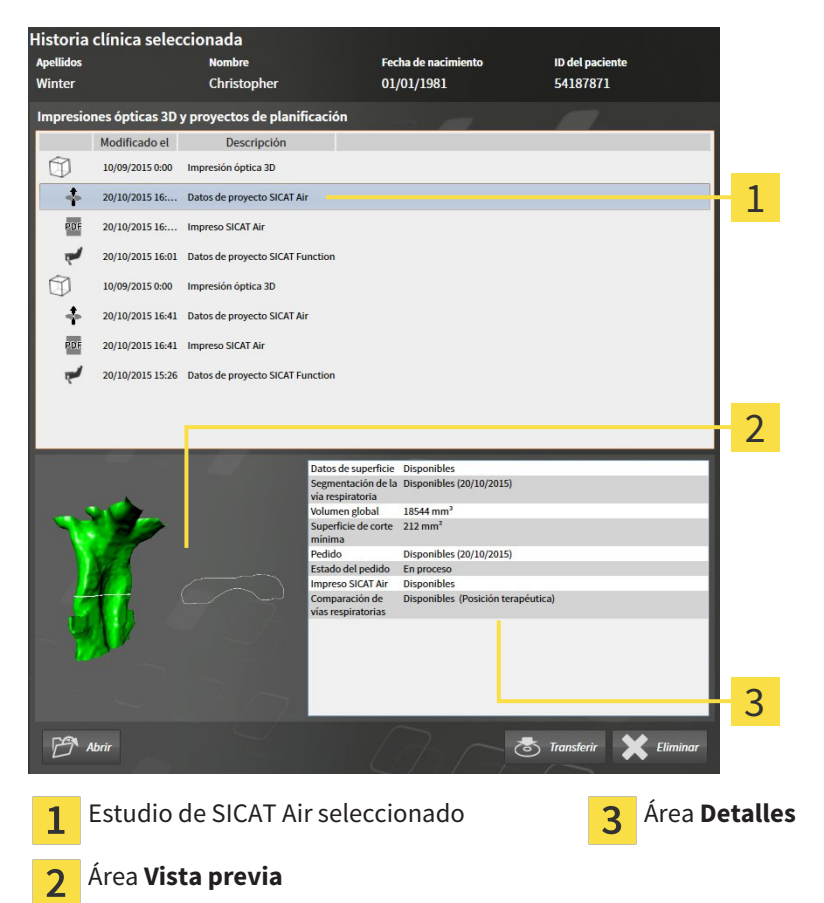

Si ya ha segmentado la vía respiratoria, el área **Vista previa** muestra los siguientes elementos:

- Visualización de la vía respiratoria segmentada con destacamiento de la sección transversal más pequeña
- Contorno del corte que presenta la sección transversal más pequeña.

El área **Detalles** muestra la siguiente información:

- Disponibilidad de impresiones ópticas
- Disponibilidad de una segmentación de vía respiratoria con fecha de creación, volumen total y superficie de corte mínima
- Disponibilidad de un pedido con estado y fecha.
- Disponibilidad de un impreso
- Disponibilidad de una comparación de la vía respiratoria

Si ya ha segmentado la vía respiratoria, la **Vista general de historias clínicas** muestra además la siguiente información:

- **Volumen total**
- **Superficie de corte mínima**

Asimismo, en el área **Impresiones ópticas 3D y proyectos de planificación** de la **Vista general de historias clínicas** se muestran impresos ya elaborados con SICAT Air. Haga doble clic en un impreso para abrirlo en el visor PDF estándar.

## 12.9.8 ELIMINAR HISTORIAS CLÍNICAS DE LOS ARCHIVADORES DE HISTORIAS CLÍNICAS

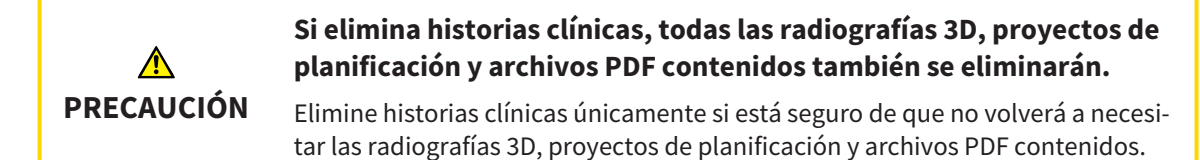

Para eliminar una historia clínica junto con todas las radiografías 3D y proyectos de planificación contenidos, haga lo siguiente:

☑ La ventana **Vista general de historias clínicas** ya está abierta. Encontrará más información al respecto en *Abrir la ventana "Vista general de historias clínicas" [*▶ *Página 363]*.

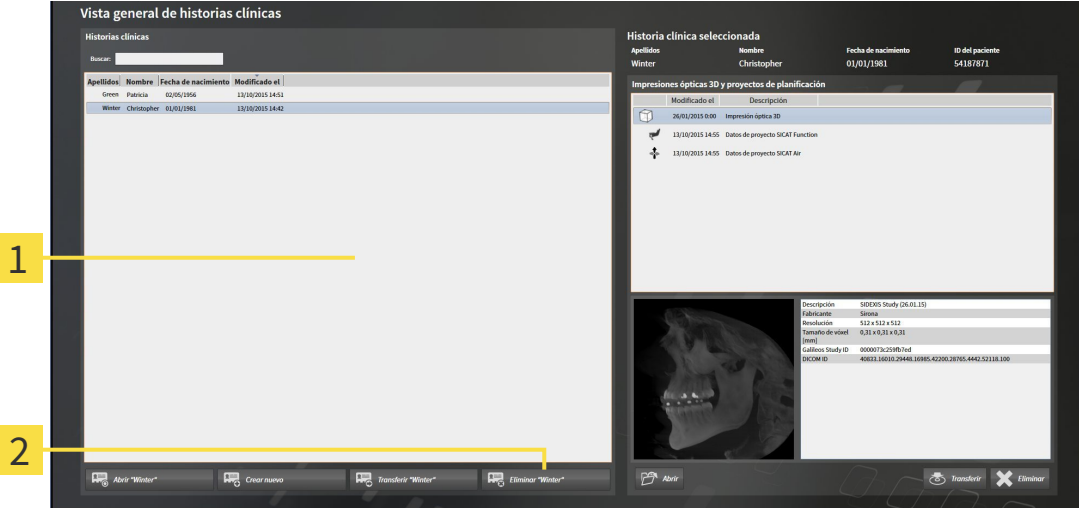

#### Lista **Historias clínicas** 1

- Botón para eliminar la historia clínica seleccionada  $\overline{2}$
- 1. En la ventana **Vista general de historias clínicas**, seleccione la historia clínica que desee en la lista **Historias clínicas**.

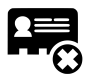

- 2. Haga clic en el botón para eliminar la historia clínica seleccionada.
	- ▶ Se abre un mensaje de confirmación:

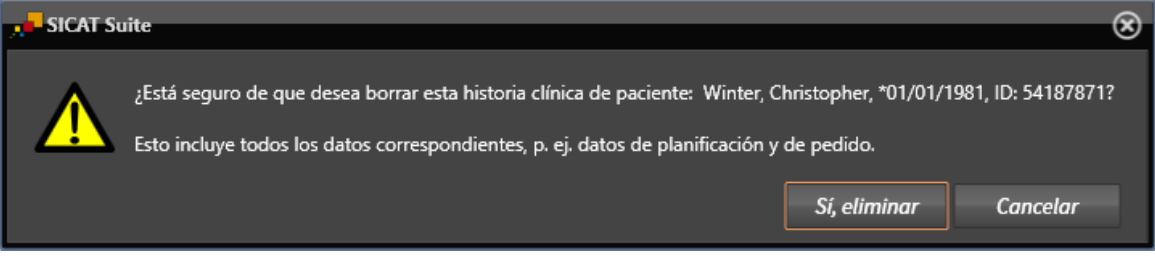

- 3. Si desea eliminar los datos seleccionados, haga clic en **Sí, eliminar** en el mensaje de confirmación.
- ▶ SICAT Suite elimina la historia clínica seleccionada junto con todas las radiografías 3D y los proyectos de planificación del archivador de historias clínicas activo, y los retira de la lista **Historias clínicas**.

## 12.9.9 ELIMINAR RADIOGRAFÍAS 3D O PROYECTOS DE PLANIFICACIÓN DE LAS HISTORIAS CLÍNICAS

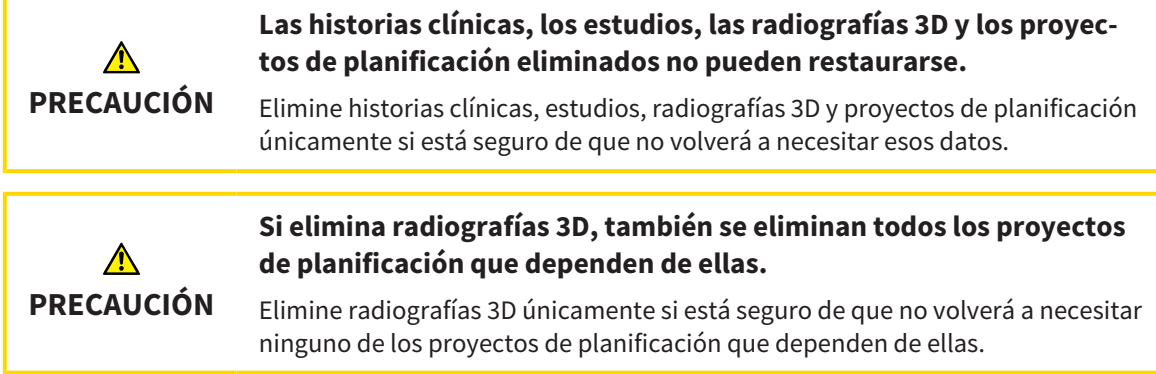

Para eliminar una radiografía 3D o un proyecto de planificación de una historia clínica, haga lo siguiente:

☑ La ventana **Vista general de historias clínicas** ya está abierta. Encontrará más información al respecto en *Abrir la ventana "Vista general de historias clínicas" [*▶ *Página 363]*.

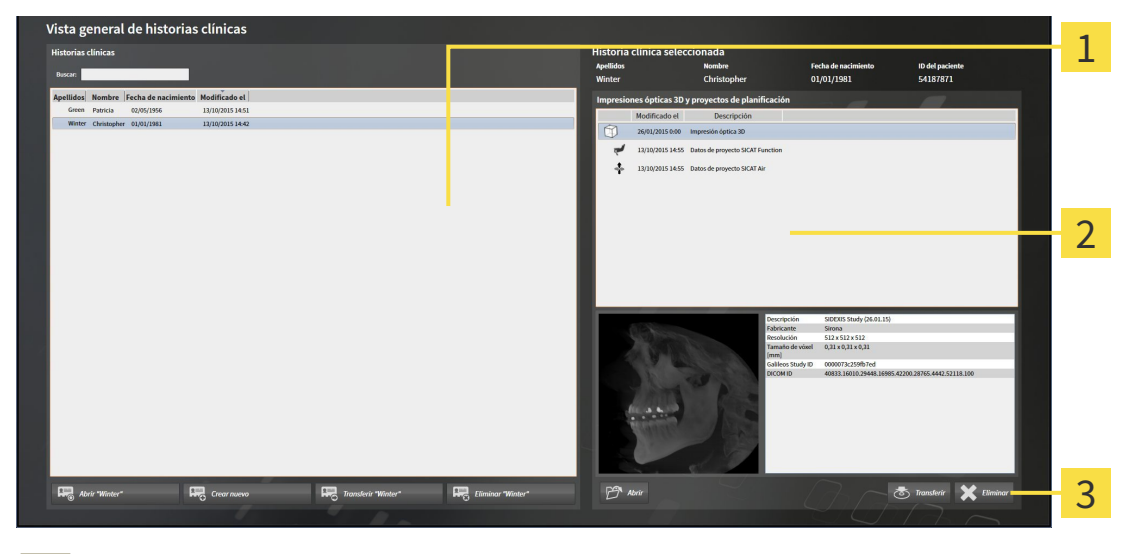

- Lista **Historias clínicas** 1
- Lista **Impresiones ópticas 3D y proyectos de planificación** 2
- Botón **Eliminar**  $\overline{\mathbf{3}}$
- 1. En la ventana **Vista general de historias clínicas**, seleccione la historia clínica que desee en la lista **Historias clínicas**.
	- ▶ En el área **Historia clínica seleccionada**, la lista **Impresiones ópticas 3D y proyectos de planificación** muestra todas las radiografías 3D y proyectos de planificación de la historia clínica seleccionada.
- 2. Seleccione la radiografía 3D deseada o el proyecto de planificación deseado de la lista **Impresiones ópticas 3D y proyectos de planificación**.

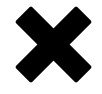

3. Haga clic en el botón **Eliminar**.

▶ Se abre un mensaje de confirmación:

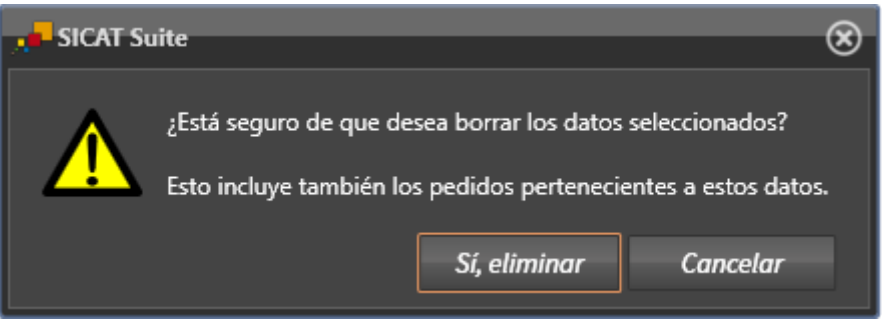

- 4. Si desea eliminar los datos seleccionados, haga clic en **Sí, eliminar** en el mensaje de confirmación.
- ▶ SICAT Suite elimina la radiografía 3D seleccionada o el proyecto de planificación seleccionado en la historia clínica y en la lista **Impresiones ópticas 3D y proyectos de planificación**.

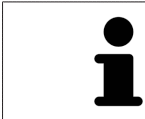

También puede eliminar radiografías 3D o proyectos de planificación de las historias clínicas en la ventana **Historias clínicas activas**. Encontrará más información al respecto en *Trabajar con historias clínicas activas [*▶ *Página 367]*.

## 12.10 LA INTERFAZ DE USUARIO DE SICAT AIR

La interfaz de usuario de SICAT Air consta de las siguientes secciones:

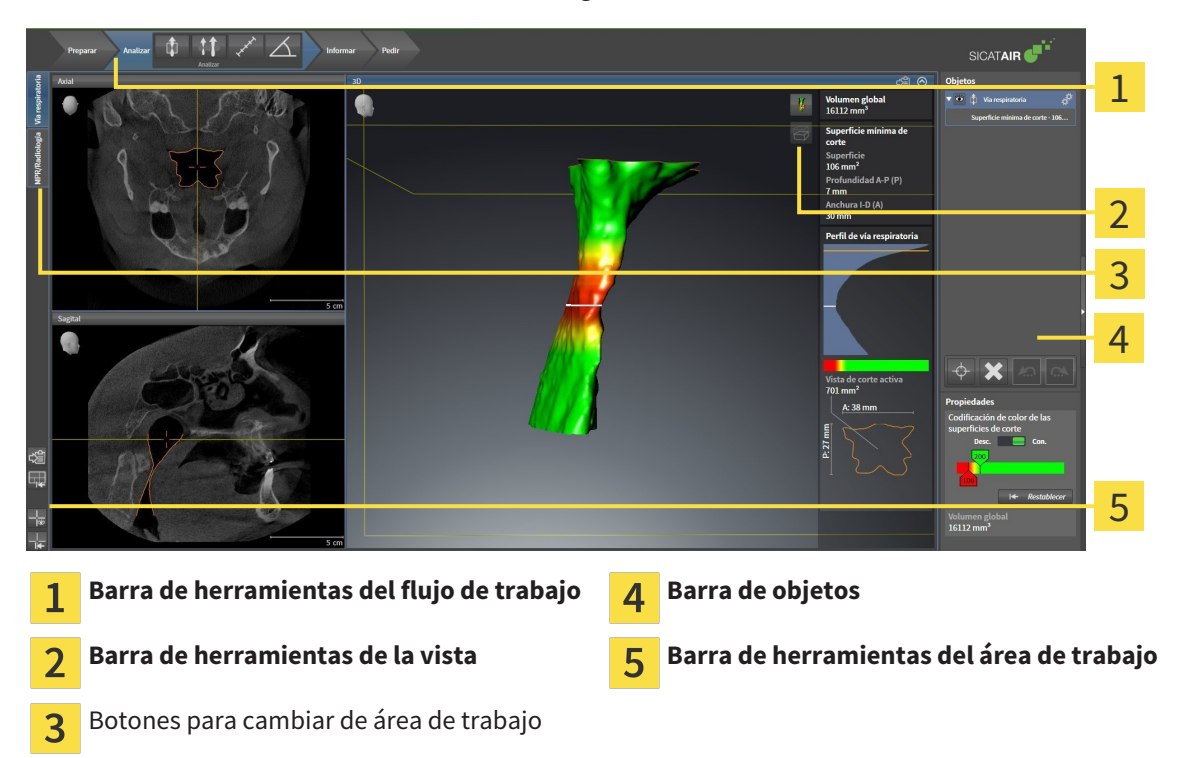

- La **Barra de herramientas del flujo de trabajo** consta de distintos pasos de flujo de trabajo que contienen las herramientas principales del flujo de trabajo de la aplicación. Esto incluye herramientas con las que se pueden añadir e importar objetos de diagnóstico y objetos planificados. Encontrará más información al respecto en *Barra de herramientas del flujo de trabajo [*▶ *Página 379]*.
- La **Región del área de trabajo** es la parte de la interfaz de usuario situada debajo de la **Barra de herramientas del flujo de trabajo**. Muestra el área de trabajo activa de SICAT Air. Cada área de trabajo contiene una combinación determinada de vistas. Encontrará más información al respecto en *Áreas de trabajo [*▶ *Página 392]*.
- La vista activa es la única que muestra la **Barra de herramientas de la vista**. Contiene herramientas para ajustar la visualización de la vista respectiva. Encontrará más información al respecto en *Ajustar las vistas [*▶ *Página 399]* y en *Adaptar la vista 3D [*▶ *Página 410]*.
- La **Barra de objetos** contiene herramientas para administrar objetos de diagnóstico y objetos planificados. Encontrará más información al respecto en *Barra de objetos [*▶ *Página 382]* y en *Objetos de SICAT Air [*▶ *Página 386]*.
- La **Barra de herramientas del área de trabajo** contiene herramientas para modificar ajustes generales de áreas de trabajo y todas las vistas contenidas y para documentar el contenido de áreas de trabajo. Encontrará más información al respecto en *Mover, ocultar y mostrar retículos y marcos [*▶ *Página 407]*, *Restablecer vistas [*▶ *Página 408]*, *Ajustar y restablecer el formato de las áreas de trabajo [*▶ *Página 396]* y *Realizar capturas de pantalla de áreas de trabajo [*▶ *Página 397]*.

### 12.10.1 BARRA DE HERRAMIENTAS DEL FLUJO DE TRABAJO

En SICAT Air, la **Barra de herramientas del flujo de trabajo** se compone de cuatro pasos de flujo de trabajo:

- 1. **Preparar**
- 2. **Analizar**
- 3. **Informar**
- 4. **Pedir**

#### CONTRAER Y EXPANDIR PASOS DE FLUJO DE TRABAJO

Puede contraer y expandir los pasos de flujo de trabajo haciendo clic en ellos.

### 1. PASO DE FLUJO DE TRABAJO "PREPARAR"

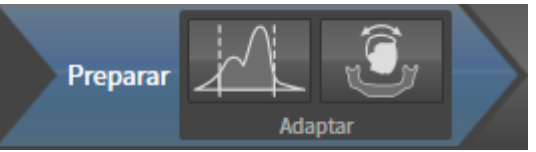

En el paso de flujo de trabajo **Preparar** están disponibles las siguientes herramientas:

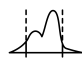

■ **Ajustar valores de gris**: encontrará más información al respecto en *Ajustar valores de gris* [▶ *Página 421]*. Esta herramienta solamente está disponible y es necesaria para volúmenes de equipos que no son de Sirona.

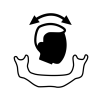

■ **Ajustar la alineación del volumen y el área panorámica**: encontrará más información al respecto en *Ajustar la alineación del volumen [*▶ *Página 425]* y en *Ajustar el área panorámica [*▶ *Página 430]*.

#### 2. PASO DE FLUJO DE TRABAJO "ANALIZAR"

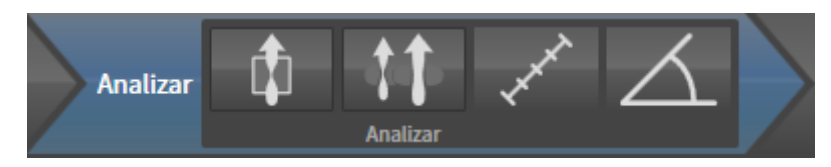

En el paso de flujo de trabajo **Analizar** están disponibles las siguientes herramientas:

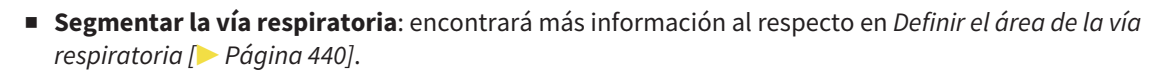

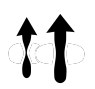

■ **Comparación de la vía respiratoria**: encontrará más información al respecto en *Realizar una comparación de la vía respiratoria [*▶ *Página 457]*.

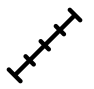

■ **Añadir medición de distancias (D)**: encontrará más información al respecto en *Añadir mediciones de distancias [*▶ *Página 434]*.

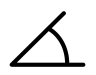

■ **Añadir medición de ángulo (A)**: encontrará más información al respecto en *Añadir mediciones de ángulos [*▶ *Página 435]*.

#### 3. PASO DE FLUJO DE TRABAJO "INFORMAR"

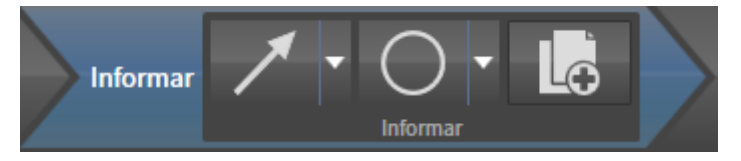

En el paso de flujo de trabajo **Informar** están disponibles las siguientes herramientas:

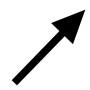

■ **Dibujar flecha**: encontrará más información al respecto en *Crear imágenes y capturas de pantalla [*▶ *Página 464]*.

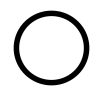

■ **Dibujar círculo**: encontrará más información al respecto en *Crear imágenes y capturas de pantalla [*▶ *Página 464]*.

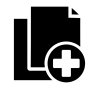

■ **Crear impreso**: encontrará más información al respecto en *Preparar impresos* [▶ *Página 467*].

### 4. PASO DE FLUJO DE TRABAJO "PEDIR"

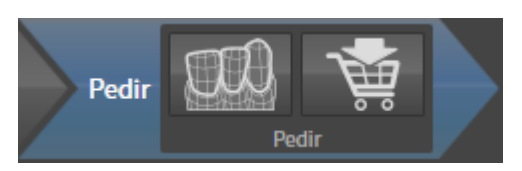

En el paso de flujo de trabajo **Pedir** están disponibles las siguientes herramientas:

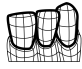

■ **Importar y registrar impresiones ópticas**: encontrará más información al respecto en *Importar y registrar impresiones ópticas [*▶ *Página 480]*.

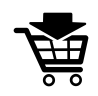

■ **Pedir férula terapéutica**: encontrará más información al respecto en *Colocar férulas terapéuticas en la cesta de la compra [*▶ *Página 476]*.

..................................

### 12.10.2 BARRA DE OBJETOS

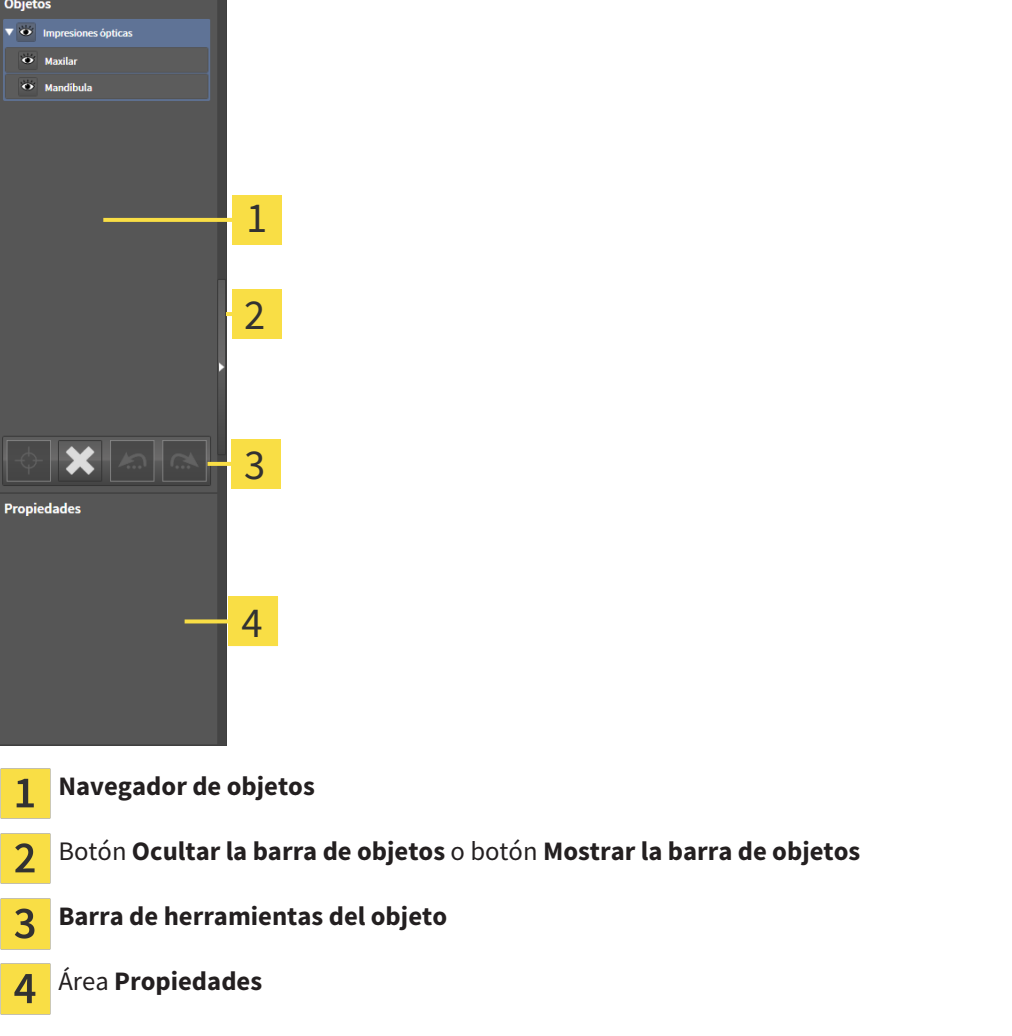

La **Barra de objetos** contiene los siguientes elementos:

- El **Navegador de objetos** muestra una lista categorizada de todos los objetos de diagnóstico y los objetos planificados que ha añadido al estudio actual o que ha importado sobre este estudio. El **Navegador de objetos** agrupa objetos automáticamente. Por ejemplo, el grupo **Mediciones** contiene todos los objetos de medición. Puede contraer o expandir grupos de objetos, activar objetos y grupos de objetos y mostrar y ocultar objetos y grupos de objetos. Encontrará más información al respecto en *Gestionar objetos con el navegador de objetos [*▶ *Página 383]*.
- La **Barra de herramientas del objeto** contiene herramientas para enfocar objetos, eliminar objetos o grupos de objetos y deshacer o rehacer acciones de objetos o de grupos de objetos. Encontrará más información al respecto en *Gestionar objetos con la barra de herramientas del objeto [*▶ *Página 385]*.
- El área **Propiedades** muestra los detalles del objeto activo.

Los objetos que están disponibles en SICAT Air se encuentran en *Objetos de SICAT Air [*▶ *Página 386]*.

Puede mostrar y ocultar la **Barra de objetos** haciendo clic en el botón **Ocultar la barra de objetos** o en el botón **Mostrar la barra de objetos** situado a la derecha en la **Barra de objetos**.

### 12.10.3 GESTIONAR OBJETOS CON EL NAVEGADOR DE OBJETOS

### CONTRAER Y EXPANDIR GRUPOS DE OBJETOS

Para contraer y expandir un grupo de objetos, haga lo siguiente:

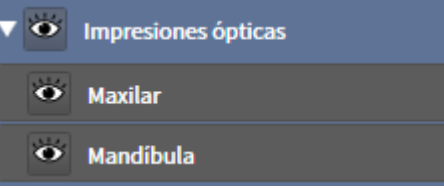

☑ El grupo de objetos deseado está expandido actualmente.

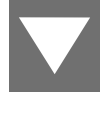

1. Haga clic en el icono **Contraer** situado junto al grupo de objetos deseado. ▶ El grupo de objetos se contrae.

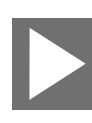

- 2. Haga clic en el icono **Expandir** situado junto al grupo de objetos deseado.
- ▶ El grupo de objetos se expande.

#### ACTIVAR OBJETOS Y GRUPOS DE OBJETOS

Algunas herramientas solo están disponibles para objetos o grupos de objetos activos.

Para activar un objeto o un grupo de objetos, haga lo siguiente:

☑ El objeto o el grupo de objetos deseado está desactivado actualmente.

- Haga clic en el objeto o grupo de objetos deseado.
	- ▶ SICAT Air desactiva un objeto o grupo de objetos previamente activado.
	- ▶ SICAT Air activa el objeto o grupo de objetos deseado.
	- ▶ SICAT Air destaca en color el objeto o grupo de objetos en el **Navegador de objetos** y en las vistas.

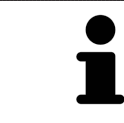

En las vistas 2D también es posible activar determinados objetos haciendo clic en ellos.

### MOSTRAR Y OCULTAR OBJETOS Y GRUPOS DE OBJETOS

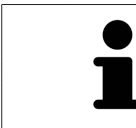

Esta función solo está disponible para determinados tipos de objetos.

Para mostrar y ocultar un objeto o grupo de objetos, haga lo siguiente:

☑ El objeto o grupo de objetos deseado se muestra actualmente.

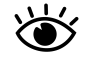

1. Haga clic en el icono **Mostrado** o en el icono **Algunos mostrados** junto al objeto o grupo de objetos deseado.

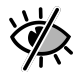

- ▶ SICAT Air oculta el objeto o grupo de objetos.
- ▶ SICAT Air muestra el icono **Oculto** junto al objeto o grupo de objetos.

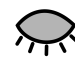

- 2. Haga clic en el icono **Oculto** situado junto al objeto o grupo de objetos deseado.
- ▶ SICAT Air muestra el objeto o grupo de objetos.
- ▶ SICAT Air muestra el icono **Mostrado** junto al objeto o grupo de objetos.

## 12.10.4 GESTIONAR OBJETOS CON LA BARRA DE HERRAMIENTAS DEL OBJETO

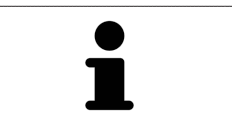

Estas funciones solo están disponibles para determinados tipos de objetos.

#### ENFOCAR OBJETOS

Utilice esta función para buscar objetos en vistas.

Para enfocar un objeto, haga lo siguiente:

☑ El objeto deseado ya está activo. Encontrará más información al respecto en *Gestionar objetos con el navegador de objetos [*▶ *Página 383]*.

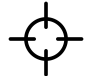

Haga clic en el icono **Enfocar objeto activo (F)**.

- ▶ SICAT Air desplaza el punto de enfoque de las vistas al objeto activo.
- ▶ SICAT Air muestra el objeto activo en las vistas.

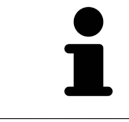

También puede enfocar objetos haciendo doble clic en ellos en el **Navegador de objetos** o en una vista que no sea la vista **3D**.

#### ELIMINAR OBJETOS Y GRUPOS DE OBJETOS

Para eliminar un objeto o un grupo de objetos, haga lo siguiente:

- ☑ El objeto o grupo de objetos deseado ya está activo. Encontrará más información al respecto en *Gestionar objetos con el navegador de objetos [*▶ *Página 383]*.
- Haga clic en el icono **Eliminar el objeto/grupo activo (Supr)**.
- ▶ SICAT Air elimina el objeto o grupo de objetos.

#### DESHACER Y REHACER ACCIONES DE OBJETOS

Para deshacer y rehacer la última acción de objeto o de grupo, haga lo siguiente:

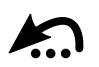

1. Haga clic en el icono **Deshacer la última acción de objeto/grupo (Ctrl+Z)**. ▶ SICAT Air deshace la última acción de objeto o de grupo.

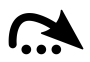

2. Haga clic en el icono **Rehacer acción de objeto/grupo (Ctrl+Y)**.

▶ SICAT Air rehace la última acción de objeto o de grupo deshecha.

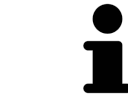

Las opciones de deshacer y rehacer solamente están disponibles mientras está abierto un estudio en una aplicación SICAT.

### 12.10.5 OBJETOS DE SICAT AIR

En el **Navegador de objetos**, SICAT Air agrupa objetos específicos de la aplicación de la manera siguiente:

- **Impresiones ópticas**
- **Vía respiratoria**
	- **Superficie de corte más pequeña**
- **Comparación de la vía respiratoria**
- **Impreso**
	- **Imagen**
	- **Imagen de pantalla**
	- **Comparación de la vía respiratoria**

### OBJETO IMPRESIONES ÓPTICAS

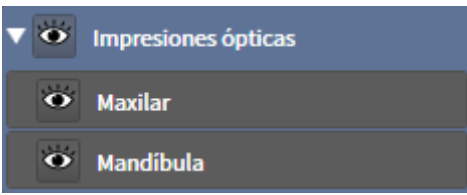

Un objeto **Impresiones ópticas** contiene los siguientes subobjetos:

- **Maxilar**
- **Mandíbula**

Si se enfoca uno de los subobjetos, SICAT Air enfoca todas las vistas 2D en el objeto seleccionado.

Si se elimina un objeto **Maxilar** o un objeto **Mandíbula**, SICAT Air elimina todas las impresiones ópticas del estudio.

### OBJETO VÍA RESPIRATORIA

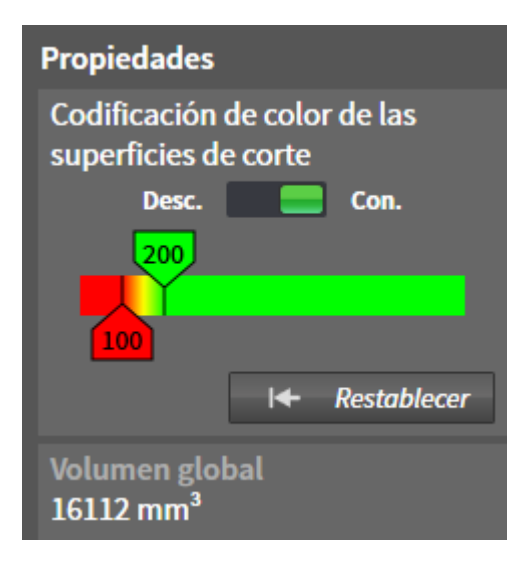

Una vez segmentada la vía respiratoria, SICAT Air muestra el objeto **Vía respiratoria** en el **Navegador de objetos**. La **Barra de objetos** muestra en el área **Propiedades** para ese objeto los siguientes elementos:

- Un interruptor para activar o desactivar la codificación de color.
- La **Codificación de color de las superficies de corte** con correderas para definir el valor mínimo y máximo de la sección transversal en mm² para el gradiente.
- El botón **Restablecer** para restablecer los valores de codificación de color a los valores de los ajustes de SICAT Air. En *Modificar los ajustes de SICAT Air [*▶ *Página 505]* se explica cómo definir los valores estándar en los ajustes de SICAT Air.
- El **Volumen total** del área de la vía respiratoria segmentada.

SICAT Air aplica inmediatamente los cambios de propiedades a la vía respiratoria mostrada en la vista **3D**.

Si se enfoca el objeto **Vía respiratoria**, SICAT Air adapta la región del área de trabajo de la manera siguiente:

- SICAT Air activa el área de trabajo **Vía respiratoria**, si no está ya activa.
- SICAT Air enfoca todas las vistas en el centro de la sección transversal más pequeña.

Si oculta el objeto **Vía respiratoria**, SICAT Air oculta también el área de análisis de la vía respiratoria.

Si sitúa el puntero del ratón sobre un objeto **Vía respiratoria**, SICAT Air muestra un icono de una rueda dentada. Al hacer clic en ese icono, SICAT Air abre la ventana **Segmentar la vía respiratoria**.

### OBJETO SUPERFICIE DE CORTE MÁS PEQUEÑA

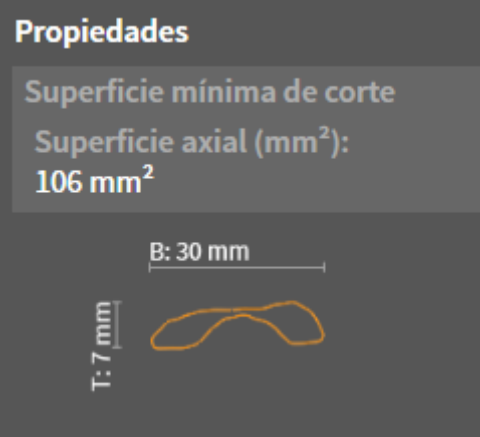

Para los objetos **Superficie de corte más pequeña** se aplica lo siguiente:

- Los objetos **Superficie de corte más pequeña** están debajo de los objetos **Vía respiratoria**.
- El nombre de un objeto **Superficie de corte más pequeña** contiene la sección transversal más pequeña en mm².
- En el área **Propiedades**, el objeto muestra además la sección del corte.
- Si enfoca un objeto **Superficie de corte más pequeña**, las vistas de corte 2D muestran el corte con la sección transversal más pequeña.

### OBJETO COMPARACIÓN DE LA VÍA RESPIRATORIA

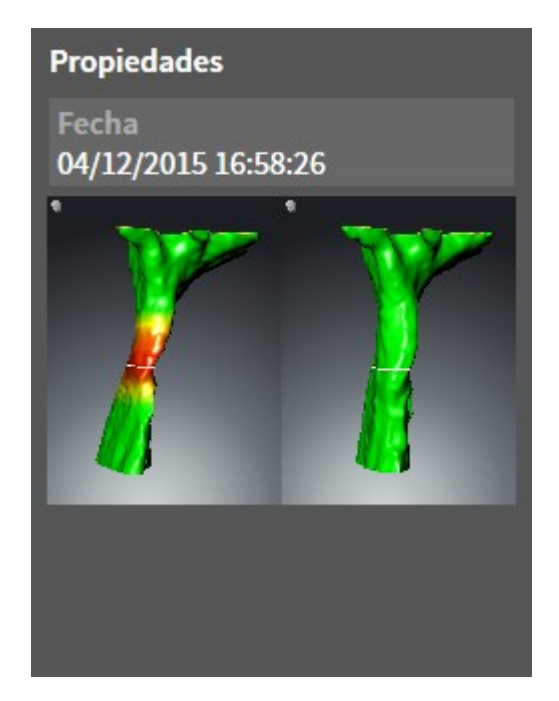

Para los objetos **Comparación de la vía respiratoria** se aplica lo siguiente:

- Si sitúa el puntero del ratón sobre un objeto **Comparación de la vía respiratoria**, SICAT Air muestra un icono de una rueda dentada. Al hacer clic en ese icono, SICAT Air abre la ventana **Comparación de la vía respiratoria**.
- Después de crear y activar una **Comparación de la vía respiratoria**, el **Navegador de objetos** muestra lo siguiente en el área **Propiedades**:
	- Momento de creación del objeto
	- Vista previa del objeto
- Puede utilizar la función **Eliminar el objeto/grupo activo (Supr)** para eliminar un objeto **Comparación de la vía respiratoria**. Una vez eliminado, el objeto **Comparación de la vía respiratoria** no se puede restaurar, y la comparación de la vía respiratoria debe realizarse de nuevo.

### OBJETO IMPRESO

## Impreso

Para los objetos **Impreso** se aplica lo siguiente:

- Si sitúa el puntero del ratón sobre un objeto **Impreso**, SICAT Air muestra un icono de una rueda dentada. Al hacer clic en ese icono, SICAT Air abre la ventana **Crear impreso**.
- Puede utilizar la función **Eliminar el objeto/grupo activo (Supr)** para eliminar un objeto **Impreso**. SICAT Air elimina todos los objetos **Imagen** y objetos **Imagen de pantalla** correspondientes.

#### OBJETOS IMAGEN

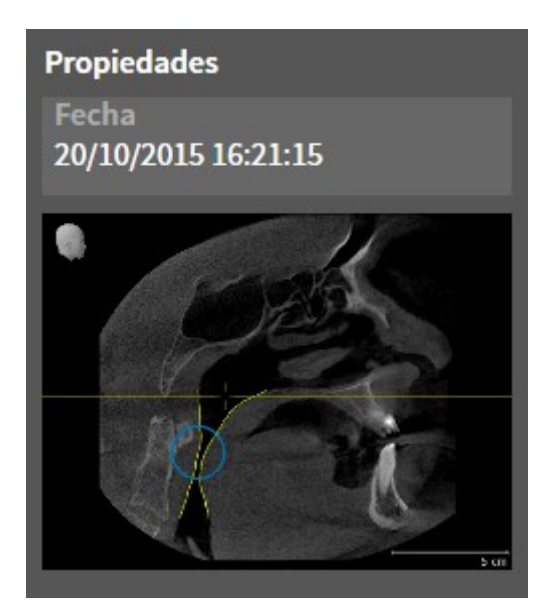

Para los objetos **Imagen** se aplica lo siguiente:

- Los objetos **Imagen** están debajo de los objetos **Impreso**.
- Para cada vista 2D, SICAT Air reúne en un área de trabajo todos los objetos de dibujo de un corte y crea con ellos un objeto **Imagen**.
- Para la vista **3D**, SICAT Air reúne en un área de trabajo todos los objetos de dibujo de una determinada posición y un determinado factor de zoom y crea con ellos un objeto **Imagen**.
- Después de crear y activar un objeto **Imagen**, el **Navegador de objetos** muestra lo siguiente en el área **Propiedades**:
	- Momento de creación del objeto
	- Vista previa del objeto
- Puede utilizar las funciones **Deshacer la última acción de objeto/grupo (Ctrl+Z)** y **Rehacer acción de objeto/grupo (Ctrl+Y)** para flechas y círculos individuales.
- Puede utilizar la función **Eliminar el objeto/grupo activo (Supr)** para eliminar un objeto **Imagen** junto con todas las flechas y círculos que contiene. SICAT Air elimina los objetos **Imagen** del **Navegador de objetos** y también de la ventana **Crear impreso**.
- Si enfoca un objeto **Imagen**, SICAT Air crea la vista correspondiente para el momento en que se ha creado la última flecha o círculo incluido.

### OBJETOS IMAGEN DE PANTALLA

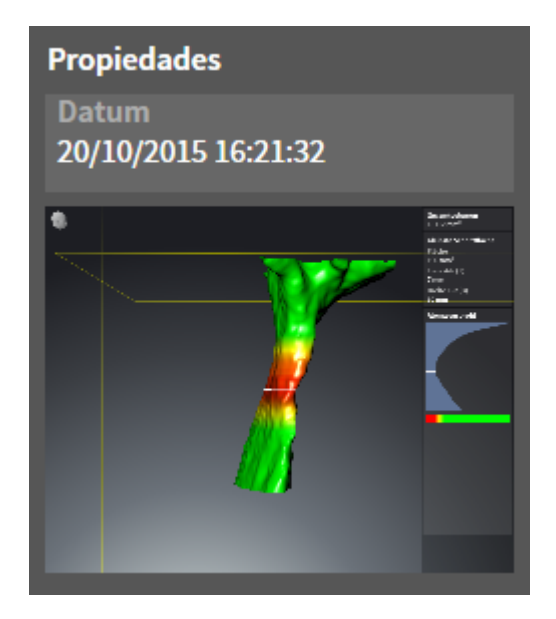

Para los objetos **Imagen de pantalla** se aplica lo siguiente:

- Los objetos **Imagen de pantalla** están debajo de los objetos **Impreso**.
- SICAT Air crea un objeto **Imagen de pantalla** por cada captura de pantalla.
- Después de crear y activar un objeto **Imagen de pantalla**, el **Navegador de objetos** muestra lo siguiente en el área **Propiedades**:
	- Momento de creación del objeto
	- Vista previa del objeto
- Puede utilizar la función **Eliminar el objeto/grupo activo (Supr)** para eliminar un objeto **Imagen de pantalla**. SICAT Air elimina los objetos **Imagen de pantalla** del **Navegador de objetos** y también de la ventana **Crear impreso**.
- Si enfoca un objeto **Imagen de pantalla**, SICAT Air crea la vista correspondiente para el momento en que se creara el objeto.
- Las funciones de mostrar y ocultar no están disponibles.

# 12.11 ÁREAS DE TRABAJO

Las aplicaciones SICAT representan estudios en distintas vistas y disponen combinaciones de vistas en áreas de trabajo.

En SICAT Air hay dos áreas de trabajo distintas:

- Área de trabajo **Vía respiratoria**: encontrará más información al respecto en *Vista general del área de trabajo Vía respiratoria [*▶ *Página 393]*.
- Área de trabajo **MPR/Radiología**: encontrará más información al respecto en *Vista general del área de trabajo MPR/Radiología [*▶ *Página 394]*.

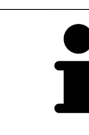

Si se cierra SICAT Air, el software guarda el formato de las áreas de trabajo y los ajustes de las vistas.

Las siguientes acciones están disponibles para las áreas de trabajo y las vistas contenidas:

- *Cambiar el área de trabajo activa [*▶ *Página 395]*.
- *Ajustar y restablecer el formato de las áreas de trabajo [*▶ *Página 396]*.
- *Ajustar las vistas* [▶ *Página 399]*.
- Existen posibilidades adicionales para ajustar la vista 3D. Encontrará más información al respecto en *Adaptar la vista 3D [*▶ *Página 410]*.
- Es posible documentar el contenido del área de trabajo activa. Encontrará más información al respecto en *Realizar capturas de pantalla de áreas de trabajo [*▶ *Página 397]*.

### 12.11.1 VISTA GENERAL DEL ÁREA DE TRABAJO VÍA RESPIRATORIA

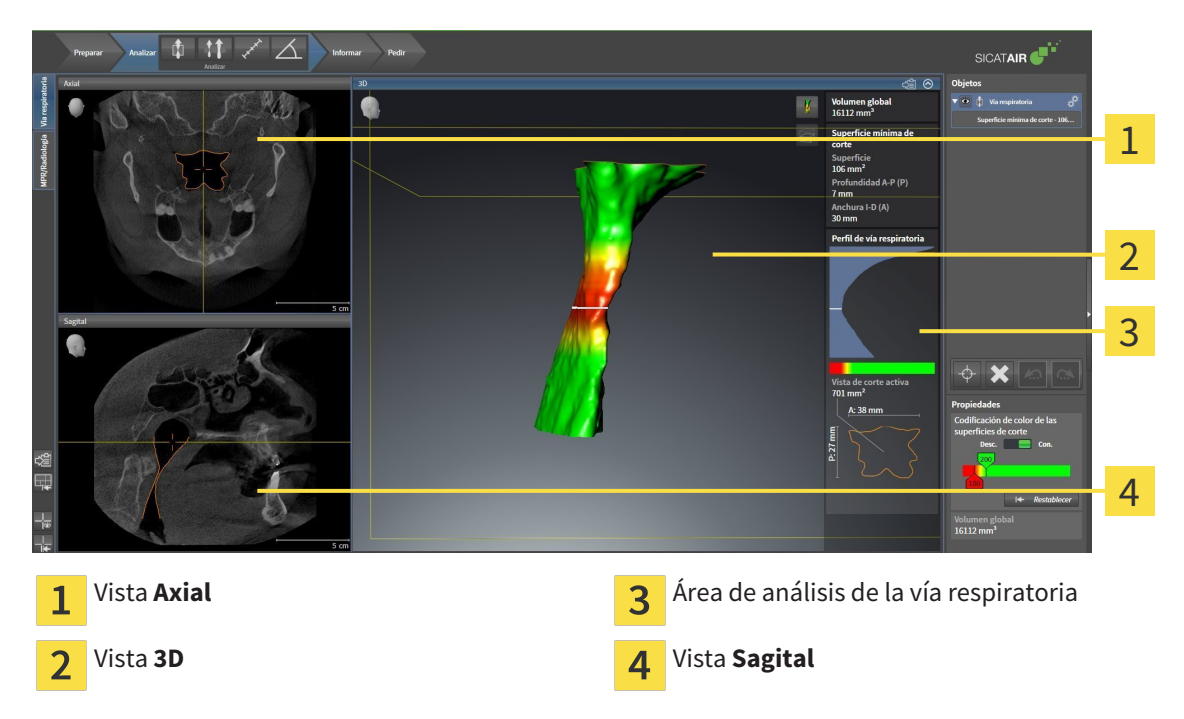

#### VISTA AXIAL

De forma predeterminada, la vista **Axial** muestra cortes desde arriba. Puede cambiar la posición de la vista **Axial**. Encontrará más información al respecto en *Modificar los ajustes de visualización [*▶ *Página 503]*.

### VISTA 3D

La vista **3D** muestra una visualización 3D del estudio abierto.

### VISTA SAGITAL

De forma predeterminada, la vista **Sagital** muestra cortes desde la derecha. Puede cambiar la posición de la vista **Sagital**. Encontrará más información al respecto en *Modificar los ajustes de visualización [*▶ *Página 503]*.

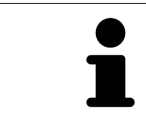

Si se cierra SICAT Air, el software guarda el formato de las áreas de trabajo y los ajustes de las vistas.

Las funciones de las vistas se encuentran en *Ajustar las vistas [*▶ *Página 399]* y en *Adaptar la vista 3D [*▶ *Página 410]*.

Si ha creado un objeto **Vía respiratoria** mediante la segmentación de la vía respiratoria, en la vista **3D** está disponible el área de análisis de la vía respiratoria. Encontrará más información al respecto en *Objetos de SICAT Air [*▶ *Página 386]*, *Segmentación de la vía respiratoria [*▶ *Página 439]* e *Interactuar con el perfil de vía respiratoria. [*▶ *Página 453]*.

## 12.11.2 VISTA GENERAL DEL ÁREA DE TRABAJO MPR/RADIOLOGÍA

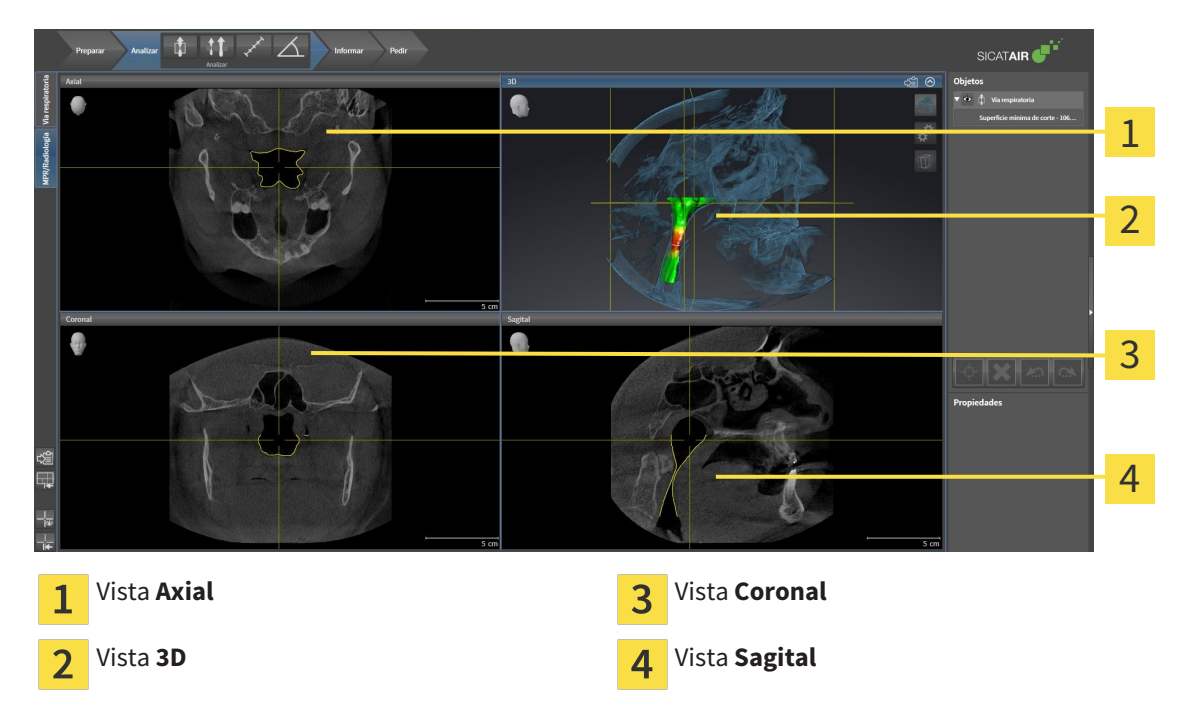

#### VISTA AXIAL

De forma predeterminada, la vista **Axial** muestra cortes desde arriba. Puede cambiar la posición de la vista **Axial**. Encontrará más información al respecto en *Modificar los ajustes de visualización [*▶ *Página 503]*.

### VISTA 3D

La vista **3D** muestra una visualización 3D del estudio abierto.

### VISTA CORONAL

La vista **Coronal** muestra cortes desde delante.

### VISTA SAGITAL

De forma predeterminada, la vista **Sagital** muestra cortes desde la derecha. Puede cambiar la posición de la vista **Sagital**. Encontrará más información al respecto en *Modificar los ajustes de visualización [*▶ *Página 503]*.

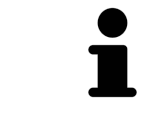

Si se cierra SICAT Air, el software guarda el formato de las áreas de trabajo y los ajustes de las vistas.

Las funciones de las vistas se encuentran en *Ajustar las vistas [*▶ *Página 399]* y en *Adaptar la vista 3D [*▶ *Página 410]*.

## 12.11.3 CAMBIAR EL ÁREA DE TRABAJO ACTIVA

Para cambiar el área de trabajo activa, haga lo siguiente:

- En la esquina superior izquierda de la región del área de trabajo, haga clic en la pestaña del área de trabajo deseada.
- ▶ Se abre el área de trabajo seleccionada.

MPR/Radiología Vía respiratoria

## 12.11.4 AJUSTAR Y RESTABLECER EL FORMATO DE LAS ÁREAS DE TRABAJO

### AJUSTAR EL FORMATO DEL ÁREA DE TRABAJO ACTIVA

Para ajustar el formato del área de trabajo activa, haga lo siguiente:

- 1. Sitúe el puntero del ratón sobre el límite entre dos o varias vistas.
	- ▶ El puntero del ratón se transforma:

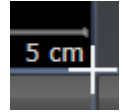

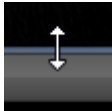

- 2. Pulse y mantenga pulsado el botón izquierdo del ratón.
- 3. Desplace el ratón.
	- ▶ La posición del límite cambia.
	- ▶ Se cambian los tamaños de las vistas en todos los lados del límite.
- 4. Suelte el botón izquierdo del ratón.
- ▶ SICAT Air conserva la posición actual del límite y los tamaños actuales de las vistas en todos los lados del límite.

### RESTABLECER EL FORMATO DEL ÁREA DE TRABAJO ACTIVA

Para restablecer el formato del área de trabajo activa, haga lo siguiente:

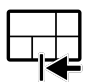

- En la **Barra de herramientas del área de trabajo**, haga clic en el icono **Restablecer el formato del área de trabajo activa**.
- ▶ SICAT Air restablece el área de trabajo activa al formato estándar. Esto significa que el software muestra todas las vistas en sus tamaños estándar.
## 12.11.5 REALIZAR CAPTURAS DE PANTALLA DE ÁREAS DE TRABAJO

A efectos de documentación, puede copiar capturas de pantalla de las áreas de trabajo en el portapapeles de Windows.

COPIAR LA CAPTURA DE PANTALLA DE UN ÁREA DE TRABAJO EN EL PORTAPAPELES DE WINDOWS

Para copiar la captura de pantalla de un área de trabajo en el portapapeles de Windows, haga lo siguiente:

☑ El área de trabajo deseada ya está activa. Encontrará más información al respecto en *Cambiar el área de trabajo activa [*▶ *Página 395]*.

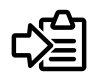

■ Haga clic en el icono **Copiar captura de pantalla del área de trabajo activa en el portapapeles** de la barra de herramientas del área de trabajo.

▶ SICAT Air copia una captura de pantalla del área de trabajo en el portapapeles de Windows.

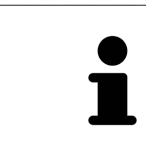

Puede añadir capturas de pantalla del portapapeles a muchas aplicaciones, por ejemplo, a un software de edición de imágenes o a procesadores de textos. En la mayoría de las aplicaciones, el método abreviado de teclado para insertar es Ctrl  $+V$ 

# 12.12 VISTAS

Las vistas están incluidas en las áreas de trabajo. Encontrará una descripción de las distintas áreas de trabajo y vistas en *Áreas de trabajo [*▶ *Página 392]*.

Puede ajustar las vistas. Encontrará más información al respecto en *Ajustar las vistas [*▶ *Página 399]* y en *Adaptar la vista 3D [*▶ *Página 410]*.

# 12.12.1 AJUSTAR LAS VISTAS

Algunas herramientas para ajustar las vistas solo están disponibles para la vista activa. Encontrará la manera de activar una vista en *Cambiar la vista activa [*▶ *Página 401]*.

Una vista activa contiene los siguientes elementos:

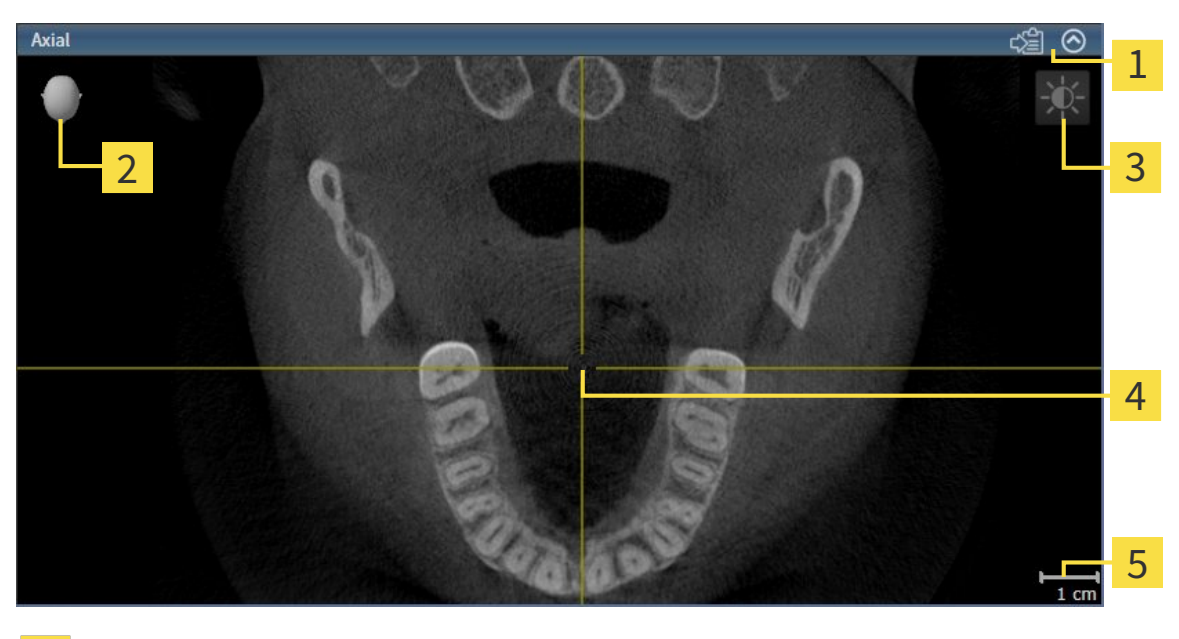

Barra de título 1 Cabezal de orientación  $\overline{\mathcal{L}}$ Barra de herramientas de la vista  $\overline{3}$ Retículo  $\overline{\mathbf{A}}$ Escala 5

Las vistas de corte 2D muestran retículos. Los retículos son líneas de corte con otras vistas de corte. SICAT Air sincroniza todas las vistas de corte entre sí. Esto significa que todos los retículos apuntan a la misma posición dentro de los datos radiográficos 3D. Con ello podrá asignar estructuras anatómicas más allá de las vistas.

La vista **3D** muestra los marcos que visualizan las posiciones actuales de las vistas de corte 2D.

Las vistas de corte 2D contienen una escala.

Para ajustar las vistas están disponibles las siguientes acciones:

- *Cambiar la vista activa* [▶ *Página 401*]
- *Maximizar y restablecer vistas* [▶ *Página 402*]
- *Ajustar y restablecer el brillo y el contraste de las vistas 2D [▶ Página 403]*
- *Ampliar vistas y desplazar secciones* [▶ *Página 405*]
- *Desplazarse por los cortes de las vistas de corte 2D [▶ Página 406]*
- *Mover, ocultar y mostrar retículos y marcos* i▶ *Páging 407]*
- *Restablecer vistas [*▶ *Página 408]*.

Existen otras posibilidades para ajustar la vista **3D**. Encontrará más información al respecto en *Adaptar la vista 3D [*▶ *Página 410]*.

Puede documentar el contenido de una vista activa. Encontrará más información al respecto en *Realizar capturas de pantalla de vistas [*▶ *Página 409]*.

# 12.12.2 CAMBIAR LA VISTA ACTIVA

La vista activa es la única que muestra la **Barra de herramientas de la vista** y la barra de título.

Para activar una vista, haga lo siguiente:

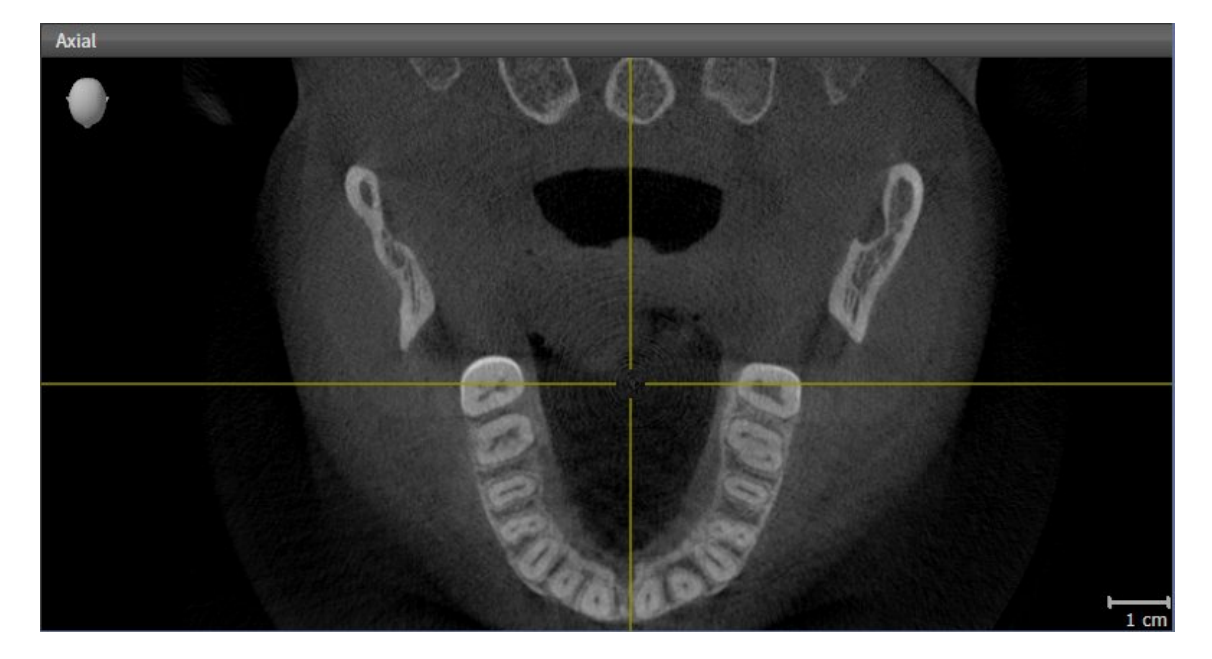

- Haga clic en la vista que desee.
- ▶ SICAT Air activa la vista:

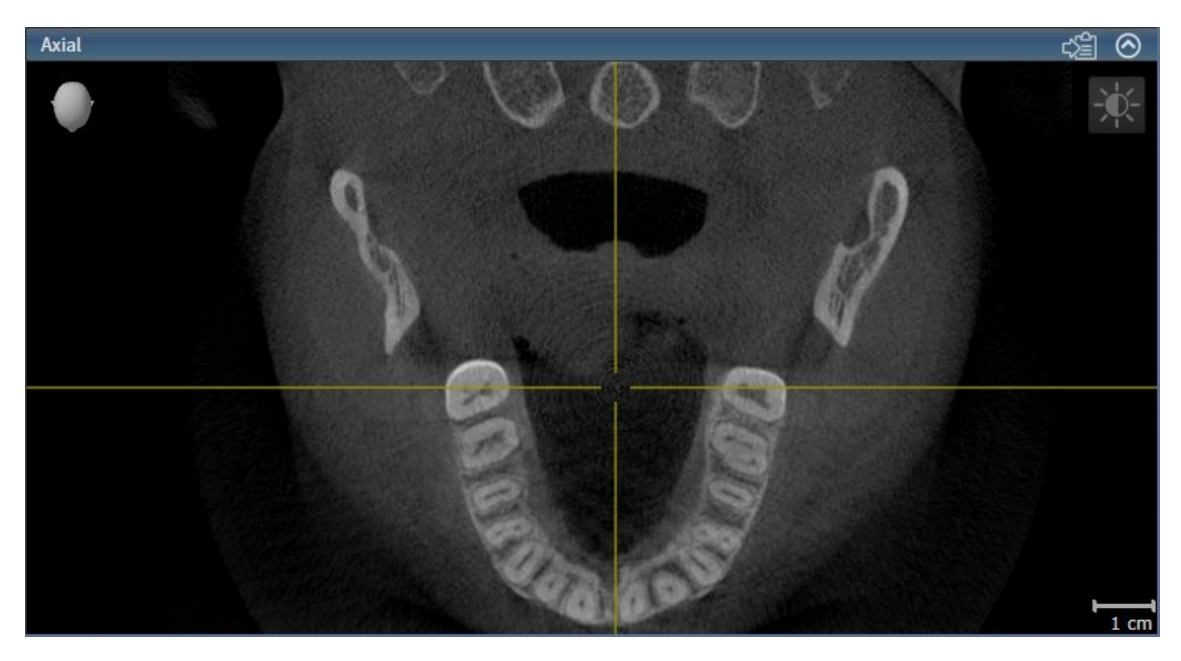

La vista activa se reconoce porque la barra de título es de color azul.

.................................

### 12.12.3 MAXIMIZAR Y RESTABLECER VISTAS

Para maximizar una vista y restablecer su tamaño anterior, haga lo siguiente:

- ☑ La vista deseada ya está activa. Encontrará más información al respecto en *Cambiar la vista activa [*▶ *Página 401]*.
- ☑ La vista deseada no está maximizada.

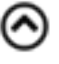

- 1. En la barra de título de la vista deseada, haga clic en el icono **Maximizar**.
	- $\blacktriangleright$  SICAT Air maximiza la vista.
- 2. En la barra de título de la vista maximizada, haga clic en el icono **Restaurar**.
	- ▶ SICAT Air restablece el tamaño anterior de la vista.

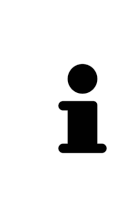

- Para maximizar las vistas y restablecer su tamaño anterior, están disponibles las siguientes alternativas:
- Para maximizar una vista, también puede hacer doble clic en la línea de título de la vista deseada.
- Para restablecer el tamaño anterior de una vista, también puede hacer doble clic en la línea de título de la vista maximizada.

# 12.12.4 AJUSTAR Y RESTABLECER EL BRILLO Y EL CONTRASTE DE LAS VISTAS 2D

Para ajustar el brillo y el contraste de una vista 2D, haga lo siguiente:

☑ La vista 2D deseada ya está activa. Encontrará más información al respecto en *Cambiar la vista activa [*▶ *Página 401]*.

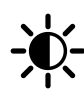

1. En la **Barra de herramientas de la vista** de la vista 2D, sitúe el puntero del ratón sobre el icono **Ajustar brillo y contraste**.

▶ Se abre la ventana transparente **Ajustar brillo y contraste**:

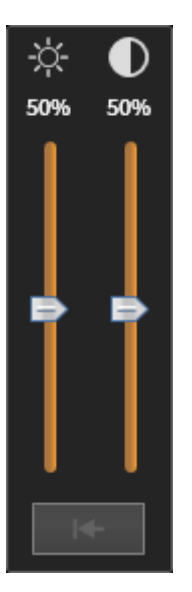

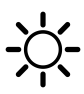

- 2. Sitúe el puntero del ratón sobre la corredera **Brillo**.
- 3. Pulse y mantenga pulsado el botón izquierdo del ratón y mueva el puntero hacia arriba o hacia abajo.
	- ▶ SICAT Air adapta el brillo de la vista 2D conforme a la posición de la corredera del **Brillo**.
- 4. Suelte el botón izquierdo del ratón.

▶ SICAT Air mantiene el brillo actual de la vista 2D.

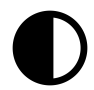

- 5. Sitúe el puntero del ratón sobre la corredera **Contraste**.
- 6. Pulse y mantenga pulsado el botón izquierdo del ratón y mueva el puntero hacia arriba o hacia abajo.
	- ▶ SICAT Air adapta el contraste de la vista 2D conforme a la posición de la corredera del **Contraste**.
- 7. Suelte el botón izquierdo del ratón.

▶ SICAT Air mantiene el contraste actual de la vista 2D.

- 8. Desplace el puntero del ratón fuera de la ventana transparente **Ajustar brillo y contraste**.
- ▶ La ventana transparente **Ajustar brillo y contraste** se cierra.

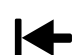

Para restablecer el brillo y el contraste de la vista 2D a los valores estándar, puede hacer clic en el icono **Restablecer brillo y contraste**.

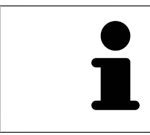

El brillo y el contraste de todas las vistas de corte 2D están adaptados entre sí.

# 12.12.5 AMPLIAR VISTAS Y DESPLAZAR SECCIONES

#### AMPLIAR UNA VISTA

La opción de zoom amplía o reduce el contenido de una vista.

Para aplicar el zoom en una vista, haga lo siguiente:

- 1. Sitúe el puntero del ratón sobre la vista deseada.
- 2. Gire la rueda del ratón hacia delante.
	- ▶ La vista se ampliará.
- 3. Gire la rueda del ratón hacia atrás.
- ▶ La vista se reducirá.

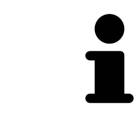

Como alternativa, puede pulsar la rueda del ratón y mover el ratón hacia arriba o hacia abajo para reducir o ampliar la vista.

#### DESPLAZAR LA SECCIÓN DE UNA VISTA

Para desplazar la sección de una vista, haga lo siguiente:

- 1. Sitúe el puntero del ratón sobre la vista deseada.
- 2. Pulse y mantenga pulsado el botón derecho del ratón.
	- ▶ El puntero del ratón se transforma.
- 3. Desplace el ratón.
	- ▶ La sección de la vista se desplaza según el movimiento del puntero del ratón.
- 4. Suelte el botón derecho del ratón.
- ▶ SICAT Air mantiene la sección actual de la vista.

### 12.12.6 DESPLAZARSE POR LOS CORTES DE LAS VISTAS DE CORTE 2D

Para desplazarse por los cortes de una vista de corte 2D, haga lo siguiente:

- 1. Sitúe el puntero del ratón sobre la vista de corte 2D que desee.
- 2. Pulse y mantenga pulsado el botón izquierdo del ratón.
	- ▶ El puntero del ratón se visualiza como una flecha bidireccional.
- 3. Mueva el ratón hacia arriba o hacia abajo.
	- ▶ A excepción del corte **Transversal**, los cortes se mueven de forma paralela.
	- ▶ El corte **Transversal** se mueve a lo largo de la curva panorámica.
	- ▶ SICAT Air adapta los cortes y los retículos de otras vistas en función del punto de enfoque actual.
	- ▶ SICAT Air adapta los marcos en la vista **3D** en función del punto de enfoque actual.
- 4. Suelte el botón izquierdo del ratón.
- ▶ SICAT Air mantiene el corte actual.

# MOVER UN RETÍCULO

Para mover el retículo en una vista de corte 2D, haga lo siguiente:

☑ Actualmente se muestran todos los retículos y marcos.

- 1. En la vista que desee, sitúe el puntero del ratón en el centro del retículo.
	- ▶ El puntero del ratón se transforma en un retículo:

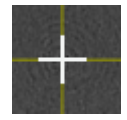

- 2. Pulse y mantenga pulsado el botón izquierdo del ratón.
- 3. Desplace el ratón.
	- ▶ El retículo de la vista sigue el movimiento del ratón.
	- ▶ SICAT Air adapta los cortes y los retículos de otras vistas en función del punto de enfoque actual.
	- ▶ SICAT Air adapta los marcos en la vista **3D** en función del punto de enfoque actual.
- 4. Suelte el botón izquierdo del ratón.
- ▶ SICAT Air mantiene la posición actual del retículo.

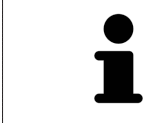

Para desplazar de inmediato el retículo a la posición de puntero del ratón, también puede hacer doble clic en una vista 2D.

## OCULTAR Y MOSTRAR RETÍCULOS Y MARCOS

Para ocultar y mostrar todos los retículos y los marcos, haga lo siguiente:

☑ Actualmente se muestran todos los retículos y marcos.

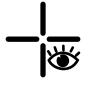

- 1. En la **Barra de herramientas del área de trabajo**, haga clic en el icono **Ocultar retículos y marcos**.
	- ▶ SICAT Air oculta los retículos en todas las vistas de corte 2D.
	- ▶ SICAT Air oculta los marcos en la vista **3D**.

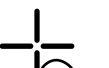

- 2. Haga clic en el icono **Mostrar retículos y marcos**.
	- ▶ SICAT Air muestra los retículos en todas las vistas de corte 2D.
	- ▶ SICAT Air muestra los marcos en la vista **3D**.

## 12.12.8 RESTABLECER VISTAS

Para restablecer todas las vistas, haga lo siguiente:

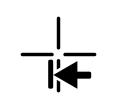

■ En la **Barra de herramientas del área de trabajo**, haga clic en el icono **Restablecer vistas**.

- ▶ SICAT Air restablece en todas las vistas los valores estándar para el zoom, el desplazamiento de las secciones, el desplazamiento y el desplazamiento de los retículos.
- ▶ SICAT Air restablece la posición de la vista **3D** al valor estándar.

### 12.12.9 REALIZAR CAPTURAS DE PANTALLA DE VISTAS

A efectos de documentación, puede copiar capturas de pantalla de las vistas en el portapapeles de Windows.

#### COPIAR LA CAPTURA DE PANTALLA DE UNA VISTA EN EL PORTAPAPELES DE WINDOWS

Para copiar una captura de pantalla de una vista en el portapapeles de Windows, haga lo siguiente:

☑ La vista deseada ya está activa. Encontrará más información al respecto en *Cambiar la vista activa [*▶ *Página 401]*.

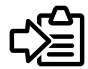

- En la barra de título de la vista, haga clic en el icono **Copiar la captura de pantalla en el portapapeles (Ctrl+C)**.
- ▶ SICAT Air copia una captura de pantalla de la vista en el portapapeles de Windows.

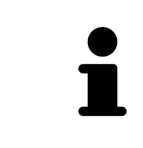

Puede añadir capturas de pantalla del portapapeles a muchas aplicaciones, por ejemplo, a un software de edición de imágenes o a procesadores de textos. En la mayoría de las aplicaciones, el método abreviado de teclado para insertar es Ctrl  $+V.$ 

# 12.13 ADAPTAR LA VISTA 3D

Puede modificar la posición de la vista **3D** en cualquier momento. Encontrará más información al respecto en *Modificar la posición de la vista 3D [*▶ *Página 411]*.

Para configurar la vista **3D**, están disponibles las siguientes acciones:

- *Cambiar el modo de visualización de la vista 3D [▶ Página 413]*
- *Configurar el modo de visualización activo de la vista 3D [▶ Página 414]*
- *Cambiar el modo de detalle de la vista 3D [▶ Página 418]*

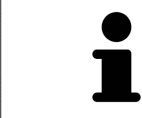

Si se cierra SICAT Air, el software guarda el formato de las áreas de trabajo y los ajustes de las vistas.

## 12.13.1 MODIFICAR LA POSICIÓN DE LA VISTA 3D

Existen dos opciones para modificar la posición de la vista **3D**:

- Realizar una modificación interactiva
- Seleccionar la posición estándar de la vista.

#### MODIFICAR LA POSICIÓN DE LA VISTA 3D DE FORMA INTERACTIVA

Para modificar la posición de la vista **3D** de forma interactiva, haga lo siguiente:

- 1. Sitúe el puntero del ratón sobre la vista **3D**.
- 2. Pulse y mantenga pulsado el botón izquierdo del ratón.
	- ▶ El puntero del ratón se visualiza como una mano.
- 3. Desplace el ratón.
	- ▶ La posición de la vista se modifica según el movimiento del ratón.
- 4. Suelte el botón izquierdo del ratón.
- ▶ SICAT Air mantiene la posición actual de la vista **3D**.

#### SELECCIONAR LA POSICIÓN ESTÁNDAR DE LA VISTA.

Para seleccionar la posición estándar en la vista **3D**, haga lo siguiente:

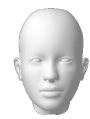

- 1. Sitúe el puntero del ratón en la esquina superior izquierda de la vista **3D** sobre el icono Cabezal de orientación.
	- ▶ Se abre la ventana transparente **Posición de la vista**:

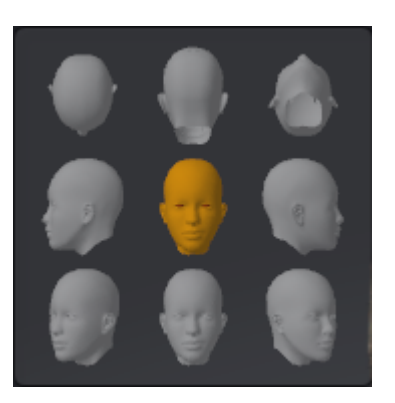

- ▶ En el centro de la ventana transparente **Posición de la vista** se encuentra el Cabezal de orientación destacado, que indica la posición actual de la vista.
- 2. Haga clic en el icono del Cabezal de orientación que indica la posición estándar deseada.
	- ▶ La posición de la vista **3D** se modifica según su selección.
- 3. Desplace el puntero del ratón fuera de la ventana transparente **Posición de la vista**.
- ▶ La ventana transparente **Posición de la vista** se cierra.

# 12.13.2 MODOS DE VISUALIZACIÓN DE LA VISTA 3D

Encontrará información general sobre la vista **3D** en *Adaptar la vista 3D [*▶ *Página 410]*.

SICAT Air ofrece varios modos de visualización para la vista **3D** en el área de trabajo **MPR/Radiología** y en el área de trabajo **Vía respiratoria**:

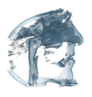

■ La **Visualización volumétrica con contornos de tejido** muestra tan solo el tejido blando.

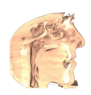

■ La Visualización de superficie muestra un corte no transparente del volumen.

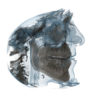

■ La Visualización volumétrica con huesos y contornos de tejido combina la Visualización volu**métrica con contornos de tejido** y la **Visualización volumétrica con huesos**.

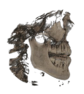

■ La Visualización volumétrica con huesos muestra tan solo los huesos.

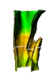

■ La Vista opaca de la tráquea muestra la vía respiratoria segmentada. La vía respiratoria corresponde al objeto **Vía respiratoria** de SICAT Air. Los ajustes realizados en el objeto **Vía respiratoria** se aplican a la **Vista opaca de la tráquea**. Encontrará más información al respecto en *Objetos de SICAT Air [*▶ *Página 386]*.

La manera de activar un modo de visualización de la vista **3D** se explica en *Cambiar el modo de visualización de la vista 3D [*▶ *Página 413]*.

La manera de configurar el modo de visualización activo se explica en *Configurar el modo de visualización activo de la vista 3D [*▶ *Página 414]*.

La manera de utilizar los distintos modos de visualización con los distintos modos de detalle se explica en *Modos de detalle de la vista 3D [*▶ *Página 415]*.

# 12.13.3 CAMBIAR EL MODO DE VISUALIZACIÓN DE LA VISTA 3D

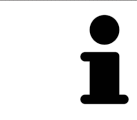

Todos los modos de visualización están disponibles en todas las áreas de trabajo.

Para cambiar el modo de visualización de la vista **3D**, haga lo siguiente:

- ☑ La vista **3D** ya está activa. Encontrará más información al respecto en *Cambiar la vista activa [*▶ *Página 401]*.
- 1. En la **Barra de herramientas de la vista** de la vista **3D**, sitúe el puntero del ratón sobre el icono **Cambiar modo de visualización**.
	- ▶ Se abre la ventana transparente **Cambiar modo de visualización**:

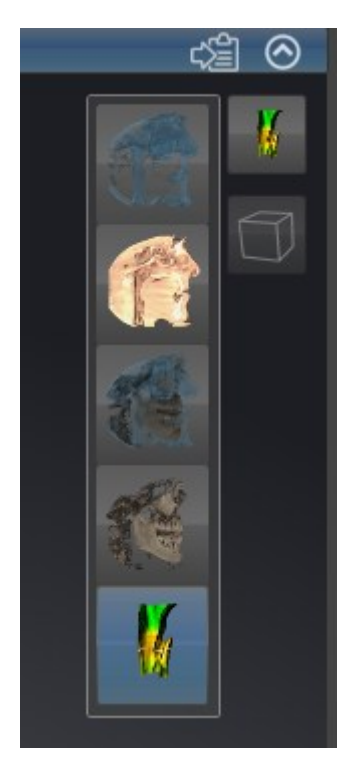

- 2. Haga clic en el icono del modo de visualización que desee.
	- $\triangleright$  SICAT Air activa el modo de visualización deseado.
- 3. Desplace el puntero del ratón fuera de la ventana transparente **Cambiar modo de visualización**.
- ▶ La ventana transparente **Cambiar modo de visualización** se cierra.

# 12.13.4 CONFIGURAR EL MODO DE VISUALIZACIÓN ACTIVO DE LA VISTA 3D

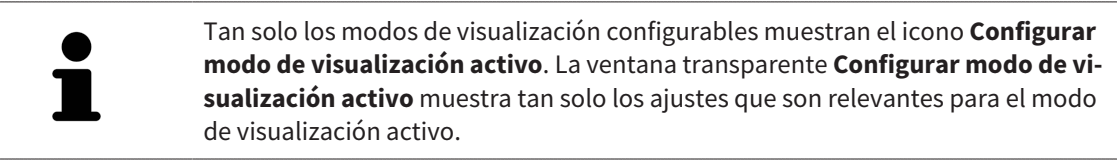

Para configurar el modo de visualización activo de la vista **3D**, haga lo siguiente:

- ☑ La vista **3D** ya está activa. Encontrará más información al respecto en *Cambiar la vista activa [*▶ *Página 401]*.
- ☑ El modo de visualización deseado ya está activo. Encontrará más información al respecto en *Cambiar el modo de visualización de la vista 3D [*▶ *Página 413]*.
- ☑ El modo de visualización activo es configurable.

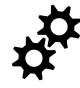

1. En la **Barra de herramientas de la vista** de la vista **3D**, sitúe el puntero del ratón sobre el icono **Configurar modo de visualización activo**.

▶ Se abre la ventana transparente **Configurar modo de visualización activo**:

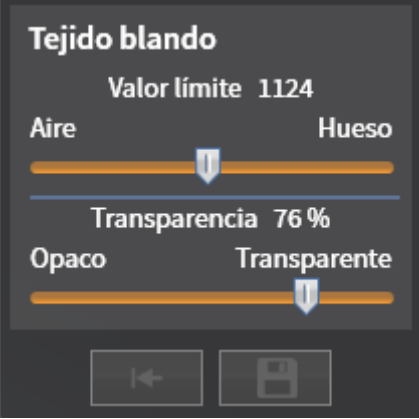

- 2. Desplace la corredera que desee.
	- ▶ SICAT Air adapta la vista **3D** según la posición de la corredera.
- 3. Haga clic en el símbolo de flecha junto a **Ajustes avanzados**, si está disponible.
	- ▶ Se abre el área **Ajustes avanzados**.
- 4. Active o desactive las casillas de comprobación disponibles.
	- ▶ SICAT Air adapta la vista **3D** según el estado de las casillas de comprobación.
- 5. Desplace la corredera que desee.
	- ▶ SICAT Air adapta la vista **3D** según la posición de la corredera.
- 6. Desplace el puntero del ratón fuera de la ventana transparente **Configurar modo de visualización activo**.
- ▶ La ventana transparente **Configurar modo de visualización activo** se cierra.

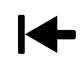

Puede restablecer los ajustes predeterminados haciendo clic en el botón **Restablecer el ajuste predeterminado de la configuración del modo de visualización activo**.

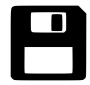

Puede guardar los ajustes actuales como ajustes predeterminados haciendo clic en el botón **Guardar la configuración del modo de visualización activo como ajuste predeterminado**.

# 12.13.5 MODOS DE DETALLE DE LA VISTA 3D

Encontrará información general sobre la vista **3D** en *Adaptar la vista 3D [*▶ *Página 410]*. Los modos de detalle permiten ocultar partes del volumen en la vista **3D**. SICAT Air ofrece diferentes modos de detalle en la vista **3D** dependiendo del modo de visualización:

#### DETALLE: TODO

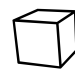

SICAT Air muestra todas las partes del volumen que están incluidas en el modo de visualización activo.

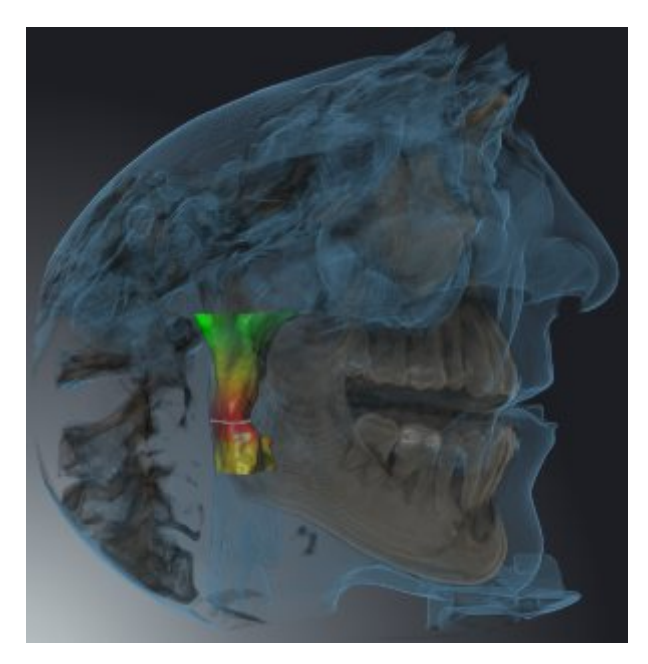

# DETALLE: CORTE DE VÍA RESPIRATORIA

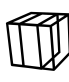

SICAT Air oculta todas las partes del volumen que se encuentran a los lados del área de la vía respiratoria. La manera de definir el área de la vía respiratoria se explica en *Definir el área de la vía respiratoria [*▶ *Página 440]*. Si no se ha definido el área de la vía respiratoria, SICAT Air utiliza valores estándar.

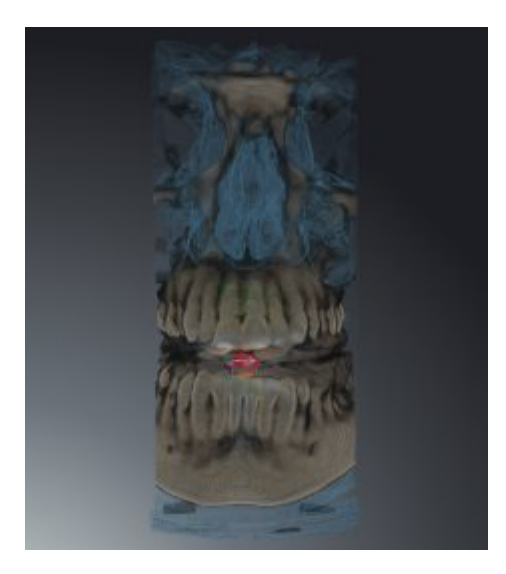

#### DETALLE: VISTA DE CORTE ACTIVA

SICAT Air oculta todas las partes del volumen que se encuentran más allá de un corte seleccionado. Según el modo de detalle, puede definir el corte en la vista de corte **Axial**, en la vista de corte **Coronal** o en la vista de corte **Sagital**. Encontrará más información al respecto en *Desplazarse por los cortes de las vistas de corte 2D [*▶ *Página 406]*. Un área de trabajo tan solo ofrece los modos de detalle de corte para los cuales contiene las vistas de corte correspondientes. En el área de trabajo **Vía respiratoria** también puede definir el corte axial en el perfil de vía respiratoria. Encontrará más información al respecto en *Interactuar con el perfil de vía respiratoria. [*▶ *Página 453]*.

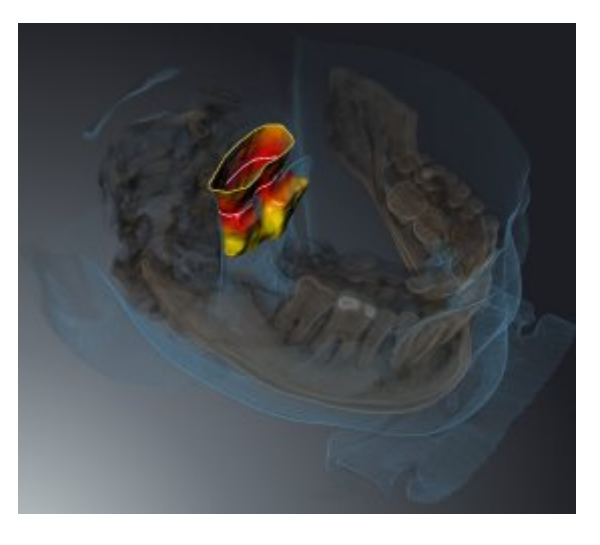

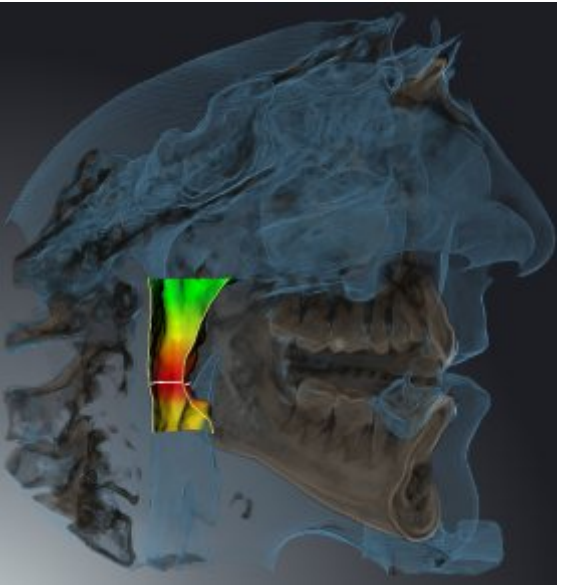

### MODOS DE DETALLE EN DETERMINADOS MODOS DE VISUALIZACIÓN

La siguiente tabla muestra los modos de detalle que están disponibles en los distintos modos de visualización:

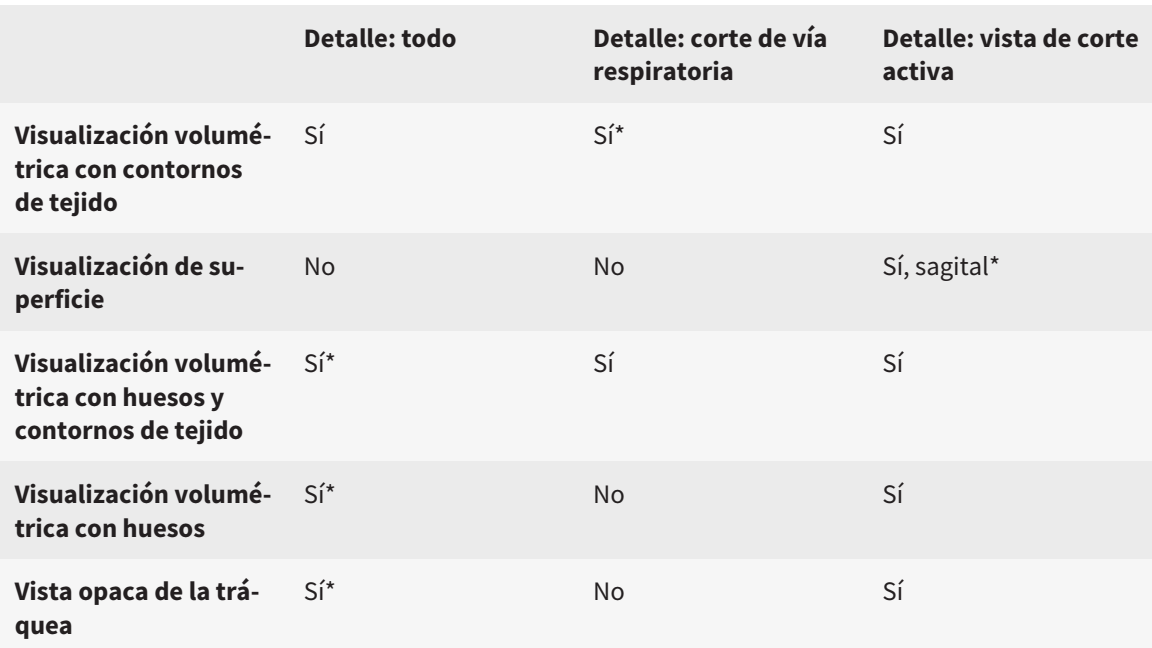

#### \*estándar

La manera de activar un modo de detalle de la vista **3D** se explica en *Cambiar el modo de detalle de la vista 3D [*▶ *Página 418]*.

..............................

#### 12.13.6 CAMBIAR EL MODO DE DETALLE DE LA VISTA 3D

Para cambiar el modo de detalle de la vista **3D**, haga lo siguiente:

- ☑ La vista **3D** ya está activa. Encontrará más información al respecto en *Cambiar la vista activa [*▶ *Página 401]*.
- 1. En la **Barra de herramientas de la vista** de la vista **3D**, sitúe el puntero del ratón sobre el icono **Cambiar el modo de detalle**.
	- ▶ Se abre la ventana transparente **Cambiar el modo de detalle**:

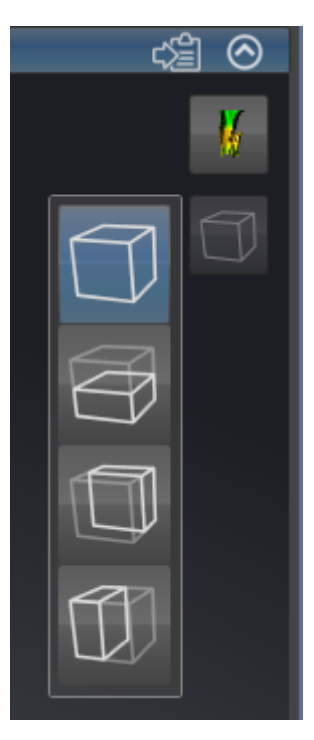

- 2. Haga clic en el icono del modo de detalle deseado.
	- ▶ SICAT Air activa el modo de detalle deseado.

- 3. Desplace el puntero del ratón fuera de la ventana transparente **Cambiar el modo de detalle**.
- ▶ La ventana transparente **Cambiar el modo de detalle** se cierra.

# 12.14 VALORES DE GRIS

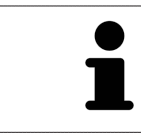

Solo se pueden ajustar los valores de gris en volúmenes creados con equipos de rayos X 3D que no sean Sirona.

Si la visualización del volumen no es suficiente, puede ajustar los valores de gris del volumen en la ventana **Ajustar valores de gris**:

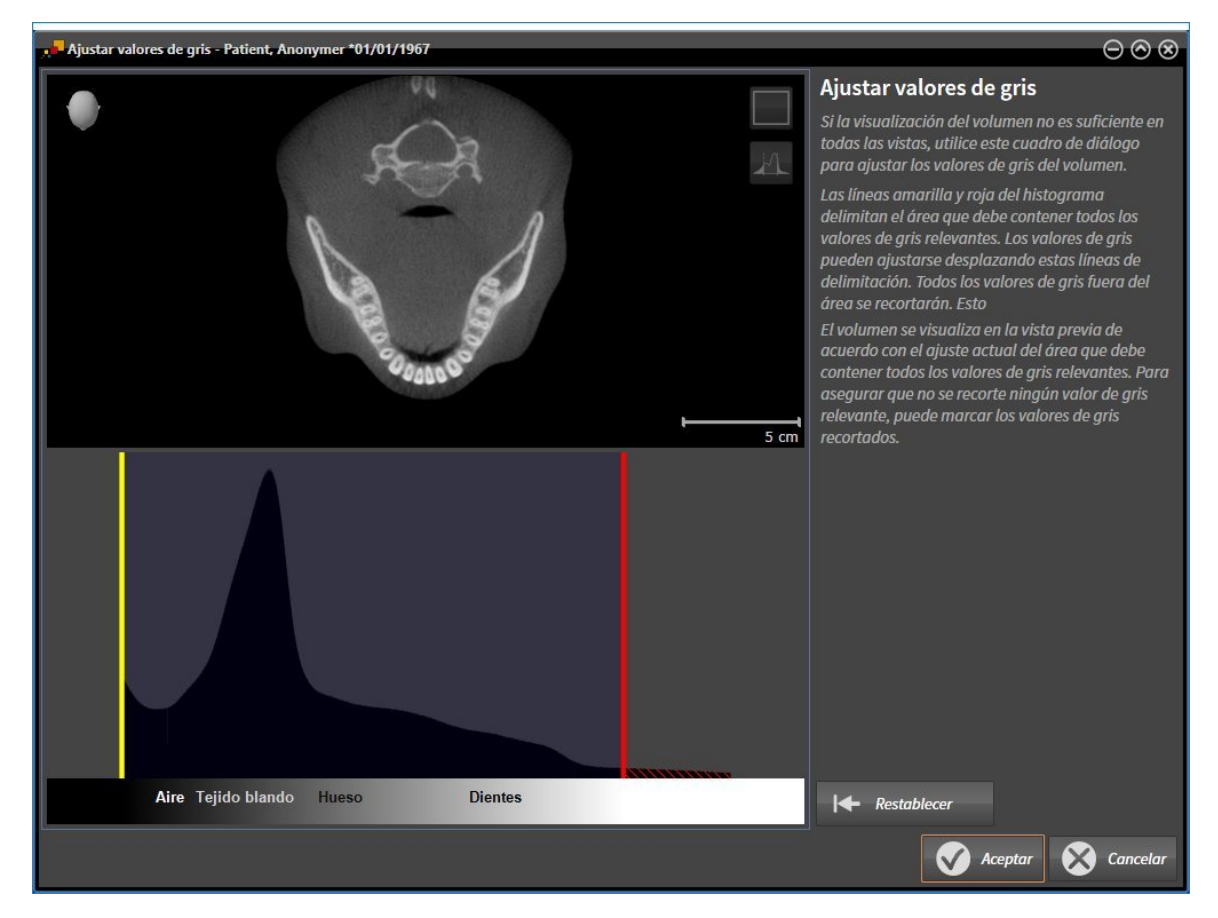

La ventana **Ajustar valores de gris** consta de dos partes:

- La parte superior muestra una vista de corte **Axial** o una vista de proyección **Coronal**.
- La parte inferior muestra un histograma con la distribución de frecuencia de los valores de gris.

Las líneas amarilla y roja del histograma delimitan el área que debe contener todos los valores de gris relevantes. Puede ajustar los valores de gris desplazando estos límites. SICAT Air recortará todos los valores de gris que queden fuera del área. Esto quiere decir que el software los representa en blanco o negro.

SICAT Air delimita el volumen en la vista de corte **Axial** o en la vista de proyección **Coronal** en función del área que debe contener todos los valores de gris relevantes. Para asegurarse de que SICAT Air no oculte ninguna información relevante sobre la imagen, el software puede marcar los valores de gris recortados.

En la vista de corte **Axial** puede desplazarse por los cortes y comprobar los valores de gris recortados en cada uno.

En la vista de proyección **Coronal** puede comprobar de una vez los valores de gris recortados en todos los cortes.

Ajuste los valores de gris solo si la visualización del volumen no es suficiente en todas las vistas. Encontrará más información al respecto en *Ajustar valores de gris [*▶ *Página 421]*.

Para destacar determinadas estructuras anatómicas, por ejemplo, es posible ajustar temporalmente el brillo y el contraste de las vistas 2D. Encontrará más información al respecto en *Ajustar y restablecer el brillo y el contraste de las vistas 2D [*▶ *Página 403]*.

Asimismo, se puede ajustar la visualización de la vista **3D**. Encontrará más información al respecto en *Cambiar el modo de visualización de la vista 3D [*▶ *Página 413]*, *Configurar el modo de visualización activo de la vista 3D [*▶ *Página 414]* y *Cambiar el modo de detalle de la vista 3D [*▶ *Página 418]*.

### 12.14.1 AJUSTAR VALORES DE GRIS

Encontrará información general sobre los valores de gris en *Valores de gris [*▶ *Página 419]*.

Para ajustar los valores de gris del volumen, haga lo siguiente:

☑ El paso de flujo de trabajo **Preparar** ya está abierto.

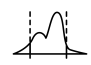

#### 1. Haga clic en el icono **Ajustar valores de gris**.

▶ La ventana **Ajustar valores de gris** se abre:

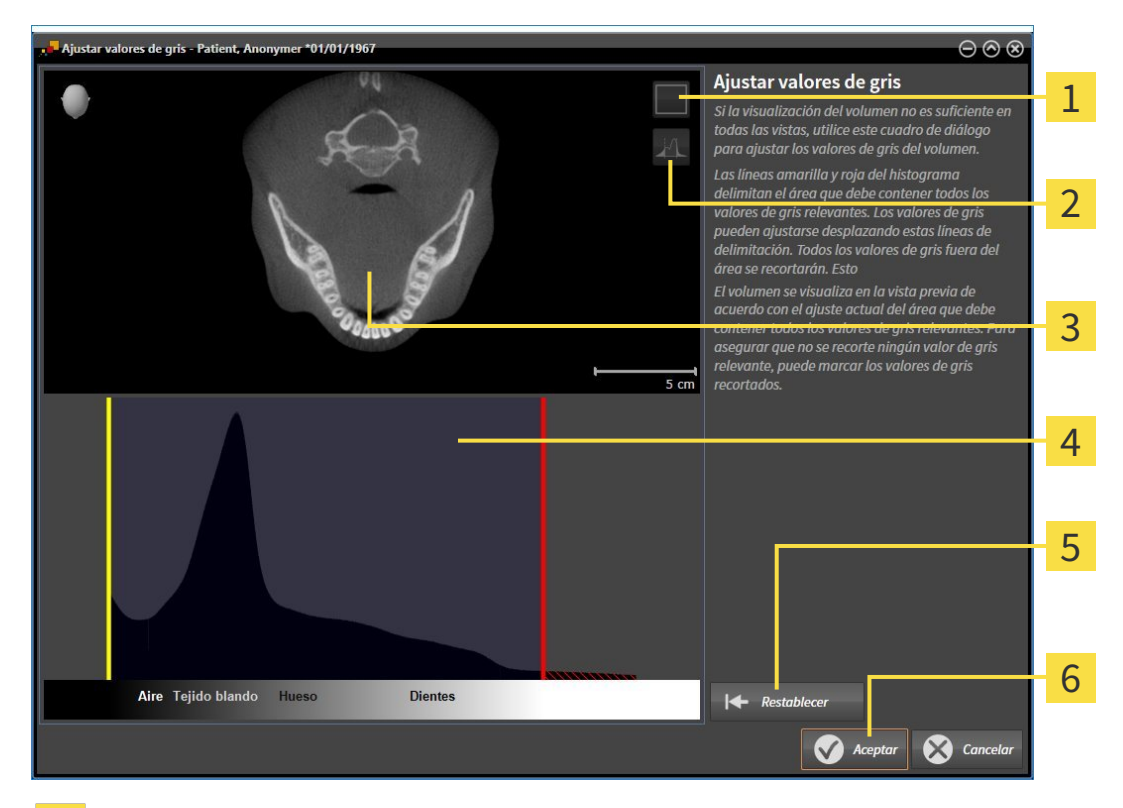

- Icono **Activar el modo de proyección coronal** o icono **Activar el modo de corte axial** 1
- Icono **No marcar los valores de gris recortados** o icono **Marcar los valores de gris recortados** 2
- Vista de corte **Axial** o vista de proyección **Coronal**  $\overline{3}$
- Histograma  $\overline{4}$
- Botón **Restablecer** 5
- Botón **OK** 6
- 2. Asegúrese de que el modo de corte axial está activo. En caso necesario, haga clic en el icono **Activar el modo de corte axial**.
- 3. Para ajustar el límite inferior del área que debe contener todos los valores de gris relevantes, desplace la línea amarilla.
	- ▶ SICAT Air ajusta todos los valores de gris de la vista de corte **Axial** correspondientemente.
	- ▶ SICAT Air marca en amarillo todos los valores de gris que estén por debajo del valor de gris relevante más bajo.
- 4. Desplácese por los cortes axiales. Asegúrese de que los valores de gris relevantes no estén marcados en amarillo. En caso necesario, vuelva a desplazar la línea amarilla.
- 5. Para ajustar el límite superior del área que debe contener todos los valores de gris relevantes, desplace la línea roja.
	- ▶ SICAT Air ajusta todos los valores de gris de la vista de corte **Axial** correspondientemente.
	- ▶ SICAT Air marca en rojo todos los valores de gris que estén por encima del valor de gris relevante más alto.
- 6. Desplácese por los cortes axiales. Asegúrese de que los valores de gris relevantes no estén marcados en rojo. En caso necesario, vuelva a desplazar la línea roja.
- 7. Haga clic en **OK**.
- ▶ La ventana **Ajustar valores de gris** se cierra y SICAT Air muestra el volumen en todas las vistas según los valores de gris ajustados.

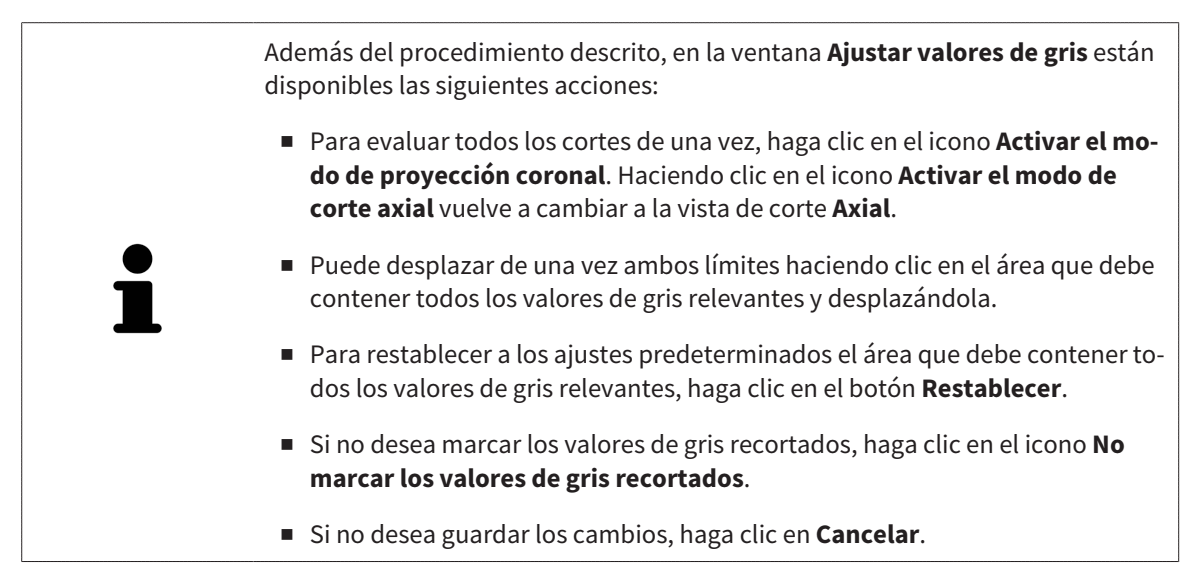

# 12.15 ALINEACIÓN DE VOLUMEN Y ÁREA PANORÁMICA

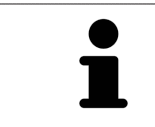

Si es necesario adaptar la alineación del volumen, hágalo cuando comience a trabajar con la radiografía 3D. Si la alineación del volumen se adapta más tarde, quizá sea necesario repetir partes del diagnóstico o de la planificación.

#### ALINEACIÓN DE VOLUMEN

Es posible adaptar la alineación del volumen para todas las vistas girando el volumen en torno a los tres ejes principales. Esto puede resultar útil en los siguientes casos:

- El paciente no tiene una posición óptima en la radiografía 3D
- La alineación se corresponde al caso de aplicación, por ejemplo, alineación de los cortes axiales en paralelo a la horizontal de Frankfurt o en paralelo al plano oclusal
- Optimización de la vista panorámica.

Si la alineación del volumen se ajusta en SICAT Air, los cambios se aplican al resto de aplicaciones SICAT.

La manera de ajustar la alineación del volumen se explica en *Ajustar la alineación del volumen [*▶ *Página 425]*.

# ÁREA PANORÁMICA

SICAT Air calcula la vista **Panorámica** a partir del volumen y del área panorámica. Para optimizar la vista **Panorámica** debe ajustar el área panorámica en los dos maxilares del paciente. Esto es importante para un diagnóstico y una planificación del tratamiento efectivos y eficientes.

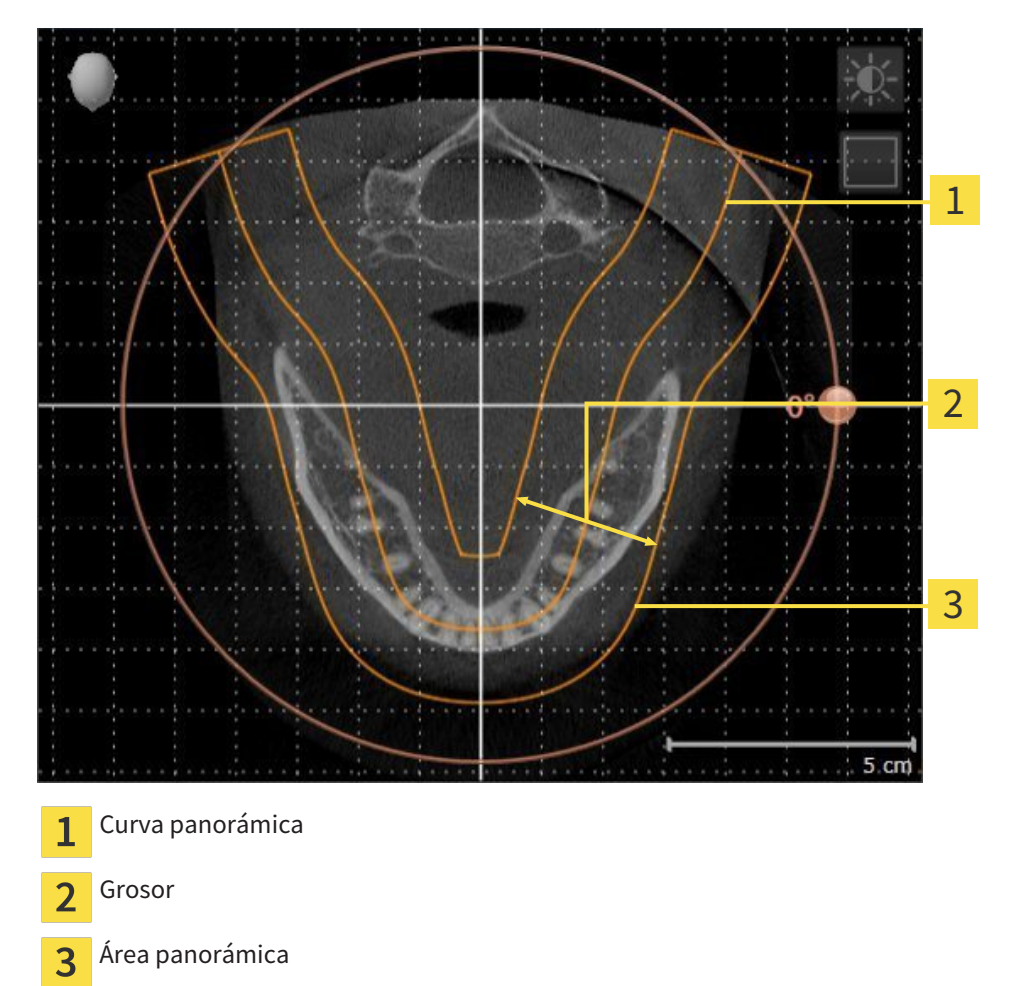

El área panorámica se determina mediante estos dos componentes:

- Forma y posición de la curva panorámica
- Grosor del área panorámica.

Para ajustar de forma óptima el área panorámica, deben cumplirse estas dos condiciones:

- El área panorámica debe contener por completo todos los dientes y los dos maxilares.
- El área panorámica debe ser lo más estrecha posible.

Si el área panorámica se ajusta en SICAT Air, los cambios se aplican al resto de aplicaciones SICAT. La manera de ajustar el área panorámica se explica en *Ajustar el área panorámica [*▶ *Página 430]*.

# 12.15.1 AJUSTAR LA ALINEACIÓN DEL VOLUMEN

Encontrará información general sobre la alineación del volumen en *Alineación de volumen y área panorámica [*▶ *Página 423]*.

El ajuste de la alineación del volumen consta de los siguientes pasos:

- Abrir la ventana **Ajustar la alineación del volumen y el área panorámica**
- Girar el volumen en la vista **Coronal**
- Girar el volumen en la vista **Sagital**
- Girar el volumen en la vista **Axial**.

### ABRIR LA VENTANA "AJUSTAR LA ALINEACIÓN DEL VOLUMEN Y EL ÁREA PANORÁMICA"

☑ El paso de flujo de trabajo **Preparar** ya está abierto.

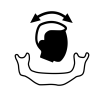

Haga clic en el icono Ajustar la alineación del volumen y el área panorámica.

▶ La ventana **Ajustar la alineación del volumen y el área panorámica** se abre:

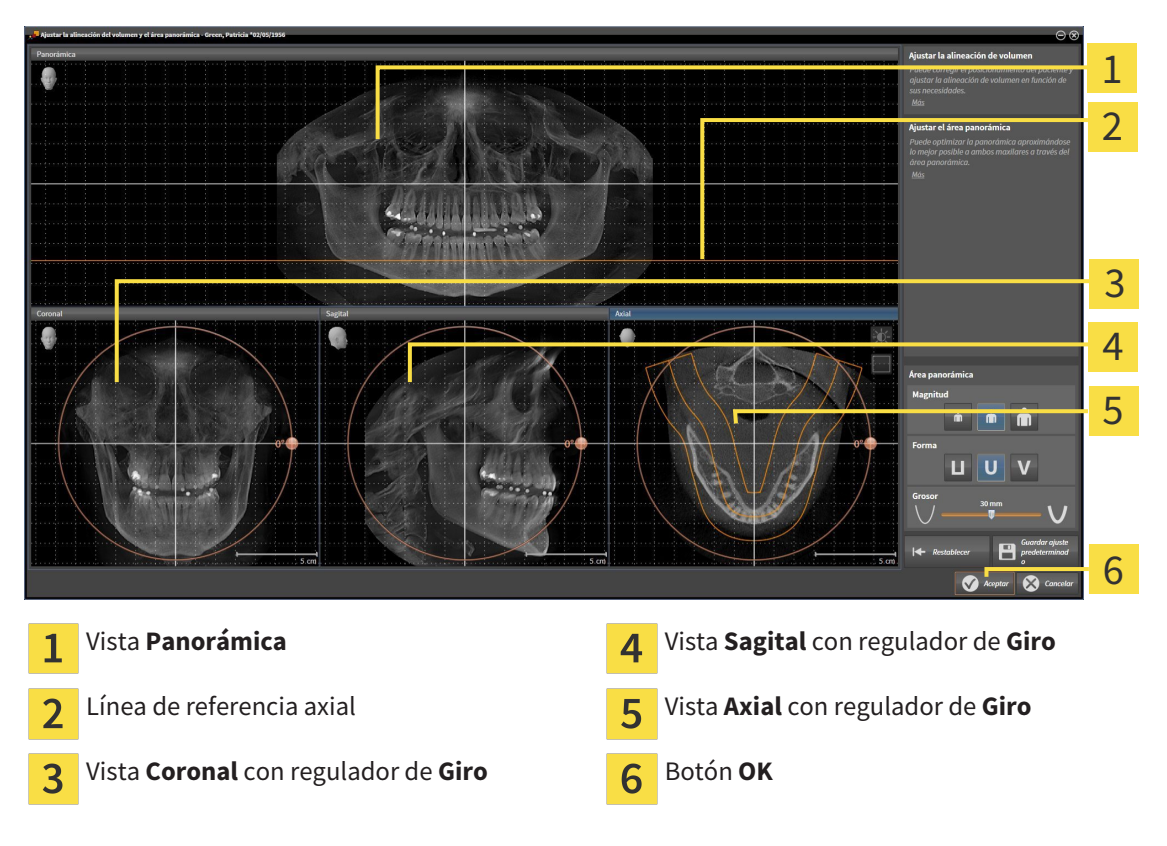

#### GIRAR EL VOLUMEN EN LA VISTA CORONAL

1. Active la vista **Coronal**:

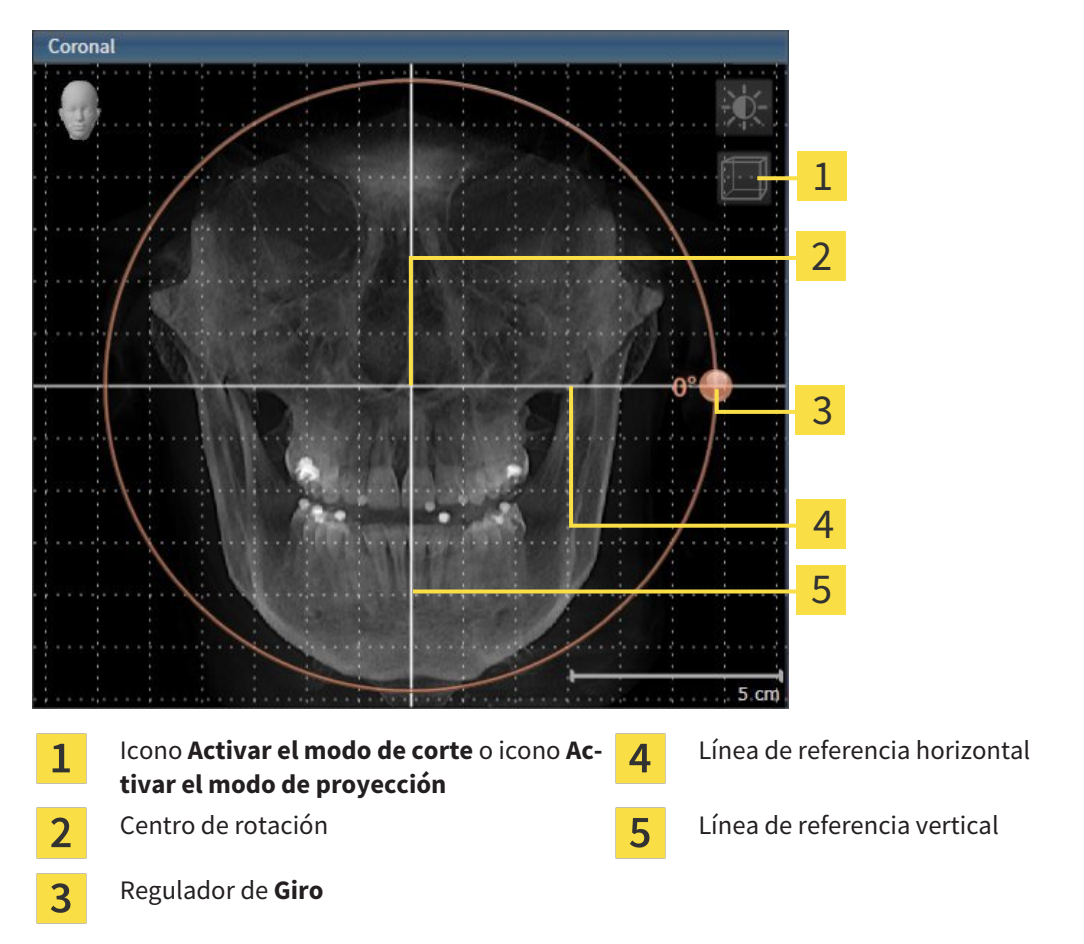

- 2. Asegúrese de que el modo de proyección está activo. En caso necesario, haga clic en el icono **Activar el modo de proyección**.
- 3. Sitúe el puntero del ratón sobre el regulador de **Giro**.
- 4. Pulse y mantenga pulsado el botón izquierdo del ratón.
- 5. Desplace el regulador de **Giro** a lo largo del círculo en la dirección que desee.
	- ▶ SICAT Air gira el volumen describiendo un círculo en torno al centro de rotación en la vista **Coronal**, y de la manera que corresponda en el resto de las vistas.
- 6. Suelte el botón izquierdo del ratón cuando haya ajustado la rotación deseada del volumen. Utilice como referencia la línea de referencia horizontal, la línea de referencia vertical y la cuadrícula.

#### GIRAR EL VOLUMEN EN LA VISTA SAGITAL

1. Active la vista **Sagital**:

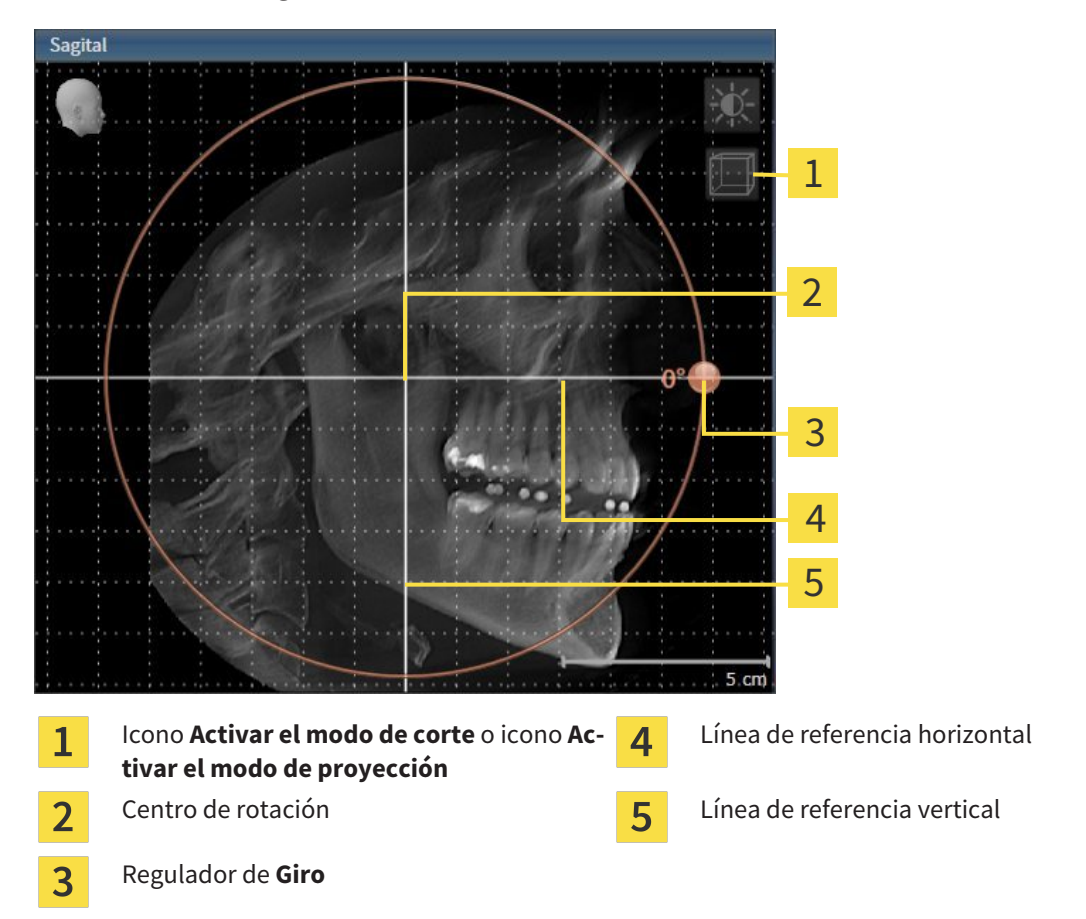

- 2. Asegúrese de que el modo de proyección está activo. En caso necesario, haga clic en el icono **Activar el modo de proyección**.
- 3. Sitúe el puntero del ratón sobre el regulador de **Giro**.
- 4. Pulse y mantenga pulsado el botón izquierdo del ratón.
- 5. Desplace el regulador de **Giro** a lo largo del círculo en la dirección que desee.
	- ▶ SICAT Air gira el volumen describiendo un círculo en torno al centro de rotación en la vista **Sagital**, y de la manera que corresponda en el resto de las vistas.
- 6. Suelte el botón izquierdo del ratón cuando haya ajustado la rotación deseada del volumen. Utilice como referencia la línea de referencia horizontal, la línea de referencia vertical y la cuadrícula.

#### GIRAR EL VOLUMEN EN LA VISTA AXIAL

1. Active la vista **Axial**:

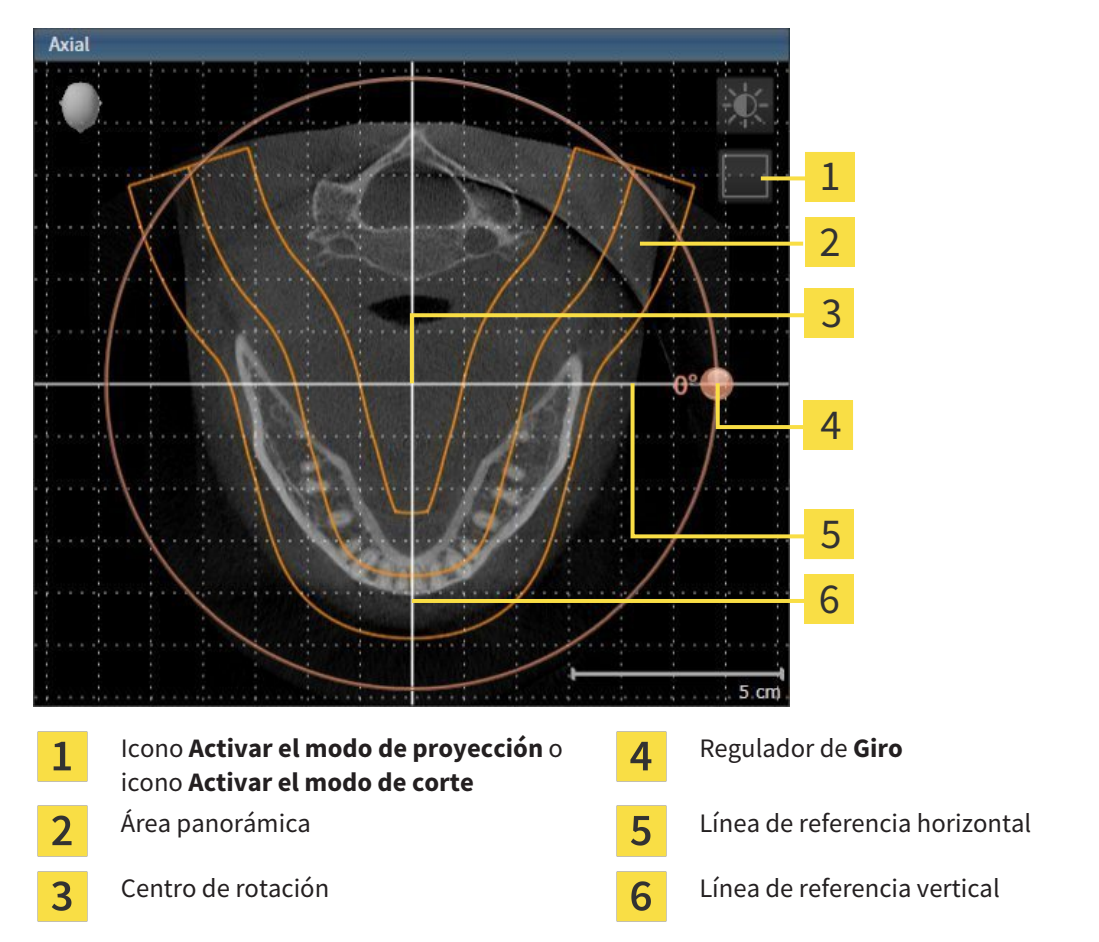

- 2. Asegúrese de que el modo de cortes está activo. En caso necesario, haga clic en el icono **Activar el modo de corte**.
- 3. Desplácese hasta un corte con las raíces de los dientes de la mandíbula, por ejemplo haciendo clic con el botón izquierdo del ratón sobre la línea de referencia axial en la vista panorámica y moviendo el ratón hacia arriba o hacia abajo sin soltar el botón.
- 4. En caso necesario, desplace el área panorámica en la vista **Axial** haciendo clic con el botón izquierdo del ratón sobre el área panorámica y moviendo el ratón sin soltar el botón. SICAT Air desplaza el centro de rotación, la línea de referencia horizontal y la línea de referencia vertical de la forma que corresponda.
- 5. Sitúe el puntero del ratón sobre el regulador de **Giro**.
- 6. Pulse y mantenga pulsado el botón izquierdo del ratón.
- 7. Desplace el regulador de **Giro** a lo largo del círculo en la dirección que desee.
	- ▶ SICAT Air gira el volumen describiendo un círculo en torno al centro de rotación en la vista **Axial**, y de la manera que corresponda en el resto de las vistas.
- 8. Suelte el botón izquierdo del ratón cuando haya ajustado la rotación deseada del volumen. Utilice como referencia el área panorámica, la línea de referencia horizontal, la línea de referencia vertical y la cuadrícula.
- 9. Haga clic en **OK** para guardar los ajustes realizados.
	- ▶ Si el ajuste de la alineación del volumen tiene efectos en objetos existentes en aplicaciones SICAT, SICAT Air abre una ventana de notificación que informa sobre los efectos concretos.
- 10. Si a pesar de ello desea ajustar la alineación del volumen, haga clic en el botón **Ajustar** de la ventana de notificación.
- ▶ SICAT Air guarda la alineación de volumen ajustada y muestra el volumen alineado de la manera que corresponda en todas las vistas.

*vistas 2D [*▶ *Página 403]*.

Además del procedimiento descrito, en la ventana **Ajustar la alineación del volumen y el área panorámica** están disponibles las siguientes acciones: ■ Puede ajustar el brillo y el contraste de una vista 2D activando la vista que desee y haciendo clic en el icono **Ajustar brillo y contraste**. Encontrará más información al respecto en *Ajustar y restablecer el brillo y el contraste de las*

- Para restablecer la alineación del volumen y el área panorámica, puede hacer clic en el botón **Restablecer**.
- Para guardar la alineación de volumen actual y el área panorámica actual como ajustes predeterminados, puede hacer clic en el botón **Guardar ajuste predeterminado**.
- Si no desea guardar los ajustes realizados, haga clic en **Cancelar**.

# 12.15.2 AJUSTAR EL ÁREA PANORÁMICA

Encontrará información general sobre el área panorámica en *Alineación de volumen y área panorámica [*▶ *Página 423]*.

El ajuste del área panorámica consta de los siguientes pasos:

- Abrir la ventana **Ajustar la alineación del volumen y el área panorámica**
- Ajustar la posición de los cortes de la vista **Axial**
- Desplazar el área panorámica
- Girar el volumen en la vista **Axial**
- Ajustar **Tamaño**, **Forma** y **Grosor** del área panorámica

#### ABRIR LA VENTANA "AJUSTAR LA ALINEACIÓN DEL VOLUMEN Y EL ÁREA PANORÁMICA"

☑ El paso de flujo de trabajo **Preparar** ya está abierto.

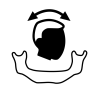

#### Haga clic en el icono Ajustar la alineación del volumen y el área panorámica.

▶ La ventana **Ajustar la alineación del volumen y el área panorámica** se abre:

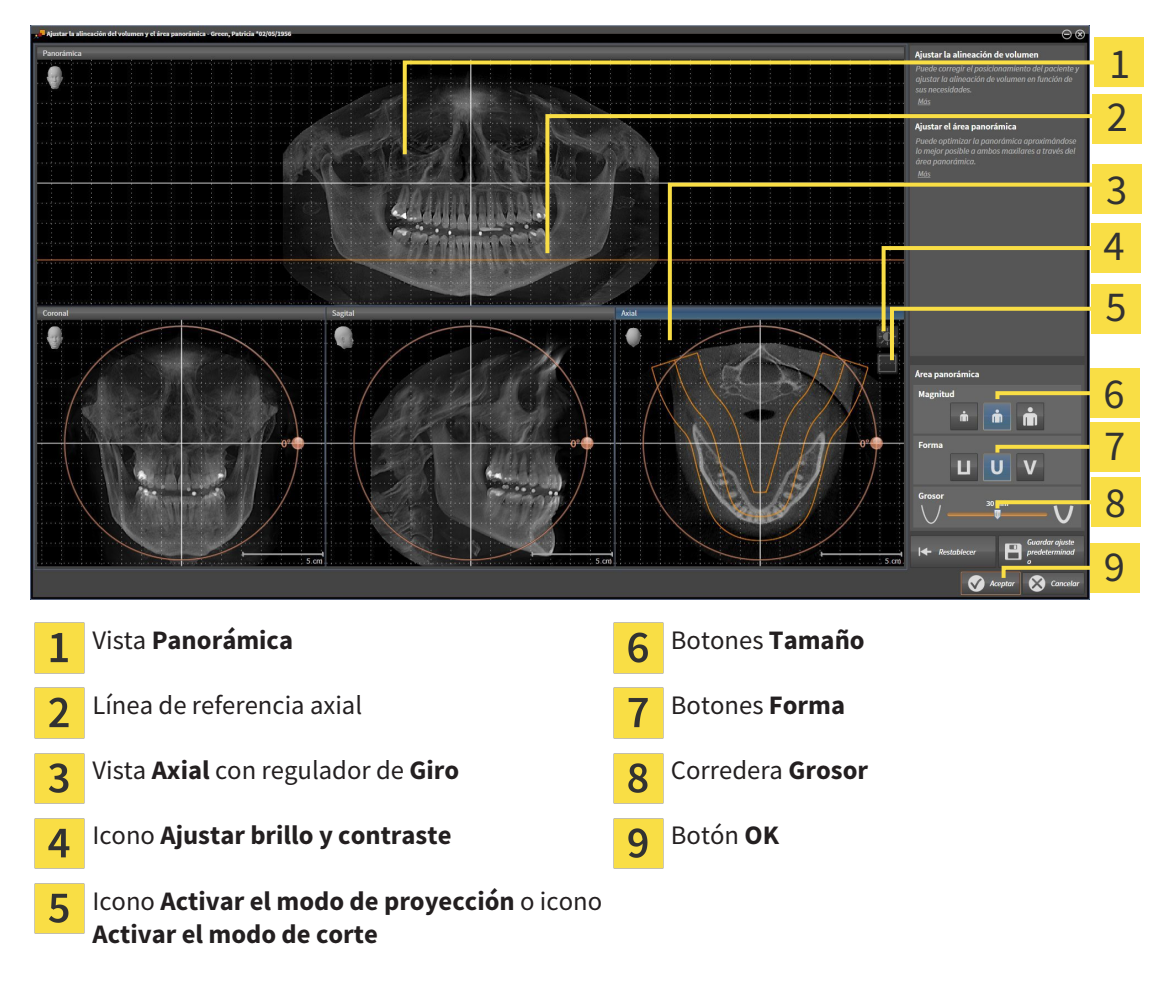

### AJUSTAR LA POSICIÓN DE LOS CORTES DE LA VISTA AXIAL

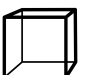

1. Asegúrese de que en la vista **Axial** está activo el modo de cortes. En caso necesario, haga clic en el icono **Activar el modo de corte**.

- 2. En la vista **Panorámica**, sitúe el puntero del ratón sobre la línea de referencia axial. La línea de referencia axial muestra la posición actual de los cortes de la vista **Axial**.
- 3. Pulse y mantenga pulsado el botón izquierdo del ratón.
- 4. Mueva el ratón hacia arriba o hacia abajo.
	- ▶ El corte de la vista **Axial** se ajusta conforme a la posición de la línea de referencia axial en la vista **Panorámica**.
- 5. Cuando la línea de referencia axial se encuentre en las raíces de los dientes de la mandíbula, suelte el botón izquierdo del ratón.
	- ▶ La vista **Axial** mantiene el corte actual.

#### DESPLAZAR EL ÁREA PANORÁMICA

- 1. En la vista **Axial**, sitúe el puntero del ratón sobre el área panorámica.
- 2. Pulse y mantenga pulsado el botón izquierdo del ratón.
	- ▶ El puntero del ratón se transforma.
- 3. Desplace el ratón.
	- ▶ SICAT Air desplaza el área panorámica según la posición del puntero del ratón.
- 4. Cuando la curva central del área panorámica siga a las raíces de los dientes de la mandíbula, suelte el botón izquierdo del ratón.
	- ▶ El área panorámica mantiene su posición actual.

#### GIRAR EL VOLUMEN EN LA VISTA AXIAL

- 1. En la vista **Axial**, sitúe el puntero del ratón sobre el regulador de **Giro**.
- 2. Pulse y mantenga pulsado el botón izquierdo del ratón.
- 3. Desplace el regulador de **Giro** a lo largo del círculo en la dirección que desee.
	- ▶ SICAT Air gira el volumen describiendo un círculo en torno al centro de rotación en la vista **Axial**, y de la manera que corresponda en el resto de las vistas.
- 4. Cuando las raíces de los dientes de la mandíbula sigan a la curva central del área panorámica, suelte el botón izquierdo del ratón.

#### AJUSTAR TAMAÑO, FORMA Y GROSOR DEL ÁREA PANORÁMICA

1. Seleccione el **Tamaño** del área panorámica que mejor se corresponda con la mandíbula del paciente haciendo clic en el botón **Tamaño** correspondiente.

- 2. Seleccione la **Forma** del área panorámica que mejor se corresponda con la mandíbula del paciente haciendo clic en el botón **Forma** correspondiente.
- 
- 3. Asegúrese de que en la vista **Axial** está activo el modo de proyección. En caso necesario, haga clic en el icono **Activar el modo de proyección**.
- 

4. Seleccione el **Grosor** del área panorámica desplazando la corredera **Grosor**. Asegúrese de que el área panorámica contenga por completo todos los dientes y los dos maxilares. Mantenga un grosor lo más bajo posible.

- 5. Haga clic en **OK** para guardar los ajustes realizados.
- ▶ SICAT Air guarda la alineación de volumen ajustada y el área panorámica ajustada y muestra la vista **Panorámica** correspondiente.

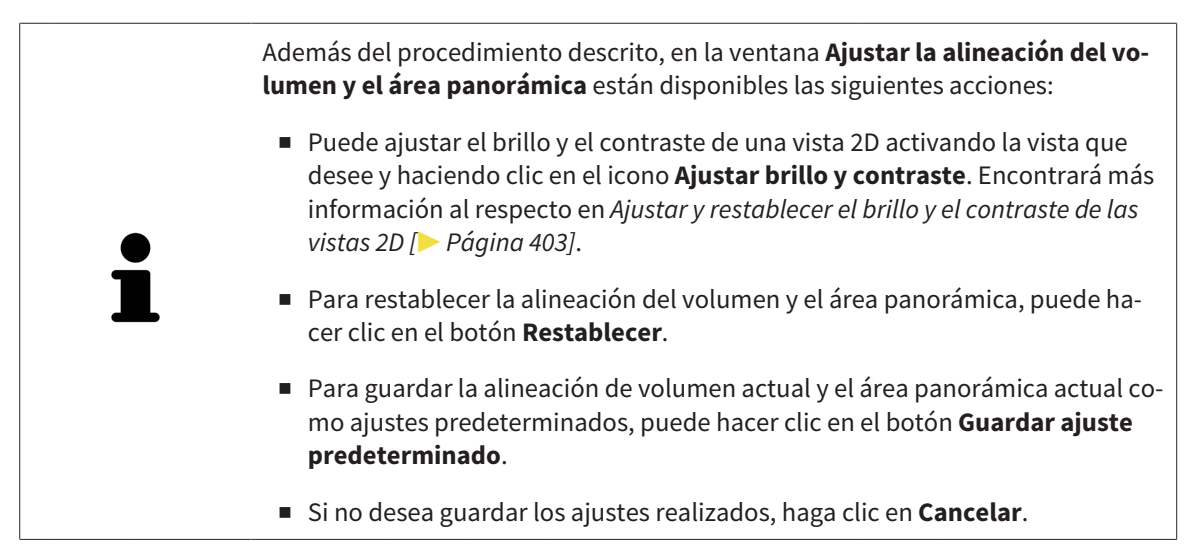
## 12.16 MEDICIONES DE DISTANCIAS Y ÁNGULOS

Existen dos tipos de mediciones diferentes en SICAT Air:

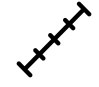

Mediciones de distancias

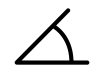

Mediciones de ángulos

Las herramientas para añadir mediciones se encuentran en el paso **Diagnosticar** de la **Barra de herramientas del flujo de trabajo**. Puede añadir mediciones en todas las vistas de corte 2D. Cada vez que añade una medición, SICAT Air la añade también al grupo **Mediciones** en el **Navegador de objetos**.

Para las mediciones están disponibles las siguientes acciones:

- *Añadir mediciones de distancias* [▶ *Página 434*]
- *Añadir mediciones de ángulos* [▶ *Página 435*]
- *Desplazar mediciones, puntos de medición individuales y lecturas [▶ Página 437]*
- Activar, ocultar y mostrar mediciones: encontrará más información al respecto en *Gestionar objetos con el navegador de objetos [*▶ *Página 383]*.
- Enfocar mediciones, eliminar mediciones y deshacer y rehacer acciones de medición: encontrará más información al respecto en *Gestionar objetos con la barra de herramientas del objeto [*▶ *Página 385]*.

### 12.16.1 AÑADIR MEDICIONES DE DISTANCIAS

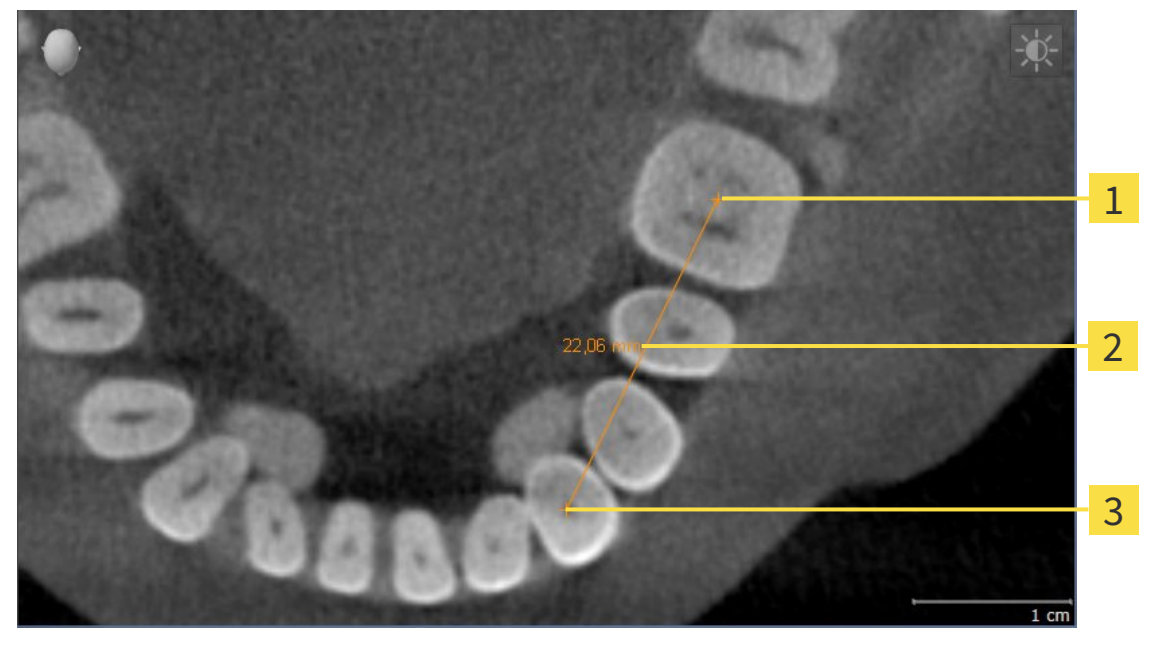

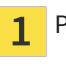

Punto de inicio

Lectura  $\overline{\mathbf{2}}$ 

Punto final  $\overline{\mathbf{3}}$ 

Para añadir una medición de distancia, haga lo siguiente:

- ☑ El paso de flujo de trabajo **Diagnosticar** ya está abierto.
- 1. En el paso de flujo de trabajo **Diagnosticar**, haga clic en el icono **Añadir medición de distancias (D)**.
	- ▶ SICAT Air añade una nueva medición de distancia al **Navegador de objetos**.
- 2. Sitúe el puntero del ratón sobre la vista de corte 2D que desee.
	- ▶ El puntero del ratón se visualiza como una cruz.
- 3. Haga clic en el punto de inicio de la medición de distancias.
	- ▶ SICAT Air indica el punto de inicio mediante una cruz pequeña.
	- ▶ SICAT Air muestra una línea de distancia entre el punto de inicio y el puntero del ratón.
	- ▶ SICAT Air muestra la distancia actual entre el punto de inicio y el puntero del ratón en el centro de la línea de distancia y en el **Navegador de objetos**.
- 4. Desplace el puntero del ratón hasta el punto final de la medición de distancias y haga clic con el botón izquierdo del ratón.
- ▶ SICAT Air indica el punto final mediante una cruz pequeña.

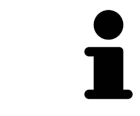

Puede cancelar la adición de mediciones en cualquier momento pulsando **ESC**.

### 12.16.2 AÑADIR MEDICIONES DE ÁNGULOS

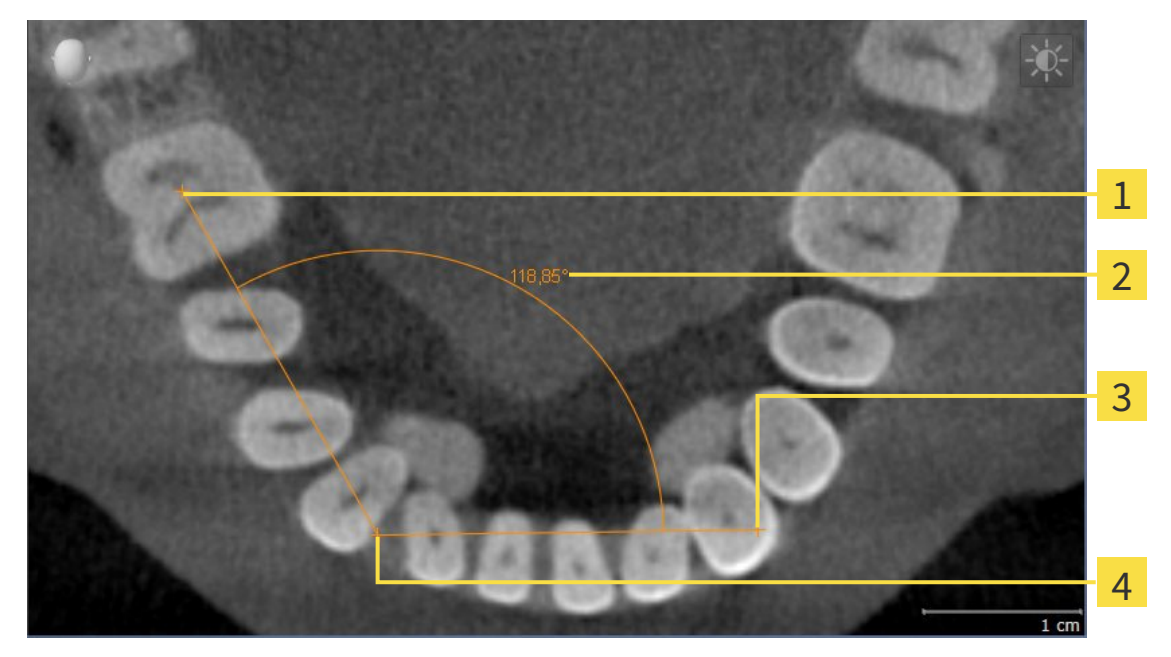

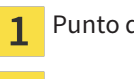

- Punto de inicio
- Lectura 2
- $\overline{\mathbf{3}}$ Punto final
- Punto más alto  $\overline{\mathbf{A}}$

Para añadir una medición de ángulo, haga lo siguiente:

☑ El paso de flujo de trabajo **Diagnosticar** ya está abierto.

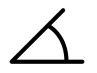

- 1. En el paso de flujo de trabajo **Diagnosticar**, haga clic en el icono **Añadir medición de ángulo (A)**. ▶ SICAT Air añade una nueva medición de ángulo al **Navegador de objetos**.
- 2. Sitúe el puntero del ratón sobre la vista de corte 2D que desee.
	- ▶ El puntero del ratón se visualiza como una cruz.
- 3. Haga clic en el punto de inicio de la medición de ángulos.
	- ▶ SICAT Air indica el punto de inicio mediante una cruz pequeña.
	- ▶ SICAT Air muestra el primer lado de la medición de ángulo mediante una línea que va desde el punto de inicio hasta el puntero del ratón.
- 4. Desplace el puntero del ratón hasta el punto más alto de la medición de ángulos y haga clic con el botón izquierdo del ratón.
	- ▶ SICAT Air indica el vértice mediante una cruz pequeña.
	- ▶ SICAT Air muestra el segundo lado de la medición de ángulo mediante una línea que va desde el vértice hasta el puntero del ratón.
	- ▶ SICAT Air muestra el ángulo actual entre los dos lados de la medición y en el **Navegador de objetos**.

5. Desplace el puntero del ratón hasta el punto final del segundo lado y haga clic con el botón izquierdo del ratón.

▶ SICAT Air indica el punto final mediante una cruz pequeña.

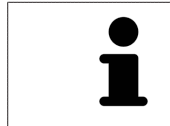

Puede cancelar la adición de mediciones en cualquier momento pulsando **ESC**.

### 12.16.3 DESPLAZAR MEDICIONES, PUNTOS DE MEDICIÓN INDIVIDUALES Y LECTURAS

#### DESPLAZAR MEDICIONES

Para desplazar una medición, haga lo siguiente:

- ☑ SICAT Air ya muestra la medición deseada en una vista de corte 2D. Encontrará más información al respecto en *Gestionar objetos con el navegador de objetos [*▶ *Página 383]* y en *Gestionar objetos con la barra de herramientas del objeto [*▶ *Página 385]*.
- 1. Sitúe el puntero del ratón sobre una línea de la medición.
	- ▶ El puntero del ratón se visualiza como una cruz.
- 2. Pulse y mantenga pulsado el botón izquierdo del ratón.
- 3. Desplace el puntero del ratón hasta la posición deseada de la medición.
	- ▶ La medición sigue el movimiento del puntero del ratón.
- 4. Suelte el botón izquierdo del ratón.
- ▶ SICAT Air mantiene la posición actual de la medición.

#### DESPLAZAR PUNTOS DE MEDICIÓN INDIVIDUALES

Para desplazar un punto de medición individual, haga lo siguiente:

- ☑ SICAT Air ya muestra la medición deseada en una vista de corte 2D. Encontrará más información al respecto en *Gestionar objetos con el navegador de objetos [*▶ *Página 383]* y en *Gestionar objetos con la barra de herramientas del objeto [*▶ *Página 385]*.
- 1. Sitúe el puntero del ratón sobre el punto de medición que desee.
	- $\blacktriangleright$  El puntero del ratón se visualiza como una cruz.
- 2. Pulse y mantenga pulsado el botón izquierdo del ratón.
- 3. Desplace el puntero del ratón hasta la posición deseada del punto de medición.
	- ▶ El punto de medición sigue el movimiento del puntero del ratón.
	- ▶ La lectura cambia mientras desplaza el ratón.
- 4. Suelte el botón izquierdo del ratón.
- ▶ SICAT Air mantiene la posición actual del punto de medición.

#### DESPLAZAR LECTURAS

Para desplazar una lectura, haga lo siguiente:

- ☑ SICAT Air ya muestra la medición deseada en una vista de corte 2D. Encontrará más información al respecto en *Gestionar objetos con el navegador de objetos [*▶ *Página 383]* y en *Gestionar objetos con la barra de herramientas del objeto [*▶ *Página 385]*.
- 1. Sitúe el puntero del ratón sobre la lectura que desee.
	- ▶ El puntero del ratón se visualiza como una cruz.
- 2. Pulse y mantenga pulsado el botón izquierdo del ratón.
- 3. Desplace el puntero del ratón hasta la posición deseada de la lectura.
	- ▶ La lectura sigue el movimiento del puntero del ratón.
	- ▶ SICAT Air muestra una línea de puntos entre la lectura y la respectiva medición.
- 4. Suelte el botón izquierdo del ratón.
- ▶ SICAT Air mantiene la posición actual de la lectura.

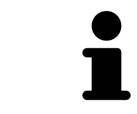

Tras haber desplazado el usuario el valor de una medición, SICAT Air determina el valor de una posición absoluta. Para que el valor vuelva a ser relativo a la medición, haga doble clic en el valor.

# 12.17 SEGMENTACIÓN DE LA VÍA RESPIRATORIA

**NOTA Antes de segmentar la vía respiratoria, quizá sea conveniente alinear el volumen según la horizontal de Frankfurt. Encontrará más información al respecto en** *Ajustar la alineación del volumen [***▶** *Página 425]***. Si alinea el volumen después de haber segmentado la vía respiratoria, SICAT Air elimina el objeto Vía respiratoria y es necesario realizar de nuevo la segmentación.**

En SICAT Air se necesita un objeto **Vía respiratoria** para el análisis de la vía respiratoria. Un objeto **Vía respiratoria** se crea segmentando la vía respiratoria. El objeto **Vía respiratoria** representa la vía respiratoria de forma aislada, muestra la información más importante y ofrece posibilidades de interacción adicionales.

Para segmentar la vía respiratoria, SICAT Air necesita un área de la vía respiratoria. El área de la vía respiratoria se define mediante dos puntos de referencia anatómicos en la ventana **Segmentar la vía respiratoria**. A continuación, SICAT Air crea un área de la vía respiratoria en forma de paralelepípedo. El software define el área de la vía respiratoria por medio de los puntos de referencia y una medida lateral ajustable. Finalmente, SICAT Air realiza una segmentación automática de la vía respiratoria en el área de la vía respiratoria. Posteriormente puede mover los puntos de referencia y cambiar la medida lateral, tras lo cual el software vuelve a realizar una segmentación automática de la vía respiratoria.

SICAT Air marca en rojo en la vista **3D** las áreas que el software no puede identificar inequívocamente como vía respiratoria. Si SICAT Air ha asignado erróneamente partes del volumen, existen herramientas de corrección.

La segmentación de la vía respiratoria se compone del siguiente paso:

■ *Definir el área de la vía respiratoria [*▶ *Página 440]*

Los siguientes pasos son opcionales:

- *Corregir la segmentación de la vía respiratoria* [▶ Página 444]
- *Eliminar áreas no necesarias de la vía respiratoria [*▶ *Página 446]*.

Si la segmentación automática de la vía respiratoria no se ajusta a las circunstancias anatómicas incluso después de utilizar las herramientas de corrección, puede segmentar la vía respiratoria manualmente. Encontrará más información al respecto en *Segmentar la vía respiratoria manualmente [*▶ *Página 447]*.

## 12.17.1 DEFINIR EL ÁREA DE LA VÍA RESPIRATORIA

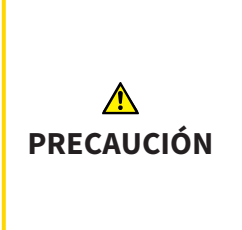

**Una calidad insuficiente de las radiografías 3D podría tener como consecuencia una calidad insuficiente de la vía respiratoria segmentada y del perfil de vía respiratoria.**

Para crear una vía respiratoria segmentada y un perfil de vía respiratoria con suficiente calidad, utilice exclusivamente radiografías 3D que tengan suficiente calidad.

Encontrará información general sobre la segmentación de la vía respiratoria en *Segmentación de la vía respiratoria [*▶ *Página 439]*.

### ABRIR LA VENTANA "SEGMENTAR LA VÍA RESPIRATORIA"

- ☑ Ya ha alineado el volumen en función de sus necesidades, por ejemplo según la horizontal de Frankfurt. Encontrará más información al respecto en *Ajustar la alineación del volumen [*▶ *Página 425]*.
- ☑ El paso de flujo de trabajo **Analizar** ya está abierto. Encontrará más información al respecto en *Barra de herramientas del flujo de trabajo [*▶ *Página 379]*.

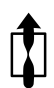

■ Haga clic en el icono **Segmentar la vía respiratoria**.

La ventana **Segmentar la vía respiratoria** se abre:

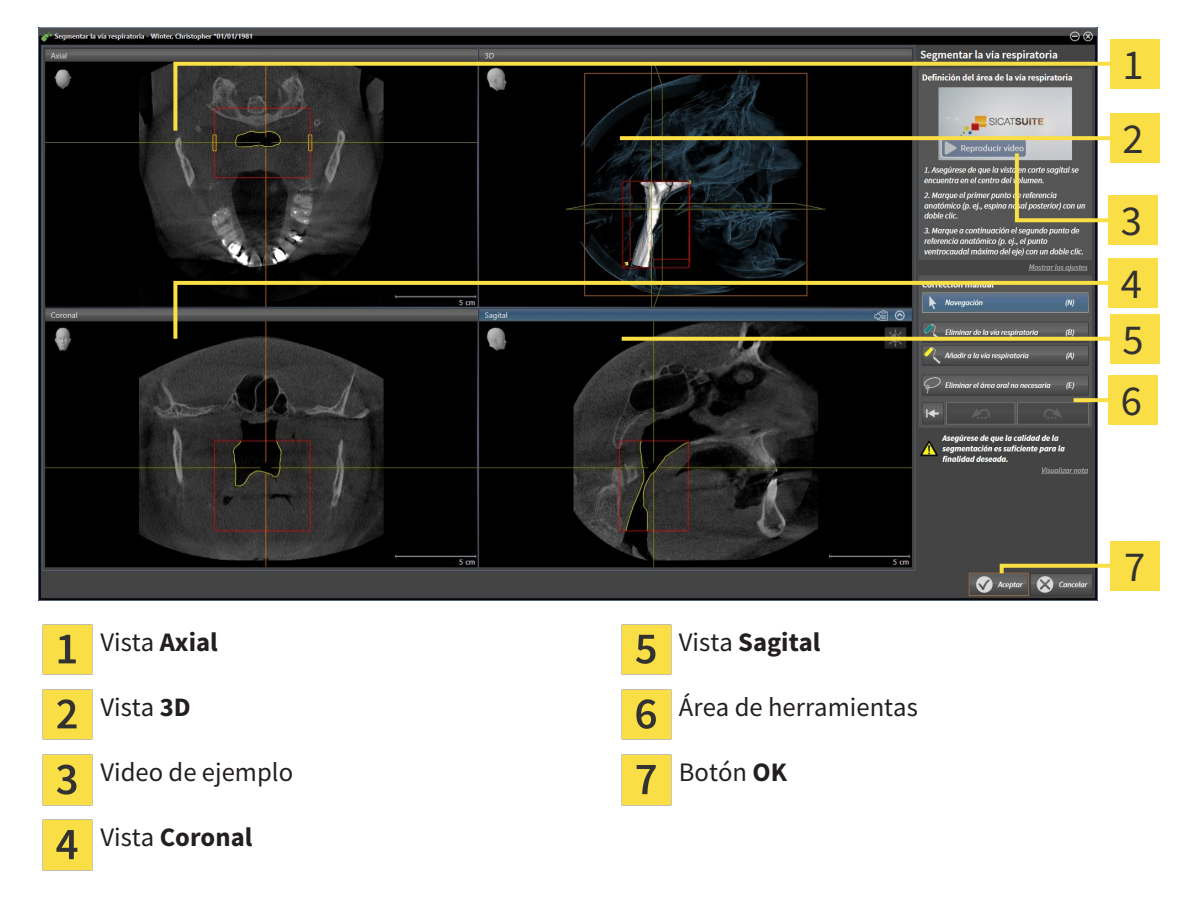

### DEFINIR PUNTOS DE REFERENCIA ANATÓMICOS PARA LA DEFINICIÓN DEL ÁREA DE LA VÍA RESPIRATORIA

- 1. Asegúrese de que la vista **Sagital** muestre la ubicación deseada para el punto de referencia superior en la vía respiratoria. Si es necesario, desplácese por los cortes en la vista **Sagital**.
- 2. En la vista **Sagital**, haga doble clic en la posición donde quiera situar el punto de referencia superior del área de la vía respiratoria:

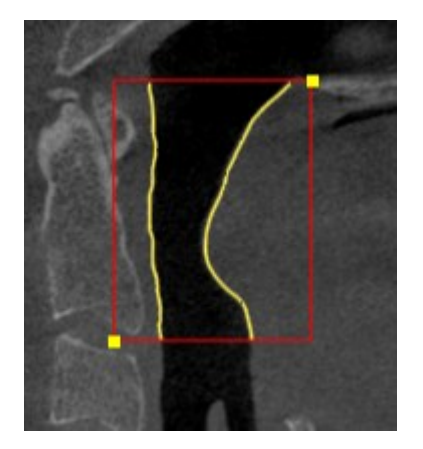

- ▶ SICAT Air marca el punto de referencia superior con un cuadrado amarillo.
- ▶ A partir de ese momento, el punto de referencia inferior coincide con la posición del puntero del ratón.
- ▶ SICAT Air marca el área de la vía respiratoria con un marco rojo.
- 3. Asegúrese de que la vista **Sagital** muestre la ubicación deseada para el punto de referencia inferior en la vía respiratoria. Si es necesario, desplácese por los cortes en la vista **Sagital**.
- 4. En la vista **Sagital**, haga doble clic en la posición donde quiera situar el punto de referencia inferior del área de la vía respiratoria.
	- ▶ SICAT Air marca el punto de referencia inferior con un cuadrado amarillo.
- ▶ SICAT Air define el área de la vía respiratoria según la posición de los puntos de referencia.
- ▶ SICAT Air segmenta automáticamente la vía respiratoria a partir del área definida.
- ▶ En la vista 3D, SICAT Air marca en rojo las áreas que el software no puede identificar inequívocamente como vía respiratoria:

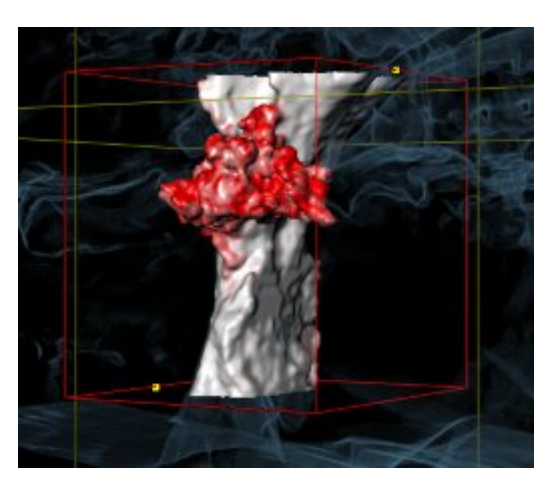

#### MOVER LOS PUNTOS DE REFERENCIA DEL ÁREA DE LA VÍA RESPIRATORIA

Puede mover los puntos de referencia en todas las vistas 2D.

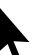

- 1. Asegúrese de que el modo de navegación está activo. Si es necesario, haga clic en el botón **Navegación**.
- 2. Asegúrese de que la vista 2D deseada muestra el punto de referencia deseado. Si es necesario, desplácese por los cortes.
- 3. Sitúe el puntero del ratón sobre un punto de referencia.
	- ▶ El puntero del ratón se visualiza como un retículo.
- 4. Pulse y mantenga pulsado el botón izquierdo del ratón.
- 5. Desplace el puntero del ratón hasta la nueva posición del punto de referencia.
	- ▶ El punto de referencia sigue el movimiento del puntero del ratón.
	- ▶ SICAT Air ajusta el área de la vía respiratoria según la posición del punto de referencia.
- 6. Suelte el botón izquierdo del ratón.
- ▶ SICAT Air mantiene la nueva posición del punto de referencia.
- ▶ SICAT Air vuelve a segmentar automáticamente la vía respiratoria a partir de la nueva área definida.
- ▶ En la vista **3D**, SICAT Air marca en rojo las áreas que el software no puede identificar inequívocamente como vía respiratoria.

### CAMBIAR LA MEDIDA LATERAL DEL ÁREA DE LA VÍA RESPIRATORIA

De manera predeterminada, la medida lateral es de 60 mm.

- 1. Asegúrese de que el modo de navegación está activo. Si es necesario, haga clic en el botón **Navegación**.
	- 2. Asegúrese de que la vista **Axial** muestre las marcas para la medida lateral. Si es necesario, desplácese por los cortes en la vista **Axial**:

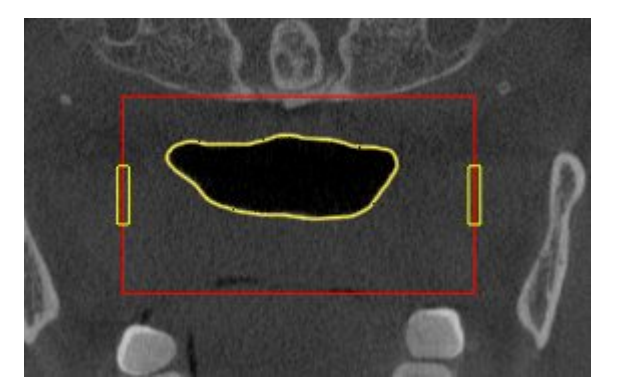

3. Sitúe el puntero del ratón sobre una marca de la medida lateral.

▶ El puntero del ratón se visualiza como una flecha bidireccional.

- 4. Pulse y mantenga pulsado el botón izquierdo del ratón.
- 5. Desplace el puntero del ratón hasta la posición deseada de la marca.
- ▶ La marca sigue el movimiento del puntero del ratón.
- ▶ SICAT Air ajusta el área de la vía respiratoria según la nueva medida lateral.
- 6. Suelte el botón izquierdo del ratón.
- ▶ SICAT Air mantiene la nueva posición de la marca.
- ▶ SICAT Air vuelve a segmentar automáticamente la vía respiratoria a partir de la nueva área definida.
- ▶ En la vista **3D**, SICAT Air marca en rojo las áreas que el software no puede identificar inequívocamente como vía respiratoria.

Si la segmentación de la vía respiratoria no se ajusta a las circunstancias anatómicas, continúe con *Finalizar la segmentación de la vía respiratoria [*▶ *Página 448]*.

Si la segmentación no se ajusta a las circunstancias anatómicas, continúe con *Corregir la segmentación de la vía respiratoria [*▶ *Página 444]* o *Eliminar áreas no necesarias de la vía respiratoria [*▶ *Página 446]*.

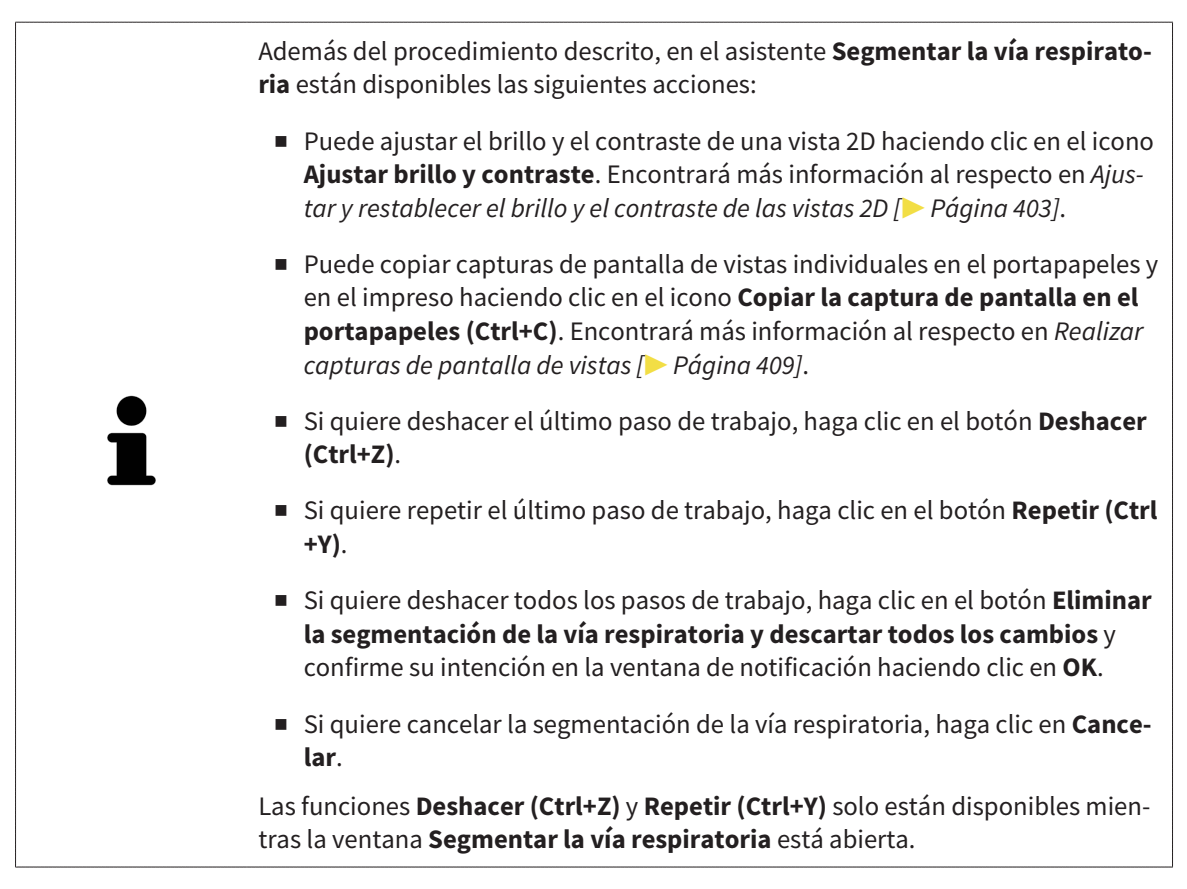

## 12.17.2 CORREGIR LA SEGMENTACIÓN DE LA VÍA RESPIRATORIA

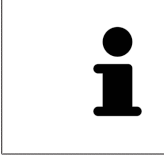

La segmentación de SICAT Air trabaja con áreas en lugar de contornos anatómicos. Por eso raramente es necesario redibujar con precisión los contornos anatómicos. En lugar de eso, marque áreas relacionadas definiendo trazos dentro de las áreas.

Encontrará información general sobre la segmentación de la vía respiratoria en *Segmentación de la vía respiratoria [*▶ *Página 439]*.

### ELIMINAR ÁREAS DE LA VÍA RESPIRATORIA QUE SE HAYAN RECONOCIDO ERRÓNEAMENTE.

Puede eliminar áreas de la vía respiratoria en todas las vistas 2D.

Cuando haga correcciones, tenga en cuenta sobre todo las áreas marcadas en rojo en la vista **3D**. De todos modos, puede que esas áreas no sean las únicas que SICAT Air haya reconocido erróneamente como vía respiratoria.

- ☑ Ya ha definido un área de la vía respiratoria. Encontrará más información al respecto en *Definir el área de la vía respiratoria [*▶ *Página 440]*.
- 1. Dentro de la ventana **Segmentar la vía respiratoria**, haga clic en el botón **Eliminar de la vía respiratoria**.
	- ▶ El puntero del ratón se transforma en un rodillo azul.
- 2. En una de las vistas 2D, marque dentro del área de la vía respiratoria las superficies que SICAT Air haya reconocido erróneamente como vía respiratoria:

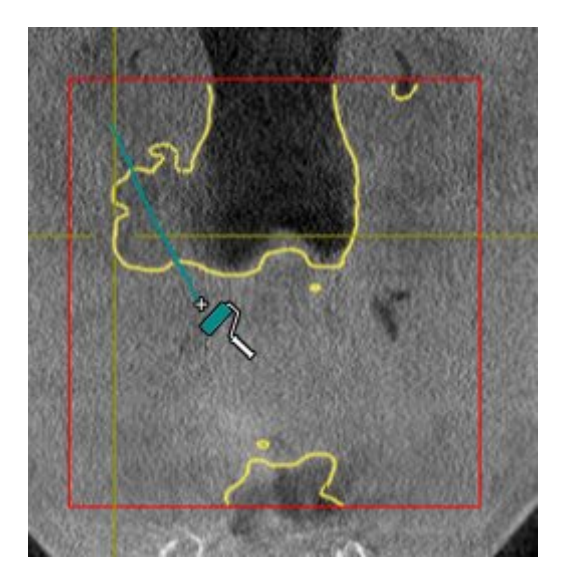

- 
- ▶ SICAT Air elimina el área marcada de la vía respiratoria:

### AÑADIR A LA VÍA RESPIRATORIA ÁREAS QUE SE HAYAN RECONOCIDO ERRÓNEAMENTE

Puede añadir áreas a la vía respiratoria en todas las vistas 2D.

☑ Ya ha definido un área de la vía respiratoria. Encontrará más información al respecto en *Definir el área de la vía respiratoria [*▶ *Página 440]*.

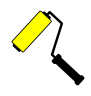

- 1. Dentro de la ventana **Segmentar la vía respiratoria**, haga clic en el botón **Añadir a la vía respiratoria**.
	- ▶ El puntero del ratón se transforma en un rodillo amarillo.
- 2. En una de las vistas 2D, marque dentro del área de la vía respiratoria las superficies que quiera añadir a la vía respiratoria.
	- ▶ SICAT Air reconoce el área marcada como vía respiratoria.

Si la segmentación de la vía respiratoria no se ajusta a las circunstancias anatómicas, continúe con *Finalizar la segmentación de la vía respiratoria [*▶ *Página 448]*.

Si la segmentación automática de la vía respiratoria no se ajusta a las circunstancias anatómicas incluso después de utilizar las herramientas de corrección, puede segmentar la vía respiratoria manualmente. Encontrará más información al respecto en *Segmentar la vía respiratoria manualmente [*▶ *Página 447]*.

### 12.17.3 ELIMINAR ÁREAS NO NECESARIAS DE LA VÍA RESPIRATORIA

Encontrará información general sobre la segmentación de la vía respiratoria en *Segmentación de la vía respiratoria [*▶ *Página 439]*.

Utilice la herramienta **Eliminar área oral no necesaria** en áreas de conducción de aire que no pertenezcan a la vía respiratoria en cuestión. Esto incluye, por ejemplo, la cavidad bucal y los divertículos.

- ☑ Ya ha definido un área de la vía respiratoria. Encontrará más información al respecto en *Definir el área de la vía respiratoria [*▶ *Página 440]*.
- 
- 1. Dentro de la ventana **Segmentar la vía respiratoria**, haga clic en el botón **Eliminar área oral no necesaria**.
	- ▶ El puntero del ratón se transforma en un lazo.
- 2. En la vista **3D**, rodee las áreas que quiera eliminar por completo del reconocimiento. No importa si se trata de la vía respiratoria o de un área fuera de la vía respiratoria:

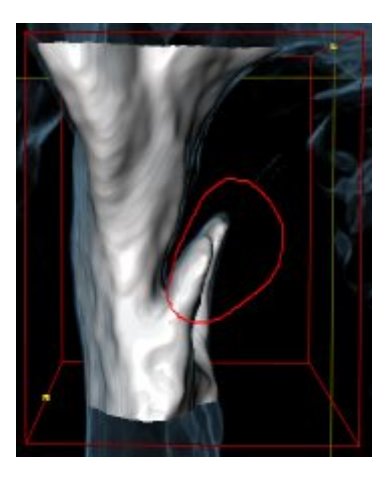

▶ SICAT Air elimina del volumen el área completa después de marcarla. Esto significa que SICAT Air deja de reconocer esa área como vía respiratoria o como área fuera de la vía respiratoria:

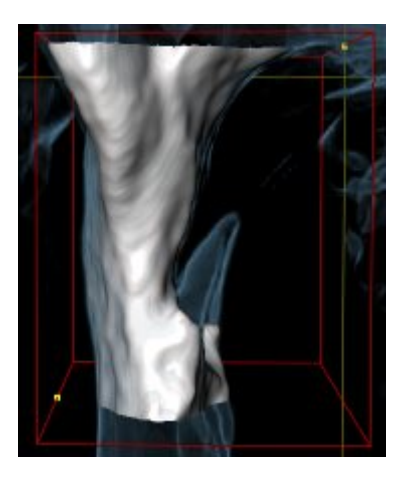

La función **Eliminar área oral no necesaria** también puede utilizarse en las vistas 2D. En ese caso SICAT Air realiza los cambios solamente en la vista actual.

Si la segmentación de la vía respiratoria no se ajusta a las circunstancias anatómicas, continúe con *Finalizar la segmentación de la vía respiratoria [*▶ *Página 448]*.

Si la segmentación automática de la vía respiratoria no se ajusta a las circunstancias anatómicas incluso después de utilizar las herramientas de corrección, puede segmentar la vía respiratoria manualmente. Encontrará más información al respecto en *Segmentar la vía respiratoria manualmente [*▶ *Página 447]*.

### 12.17.4 SEGMENTAR LA VÍA RESPIRATORIA MANUALMENTE

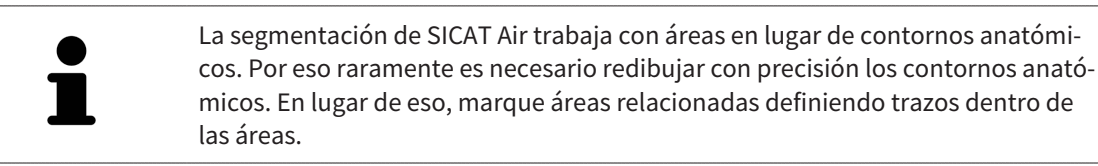

Encontrará información general sobre la segmentación de la vía respiratoria en *Segmentación de la vía respiratoria [*▶ *Página 439]*.

Aunque utilice herramientas de corrección, puede que en determinadas radiografías 3D SICAT Air no sea capaz de realizar automáticamente una segmentación útil de la vía respiratoria. En este caso, realice una segmentación manual de la vía respiratoria:

- ☑ Ya ha definido un área de la vía respiratoria. Encontrará más información al respecto en *Definir el área de la vía respiratoria [*▶ *Página 440]*.
- 1. Dentro de la ventana **Segmentar la vía respiratoria**, haga clic en el botón **Mostrar ajustes**.
	- ▶ Se abre el área **Mostrar ajustes**.
- 2. Active la casilla de comprobación **Segmentar la vía respiratoria manualmente**.
	- ▶ Caso de haberlas, SICAT Air elimina la segmentación automática de la vía respiratoria y las correcciones correspondientes.
- 

3. Para marcar áreas como vía respiratoria, utilice la herramienta de dibujo **Añadir a la vía respiratoria** dentro del área de la vía respiratoria.

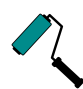

4. Para marcar áreas exteriores a la vía respiratoria, utilice la herramienta de dibujo **Eliminar de la vía respiratoria** dentro del área de la vía respiratoria.

- ▶ SICAT Air segmenta la vía respiratoria según las marcas.
- ▶ En la vista 3D, SICAT Air marca en rojo las áreas que el software no puede identificar inequívocamente como vía respiratoria.

Si segmenta manualmente la vía respiratoria, deberá marcar tanto la vía respiratoria como las áreas exteriores a la vía respiratoria. A continuación, SICAT Air lleva a cabo la segmentación.

Las herramientas para corregir la segmentación automática de la vía respiratoria también están disponibles para la segmentación manual de la vía respiratoria:

- *Corregir la segmentación de la vía respiratoria [▶ Página 444]*
- *Eliminar áreas no necesarias de la vía respiratoria* [▶ *Página 446*].

Si la segmentación de la vía respiratoria no se ajusta a las circunstancias anatómicas, continúe con *Finalizar la segmentación de la vía respiratoria [*▶ *Página 448]*.

### 12.17.5 FINALIZAR LA SEGMENTACIÓN DE LA VÍA RESPIRATORIA

Encontrará información general sobre la segmentación de la vía respiratoria en *Segmentación de la vía respiratoria [*▶ *Página 439]*.

- ☑ Ya ha definido un área de la vía respiratoria en la ventana **Segmentar la vía respiratoria**. Encontrará más información al respecto en *Definir el área de la vía respiratoria [*▶ *Página 440]*.
- Si la segmentación se ajusta a las circunstancias anatómicas, haga clic en **OK**.
- ▶ SICAT Air adopta la vía respiratoria segmentada.
- ▶ SICAT Air cierra la ventana **Segmentar la vía respiratoria**.
- ▶ SICAT Air activa el área de trabajo **Vía respiratoria**, si no está ya activa.
- ▶ En la vista **3D**, SICAT Air activa el modo de visualización **Vista opaca de la tráquea**.
- ▶ En la **Barra de objetos**, SICAT Air crea un objeto **Vía respiratoria**.

## 12.18 ANÁLISIS DE LA VÍA RESPIRATORIA

Antes de comenzar con el análisis de la vía respiratoria es preciso segmentar la vía respiratoria. Encontrará más información al respecto en *Segmentación de la vía respiratoria [*▶ *Página 439]*.

SICAT Air ofrece las siguientes posibilidades para el análisis de la vía respiratoria:

- Área de análisis de la vía respiratoria
- Modos de visualización
- Modos de detalle
- Codificación de color

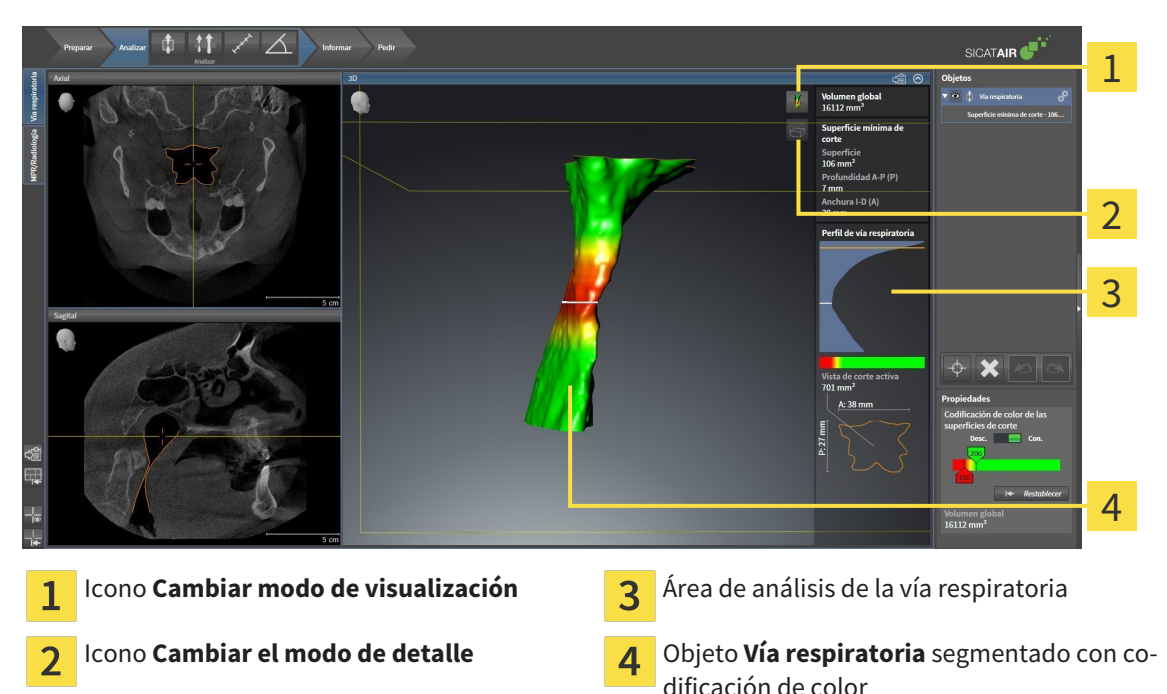

#### VOLUMEN TOTAL

Encima del perfil de vía respiratoria, SICAT Air muestra el **Volumen total** del objeto **Vía respiratoria** en  $mm<sup>3</sup>$ 

### ÁREA DE ANÁLISIS DE LA VÍA RESPIRATORIA

Una vez segmentada la vía respiratoria, SICAT Air muestra el área de análisis de la vía respiratoria dentro del área de trabajo **Vía respiratoria**.

La parte superior del área de análisis de la vía respiratoria tiene el siguiente aspecto:

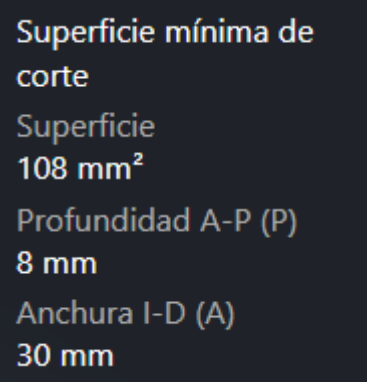

Puede ver la siguiente información sobre la vía respiratoria segmentada:

- **Superficie de corte más pequeña**
- **Profundidad A-P (P)**
- **Anchura I-D (A)**

La parte central del área de análisis de la vía respiratoria muestra el perfil de vía respiratoria. El perfil de vía respiratoria visualiza las secciones transversales de los cortes axiales a lo largo de la vía respiratoria:

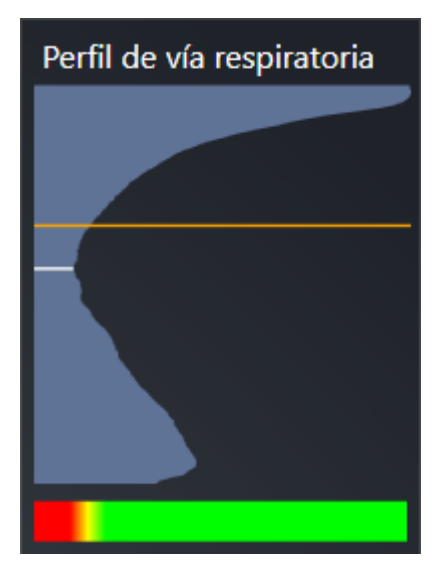

El perfil de vía respiratoria contiene dos líneas que poseen el siguiente significado:

- La línea blanca simboliza el corte que tiene la sección transversal más pequeña.
- La línea naranja simboliza el corte seleccionado.

El corte seleccionado determina la posición de la sección en la vista **3D** y la información mostrada en la parte inferior del área de análisis de la vía respiratoria.

La manera de seleccionar un corte en el perfil de vía respiratoria se explica en *Interactuar con el perfil de vía respiratoria. [*▶ *Página 453]*.

El gradiente que hay debajo del perfil de vía respiratoria genera la relación entre la codificación de color y las superficies de corte.

La parte inferior del área de análisis de la vía respiratoria tiene el siguiente aspecto:

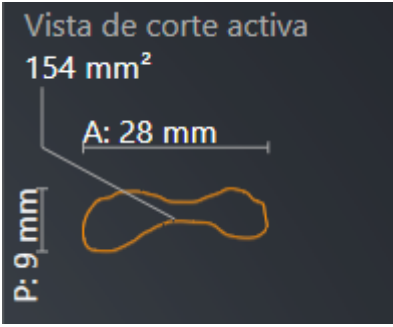

Puede ver la siguiente información sobre la sección del corte seleccionado:

- Visualización de la sección
- Sección transversal
- Anchura
- Profundidad.

#### MODOS DE VISUALIZACIÓN

En la vista **3D**, SICAT Air puede destacar determinados aspectos del volumen con diferentes modos de visualización. Encontrará más información al respecto en *Modos de visualización de la vista 3D [*▶ *Página 412]*.

#### MODOS DE DETALLE

En la vista **3D**, SICAT Air puede ocultar determinadas áreas del volumen con diferentes modos de detalle. Encontrará más información al respecto en *Modos de detalle de la vista 3D [*▶ *Página 415]*.

#### CODIFICACIÓN DE COLOR

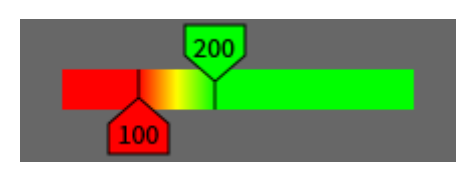

SICAT Air aplica una codificación de color a la vía respiratoria segmentada. La codificación de color se corresponde con las secciones transversales del perfil de vía respiratoria. Con la codificación de color puede destacar en la vista **3D** espacios estrechos del objeto Vía respiratoria.

La codificación de color es configurable. Encontrará más información al respecto en *Objetos de SICAT Air [*▶ *Página 386]*. El límite superior debe elegirse de manera que todas las áreas de la vía respiratoria que estén por encima de dicho límite puedan considerarse sanas. El límite inferior debe elegirse de manera que todas las áreas de la vía respiratoria que estén por debajo de dicho límite puedan considerarse patológicas. SICAT Air muestra como gradiente el intervalo comprendido entre ambos límites.

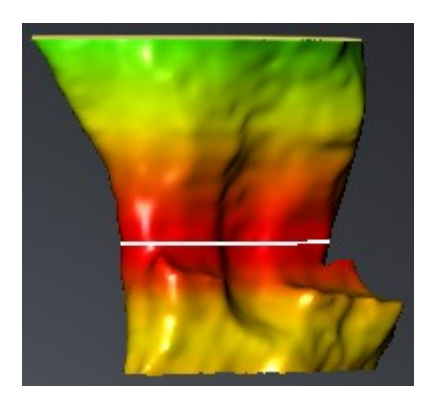

En los ajustes de SICAT Air puede definir valores estándar para la codificación de color. Encontrará más información al respecto en *Modificar los ajustes de SICAT Air [*▶ *Página 505]*.

### 12.18.1 INTERACTUAR CON EL PERFIL DE VÍA RESPIRATORIA.

Encontrará información general sobre el análisis de la vía respiratoria en *Análisis de la vía respiratoria [*▶ *Página 449]*.

Para interactuar con el perfil de vía respiratoria, haga lo siguiente:

- ☑ El área de trabajo **Vía respiratoria** ya está abierta. Encontrará más información al respecto en *Cambiar el área de trabajo activa [*▶ *Página 395]*.
- ☑ Ya ha segmentado la vía respiratoria. Encontrará más información al respecto en *Definir el área de la vía respiratoria [*▶ *Página 440]*.
- Haga clic en el corte que desee del perfil de vía respiratoria.
- ▶ En el perfil de vía respiratoria, la línea naranja muestra el corte seleccionado:

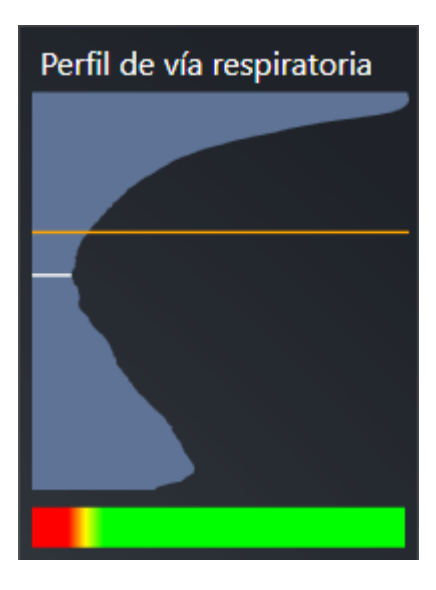

▶ SICAT Air muestra información sobre el corte seleccionado:

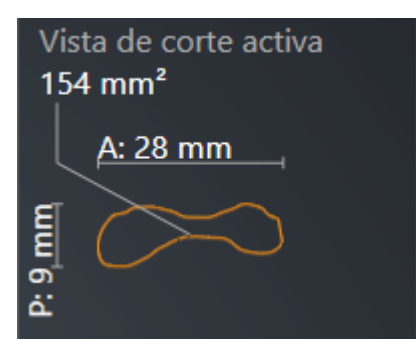

▶ En la vista **3D**, SICAT Air activa el modo de detalle **Detalle: vista de corte seleccionada (activar en la vista de corte)**.

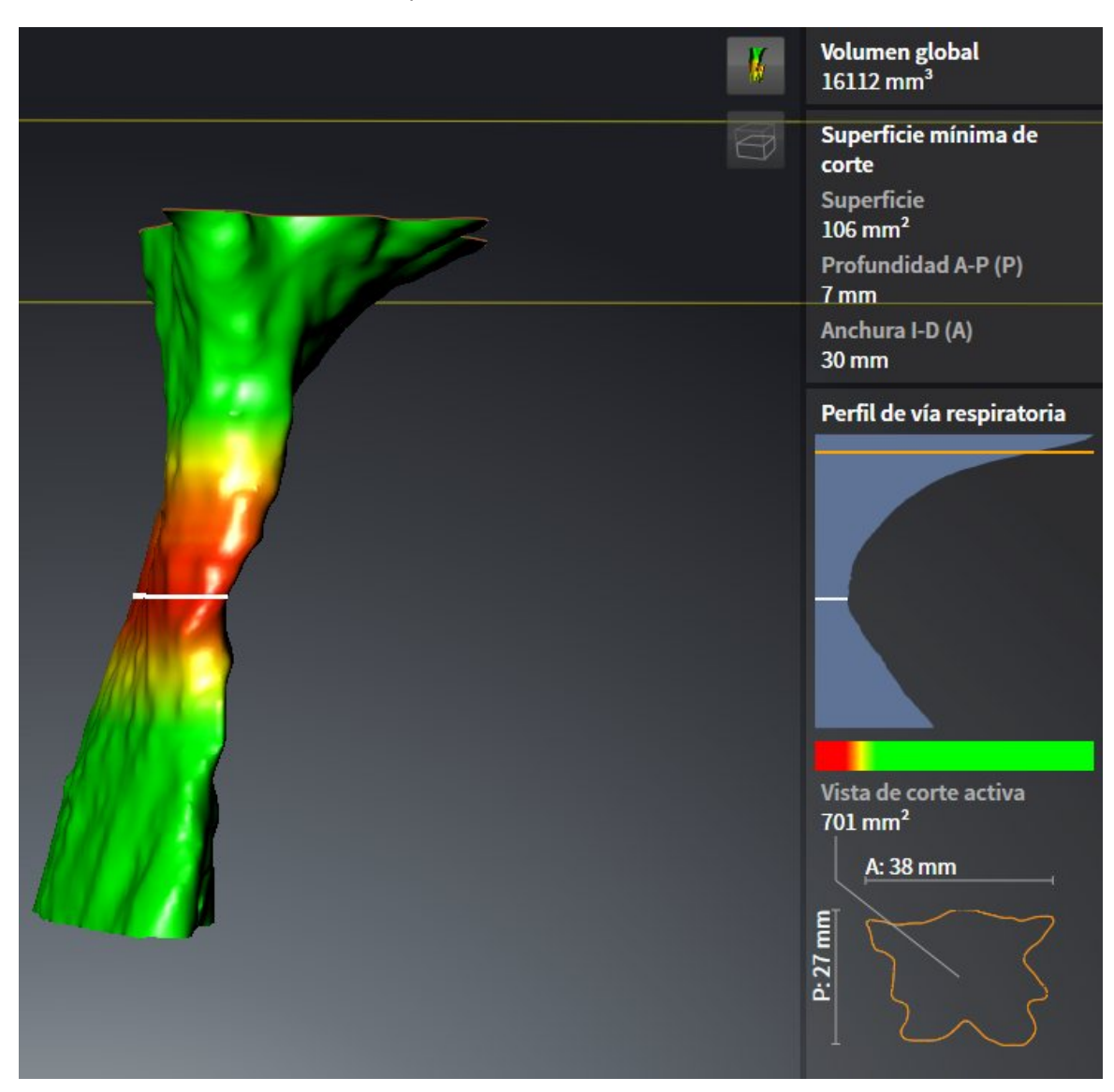

▶ La vista **3D** oculta el área situada por encima del corte seleccionado:

▶ En todas las vistas 2D, SICAT Air enfoca el retículo en el punto central de la vía respiratoria.

## 12.19 COMPARACIÓN DE LA VÍA RESPIRATORIA

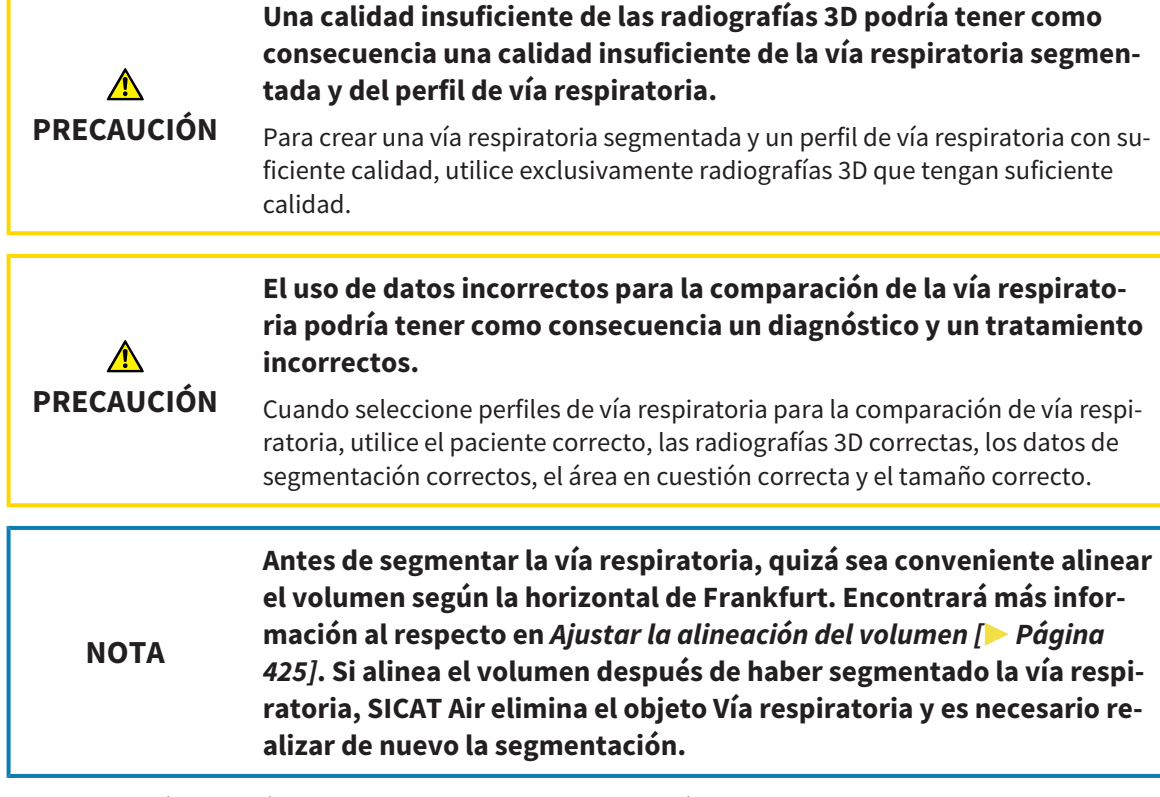

La comparación de la vía respiratoria permite comparar las vías respiratorias altas segmentadas de dos radiografías 3D:

- En una radiografía 3D, el maxilar inferior se encuentra en la posición sin tratar.
- En una radiografía 3D, el maxilar inferior se encuentra en la posición terapéutica en protrusión.

La comparación de la vía respiratoria permite evaluar las repercusiones de la posición terapéutica en la vía respiratoria del paciente.

La comparación de la vía respiratoria siempre se basa en la radiografía 3D actualmente abierta y en otro juego de datos. El otro juego de datos se denomina juego de datos de referencia.

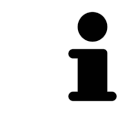

Para que la comparación de la vía respiratoria proporcione valores correctos, las paredes posteriores de las vías respiratorias deben estar alineadas de la misma forma.

Para poder realizar una comparación de la vía respiratoria, deben cumplirse las siguientes condiciones:

- Las dos radiografías 3D tienen la misma resolución.
- La radiografía 3D de referencia ya dispone de un objeto "Vía respiratoria".
- La radiografía 3D con el maxilar inferior en la posición terapéutica está abierta.

Si se cumplen todas las condiciones, puede abrir la ventana **Comparación de la vía respiratoria** y realizar una comparación de la vía respiratoria. Encontrará más información al respecto en *Realizar una comparación de la vía respiratoria [*▶ *Página 457]*.

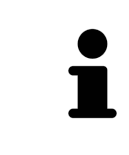

La segmentación de la radiografía 3D en posición terapéutica en la ventana **Comparación de la vía respiratoria** es independiente de la segmentación en la ventana **Segmentar la vía respiratoria**. Asimismo, los dos objetos del **Navegador de objetos** son independientes el uno del otro.

### 12.19.1 REALIZAR UNA COMPARACIÓN DE LA VÍA RESPIRATORIA

En *Comparación de la vía respiratoria [*▶ *Página 455]* encontrará información general sobre la comparación de la vía respiratoria.

### ABRIR LA VENTANA "COMPARACIÓN DE LA VÍA RESPIRATORIA"

- ☑ Ya ha segmentado el área de la vía respiratoria en la radiografía 3D de referencia. Encontrará más información al respecto en *Definir el área de la vía respiratoria [*▶ *Página 440]*.
- ☑ Ya ha abierto la radiografía 3D que muestra la posición terapéutica.
- ☑ Ya ha alineado en función de sus necesidades, por ejemplo según la horizontal de Frankfurt, la radiografía 3D que muestra la posición terapéutica. Encontrará más información al respecto en *Ajustar la alineación del volumen [*▶ *Página 425]*.
- ☑ El paso de flujo de trabajo **Analizar** ya está abierto. Encontrará más información al respecto en *Barra de herramientas del flujo de trabajo [*▶ *Página 379]*.

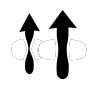

- Haga clic en el icono **Comparación de la vía respiratoria**.
- ▶ Se abre la ventana **Comparación de la vía respiratoria** con el paso **Seleccione una vía respiratoria de referencia para la comparación**.

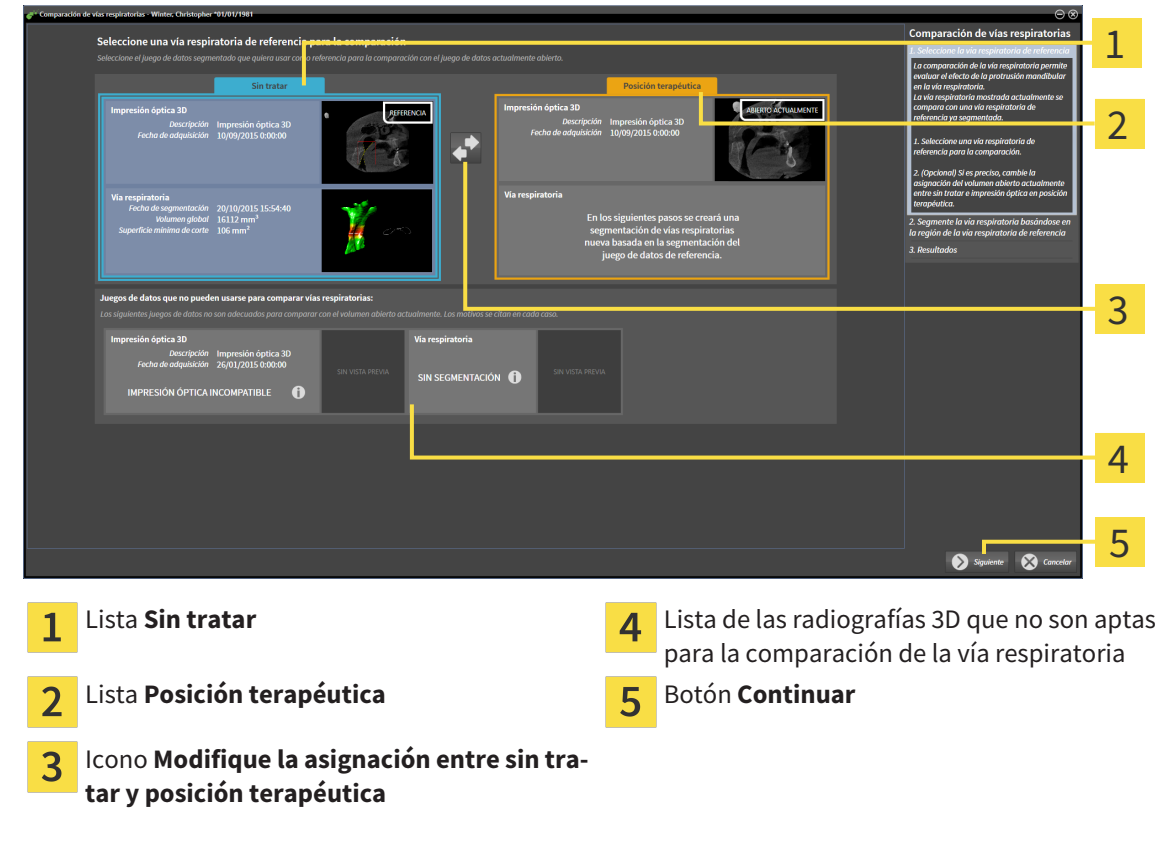

### SELECCIONAR LA VÍA RESPIRATORIA DE REFERENCIA

- 1. En caso necesario, seleccione la vía respiratoria de referencia que desee.
- 2. En caso necesario, haga clic en el icono **Modifique la asignación entre sin tratar y posición terapéutica** para especificar si la vía respiratoria de referencia es la radiografía 3D tomada en la posición sin tratar o en la posición terapéutica.
- 3. Haga clic en el botón **Continuar**.
- ▶ El paso **Segmente la vía respiratoria basándose en la región de la vía respiratoria de referencia** se abre.

#### SEGMENTAR LA VÍA RESPIRATORIA PARA LA COMPARACIÓN

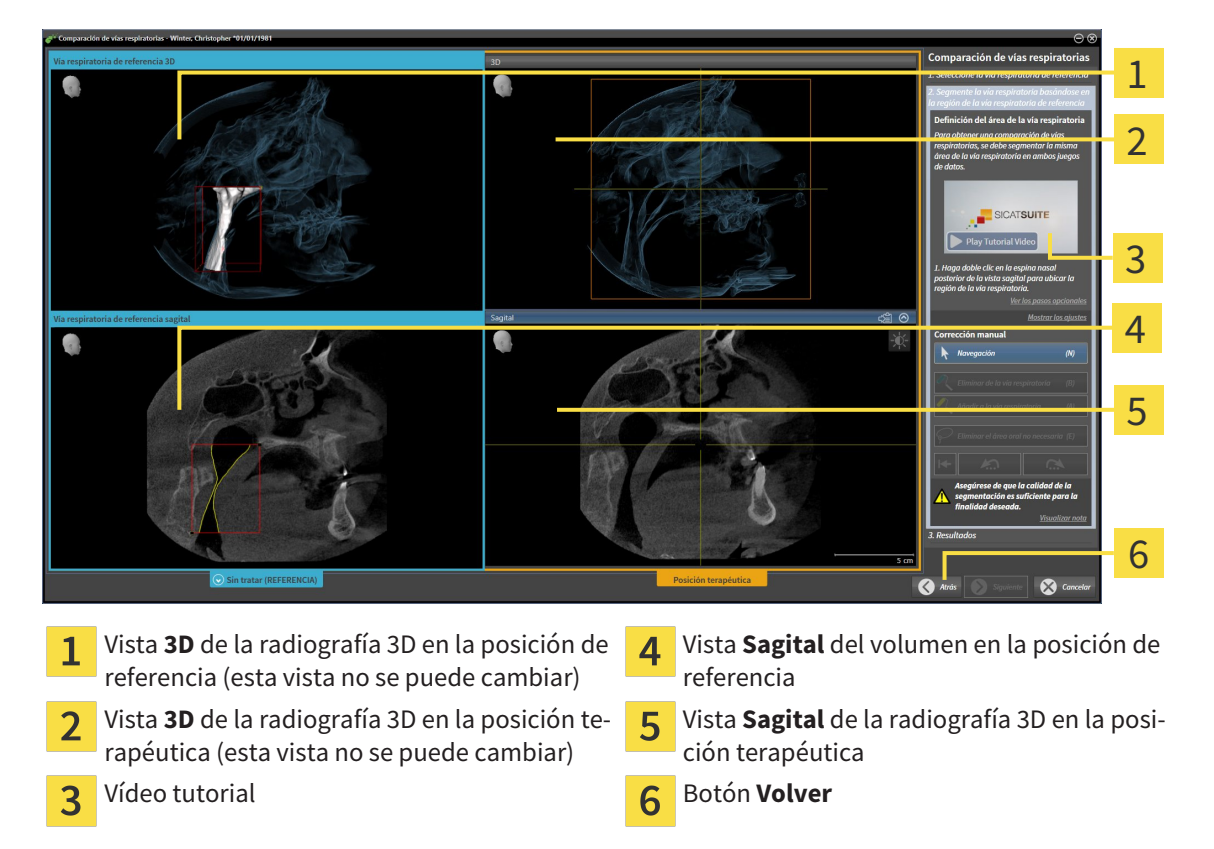

Las dos vías respiratorias deben ser igual de altas. Por esa razón tan solo puede definir el punto de referencia superior derecho del área de la vía respiratoria. A continuación, SICAT Air define automáticamente el punto de referencia inferior izquierdo del área de la vía respiratoria.

- 1. Segmente la radiografía 3D en la posición terapéutica; para lo cual, en la vista **Sagital**, debe hacer doble clic en la misma posición anatómica para el punto de referencia superior del área de la vía respiratoria que en la radiografía 3D de referencia.
	- ▶ SICAT Air segmenta la radiografía 3D en la posición terapéutica con el punto de referencia superior seleccionado y con un área de la vía respiratoria que tiene las mismas medidas que en la segmentación de la radiografía 3D de referencia.
	- ▶ SICAT Air oculta la vista **3D** y la vista **Sagital** de la radiografía 3D de referencia.

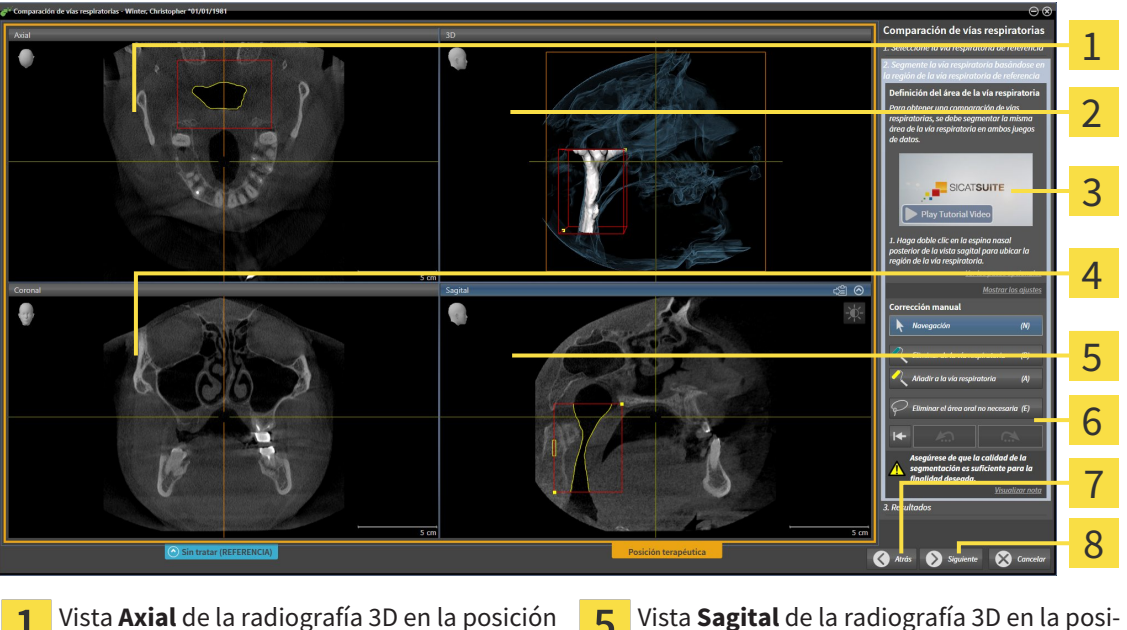

▶ SICAT Air muestra la vista **Axial** y la vista **Coronal** de la radiografía 3D en posición terapéutica:

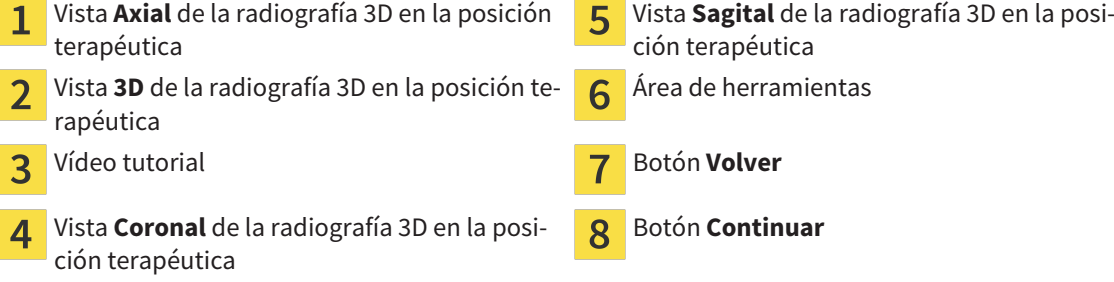

- 2. Si es necesario, corrija la posición del punto de referencia superior desplazándolo.
	- ▶ Mientras desplaza el punto de referencia superior, SICAT Air muestra la vista **3D** y la vista **Sagital** de la radiografía 3D de referencia.
- 3. Si es necesario, ajuste la medida lateral en la vista **Sagital**.
- 4. Si es necesario, corrija la segmentación de la radiografía 3D en posición terapéutica. Están disponibles las mismas herramientas de corrección que en la ventana **Segmentar la vía respiratoria**. Encontrará más información al respecto en *Corregir la segmentación de la vía respiratoria [*▶ *Página 444]* y *Eliminar áreas no necesarias de la vía respiratoria [*▶ *Página 446]*.
- 5. Haga clic en el botón **Continuar**.
- ▶ El paso **Resultados** se abre.

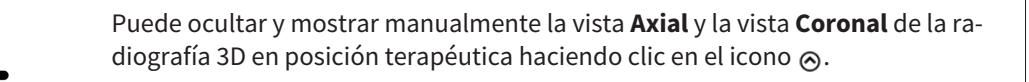

#### COMPARAR VÍAS RESPIRATORIAS

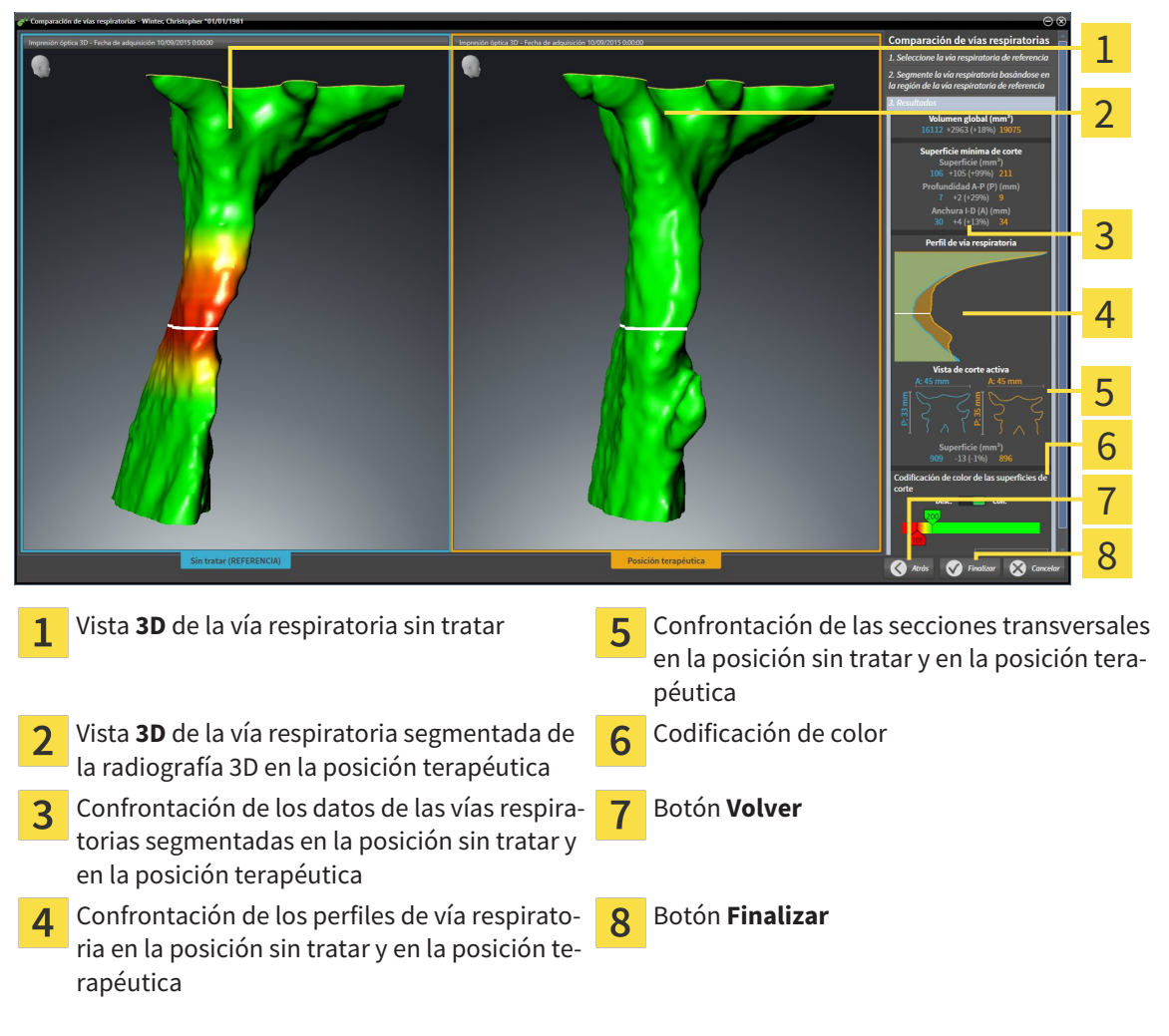

- 1. Desplace las vías respiratorias segmentadas de manera que puedan compararse correctamente. SICAT Air no sincroniza el desplazamiento.
- 2. Gire las vías respiratorias segmentadas. SICAT Air sincroniza el giro.

3. Haga zoom a las vías respiratorias segmentadas. SICAT Air sincroniza el zoom.

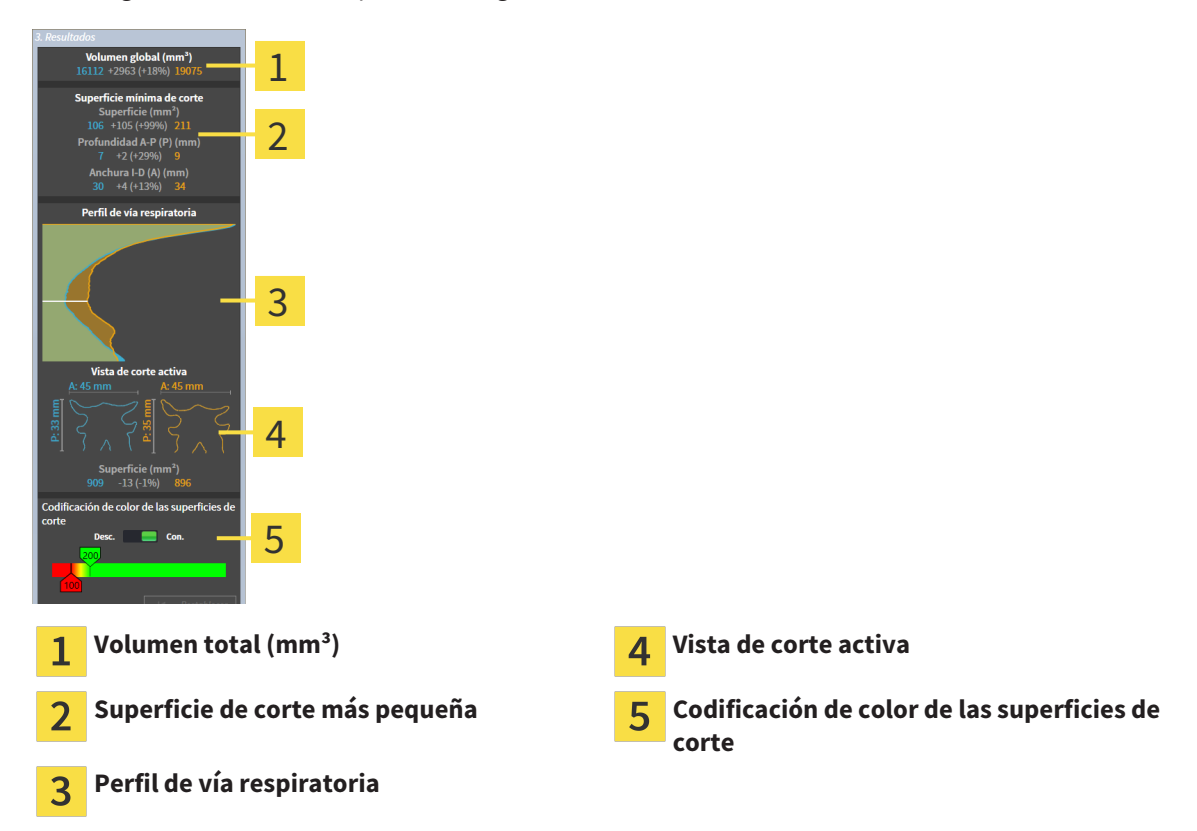

- 4. Utilice la visualización de la sección transversal y los datos que figuran en el área de comparación de la vía respiratoria, en el lado derecho, para comparar las vías respiratorias segmentadas. Los valores en azul pertenecen a la vía respiratoria sin tratar, y los valores de color naranja pertenecen a la vía respiratoria en posición terapéutica. Los porcentajes muestran la variación entre la vía respiratoria sin tratar y la vía respiratoria en posición terapéutica. Por lo demás, la vista contiene los mismos elementos que el área de análisis de la vía respiratoria. Encontrará más información al respecto en *Análisis de la vía respiratoria [*▶ *Página 449]*.
- 5. Utilice el área **Perfil de vía respiratoria** para seleccionar un corte en el que SICAT Air intersecará la visualización de las vías respiratorias en la vista **3D**. El corte seleccionado se aplica a las dos vías respiratorias.
- 6. Ajuste el gradiente de color para destacar las secciones transversales de las vías respiratorias y, en particular, los espacios estrechos. Los ajustes del gradiente se aplican a las dos vías respiratorias.
- 7. Haga clic en el botón **Finalizar**.
- ▶ SICAT Air guarda la comparación de la vía respiratoria.
- ▶ SICAT Air crea un objeto **Comparación de la vía respiratoria** en el **Navegador de objetos**.
- ▶ SICAT Air crea una página separada en el impreso con capturas de pantalla y una confrontación de las medidas más importantes de la comparación de la vía respiratoria. En el **Navegador de objetos**, SICAT Air muestra la página como objeto **Comparación de la vía respiratoria** debajo del objeto **Impreso**.

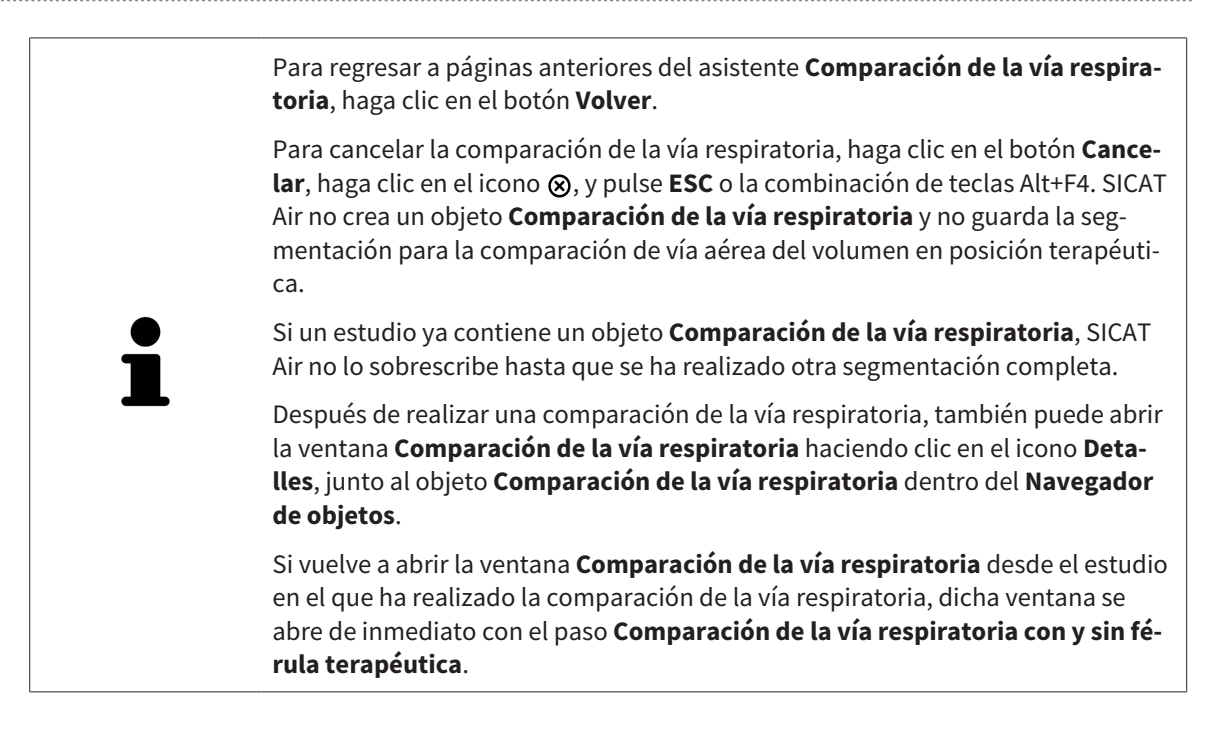

## 12.20 INFORMAR AL PACIENTE

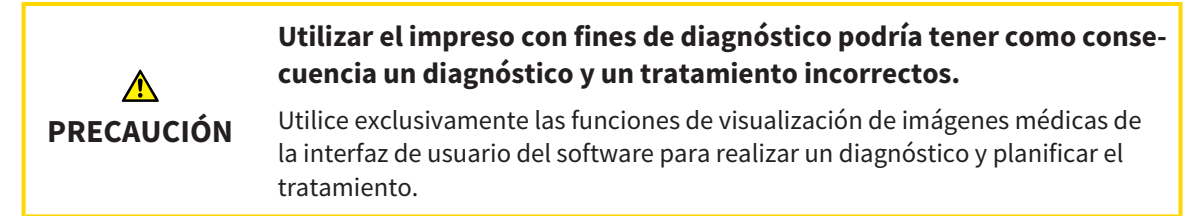

Con imágenes específicas de un paciente puede explicar a ese paciente su diagnóstico y aclarar las consecuencias de una protrusión del maxilar inferior. En SICAT Air la información al paciente se lleva a cabo en dos pasos:

- 1. En la consulta, dentro de SICAT Air
- 2. Información del paciente mediante impreso.

El contenido de los impresos puede crearse en pantalla durante las explicaciones. Las fuentes son imágenes basadas en objetos de dibujo, capturas de pantalla y la comparación de la vía respiratoria. La comparación de la vía respiratoria adquiere especial relevancia y ocupa una página propia en el impreso:

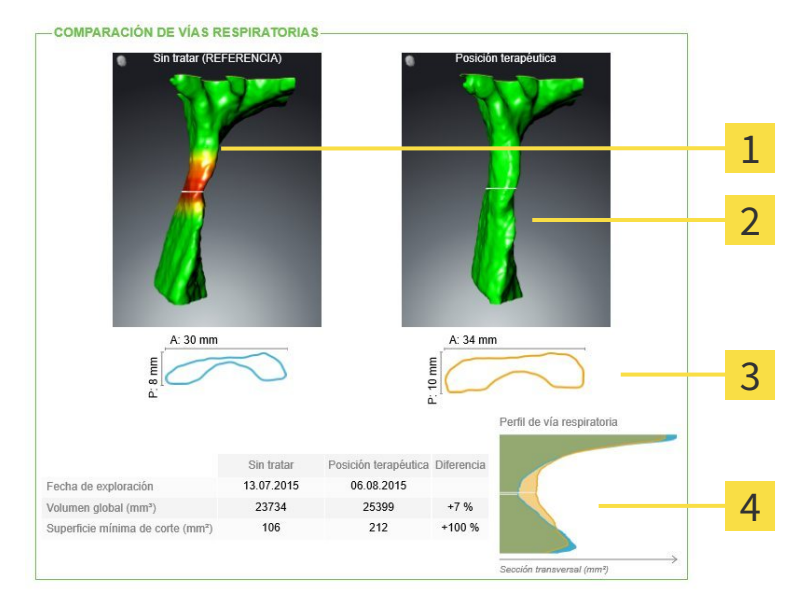

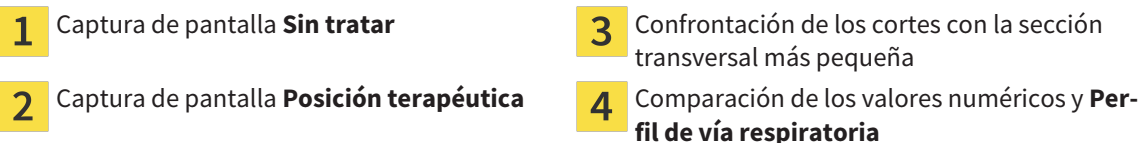

Gracias al impreso, el paciente puede entender mejor los resultados y luego comentarlos con otras personas.

La creación de impresos consta de los siguientes pasos:

- *Crear imágenes y capturas de pantalla [*▶ *Página 464]*
- *Preparar impresos [*▶ *Página 467]*
- *Producir impresos [▶ Página 471]*.

Puede imprimir impresos o guardarlos como archivos PDF. Puede abrir los archivos PDF en visores PDF compatibles con SICAT Air. Encontrará más información al respecto en *Requisitos del sistema [*▶ *Página 11]*.

### 12.20.1 CREAR IMÁGENES Y CAPTURAS DE PANTALLA

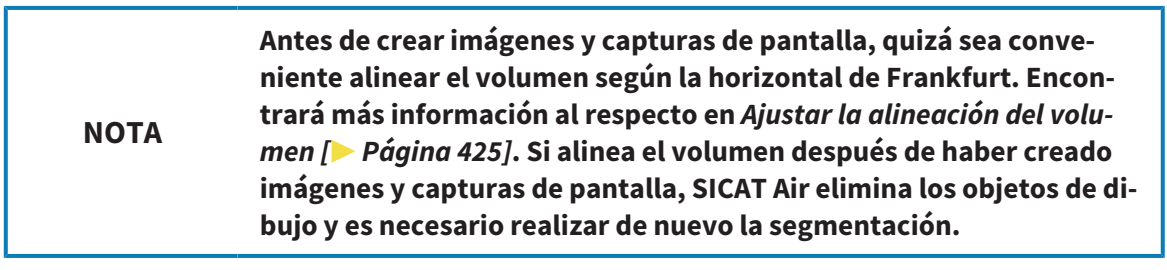

Encontrará información general sobre la información al paciente en *Informar al paciente [*▶ *Página 463]*.

Encontrará información general sobre la manera de administrar imágenes y capturas de pantalla en *Objetos de SICAT Air [*▶ *Página 386]*.

Existen dos herramientas de dibujo:

- Dibujar flechas
- Dibujar círculos

#### DIBUJAR FLECHAS

Para dibujar una flecha, haga lo siguiente:

- ☑ Ya ha alineado el volumen en función de sus necesidades, por ejemplo según la horizontal de Frankfurt. Encontrará más información al respecto en *Ajustar la alineación del volumen [*▶ *Página 425]*.
- ☑ El paso de flujo de trabajo **Informar** ya está abierto. Encontrará más información al respecto en *Barra de herramientas del flujo de trabajo [*▶ *Página 379]*.
- 1. En el paso de flujo de trabajo **Informar**, haga clic en el icono **Dibujar flecha**.
- 2. Sitúe el puntero del ratón sobre la vista deseada.
	- ▶ El puntero del ratón se visualiza como un lápiz.
- 3. Haga clic con el botón izquierdo del ratón en la posición donde desee colocar la punta de la flecha y mantenga el botón pulsado.
	- ▶ SICAT Air muestra una flecha en la vista.
	- ▶ A partir de ese momento, el extremo de la flecha coincide con la posición del puntero del ratón.
- 4. Sitúe el puntero del ratón en la posición deseada para el extremo de la flecha y suelte el botón izquierdo del ratón.
	- ▶ SICAT Air muestra la flecha terminada en la vista.
	- ▶ Si no existen ya, SICAT Air crea las estructuras necesarias para el objeto **Imagen** en el **Navegador de objetos**. Encontrará más información al respecto en *Objetos de SICAT Air [*▶ *Página 386]*.
	- ▶ La imagen está disponible en la ventana **Crear impreso**.
- 5. Haga clic en el icono **Dibujar flecha**.
- ▶ SICAT Air sale del modo de dibujar flechas.

#### DIBUJAR CÍRCULOS

Para dibujar un círculo, haga lo siguiente:

- ☑ Ya ha alineado el volumen en función de sus necesidades, por ejemplo según la horizontal de Frankfurt. Encontrará más información al respecto en *Ajustar la alineación del volumen [*▶ *Página 425]*.
- ☑ El paso de flujo de trabajo **Informar** ya está abierto. Encontrará más información al respecto en *Barra de herramientas del flujo de trabajo [*▶ *Página 379]*.

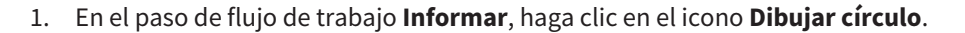

2. Sitúe el puntero del ratón sobre la vista deseada.

▶ El puntero del ratón se visualiza como un lápiz.

- 3. Haga clic con el botón izquierdo del ratón en la posición donde desee colocar el centro del círculo y mantenga el botón pulsado.
	- ▶ SICAT Air muestra un círculo en la vista.
	- ▶ A partir de ese momento, el radio del círculo coincide con la distancia entre el centro y la posición del puntero del ratón.
- 4. Mueva el puntero hasta alcanzar el radio deseado y suelte el botón izquierdo del ratón.
	- ▶ SICAT Air muestra el círculo terminado en la vista.
	- ▶ Si no existen ya, SICAT Air crea las estructuras necesarias para el objeto **Imagen** en el **Navegador de objetos**. Encontrará más información al respecto en *Objetos de SICAT Air [*▶ *Página 386]*.
	- ▶ La imagen está disponible en la ventana **Crear impreso**.
- 5. Haga clic en el icono **Dibujar círculo**.
- ▶ SICAT Air sale del modo de dibujar círculos.

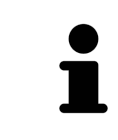

Mientras la herramienta de dibujo **Dibujar flecha** o la herramienta de dibujo **Dibujar círculo** está activa, puede crear varios objetos de dibujo consecutivamente. Para cancelar el uso de una herramienta de dibujo, haga clic en un punto fuera de la vista en cuestión o pulse la tecla **ESC**.

#### AJUSTAR HERRAMIENTAS DE DIBUJO

La herramienta de dibujo **Dibujar flecha** y la herramienta de dibujo **Dibujar círculo** pueden ajustarse por separado. Los cambios en los ajustes afectan solo a los objetos de dibujo creados posteriormente.

Para ajustar una herramienta de dibujo, haga lo siguiente:

☑ El paso de flujo de trabajo **Informar** ya está abierto. Encontrará más información al respecto en *Barra de herramientas del flujo de trabajo [*▶ *Página 379]*.

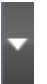

1. En el paso de flujo de trabajo **Informar**, haga clic en el icono **Ajustar herramienta de dibujo** junto al icono **Dibujar flecha** o junto al icono **Dibujar círculo**, según corresponda.

▶ Se abre la ventana transparente **Ajustar herramienta de dibujo**:

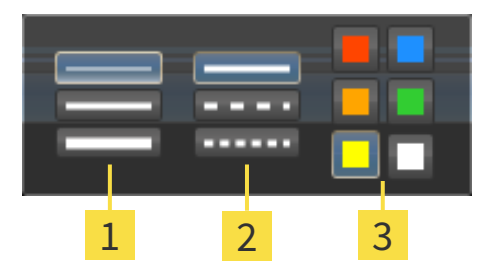

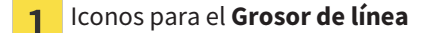

Iconos para el **Tipo de línea**  $\overline{2}$ 

Iconos para el **Color de línea**  $\overline{3}$ 

- 2. Haga clic en los iconos que desee para ajustar el **Grosor de línea**, el **Tipo de línea** y el **Color de línea** de la herramienta de dibujo.
- 3. Haga clic en un punto cualquiera fuera de la ventana transparente **Ajustar herramienta de dibujo**.
- ▶ SICAT Air cierra la ventana transparente **Ajustar herramienta de dibujo**.
- ▶ SICAT Air guarda los ajustes en su perfil de usuario.
- ▶ SICAT Air aplica los nuevos ajustes a los objetos de dibujo creados desde ahora.

#### AÑADIR CAPTURAS DE PANTALLA A LA VENTANA "CREAR IMPRESO"

Puede crear capturas de pantalla de todas las vistas, en todas las áreas de trabajo y en todas las ventanas, siempre y cuando la vista incluya el icono **Copiar la captura de pantalla en el portapapeles (Ctrl +C)**.

Para añadir capturas de pantalla al impreso, haga lo siguiente:

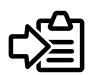

- En la **Barra de herramientas de la vista** de la vista que desee, haga clic en el icono **Copiar la captura de pantalla en el portapapeles (Ctrl+C)**.
- ▶ SICAT Air crea las estructuras necesarias para el objeto **Imagen de pantalla** en el **Navegador de objetos** y activa el objeto. Encontrará más información al respecto en *Objetos de SICAT Air [*▶ *Página 386]*.
- ▶ La captura de pantalla está disponible en la ventana **Crear impreso**.
- ▶ SICAT Air copia en el portapapeles una captura de pantalla de la vista seleccionada.

Continúe con *Preparar impresos [*▶ *Página 467]*.

### 12.20.2 PREPARAR IMPRESOS

Encontrará información general sobre la información al paciente en *Informar al paciente [*▶ *Página 463]*.

Para preparar impresos, están disponibles las siguientes acciones:

- Abrir la ventana **Crear impreso**
- Preparar elementos
- Cambiar ajustes en el impreso.

#### ABRIR LA VENTANA "CREAR IMPRESO"

- ☑ Ha creado al menos un objeto **Imagen**, un objeto **Imagen de pantalla** o un objeto **Comparación de la vía respiratoria**.
- ☑ El paso de flujo de trabajo **Informar** ya está abierto. Encontrará más información al respecto en *Barra de herramientas del flujo de trabajo [*▶ *Página 379]*.

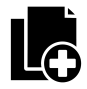

■ Haga clic en el icono **Crear impreso**.

#### ▶ La ventana **Crear impreso** se abre:

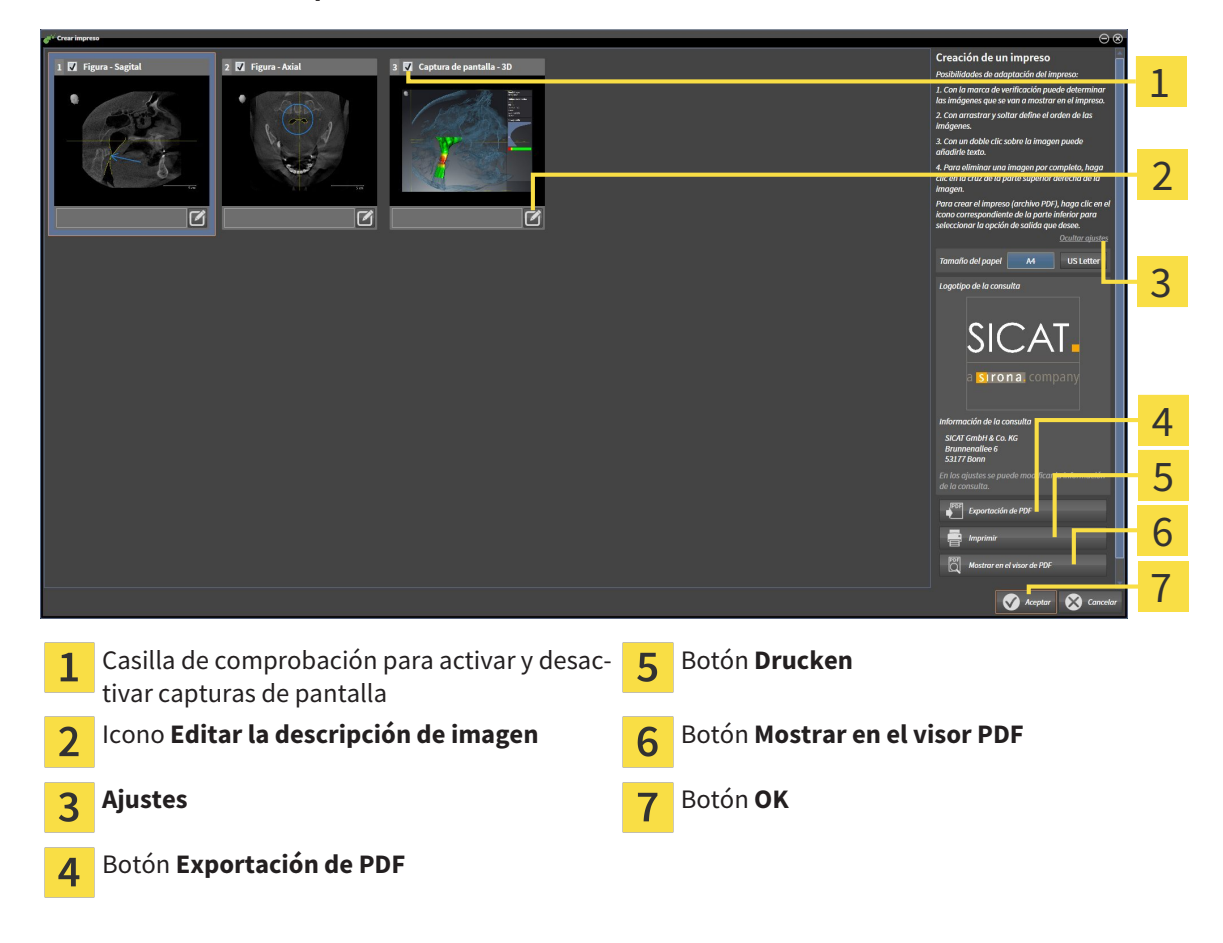

#### PREPARAR ELEMENTOS PARA IMPRESOS

La ventana **Crear impreso** muestra capturas de pantalla de objetos **Imagen**, capturas de pantalla de objetos **Imagen de pantalla** e información de objetos **Comparación de la vía respiratoria**. Encontrará más información al respecto en *Crear imágenes y capturas de pantalla [*▶ *Página 464]* y en *Realizar una comparación de la vía respiratoria [*▶ *Página 457]*.

Si desea preparar elementos para impresos, haga lo siguiente:

☑ La ventana **Crear impreso** ya está abierta.

- 1. Si desea ocultar un elemento en el impreso, desactive la casilla de comprobación del elemento.
	- ▶ SICAT Air oculta el elemento en el impreso.
- 
- 2. Si desea añadir una descripción a un elemento, haga clic en el icono **Editar la descripción de imagen** del elemento.
	- ▶ SICAT Air muestra una versión ampliada del elemento y un campo de texto:

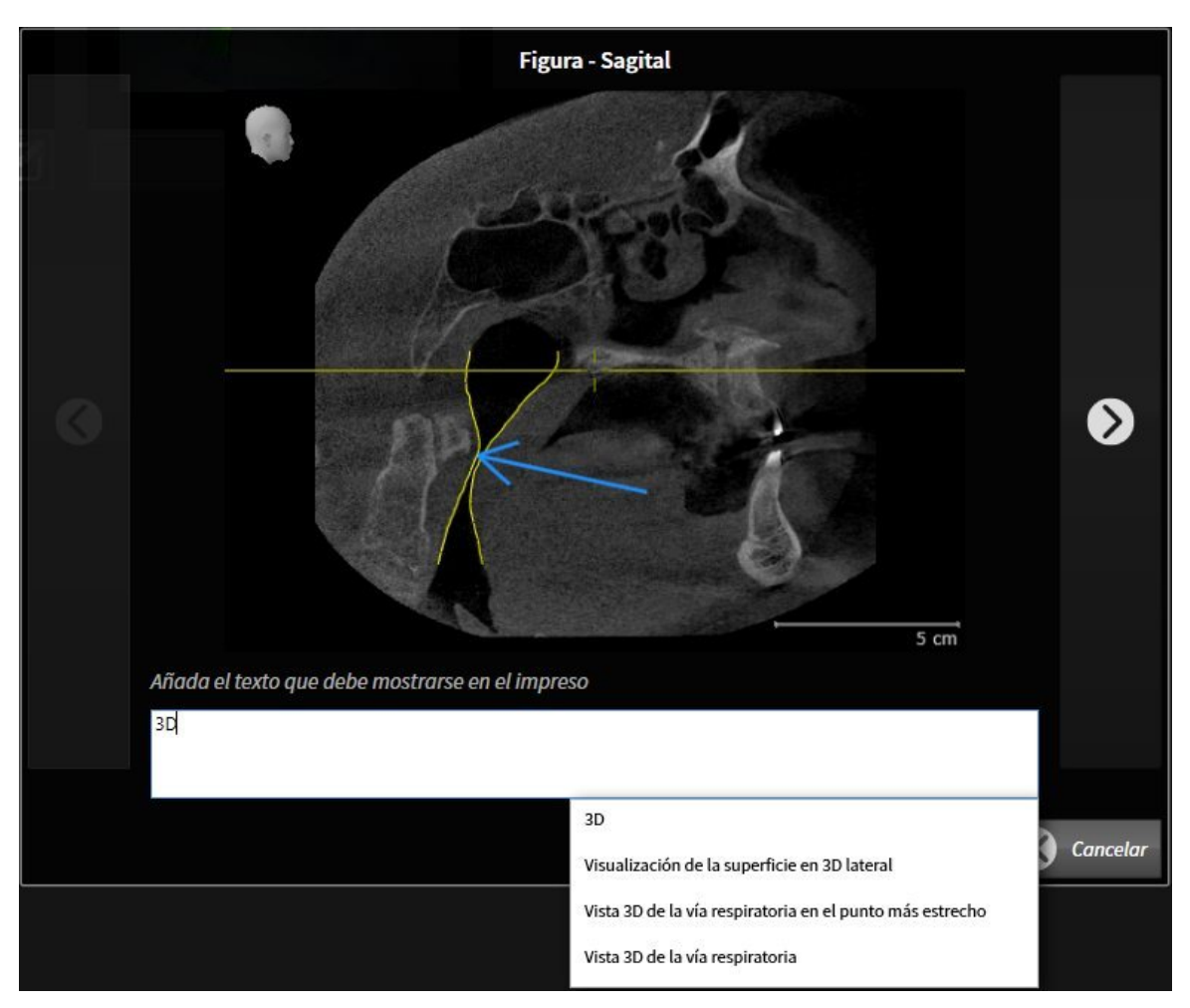

- 3. Introduzca un texto en el campo de texto.
	- ▶ Si el texto introducido es parte de un módulo de texto existente, SICAT Air muestra la lista Módulos de texto.
- 4. Haga clic en el módulo de texto deseado.
	- ▶ SICAT Air añade el módulo de texto en el campo de texto.
- 5. Si el texto deseado no existe como módulo de texto, introduzca un texto nuevo.
- 6. Haga clic en el botón **Ok**.
	- ▶ SICAT Air guarda el texto como descripción de la captura de pantalla.
	- ▶ Si el texto introducido no existe como módulo de texto, SICAT Air guarda la descripción como nuevo módulo de texto en su perfil de usuario.
7. Si desea modificar el orden de los elementos en el impreso, hágalo mediante arrastrar y soltar.

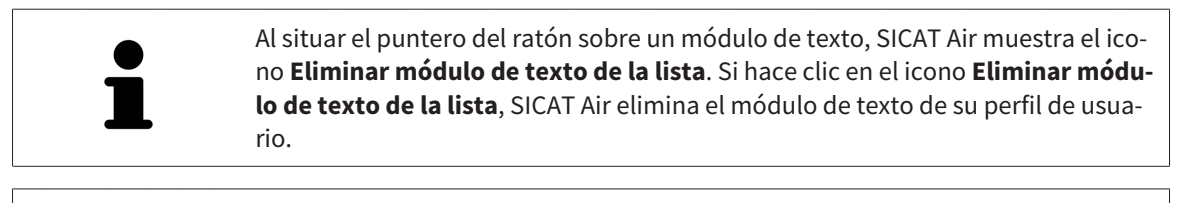

En la ventana que muestra las versiones ampliadas de los elementos puede cambiar entre los elementos haciendo clic en el botón **Siguiente elemento** y el botón **Elemento anterior**.

Puede eliminar por completo elementos del impreso por medio del **Navegador de objetos**. Encontrará más información al respecto en *Gestionar objetos con la barra de herramientas del objeto [*▶ *Página 385]* y en *Objetos de SICAT Air [*▶ *Página 386]*.

#### CAMBIAR AJUSTES EN EL IMPRESO.

☑ La ventana **Crear impreso** ya está abierta.

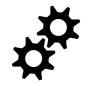

- 1. Haga clic en **Mostrar ajustes**.
- 2. Se abre el área **Ajustes**:

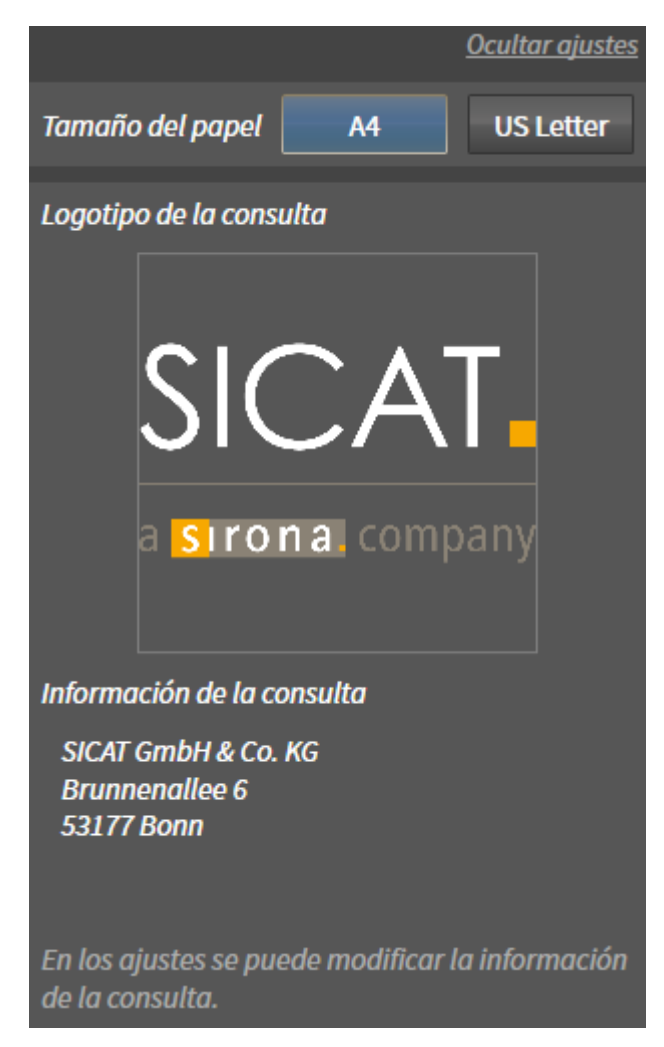

3. En el área **Tamaño de papel**, seleccione el tamaño de papel deseado.

- 4. Haga clic en **Ocultar ajustes**.
- ▶ El área **Ajustes** se cierra.
- ▶ SICAT Air guarda los cambios.

Continúe con *Producir impresos [*▶ *Página 471]*.

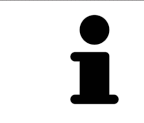

SICAT Air utiliza el logotipo de la consulta y el texto informativo de la consulta que se hayan configurado en los ajustes generales. Encontrará más información al respecto en *Modificar información de la consulta [*▶ *Página 502]*.

## 12.20.3 PRODUCIR IMPRESOS

Para producir un impreso, están disponibles las siguientes acciones:

- Guardar impreso como archivo PDF
- Imprimir impreso
- Ver impreso en el visor PDF

#### GUARDAR IMPRESO COMO ARCHIVO PDF

☑ La ventana **Crear impreso** ya está abierta.

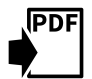

- 1. Haga clic en el botón **Exportación de PDF**.
	- ▶ Se abre una ventana del explorador de archivos de Windows.
- 2. Vaya hasta el directorio donde quiera guardar el impreso.
- 3. Escriba un nombre en el campo **Nombre del archivo** y haga clic en **Guardar**.
- ▶ La ventana del explorador de archivos de Windows se cierra.
- ▶ SICAT Air guarda el impreso como archivo PDF.

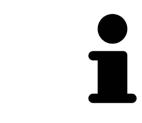

SICAT Air también guarda el archivo PDF en la historia clínica.

#### IMPRIMIR IMPRESO

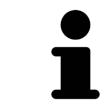

Para que los impresos tengan una calidad adecuada, se necesita una impresora que cumpla determinados requisitos. Encontrará más información al respecto en *Requisitos del sistema [*▶ *Página 11]*.

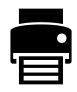

- ☑ La ventana **Crear impreso** ya está abierta.
- 1. Haga clic en el botón **Drucken**.
	- ▶ Se abre la ventana **Drucken**.
- 2. Seleccione la impresora que desee y modifique los ajustes de la impresora si es necesario.
- 3. Haga clic en **Drucken**.
- ▶ SICAT Air envía el impreso a la impresora.

#### VER IMPRESO EN EL VISOR PDF

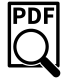

☑ En el PC hay instalado un visor PDF estándar.

☑ La ventana **Crear impreso** ya está abierta.

- Haga clic en el botón **Mostrar en el visor PDF**.
- ▶ El visor PDF estándar de su PC abre el impreso.

PDF

# 12.21 EXPORTACIÓN DE DATOS

Puede exportar los estudios de la historia clínica abierta actualmente.

SICAT Suite puede exportar los siguientes datos:

- Historias clínicas (DICOM)
- Estudios 3D
- Documentos

Los datos exportados pueden contener los elementos siguientes:

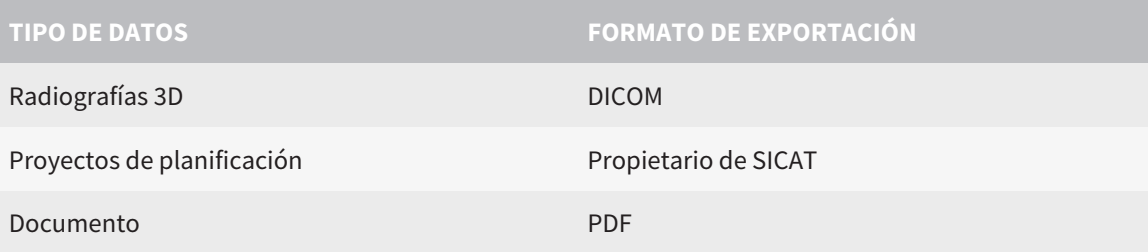

SICAT Suite exporta radiografías 3D y estudios a archivos ZIP o a directorios DICOM. En caso necesario, SICAT Suite puede anonimizar los datos de paciente para la exportación.

Para exportar documentos, seleccione documentos en el área **Impresiones ópticas 3D y proyectos de planificación** y haga clic en el botón **Transferir**. Se abrirá una ventana del explorador de archivos de Windows donde podrá seleccionar un directorio de destino.

Para exportar datos, realice las siguientes acciones en el orden indicado:

- Abra la ventana **Transferir datos**. Encontrará más información al respecto en *Abrir la ventana "Transferir datos" [*▶ *Página 473]*.
- Exporte los datos deseados. Encontrará más información al respecto en *Exportar datos [*▶ *Página 474]*.

### 12.21.1 ABRIR LA VENTANA "TRANSFERIR DATOS"

Para abrir la ventana **Transferir datos** en la versión independiente de SICAT Suite, realice una de las siguientes acciones:

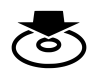

■ Si hay una historia clínica activa actualmente, haga clic en el icono **Transferir datos** de la **Barra de exploración**.

▶ Se abre la ventana **Transferir datos**.

- Dentro de la ventana **SICAT Suite Home**, haga clic en el botón **Transferir datos**.
	- ▶ Se abre la ventana **Transferir datos**.
- En la ventana **Historias clínicas activas**, seleccione una radiografía 3D, un estudio o un proyecto de planificación y haga clic en el botón **Transferir datos**.
	- ▶ SICAT Suite activa la historia clínica y abre la ventana **Transferir datos** para los datos seleccionados.
- En la ventana **Vista general de historias clínicas**, seleccione una historia clínica y haga clic en el botón para transferir el paciente seleccionado.
	- ▶ SICAT Suite activa la historia clínica y abre la ventana **Transferir datos**. Todas las radiografías 3D y los proyectos de planificación de la historia clínica se seleccionan para la exportación.
- En la ventana **Vista general de historias clínicas**, seleccione una radiografía 3D o un proyecto de planificación y haga clic en el botón **Transferir datos**.
	- ▶ SICAT Suite activa la historia clínica y abre la ventana **Transferir datos**.

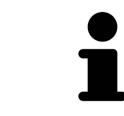

SICAT Suite exporta solamente las radiografías 3D y los proyectos de planificación seleccionados de la historia clínica activa.

Continúe con *Exportar datos [*▶ *Página 474]*.

## 12.21.2 EXPORTAR DATOS

Para exportar estudios, haga lo siguiente:

☑ La ventana **Transferir datos** ya está abierta. Encontrará más información al respecto en *Abrir la ventana "Transferir datos" [*▶ *Página 473]*.

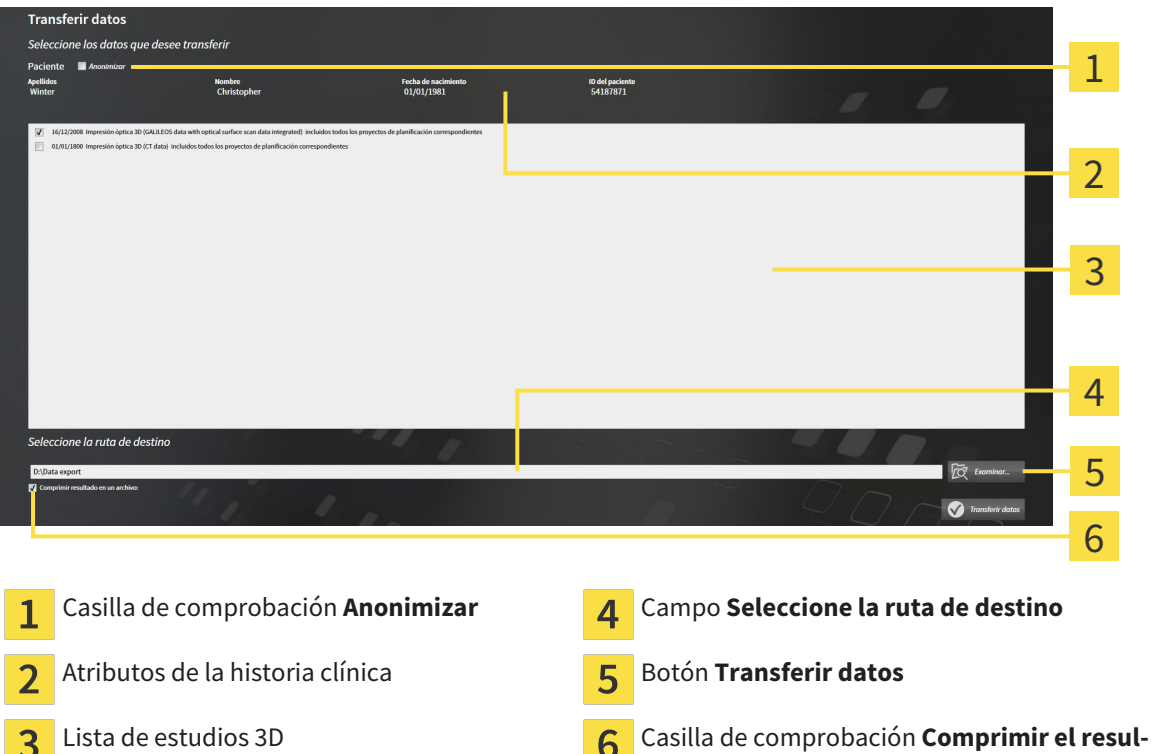

- 1. Si lo desea, active la casilla de comprobación **Anonimizar** en la ventana **Transferir datos**.
	- ▶ Los atributos de la historia clínica exportada cambian a **Paciente** para **Apellidos**, a **Anónimo** para **Nombre** y a **01.01.** con año de nacimiento para **Fecha de nacimiento**. Los atributos de la historia clínica en el archivador de historias clínicas permanecen invariables.

**tado en un archivo**

2. Asegúrese de que estén seleccionados los estudios 3D deseados del paciente deseado.

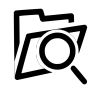

3

- 3. Haga clic en el botón **Examinar**.
	- ▶ Se abre la ventana **Buscar carpeta**.
- 4. En la ventana **Buscar carpeta**, seleccione una carpeta de destino y haga clic en **OK**.
	- ▶ La ventana **Buscar carpeta** se cierra y SICAT Suite transfiere la ruta de la carpeta deseada al campo **Seleccione la ruta de destino**.
- 5. Active o desactive la casilla de comprobación **Comprimir el resultado en un archivo**.

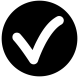

- 6. Haga clic en el botón **Transferir datos**.
- ▶ SICAT Suite exporta los estudios seleccionados a un archivo ZIP o a la carpeta seleccionada.

Tanto los archivos ZIP como las carpetas contienen las radiografías 3D en formato DICOM y datos de planificación en un formato de archivo propio. Las radiografías 3D pueden verse con cualquier visor DI-COM, y los datos de planificación, con la aplicación SICAT correspondiente.

# 12.22 PROCESO DE PEDIDO

Para pedir férulas terapéuticas, haga lo siguiente:

- En SICAT Air, coloque los datos de planificación deseados para férulas terapéuticas en la cesta de la compra. Encontrará más información al respecto en *Colocar férulas terapéuticas en la cesta de la compra [*▶ *Página 476]*.
- Compruebe la cesta de la compra en SICAT Suite e inicie el pedido. Encontrará más información al respecto en *Comprobar la cesta de la compra y finalizar el pedido [*▶ *Página 488]*.
- Termine el pedido directamente en el PC en el que se está ejecutando SICAT Suite o en otro PC con una conexión activa a Internet. Encontrará más información al respecto en *Finalizar el pedido con ayuda de una conexión activa a Internet [*▶ *Página 489]* o en *Finalizar el pedido sin una conexión activa a Internet [*▶ *Página 493]*.

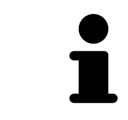

Puede añadir a la cesta de la compra pedidos que pertenezcan a pacientes, radiografías 3D y aplicaciones diferentes. El contenido de la cesta de la compra se conserva al salir de SICAT Suite.

## 12.22.1 COLOCAR FÉRULAS TERAPÉUTICAS EN LA CESTA DE LA COMPRA

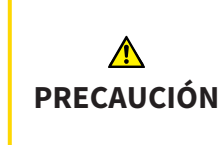

**El uso de datos erróneos en un pedido puede hacer que el pedido sea incorrecto.**

Cuando realice un pedido, asegúrese de seleccionar y transferir los datos correctos para el pedido.

Encontrará información general sobre el proceso de pedido en *Proceso de pedido [*▶ *Página 475]*.

En SICAT Air, la primera parte del proceso de pedido de una férula terapéutica consta de los siguientes pasos:

SI TODAVÍA NO HA AÑADIDO IMPRESIONES ÓPTICAS

- ☑ La radiografía 3D se ha creado en la posición terapéutica.
- ☑ El paso de flujo de trabajo **Pedido** ya está abierto. Encontrará más información al respecto en *Barra de herramientas del flujo de trabajo [*▶ *Página 379]*.

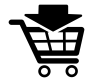

- 1. Haga clic en el icono **Pedir férula terapéutica**.
	- ▶ La ventana **Pedido incompleto** se abre:

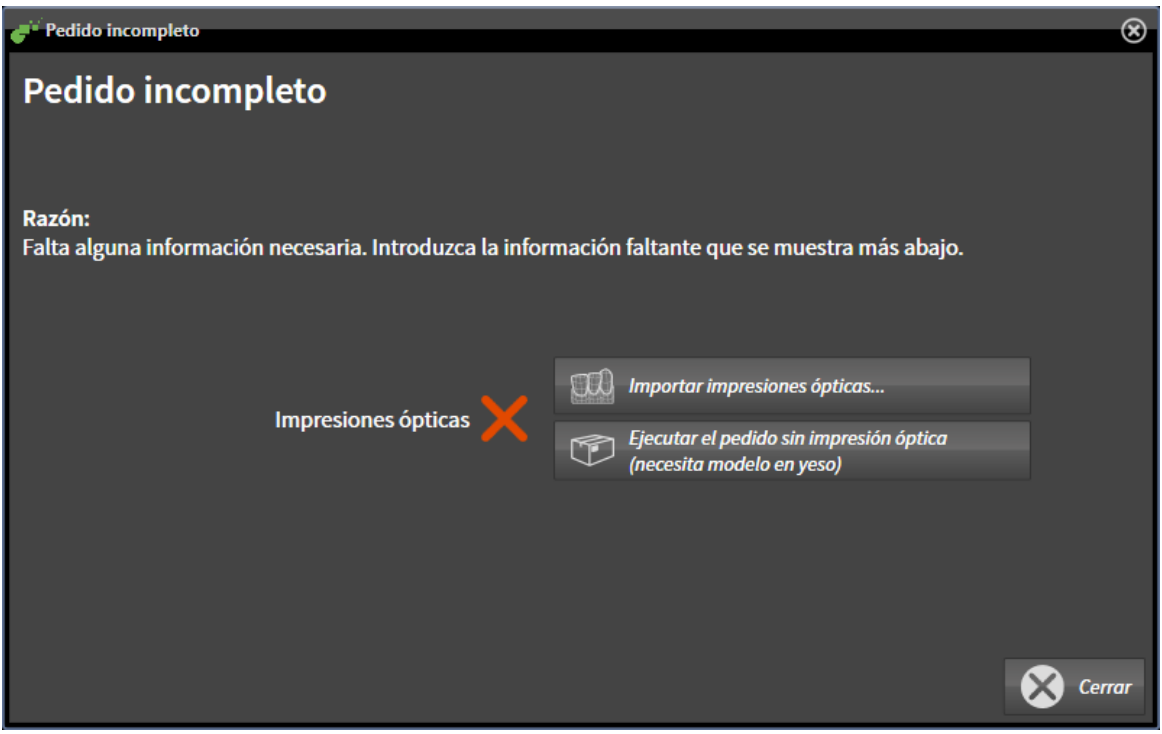

- 2. Haga clic en el botón **Importar y registrar impresiones ópticas** e importe impresiones ópticas adecuadas para la radiografía 3D. Encontrará más información al respecto en *Importar y registrar impresiones ópticas [*▶ *Página 480]*.
- ▶ Se abre la ventana **Pedir férula terapéutica**.

Es posible que tenga que adaptar la alineación del volumen y la curva panorámica antes de importar las impresiones ópticas. Puede abrir la ventana **Ajustar la alineación del volumen y el área panorámica** directamente desde la ventana **Importar y registrar impresiones ópticas** haciendo clic en el botón **Ajustar el área panorámica**. Encontrará más información al respecto en *Ajustar el área panorámica [*▶ *Página 430]*.

> Si en lugar de impresiones ópticas quiere enviar impresiones de yeso a SICAT, también puede colocar férulas terapéuticas sin impresiones ópticas en la cesta de la compra haciendo clic en el botón **Realizar el pedido sin impresión óptica (necesita modelo en yeso)** de la ventana **Pedido incompleto**. A continuación, el paso **Pedir férula terapéutica** muestra la información **Este pedido no contiene ninguna impresión óptica. Envíe los modelos de yeso correspondientes a SICAT**.

### SI YA HA AÑADIDO IMPRESIONES ÓPTICAS

- ☑ La radiografía 3D se ha creado en la posición terapéutica.
- ☑ El paso de flujo de trabajo **Pedido** ya está abierto. Encontrará más información al respecto en *Barra de herramientas del flujo de trabajo [*▶ *Página 379]*.
- Haga clic en el icono **Pedir férula terapéutica**.
	- ▶ Se abre la ventana **Pedir férula terapéutica**.

### COMPRUEBE SU PEDIDO EN LA VENTANA "PEDIR FÉRUI A TFRAPÉUTICA"

☑ La ventana **Pedir férula terapéutica** ya está abierta:

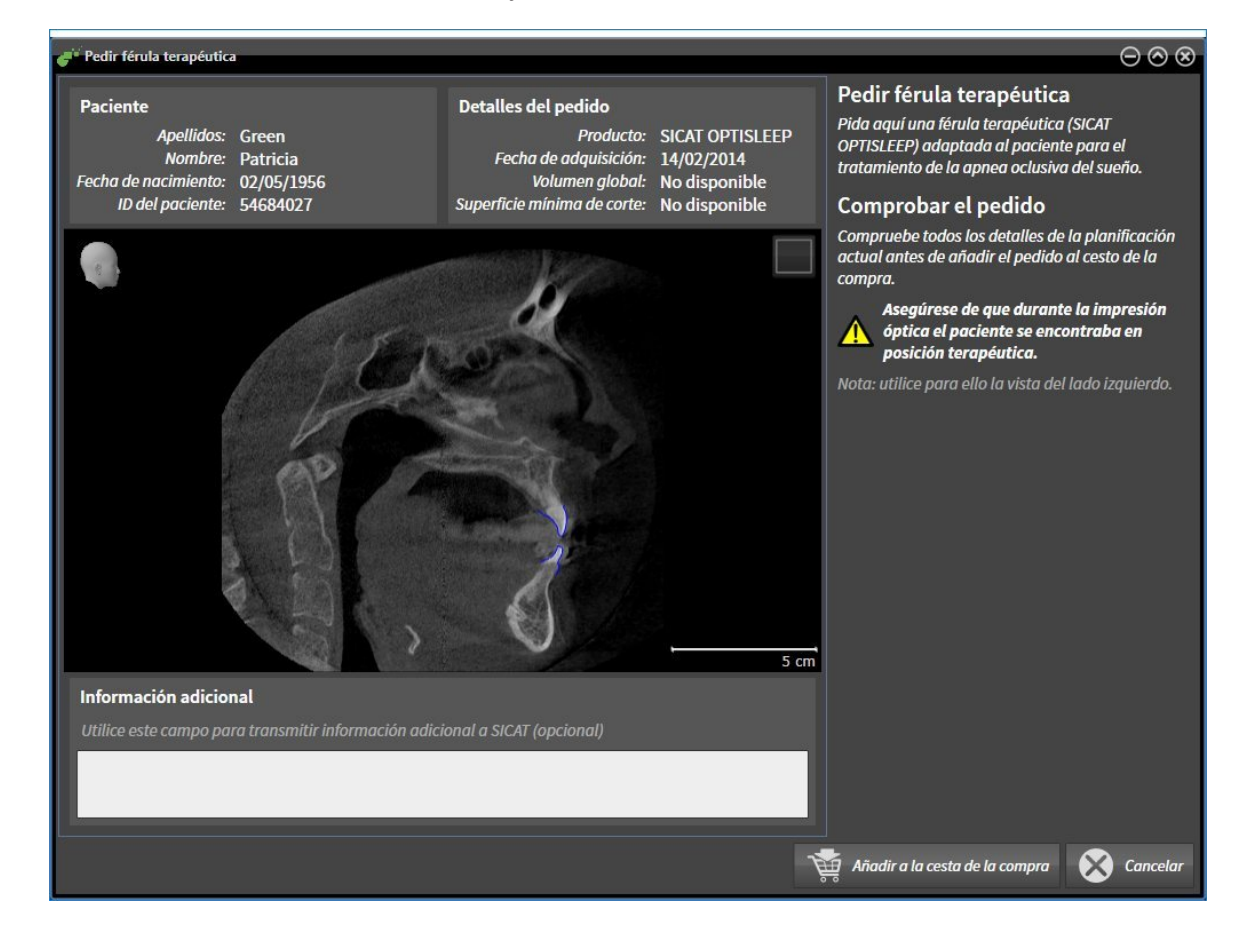

- 1. En el área **Paciente** y en el área **Detalles del pedido**, compruebe si la información del paciente y la información de la radiografía son correctas.
- 2. Compruebe en la vista 2D si la radiografía se ha realizado en la posición terapéutica.
- 3. Si lo desea, introduzca información adicional para SICAT en el campo **Información adicional**.
- 4. Haga clic en el botón **Añadir a la cesta**.
- ▶ La ventana **Pedir férula terapéutica** se cierra.
- ▶ Los datos de planificación deseados para férulas terapéuticas se encuentran en la cesta de la compra de SICAT Suite.

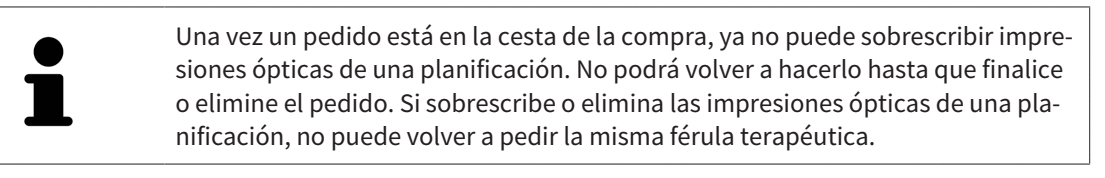

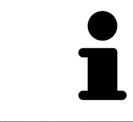

Puede cancelar el pedido haciendo clic en **Cancelar**.

Continúe con *Comprobar la cesta de la compra y finalizar el pedido [*▶ *Página 488]*.

## 12.22.2 IMPRESIONES ÓPTICAS

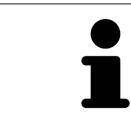

Solo puede importar y registrar impresiones ópticas de datos radiográficos que se hayan generado con equipos de rayos X 3D de Sirona.

SICAT Air puede mostrar simultáneamente datos radiográficos e impresiones ópticas concordantes del mismo paciente. La visualización combinada ofrece información adicional para el análisis y el diagnóstico. Además, la implementación de la terapia se basa en las impresiones ópticas.

Para utilizar datos con impresiones ópticas en SICAT Air son necesarias las siguientes acciones:

- Importación de un archivo con impresiones ópticas consistente en una impresión del maxilar inferior y una impresión del maxilar superior, que contenga datos con impresiones ópticas de un sistema de impresión óptica, por ejemplo CEREC con una licencia Open GALILEOS.
- Registro de impresiones ópticas en datos radiográficos.

SICAT Air admite los siguientes formatos de archivo para impresiones ópticas:

- Archivos SIXD que contengan una impresión óptica del maxilar y una impresión óptica de la mandíbula
- Archivos SSI que contengan una impresión óptica del maxilar y una impresión óptica de la mandíbula
- Archivos STL que contengan una impresión óptica de la mandíbula (en función de la licencia).

Las siguientes herramientas están disponibles para las impresiones ópticas:

- *Importar y registrar impresiones ópticas [*▶ *Página 480]*
- *Reutilizar impresiones ópticas procedentes de otras aplicaciones SICAT [*▶ *Página 485]*
- Activar, ocultar y mostrar impresiones ópticas: encontrará más información al respecto en *Gestionar objetos con el navegador de objetos [*▶ *Página 383]*.
- Enfocar impresiones ópticas y eliminar impresiones ópticas: encontrará más información al respecto en *Gestionar objetos con la barra de herramientas del objeto [*▶ *Página 385]*.

# 12.22.3 IMPORTAR Y REGISTRAR IMPRESIONES ÓPTICAS

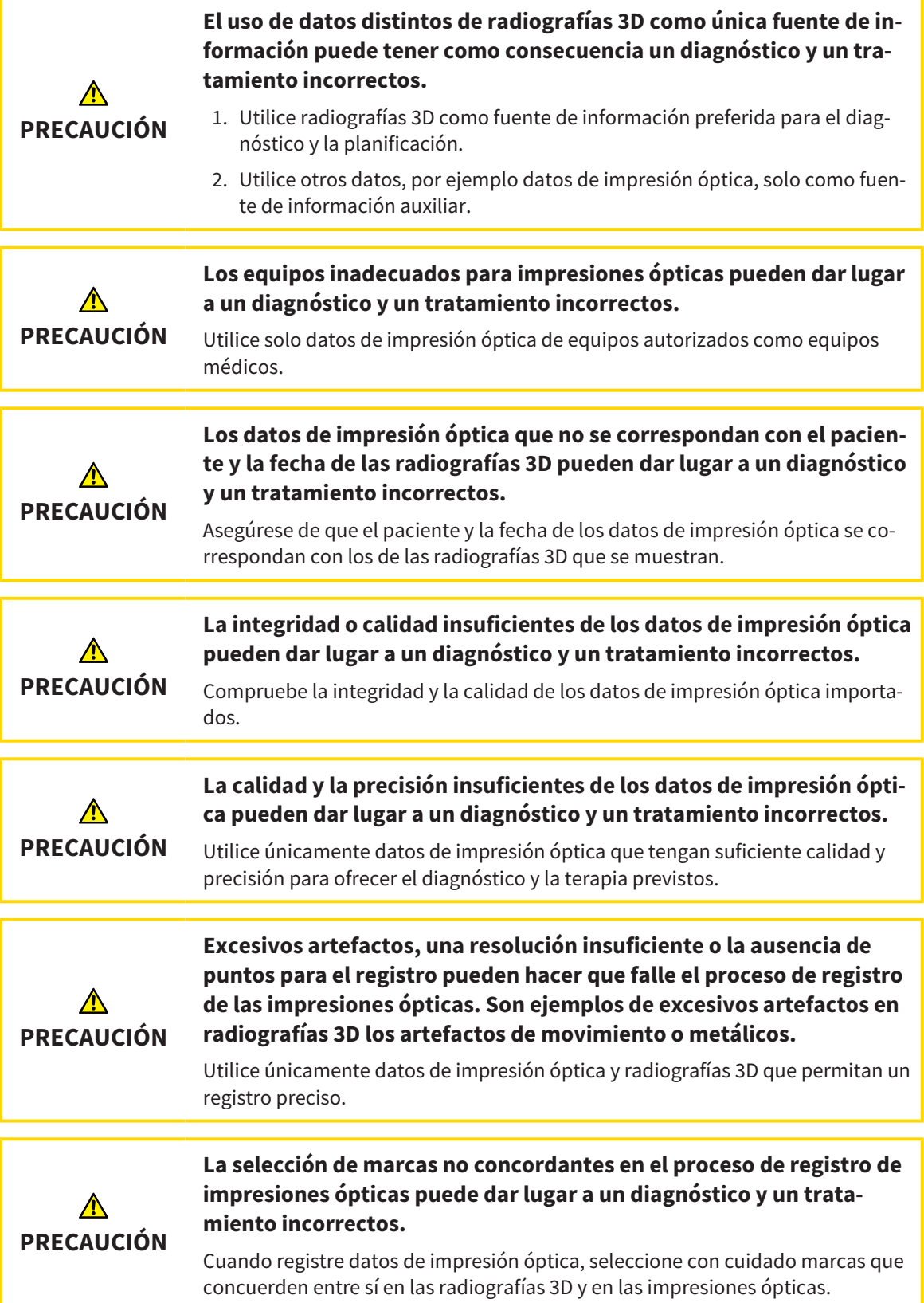

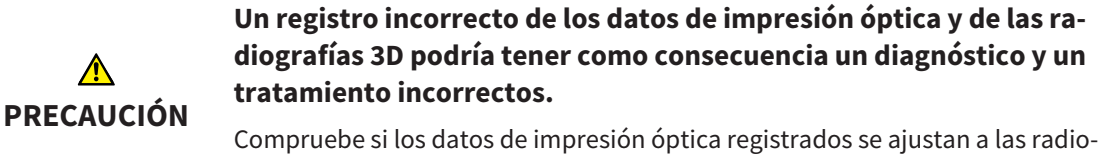

grafías 3D.

Puede utilizar la **Ventana explor** para comprobar si una impresión óptica se ajusta con precisión a los datos radiográficos. Puede desplazar la **Ventana explor** y desplazarse por los cortes en la **Ventana explor**.

Encontrará información general sobre las impresiones ópticas en *Impresiones ópticas [*▶ *Página 479]*.

Para importar y registrar impresiones ópticas, haga lo siguiente:

☑ El paso de flujo de trabajo **Pedir** ya está abierto.

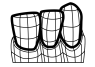

1. Haga clic en el icono **Importar y registrar impresiones ópticas**.

▶ Se abre el asistente **Importar y registrar impresiones ópticas** con el paso **Importar**.

- 2. Haga clic en el botón **Examinar**.
	- ▶ La ventana **Abrir archivo con impresiones ópticas** se abre.
- 3. En la ventana **Abrir archivo con impresiones ópticas**, vaya al archivo con impresiones ópticas que desee, selecciónelo y haga clic en **Abrir**.
	- ▶ La ventana **Abrir archivo con impresiones ópticas** se cierra.
	- ▶ SICAT Air abre el archivo con impresiones ópticas seleccionado:

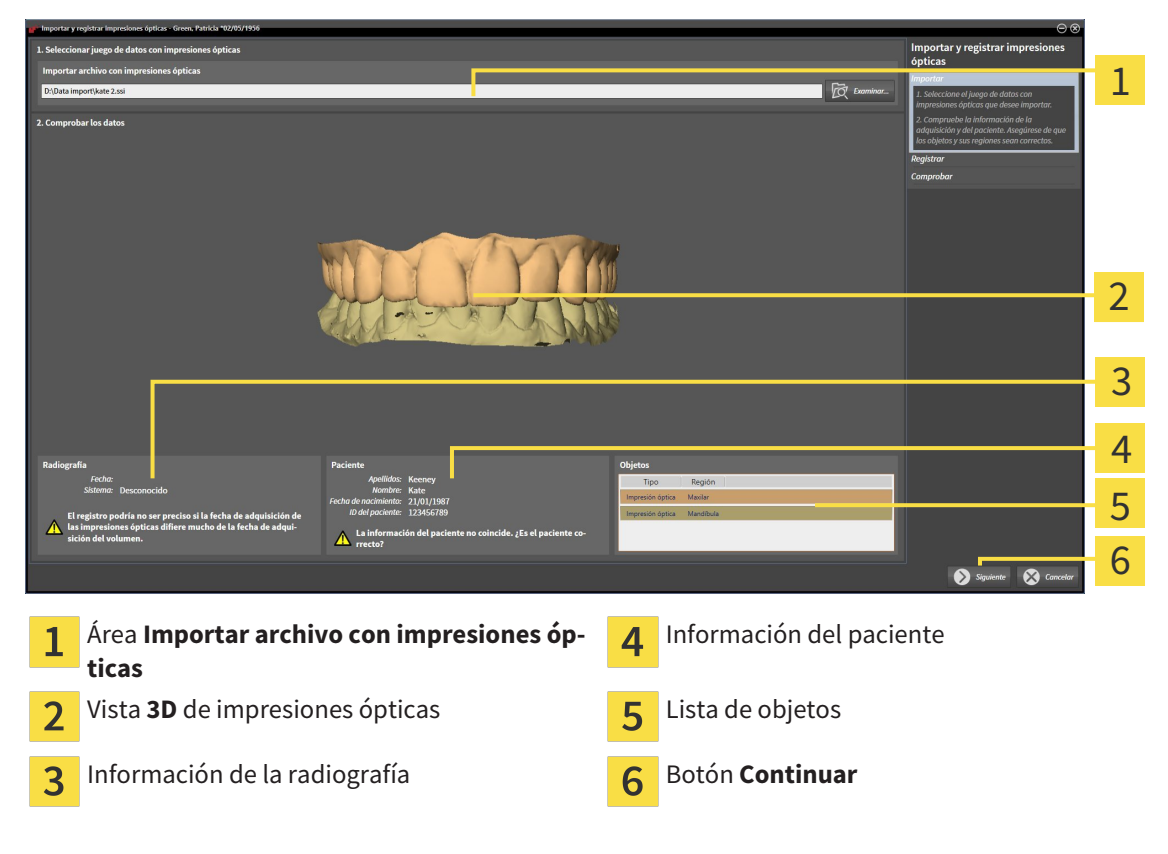

4. Compruebe la información de la radiografía y la información del paciente. Asegúrese de que los objetos y sus regiones sean correctos. El color de fondo de la lista de objetos se corresponde con el color de los objetos de la vista **3D**.

- 5. Haga clic en **Continuar**.
	- ▶ El paso **Registrar** se abre para la primera impresión óptica:

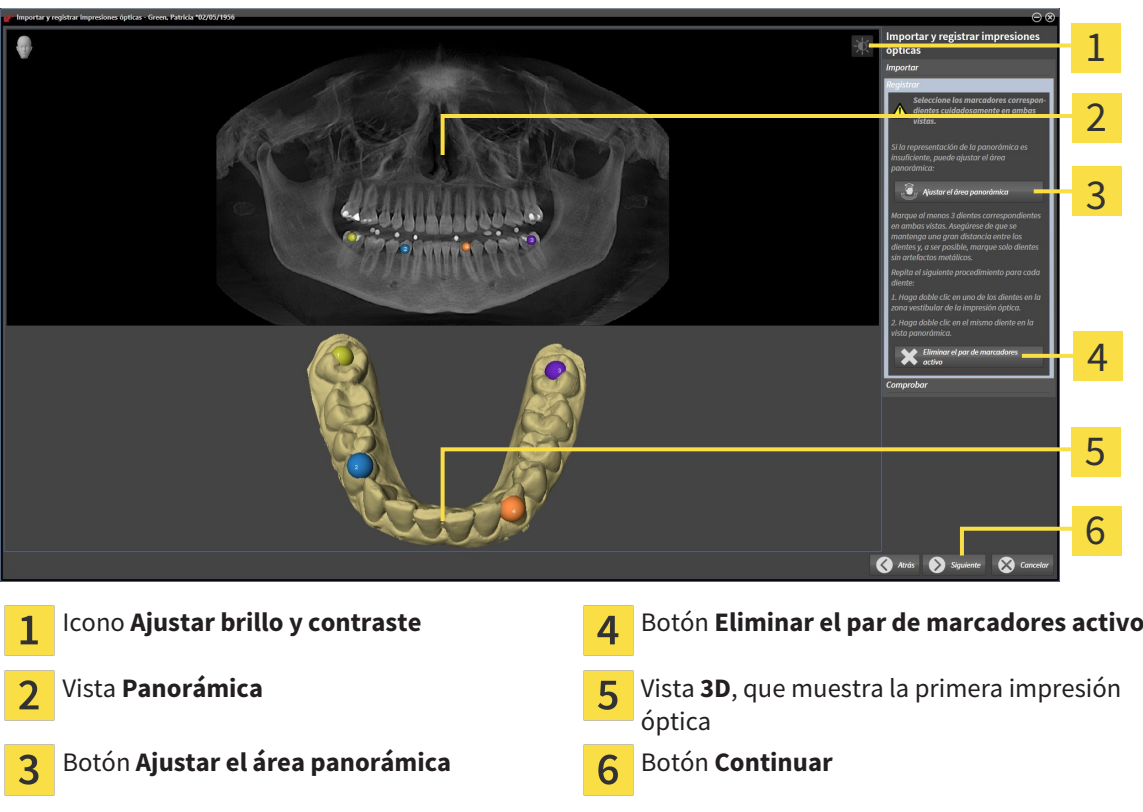

- 6. Para la primera impresión óptica haga doble clic en el mismo diente tanto en la vista **Panorámica** como en la zona vestibular de la impresión óptica en la vista **3D**. Asegúrese de que se mantenga una gran distancia entre los dientes y marque solo dientes sin artefactos metálicos. Repita este paso hasta que se hayan identificado al menos tres dientes coincidentes en ambas vistas.
	- ▶ Las marcas con distintos colores y números en ambas vistas indican los dientes asignados en la primera impresión óptica.
- 7. Haga clic en **Continuar**.
	- ▶ SICAT Air calcula el registro de la primera impresión óptica con los datos radiográficos.

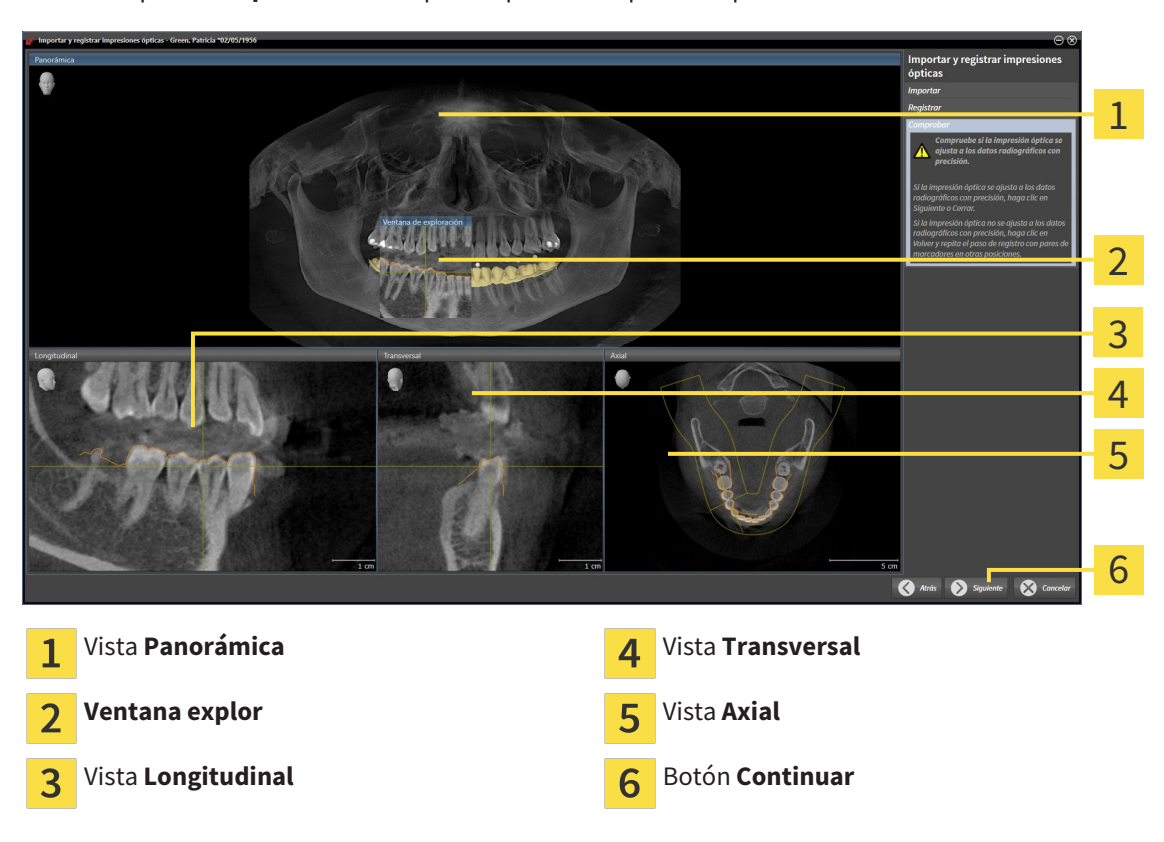

#### ▶ El paso **Comprobar** se abre para la primera impresión óptica:

- 8. En las vistas de corte 2D, compruebe si la impresión óptica se ajusta a los datos radiográficos con precisión. Desplácese por los cortes y compruebe los contornos mostrados.
- 9. Si la impresión óptica no se ajusta con precisión a los datos radiográficos, haga clic en el botón **Volver** y repita el paso **Registrar** con los pares de marcadores en otras posiciones.
- 10. Si la primera impresión óptica se ajusta con precisión a los datos radiográficos, haga clic en el botón **Continuar**.
	- ▶ El paso **Registrar** se abre para la segunda impresión óptica.
- 11. Para la segunda impresión óptica haga doble clic en el mismo diente tanto en la vista **Panorámica** como en la zona vestibular de la impresión óptica en la vista **3D**. Asegúrese de que se mantenga una gran distancia entre los dientes y, de ser posible, marque solo dientes sin artefactos metálicos. Repita este paso hasta que se hayan identificado al menos tres dientes coincidentes en ambas vistas. Puede mejorar la precisión del registro marcando hasta cinco dientes.
	- ▶ Las marcas con distintos colores y números en ambas vistas indican los dientes asignados en la segunda impresión óptica.
- 12. Haga clic en **Continuar**.
	- ▶ SICAT Air calcula el registro de la segunda impresión óptica con los datos radiográficos.
	- ▶ El paso **Comprobar** se abre para la segunda impresión óptica.
- 13. En las vistas de corte 2D, compruebe si la impresión óptica se ajusta a los datos radiográficos con precisión. Desplácese por los cortes y compruebe los contornos mostrados.
- 14. Si la impresión óptica no se ajusta con precisión a los datos radiográficos, haga clic en el botón **Volver** y repita el paso **Registrar** con los pares de marcadores en otras posiciones. Puede mejorar la precisión del registro marcando hasta cinco dientes.
- 15. Si la segunda impresión óptica se ajusta con precisión a los datos radiográficos, haga clic en el botón **Finalizar**.
- ▶ Se cierra el asistente **Importar y registrar impresiones ópticas**.
- ▶ SICAT Air añade las impresiones ópticas seleccionadas al **Navegador de objetos**.
- ▶ SICAT Air muestra las impresiones ópticas registradas.

Además del procedimiento descrito, en el asistente **Importar y registrar impresiones ópticas** están disponibles las siguientes acciones:

- Puede ajustar el brillo y el contraste de una vista 2D haciendo clic en el icono **Ajustar brillo y contraste**. Encontrará más información al respecto en *Ajustar y restablecer el brillo y el contraste de las vistas 2D [*▶ *Página 403]*.
- Puede ajustar el área panorámica haciendo clic en el icono **Ajustar el área panorámica**. Encontrará más información al respecto en *Ajustar el área panorámica [*▶ *Página 430]*.
- Si desea eliminar un par de marcadores determinado en el paso **Registrar**, seleccione uno de los marcadores del par y haga clic en el botón **Eliminar el par de marcadores activo**.
- Si desea cancelar la importación y el registro de impresiones ópticas, haga clic en **Cancelar**.

## 12.22.4 REUTILIZAR IMPRESIONES ÓPTICAS PROCEDENTES DE OTRAS APLICACIONES SICAT

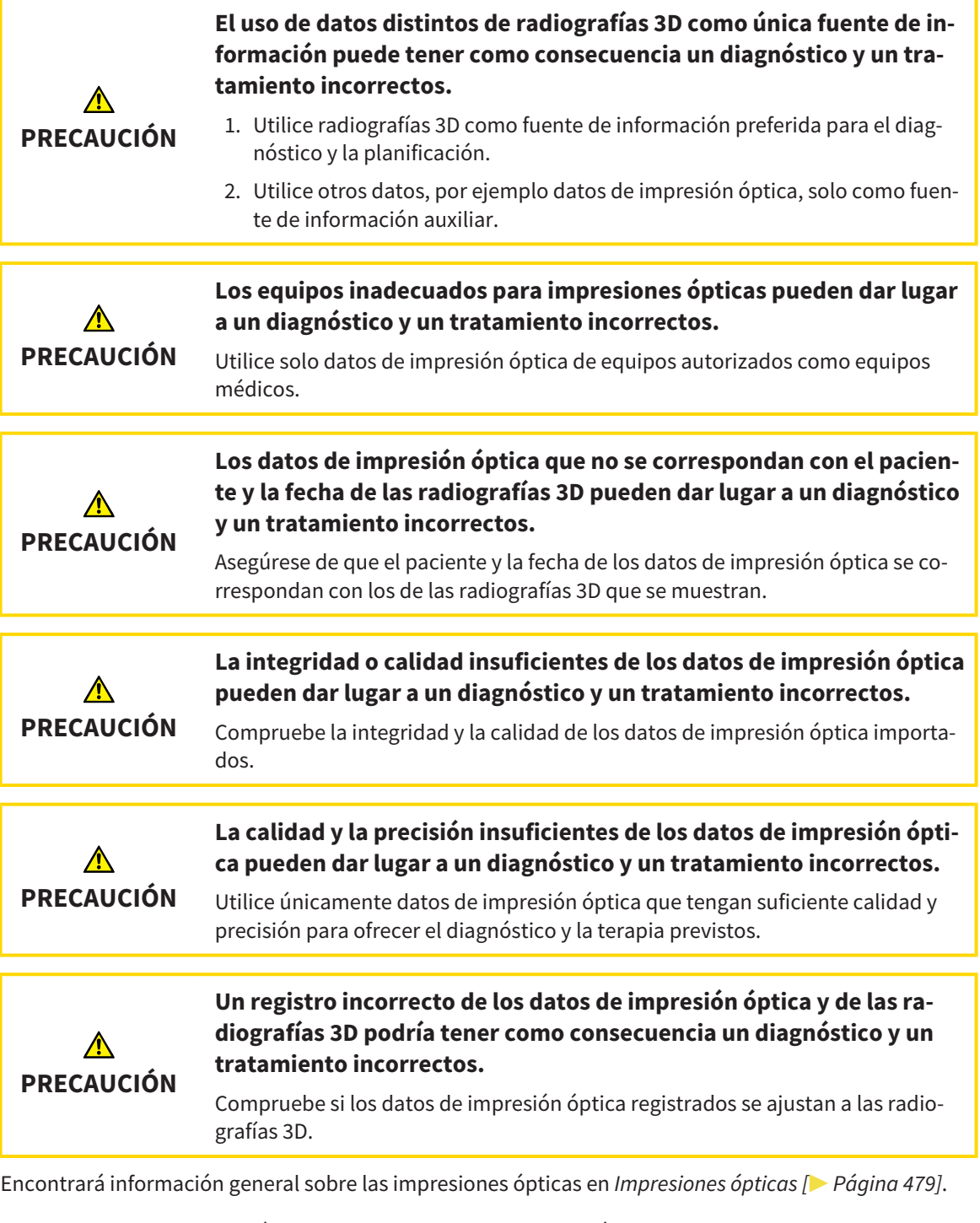

Para reutilizar impresiones ópticas procedentes de otra aplicación SICAT, haga lo siguiente:

- ☑ El paso de flujo de trabajo **Pedir** ya está abierto.
- ☑ Tiene un estudio abierto en otra aplicación SICAT y ya ha importado a él impresiones ópticas que todavía no está utilizando en SICAT Air.

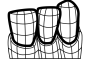

1. Haga clic en el icono **Importar y registrar impresiones ópticas**.

▶ Se abre el asistente **Importar y registrar impresiones ópticas** con el paso **Importar**.

- 2. En el área **Reutilizar impresiones ópticas procedentes de otras aplicaciones SICAT**, haga clic en la línea donde estén las impresiones ópticas que desee.
- 3. SICAT Air muestra las impresiones ópticas seleccionadas:

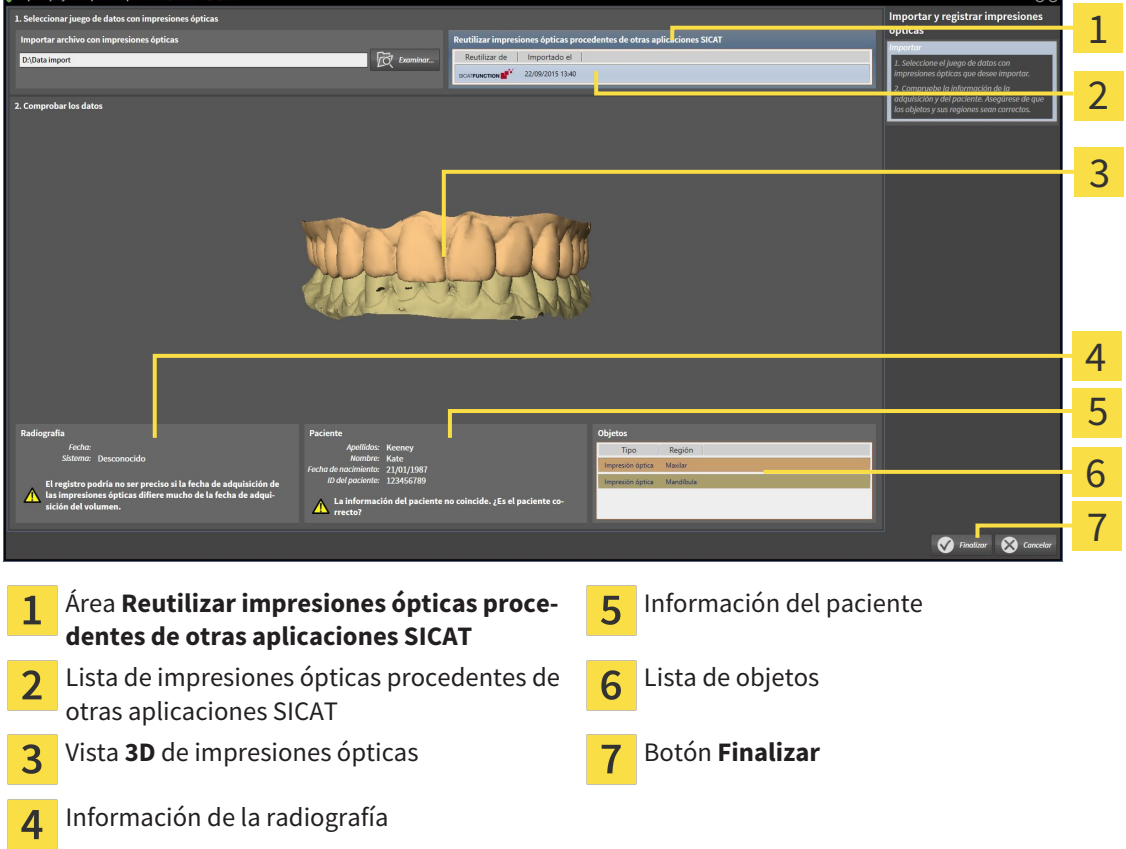

- 4. Compruebe la información de la radiografía y la información del paciente. Asegúrese de que los objetos y sus regiones sean correctos. El color de fondo de la lista de objetos se corresponde con el color de los objetos de la vista **3D**.
- 5. Haga clic en el botón **Finalizar**.
- ▶ Se cierra el asistente **Importar y registrar impresiones ópticas**.
- ▶ SICAT Air añade las impresiones ópticas seleccionadas al **Navegador de objetos**.
- ▶ SICAT Air muestra las impresiones ópticas seleccionadas.

Si desea cancelar la importación de impresiones ópticas de otra aplicación SICAT, haga clic en **Cancelar**.

## 12.22.5 ABRIR LA CESTA DE LA COMPRA

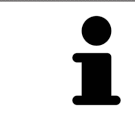

El icono **Cesta de la compra** muestra el número de elementos que hay en la cesta de la compra.

☑ La cesta de la compra contiene al menos una férula terapéutica.

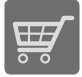

■ Si la cesta de la compra no está abierta ya, haga clic en el botón **Cesta de la compra** de la **Barra de exploración**.

#### ▶ La ventana **Cesta de la compra** se abre.

Continúe con la siguiente acción:

■ *Comprobar la cesta de la compra y finalizar el pedido [▶ Página 488]* 

.............................

## 12.22.6 COMPROBAR LA CESTA DE LA COMPRA Y FINALIZAR EL PEDIDO

☑ La ventana **Cesta de la compra** ya está abierta. Encontrará más información al respecto en *Abrir la cesta de la compra [*▶ *Página 487]*.

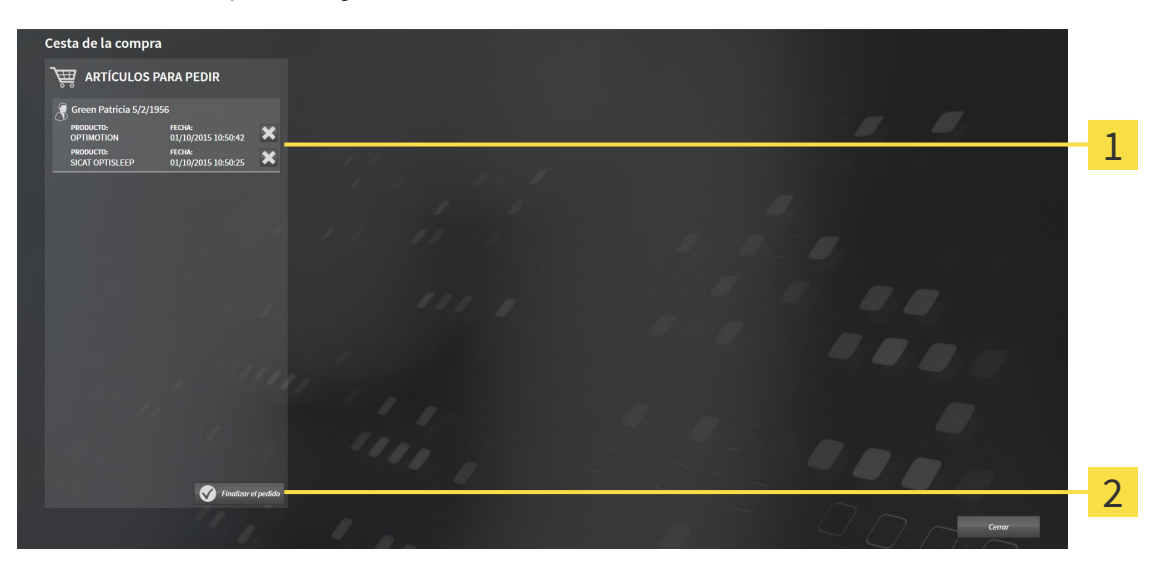

- Lista **ARTÍCULOS PARA PEDIR**  $\mathbf{1}$
- Botón **Finalizar el pedido**  $\overline{2}$
- 1. En la ventana **Cesta de la compra**, compruebe si están incluidas las férulas terapéuticas deseadas.
- 2. Haga clic en el botón **Finalizar el pedido**.
- ▶ SICAT Suite fija el estado de los pedidos en **En preparación** y establece una conexión con el servidor SICAT a través de SICAT WebConnector.
- ▶ Si dispone de una conexión activa a Internet, las modificaciones en el pedido solo podrán efectuarse en el portal SICAT.

Continúe con una de las siguientes acciones:

- *Finalizar el pedido con ayuda de una conexión activa a Internet [▶ Página 489]*
- *Finalizar el pedido sin una conexión activa a Internet [▶ Página 493]*

## 12.22.7 FINALIZAR EL PEDIDO CON AYUDA DE UNA CONEXIÓN ACTIVA A INTERNET

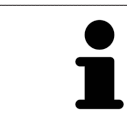

En determinadas versiones de Windows es necesario seleccionar un navegador estándar para que el proceso de pedido funcione.

- ☑ El PC en el que se ejecuta SICAT Suite dispone de una conexión activa a Internet.
- ☑ El portal SICAT se ha abierto automáticamente en su navegador.
- 1. Si no lo ha hecho ya, inicie sesión con su nombre de usuario y su contraseña en el portal SICAT.
	- ▶ La vista general de pedidos se abre y muestra las férulas terapéuticas contenidas y los precios respectivos agrupados por paciente.
- 2. Siga las instrucciones que figuran en *Realizar los pasos de pedido en el portal SICAT [*▶ *Página 490]*.
- ▶ SICAT Suite prepara los datos de pedido para la carga.
- ▶ Tan pronto como se terminan los preparativos, SICAT WebConnector transfiere los datos de pedido al servidor SICAT a través de una conexión codificada.
- ▶ En la cesta de la compra, el estado del pedido pasa a **Cargando**.

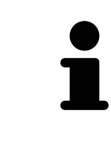

SICAT Suite muestra el pedido hasta que se ha terminado de cargar. Esto se aplica también a los pedidos que se cargan en otro PC, si es que varios PC utilizan el archivador de historias clínicas activo. En la cesta de la compra puede pausar, reanudar y cancelar la carga de los pedidos que se han iniciado en el PC actual.

Si cierra la sesión de Windows durante la carga, SICAT WebConnector detiene el proceso. El software reanuda automáticamente la carga tras iniciar sesión otra vez.

## 12.22.8 REALIZAR LOS PASOS DE PEDIDO EN EL PORTAL SICAT

Después de realizar los pasos de pedido en SICAT Suite, se abre el portal SICAT en su navegador web estándar. En el portal SICAT puede modificar sus pedidos, seleccionar proveedores cualificados para la fabricación y ver los precios de los productos.

Para realizar los pasos de pedido en el portal SICAT, haga lo siguiente:

- 1. Si no lo ha hecho ya, inicie sesión con su nombre de usuario y su contraseña en el portal SICAT.
- 2. Compruebe si están incluidas las férulas terapéuticas deseadas.
- 3. Si es necesario, elimine pacientes y, con ello, también todas las respectivas férulas terapéuticas de la vista general de pedidos. Al finalizar el pedido, SICAT Suite adopta las modificaciones que se han realizado en el portal SICAT.
- 4. Compruebe si la dirección de facturación y la dirección de suministro son correctas. Modifíquela si es necesario.
- 5. Elija la forma de envío deseada.
- 6. Acepte las condiciones comerciales generales y envíe el pedido.

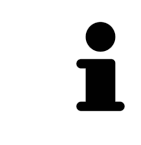

Puede eliminar pacientes y todas las férulas respectivas del portal SICAT seleccionando un paciente y haciendo clic en el botón para eliminar pacientes. Después, en la cesta de la compra volverá a tener acceso completo a la recopilación de férulas terapéuticas.

## 12.22.9 SICAT WEBCONNECTOR

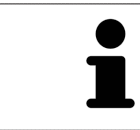

En determinadas versiones de Windows es necesario seleccionar un navegador estándar para que el proceso de pedido funcione.

Si el PC en el que se está ejecutando SICAT Suite dispone de una conexión activa a Internet, SICAT Suite transfiere los pedidos codificados y en segundo plano a través de SICAT WebConnector. SICAT Air muestra el estado de las transferencias directamente en la cesta de la compra y puede pausar SICAT WebConnector. SICAT WebConnector reanuda la transferencia cuando se cierra SICAT Suite. Si la carga no se puede llevar a cabo de la forma deseada, puede abrir la interfaz de usuario de SICAT WebConnector.

### ABRIR LA VENTANA "SICAT SUITE WEBCONNECTOR"

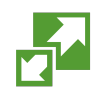

■ En el área de notificación de la barra de tareas, haga clic en el icono **SICAT Suite WebConnector**.

#### ▶ La ventana **SICAT Suite WebConnector** se abre:

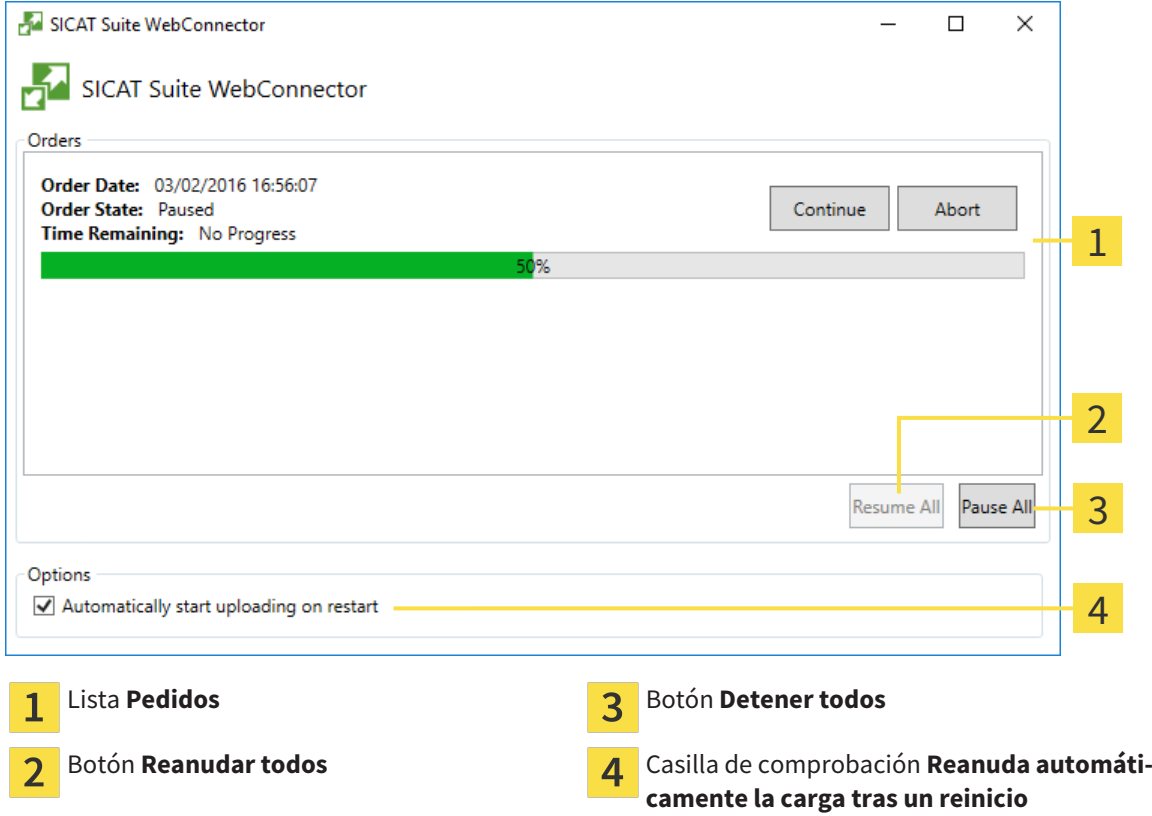

La lista **Pedidos** muestra la cola de espera de los pedidos.

## INTERRUMPIR Y CONTINUAR CON LA CARGA

Puede cancelar el proceso de carga. Esto puede ser útil, por ejemplo, cuando la conexión a Internet está sobrecargada. Los ajustes solamente se aplican a los procesos de carga en SICAT WebConnector. Los procesos de carga a través de navegador web no se ven afectados.

☑ La ventana **SICAT Suite WebConnector** ya está abierta.

- 1. Haga clic en el botón **Detener todos**.
	- ▶ SICAT WebConnector interrumpe la carga de todos los pedidos.
- 2. Haga clic en el botón **Reanudar todos**.
	- ▶ SICAT WebConnector reanuda la carga de todos los pedidos.

## DESACTIVAR LA REANUDACIÓN AUTOMÁTICA TRAS UN REINICIO

Puede impedir que SICAT WebConnector reanude automáticamente la carga después de reiniciar Windows.

☑ La ventana **SICAT Suite WebConnector** ya está abierta.

- Desactive la casilla de comprobación **Reanuda automáticamente la carga tras un reinicio**.
- ▶ Cuando reinicie su PC, SICAT WebConnector ya no reanudará automáticamente la carga de sus pedidos.

## 12.22.10 FINALIZAR EL PEDIDO SIN UNA CONEXIÓN ACTIVA A INTERNET

Si el PC en el que se está ejecutando SICAT Suite no dispone de conexión activa a Internet, la transferencia se realiza con un archivo XML y un archivo ZIP que podrá cargar en otro PC con conexión activa a Internet mediante un navegador. En ese caso, SICAT Suite exporta todas las férulas terapéuticas de la cesta de la compra a la vez y crea una subcarpeta por paciente. Podrá cargar entonces una férula terapéutica por paciente en el portal SICAT. La transferencia está codificada.

Para finalizar el pedido sin una conexión activa a Internet, haga lo siguiente:

- ☑ El PC en el que se ejecuta SICAT Suite no dispone de una conexión activa a Internet.
- ☑ Una ventana muestra el siguiente mensaje: **Error al conectar con el servidor de SICAT**

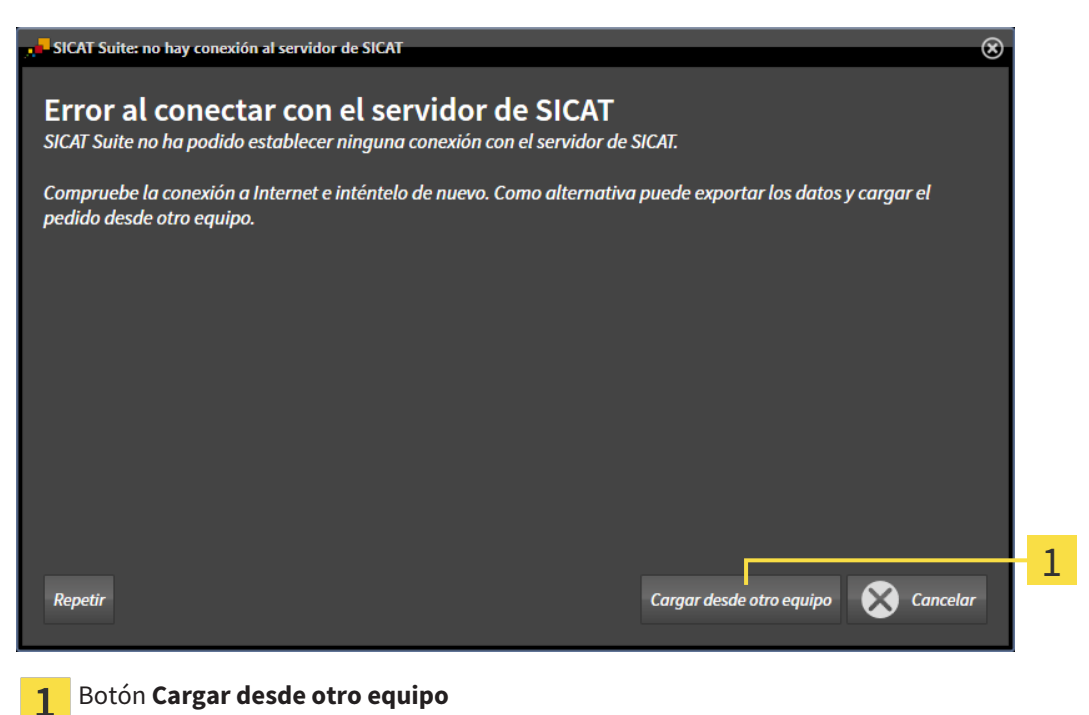

1. Haga clic en el botón **Cargar desde otro equipo**.

▶ La ventana **Cargar el pedido desde otro equipo** se abre:

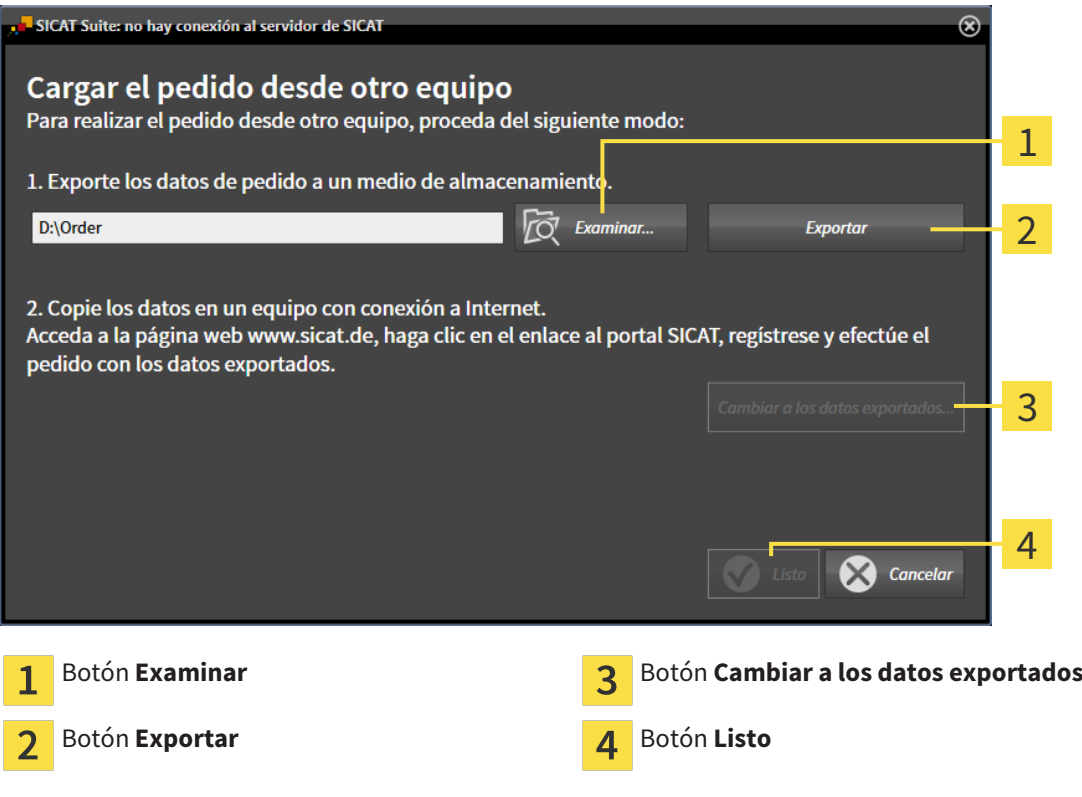

- 2. Haga clic en el botón **Examinar**.
	- ▶ Se abre una ventana del explorador de archivos de Windows.
- 3. Elija un directorio que ya exista o cree uno nuevo y haga clic en **OK**. Tenga en cuenta que la ruta del directorio no puede tener más de 160 caracteres.
- 4. Haga clic en el botón **Exportar**.
	- ▶ SICAT Suite exporta, a la carpeta indicada, todos los datos necesarios para pedir el contenido de la cesta de la compra. Al hacerlo, SICAT Suite crea una subcarpeta para cada paciente.

5. Haga clic en el botón **Cambiar a los datos exportados**.

▶ Se abre una ventana del explorador de archivos de Windows que muestra el directorio con los datos exportados:

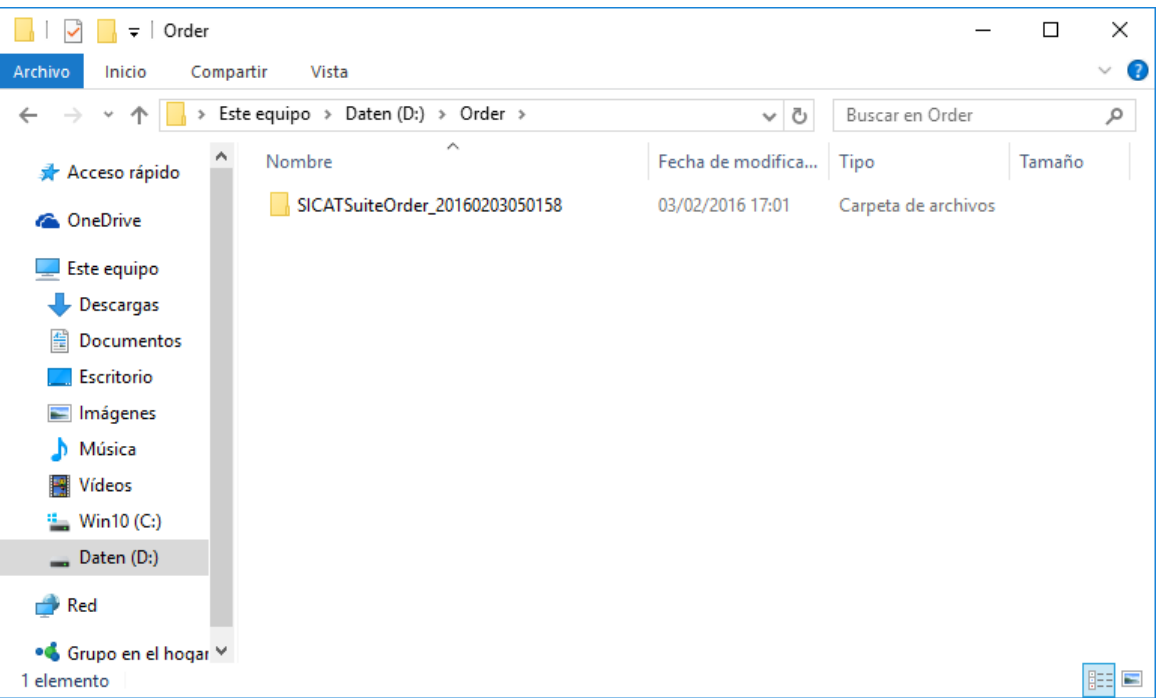

- 6. Copie la carpeta que contiene los datos de la férula deseada a un PC con una conexión activa a Internet utilizando, por ejemplo, una memoria extraíble USB.
- 7. En la ventana **Cargar el pedido desde otro equipo**, haga clic en **Listo**.
	- ▶ SICAT Suite cierra la ventana **Cargar el pedido desde otro equipo**.
	- ▶ SICAT Suite elimina de la cesta de la compra todas las férulas terapéuticas contenidas en el pedido.
- 8. En el PC con la conexión activa a Internet, abra un navegador y luego la página de Internet [http://](http://www.sicat.com/register) [www.sicat.de.](http://www.sicat.com/register)
- 9. Haga clic en el enlace al portal SICAT.
	- ▶ Se abrirá el portal SICAT.
- 10. Si no lo ha hecho ya, inicie sesión con su nombre de usuario y su contraseña en el portal SICAT.
- 11. Haga clic en el enlace para cargar el pedido.
- 12. Seleccione el pedido deseado en el PC con la conexión activa a Internet. En este caso se trata de un archivo XML cuyo nombre empieza por **SICATSuiteOrder**.
	- ▶ La vista general de pedidos se abre y muestra el paciente contenido, la respectiva férula terapéutica y el precio.
- 13. Siga las instrucciones que figuran en *Realizar los pasos de pedido en el portal SICAT [*▶ *Página 490]*.
- 14. Haga clic en el enlace para cargar los datos de planificación de la férula terapéutica.
- 15. Seleccione los datos de férula adecuados en el PC con la conexión activa a Internet. En este caso se trata de un archivo ZIP que se encuentra en la misma carpeta que el archivo XML que se ha cargado antes y cuyo nombre empieza por **SICATSuiteExport**.
- ▶ Cuando haya realizado el pedido, su navegador transferirá el archivo con los datos de la férula al servidor SICAT a través de una conexión a Internet codificada.

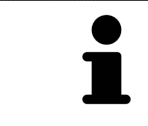

SICAT Suite no elimina automáticamente los datos exportados. Al finalizar un proceso de pedido, por motivos de seguridad debería eliminar manualmente los datos exportados.

# 12.23 AJUSTES

En la versión independiente de SICAT Suite puede modificar los ajustes generales. Las modificaciones surten efecto de inmediato.

Puede modificar los ajustes generales en la ventana **Ajustes**. Después de hacer clic en el icono **Ajustes**, la barra de opciones situada en el lado izquierdo de la ventana **Ajustes** muestra las pestañas siguientes:

- **Generalidades**: encontrará más información al respecto en *Modificar ajustes generales [*▶ *Página 498]*.
- **Sus archivadores de historias clínicas**: solo disponible en la versión independiente de SICAT Suite. Encontrará más información al respecto en *Archivadores de historias clínicas [*▶ *Página 344]*.
- **Licencias**: encontrará más información al respecto en *Licencias [▶ Página 337]*.
- **Consulta**: modificar el logotipo y el texto informativo de su consulta, por ejemplo para la utilización en impresiones. Encontrará más información al respecto en *Modificar información de la consulta [*▶ *Página 502]*.
- Visualización: modificar los ajustes de visualización generales. Encontrará más información al respecto en *Modificar los ajustes de visualización [*▶ *Página 503]*.
- **SICAT Air**: modificar los ajustes de SICAT Air específicos de la aplicación. Encontrará más información al respecto en *Modificar los ajustes de SICAT Air [*▶ *Página 505]*.

### 12.23.1 MODIFICAR AJUSTES GENERALES

Para abrir los ajustes generales, haga lo siguiente:

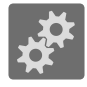

- 1. Haga clic en el icono **Ajustes** de la **Barra de exploración**.
	- ▶ Se abre la ventana **Ajustes**.

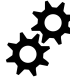

- 2. Haga clic en la pestaña **Generalidades**.
	- ▶ La ventana **Generalidades** se abre:

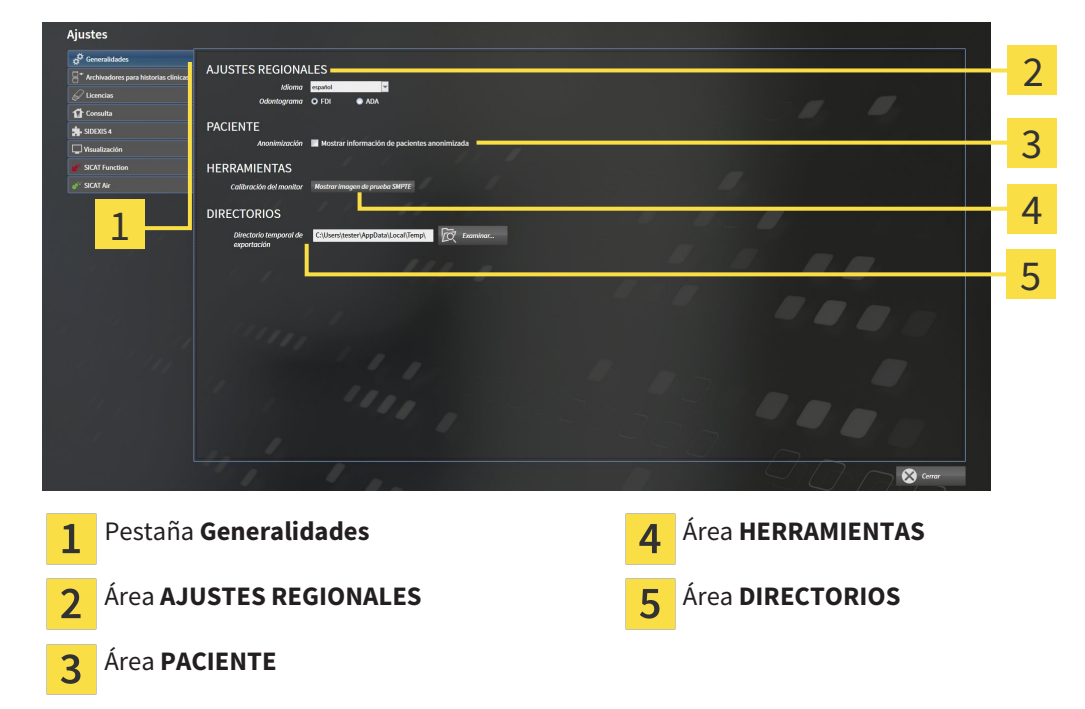

Puede modificar los siguientes ajustes:

- En el área **AJUSTES REGIONALES**, puede modificar el idioma de la interfaz de usuario en la lista **Idioma**.
- En el área **AJUSTES REGIONALES**, puede modificar el odontograma actual en **Odontograma**.
- En el área **PACIENTE**, puede modificar el estado de la casilla de comprobación **Mostrar información de pacientes anonimizada**. Si se ha activado la casilla de comprobación, SICAT Suite muestra los atributos de la historia clínica en la **Barra de exploración** como **Paciente** para **Apellidos**, **Anónimo** para **Nombre** y **01.01.** con el año de nacimiento para **Fecha de nacimiento**. En la ventana **SICAT Suite Home**, SICAT Suite oculta la lista **Últimas historias clínicas**.
- En el área **DIRECTORIOS**, puede indicar una carpeta en el campo **Directorio temporal de exportación** en la que SICAT Suite guardará los datos de pedido. Debe tener acceso completo a esta carpeta.

Además de modificar los ajustes generales, puede abrir la imagen de prueba SMPTE para calibrar su monitor:

■ En **HERRAMIENTAS**, **Calibración del monitor**, haga clic en el botón **Mostrar imagen de prueba SMPTE** para calibrar el monitor. Encontrará más información al respecto en *Calibración del monitor con la imagen de prueba SMPTE [*▶ *Página 500]*.

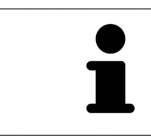

Los odontogramas admitidos son FDI y ADA.

## 12.23.2 CALIBRACIÓN DEL MONITOR CON LA IMAGEN DE PRUEBA SMPTE

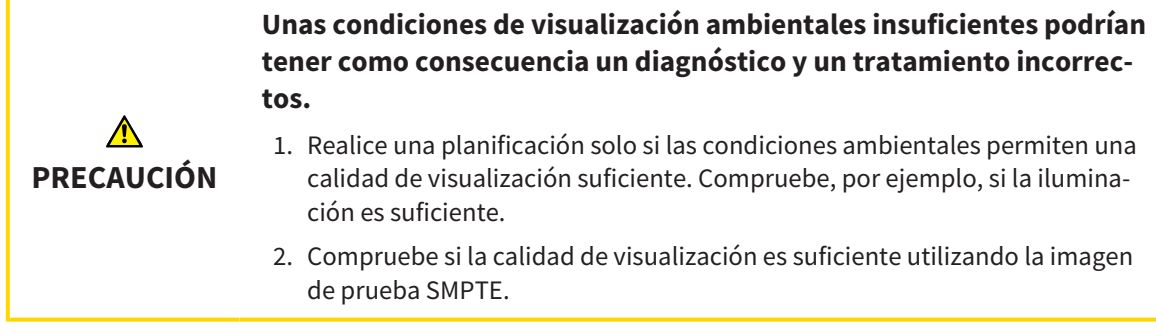

Cuatro propiedades principales determinan si su monitor es adecuado para mostrar datos en aplicaciones SICAT:

- Brillo
- Contraste
- Resolución espacial (linealidad)
- Distorsión (aliasing)

La imagen de prueba SMPTE es una imagen de referencia que le ayudará a comprobar las propiedades de su monitor:

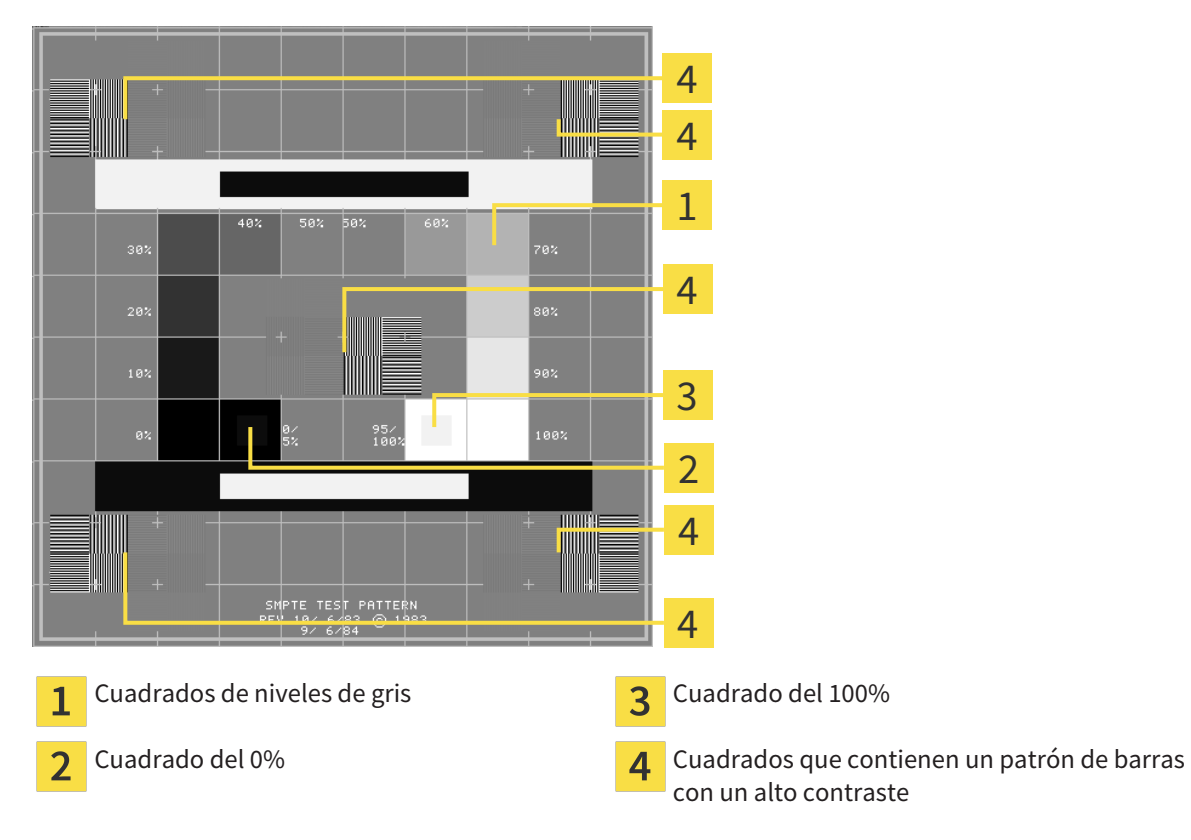

### COMPROBAR EL BRILLO Y EL CONTRASTE

En el centro de la imagen de prueba SMPTE, una serie de cuadrados muestran la gradación de los distintos niveles de gris desde el negro (0% de brillo) hasta el blanco (100% de brillo):

- El cuadrado del 0% contiene un cuadrado más pequeño para mostrar la diferencia de brillo entre el 0% y el 5%.
- El cuadrado del 100% contiene un cuadrado más pequeño para mostrar la diferencia de brillo entre el 95% y el 100%.

Para comprobar o ajustar su monitor, haga lo siguiente:

☑ La imagen de prueba SMPTE ya está abierta.

■ Compruebe si en el cuadrado del 0% y en el del 100% puede ver la diferencia visual entre el cuadrado interior y el exterior. En caso necesario, modifique los ajustes de su monitor.

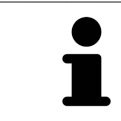

Muchos monitores solamente pueden mostrar la diferencia de brillo en el cuadrado del 100% y no en el cuadrado del 0%. Puede reducir la luz ambiental para facilitar la diferenciación de los distintos niveles de brillo en el cuadrado del 0%.

## COMPROBAR LA RESOLUCIÓN ESPACIAL Y LA DISTORSIÓN

En las esquinas y en el centro de la imagen de prueba SMPTE, 6 cuadrados muestran un patrón de barras con un alto contraste. En relación con la resolución espacial y la distorsión, debería poder distinguir entre líneas horizontales y verticales con distintas anchuras y que se alternan en blanco y negro:

- De grueso a fino (6 píxeles, 4 píxeles, 2 píxeles)
- Horizontal y vertical

Para comprobar o ajustar su monitor, haga lo siguiente:

■ En los 6 cuadrados que muestran un patrón de barras con alto contraste, compruebe si puede diferenciar todas las líneas. En caso necesario, modifique los ajustes de su monitor.

#### CERRAR LA IMAGEN DE PRUEBA SMPTE

Para cerrar la imagen de prueba SMPTE, haga lo siguiente:

- Pulse la tecla **ESC**.
- ▶ La imagen de prueba SMPTE se cierra.

## 12.23.3 MODIFICAR INFORMACIÓN DE LA CONSULTA

Las aplicaciones de SICAT Suite utilizan la información aquí mostrada para personalizar impresiones o archivos PDF.

Para abrir la información de la consulta, haga lo siguiente:

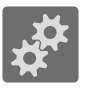

- 1. Haga clic en el icono **Ajustes** de la **Barra de exploración**.
	- ▶ Se abre la ventana **Ajustes**.

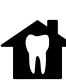

- 2. Haga clic en la pestaña **Consulta**.
	- ▶ La ventana **CONSULTA** se abre:

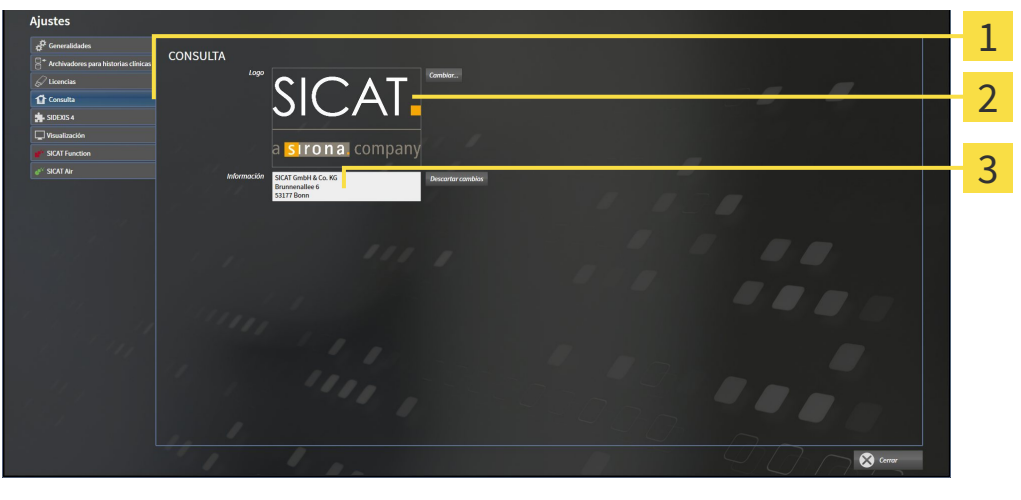

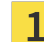

Pestaña **Consulta**

Área **Logotipo**

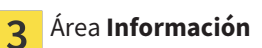

Puede modificar los siguientes ajustes:

- En el área **Logotipo** puede especificar el logotipo de su consulta. Con el botón **Cambiar** puede seleccionar el logotipo de su consulta. SICAT Suite copia el archivo indicado a su directorio de usuario de SICAT Suite.
- En el área **Información** puede introducir un texto que identifique a su consulta, por ejemplo el nombre y la dirección. Puede ampliar la cantidad de líneas a un máximo de cinco pulsando la tecla **Intro**. Puede deshacer las modificaciones en el texto informativo haciendo clic en el botón **Deshacer las modificaciones**.

## 12.23.4 MODIFICAR LOS AJUSTES DE VISUALIZACIÓN

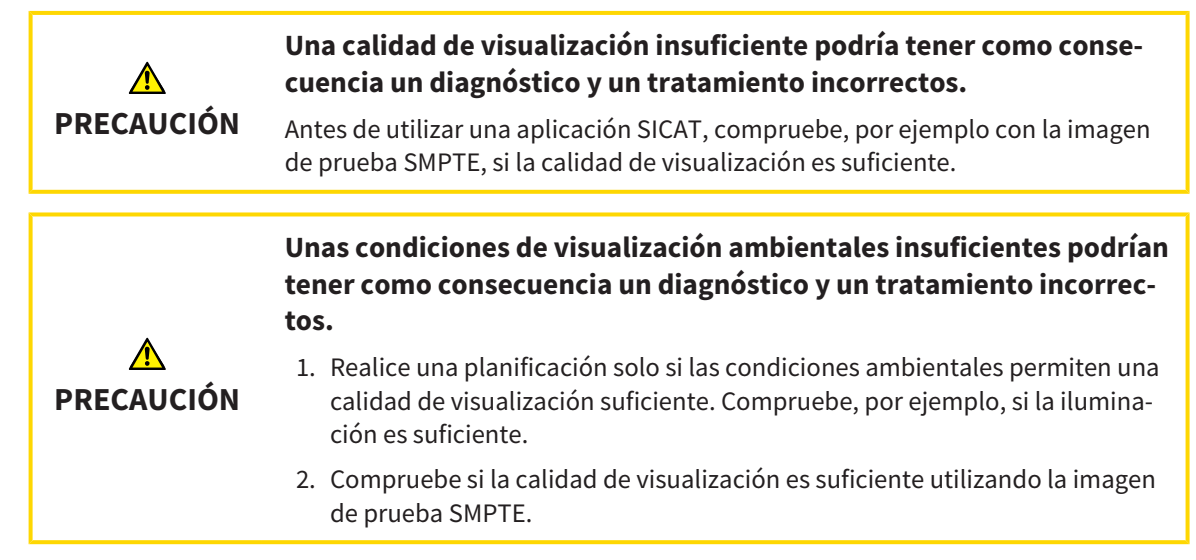

Los ajustes de visualización determinan la visualización del volumen, de los objetos de diagnóstico y de los objetos planificados en todas las aplicaciones SICAT.

Para abrir la ventana **Visualización**, haga lo siguiente:

- 1. Haga clic en el icono **Ajustes**.
	- ▶ Se abre la ventana **Ajustes**.
- 2. Haga clic en la pestaña **Visualización**.
	- ▶ La ventana **Visualización** se abre:

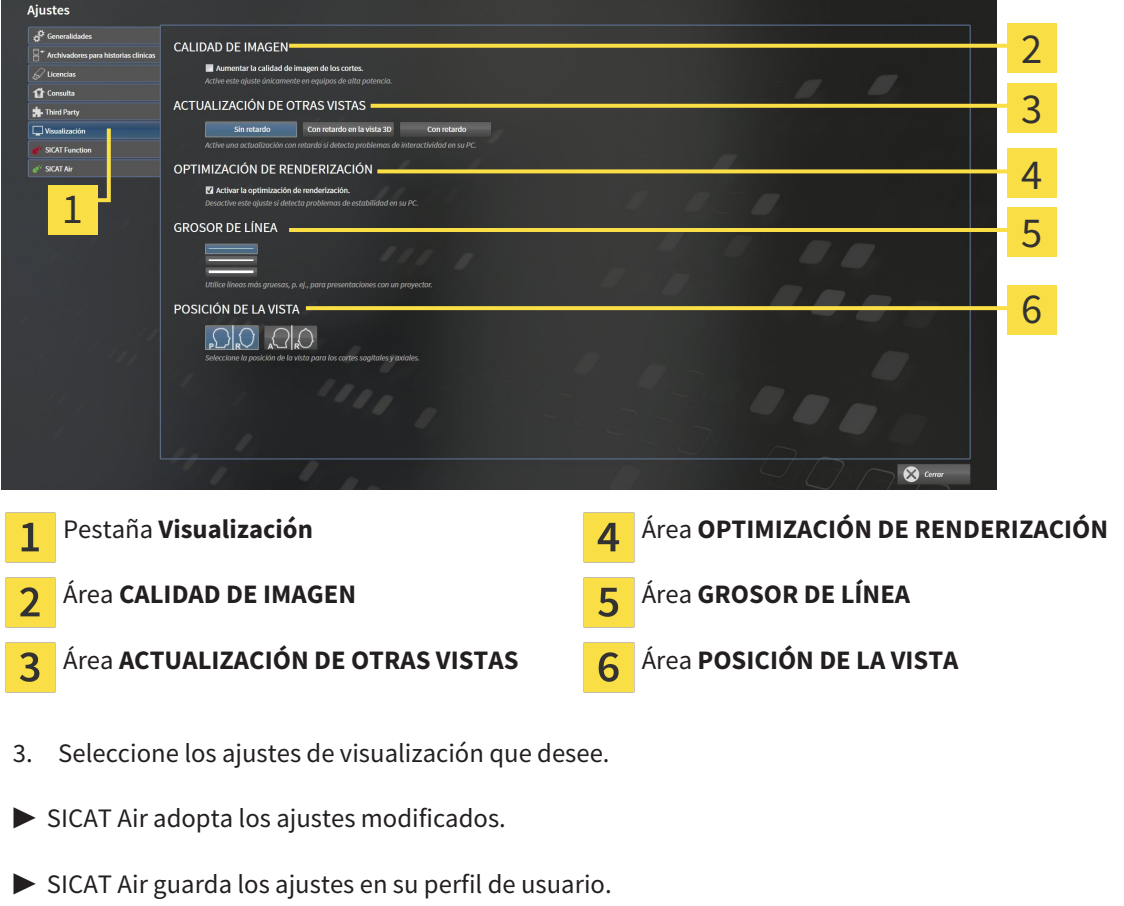

Los ajustes son:

- **Aumentar la calidad de imagen de los cortes**: mejora la calidad de la visualización de cortes, ya que el software promedia cortes adyacentes. Active este ajuste solo en PC de alta potencia.
- **ACTUALIZACIÓN DE OTRAS VISTAS**: la actualización con retardo mejora la interactividad de la vista activa, pero a costa de un retardo en la actualización de otras vistas. Active la actualización con retardo solo si detecta problemas de interactividad en su PC.
- **Activar la optimización de renderización**: desactive este ajuste solo si detecta problemas de estabilidad en su PC.
- **GROSOR DE LÍNEA**: modifica el grosor de las líneas. Las líneas más gruesas son útiles para las presentaciones con proyector.
- **POSICIÓN DE LA VISTA**: cambia la posición de la vista de corte **Axial** y de la vista de corte **Sagital**.
## 12.23.5 MODIFICAR LOS AJUSTES DE SICAT AIR

Los ajustes de SICAT Air determinan el gradiente del objeto **Vía respiratoria** en SICAT Air. Para modificar los ajustes de SICAT Air, haga lo siguiente:

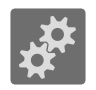

1. Haga clic en el icono **Ajustes**.

- ▶ Se abre la ventana **Ajustes**.
- 2. Haga clic en la pestaña **SICAT Air**.
	- ▶ La ventana **SICAT Air** se abre:

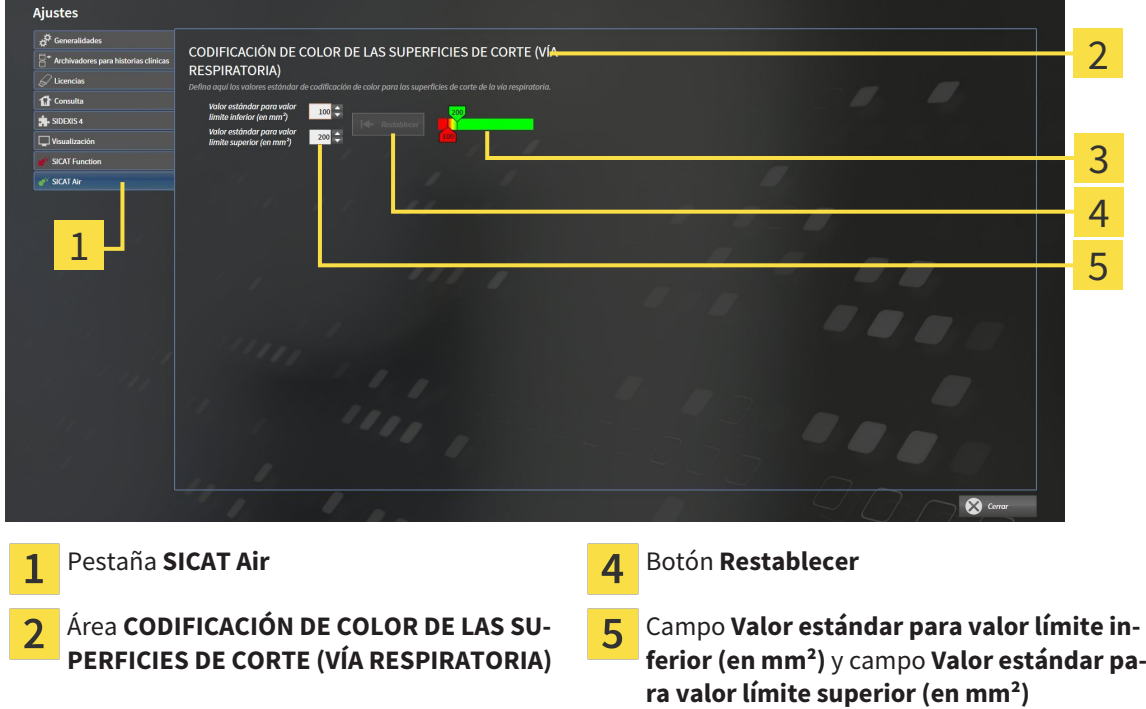

- **Codificación de color** con correderas  $\overline{3}$
- 3. Elija los valores estándar que desee para la codificación de color.
- ▶ SICAT Air guarda los valores estándar en su perfil de usuario.
- ▶ SICAT Air utiliza los valores estándar modificados cuando abre por primera vez una radiografía 3D y segmenta la vía respiratoria.
- ▶ SICAT Air utiliza los valores estándar modificados cuando restablece los valores de un objeto **Vía respiratoria**.

Los ajustes son:

- **Valor estándar para valor límite inferior (en mm<sup>2</sup>): especifica el valor más pequeño de la sección** transversal en mm², a partir del cual comienza la **Codificación de color** en rojo.
- **Valor estándar para valor límite superior (en mm<sup>2</sup>): especifica el valor más alto de la sección** transversal en mm², a partir del cual termina la **Codificación de color** en verde.

Si modifica los valores de los campos **Valor estándar para valor límite inferior (en mm²)** y **Valor estándar para valor límite superior (en mm²)**, las correderas muestran los efectos en la **Codificación de color**. Si mueve las correderas de la **Codificación de color**, los valores de los campos varían en consonancia.

Puede hacer clic en el botón **Restablecer** para restablecer los ajustes predeterminados de SICAT Air para los ajustes **Valor estándar para valor límite inferior (en mm²)** y **Valor estándar para valor límite superior (en mm²)**.

# 12.24 SERVICIO DE ASISTENCIA

SICAT ofrece las siguientes opciones de asistencia:

- Ayuda online
- Contacto
- Información sobre el SICAT Suite y las aplicaciones SICAT instalados

Continúe con la siguiente acción:

■ *Abrir opciones de asistencia [*▶ *Página 508]*

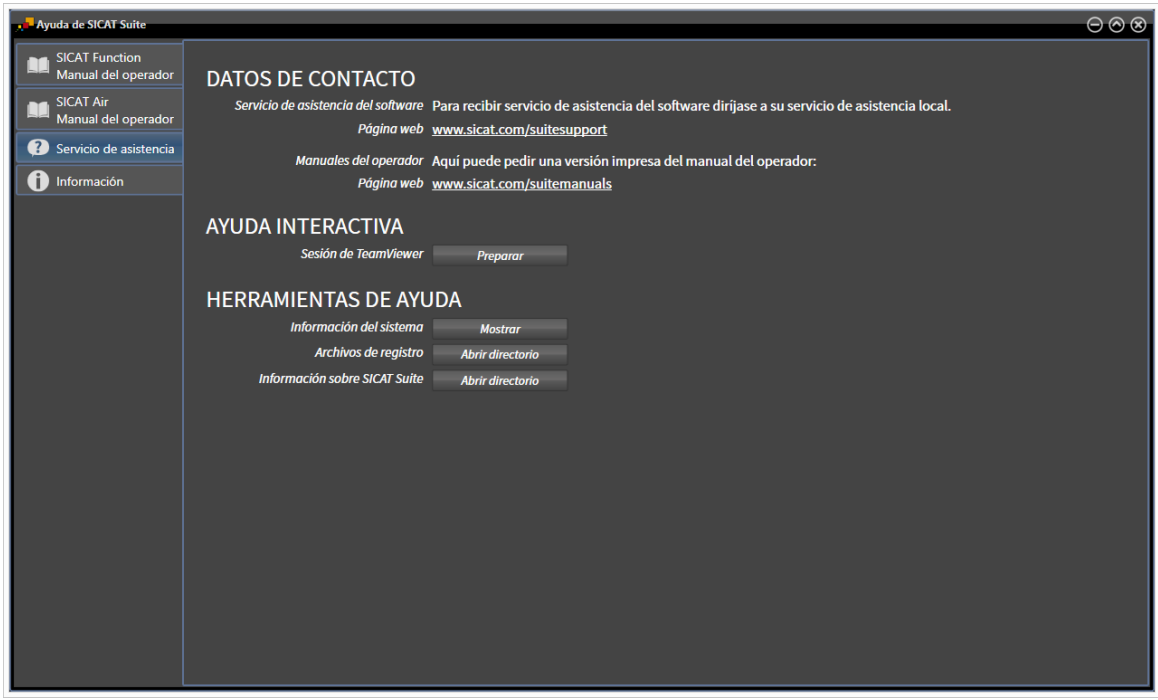

## 12.24.1 ABRIR OPCIONES DE ASISTENCIA

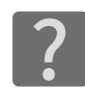

Puede abrir la ventana **Servicio de asistencia** haciendo clic en el icono **Servicio de asistencia** de la **Barra de exploración** o pulsando la tecla F1.

La ventana **Servicio de asistencia** de SICAT Suite se compone de las siguientes pestañas:

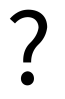

■ **Instrucciones de utilización**: encontrará más información al respecto en *Abrir la ayuda online [*▶ *Página 336]*.

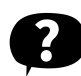

■ **Servicio de asistencia**: encontrará más información al respecto en *Información de contacto y herramientas de ayuda [*▶ *Página 509]*.

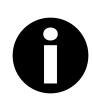

■ **Información**: encontrará más información al respecto en *Información* [▶ *Página 510*].

## 12.24.2 INFORMACIÓN DE CONTACTO Y HERRAMIENTAS DE AYUDA

La ventana **Servicio de asistencia** contiene toda la información y todas las herramientas relevantes para que el servicio de asistencia de SICAT pueda ayudarle:

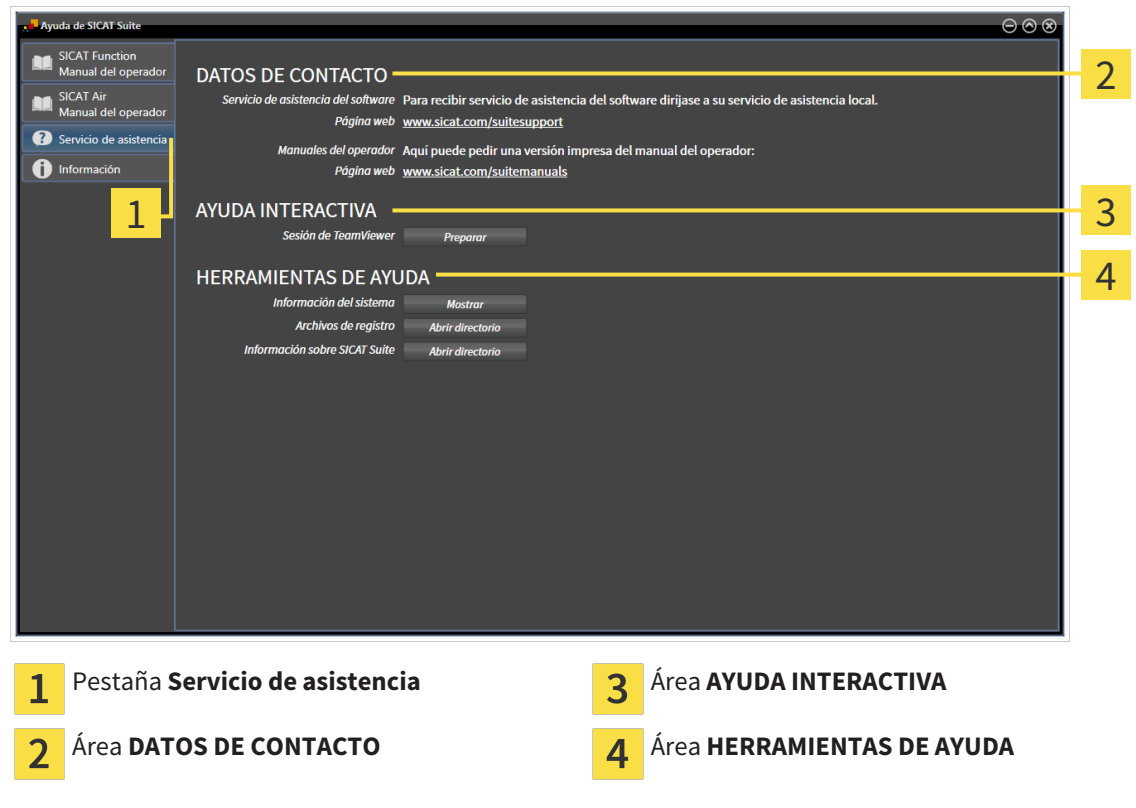

En el área **AYUDA INTERACTIVA** están disponibles las siguientes herramientas:

■ Al hacer clic en el botón **Preparar** del área **Sesión de TeamViewer**, SICAT Air abre una sesión de TeamViewer.

TeamViewer es un software que permite controlar comandos del ratón y del teclado a distancia y transferir el contenido de la pantalla de un PC a través de una conexión activa a Internet. TeamViewer establece una conexión solamente con su autorización expresa. Para ello, transmita una ID de TeamViewer y una contraseña al servicio de asistencia de SICAT. Esto permitirá que el servicio de asistencia de SICAT le ayude directamente in situ.

En el área **HERRAMIENTAS DE AYUDA** están disponibles las siguientes herramientas:

- Al hacer clic en el botón **Mostrar** del área **Información del sistema**, SICAT Air abre la información de sistema del sistema operativo.
- Al hacer clic en el botón **Abrir directorio** del área **Archivos de registro**, SICAT Air abre el directorio de registro de SICAT Suite en una ventana del explorador de archivos de Windows.
- Al hacer clic en el botón **Abrir directorio** del área **Información sobre SICAT Suite**, SICAT Air exporta información sobre la instalación actual a un archivo de texto.

## 12.24.3 INFORMACIÓN

La ventana **Información** muestra información sobre SICAT Suite y todas las aplicaciones SICAT instaladas:

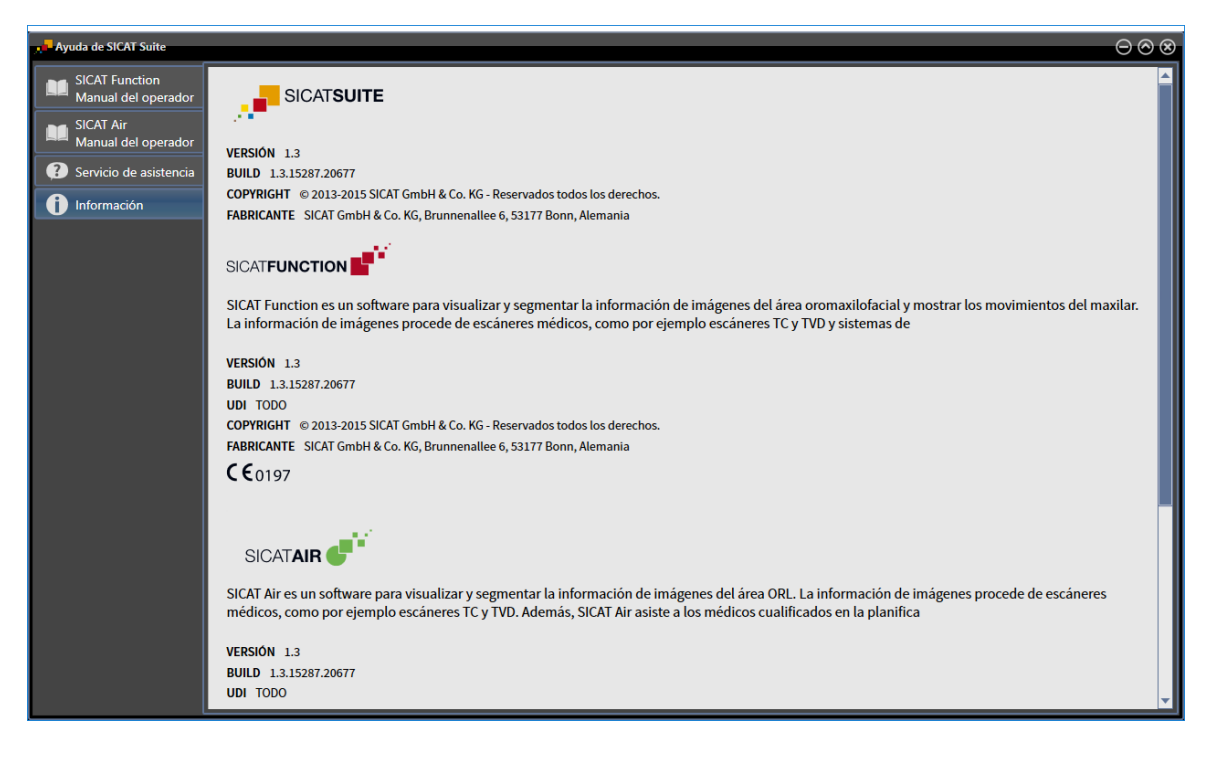

## 12.25 ABRIR DATOS PROTEGIDOS CONTRA ESCRITURA

El estado de la licencia y la disponibilidad de un archivador de historias clínicas determinan qué tipos de datos pueden verse en la versión independiente sin poder realizar ni guardar cambios.

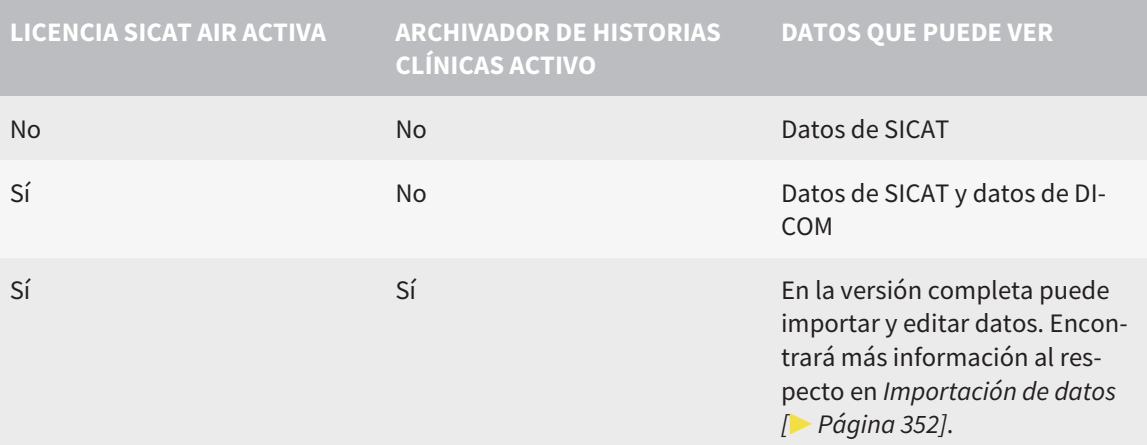

Para ver datos, sin poder realizar ni guardar cambios, haga lo siguiente:

☑ No hay ninguna licencia SICAT Air activa.

☑ No hay ningún archivador de historias clínicas activo.

- 1. Haga clic en el icono **Ver datos** de la **Barra de exploración**.
	- ▶ La ventana **Ver datos** se abre:

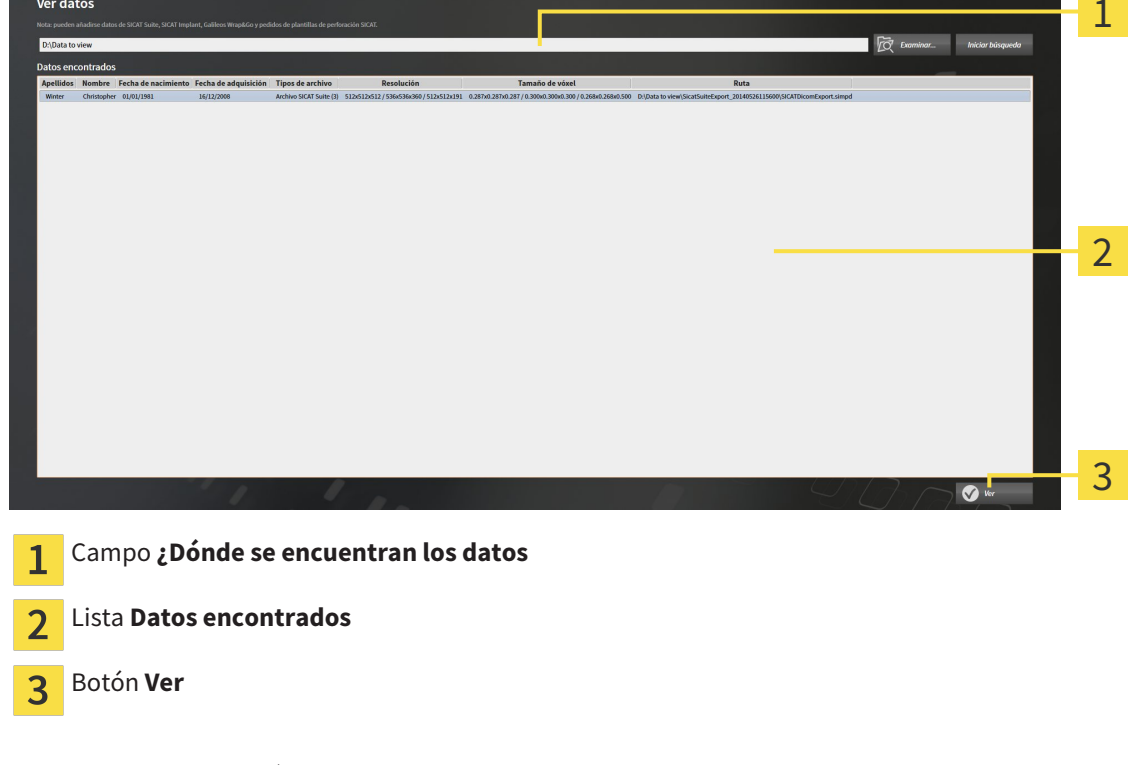

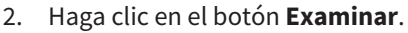

▶ La ventana **Seleccionar archivo o directorio** se abre.

3. Seleccione el archivo o la carpeta con los datos que desea consultar en la ventana **Seleccionar archivo o directorio** y haga clic en **OK**.

- ▶ SICAT Suite cierra la ventana **Seleccionar archivo o directorio** y transfiere la ruta del archivo o carpeta seleccionados al campo **¿Dónde se encuentran los datos**.
- ▶ Si ha seleccionado un archivo compatible, SICAT Suite muestra los contenidos del archivo en la lista **Datos encontrados**.
- ▶ Si ha seleccionado una carpeta, SICAT Suite examina la carpeta y todas las subcarpetas. En la lista **Datos encontrados**, SICAT Suite muestra los archivos compatibles contenidos en una de las carpetas examinadas.
- 4. Seleccione la radiografía 3D deseada o el proyecto de planificación deseado de la lista **Datos encontrados** y haga clic en el botón **Ver datos**.
	- ▶ SICAT Suite crea una historia clínica temporal que contiene radiografías 3D y proyectos de planificación, y la activa.
- 5. Continúe con *Trabajar con historias clínicas activas [*▶ *Página 367]*

También puede utilizar la opción de arrastrar y soltar para ver datos en SICAT Suite.

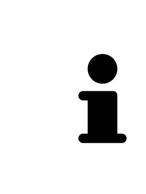

Si sigue el procedimiento descrito, la búsqueda se iniciará automáticamente. Puede cancelar la búsqueda haciendo clic en el botón **Detener búsqueda**. Si introduce manualmente una ruta de un archivo o una carpeta en el campo **¿Dónde se encuentran los datos**, debe hacer clic en el botón **Iniciar búsqueda**. Esto también puede ser útil para reiniciar una búsqueda si el contenido de la carpeta ha cambiado o usted ha finalizado la búsqueda accidentalmente.

 $\vert x \vert$ 

## 12.26 CERRAR SICAT AIR Y GUARDAR LOS PROYECTOS DE PLANIFICACIÓN

Para cerrar SICAT Air, haga lo siguiente:

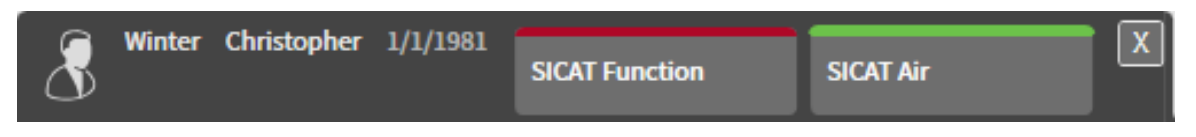

- En el área de la historia clínica activa, haga clic en el botón **Cerrar**.
- ▶ SICAT Air guarda la historia clínica activa y las modificaciones realizadas en proyectos de planificación.
- ▶ SICAT Air se cierra.
- ▶ SICAT Suite cierra la historia clínica activa del paciente.

...............................

# 12.27 CERRAR SICAT SUITE

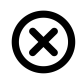

■ En la esquina superior derecha de SICAT Suite, haga clic en el botón **Cerrar**.

- ▶ Si se está ejecutando la versión completa de SICAT Suite, esta dispone de derechos de escritura y está abierto un estudio, SICAT Suite guarda todos los proyectos de planificación.
- ▶ SICAT Suite se cierra.

# *13 MÉTODOS ABREVIADOS DE TECLADO*

Al situar el puntero del ratón sobre determinadas funciones, SICAT Air muestra junto al nombre de la función el método abreviado de teclado entre paréntesis.

En todas las aplicaciones SICAT están disponibles los siguientes métodos abreviados de teclado:

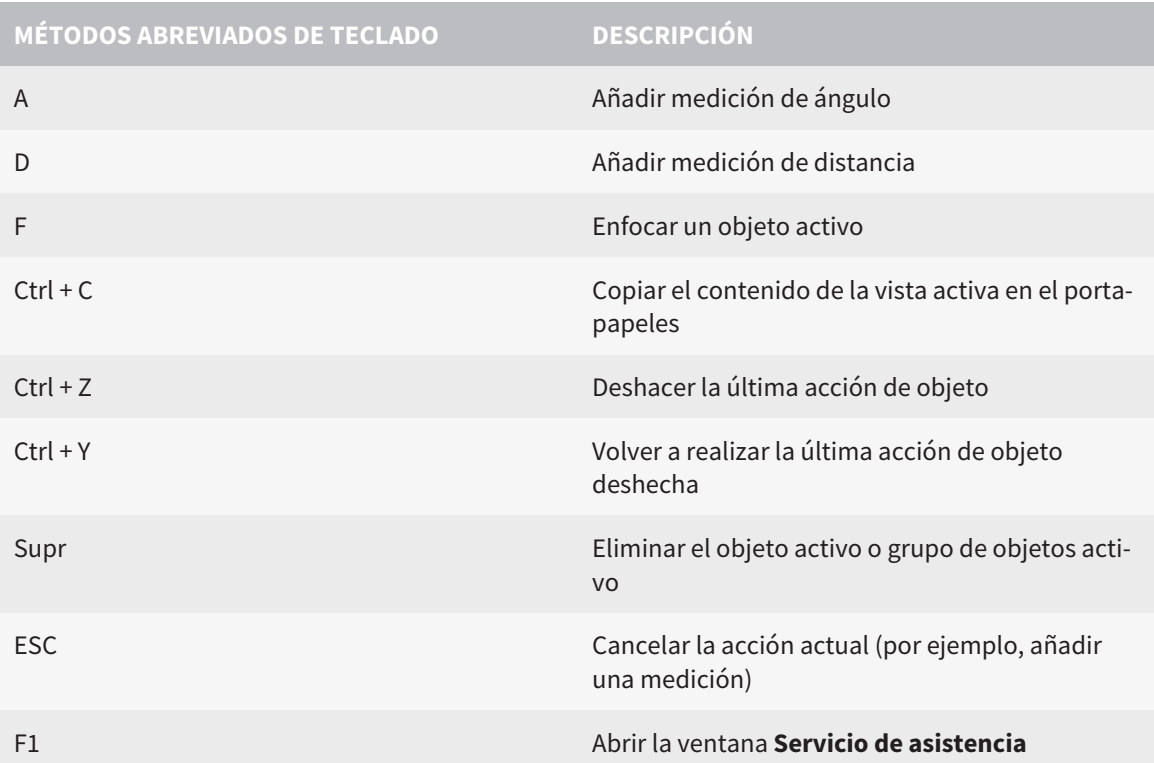

En la ventana **Segmentar la vía respiratoria** de SICAT Air están disponibles los siguientes métodos abreviados de teclado:

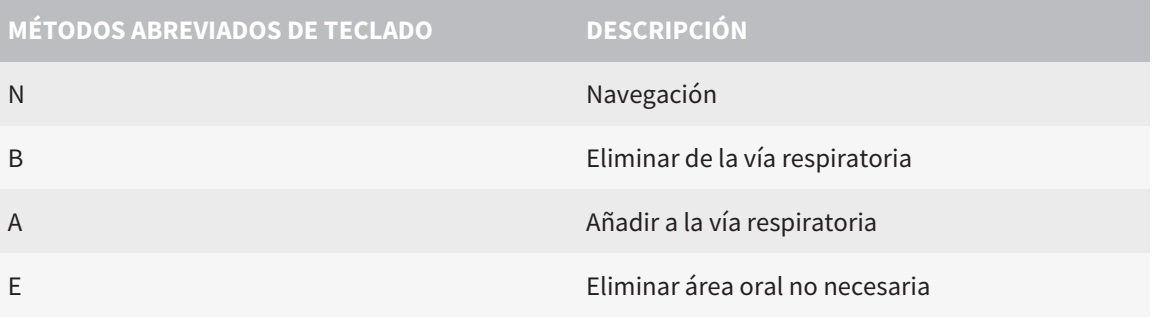

# *14 DESINSTALAR SICAT SUITE*

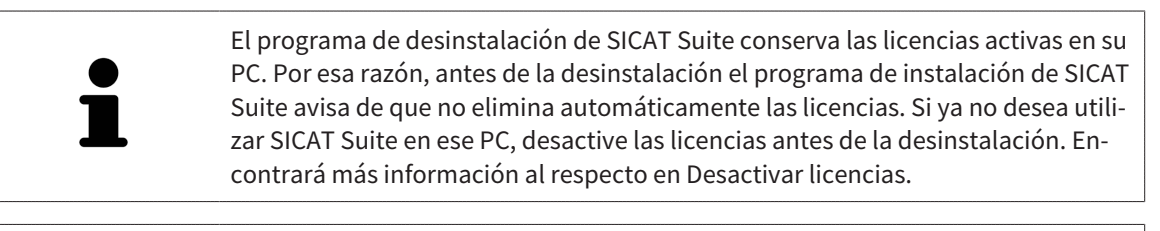

Antes de desinstalar SICAT Suite, asegúrese de que SICAT WebConnector ha terminado de cargar todos los pedidos, ya que el programa de desinstalación cierra automáticamente SICAT WebConnector. Encontrará más información al respecto en *SICAT WebConnector [*▶ *Página 491]*.

Para desinstalar SICAT Suite, haga lo siguiente:

☑ SICAT WebConnector ha cargado correctamente todos los pedidos.

1. En el **Panel de control** de Windows, haga clic en **Programas y funciones**.

▶ La ventana **Programas y funciones** se abre.

- 2. En la lista, elija la opción **SICAT Suite**, que contiene la versión de SICAT Suite.
- 3. Haga clic en el botón **Desinstalar**.
	- ▶ El programa de desinstalación se inicia y se abre la ventana **PROGRESO**:

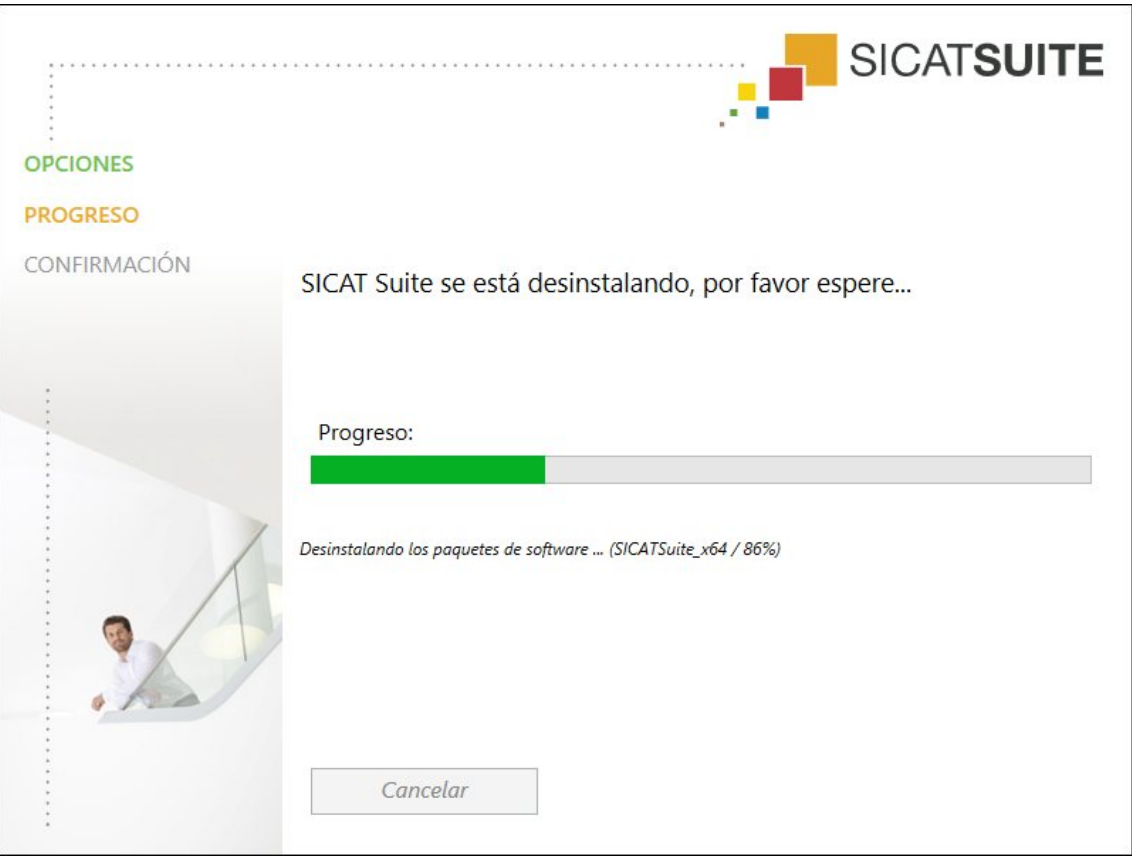

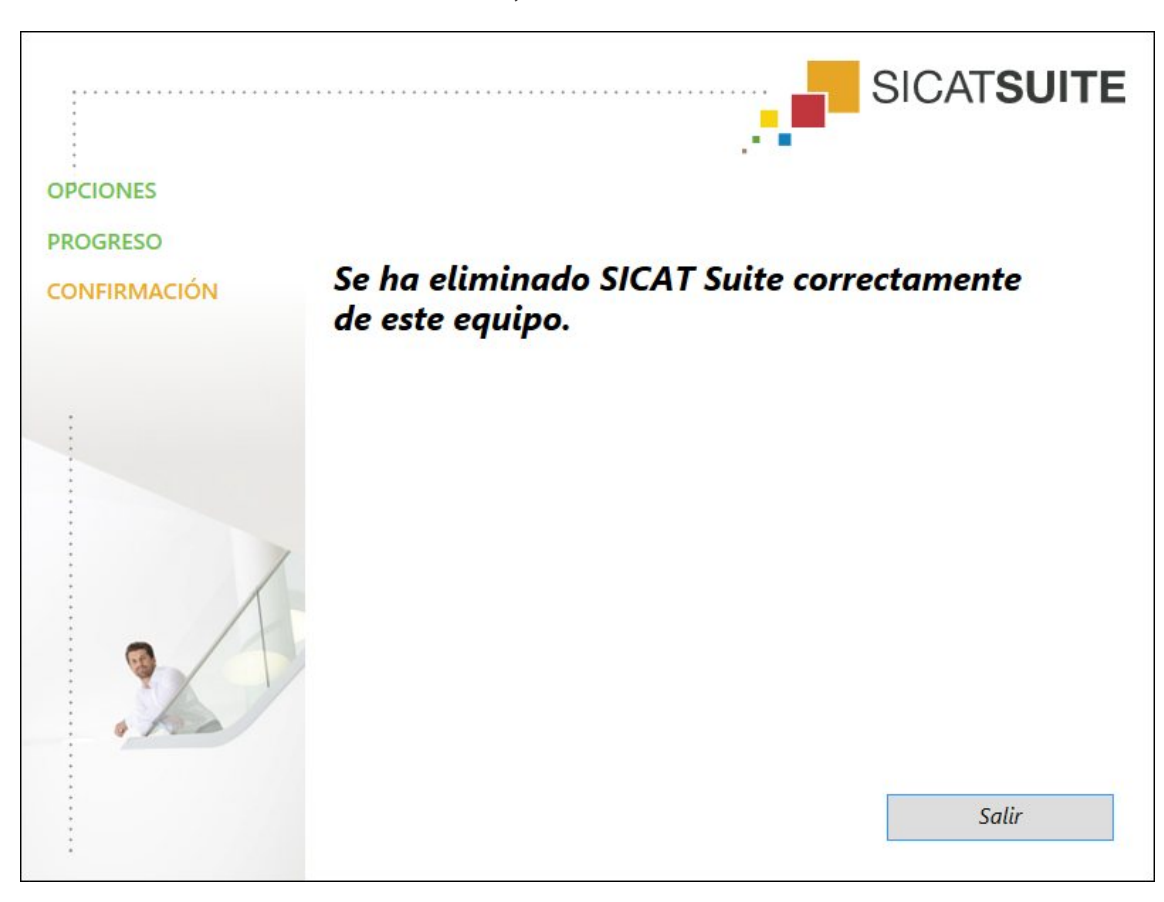

▶ Una vez terminada la desinstalación, se abre la ventana **CONFIRMACIÓN**:

- 4. Haga clic en el botón **Finalizar**.
- ▶ El programa de desinstalación de SICAT Suite se cierra.

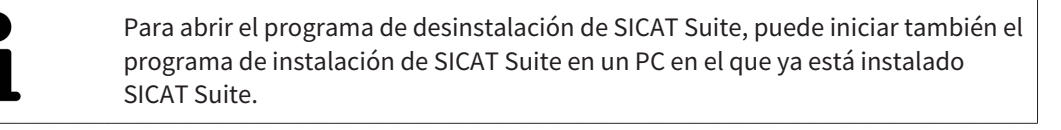

El programa de desinstalación de SICAT Suite abre los programas de desinstalación de algunos requisitos de software que se han instalado junto con SICAT Suite. Si otras aplicaciones instaladas siguen necesitando los requisitos de software, estos se conservan.

# *15 NOTAS SOBRE SEGURIDAD*

## RADIOGRAFÍAS 3D

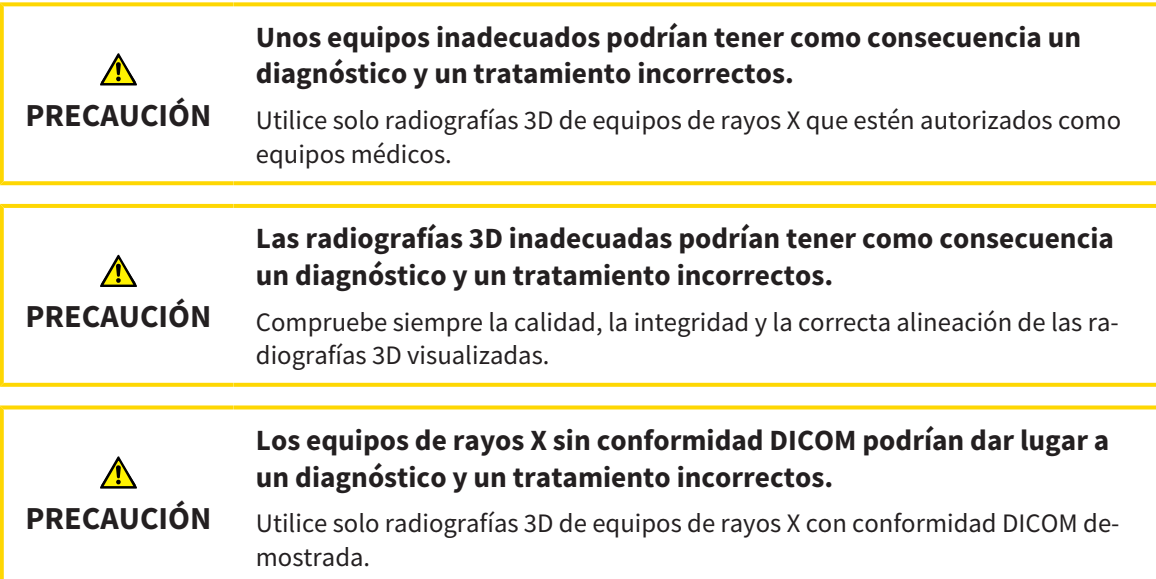

## CONDICIONES DE VISUALIZACIÓN

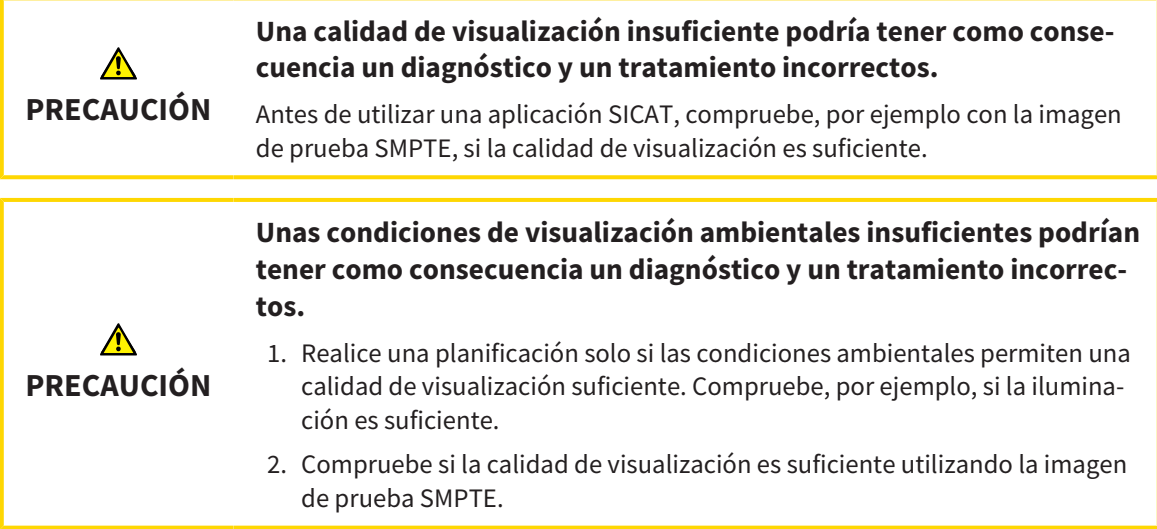

## GESTIÓN DE DATOS

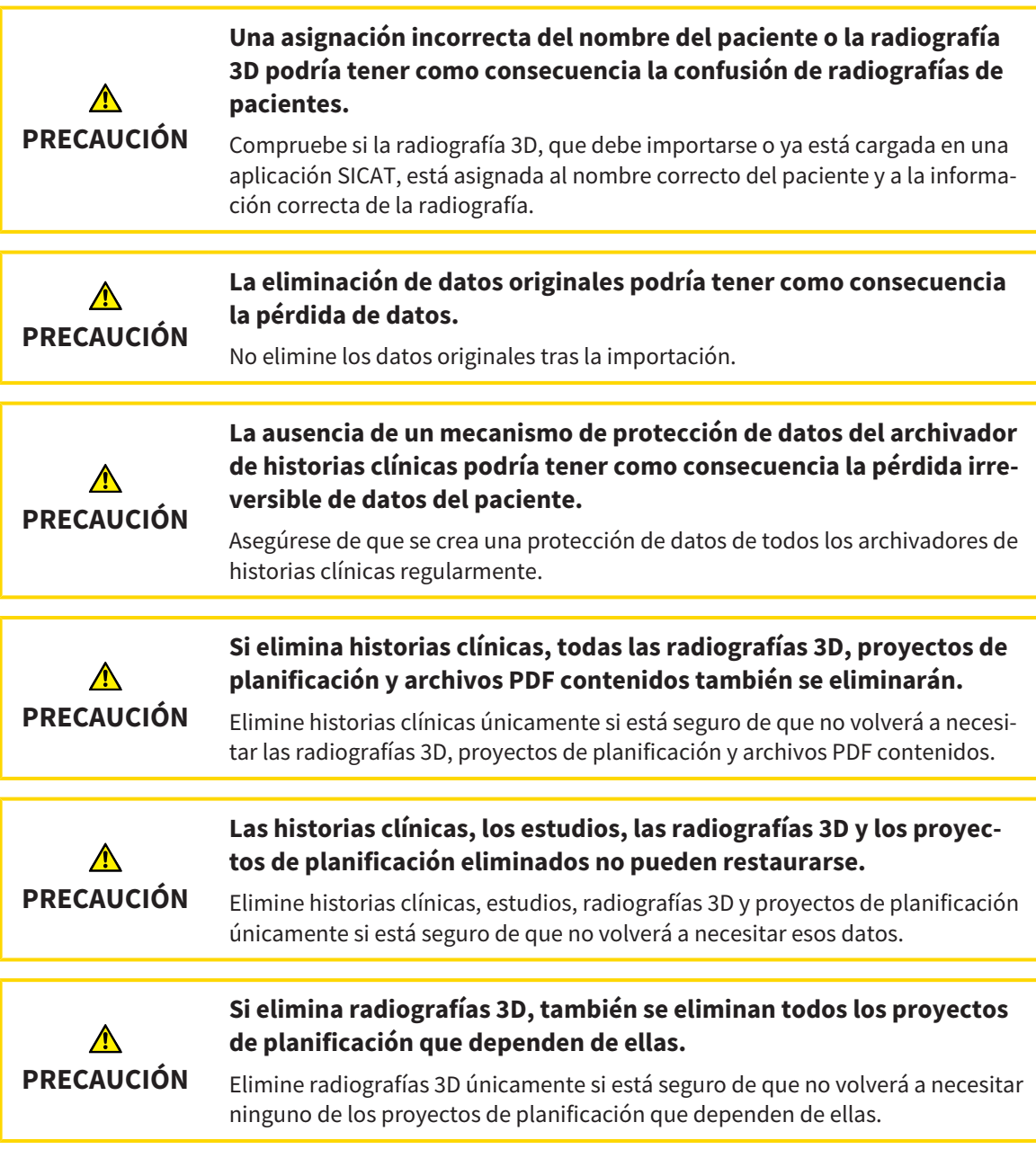

### RED

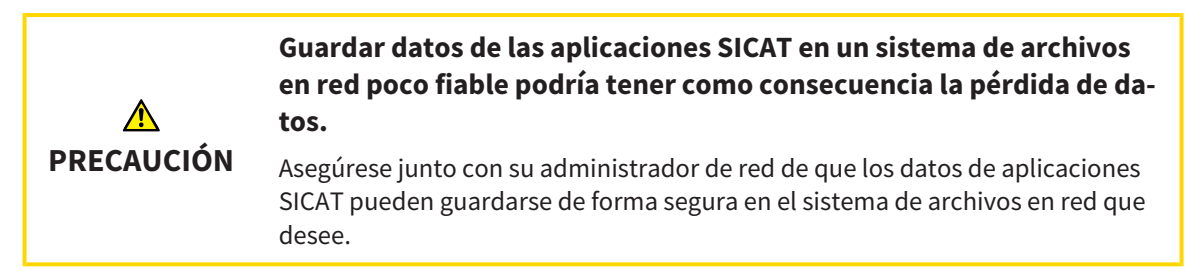

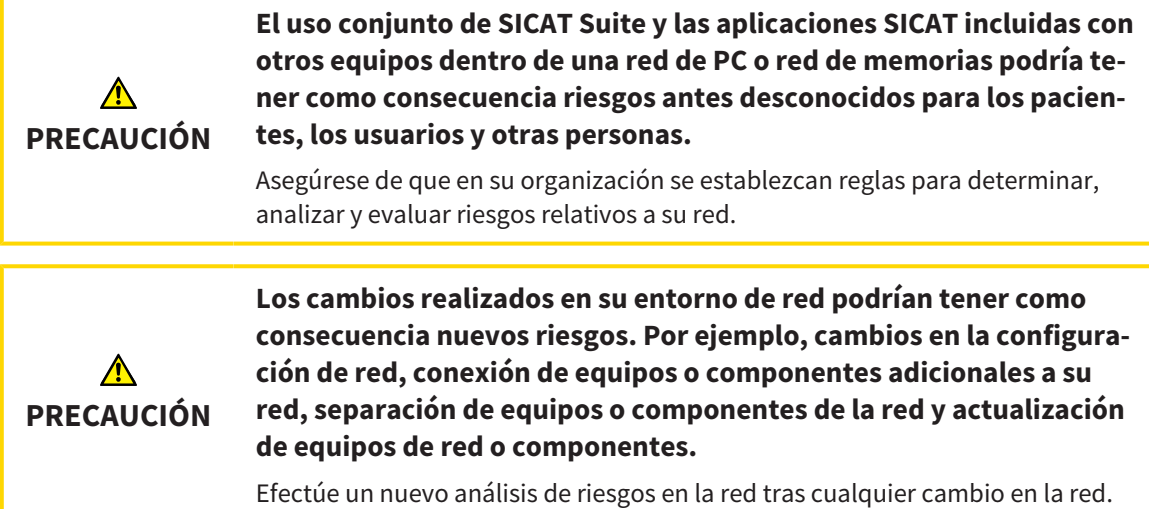

## CUALIFICACIÓN DE LOS USUARIOS

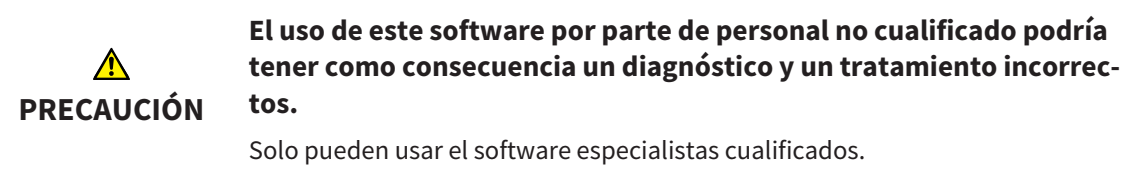

## SEGURIDAD

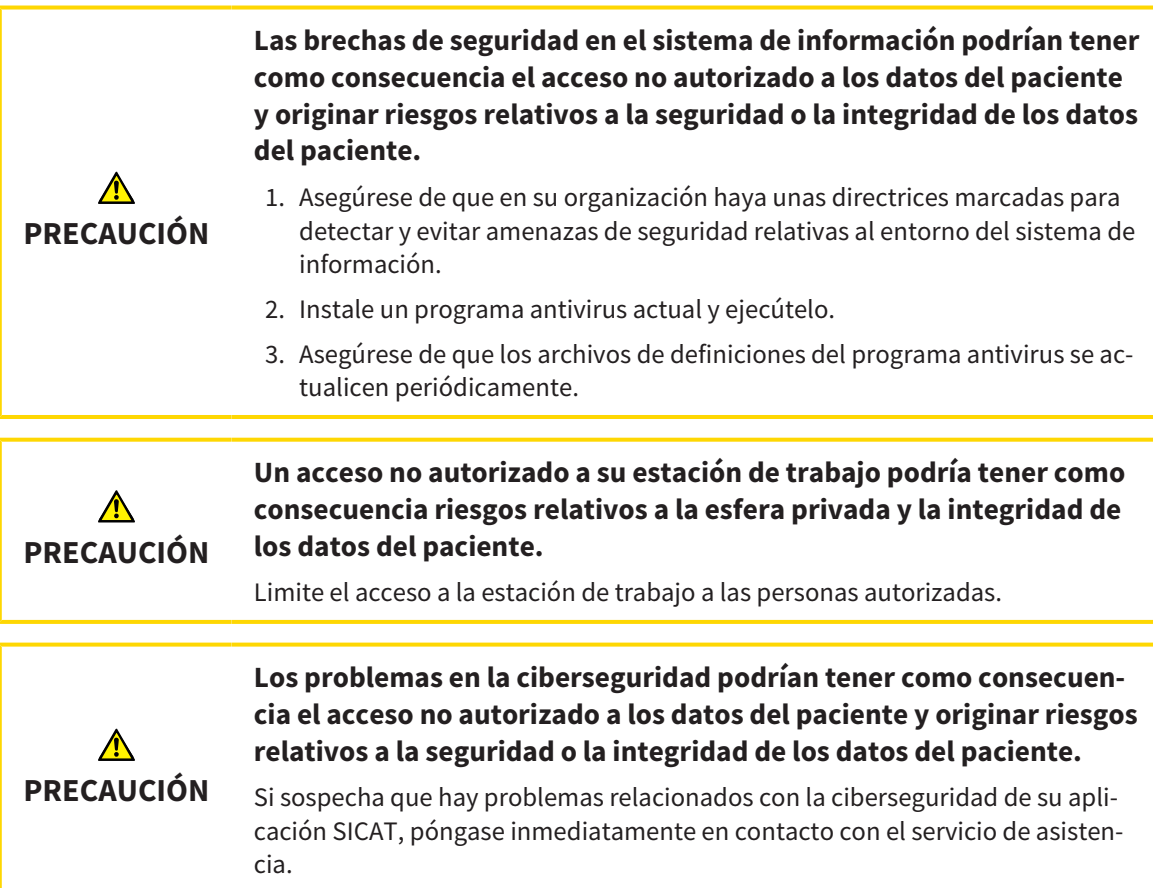

## INSTALACIÓN DEL SOFTWARE

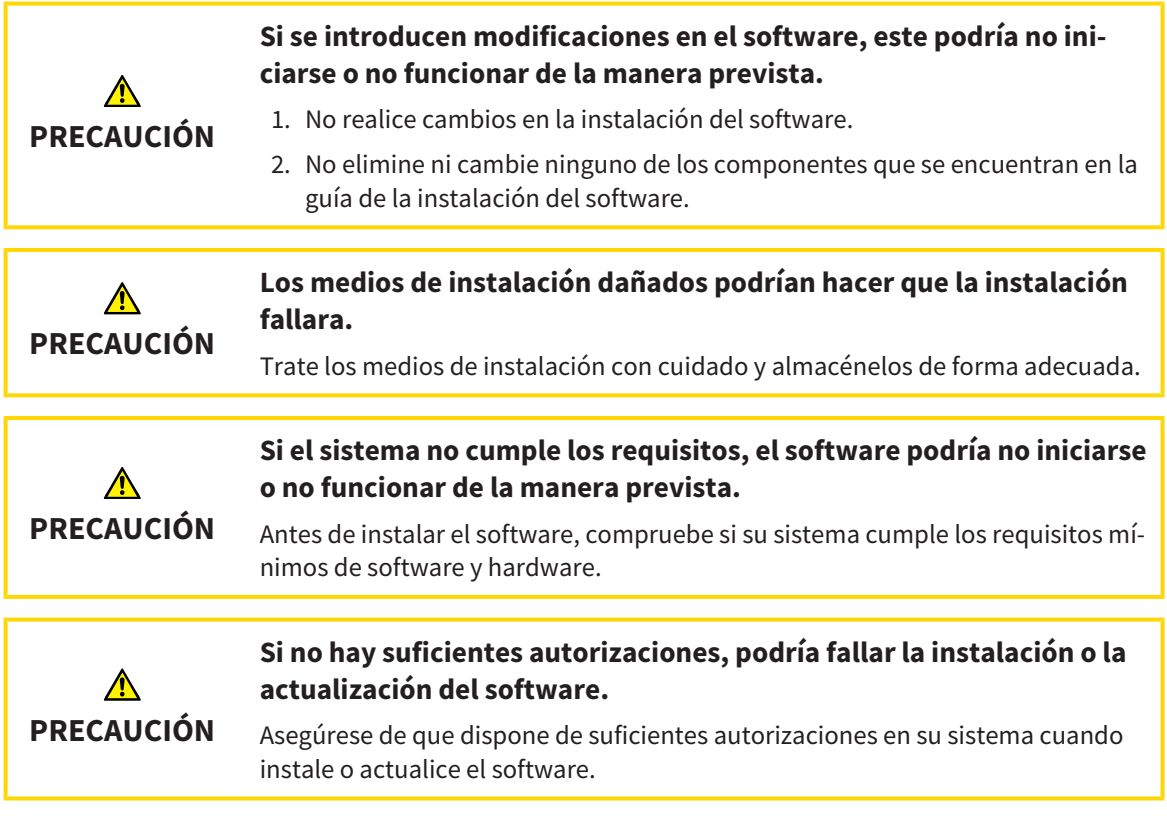

### PEDIDOS

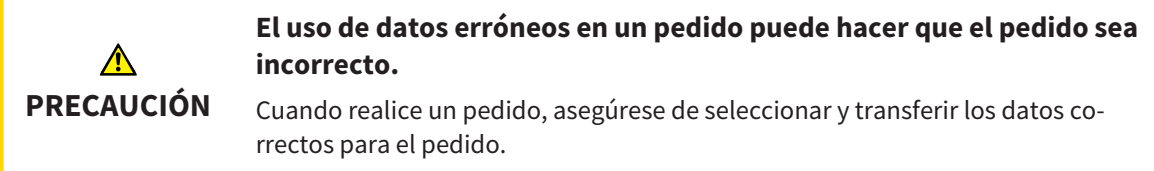

## IMPRESIONES ÓPTICAS

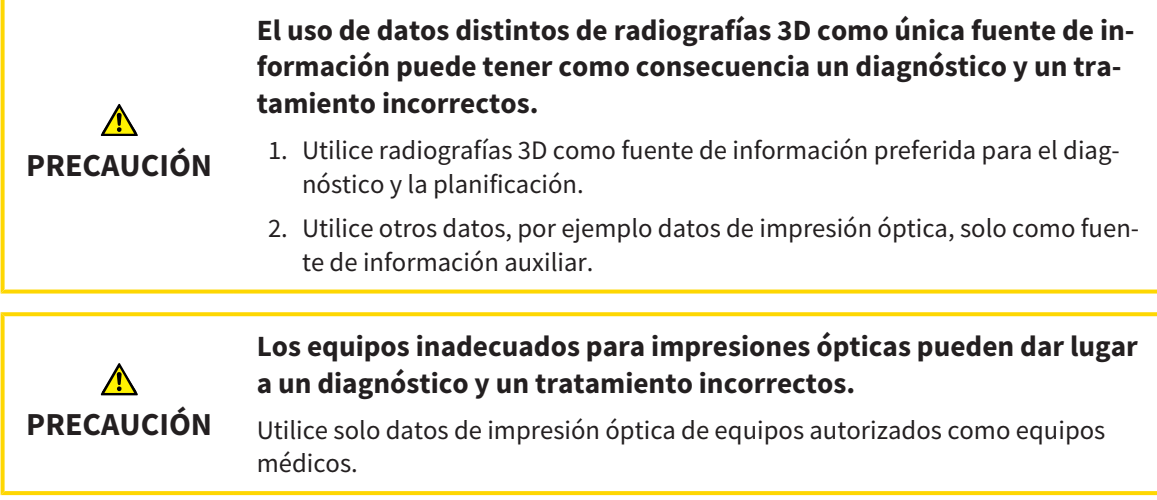

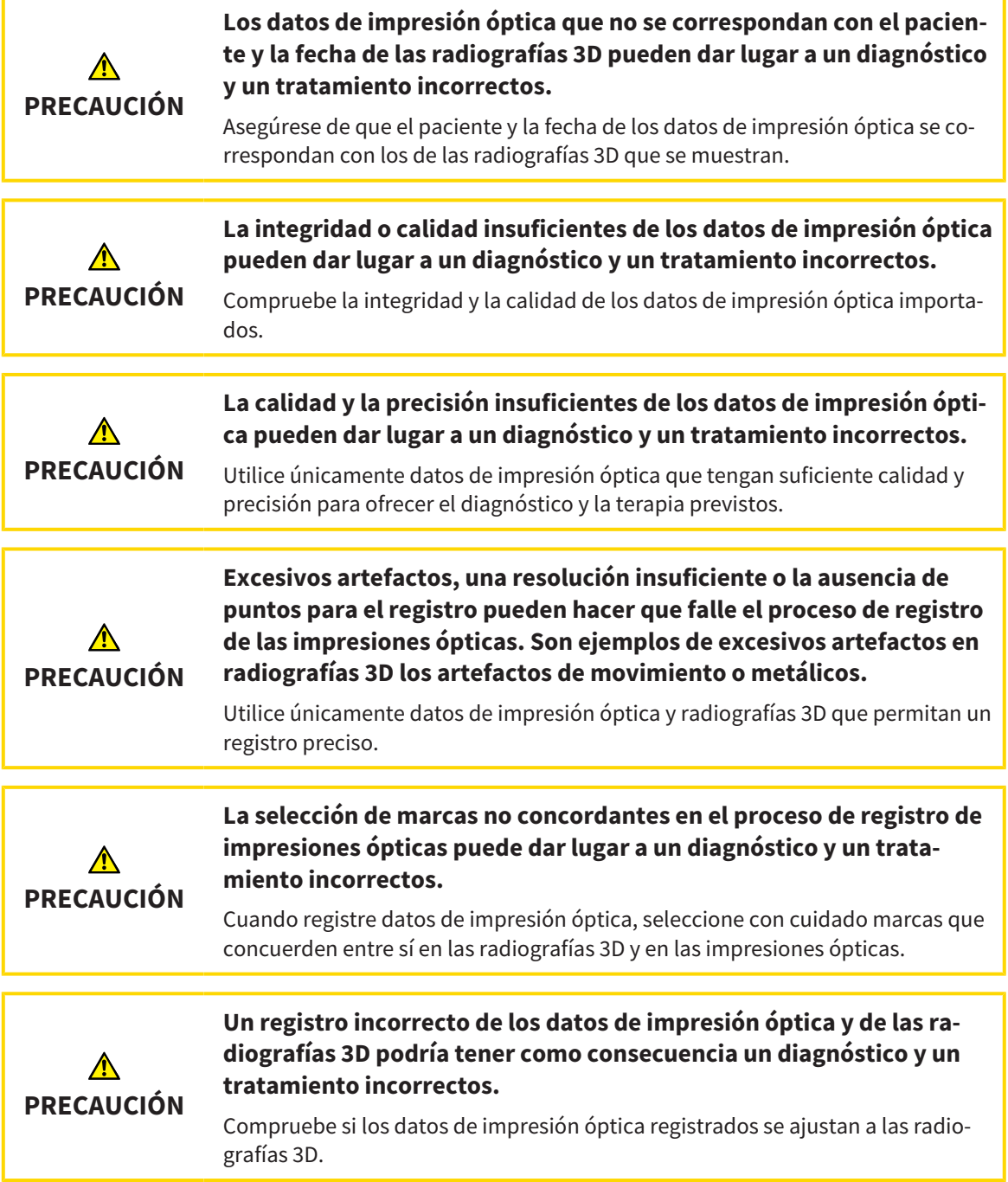

## SEGMENTACIÓN

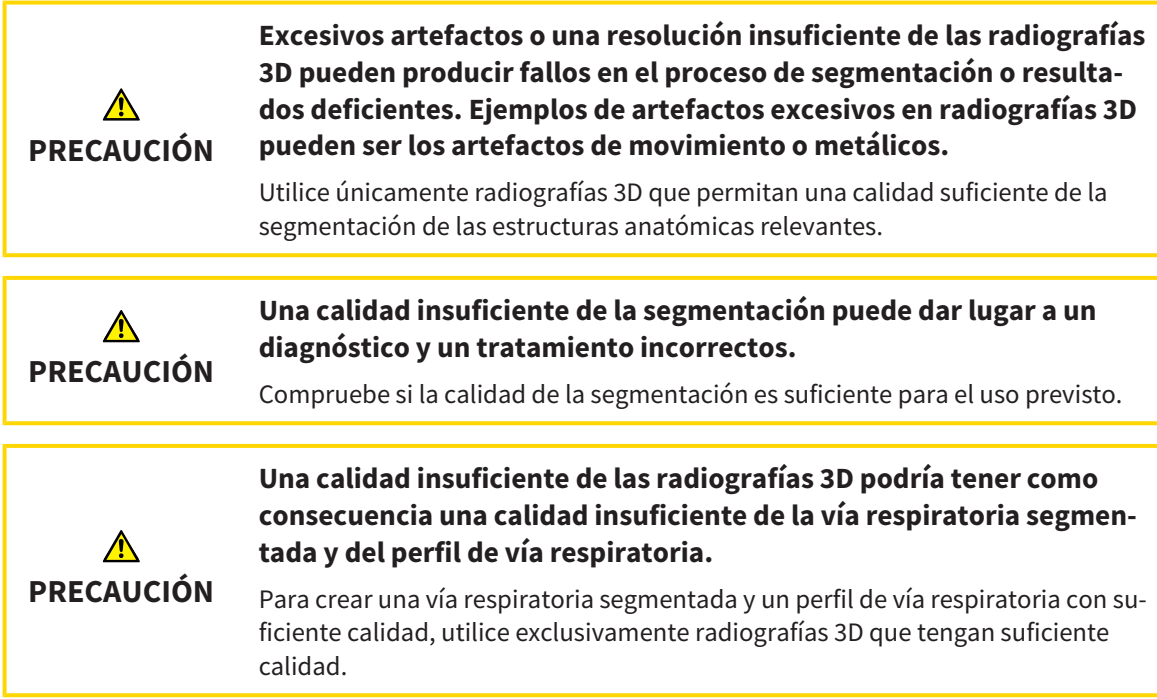

## COMPARACIÓN DE LA VÍA RESPIRATORIA

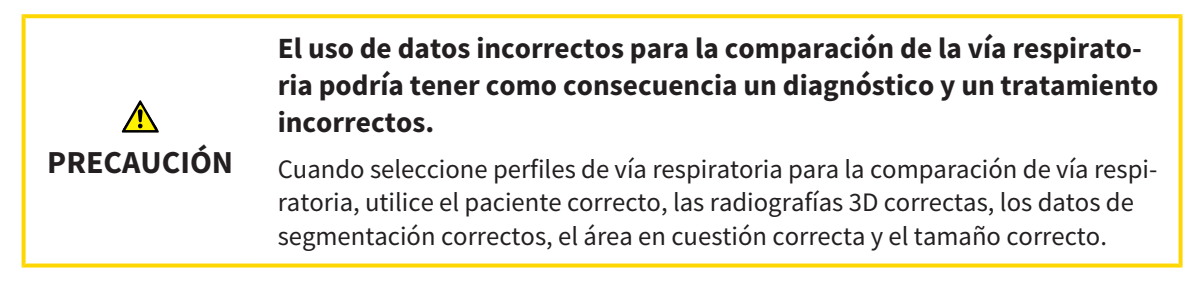

### INFORMAR AL PACIENTE

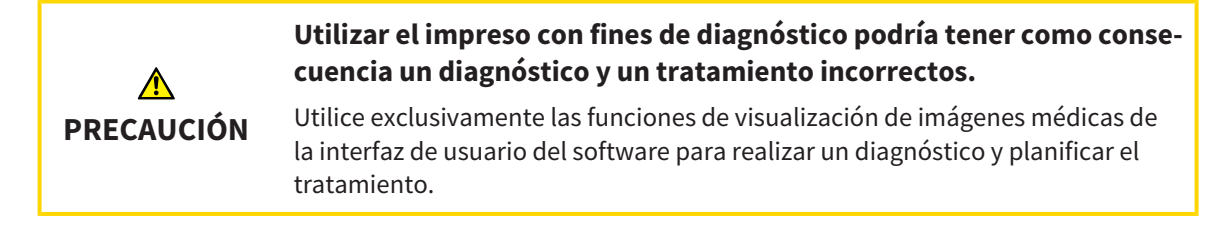

# *16 PRECISIÓN*

La siguiente tabla muestra los valores de precisión en todas las aplicaciones SICAT:

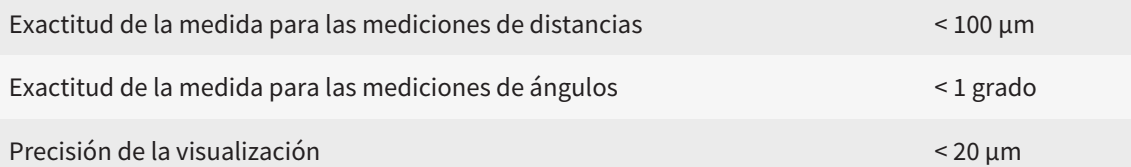

# *GLOSARIO*

#### ADA

American Dental Association (Asociación Dental Americana)

#### Aplicación

Las aplicaciones SICAT son programas que pertenecen a SICAT Suite.

#### Archivador de historias clínicas

Un archivador de historias clínicas contiene historias clínicas. SICAT Suite guarda archivadores de historias clínicas en carpetas en un sistema de archivos local o un sistema de archivos en red.

#### Área de análisis de la vía respiratoria

El término "área de análisis de la vía respiratoria" designa la barra del área de trabajo Vía respiratoria que contiene las lecturas relevantes y el perfil de vía respiratoria.

#### Área de la vía respiratoria

El área de la vía respiratoria es la que se define en la ventana de segmentación mediante los puntos de referencia anatómicos y la medida lateral.

#### Barra de exploración

La barra de exploración situada en la parte superior de SICAT Suite contiene los símbolos más importantes de SICAT Suite. Si una historia clínica está activa, la barra de exploración permite cambiar entre la historia clínica y diferentes aplicaciones.

#### Codificación de color

La codificación de color aclara el tamaño de las secciones transversales de la vía respiratoria mediante diferencias de color.

#### Comparación de la vía respiratoria

La comparación de la vía respiratoria confronta dos vías respiratorias segmentadas en vistas 3D. Esta confrontación le permite comparar entre la posición sin tratar y la posición terapéutica del maxilar inferior. De este modo puede evaluar las repercusiones de una férula terapéutica.

#### Estudio

Un estudio consta de una radiografía 3D y el correspondiente proyecto de planificación.

#### FDI

Fédération Dentaire Internationale, Federación Dental Internacional

#### Historia clínica

Una historia clínica contiene todas las radiografías 3D y proyectos de planificación relativos a un determinado paciente. SICAT Suite guarda las historias clínicas en archivadores de historias clínicas.

#### Impresiones ópticas

Una impresión óptica es el resultado de una adquisición superficial 3D de dientes, materiales de impresión o modelos de yeso.

#### Juego de datos de referencia

El juego de datos de referencia es un juego de datos que contiene una vía respiratoria segmentada y que actualmente no está abierto en SICAT Air. El motivo de diferenciar entre el juego de datos abierto y el juego de datos de referencia es que SICAT Air solamente puede abrir una radiografía 3D.

#### Marco

En la vista 3D, los marcos muestran las posiciones de las vistas de corte 2D.

#### Perfil de vía respiratoria

Designa el diagrama 2D que representa las secciones transversales a lo largo de la vía respiratoria segmentada.

#### Portal SICAT

El portal SICAT es una página de Internet en la que puede pedir, entre otros elementos, férulas a SICAT.

#### Posición terapéutica

Posición terapéutica significa que el maxilar inferior del paciente se encuentra en protrusión durante la radiografía 3D, con los espacios estrechos de la vía respiratoria reducidos.

#### Proyecto de planificación

Un proyecto de planificación se compone de datos de planificación de una aplicación SICAT basados en una radiografía 3D.

#### Radiografía 3D

Una radiografía 3D es una radiografía volumétrica.

#### Registro

Alineación espacial

#### Retículos

Los retículos son líneas de corte con otras vistas de corte.

#### Segmentación

La segmentación es un procedimiento mediante el cual el software separa determinadas áreas del volumen.

#### Sin tratar

Sin tratar significa que el maxilar inferior del paciente se encuentra en oclusión durante la radiografía 3D.

#### SIXD

Formato de archivo para intercambiar impresiones ópticas.

#### SMPTE

Society of Motion Picture and Television Engineers (sociedad de ingenieros cinematográficos y de televisión)

#### SSI

Formato de archivo para intercambiar impresiones ópticas.

#### STL

Surface Tessellation Language, formato de archivo estándar para intercambiar datos de malla que pueden contener, por ejemplo, impresiones ópticas.

#### Superficie de corte más pequeña

La superficie de corte más pequeña es el lugar de la vía respiratoria que presenta la sección transversal más pequeña.

#### Ventana de notificación

La ventana de notificación muestra, en el margen inferior derecho de la pantalla, mensajes sobre procesos terminados.

#### Vía respiratoria

El término "vía respiratoria" designa el objeto que SICAT Air crea durante la segmentación. Se trata de la parte superior de la vía respiratoria que es relevante en SICAT Air.

# *ÍNDICE ALFABÉTICO*

### A

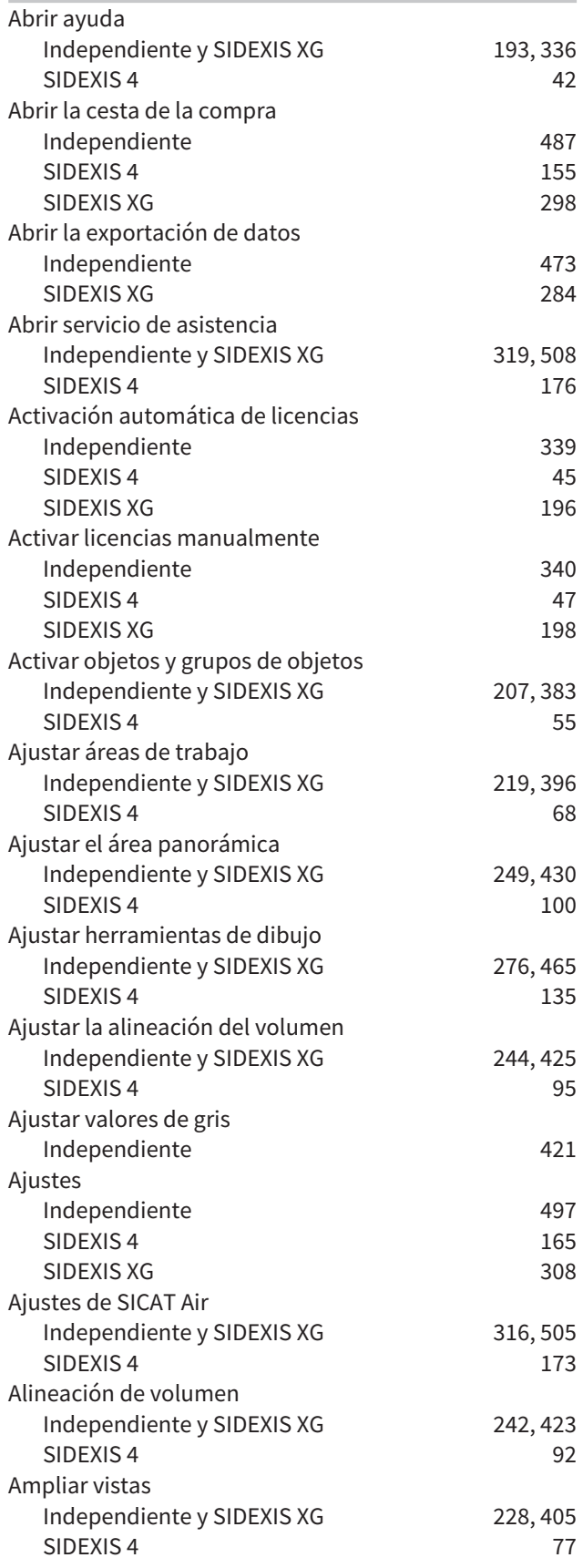

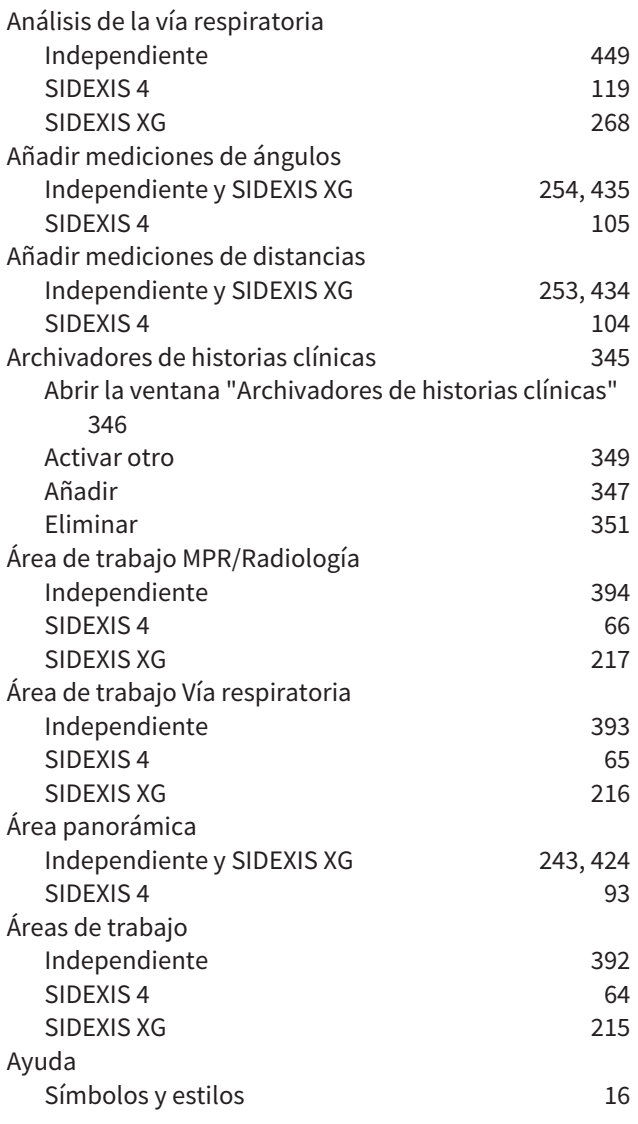

### B

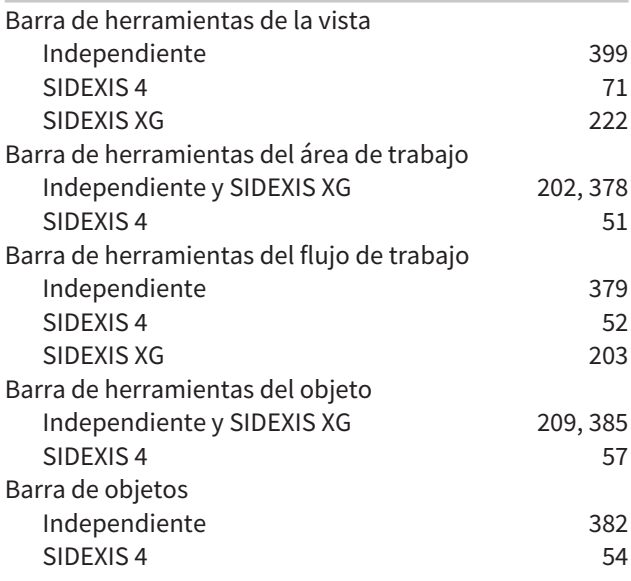

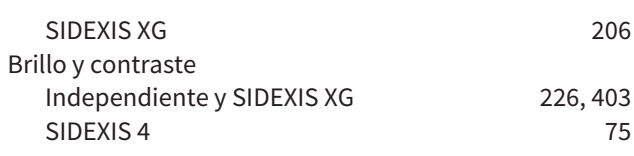

## C

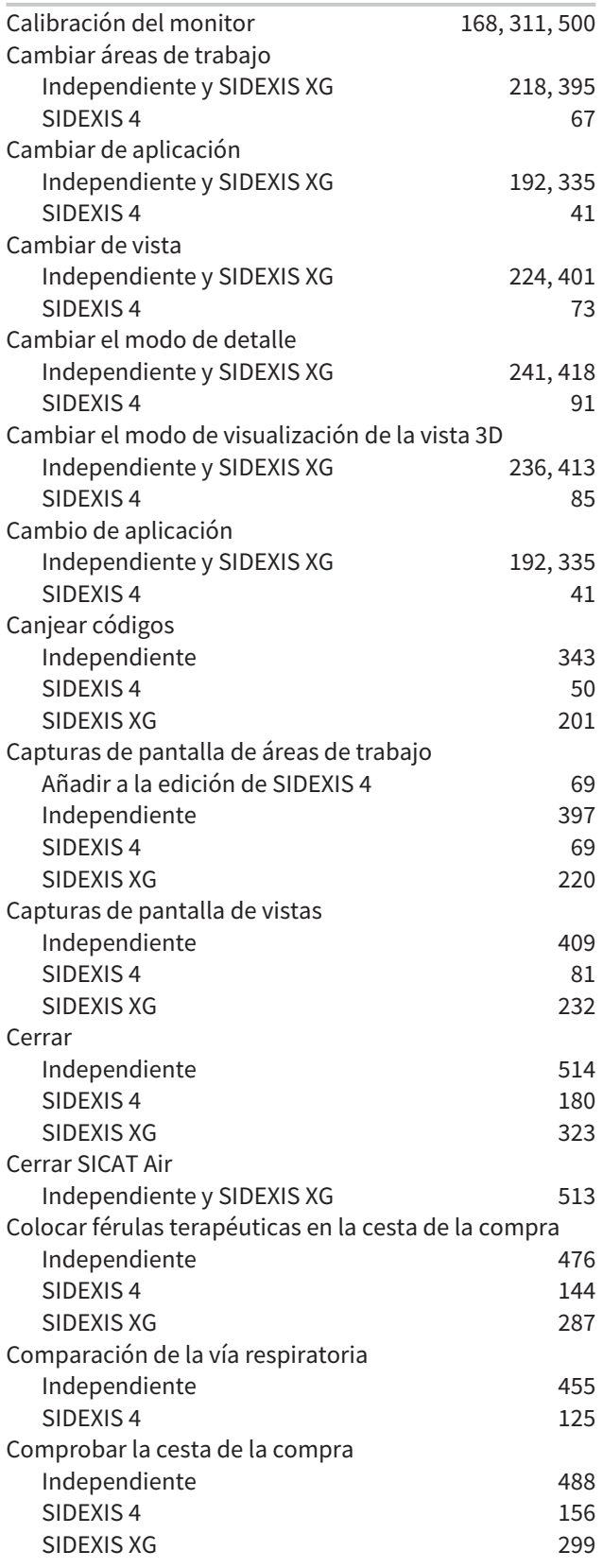

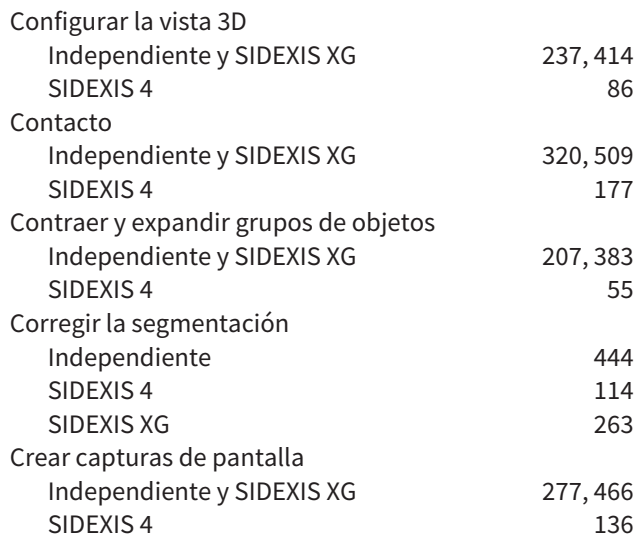

#### D

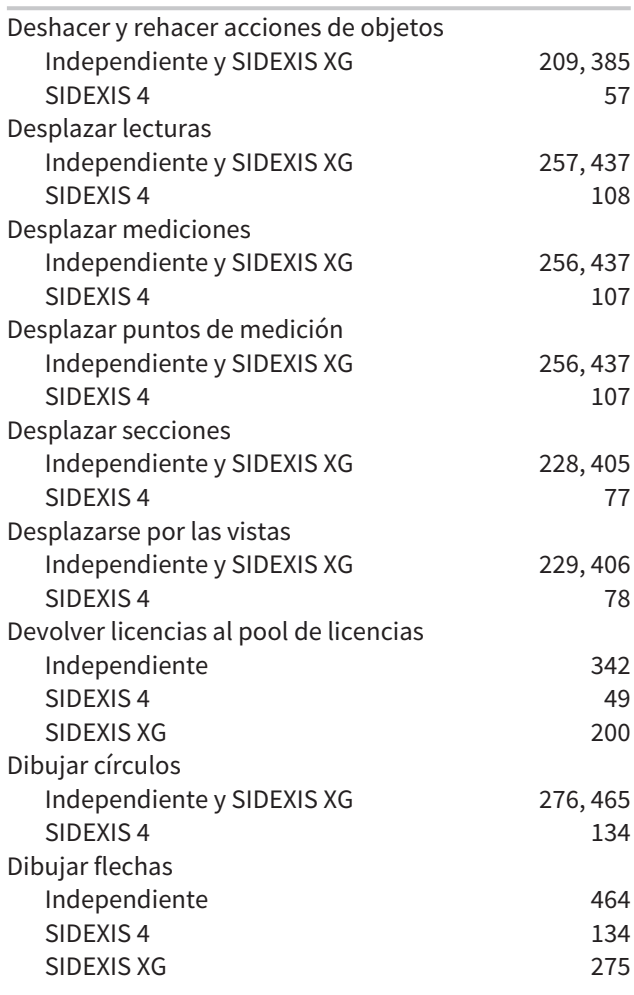

## E

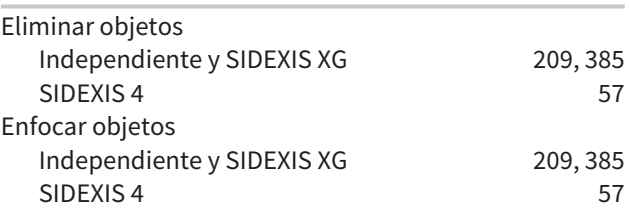

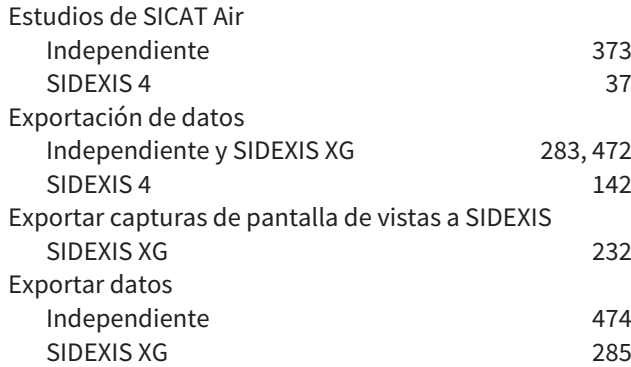

## F

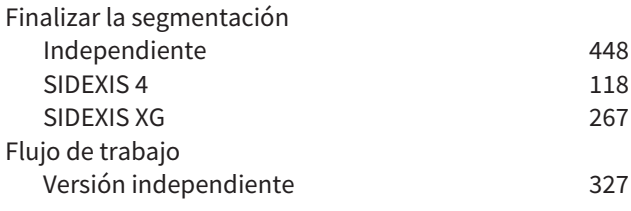

## H

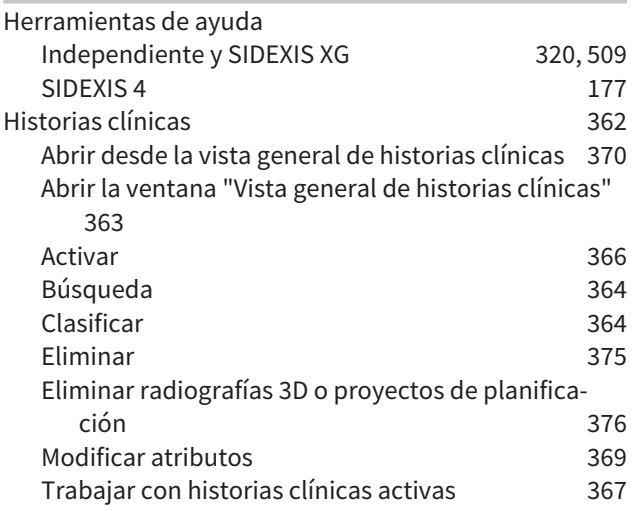

## I

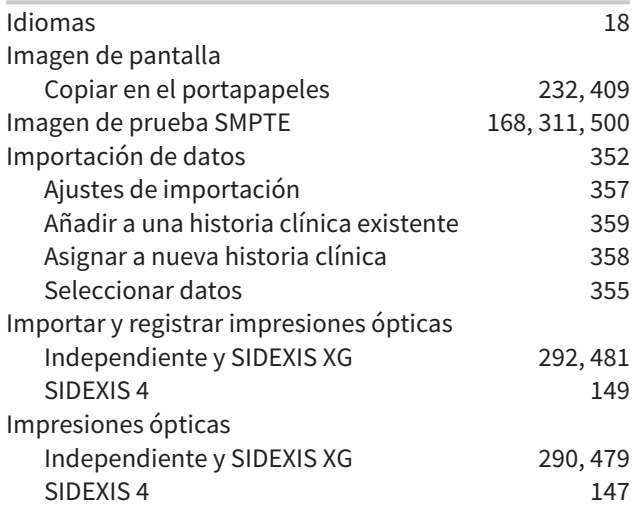

Impresiones ópticas procedentes de otras aplicaciones

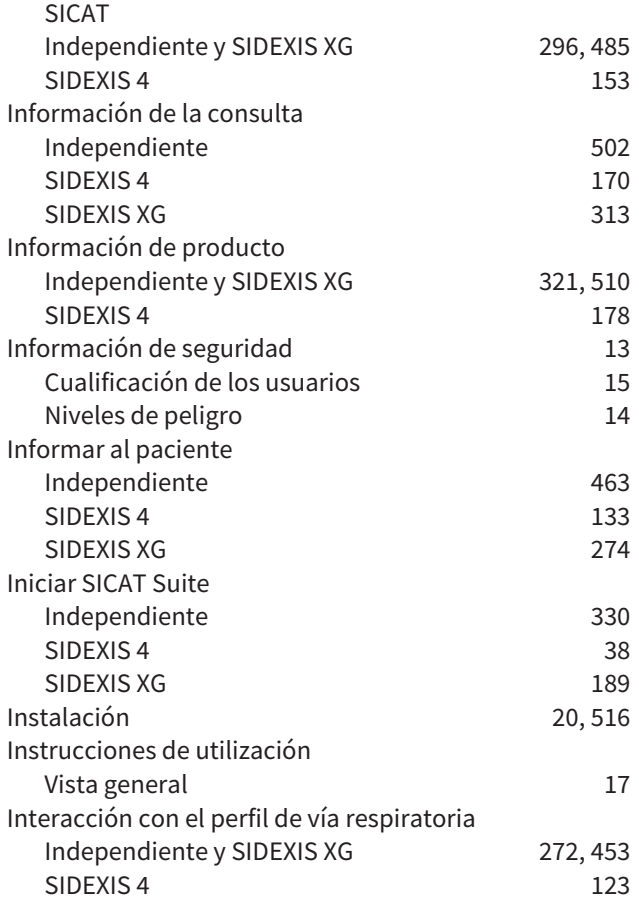

## L

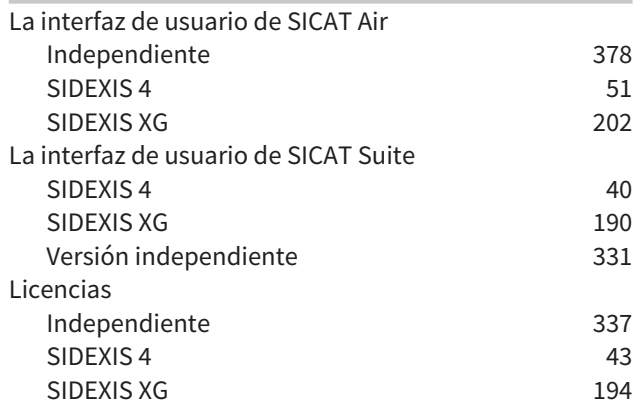

#### M

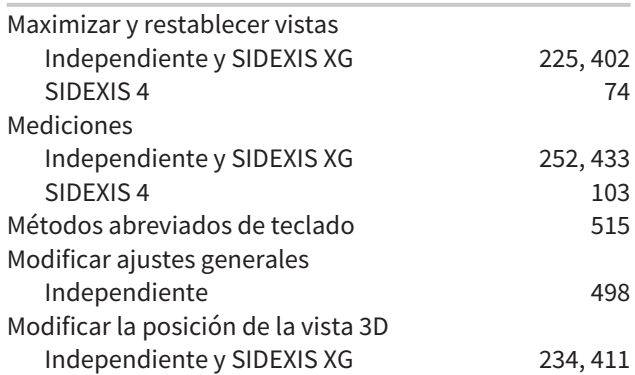

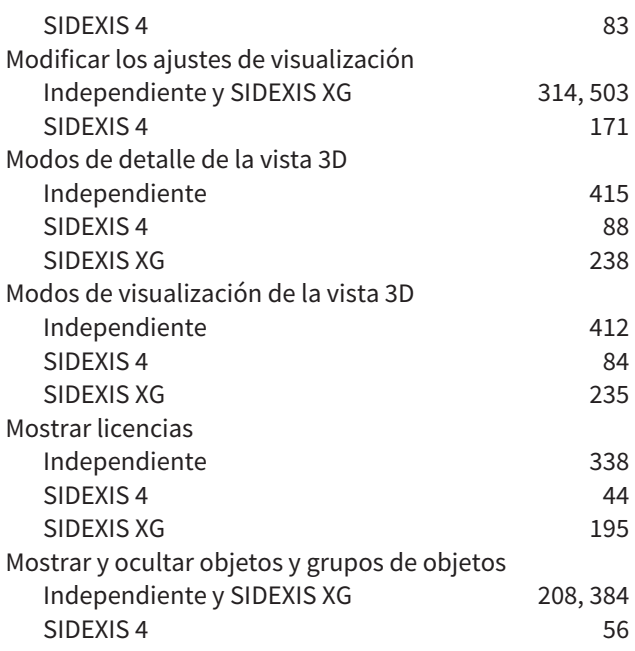

## O

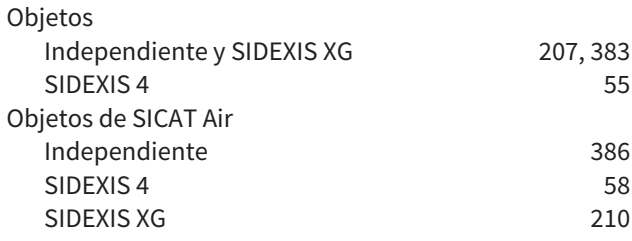

## P

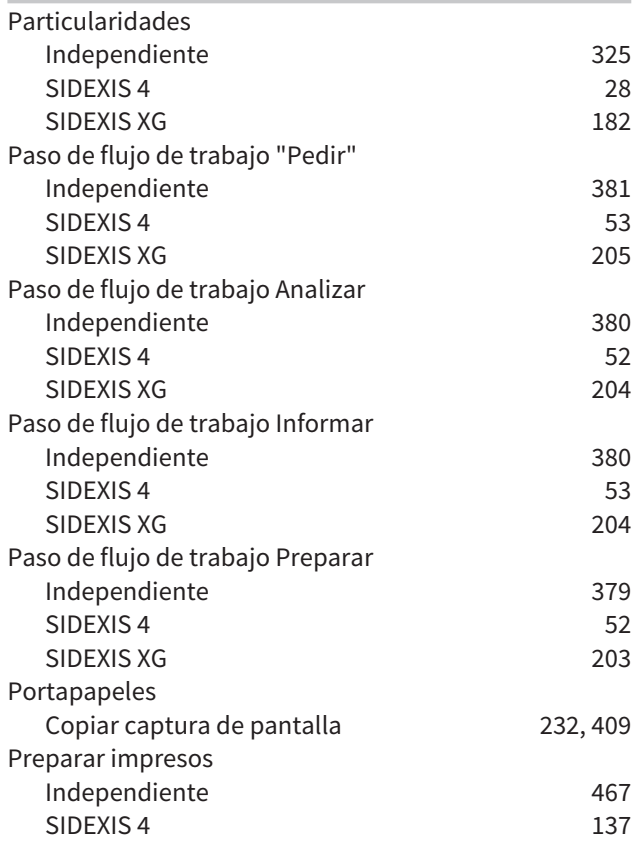

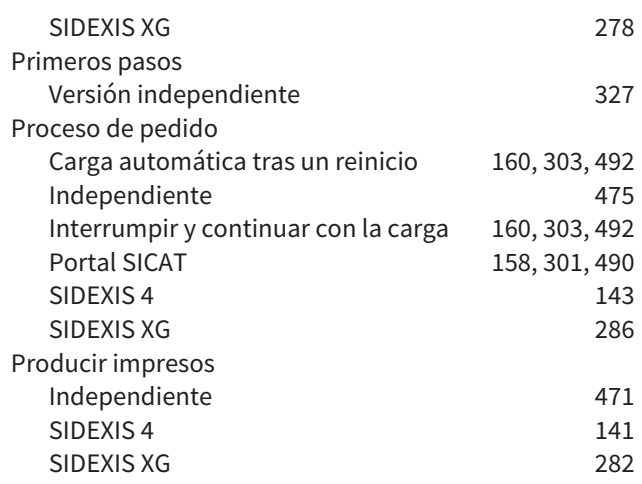

## R

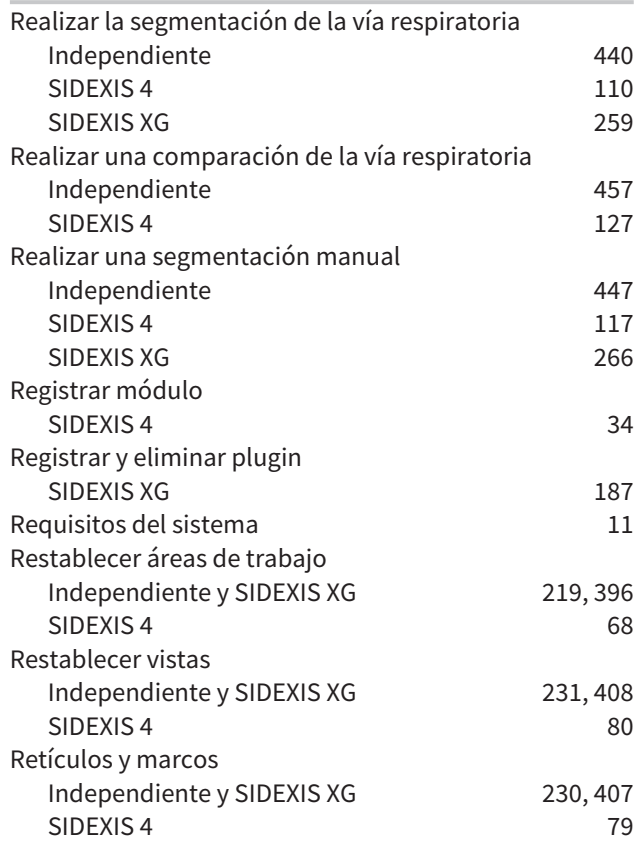

## S

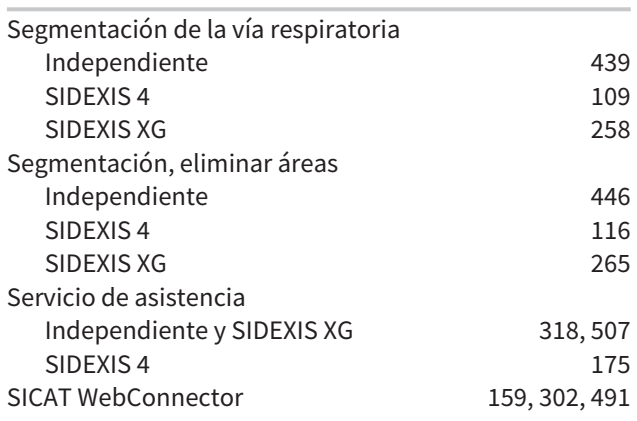

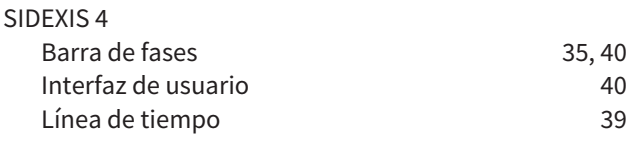

## T

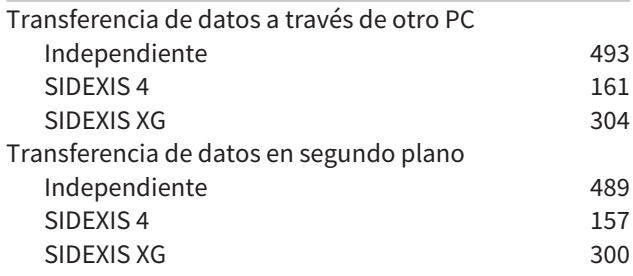

## U

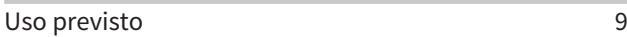

#### V

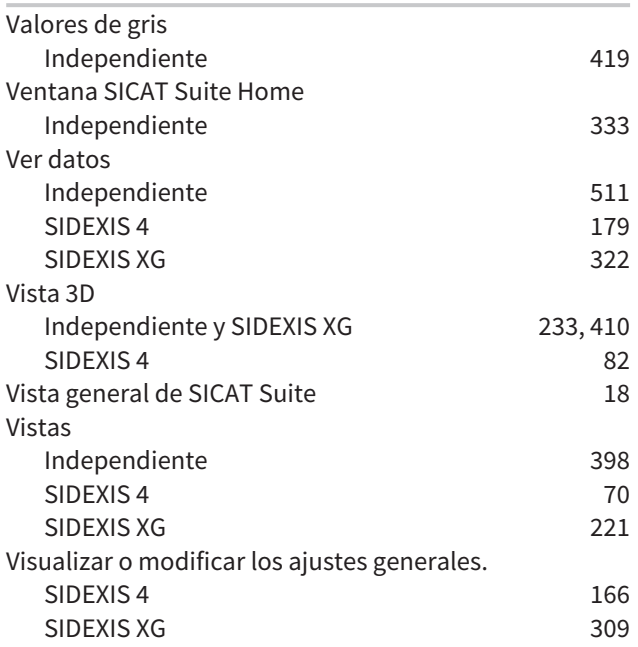

# *EXPLICACIÓN SOBRE LAS IDENTIFICACIONES*

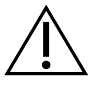

■ ¡Atención! Observe la documentación de acompañamiento.

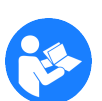

■ Observe las instrucciones de utilización.

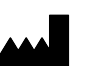

■ Fabricante

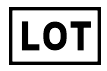

■ Código de lote

Ejemplo de un código de lote:

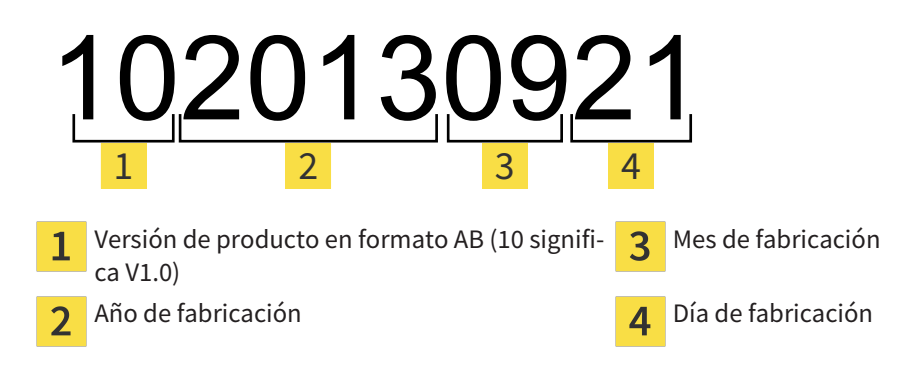

## FECHA: 2016-02-15

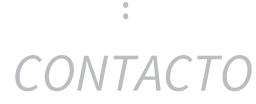

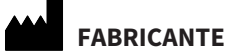

## **HICAT GMBH**

BRUNNENALLEE 6 53177 BONN, ALEMANIA WWW.HICAT.COM

 $C60197$ 

#### **SERVICIO DE ASISTENCIA LOCAL**

WWW.SICAT.COM/SUITESUPPORT

TEL.: +49 6251 161670

Todos los derechos reservados. Queda prohibida la copia total o parcial de estas instrucciones de utilización o su traducción sin la autorización por escrito de SICAT.

En el momento de su publicación, la información de este documento era correcta, pero puede sufrir modificaciones sin previo aviso.

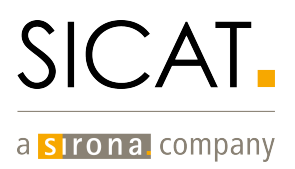